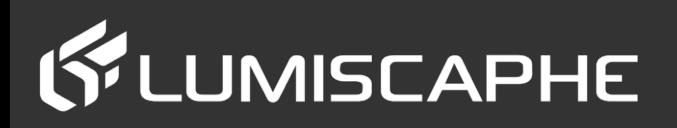

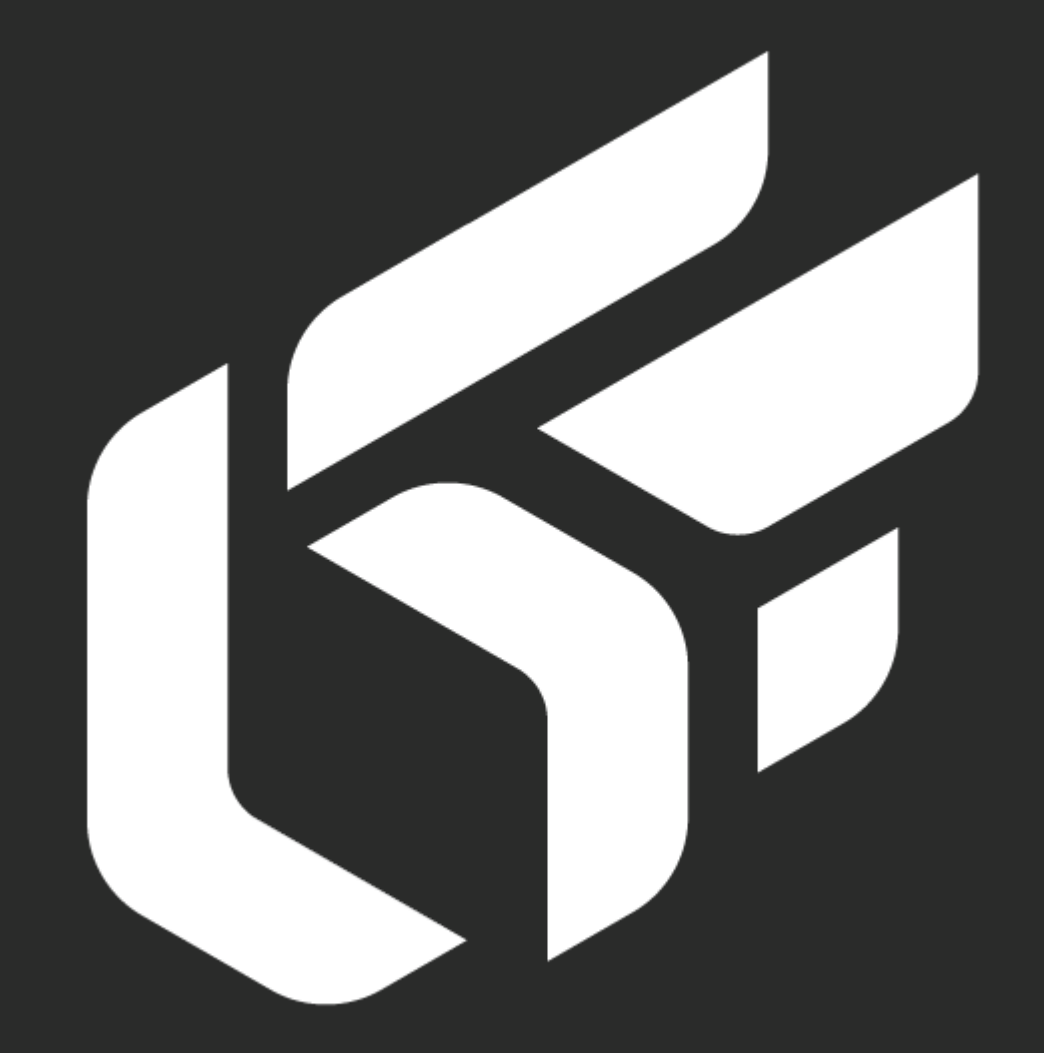

Patchwork 3D Design 2019.1 X3 ユーザーマニュアル

Patchwork 3D.190225.152555

©Lumiscaphe SA, 2001- 2019

本社:

Espace France 4 voie Romaine 33610 Canéjan France

ドキュメント作成リード:P. Peyrevidal

本ドキュメントまたはその要素の全部または一部をいかなる方法またはいかなる目的でも、複製、抽出、表 示、変更、または使用すること、および一般的にLumiscapheによって明示的に認められていない行為 Lumiscaphe は、厳密に禁止され、起訴の対象となります。

本書に記載されている商標、ブランド、ブランド名、サービスマーク、ロゴおよびその他の特記事項は、それ ぞれの所有者に帰属し、フランスおよびヨーロッパの法律およびその他の適用される法律により保護されてい ます。許可のない使用または複製は、すべて厳重に禁止されています。

このドキュメントはソフトウェアに付属していますPatchwork 3D Design。ただし、ソフトウェアの特性およ び機能に関して契約上の合意を構成するものではありません。

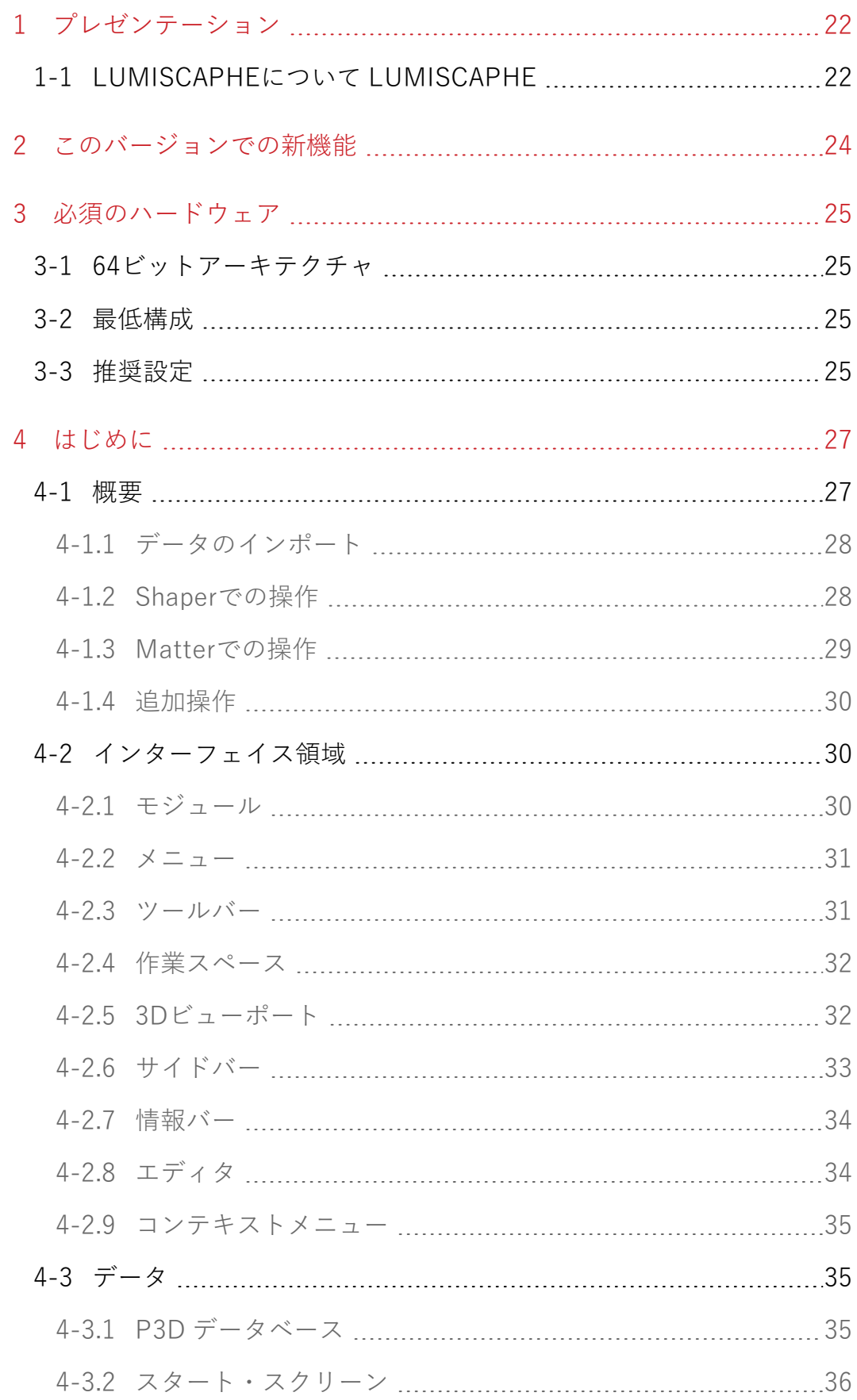

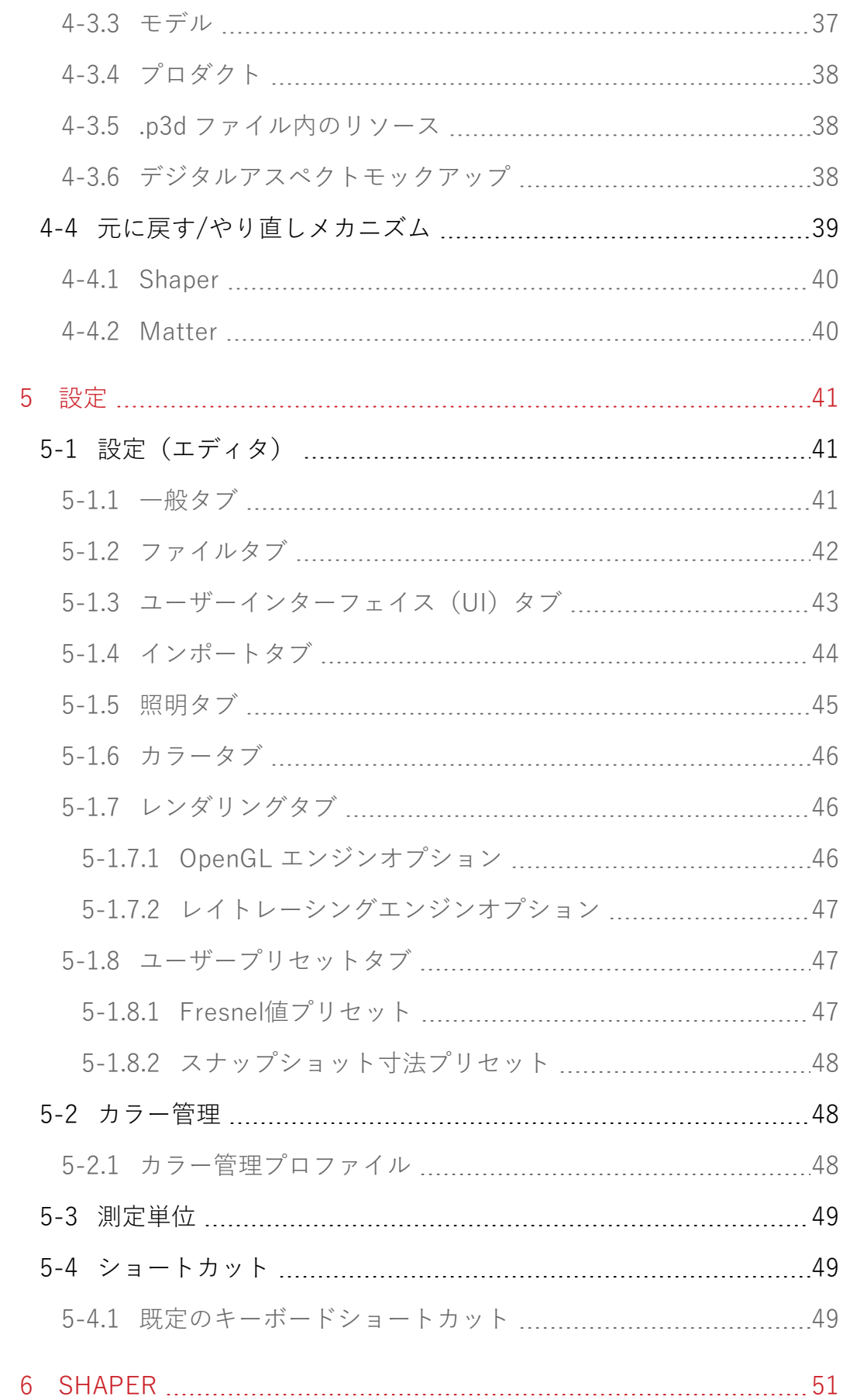

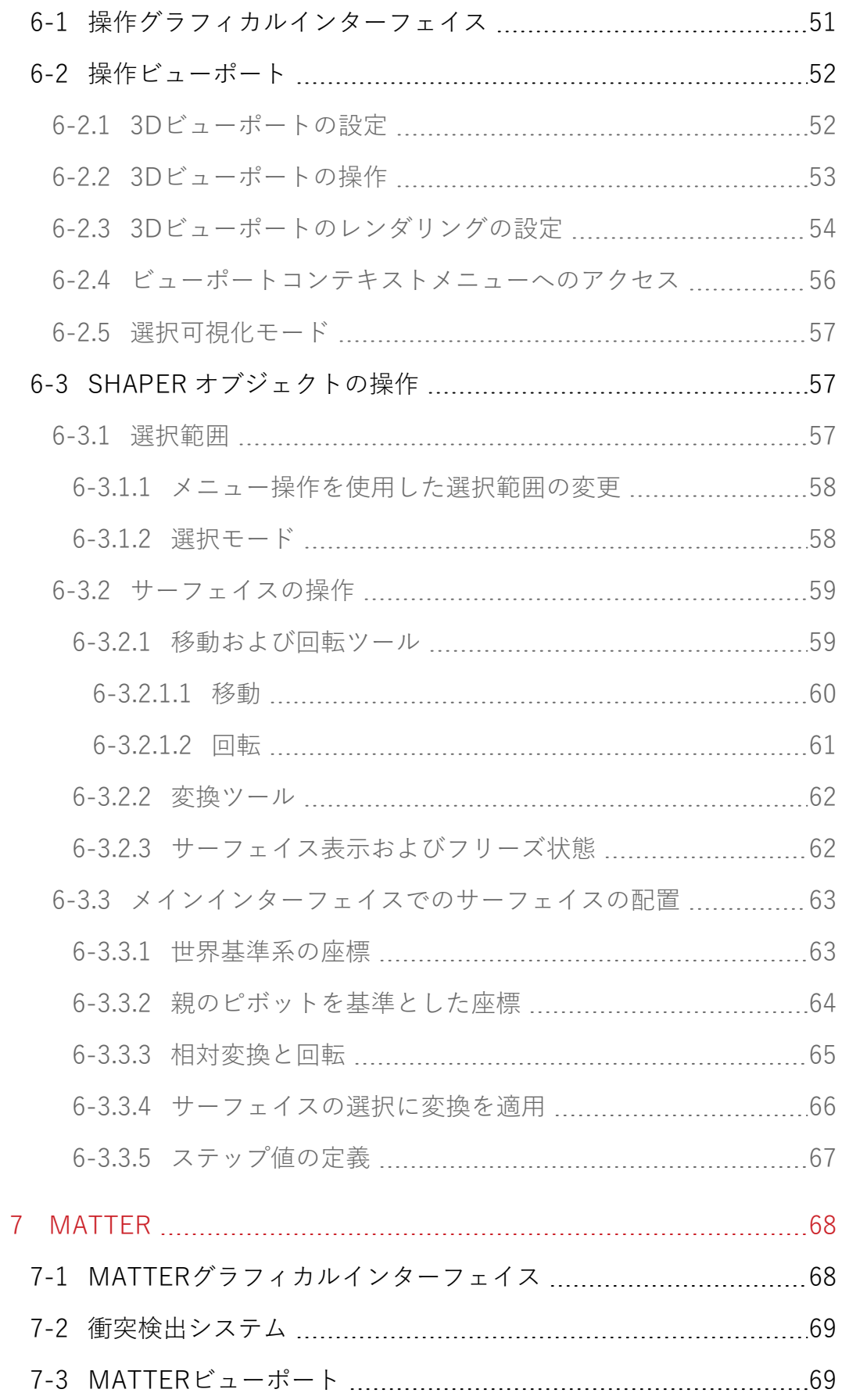

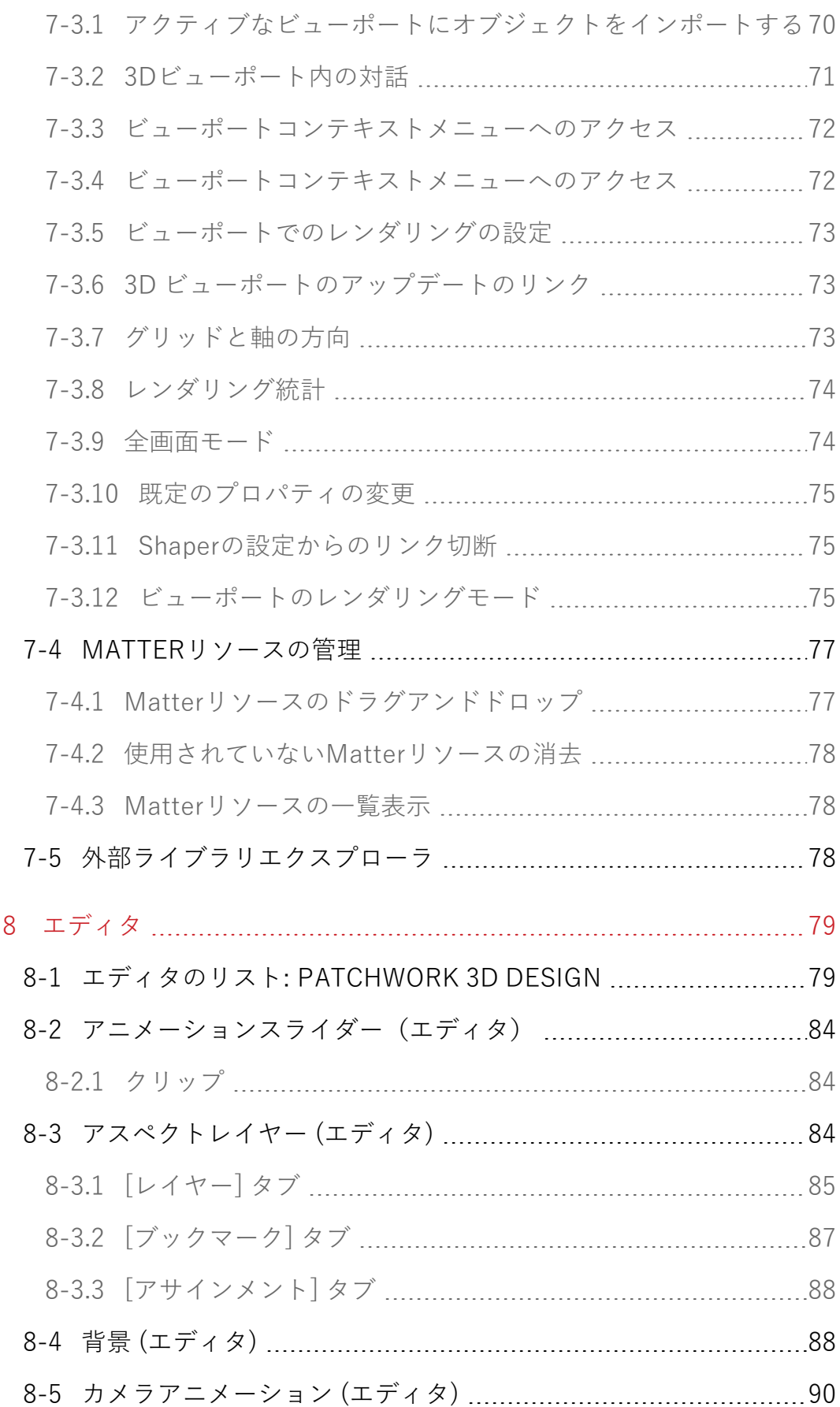

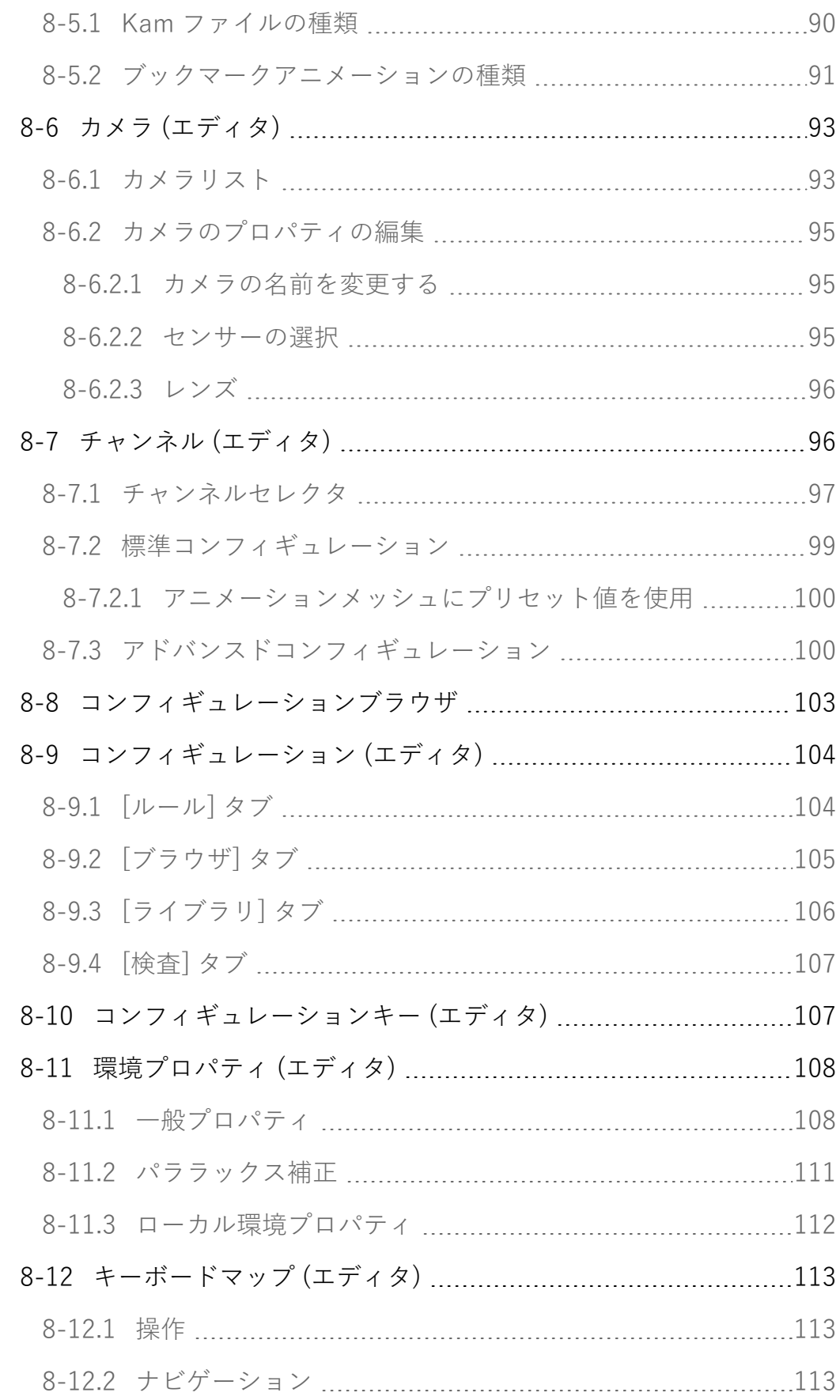

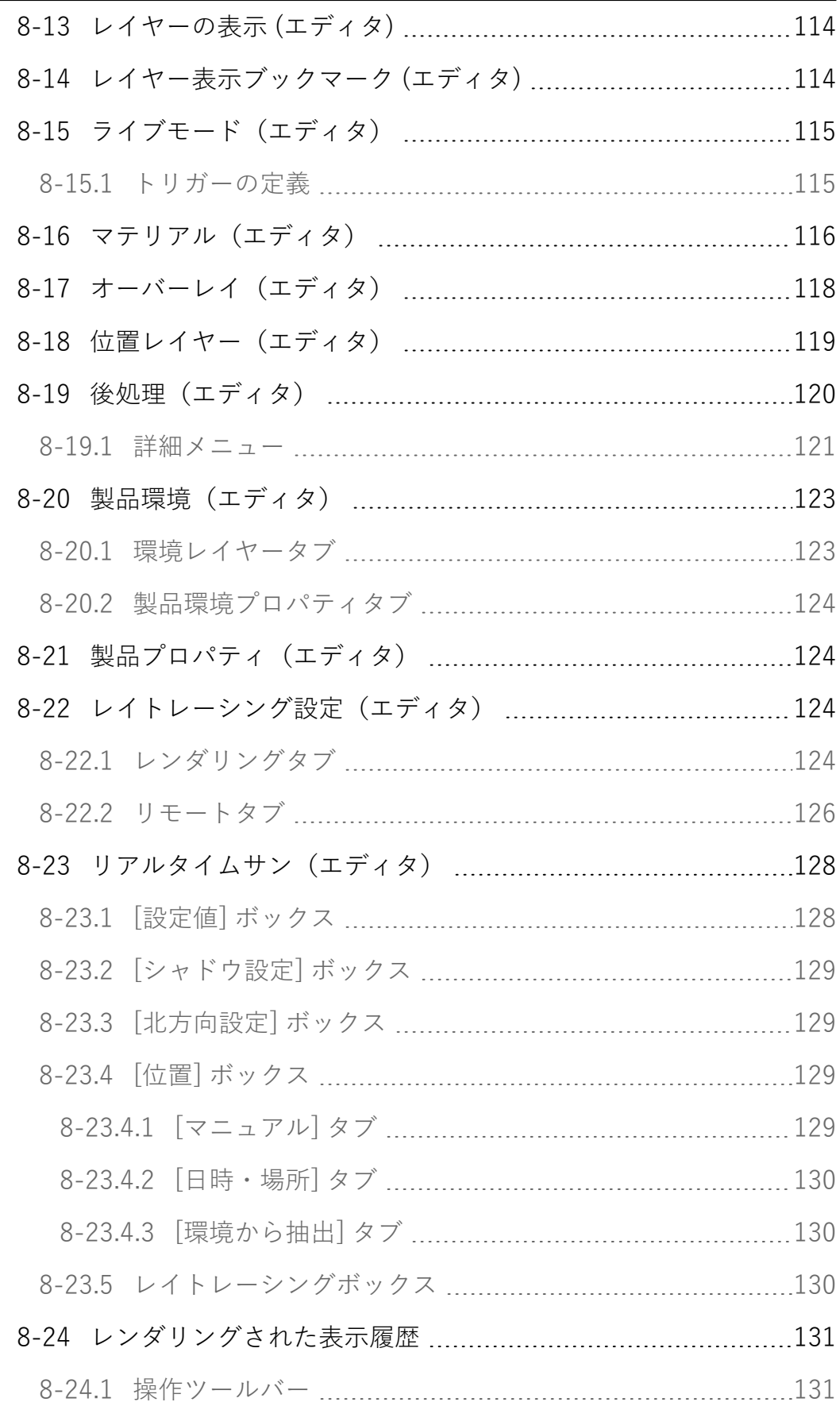

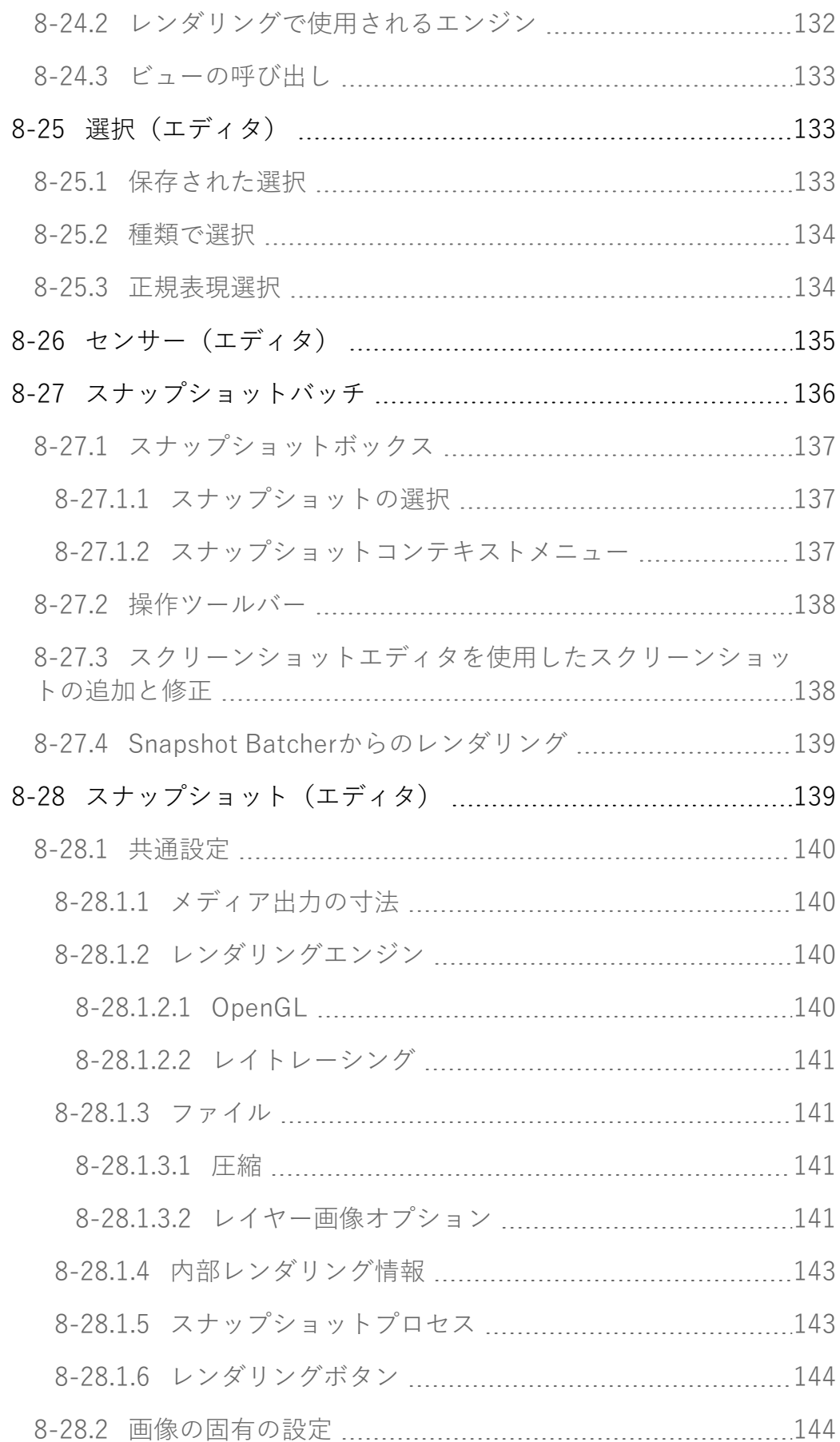

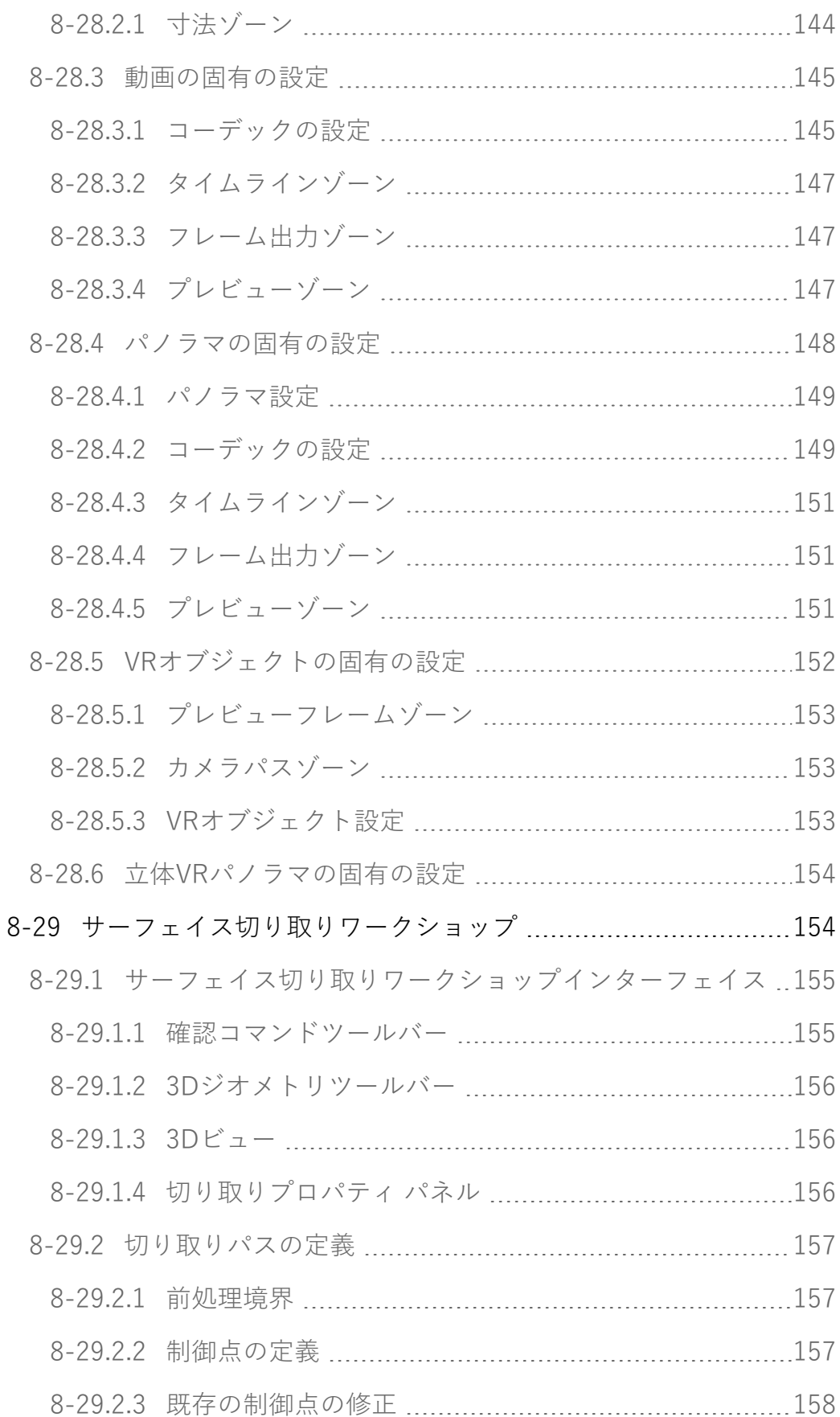

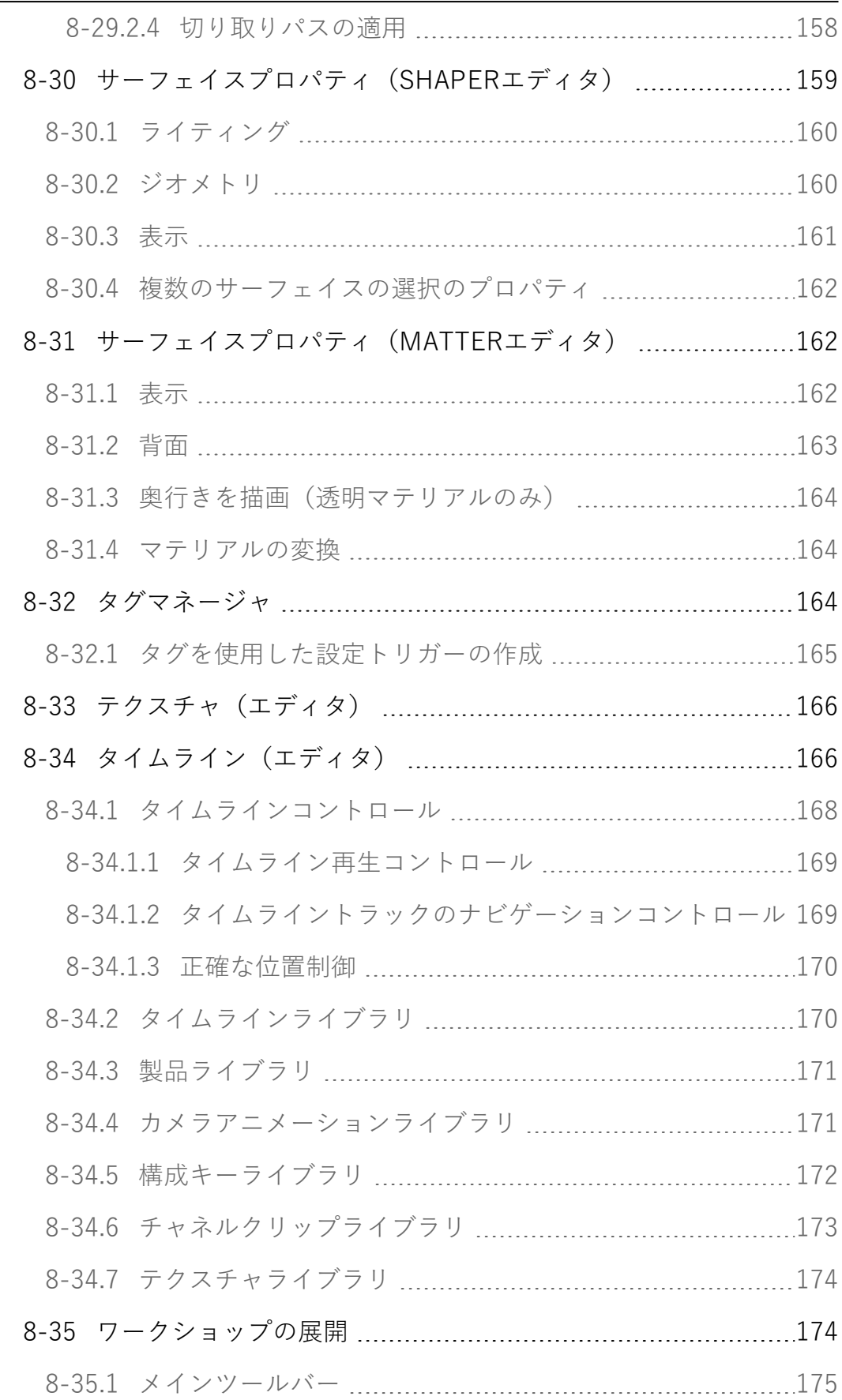

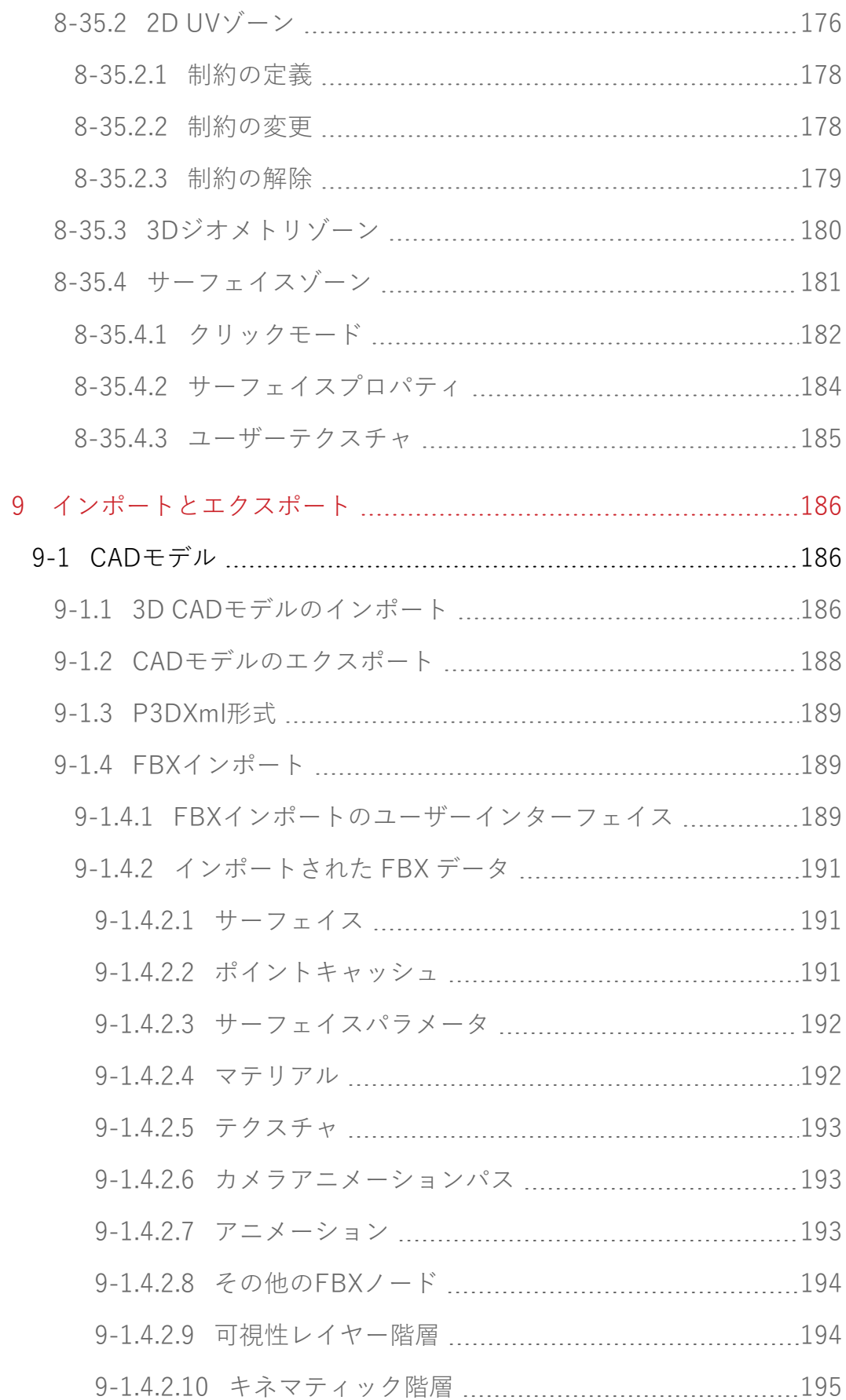

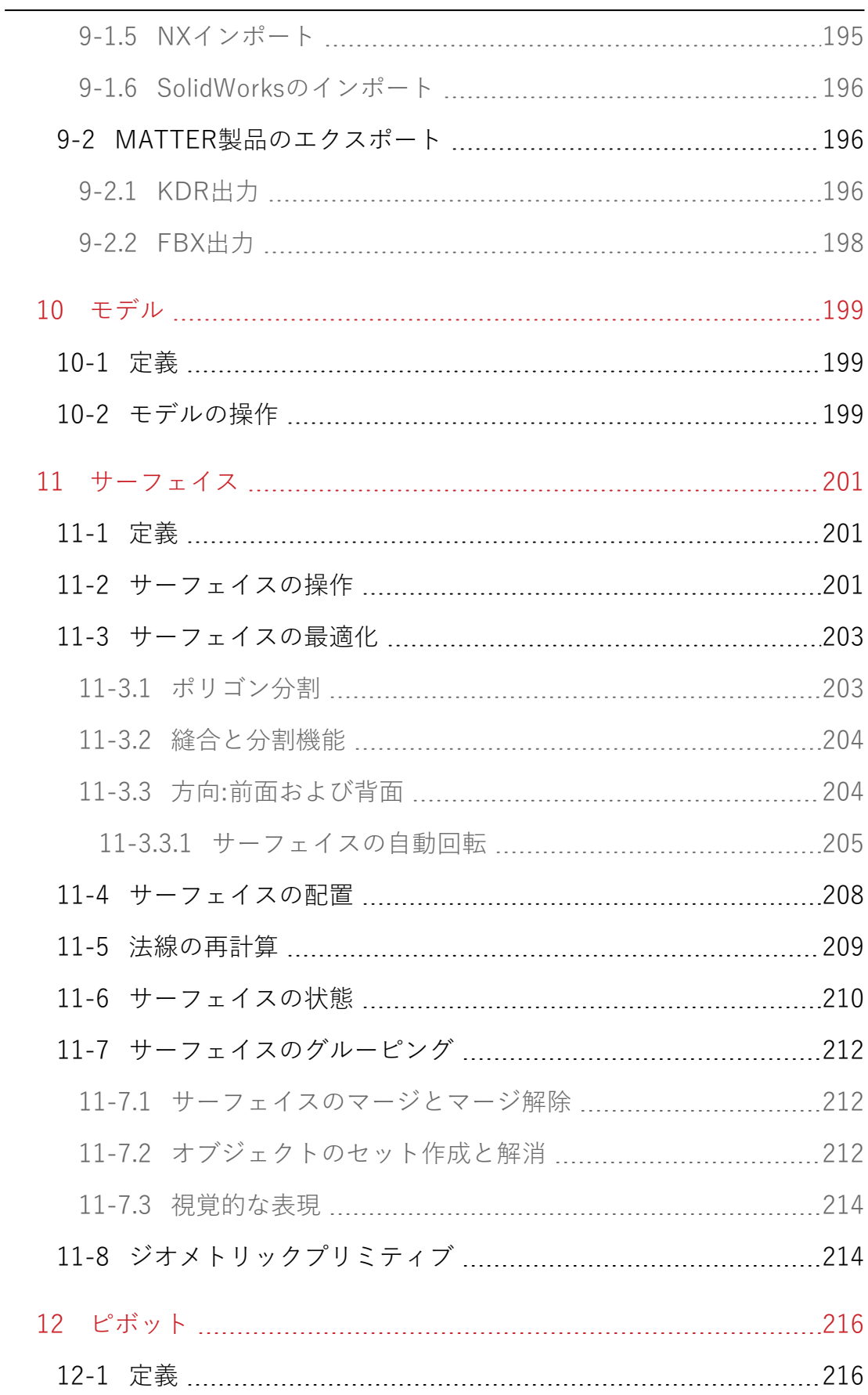

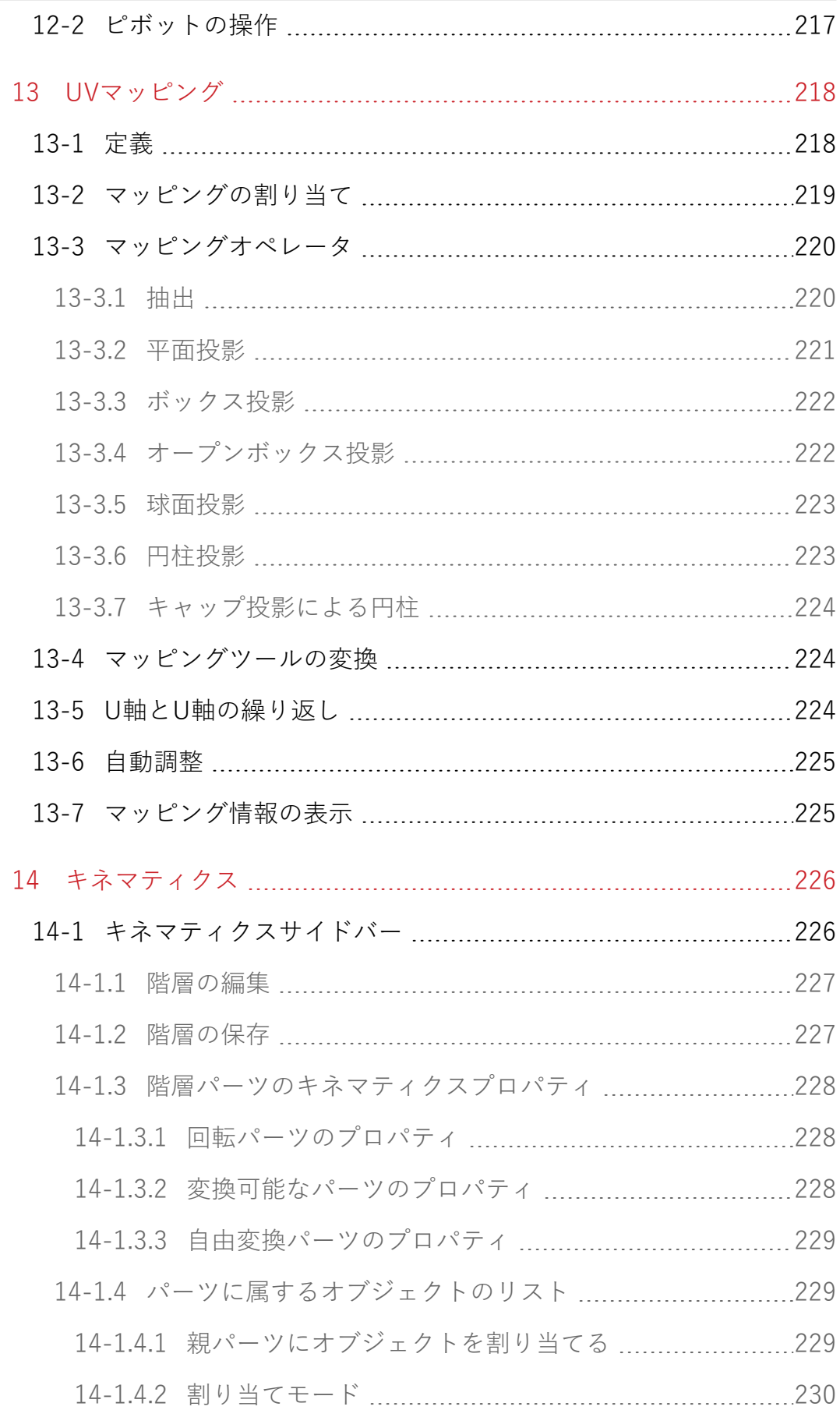

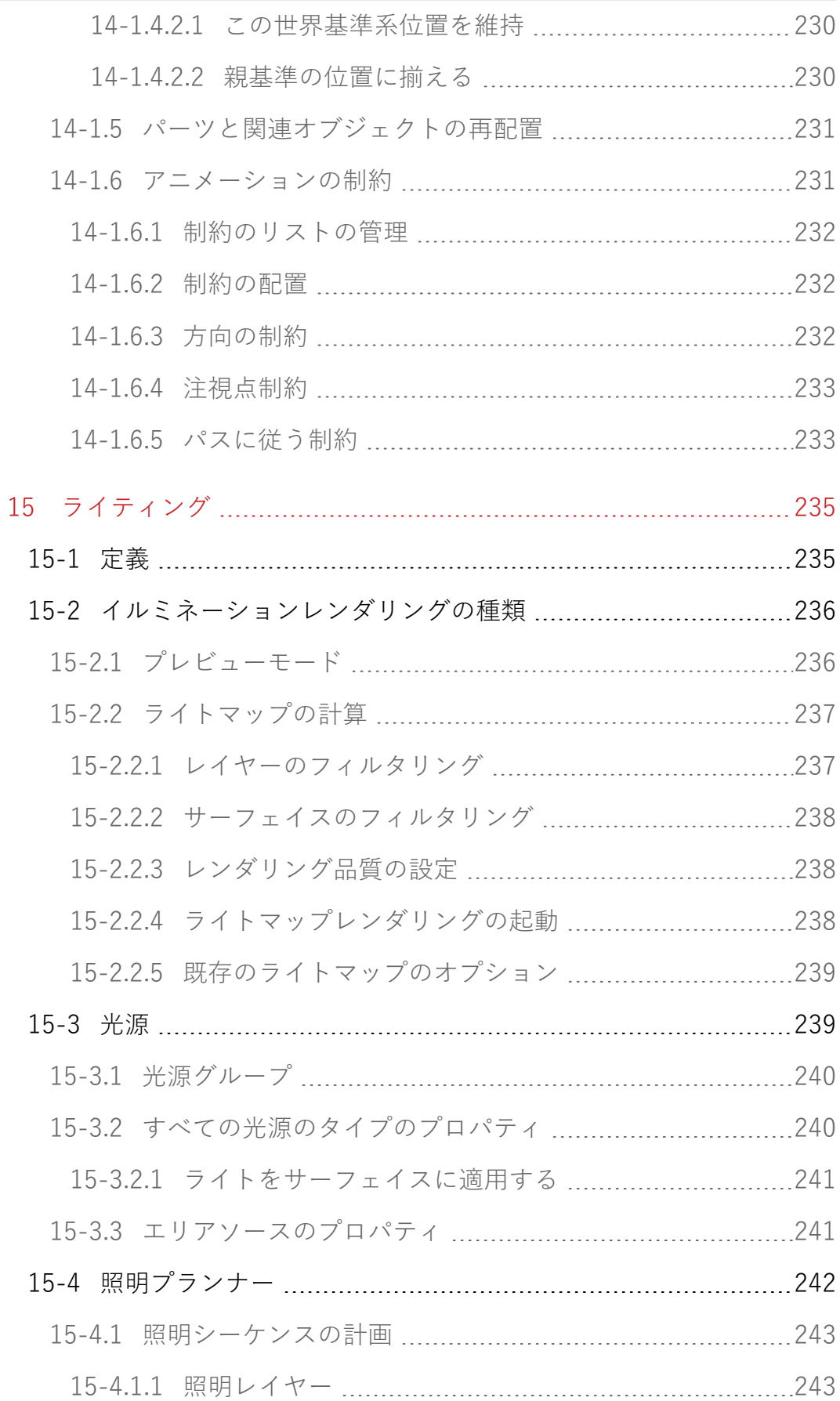

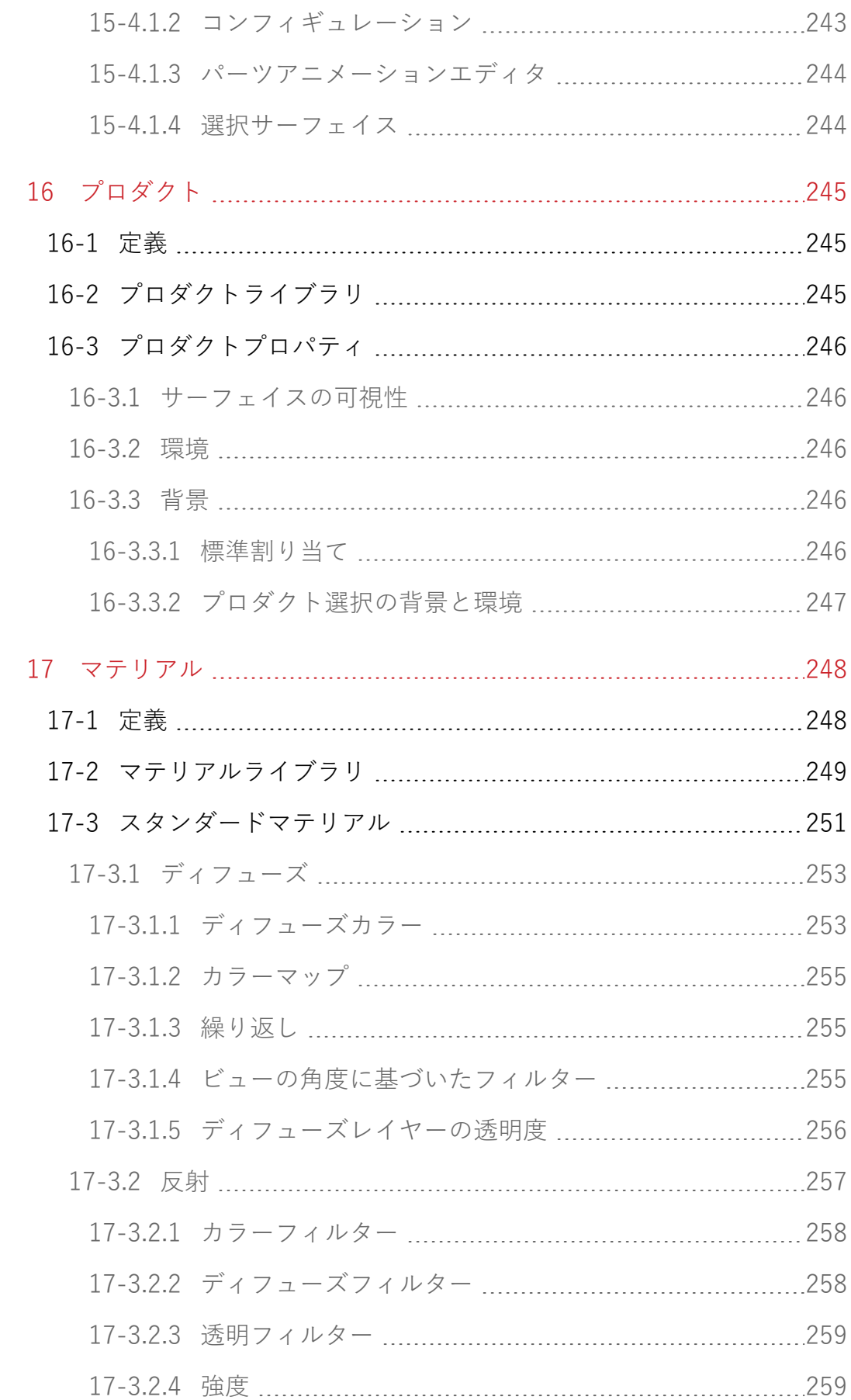

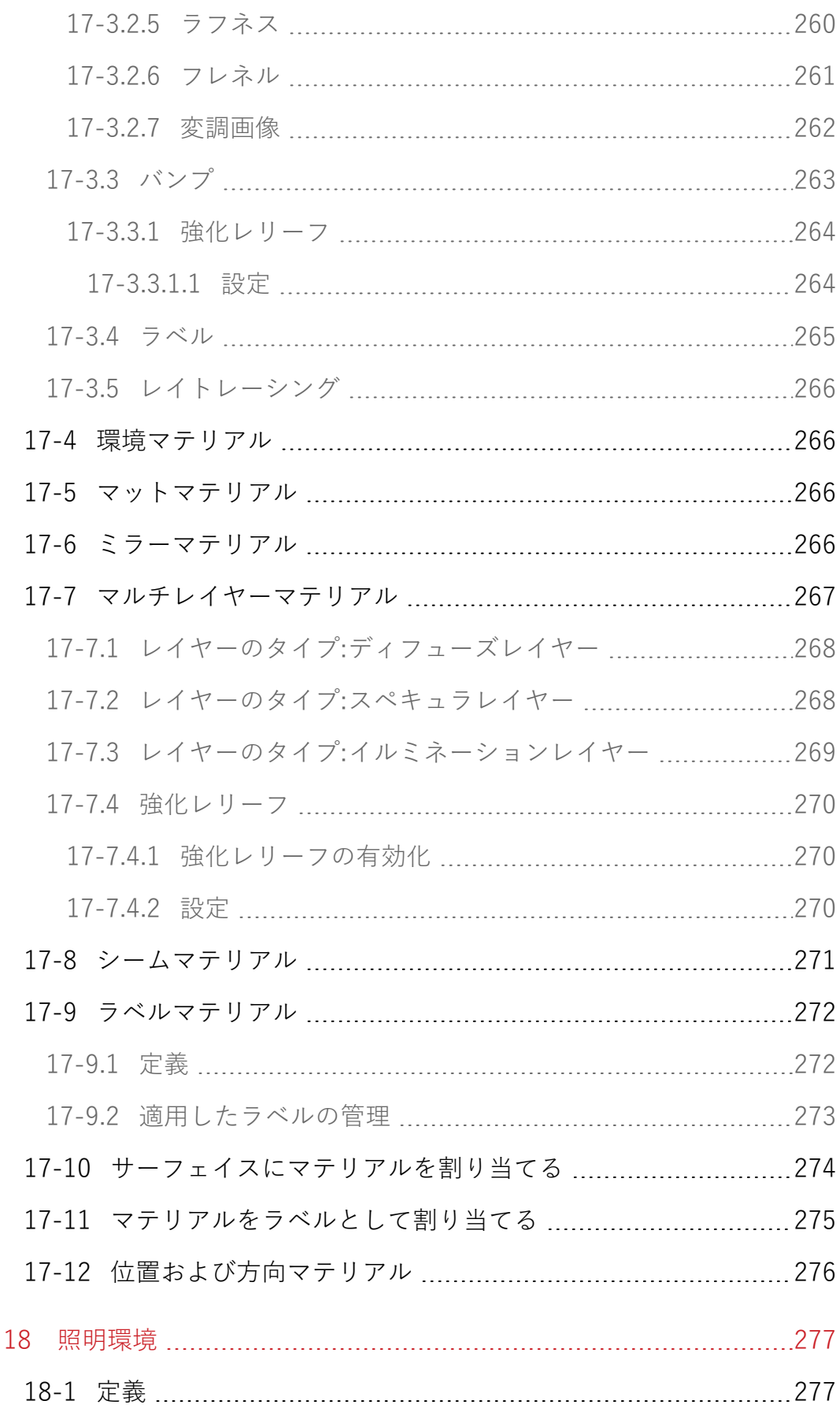

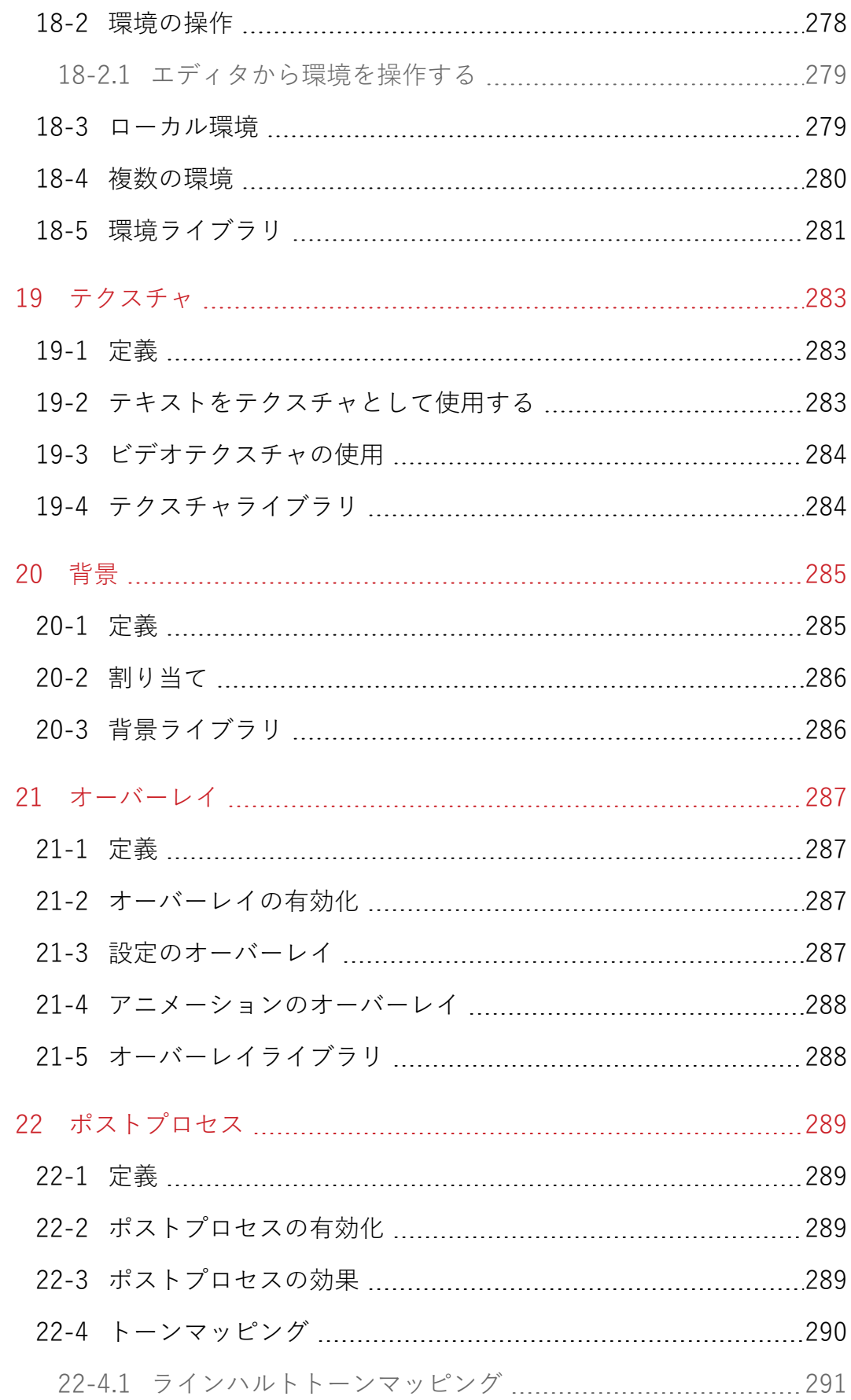

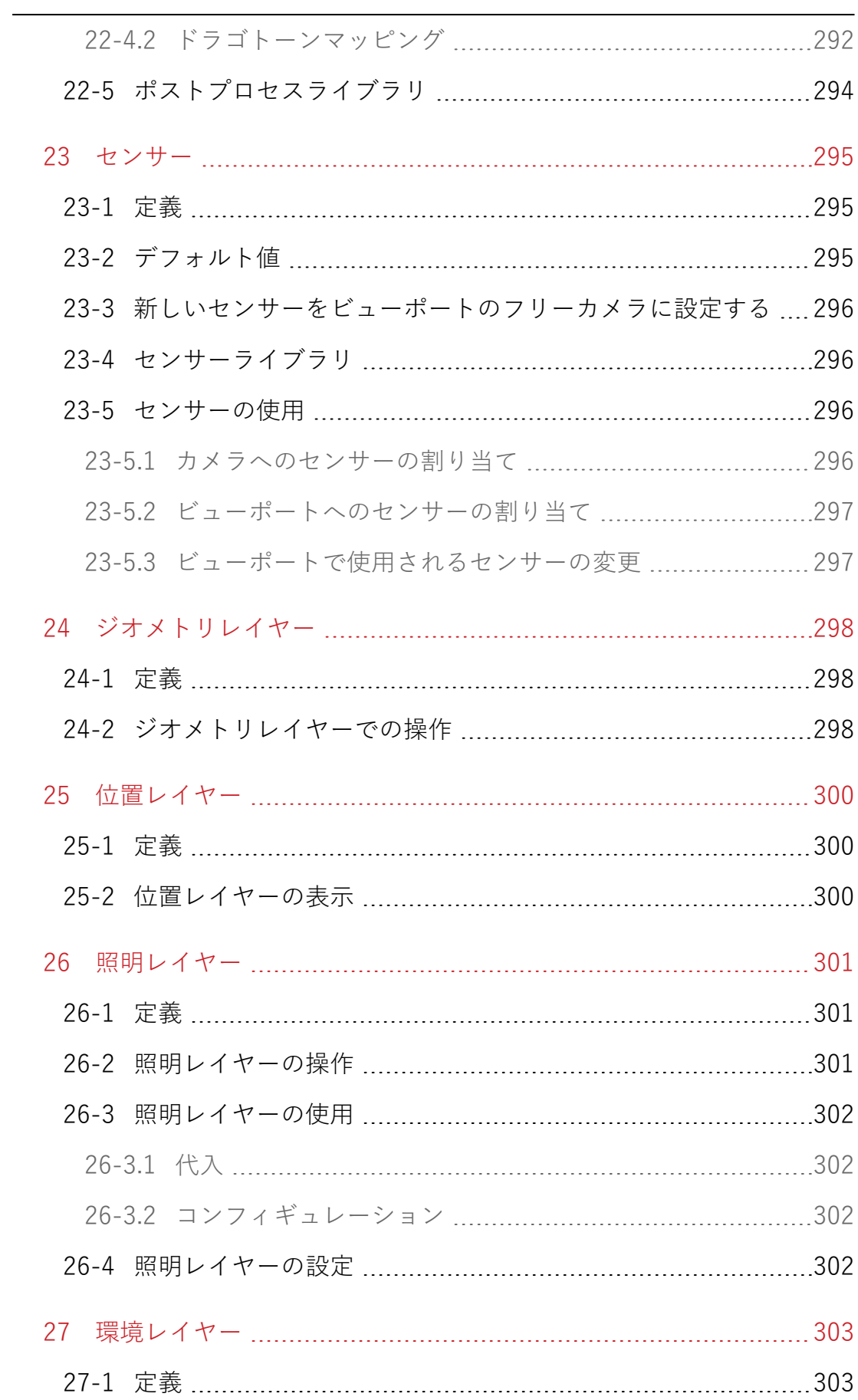

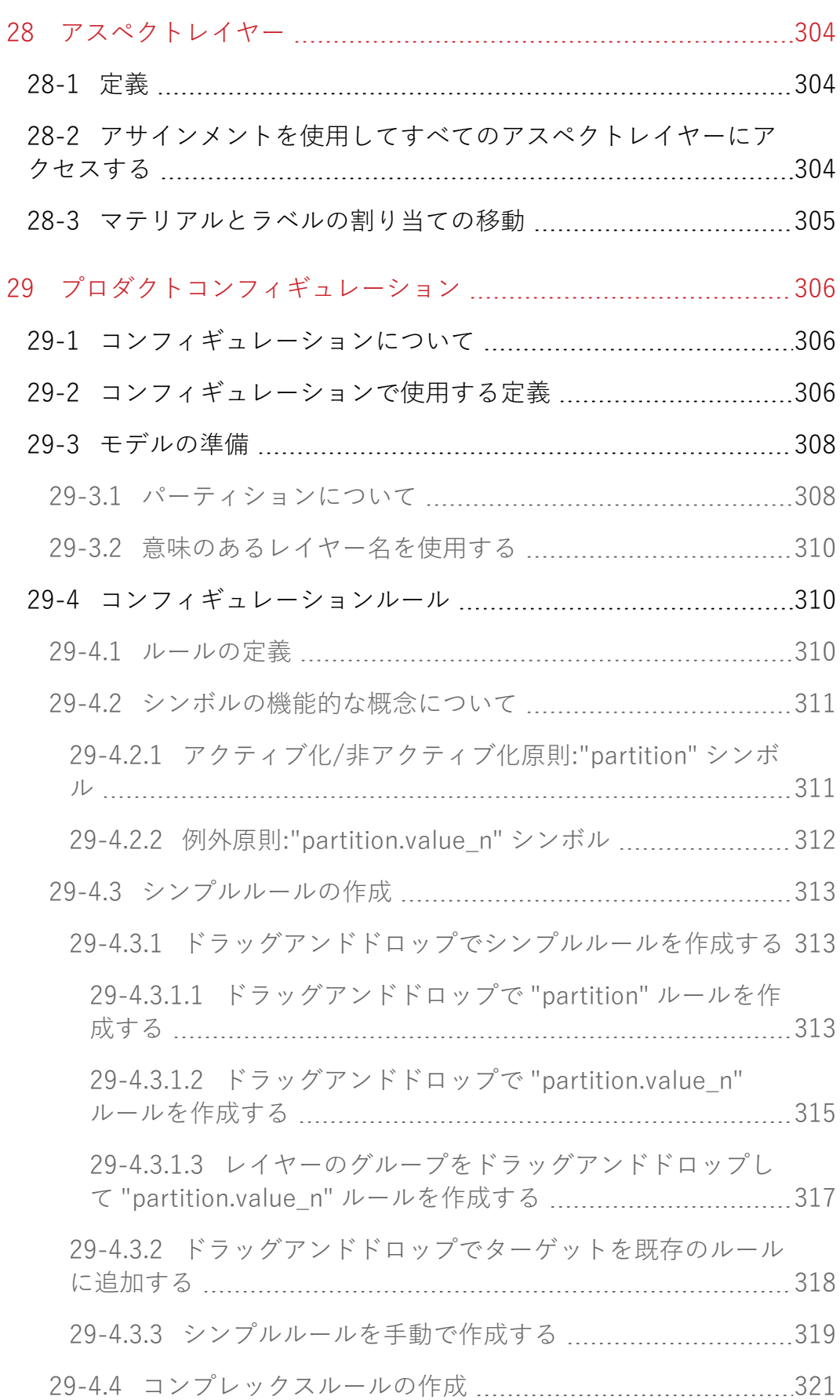

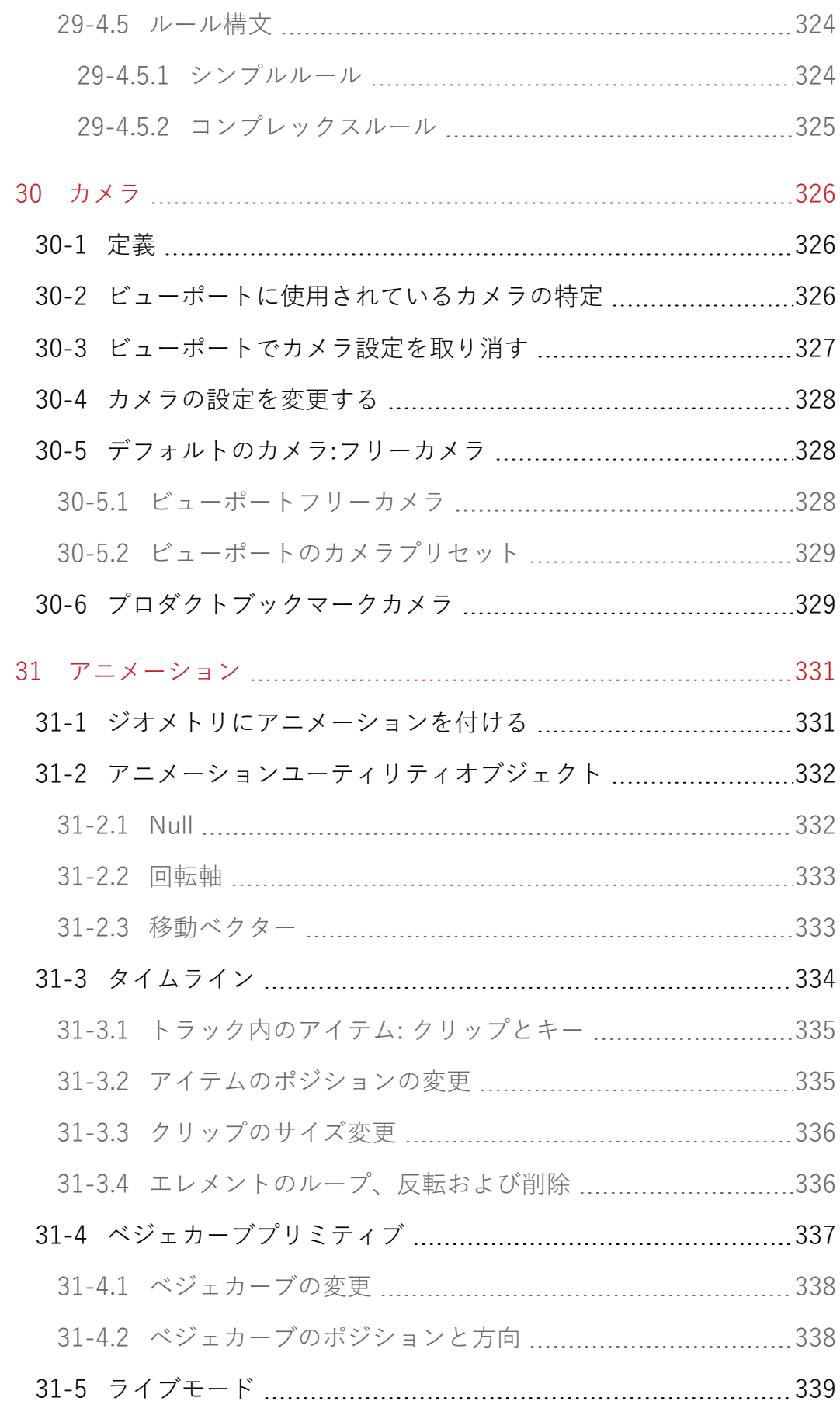

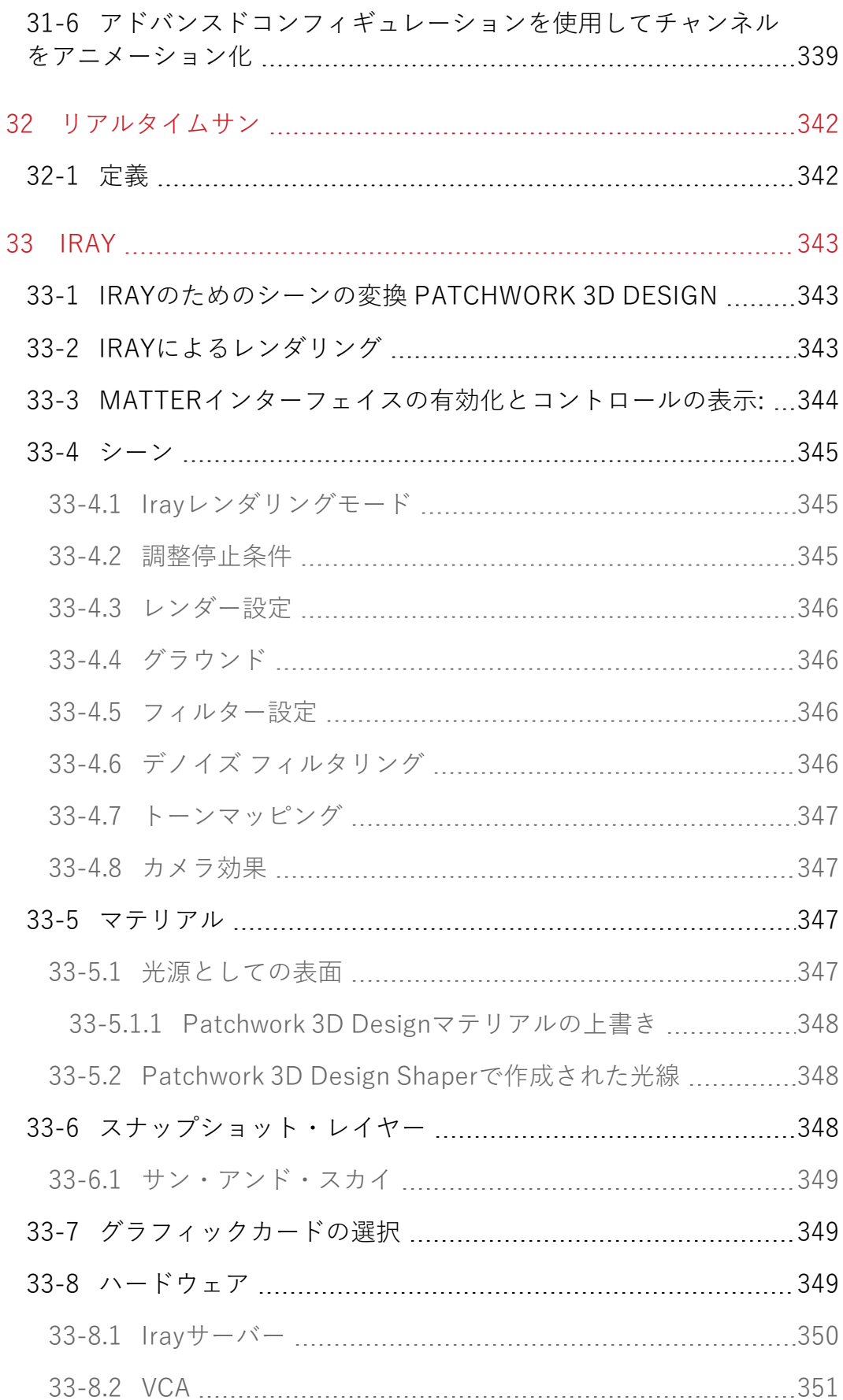

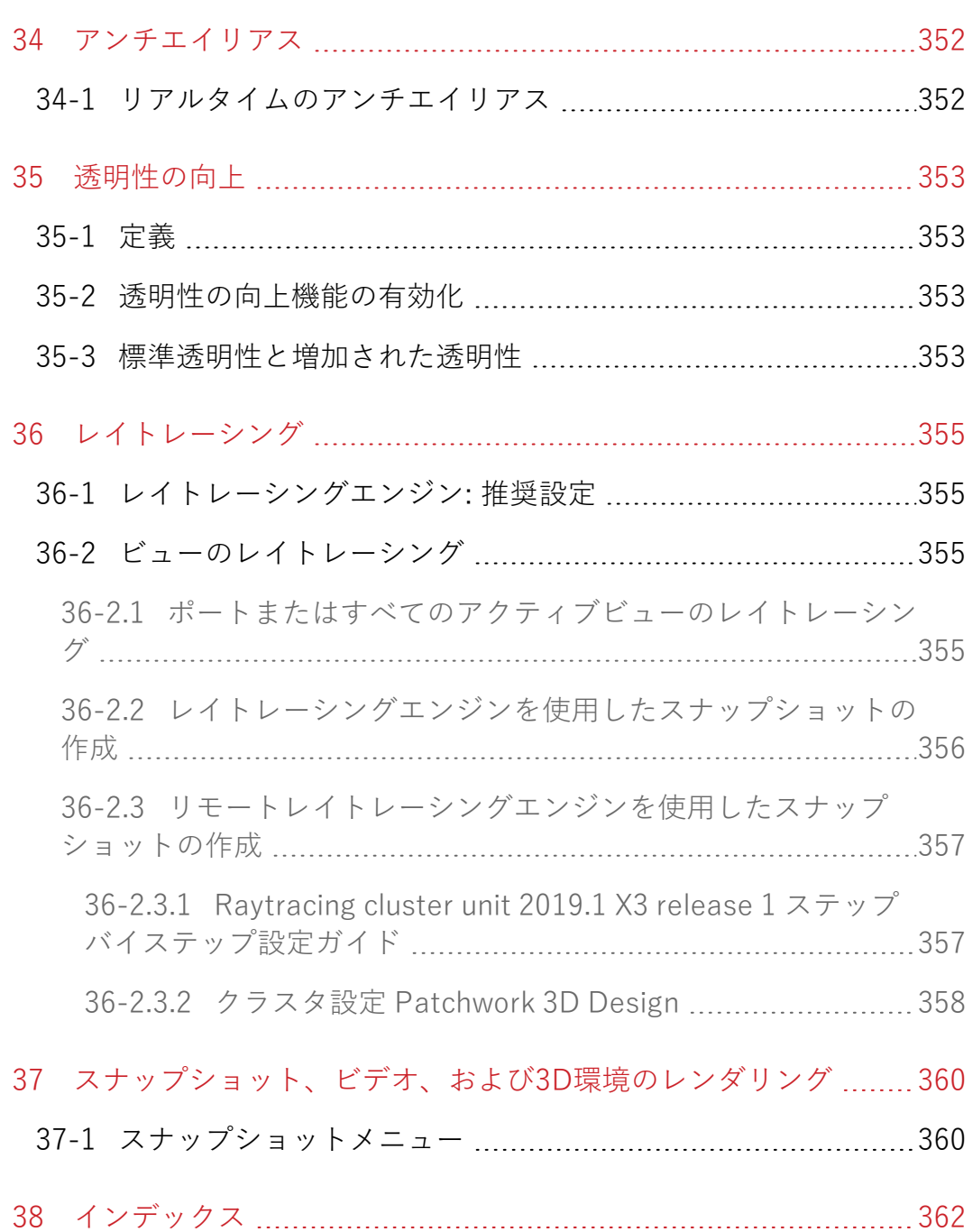

# <span id="page-23-0"></span>1 プレゼンテーション

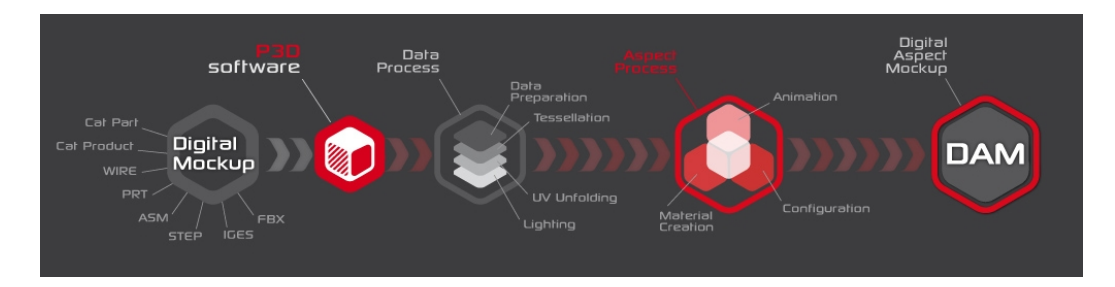

LumiscapheのPatchwork 3Dソフトウェアスイートを使用することで、企業 は、社内でプロセスを完全に管理しながら、元のCADデータをDigital Aspect Mockups (DAM) に変換したり、スタティック画像やダイナミックレ ンダリングを行えます。ローカルストレージまたはProduct Lifecycle Management (PLM)システムを通して、恒久的なデータアクセスが保証さ れます。

Patchwork 3D Design は、設計のニーズに対応するために作られた包括的な DAM製造ツールです。

Patchwork 3D Designは設計段階で製品を完璧にするために使用され、製品 のスタイル、色、マテリアルを合成するための効率的なさまざまなツールを 提供します。

Patchwork 3D Designのインターフェイスは2つのモジュールに分かれてい ます :

- <sup>l</sup> **Shaper**では、3D モデルのインポート、最適化、準備に必要な機 能をすべて提供します。
- <sup>l</sup> **Matter**は、 マテリアルの作成と編集が含まれるがそれに限らな い、アスペクトマッピングとモデルの周辺にシーンを作成するこ とを通してDAMを作成するために使用されるツールです。

## <span id="page-23-1"></span>1-1 Lumiscapheについて Lumiscaphe

Lumiscaphe リアルタイムレンダリング技術の確かな経験に基づいて構築さ れた3D可視化ソリューションを提供します。Lumiscapheの一連の専門的製 品には、オンライン/オフラインの3Dプロダクトコンフィギュレーター、

Webおよびモバイルデバイス用に作成されたアプリケーション/コンテン ツ、および公開/共有用ツールがあります。クリエーターのためのソフト ウェア開発統合キットも用意されています。

2001年にボルドーで設立されたLumiscaphe は、世界のテクノロジマーケッ トで革新的な役割を果たしています。

# <span id="page-25-0"></span>2 このバージョンでの新機能

このPatchwork 3D Design ドキュメントには[索引](#page-363-0)が記載されています。この ドキュメントをコンピュータで表示すると、索引でページ番号またはメイン メニューのリンクをクリックすると該当するページに移動できます。

[標準マテリアルと](#page-261-0)[マルチレイヤーマテリアルに](#page-269-1)おいて、ラフネス・マップが 使用可能となりました。

[AXFマテリアル](#page-250-0)がインポート可能となりました。

ユーザーがPatchwork 3D Designの使用を開始する際の補助の為に[スター](#page-37-0) [ト・スクリーンが](#page-37-0)表示されます。

Shaperにおいて[、オブジェクトのセットを作成および分離する事](#page-213-2)が可能とな りました。

# <span id="page-26-0"></span>3 必須のハードウェア

## <span id="page-26-1"></span>3-1 64ビットアーキテクチャ

Patchwork 3D Design は64ビットアーキテクチャで動作します。

Patchwork 3D Design のバージョン4.0以降が64ビットアーキテクチャをサ ポートしています。ただし、Patchwork 3Dデータの上位互換性により、さ まざまなシステムアーキテクチャのデータを読み取ることができます。この ため、以前のシステムで作成したPatchwork 3Dデータを引き続き使用する ことができます。

## <span id="page-26-2"></span>3-2 最低構成

**オペレーティングシステム:**Windows 7 x64 以上。

**プロセッサ:** Intel Pentium Core i5 SandyBridge以上、AMD Athlon II X4以 上。

**RAM:** 8 GB, 16 GB(レイトレーシング用)

#### **NVIDIA® グラフィックカード**

- Ouadro K4000 (3 GB ワークステーション)
- Ouadro K2000 (2 GB ワークステーション)
- $\bullet$  Ouadro K2100M (2 GB ノートパソコン)
- $\bullet$  Ouadro K3000M (2 GB ノートパソコン)

グラフィックカードは最新の認定されたNVIDIA® ドライバで使用する必要が あります。

## <span id="page-26-3"></span>3-3 推奨設定

**オペレーティングシステム:**Windows 7 x64 以上。

**プロセッサ:** Intel Core i7 Haswell以上、AMD Bulldozer以上。

**RAM:** 16 GB、24 GB(大規模なシーンでのレイトレーシングおよび8コア以 上のプロセッサ)

### **NVIDIA® グラフィックカード**

- Ouadro GV100 (32 GB ワークステーション)
- Quadro GP100 (16 GB ワークステーション)
- Quadro P4000 (8 GB ワークステーション)
- **Ouadro M6000 (12 GB ワークステーション)**
- Ouadro K6000 (12 GB ワークステーション)
- <sup>l</sup> Quadro M5000(8 GB ワークステーション)
- Ouadro 6000 (6 GB ワークステーション)
- Ouadro M4000 (8 GB ワークステーション)
- Ouadro K5200 (8 GB ワークステーション)
- Ouadro K5000 (4 GB ワークステーション)
- Quadro K4200 (4 GB ワークステーション)
- Ouadro K2200 (4 GB ワークステーション)
- Ouadro M5000M (8 GB ノートパソコン)
- Quadro M4000M (4 GB ノートパソコン)
- Ouadro K5100M (8 GB ノートパソコン)
- Quadro K5000M (4 GB ノートパソコン)
- Quadro M2000M (4 GB ノートパソコン)
- Ouadro K4100M (4 GB ノートパソコン)
- $\bullet$  Ouadro K4000M (4 GB ノートパソコン)
- $\bullet$  Quadro K3100M (4 GB ノートパソコン)

グラフィックカードは最新の認定されたNVIDIA® ドライバで使用する必要が あります。

最新の設定については、[弊社Webサイト](http://www.patchwork3d.com/app_config?utm_campaign=v2019.1 X3&utm_source=p3denterprise&utm_medium=app_desktop&utm_content=help_pdf)を参照してください。

## <span id="page-28-0"></span>4 はじめに

## <span id="page-28-1"></span>4-1 概要

次のページでは、 [ユーザーインターフェイス](#page-31-1)の構造、Patchwork 3D Design [データの](#page-36-1)構成方法や、既定の[キーボードショートカットを](#page-50-1)含むアプリケー ション[設定に](#page-42-1)ついて説明します。これによりナビゲーションが容易になりま す。

[オブジェクトの操作](#page-60-0)およ[びビューポート内のナビゲート](#page-54-0)方法についても学習 する必要があります。

オブジェクトの操作とビューポート内のナビゲートの基本

**Shaper**でのオブジェクトの操作

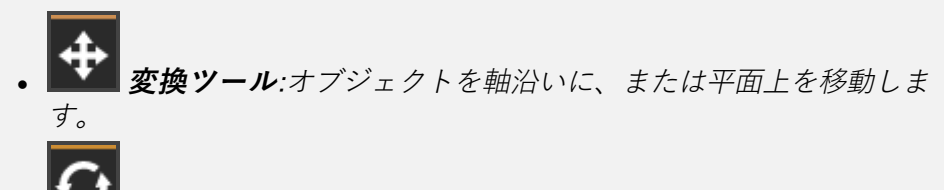

<sup>l</sup> **回転ツール**:オブジェクトを回転します。

ビューポートのナビゲーション

- <sup>l</sup> マウスの中央ボタン:押したままドラッグするとズームアウトし ます。
- <sup>l</sup> **Ctrl** <sup>+</sup> マウスの中央ボタン: 押したままドラッグすると回転し ます (視点が全方向に回転します).
- <sup>l</sup> **Shift** <sup>+</sup> **Ctrl** <sup>+</sup> マウスの中央ボタン:押したままドラッグすると ズームインします。
- <sup>l</sup> **Ctrl** <sup>+</sup> **Space**: カーソル下のサーフェイス点にビューポートの中央に 設定することで、カメラを中央に再配置します。

Patchwork 3D Design ワークフローに適用される方法によっては、CADファ イルで最初から作成するか、クライアントまたは同僚がすでに Patchwork 3D データベースを作成している場合があります。

THE PATCHWORK 3D DESIGN ワークフロー の基礎

#### **Shaper**で、

- 1. CAD ファイルをインポートしてモデルを取得します。
- 2. インポートしたCADデータを最適化します。
- 3. マッピング、キネマティクス、照明を追加します。

#### **Matter**で、

- 1. マテリアルを作成し割り当てます。
- 2. 詳細な設定を作成します。
- 3. アニメーションを追加します。
- 4. 高解像度で写真のようにリアルな画像、動画、視聴者が判読可能な ファイルをレンダリングします。

### <span id="page-29-0"></span>4-1.1 データのインポート

手始めに以下の提案を参考にしてみてください。

- <sup>l</sup> CADファイルがある場合は、Patchwork 3D モデルを初めて作成 する前に[インポートし](#page-187-2)ます。
- <sup>l</sup> CADファイルがない場合は、Patchwork 3D Designで直接使用で きる[基本ジオメトリを](#page-215-1)使って簡素化されたモデルを作成して、試 運転することができます。
- <sup>l</sup> Patchwork 3D データベースがある場合は、多くの場合、モデル がすでに含まれています。
- <span id="page-29-1"></span>4-1.2 Shaperでの操作
	- データをインポートした後の**Shaper**モジュールでの操作、
		- <sup>l</sup> [位置や方向を変えるには3D世界](#page-64-0)でサーフェイスを移動します。
		- <sup>l</sup> [サーフェイスを複製するか](#page-202-2)、対称を使用してサーフェイスを複製 します。
		- <sup>l</sup> [異なるジオメトリレイヤーにサーフェイスを移動します。](#page-202-2)
		- <sup>l</sup> サーフェイスの[モザイクを調節し](#page-204-0)ます。
		- <sup>l</sup> [サーフェイスのUVマッピングを編集します。](#page-219-0)
- アニメーション用[にキネマティクオブジェクトの親にサーフェイ](#page-227-1) [スを設定します。](#page-227-1)
- <sup>l</sup> [モデルに照明を追加します](#page-236-0)。

通常は、モデルの準備をするため、**Matter**モジュールに切り替える前に、 **Shaper**モジュールのジオメトリ関連のタスクは完了していますが、 特定の タスクのためにモジュール間を切り替えることができます。

#### <span id="page-30-0"></span>4-1.3 Matterでの操作

モデルの準備をする前に行う操作、

- <sup>l</sup> [製品を作成](#page-246-0)し[、ビューポート](#page-70-1)で開きます。
- [マテリアルを作成](#page-117-0)し、 製品[のサーフェイスに適用](#page-275-0)します。
- <sup>l</sup> [テクスチャをインポート](#page-167-0)し、背景、リリーフ、マテリアル内のパ ターンとして使用します。
- マテリアルを使用して、製品[の影](#page-267-2)を作成します。
- マテリアルを使用し[て反射性または透明のサーフェイス](#page-267-3)を作成し ます。
- <sup>l</sup> [照明環境](#page-278-0)を追加します。
- <sup>l</sup> [スカイドームの視覚効果として](#page-267-1)照明環境を使用します。
- <sup>l</sup> [カメラ](#page-327-0)を使用して視点を設定します。
- <sup>l</sup> [背景](#page-89-1)[、オーバーレイ](#page-119-0)、およ[び2D後処理](#page-290-0)を追加します。
- <sup>l</sup> 製品[に設定の可能性](#page-307-1)を追加します。
	- <sup>o</sup> [ジオメトリ](#page-299-0)[、位置](#page-120-0)[、照明](#page-302-0)[、環境](#page-124-0)、およ[び側面](#page-305-0)レイヤー を作成します。
	- <sup>o</sup> 各レイヤーの表示条件を規定す[る設定ルール](#page-314-0)を作成し ます。
	- <sup>o</sup> ルールの状態の組み合わせ (およびその結果としてのレ イヤーの組み合わせ) を [設定ブックマークに](#page-107-0)保存しま す。
- <sup>l</sup> 製品[にリアルタイム照明](#page-129-0)を追加します。
- <sup>l</sup> 製品[にアニメーション](#page-332-0)を追加します。
- 照明が反射または屈折したときに実寸大の収差[のレイトレーシン](#page-125-2) [グ](#page-125-2)を使ってレンダリングします。
- <sup>l</sup> [高画質の画像](#page-145-1)また[は動画](#page-146-0)を作成します。
- . ビューアや他のLumiscapheサテライトアプリケーションで使用す るために製品[をエクスポート](#page-197-1)します。

### <span id="page-31-0"></span>4-1.4 追加操作

これらは、Patchwork 3D Designの機能のほんの一例です。操作に慣れてく ると、目的通りの結果が得られる追加の機能や特定の設定がわかるようにな ります。これらの機能やコントロールの大部分は、本書の後半で説明されて います。

ご不明な点については、弊社のサポート部門 [\(support@lumiscaphe.com](mailto:support@lumiscaphe.com)) ま でお問い合わせいただくか、担当のアカウントマネージャー [\(sales@lumiscaphe.com](mailto:sales@lumiscaphe.com)) を通じてパーソナルトレーニングセッションをお 申込みください。

## <span id="page-31-1"></span>4-2 インターフェイス領域

Patchwork 3D Designのインターフェイスは、ツールや情報が提供されてい る複数のメイン領域によって構成されています。

<span id="page-31-2"></span>4-2.1 モジュール

Patchwork 3D Design**Shaper**と**Matter**の2つのモジュールで構成されていま す。**Shaper**には、3Dモデルで作業するためのすべてのツールが統合されて います。**Matter**モジュールには、マテリアルの作成、モデルの準備をインタ ラクティブに行ったり、高画質画像の計算を行うためのツールがすべて統合 されています。

2つのモジュールのうち、一度に有効にできるのは1つのみです。ツールバー にある **Shaper/Matter** ボタンを使用すると **Shaper** インターフェイスと **Matter** インターフェイスの間で切り替えられます。

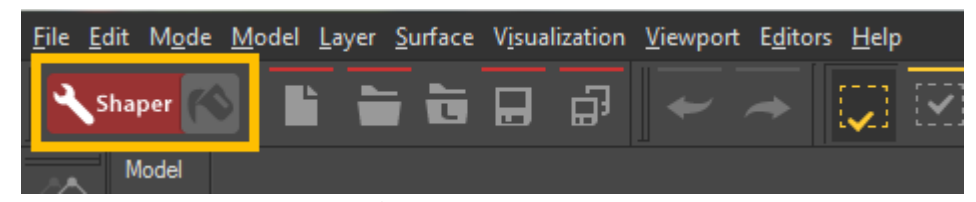

トグルボタン。現在、Shaperモジュールで作業しています。Matterインターフェイス に切り替えるには、ここをクリックしてください。

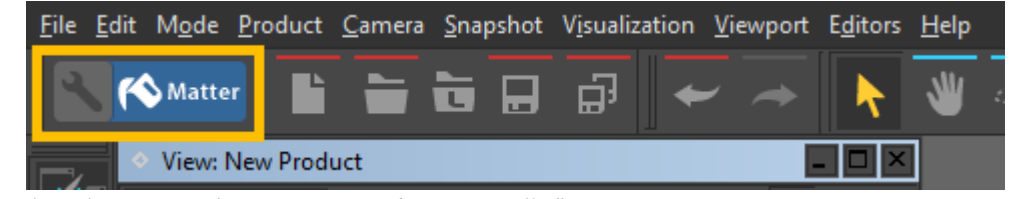

トグルボタン。現在、Matterモジュールで作業しています。Shaperインターフェイス に切り替えるには、ここをクリックしてください。

## <span id="page-32-0"></span>4-2.2 メニュー

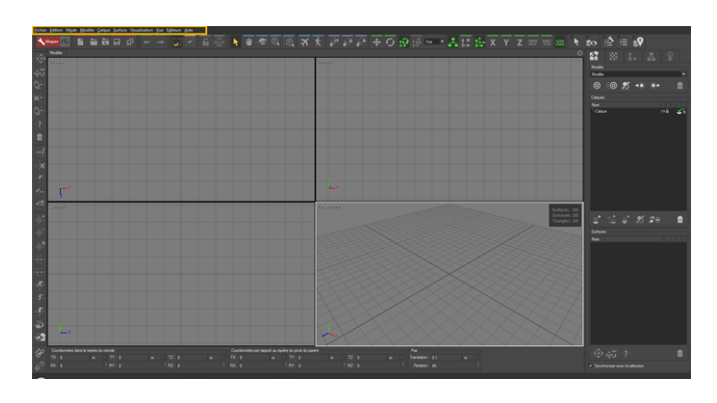

メニューを使用して、環境設定を構成したり、メモリ内に保存されている操 作を管理したり、データベースを開く、保存する、閉じるといった、アプリ ケーション操作を実行できます。

メニューは、操作によって影響を受ける要素に従って構成されています。対 応するメニューから、これらの各要素の主な操作にアクセスできます。

<span id="page-32-1"></span>4-2.3 ツールバー

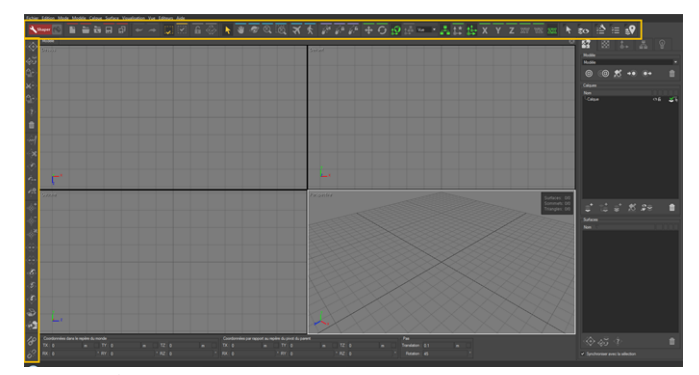

Shaperモジュールでは、ツールバーは画面左上にあります。

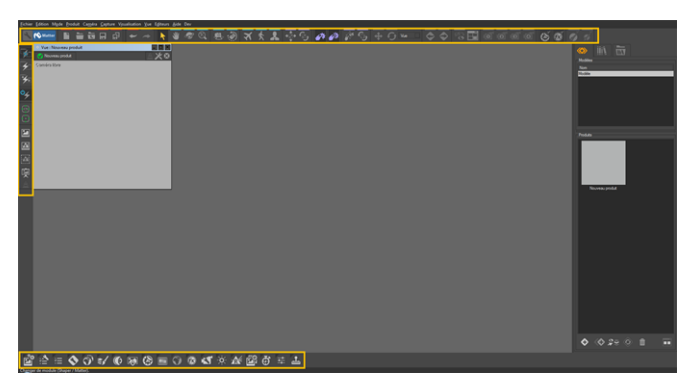

Matterモジュールでは、ツールバーは画面左上にあります。エディタツールバーは画面 下部にあります。

ツールバーからは、よく使用する機能のほぼすべてに簡単にアクセスできま す。ツールバーを画面の周辺に移動し、メインウィンドウの最上部または左 端に固定することができます。

<span id="page-33-0"></span>4-2.4 作業スペース

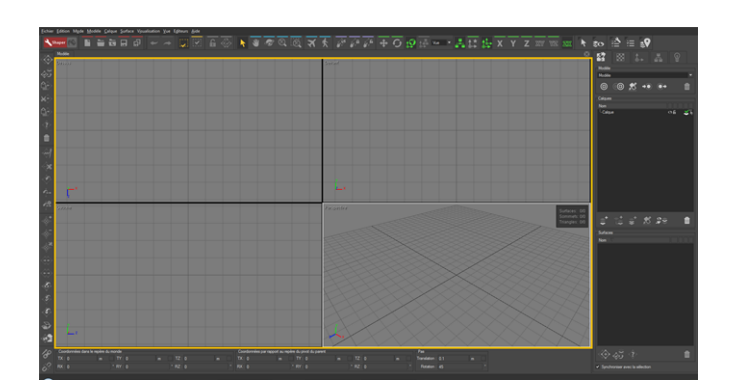

作業スペースは、メインウィンドウの大部分を占めます。作業スペースは1 つ以上の**ビューポート**で構成されます。

<span id="page-33-1"></span>4-2.5 3Dビューポート

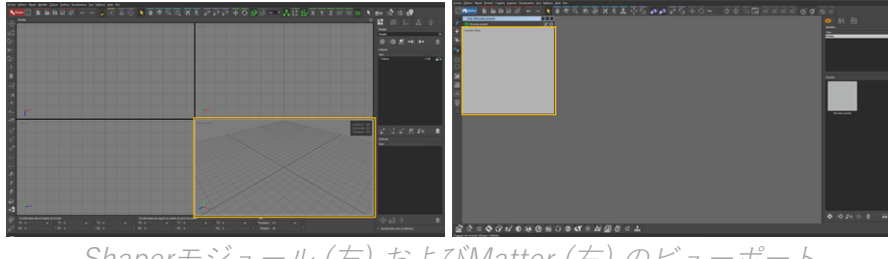

Shaperモジュール (左) およびMatter (右) のビューポート

ビューポートは、作業スペース内の表示ウィンドウで、編集中のモデルまた は製品の3D表現を表示するために使用されます。同時に有効にできるビュー ポートは1つのみです。

モデルまたは製品の表現は、各ビューポートで、視点 (観察者の位置) および 観察点 (観察されている点) によって決まります。有効なインターフェイスモ ジュールによって、複数の種類の表現が存在します。これらのレンダリング の種類には、ビューポートの種類名を右クリックしてビューポートのコンテ キストメニューを表示してアクセスできます。

### <span id="page-34-0"></span>4-2.6 サイドバー

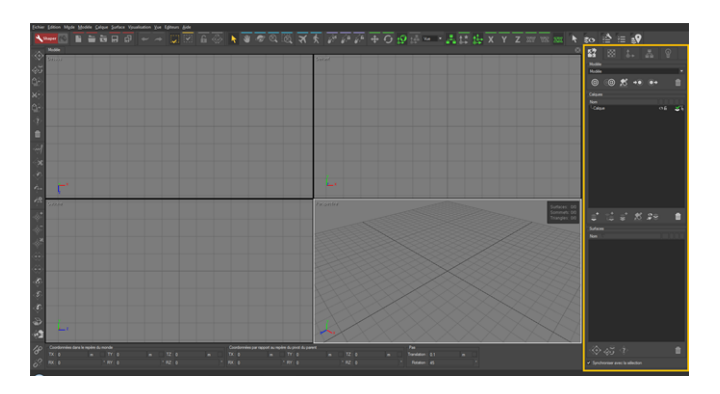

サイドバーからは、よく使用するツールの大部分に常にアクセスでき、編集 モードを決定できます。サイドバーと作業スペースの間にあるセパレータは 移動可能で、柔軟な構成と、アプリケーションのサーフェイス領域の分割を 可能にします。

**Shaper**のサイドバーには、 モデル、ドレッシング、ピボット、キネマティ クス、照明ツールがあります。

**Matter** モジュールでは、製品、**Matter** 要素 (マテリアル、テクスチャ、背 景、オーバーレイ、後処理エフェクト、およびセンサー) およびそのライブ ラリを参照できます。

## <span id="page-35-0"></span>4-2.7 情報バー

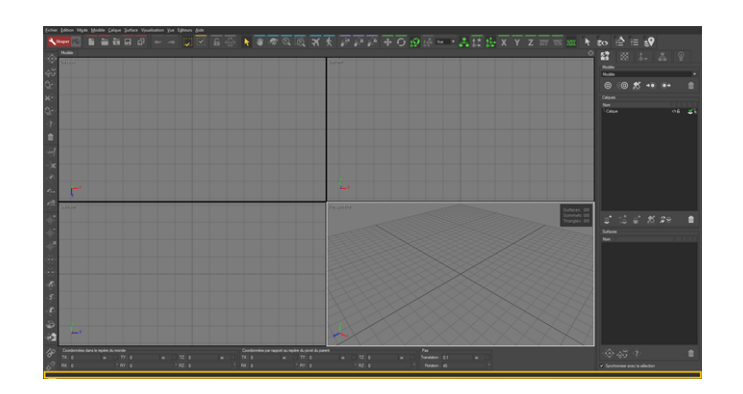

メインウィンドウの下部にあるスペースは、オプション、またはモデルまた は製品の要素の上にマウスをのせたとき、追加情報を表示するために使用さ れます。

<span id="page-35-1"></span>4-2.8 エディタ

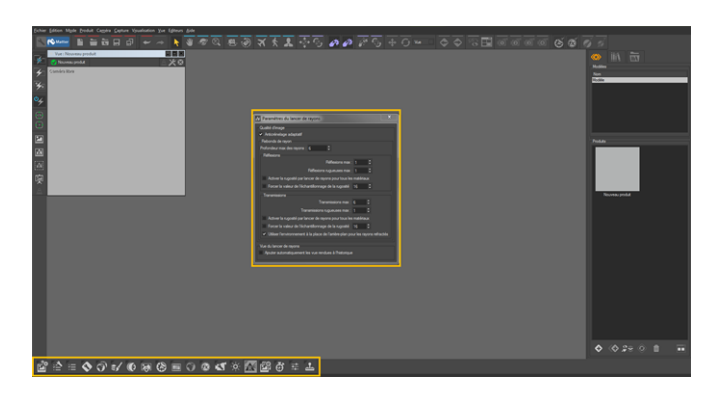

エディタは、追加のフローティングウィンドウで、要素の設定にアクセスで きます。ほとんどのエディタは **エディタ** メニューまたは対応するツール バー、またはコンテキストメニューからアクセスできます。
#### 4-2.9 コンテキストメニュー

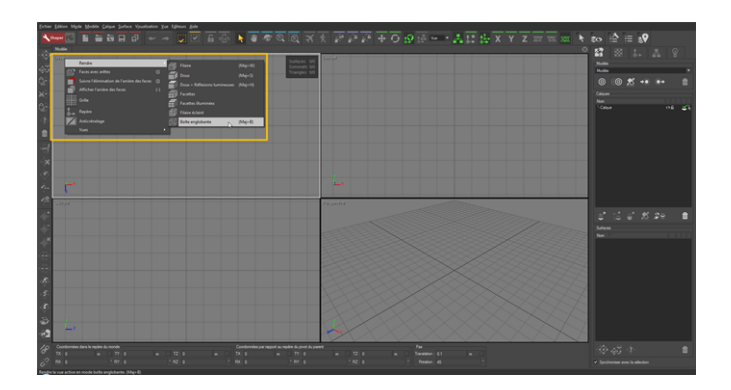

Patchwork 3D Designのほぼすべての要素、ビューポートの左上隅、モデ ル、製品の一部、は右クリックできます。この操作では、その要素に関連す るオプションが記載されたコンテキストメニューが表示されます。

## 4-3 データ

### 4-3.1 P3D データベース

Patchwork 3D Designでは、デジタルアスペクトモックアップ のオーサリン グ データは、単一のファイル (.p3d 形式を使用したデータベース) に保存さ れます。このファイルには外部ディレクトリのすべての RAW 編集情報と ディレクトリ情報、およびすべての個別内部リソースが含まれます。最終レ ンダリングを作成するために使用されている各エレメントは、 デジタルアス ペクトモックアップで使用されているかどうかにかかわらず、.pd3 データ ベースに保存されます。たとえば、テクスチャのレリーフ作成に使用され、 その後マテリアルで使用された画像は、.p3d データベースに含まれます。 .p3d データベース ファイルは一般的に、ビューアーでは読み取ることがで きません。

一度に 1 つのデータベースのみが開きます。

**[ファイル]** メニューで利用可能な.p3d データベースの操作 、

- <sup>l</sup> **[新規]**
- <u>a</u>l [開く]
- <sup>l</sup> **[最近使ったデータベース]** : 最近開いたデータベースのリスト。一 覧表示されるデータベースの数[はアプリケーション設定](#page-42-0)で設定で きます。

**.** [保存]

新規のバージョンの Patchwork 3D Design のデータベース は、以前のバージョンのソフトウェアでは読み取れなくなる 可能性があります。古いデータベースのバージョンを新規の バージョンの Patchwork 3D Designで保存しようとすると、 この操作を確認するメッセージがプログラムによって自動表 示されます。保存を確認すると、データベースのバージョン が変わります。元のファイルのコピーを保持するには、代わ りに **[別名で保存]** を使用します。

- **•** [別名で保存]
- <sup>l</sup> **[保存およびクリーンアップ]**

この機能では、不要なデータ (必要なくなった削除済みデータ など) を含まないデータベースのバージョンを保存できます。 データベースのサイズを減らすのに役立ちますが、データ ベースの保存にかかる時間は長くなります。

<sup>l</sup> **[再読み込み]** 最後に保存したデータベースの状態を再度読み込 み、それ以降の変更を破棄します。

4-3.2 スタート・スクリーン

このセクションではPATCHWORK 3D DESIGN 2019.1 X3の新機能を説 明します。

スタート・スクリーンは、Patchworkd3D Design で可能な作業を簡単に紹 介しています。デジタル・アスペクト・モックアップ(DAM)を作成する手 引きとなるような複数のサンプルが利用可能です。

スタート・スクリーンは2つのタブから構成されています。

- a 以前に開いたファイル
- <sup>l</sup> **サンプル・ファイル**

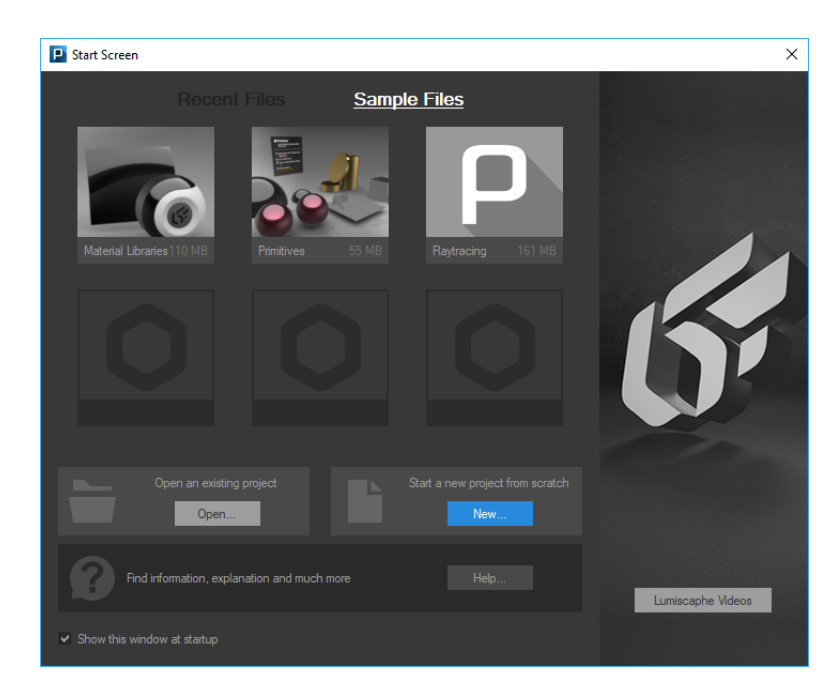

スタート・スクリーン・ウィンドウ

**Open...**(開く...)は既存ファイルを指定し、**New...**(新規)ボタンは最初か ら作成します。

**Lumiscaphe video**ボタンはLumiscapheのYoutubeチャンネルへのリンクで す。

もし、Patchwork 3D Designの次回起動以降このウィンドが開く事を望まな いならば、Show this window at startupのチェックを外します。再度この ウィンドウが表示する事が必要な場合には、fileをクリックし**Show Start Screen**をクリックします。

4-3.3 モデル

モデルは、読み込まれた CAD ファイルから派生した 3D 形状と空間情報の 完全なセットです。サーフェイスやポジションなどの**Shaper**オブジェク ト、および Null、ベクター、軸などのアニメーションオブジェクトで構成さ れます。また、モデルには **Shaper**オブジェクトプロパティに関する情報 (UV マッピング座標、表示設定、ライトマップ、空間分割レベル、および他 の **Shaper**オブジェクトとの関係など) も含まれます。

.p3d データベースには複数のモデルを含めることができます。

4-3.4 プロダクト

プロダクトは、アスペクトが割り当てられた、または割り当てることができ るモデルの 3D 派生物です。

1 つのモデルに複数のプロダクトを作成することができます。

4-3.5 .p3d ファイル内のリソース

p3d ファイルには、以下を含む、多くのリソースが含まれます。

- <sup>l</sup> ライティングセット
- <sup>l</sup> カラーパレット
- 画像およびビデオテクスチャとして使用するファイル
- <sup>l</sup> マテリアル
- <sup>l</sup> 背景として使用する画像ファイル
- <sup>l</sup> グラデーション
- <sup>l</sup> ライティング環境
- <sup>l</sup> カメラ階層
- <sup>l</sup> センサー
- <sup>l</sup> オーバーレイ
- <sup>l</sup> 後処理セット

これらのリソースはすべて .p3d ファイルに完全に統合されます。元は外部 供給源のものであっても、データベースを一度保存すると、Patchwork 3D Design は元のファイルへアクセスする必要がなくなります。

1 つのコンピューターから別のコンピューターへ .p3d データベースを転送す る際には、.p3d ファイルのみを移動する必要があります。この 1 つのファイ ルにすべてのリソースが含まれます。

これらのリソースの多くは .p3d データベース間を転送できるよう、書き出 し/読み込みできます。 たとえば、基本設定で指定し、**[Matter]** サイドバー のエクスプローラーからアクセスできる共通ライブラリに保存できます。

### 4-3.6 デジタルアスペクトモックアップ

raw オーサリングデータを、3D ビジュアリゼーションツールのLumiscaphe ソフトウェアスイートで使用するためには、.kdr 形式でデジタルアスペクト モックアップ (DAM) にエクスポートする必要があります。この形式には、 Patchwork 3D Designで作成されたプロダクトバリアントやコンフィギュ

レーションを表示するために、レンダリング エンジンで必要なデータのみが 含まれます。テクスチャのレリーフの元となった画像はなくなり、テクス チャを使用してマテリアルを表示するために必要な結果の計算のみが変換さ れます。その結果、この形式ではオーサリングはサポートされていませ ん。.kdr は、より素早く読み込むために最適化されています。ファイルを開 いたときに表示画像を計算する必要がある .p3d 形式とは異なり、.kdr の データはグラフィックスへ直接転送され、さらに処理することができます。

その後、デジタルアスペクトモックアップを任意のLumiscaphe ビジュアリ ゼーションソリューションでそのままの状態で使用できます。

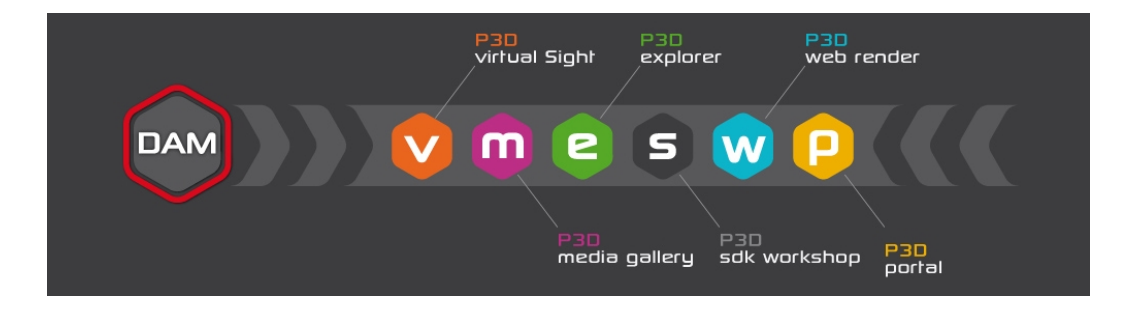

### <span id="page-40-0"></span>4-4 元に戻す/やり直しメカニズム

元に戻す/やり直しのレベル (設定 (エディタ) (page 41) で指定)は、任 意の時点および特定のコンテキストで元に戻すまたはやり直すことができる 操作数を定義します。数値を増やすと、より多くの情報がメモリに保存され ます。保存される操作数に制限はありません。ただし、保存された操作によ り、大量のメモリが使用される可能性があります。通常、操作数は20回あれ ば十分です。

元に戻す/やり直し操作は、p3dデータベースには保存されません。データ ベースをロードする場合、前の編集セッション中に実行された操作を元に戻 すことはできません。

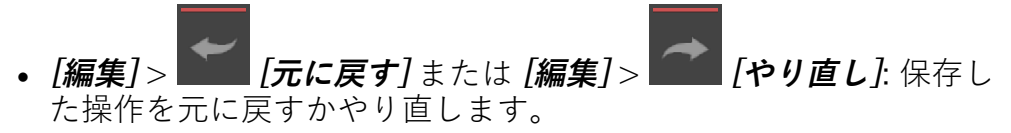

- <sup>l</sup> **[ファイル]** > **[P3Dの破棄] [操作履歴]**:アプリケーションで前の操 作を元に戻すために使用されたすべての情報のメモリを破棄しま す。この操作は大量のメモリを開放し、次の保存時にファイルの 容量を大量に削減します。
- <sup>l</sup> **[編集]** > **[モジュールの元に戻す操作履歴の破棄]**:現在のモジュー ルの元に戻すお操作のみを破棄します(**[Shaper]** または **[Matter]**)。

#### 4-4.1 Shaper

<sup>l</sup> **[編集]** > **[全てを元に戻す]** または **[編集]** > **[全てをやり直し]**:保存 されたすべての操作を一度に元に戻すまたはやり直します。

**Shaper** ビューポートには、独自の元に戻す/やり直しの履歴も含まれていま す。

- <sup>l</sup> **[ビューポート]** > **[ビューポートで元に戻す]**:アクティブなビュー ポートで実行された最後の操作を元に戻します。
- <sup>l</sup> **[ビューポート]** > **[ビューポートでやり直し]**:アクティブなビュー ポートで元に戻した最後の操作をやり直します。
- 4-4.2 Matter

**[Shaper]** には、独自の元に戻す/やり直しの履歴が含まれています。

- <sup>l</sup> **[プロダクト]** > **[元に戻す]**:アクティブなプロダクトで実行された 最後の操作を元に戻します。
- <sup>l</sup> **[プロダクト]** > **[やり直し]**:アクティブなプロダクトで元に戻した 最後の操作をやり直します。

# 5 設定

## <span id="page-42-0"></span>5-1 設定(エディタ)

使用可能な場所:**Shaper**または**Matter**:**ファイル** > **設定**

**設定**エディタはアプリケーションレベルの設定に対応します。

5-1.1 一般タブ

Patchwork 3D Design 英語、フランス語、日本語をサポートします。ここで インターフェイスの優先言語を選択します。

**ウィンドウのサイズを記憶する** オプションをオンにすると、Patchwork 3D Design アプリケーションを終了するときに、ウィンドウのサイズと位置 を記憶します。

次回の起動で、アプリケーションのメインウィンドウで、以前に記憶された サイズと位置が呼び出されます。

**やり直す/元に戻す** ゾーンは、アプリケーションの元に戻す/やり直すシステ ムのオプションをすべて組み合わせます。**制限**ボックスがオフの場合、記憶 された操作数が無限です。ボックスをオンにすると、操作数が右側の値に制 限されます。この値を変更するには、編集可能フィールドをクリックする か、右側の2つの矢印ボタンを使用します。一般的に、20操作の制限で十分 です。元に戻す/やり直すシステムの変更は、アプリケーションが再起動す るときには考慮されません。詳細については、[元に戻す/やり直しメカニズ](#page-40-0) ム [\(page](#page-40-0) 39)」のセクションを参照してください。

**コントローラー**ゾーンには、追加コントローラーの選択肢があります。選択 する追加のコントローラーの左のボックスをオンにします。コントローラー の名前は、さまざまなアクションの速度と感度を設定するためのウィンドウ にアクセスできるボタンです。次のコントローラーを追加できます。

- SpaceMouse
- <sup>l</sup> Xboxコントローラー

マウスの速度/感度を増減するには、キーボードを使用して、数値を入力し ます。

**テッセレーション** ゾーンで、**スティッチ許容**ゾーンでは、シーンジオメトリ のスティッチ許容条件をパーソナル化できます。デフォルトでは、ボックス をオフにすると、ジオメトリのサイズに応じて、設定が自動的に計算されま す。

特定のオブジェクトでは、この自動計算によって、目的のスティッチ結果が 生成されない場合があります。このため、このボックスをオンにし、選択し たユニットで許容値を指定できます。これは固定値である、オブジェクトの サイズに依存しません。

**画像解像度**ゾーンでは、同じ方法で表示されるすべてのモデルを制限できま す。

5-1.2 ファイルタブ

最近の**データベース** ゾーンでは、**ファイル > 最近** メニューで使用できる ファイルの最大数を指定できます。デフォルト値は9です。値は0~99の任意 の値に変更できます。

**開く動作**ゾーンでは、データベースが開くときにメモリに読み込まれるオブ ジェクトを指定できます。データベースの読み込みが非常に遅い場合は、通 常、データベースをより迅速に開くことができるように、初期読み込みの時 間を短縮できます。

**読み込み警告のリセット** ボタンでは、以前に**次回以降通知しない**をオンにし た警告を有効にできます。

**Matter Explorer** ゾーンでは、マテリアル、テクスチャ、背景、環境、また はオーバーレイファイルを検索できるディレクトリを指定できます。標準の ファイルエクスプローラのように機能します。

**カラーブック** ゾーンでは、Patchwork 3D Design Photoshopで使用される **Adobe Color Book**形式(\*.acb)でカラーブックを検索できるAdobeディレク トリを指定できます。標準のファイルエクスプローラのように機能します。

**エクスポート** ゾーンでは、特定のエクスポートの必要な情報がまとめられま す。

- <sup>l</sup> [P3DXml用エクスポート](#page-190-0)には、**バイナリモードでACISファイルを エクスポート**するオプションがあります。これはデフォルトで有 効です。
- 5-1.3 ユーザーインターフェイス(UI)タブ

UIタブには、ユーザーインターフェイスの要素のコントロールがあります。

3D **ビューポート Shaper**では次のことができます。

- <sup>l</sup> 強制的にPatchwork 3D Design **軌道で等角図に切り替える**。デ フォルトでは、このオプションが無効です。有効にすると、**軌道** ナビゲーションモード(**モード** > **軌道**または**C**キーボードショー トカット)を選択したときに、3Dビューポートが自動的に等角図 モードに切り替わります。
- <sup>l</sup> すべての開いているビューポートで、**画像を縦に反転**します。こ のオプションは、デフォルトでは無効です。ヘッドアップディス プレイ(**可視化** > **ヘッドアップ**)には対応しません。

メインインターフェイス **Shaper**では次のことができます。

- <sup>l</sup> **起動時にヘッドアップディスプレイを表示する**。デフォルトで は、このオプションが有効です。
- <sup>l</sup> データベースに複数含まれている場合は、**すべてのモードで同じ ビューポート設定を使用する**。デフォルトでは、このオプション が無効です。
- <sup>l</sup> **カスタムインターフェイス色を使用する**。この色は、メニュー バーの背景と、インターフェイス数の情報バーの背景で使用され ます。別の色を選択するには、カラーサムネイルをクリックしま す。
- <sup>l</sup> **選択した項目のみを表示する**オプションが有効なときには、アク ティブな3Dビューポートの枠線と背景で使用する色を指定しま す。別の色を選択するには、カラーサムネイルをクリックしま す。
- <sup>l</sup> **選択のロック**オプションが有効なときには、アクティブな3D ビューポートの枠線と背景で使用する色を指定します。別の色を 選択するには、カラーサムネイルをクリックします。

**Matter**のメインインターフェイスでは次のことができます。

- <sup>l</sup> 右側のサイドバーで、**製品サムネイルを自動的に更新する**。デ フォルトでは、このオプションが有効です。
- <sup>l</sup> **マルチレイヤーマテリアルをデフォルトマテリアルとして使用す る**。デフォルトでは、このオプションが無効です。
- <sup>l</sup> **スタイルマテリアルサムネイルを使用する**。
- <sup>l</sup> **カスタムインターフェイス色を使用する**。この色は、メニュー バーの背景と、インターフェイス数の情報バーの背景で使用され ます。別の色を選択するには、カラーサムネイルをクリックしま す。
- <sup>l</sup> 3Dビューポートの製品タブポリシーを設定します。**製品タブを表 示する**ドロップダウンメニューで、次の3つのオプションのいずれ かを選択します。
	- **常に**:ビューポートに読み込まれる製品が1つだけのとき でも、タブは常にビューポートに表示されます。
	- 必要な場合:複数の製品が同じ3Dビューポートに割り当 てられるときには、タブが表示されます。そうでない 場合、タブはビューポートに表示されません。
	- **なし**: ビューポートのタブは表示されません。複数の製 品は同じ3Dビューポートに割り当てられる可能性があ りますが、インターフェイスにはクリックで操作可能 な手段はありません。

メインモニターの特定のプロパティを管理することもできます。**メイン画面 の幅**および**解像度**では、デフォルトで計算された値を修正できます。

5-1.4 インポートタブ

**インポート**タブには、インポートの一般オプションと、Parasolid (IGES)、 ACIS、Alias Studioのインポート固有のさまざまなオプションがあります。

**一般インポートオプション**では、**デフォルトユニットの定義**ボタンを使用し て、3Dモデルのインポート中にデフォルトで使用されるユニットを設定する ためのウィンドウにアクセスできます。

3DS、DXF、WAVEFRONT OBJ、STL形式のデフォルト測定単位を定義する には、関連付けられたドロップダウンメニューを使用して定義できます。ス クロールダウンメニューの**ユーザー定義**エントリを選択すると、右側の編集 可能なフィールドで任意の値を入力できます。

これらのインポートの多くは任意のアドオンです。特定のソフトウェアライ センスによっては、使用できないものもあります。

**既にインポートされたファイルを無視**ゾーンでは、既にインポートされた ファイルのインポートを繰り返さずに、インポートを最適化できます。たと えば、特定のディレクトリからすべてのファイルを定期的にインポートする 場合は、次回インポートするときに、新規のファイルのみを選択せずにすみ ます。

設定する形式の名前をクリックすると、Parasolid (IGES)、ACIS、Alias Studioインポート固有のオプションにアクセスします。

次に、**IGES**ファイルオプションが選択された例を示します。これにより、 形式に応じて異なるIges Parasolidモデルのインポート中にパラメータを管 理できます。

5-1.5 照明タブ

照明エンジンはPatchwork 3D Design内の照明を供給します。コンピュー ターの設定とこのタブの設定によっては、照明エンジンに大量のリソースが 必要になる場合があります。一般的には、デフォルト値で十分です。ただ し、**有効**ボックスをオフにすると、エンジンを無効にすることができます。

デフォルトでは、**レンダリング設定**は以下に制限されています。

**オプション デフォルト値**

| 最大シャドーマップサイズ | 2048px |
|--------------|--------|
| 最大ライトマップサイズ  | 1024px |

**プレビュー**モード。**照明**タブで使用可能。 **Shaper** でパーソナル化すること もできます。増分微調整が開始する(次の後に増分微調整を開始する)前 に、操作が行われない時間を設定し、次のオプションを有効または無効にで きます。

**オプション**

**デフォルト**

**値**

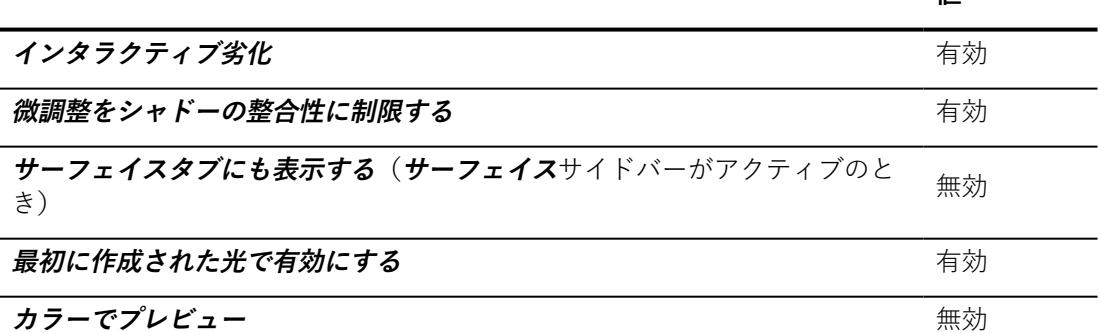

**分散ライトマップ計算の設定**を使用する場合は、レンダリングで使用される **ユニットを検出するために使用されるUDPポート**を設定する選択肢がありま す。

[リアルタイムサン](#page-129-0)の使用で必要なメモリリソースを管理するには、ハードお よびソフトシャドーバッファーの最大サイズを指定します。ほとんどの場 合、デフォルトの値で十分です。

#### 5-1.6 カラータブ

**カラー管理**は、レンダリング品質の多くの利点に関係しています。カラー管 理プロファイルは、カラー値を測定可能な物理数(スペースCIE XYZまたは LABで表現)に照合することで、カラー値(RVB、CMYK、またはLAB)の 解釈を定義します。

5-1.7 レンダリングタブ

このタブには、OpenGLエンジンおよびレイトレーシングエンジンの設定を グループ化する2つのゾーンがあります。

5-1.7.1 OpenGL エンジンオプション

**ハードウェアアンチエイリアス** は、画像エイリアス効果を削除するために使 用されるアプリケーションのアンチエイリアスシステムの動作を制御しま す。使用されるビデオカードによっては、ハードウェアアンチエイリアスを 無効にするか、異なる数 (2x、4x, 8x、16x、32x、64x) で有効にできま す。

アンチエイリアスは、 **Matter**と**Shaper**の両方のインターフェイスで デフォ ルトで有効です。アンチエイリアスの効果を表示しない場合は、 **Shaper** で **Shaper**のみのアンチエイリアスを無効にして、レンダリング速度を上げる ことができます。このためには、**Shaperで使用可能**ボックスをオフにしま す。

**デフォルト深度ポリシー**は、深度バッファーを設定します。デフォルトポリ シーの**Frustrumベース**がニーズに合わない場合、**注視点ベース**および**固定 深度範囲**オプションから選択できます。後者のオプションでは、最小 (**ZMin**)および(**ZMax**)深度のパーソナル化された値を指定できます。

**表示ゾーン**は、ビューポートのデフォルト最大解像度を設定します。3つの オプション(**メイン画面**、**最大寸法**、または**すべての画面に適用**)がありま す。それぞれ、これらのオプションは、メイン画面の解像度、使用可能な画 面の最大高さと最大幅を適用するか、すべての画面にまたがるビューポート の作成を許可します。ビューポートが最大解像度よりも大きいゾーンに表示 されるときには、黒い棒が追加され、最大解像度とより大きい解像度の間の 差を補正します。

5-1.7.2 レイトレーシングエンジンオプション

このゾーンでは、CPUリソースを、定義されるレイトレーシングエンジンに 割り当てることができます。3つのオプションがあります。**すべてのCPUコ アを使用**、**1つを除くすべてのCPUコアを使用**、および**手動スレッドカウン ト**。

ピクセルの**タイルサイズ**も設定できます。レイトレーシングを使用したレン ダリング計算中には、画像がレンダリングされ、ビューポートにタイルが並 べて表示されます。ブロックが小さくなるほど、表示が流動的になります が、レンダリング時間も長くなります。これらの正方形のタイルの高さと幅 は、このフィールドで指定されたピクセル数に対応します。

### 5-1.8 ユーザープリセットタブ

Patchwork 3D Design 独自のプリセット値をインターフェイスの特定のリス トに追加できます。

プリセット値の修正は、入力されるとすぐに、プリセットのリストで反映さ れます。**OK**をクリックして、**設定**エディタをクリックするときに、 Windowsレジストリにプリセットリストが保存されます。

#### 5-1.8.1 Fresnel値プリセット

標準またはマルチレイヤーマテリアルを設定するときに、Fresnel値を読み 込むためにショートカットとして使用されます。これらの値は、**マテリアル** エディタの**反映**タブのプリセットリストに名前別に一覧表示されます。この

リストにアクセスするには、**Fresnel**値の横の ボタンをクリックしま す。

新規のプリセットを作成するには、 キャントタクリックします。

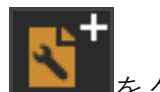

既存のプリセットを修正するには、プリセットのリストで対応する行をク リックします。次に、**名前**、**屈折**インデックス、および**消滅** 計数値を修正す

トート<br>トラックしてプリセットを削除します。<br>-

Fresnelプリセットを削除または修正しても、Fresnel値がプリセットを使用 して初期化されたマテリアルには影響しません。

Fresnel効果の使用の詳細については、以下を参照してください。

 $\bullet$  [フレネル](#page-262-0) (page 261)

#### 5-1.8.2 スナップショット寸法プリセット

スナップショットエディタで作成されたスナップショットのサイズを定義す るために使用されます。これらのプリセットは、**スナップショット**エディタ のいずれかで、使用可能なスナップショット形式の最後に表示されます。

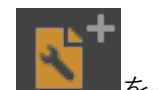

新規のプリセットを作成するには、 やみすをクリックします。

既存のプリセットを修正するには、プリセットのリストで対応する行をク リックします。次に、**名前**、**幅**、**高さ**、**単位**(**ユニットで定義**)チェック

ボックスをオンにした場合に修正可能を修正するか、 ■■■ボタンをクリッ クしてプリセットを削除します。

スナップショット寸法プリセットを削除または修正しても、寸法がプリセッ トを使用して初期化された**Snapshot Batcher**に追加されたスナップショッ トには影響しません。使用されたプリセットが削除または修正された場合、 プリセットの元の値は、形式**ユーザー定義**または形式**ユニットでユーザー定 義**を使用して適用されます。

スナップショット寸法の詳細については、以下を参照してください。

 $\rightarrow$  [メディア出力の寸法](#page-141-0) (page 140)

### 5-2 カラー管理

#### 5-2.1 カラー管理プロファイル

色域プロファイルは、カラー値(RVB、CMYKまたはLAB)と測定可能な物 理的な量(CIE XYZまたはLABの空間で表される)を一致させることでカ ラー値の解釈を定義します。画面上に表示されるマテリアルのレンダリング と調整が実際のマテリアルの色や影と一致するためには、定義された比色空 間で作業する必要があります。Patchwork 3D Design は、作業スペース、イ ンポート画像、およびソフトウェアで生成された画像の各色域プロファイル を定義、インストール、および管理するツールを提供します。

これらの調整は、**[ファイル]** > **[設定]** メニューオプションの **[カラー]** タブか らアクセスすることができます。

### 5-3 測定単位

Patchwork 3D Design には物理的な長さを示す数値フィールドがあります。 このフィールドでは、値を表す単位を示し、その単位を変更できるようにし ます。

これらの測定単位はコンテキストメニューパラメータのため、次の各カテゴ リに異なる単位を使用できます。

- <sup>l</sup> ジオメトリ(サーフェイスの形状、シーンでの配置など)
- <sup>l</sup> ジオメトリの詳細(さまざまな許容値: ステッチなど)
- <sup>l</sup> 画像(画像サイズ、画面サイズなど)

カテゴリごとに優先される単位がデータベースに記録されます。

### 5-4 ショートカット

Patchwork 3D Design には、キーボードまたはマウスショートカットへの操 作を割り当てるメカニズムが含まれます。既定の設定を維持することも、独 自のショートカットを定義することもできます。

5-4.1 既定のキーボードショートカット

使用可能な場所: **Shaper**または**Matter**:**ファイル** > **キーボードマップ** > **HTMLとして表示**

既定のキーボードショートカットは、いつでも参照したり変更できます。追 加の操作のためのカスタムショートカットも割り当てられます。これらの操 作は、**キーボードマップエディタ**に一覧表示されます。

5 設定

# 6 SHAPER

# 6-1 操作グラフィカルインターフェイス

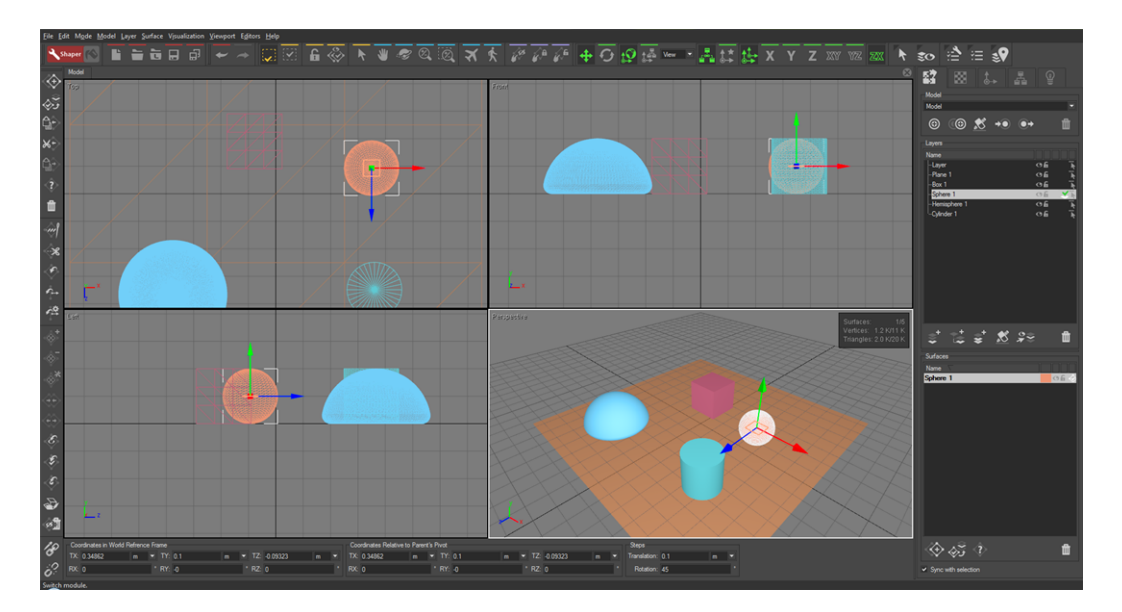

Shaperのインターフェイスは、インタラクティブ3Dビューのシステムを中 心に構成されています。 既定では、以下の4つのビューが表示されます:ワ イヤフレーム表示で構成される上部、正面、左ビューと、塗りつぶし表示で 構成されるパースペクティブビューです。

4つの3Dビューの1つがアクティブになります:強調表示されたゾーンで囲ま れます (上記の画像では、パースペクティブビューがアクティブになってい ます)。 **Shaper**では、アクティブなビューに、ビュー設定オプションが既定 で適用されます。

各ビューは、編集されている3Dモデルを表します。モデルのグリッドと3D ビュー立方体を表示することで、これらのビューの向きを理解できます。各 ビューには、左上隅に使用されている投影モードが表示されます:正面 ビュー、上部ビュー、背面ビューとパースペクティブビューです。

**Shaperでは、観察点を変更するための複数のツールや、3Dビューでモデル を表現するために使用する表示方法が提供されています。** モデルの周辺の回 転運動、ワイヤフレームモードまたは塗りつぶしモードでの表示、等尺性ま たは透視投影法などです。

大部分のアプリケーションと同様、3Dビューの上にあるメニューやツール バーを使って、アプリケーションのほぼすべての機能にアクセスできます。 右側には、**Shaper**の編集モードにアクセスできる、 **サーフェイス**、**マッピ ング**、**ピボット**、**キネマティック**および**照明**タブのシステムがあります。

すぐ下にある垂直パネルは、タブで選択された各編集モードで使用できる ツールを示します。上記の画像は、モデル、レイヤー、サーフェイス選択リ ストを使用した**Shaper**の**サーフェイス**編集モードを示します。

### 6-2 操作ビューポート

3D **ビューポート**は、編集中のモデルを3D描画するために使用される方形の ウィンドウです。

モデルの表現は、視点 (観察者の位置) および対象の中心 (観察対象の点) に よってビューポートごとに決定されます。表現の種類はいくつか存在します: ワイヤフレーム3Dレンダリングはモデルの概要を表現したもので、サーフェ イス3Dレンダリングからは、サーフェイスと体積のより現実的で直観的な印 象が得られます。

**Shaperでは、独立した4つの3Dビューポートが提供されています。** 各

ビューポートのパラメータは、モデルの観察や編集用に変更できます。4つ のビューポートの1つには、強調表示されたフレームがあり、これは、アク ティブなビューポートです。ビューポートの操作は、既定では、アクティブ なビューポートに適用されます。ビューポートを有効化するには、マウスで クリックします。**ビューポート** > **ビューポートの最大化**メニュー項目を有効 にすると、アクティブなビューポートが、作業スペース全体を覆うように拡 大されます。**ビューポート** > **ビューポートの最大化**メニュー項目を無効にす ると、4つのビューモードに戻れます。 これは**A**キーを押しても操作できま す。

6-2.1 3Dビューポートの設定

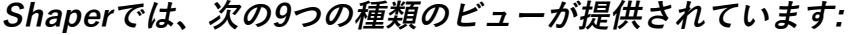

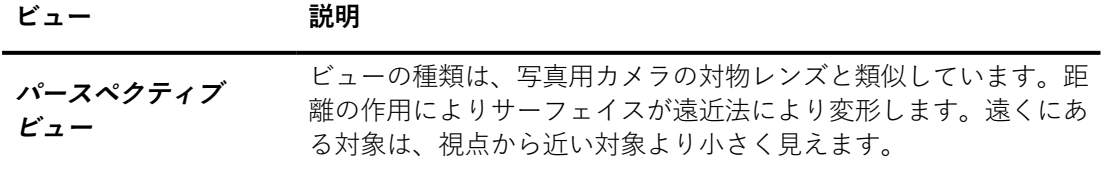

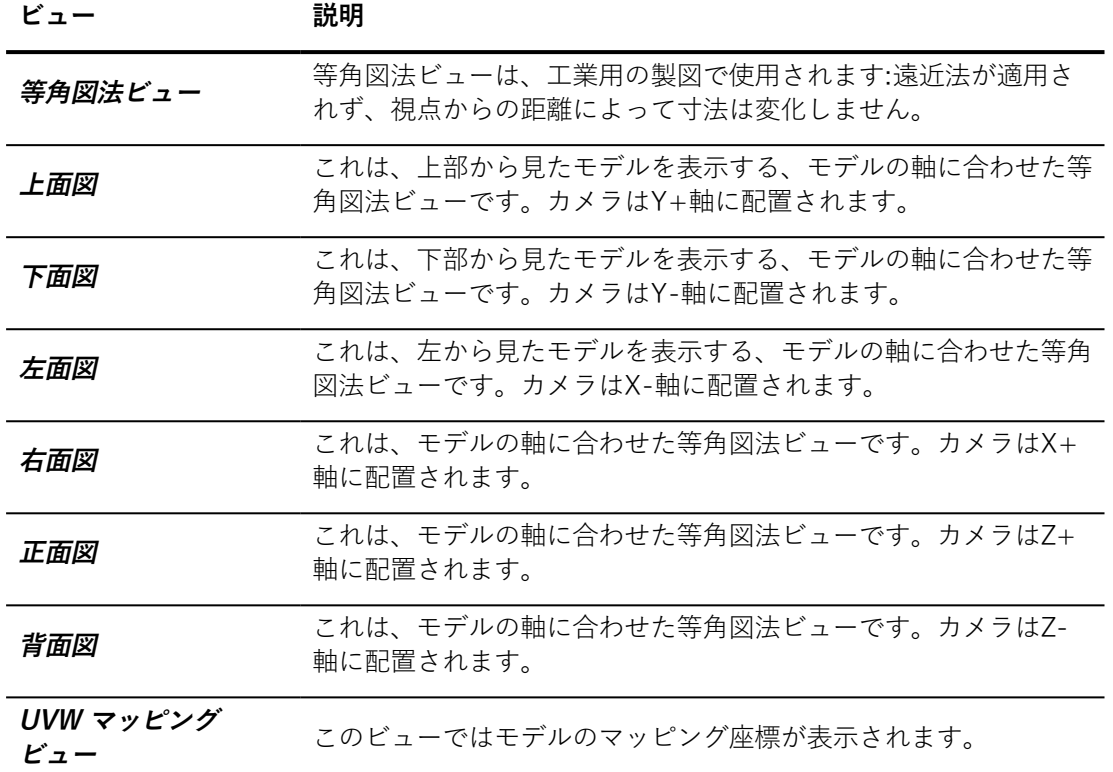

6-2.2 3Dビューポートの操作

#### **Shaperでは、3Dビューをナビゲートするための操作モードがいくつか提供 されています。** これらのモードには**モード**メニューからアクセスできます。

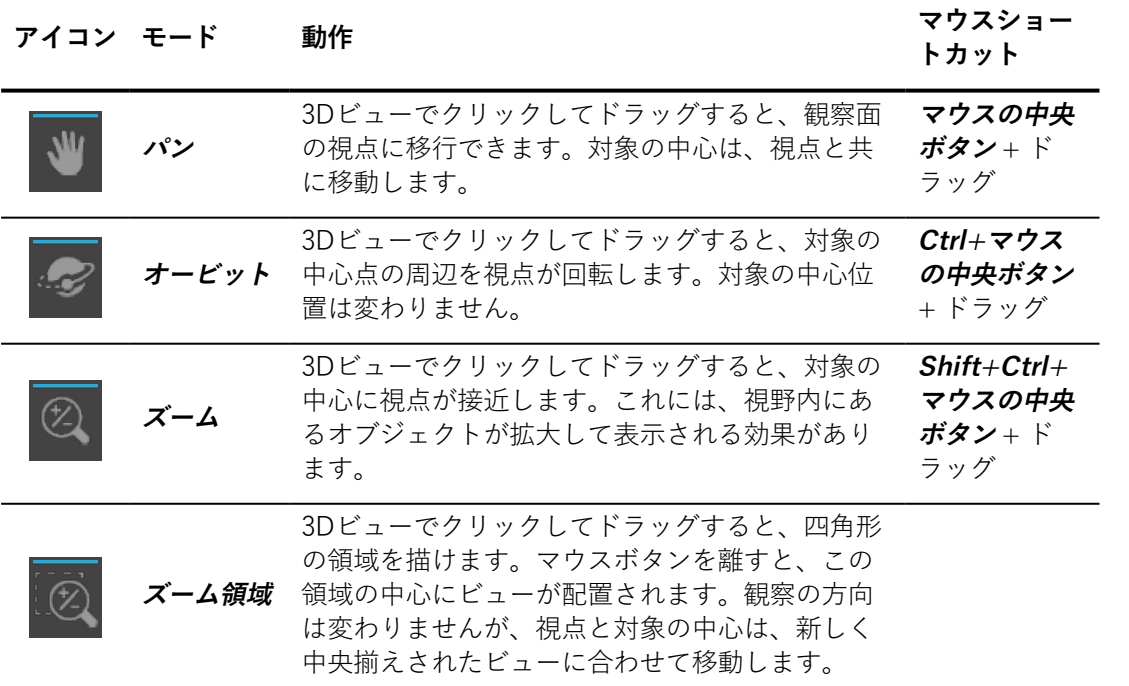

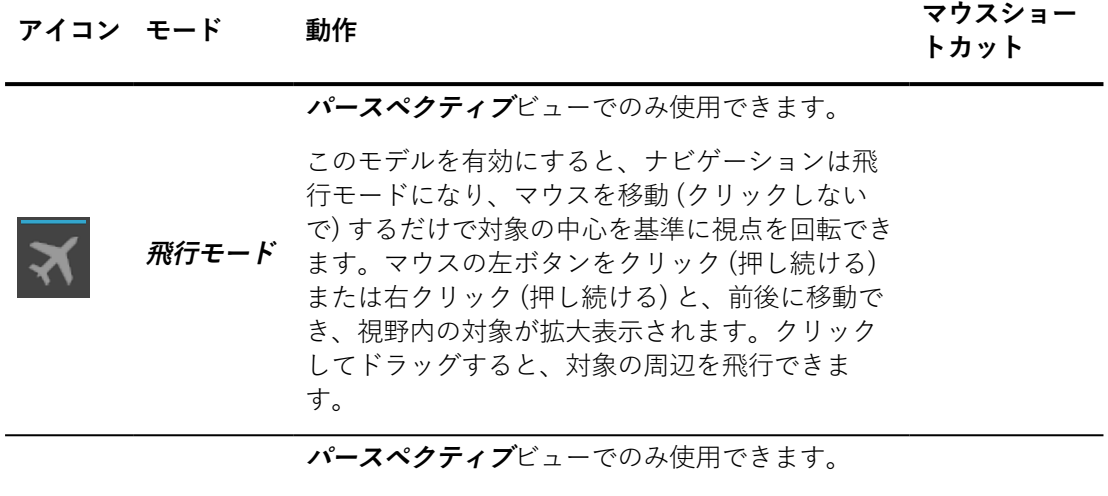

**歩行モード** きます。クリックしてドラッグすると、対象の横 このボタンを有効にすると歩行モードになり、マ ウスを動かすと対象の中心を基準に視点を回転で を歩いている (前後に) ような効果が得られます。 **飛行モード**とは異なり、**歩行では**、視点の高さは 同じになります。

**モデル >ウィンドウにフィット**メニューでは、ビューの中央揃えができる ツールが複数あります。

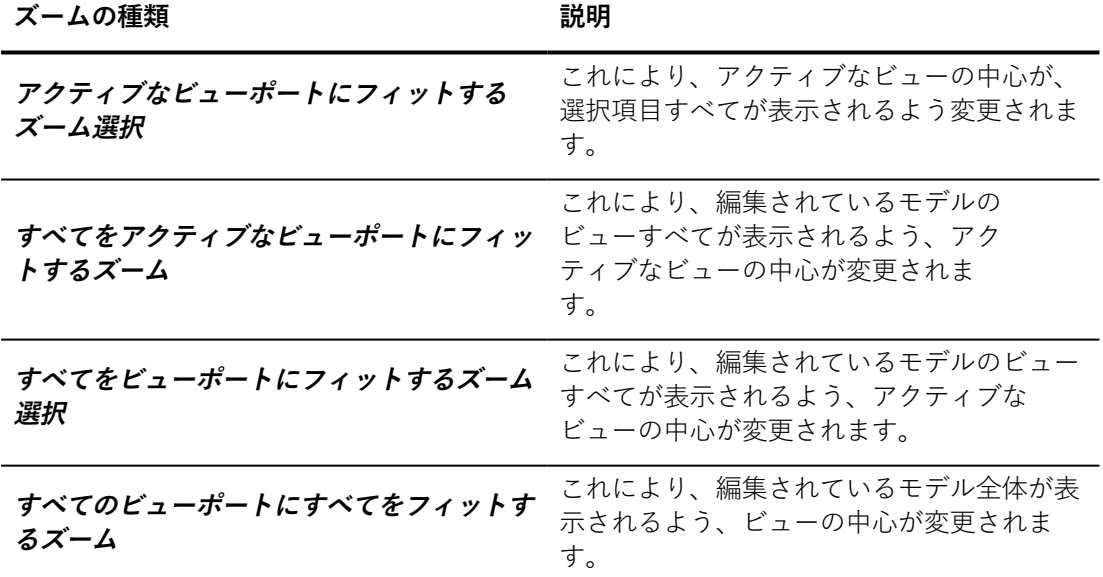

6-2.3 3Dビューポートのレンダリングの設定

アクティブなビューの3Dレンダリングを設定して、編集されているモデルの 表現を変更できます。

**ビューポート > レンダリング**メニューから、7つのレンダリングモードにア クセスできます。

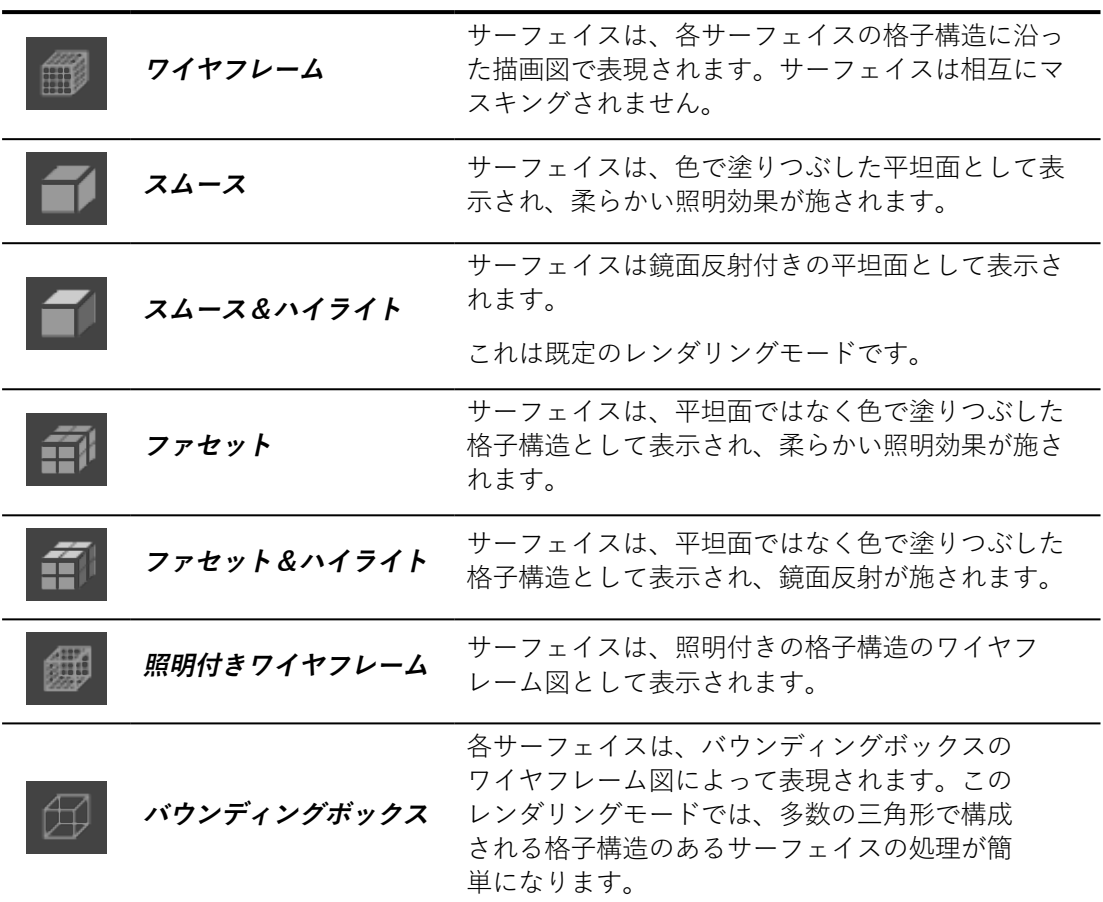

**アイコン レンダリングモード 説明**

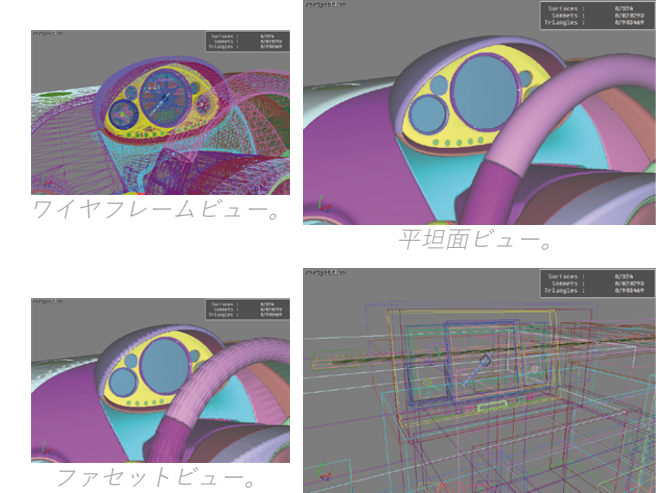

バウンディングボックスビュー。

**ビューポート**メニューには、レンダリングの外観を変更するための複数のオ プションが含まれています。

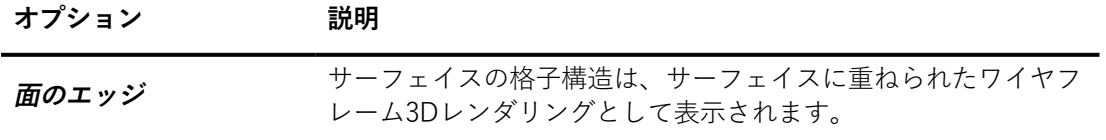

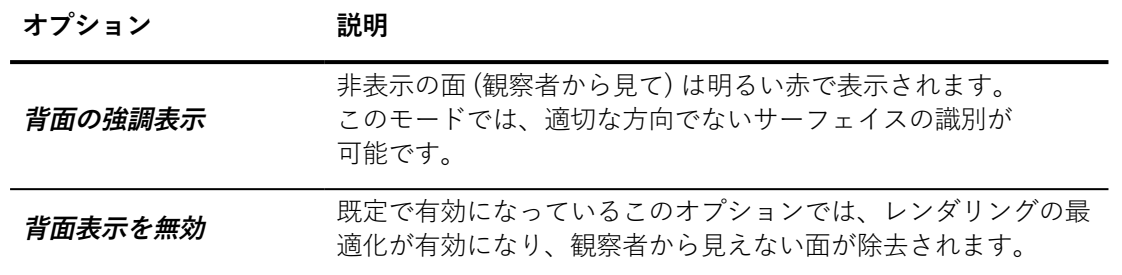

他の表示オプションは**可視化**メニューから使用できます:

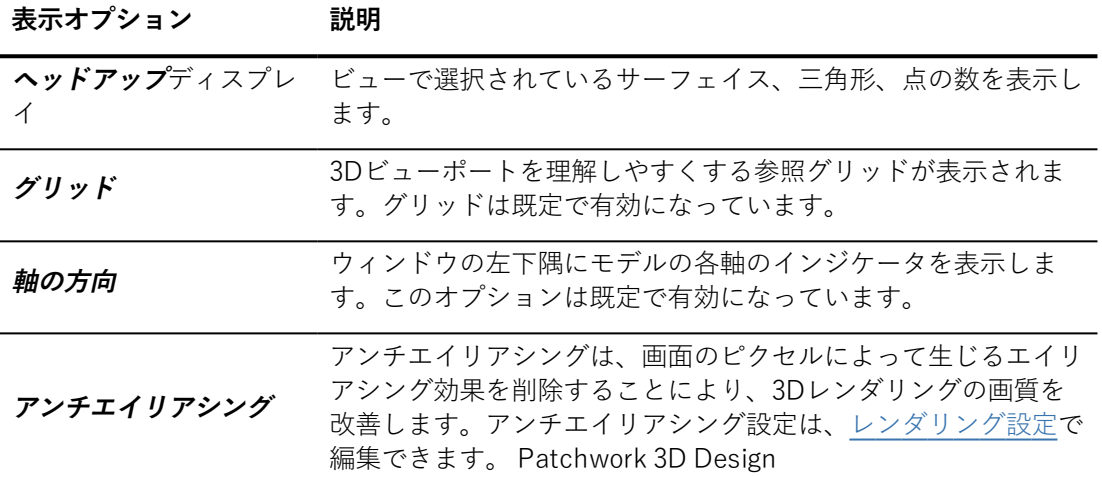

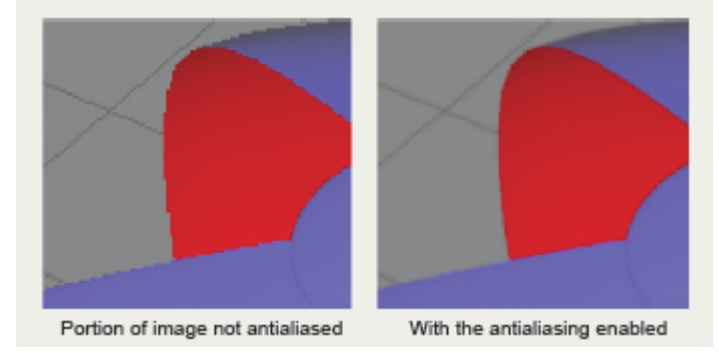

アンチエイリアシングアルゴリズムによって生まれる円滑化の例。

### 6-2.4 ビューポートコンテキストメニューへのアクセス

各ビューには、左上隅のビューの種類 (パースペクティブ、下部、左) の名前 を右クリックしてアクセスできるメニューが含まれています。各ビューの中 央を右クリックすると、最もよく使用されるアプリケーションの機能が組み 合わされた第二のメニューにもアクセスできます。

#### 6-2.5 選択可視化モード

2つのオプションは、サーフェイスの属性に影響を与えることなく、編集さ れているモデルの**Shaper**における表示動作を変更します

**アイコン オプション 説明**

このオプションが有効な場合、選択されたサーフェイスのみ が表示されます。選択されたサーフェイスは、見やすいよう に、選択されていないサーフェイスとして表示されます。

**編集**メニュー> **選 択しているものだ** モードは、複雑なモデルでサーフェイスのサブセットを隔離 **けを表示** エラーを防止するために選択範囲はロックされています。そ のため、マウスでは選択範囲を変更できなくなります。この する場合に特に有用です。選択されたサーフェイスを隔離し て、選択部分の一貫性を確認するために一時的にこのオプ ションを有効化してください。このメニューエントリに紐づ けられたキーボードショートカットを使用して、このオプ ションを簡単に有効化/無効化できます (既定では**S**キー)。

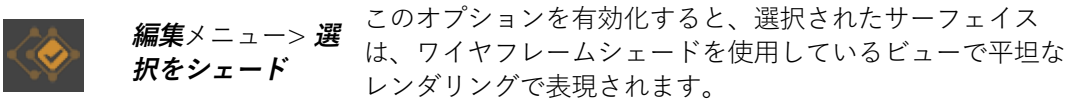

### 6-3 Shaper オブジェクトの操作

#### 6-3.1 選択範囲

選択範囲は、編集されているモデル内の、ユーザーによって指定されたサー フェイスのグループです。

選択されたサーフェイスは、3Dビューポートで緑色に強調表示されます。 サーフェイスの1つはリーダーとして指定されます。リーダーは白色で強調 表示されます。リーダーサーフェイスは選択範囲内で単一のサーフェイスを 識別する必要があるさまざまな操作で使用されます。

サーフェイスの選択範囲は3つの方法で変更できます。

- 3Dビューポートでグラフィック表現から直接マウスでサーフェイ スを選択する。これには**[選択](#page-59-0)**モードを使用します。
- <sup>l</sup> メニューまたはツールバーから選択に影響のある操作の1つを有効 にする。
- <sup>l</sup> **Shaper**の**サーフェイス**サイドバータブのレイヤー選択ボックスに あるサーフェイス選択ボックスを使用する。

選択範囲を定義したら、ビューポートで右クリックすると表示されるコンテ  $\mathbf{a}$ キストメニューから **固定**選択を使用できます。 現在の選択はロックさ れます。変更を防止し、この選択範囲の操作を簡単に行うために、対象の選 択/選択解除のためのツールは、**選択範囲の固定**をもう一度選択して現在の 選択範囲の固定を排除するまで、無効化されます。

6-3.1.1 メニュー操作を使用した選択範囲の変更

選択範囲の編集操作は**選択**メニューから行えます。

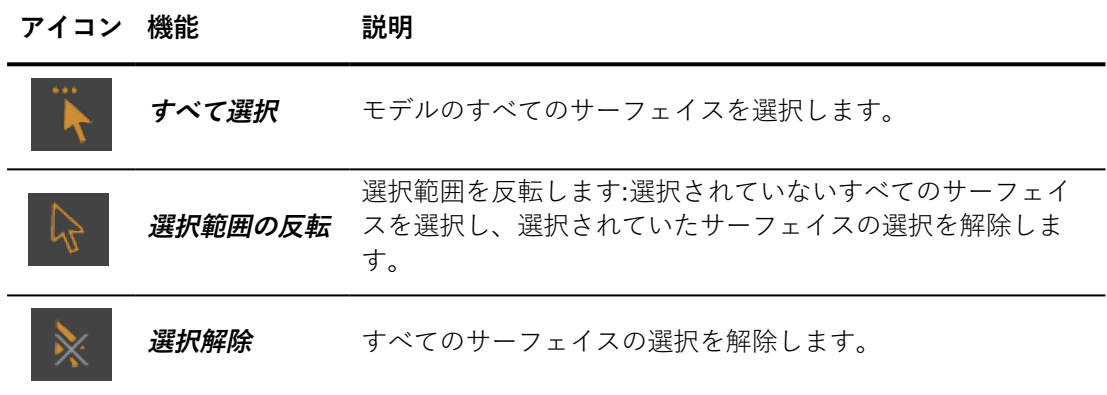

<span id="page-59-0"></span>6-3.1.2 選択モード

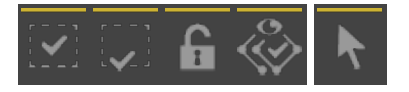

**選択** 操作モード (**F2**) では、3D サーフェイスと直接対話して、選択を 編集できます。

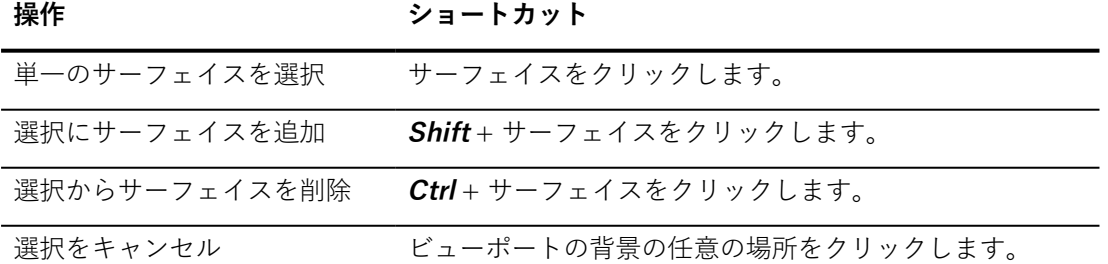

マウスのボタンを押してカーソルを動かして、四角形の領域を描きます。マ ウスボタンを離すと、この領域で表示可能なすべてのサーフェイスが、選択 操作に含まれます。

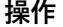

**操作 ショートカット**

| 領域のすべてのサーフェイスを選<br>択 | ビューポートでマウスをクリックしてドラッグします。                                  |
|----------------------|------------------------------------------------------------|
| 択に追加                 | 領域のすべてのサーフェイスを選 Shift + ビューポートでマウスをクリックしてドラッグ<br>します。      |
| 択から削除                | 領域のすべてのサーフェイスを選 Ctrl + ビューポイントで マウスポインタをクリックして<br>ドラッグします。 |
| 選択をキャンセル             | ビューポートの背景の任意の場所をクリックします。                                   |

サーフェイスのグループを選択するために領域を使用する場合、どのサー フェイスを含めるかを決定する方法が2つあります。

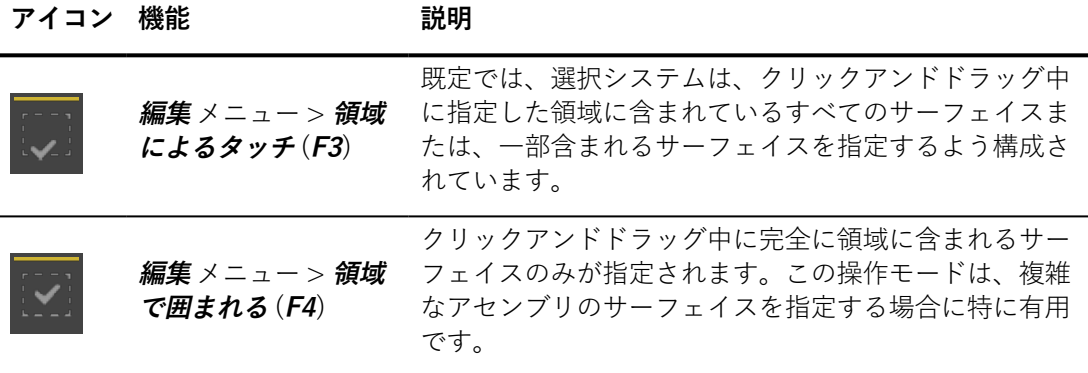

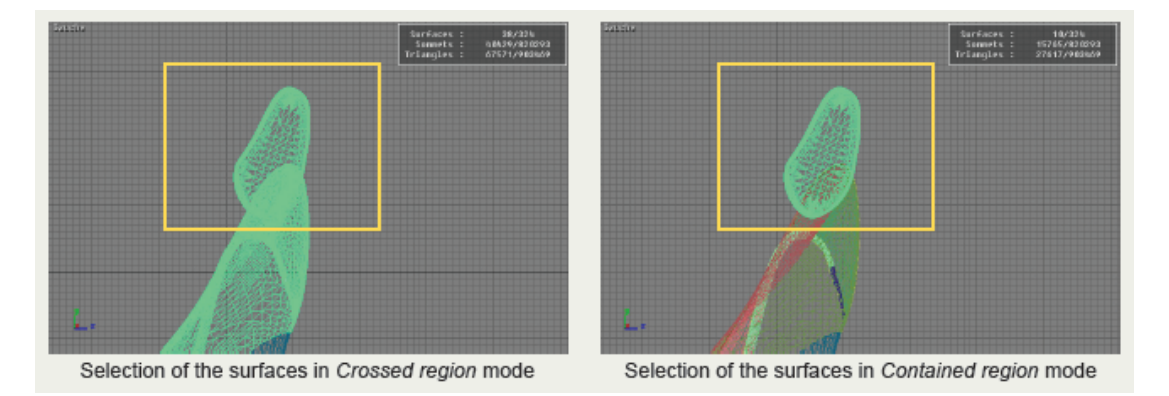

3Dビューポートの背景の任意の領域をクリックすると、選択がキャンセルさ れます。

### 6-3.2 サーフェイスの操作

#### 6-3.2.1 移動および回転ツール

Patchwork 3D Design には、空間内の3Dオブジェクトを簡単に操作できる ようにするツールが含まれています。**移動**

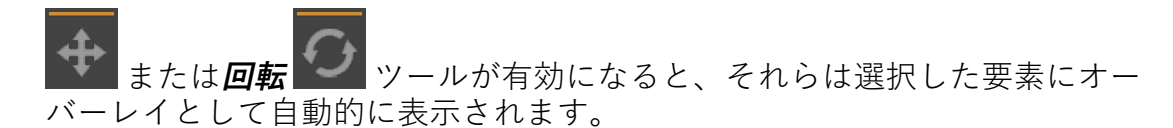

軸に沿って要素を移動するには、移動する軸を表すツールの一部をクリック して、マウスを目的の方向にドラッグします。要素を回転するために、移動 軸は上下または左右になります。この軸に沿ってマウスをドラッグすればす るほど、回転角度が大きくなります。

**Alt**キーを長押しすると、選択した要素がプリセットされたピッチで移動しま す。このピッチの値はカスタマイズできます(この章のステップ値の設定に 関するセクションを参照してください)[メインインターフェイスでのサー](#page-64-0) [フェイスの配置](#page-64-0) (page 63)。

ツールの近くにある数値インジケータには、変換に適用される値がリアルタ イムで表示されます。

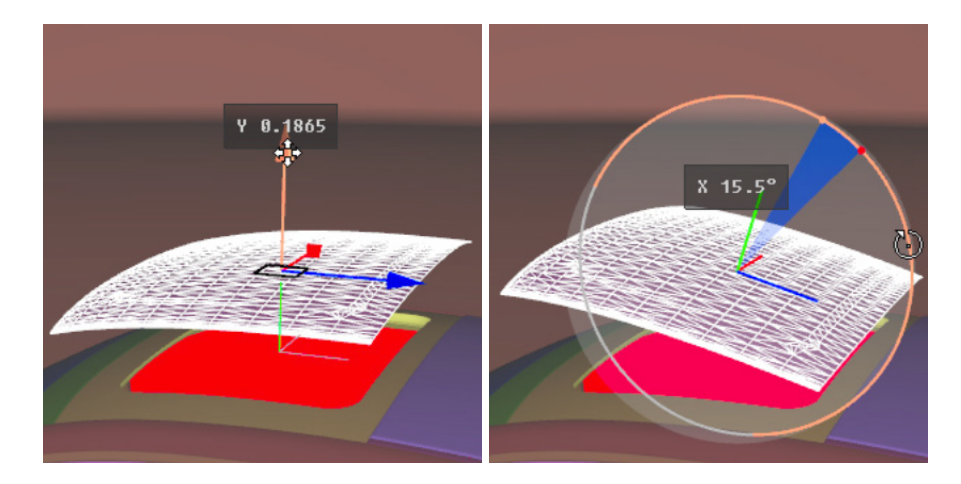

6-3.2.1.1 移動

**移動ツール マン**を使用すると、クリックしてドラッグすることでサーフェ イスを選択項目で動かすことができます。

選択項目を移動するために使用される基準点は、常にリーダサーフェイスの ピボットです。

サーフェイスはその変換回転軸表示に関連して移動します。回転軸表示の中 央はサーフェイスのピボットの上に配置されます。

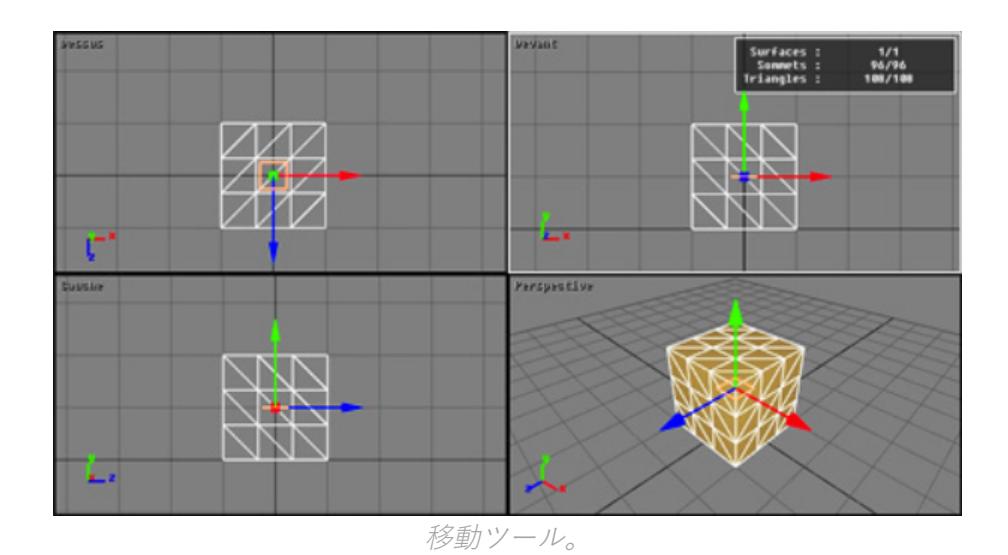

**Shift**: 移動ツールの軸をクリックすると、軸に対して垂直な面で選択したオ ブジェクトの動きを制限することができます。この面を表示するオーバーレ イとして小さな四角形が表示されます。

6-3.2.1.2 回転

**回転ツール**を使用すると、選択項目をクリックしてドラッグすることでサー フェイスの向きを変更できます。この操作モードは**移動ツール**と同様に機能 します。マウスとキーボードの同様の組み合わせを使用して選択項目を変更 できます。

サーフェイスの方向は回転軸表示に関連して移動します。マウスが軸に沿っ て(上下、または左右に)動くと、選択したサーフェイスはいずれかの回転 軸表示で回転します。

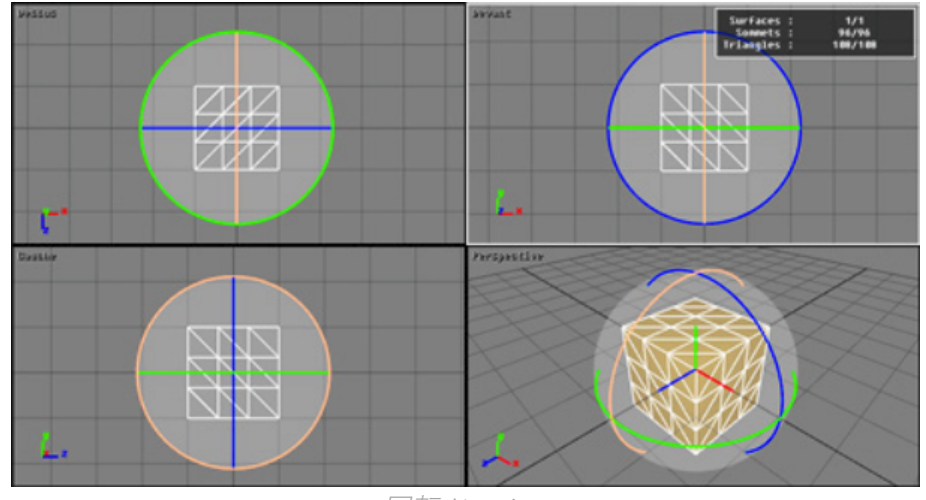

回転ツール。

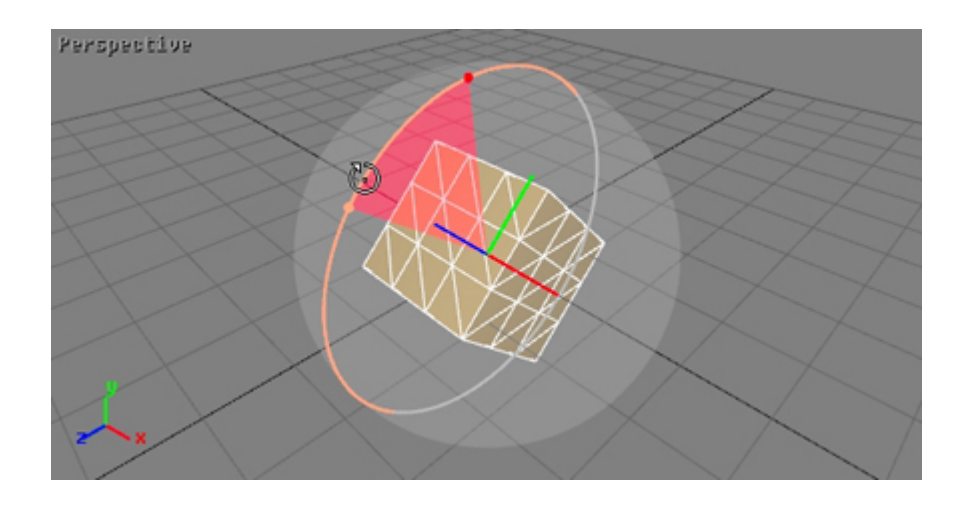

6-3.2.2 変換ツール

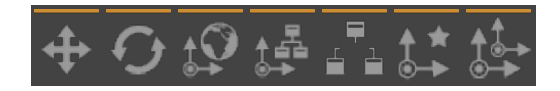

上部のツールバーのドロップダウンメニューは、変換回転軸表示を確立し、 **[スクリーン]**、**[ビュー]**、**[ワールド]**、**[ローカル]**の4つのオプションを含み ます。

#### **回転軸表示オプション 定義**

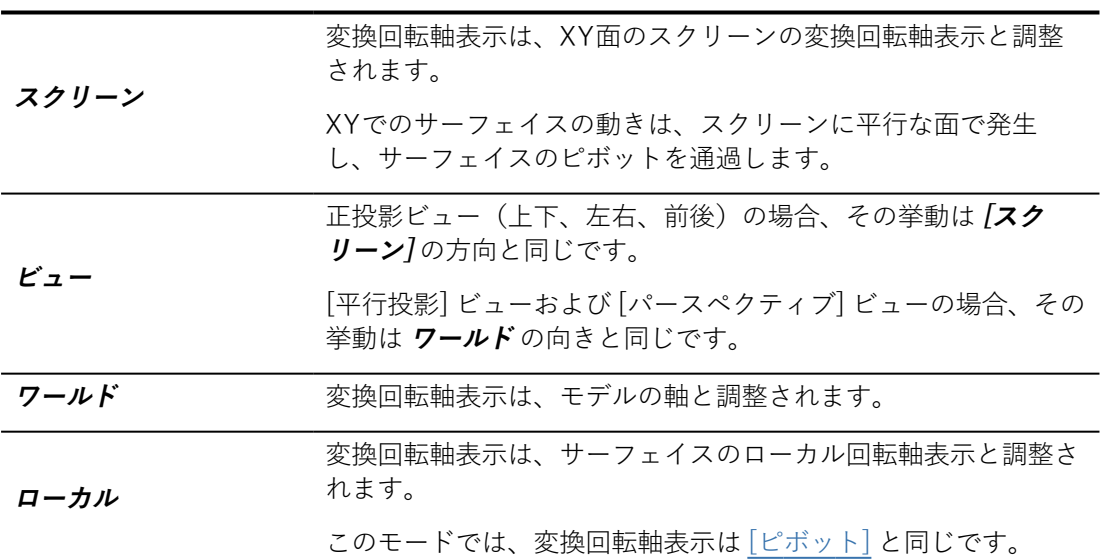

### 6-3.2.3 サーフェイス表示およびフリーズ状態

**[Shaper]** では、3つの操作モデルが提供され、サーフェイスの表示およびフ リーズ状態をすばやく変更できます。

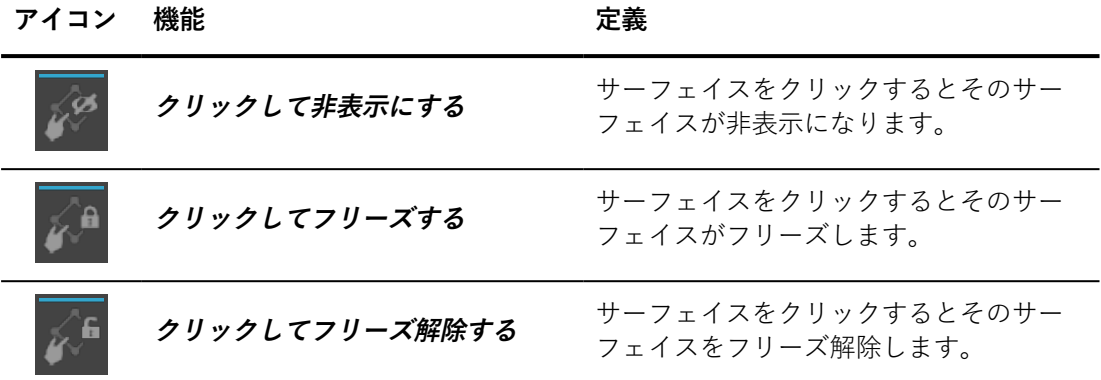

<span id="page-64-0"></span>6-3.3 メインインターフェイスでのサーフェイスの配置

Patchwork 3D Design には、サーフェイスの位置を編集するための専用のイ ンターフェイスがあるエリアが含まれています。この編集エリアは、作業ス ペースの3Dビューポートの下にあります。これにより、X、YおよびZ軸を基 準としたサーフェイスの位置を表す数値を直接入力できます。

 $\sim$   $\sqrt{72.6}$  $m \times T2:0$  $TX: 0$  $\frac{1}{2}$  $\overline{+}$  TY: 0  $^{\ast}$  RZ:  $_{0}^{\ast}$  $\rightarrow$  RY: 0  $\cdot$  RX: 0  $\cdot$  RZ: 0

サーフェイスの配置専用の編集エリア。

ツールバーのトグルボタン**ユーザーによる絶対座標の入力を有効にする** は、この編集エリアを表示または非表示にします。サーフェイスが選択され ていう場合のみ、これらのパラメータに数値を入力できます。

6-3.3.1 世界基準系の座標

**世界基準系の座標 フレーム**ボックスは、サーフェイスの変換座標 (TX、TY および TZ) と、世界基準系を基準にした、選択されたサーフェイスのピボッ トの回転方向 (RX、RYおよびRZ) を指定するためのものです。選択された サーフェイスは、独自のピボットを基準に固定されます。

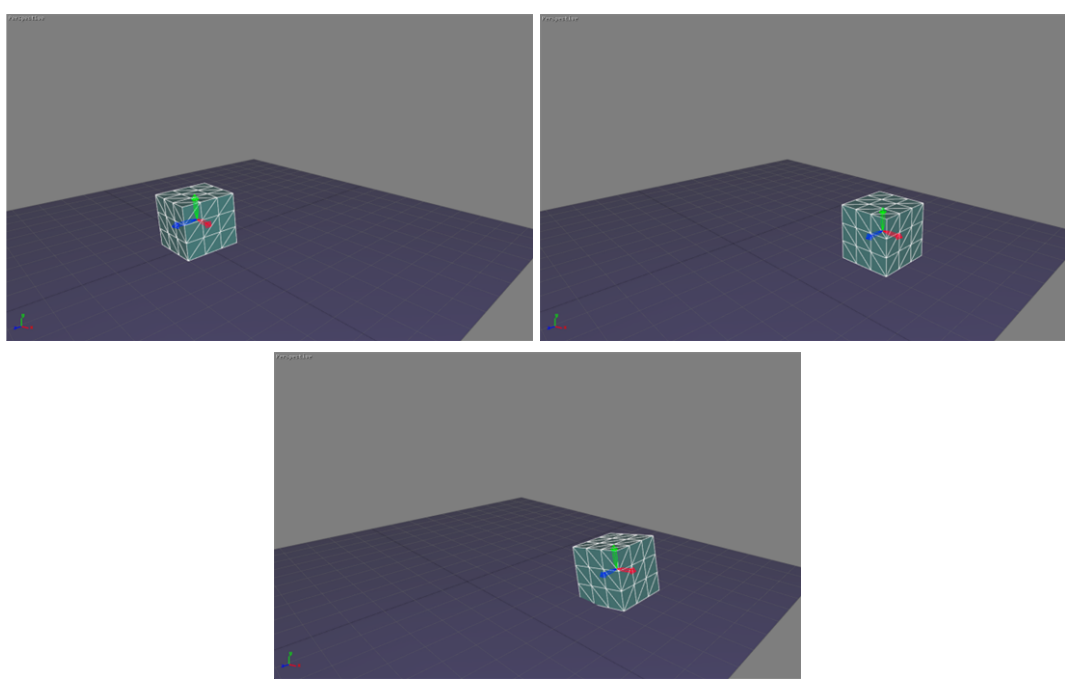

左上:立方体のピボットの初期位置。右上:座標TX=0.5 mとTZ=-0.3 mを入力した後の立 方体のピボットの中間位置。下部:角座標RZ=10°を入力した後の立方体のピボットの 最終位置。

他のモードでは変換および回転ツールがサーフェイスとピボットの組み合わ せに影響を与えますが、**ピボット**モードではピボットのみに影響がありま す。

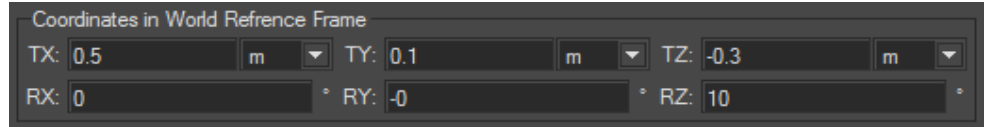

前の数字には、ピボットの最終位置の世界基準系ボックスの座標が表示されています。

### 6-3.3.2 親のピボットを基準とした座標

**親のピボットを基準とした座標**ボックスは、ピボットの原点の位置座標 (TX、TYおよびTZ) と、キネマティックチェーンの親のピボットを基準とし て選択されたサーフェイスのピボットの角座標 (RX、RYおよびRZ) を指定す るためのものです。

選択されたサーフェイスに親が定義されていない場合は、入力された値は、 最初のボックスのように世界基準系の座標に適用することが考慮されます。

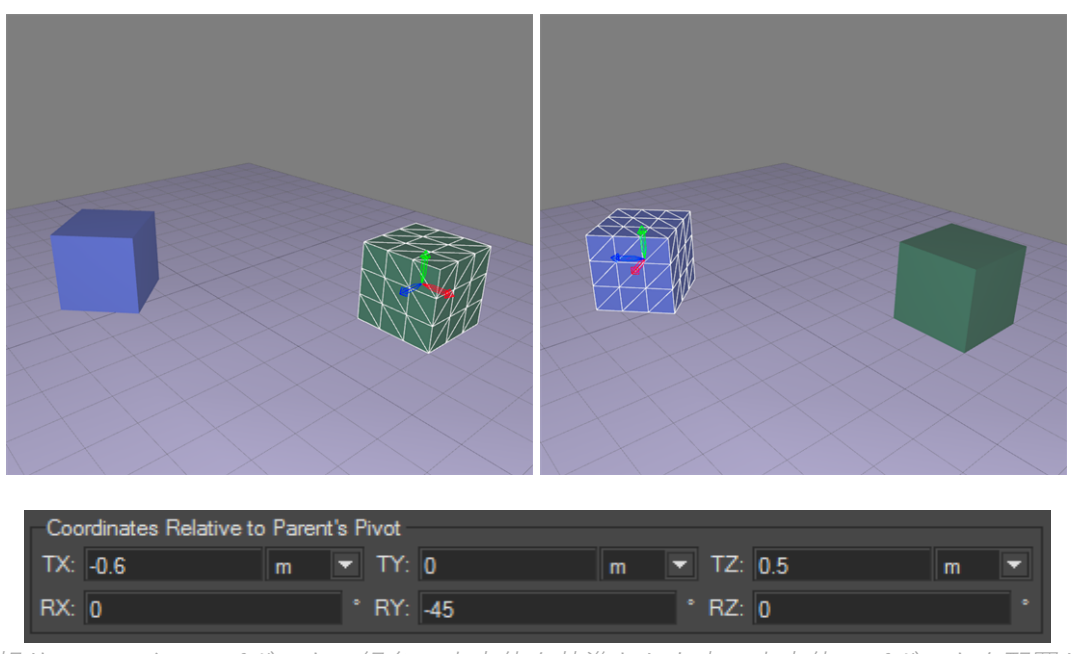

親サーフェイスのピボット、緑色の立方体を基準とした青い立方体のピボットを配置し ます。入力された座標は親のピボットを基準とした座標ボックスに表示されます。

#### 6-3.3.3 相対変換と回転

**相対変換と回転のためのユーザー入力を有効化** は、**変換**または**回転** ツールが有効な場合のみ使用できます。**相対変換または回転**ダイアログボッ クスが表示されます。

選択されたサーフェイスの値は、表示されているツールのフレームを基準に 変換され、TX、TYおよびTZフィールドに入力されます。ツールのフレーム 軸を基準にして選択されたサーフェイスが回転する値。ツールのフレーム は、選択された基準フレームによって異なります。

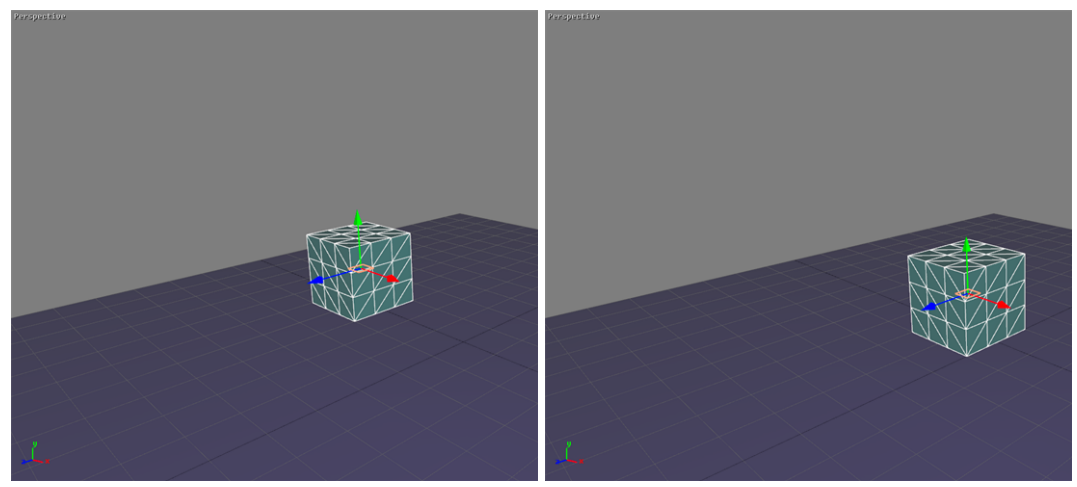

立方体の変換ツールの原点はXX X=-0.4 mにあります (左側)。世界基準系のX軸の方向 の0.3 mの変換が立方体に適用されます (右側の最終位置)。

6-3.3.4 サーフェイスの選択に変換を適用

サーフェイスの選択に変換を適用するために2つのモードが存在します。

- <sup>l</sup> **選択リーダーのピボットを基準に選択サーフェイスを変換** : 変換は、選択リーダー (白色で表示) を基準に選択されたすべての サーフェイスに変換が適用されます。
- 独自のピボットを基準に選択されたサーフェイスを変換<sup>◎→■</sup>:独 自のピボットを基準にして、選択されたサーフェイスが変換され ます。

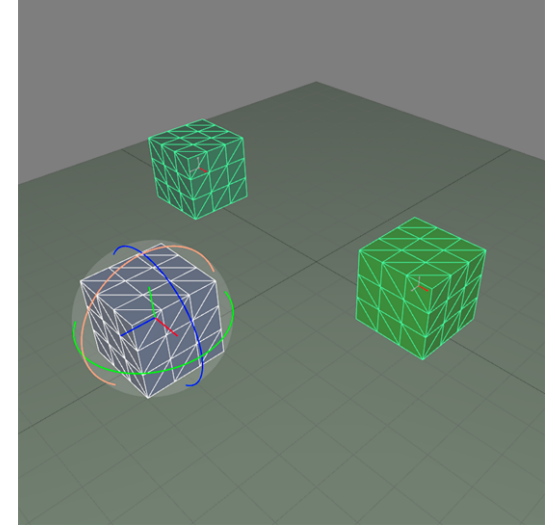

サーフェイスの選択。選択リーダーは白で表示されます。

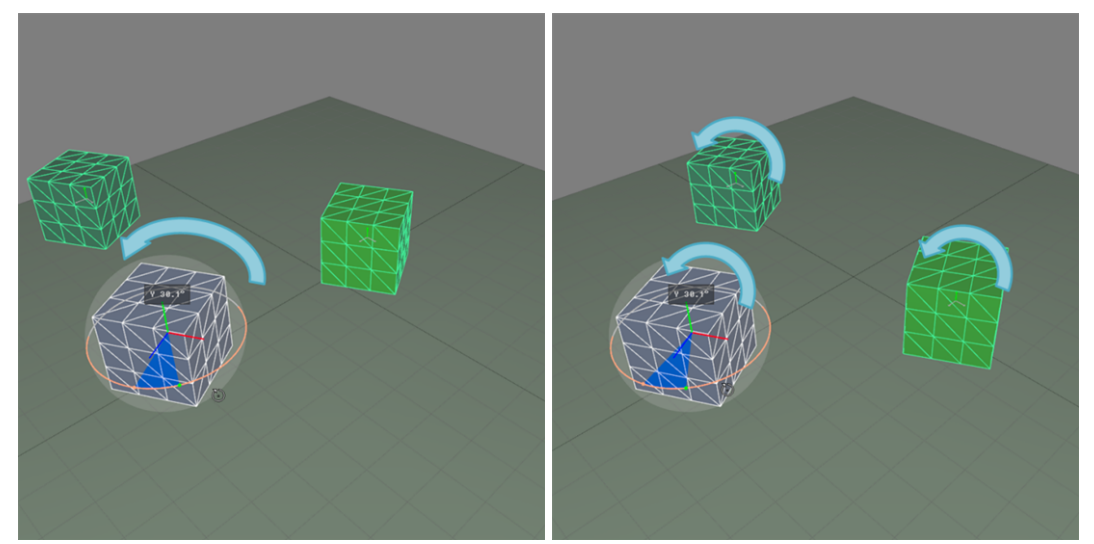

回転は、選択リーダーのピボット (左) およびサーフェイスの各ピボット (右) を基準に した前の数字で表されるサーフェイス選択に適用されます。

6-3.3.5 ステップ値の定義

サーフェイスの配置専用のエリアの右側にあるボックスで **Alt**キーを押す と、ツールの使用時の移動または回転の固定増分を定義できます。

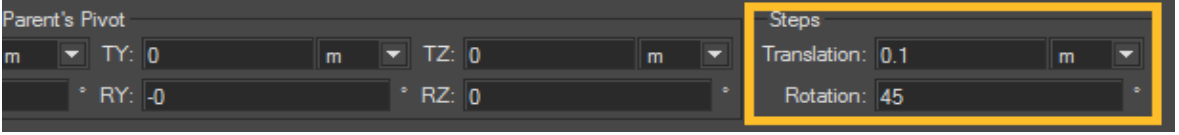

ステップ値を指定するステップボックス (黄色の輪郭)。

# 7 MATTER

# 7-1 Matterグラフィカルインターフェイス

**Matter**は、マルチドキュメントアプリケーションモデルで設計されます。複 数の製品の同時編集を管理します。これらの製品はタブからアクセスできま す。

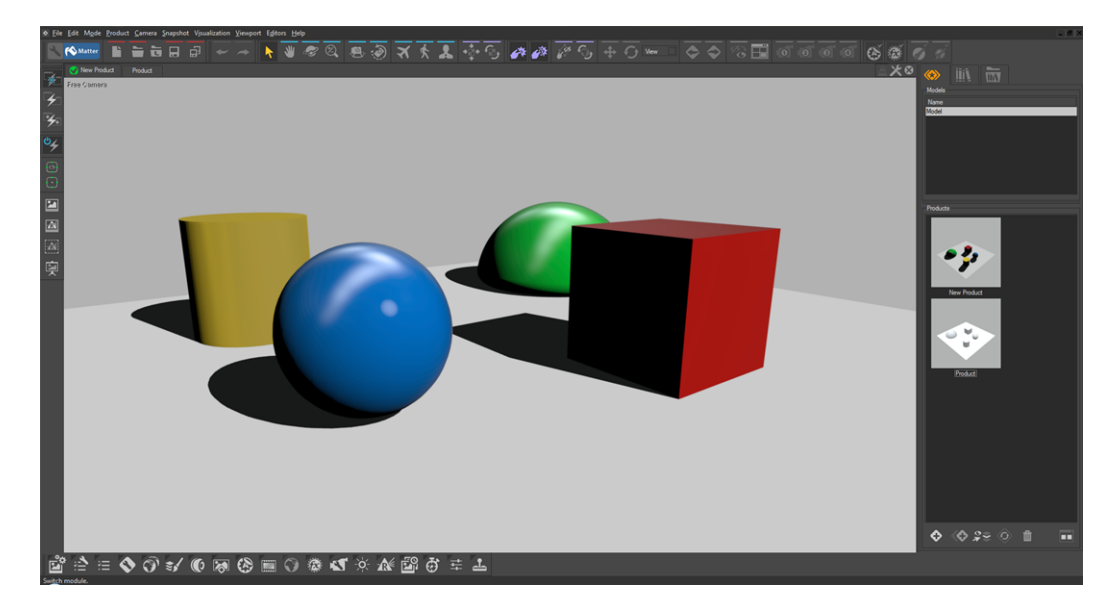

**Matter**のグラフィックインターフェイスは、次の3つの機能ゾーンで構成さ れています。

- <sup>l</sup> **メニュー/ツールバー**:処理されている概念に従って使用できるさ まざまな操作の視覚的な再グループ化。
- <sup>l</sup> **作業スペース**:さまざまなビューを受け取る領域。
- <sup>l</sup> **サイドバー**:タブ内のツールの構成。
	- <sup>l</sup> **製品**タブ:このタブは、ジオメトリとデータの管理に特 化しています。製品ライブラリも含まれています。
	- <sup>l</sup> **ライブラリ**タブ:このタブは、製品開発に使用される視 覚要素を含むライブラリをグループ化します。これら の要素は、各ライブラリから編集および管理できま す。

7つのライブラリは、**マテリアル**、**テクスチャ**、**環境**、 **背景**、**オーバーレイ**、**後処理**、および**センサー**ライブ ラリのサブタブとして提供されています。

これは**Matter**の中枢を構成し、ここでテクスチャやマ テリアルが作成されます。

<sup>l</sup> **エクスプローラタブ:** このタブからは、コンピューター や、開いているP3Dデータベース以外の場所に保存さ れている、外部ライブラリを参照したり、マテリア ル、テクスチャ、背景、環境、オーバーレイ、後処理 ブレンドやセンサーを参照できます。

### 7-2 衝突検出システム

**Matter**の衝突検出システムによって、3Dシーンの観察時の没入型経験を向 上します。**歩行**または**飛行**モードを使用してシーンを参照している場合は、 衝突検出システムにより、観察者によるサーフェイスの通過が防止されま す。

衝突検出には、**衝突**と**透明サーフェイスとの衝突の防止**の2つの機能が含ま れます。

**アイコン 機能 説明**

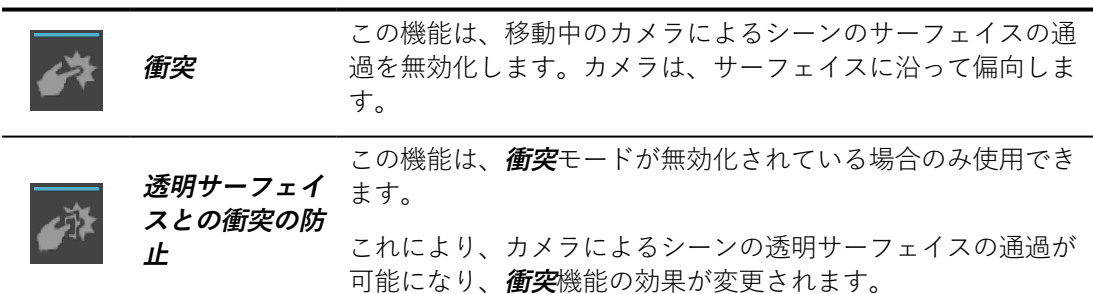

### 7-3 Matterビューポート

**Matter**では、ビューポートは、作業スペース内を移動できるウィンドウで す。ビューポートの数は設定されていません。ドラッグアンドドロップで製 品を作業スペースに読み込むことで、任意の数のビューポートを作成できま す。ビューポートを使用すると、編集している製品と対話できます。各 ビューポートは、開いている製品を簡単に選択できるタブのリストや、大き

な更新および参照ゾーンで構成されています。**Shaper**モジュール同様、 **Matter**ビューポートも最大化できます。Windowsのように、右上隅にある ツールを使用して最大化できます。

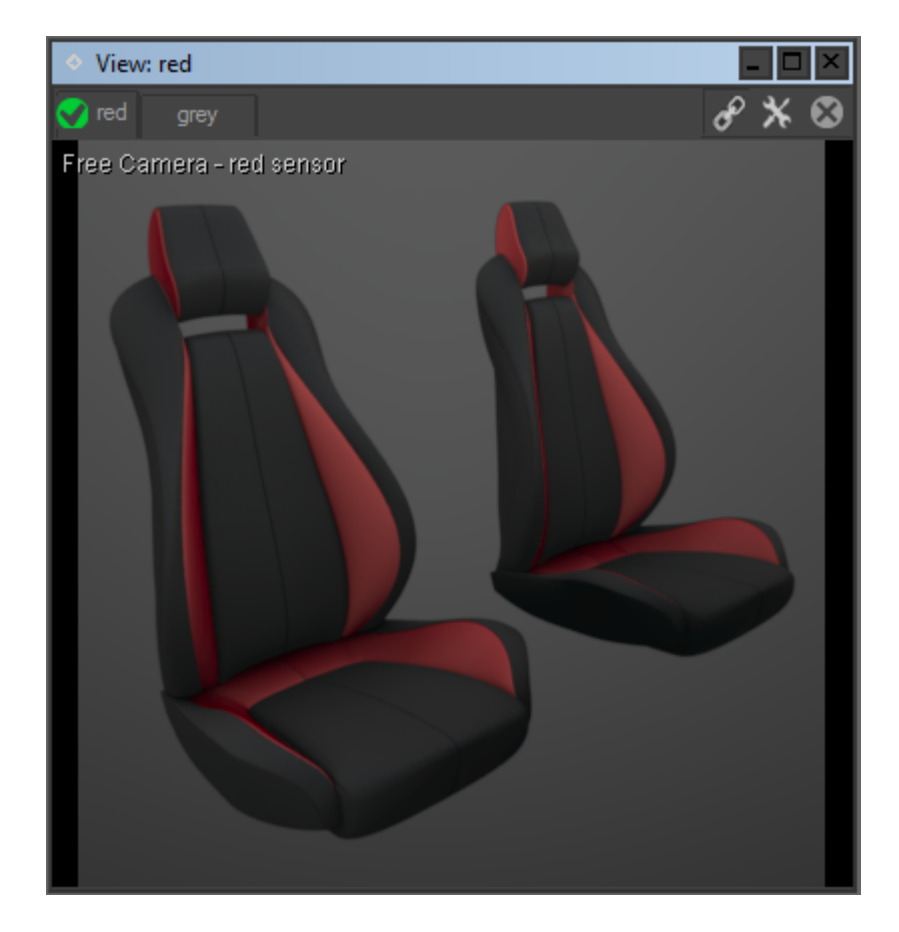

7-3.1 アクティブなビューポートにオブジェクトをインポー トする

ビューポートは、製品の編集ツールです。ビューポートは、以下のいずれか の方法で簡単に作成できます。

- <sup>l</sup> 作業スペースにモデルをドラッグアンドドロップする。
- <sup>l</sup> 作業スペースに製品グループをドラッグアンドドロップする。
- <sup>l</sup> 製品をダブルクリックする。
- <sup>l</sup> **Ctrl** + モデルをビューポートにドラッグアンドドロップする。
- <sup>l</sup> **Ctrl** + 製品をビューポートにドラッグアンドドロップする。

以下の方法で、製品タブを使用して作成することもできます。

- <sup>l</sup> **Ctrl** + タブをもう1つのビューポートにドラッグアンドドロップす る。
- <sup>l</sup> タブを作業スペースにドラッグアンドドロップする。
**Shift+Ctrl** <sup>+</sup> ドラッグアンドドロップすると、新規のビューポートが作業ス ペースで最大化されます。**Ctrl** <sup>+</sup> ドラッグアンドドロップすると、現在の ビューポートの最大化がキャンセルされ、新規のビューポートが作業スペー スで最大化されます。

同様に、ビューポートのタブは以下の方法で作成できます。

- **Matter**サイドバーの製品ライブラリで製品をダブルクリックす る。
- <sup>l</sup> 対話ゾーンにモデルをドラッグアンドドロップする。**Matter**モ ジュールで新規の製品が自動的に作成されます。
- <sup>l</sup> 対話ゾーンに選択した製品をドラッグアンドドロップする。

編集する製品 (アクティブな製品) を選択するにはタブをクリックし、削除す るには 閉じるタブ ◎ ボタンをクリックします。

製品 (製品は複数のビューポートに存在する場合があります) と関連付けられ た最後のタブを閉じると、**Matter**モジュールで、製品の表現が取得され、サ イドバーにある製品のサムネイル画像が更新されます。

### 7-3.2 3Dビューポート内の対話

これらの対話モードは、**モード**メニューから使用できます。

**Matter**モジュールには、以下の対話モードがあります。

#### **アイコン モード 動作 ショートカット**

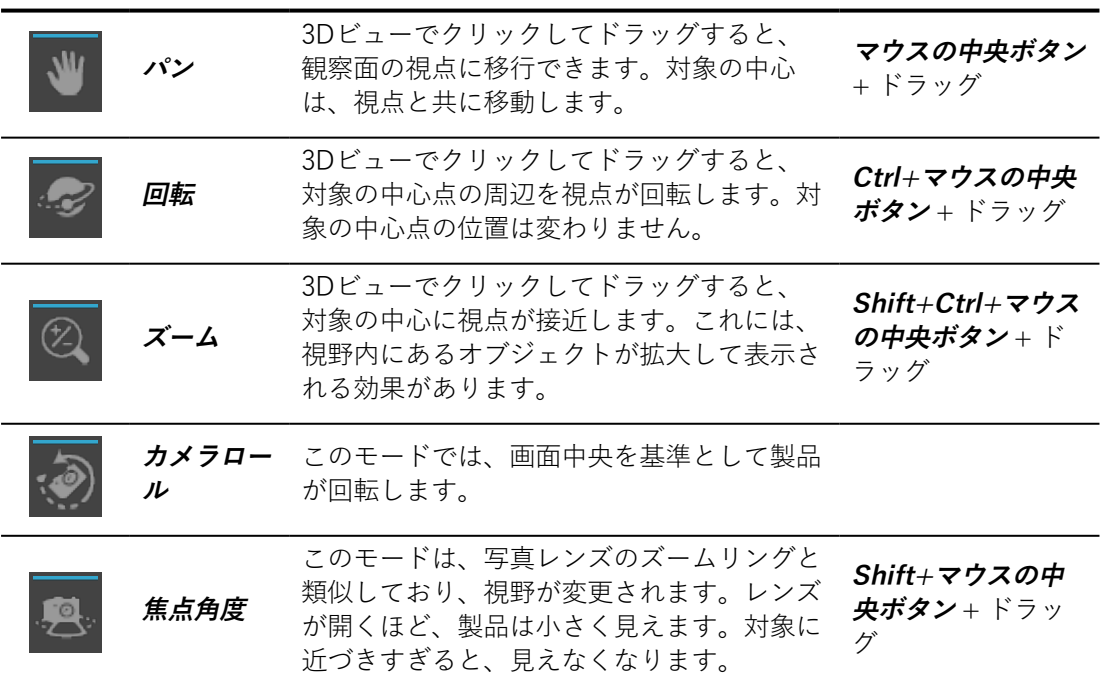

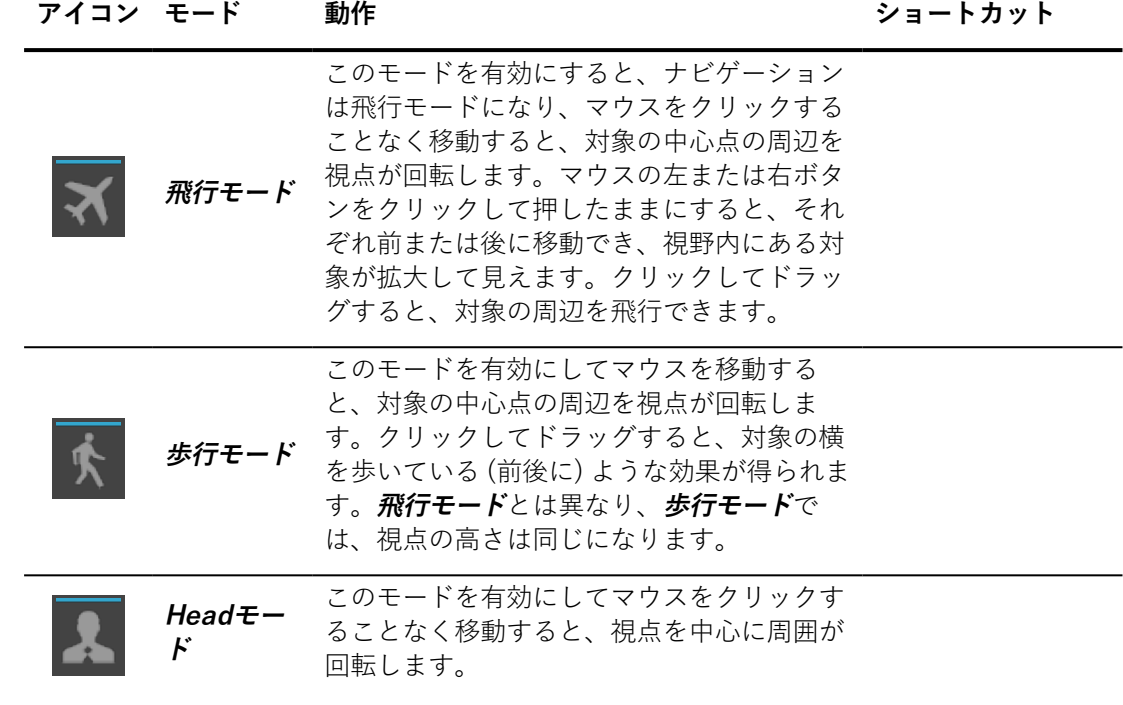

**Ctrl** <sup>+</sup> **スペースバー**を押すと、ビューポート中心のカーソル下のサーフェイ ス上に点が配置され、カメラが中央に配置されます。

7-3.3 ビューポートコンテキストメニューへのアクセス

**カメラ**メニューの再フレーム操作、**ウィンドウにフィット** (**Z**) は、製品全体 を観察すると同時に、観察の方向を維持するよう観察点を配置します。

7-3.4 ビューポートコンテキストメニューへのアクセス

各ビューポートにはコンテキストメニューがあり、各ビューポートの左上隅 にあるビューの種類の表示を右クリックするとアクセスできます。このメ ニューからは、構成設定を変更できます。

また、ビューの中央を右クリックすると、第2のコンテキストメニューが表 示されます。このメニューには、ビューポートで最もよく使用されるアプリ ケーション操作がグループ化されています。

7-3.5 ビューポートでのレンダリングの設定

ビューポートのコンテキストを使用して**ビュー**サブメニューの表示の種類を 選択できます。

**レンダリング**サブメニューでは、8つのレンダリングモードにアクセスでき ます。

**レンダリングのプリセット** では、**既定**、**最速**、**最高品質**の3つの既定モード から1つを有効にできます。後で簡単にアクセスできるように、このメ ニューに新規のレンダリングプリセットを定義することもできます。

7-3.6 3D ビューポートのアップデートのリンク

アクセス方法:**Matter**: **ビューポート** > **リンク**からアクセス可能

異なるビューポートにある製品を同じ視点から比較できるよう (対話型比 較)、 **Matter**モジュールには、視点同期メカニズムがあります。このため、 アクティブなビューポートの視点が変更されると、他のビューが通知され、 特定の条件下で視点を更新できます:

#### **アイコン リンクの種類 説明**

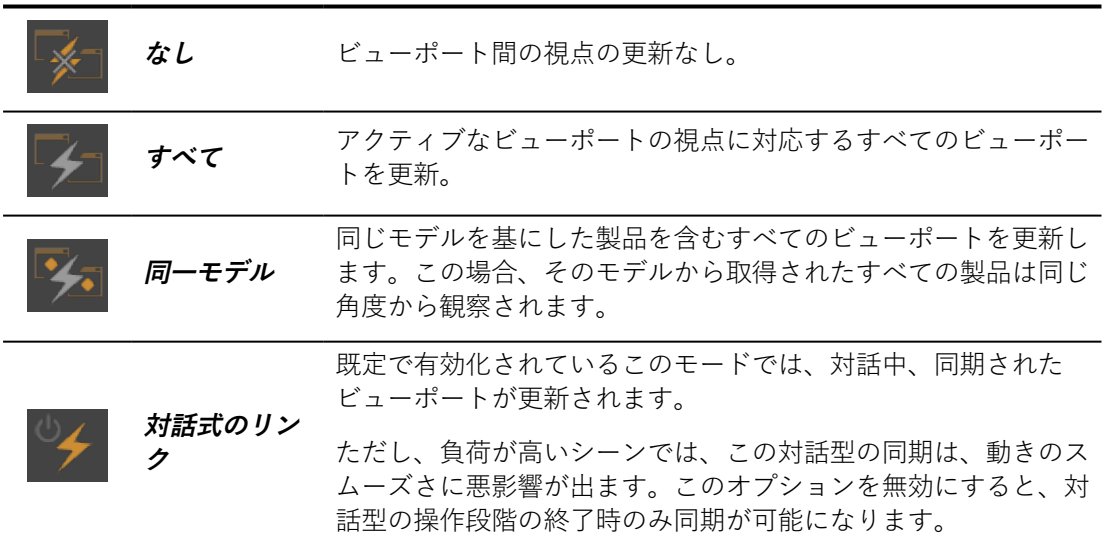

### 7-3.7 グリッドと軸の方向

指定サイズのグリッドは、基準として機能し、3Dビューポート内の把握を向 上するために役立ちます。このグリッドは**視覚化 > スプリッド**にありま

す。

同様に、観察方向の軸の配置を示す基準アイコンは、**視覚化** > **軸の方 向**にあります。

### 7-3.8 レンダリング統計

**レンダリング統計**は、**視覚化**メニューにあります。

このオプションでは、レンダリングの遅延、サーフェイスの数、処理済みの 頂点と三角形、使用されるGPUメモリに関連するデータが表示されます。

GPUメモリの消費量は、以下の要素のゲージとして表示されます。

- <sup>l</sup> **テクスチャ**として使用され、アクティブなビューポートでレンダ リングされる画像と動画、
- <sup>l</sup> アクティブなビューポートでレンダリングされた**メッシュ**、
- <sup>l</sup> アクティブなビューポートでレンダリングされたレリーフ (**bumpmap**) を計算するために使用されたテクスチャ、
- <sup>l</sup> アクティブなビューポートでレンダリングされた照明**環境**、
- <sup>l</sup> **Shaper**で計算され、アクティブなビューポートでのレンダリング 中に使用された**ライトマップ**。
- <sup>l</sup> **その他**:アクティブなビューポートで使用されなかったデータベー スリソース、その他のソフトウェア、グラフィックカードのドラ イバによって予約されたメモリなどの他のGPU メモリ消費源
- <sup>l</sup> **未使用**:使用されていないGPUメモリ。

### 7-3.9 全画面モード

使用可能な場所:**Matter**:**可視化** > **全画面モード** キーボードショートカット**Y**

**Matter**モジュールには**全画面**モードがあります。このモードでは、アクティ ブなビューの対話ゾーンの表示が、Windowsアプリケーションで使用できる 最大量のスペースを占めます。

Patchwork 3D Designのインターフェイスは使用できなくなりますが、フ ローティングエディタは同じ位置に表示され続けます。

タブは表示されなくなりますので、製品の選択はアクティブなビューポート の**次へタブ** (**S**) とアクティブなビューポートの**前へタブ** (**Q**) を使って実行し ます。

### 7-3.10 既定のプロパティの変更

ビューポートの右上にある**ビューポートのプロパティ** ボタンをクリック すると、ビューポートのプロパティを変更できます。これにより、**ビュー ポートのプロパティ**のエディタが開きます。

既定では、**クリッピング面**エディタで使用されている設定に従って、ビュー ポートにクリップ面が表示されます。この動作は、**上書きなし**プロパティに 対応します。

ドロップダウンリストから必要なオプションを選択することで、このビュー ポートでのクリッピング面の**有効化**または**無効化**を強制できます。

### 7-3.11 Shaperの設定からのリンク切断

ビューポートの右上にある**リンク設定** ボタンをクリックすると、この ビューポートの**Shaper**への設定リンクを有効化/無効化できます。

既定では、各**Matter**ビューポートの設定は、**Shaper**の設定とリンクしてい ます。各ビューポートの設定は独立していません。

**Shaper**設定にリンクすると、このビューポートには、ジオメトリレイ ヤー、位置レイヤー、照明レイヤーが**Shaper**で現在設定されている現在の 設定が表示されます。このビューポートが変更されると、**Shaper**の設定も 変更されます。**Shaper**に表示されている設定に変更を加えると、**Matter**モ ジュールに戻ったときにこのビューポートに変更が表示されます。

**Shaper**設定に複数のビューポートがリンクされている場合、いずれかの ビューポートのジオメトリレイヤー、位置レイヤー、または照明レイヤーを 変更すると、その**Shaper**設定にリンクされているその他のすべてのビュー に同じ変更が適用されます。

### 7-3.12 ビューポートのレンダリングモード

Patchwork 3D Design では、8つのレンダリングモードが提供されていま す。

最初のモード、**ワイヤフレーム**、**塗りつぶし**、**UV**、**ライトマップ**は、以下 の特定の**Shaper**要素の**Matter**ビューを提供します:それぞれモザイク、 **Shaper**色、UV座標、ライトマップ。

**マテリアル**モードでは、**Matter**マテリアルのレンダリングが表示されます。 **混合**モードでは、前のモードのすべてが混合されます。

**Zバッファ**と**Gバッファ**は、対象同志の相対位置と、サーフェイスグループ の要素の区別を表示することによって、シーンを表示するために使用されま す。 Patchwork 3D Design

これらのレンダリングモードは、 **Matter**ビューポートの**ビュー**の**レンダリ ング**サブメニューからアクセスできます。コンテキストメニューにアクセス するには、ビューポートの名前を右クリックします。

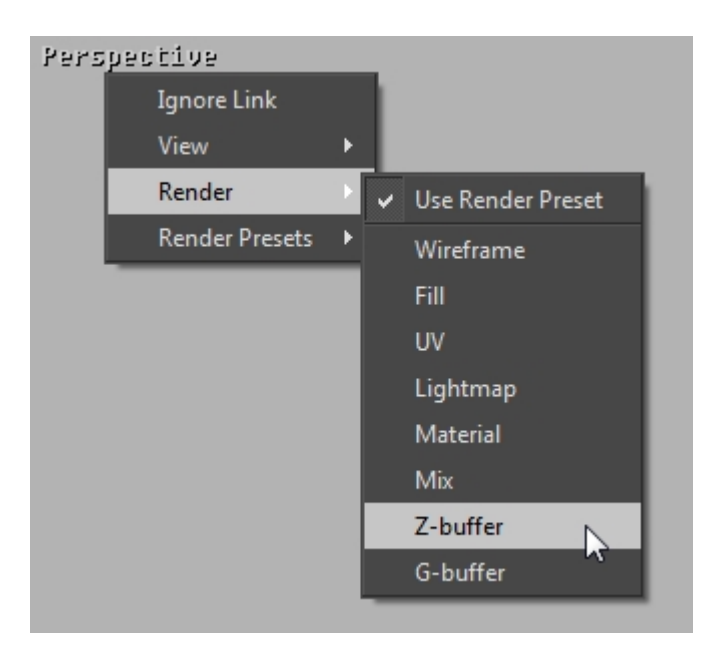

**Zバッファ**は、対象の深さレベルに関する情報を使用することにより3Dシー ンをより簡単に理解するための表示方法です。

このビューでは、視点に関するシーンのさまざまな要素がグレースケールで 表示されます。最も近い対象は、遠距離にある対象より暗く表示されます。

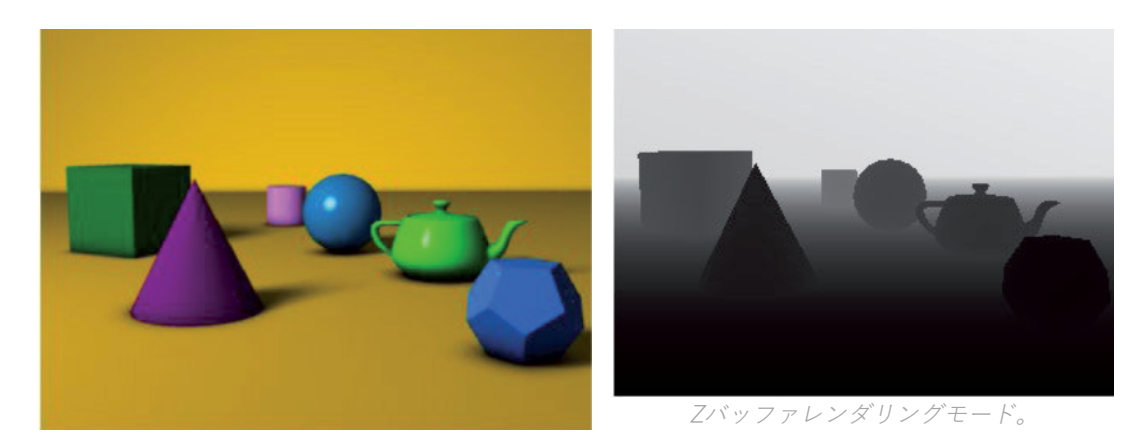

```
マテリアルのレンダリングモード。
```
**Gバッファ**は、3Dシーンのさまざまな要素を一色で表現することにより簡単 に区別できる表示方法です。

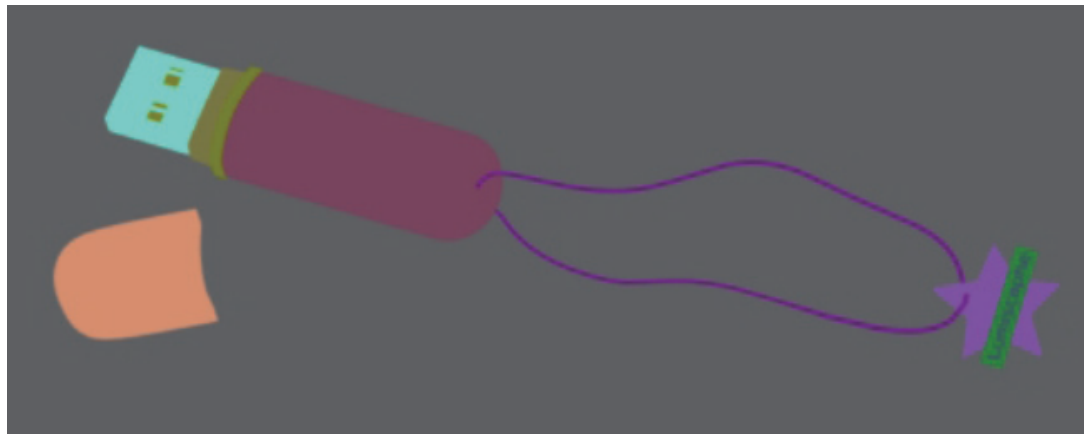

Gバッファレンダリングモード。

Gバッファレンダリングモードでは、対象を表現するために使用される色 は、**Shaper**でこの対象のサーフェイスのグループに割り当てられていた色に なります。

これらのレンダリングモードを後処理効果と組み合わせることにより、効果 的な視覚エフェクトを多数作成できます。

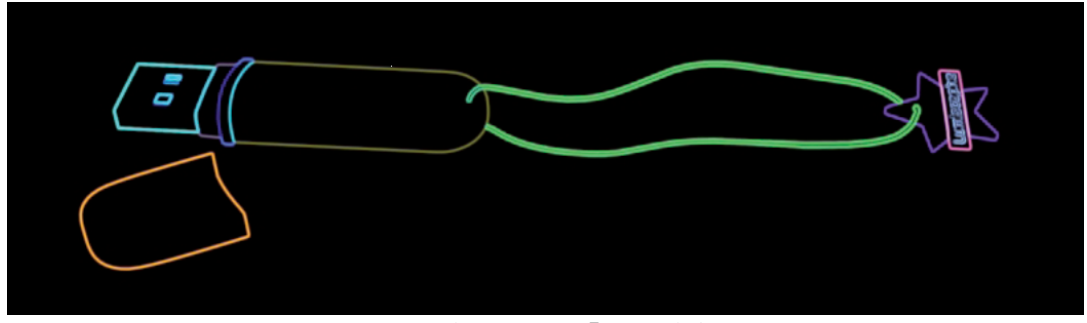

Gバッファレンダリング+ 「エッジ検出」 効果。

# 7-4 Matterリソースの管理

### 7-4.1 Matterリソースのドラグアンドドロップ

マテリアルファイル (.kmt)、環境 (.hdr)、画像 (.jpg、.png, など) をドラッグ アンドドロップして、Patchwork 3D Designのライブラリに追加できます。

### 7-4.2 使用されていないMatterリソースの消去

Patchwork 3D Design には、使用していないリソースを恒久的に削除する ツールが含まれています。これにより、Patchwork 3D Designファイルのサ イズを最適化できます。

これらのツールは、サイドバーの各種の**Matter**リソースライブラリのツール バーのボタンの形態で提供されています。

#### 7-4.3 Matterリソースの一覧表示

Patchwork 3D Design では、リソースが使用されている製品すべてがユー ザーに通知されます。

この機能は、各リソースのコンテキストメニューから使用できます。対応す るサイドバーのライブラリで、リソース (マテリアル、テクスチャ、背景な ど) を右クリックし**使用状況**を選択すると、リソースが使用されている製品 の一覧が表示されます。

# 7-5 外部ライブラリエクスプローラ

このサイドバータブからは、ハードドライブまたはネットワークから、マテ リアル、テクスチャ、背景、環境、オーバーレイ、後処理を読み込み、フィ ルタ処理できます。

既定では、外部ライブラリエクスプローラは、使用できるマテリアルや環境 のサンプルが提供されている、**C:\Program**

**Files\Lumiscaphe\P3D2019.1 X3\Library** ディレクトリを参照します。 このディレクトリは、次のサブフォルダで構成されています:**背景**、**環境**、**<sup>マ</sup> テリアル**、**オーバーレイ**、 **テクスチャ**。

各フォーマットは、カテゴリごとに整理されています。例えば、マテリアル ファイルは**マテリアル**タブ内にあります。

エクスプローラからは、背景などの要素を、ビューポートの製品にドラッグ アンドドロップできます。この背景は、アクティブな製品に自動的に関連付 けられます。また、開いているP3D データベース内に既存の背景ライブラリ にも追加されます。エクスプローラでインポートしたファイルの名前を変更 したり、新規のファイルをインポートすると、変更は、編集されたリソース のP3Dデータベースの内部ライブラリに反映されます。

# 8 エディタ

# 8-1 エディタのリスト: Patchwork 3D Design

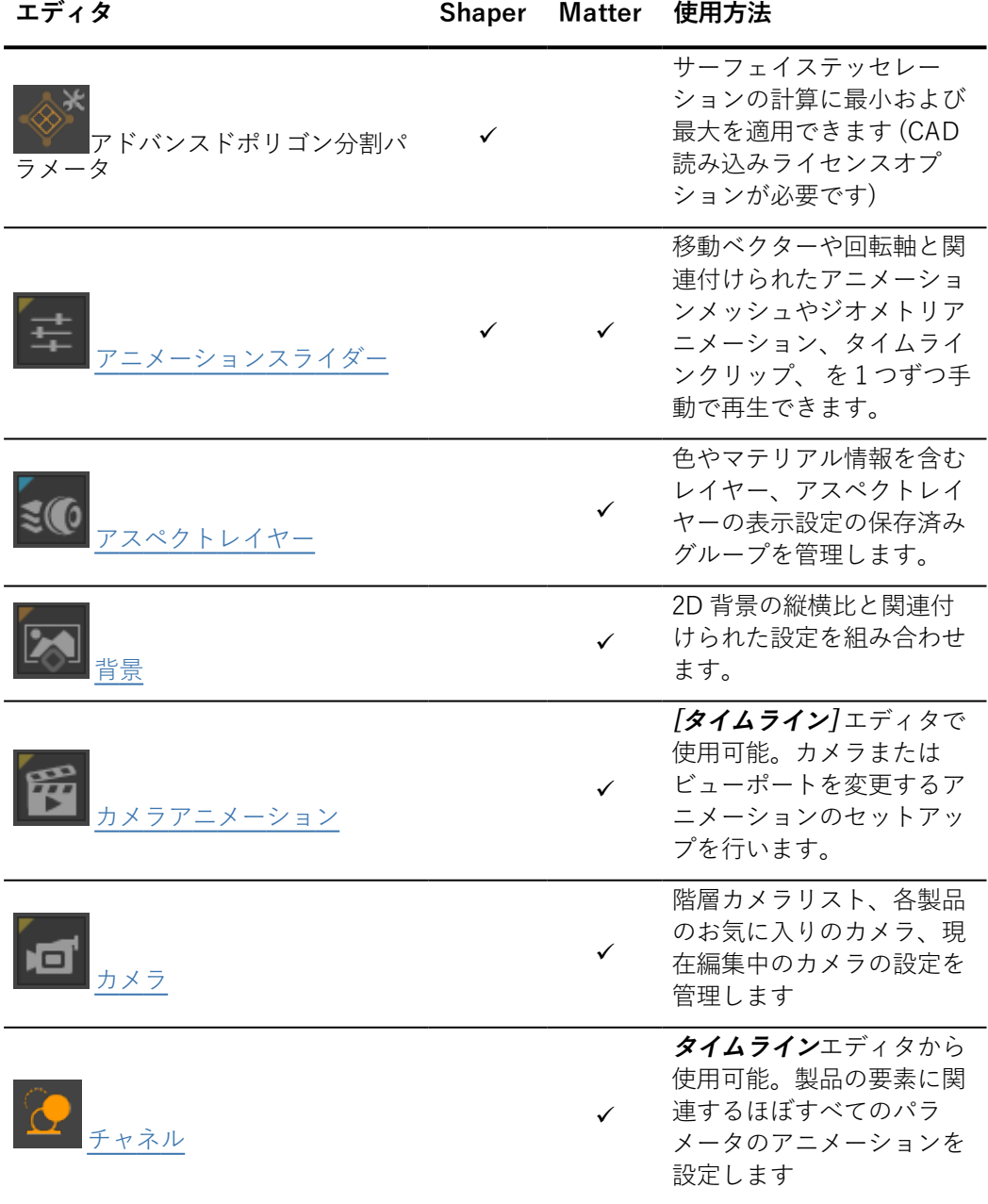

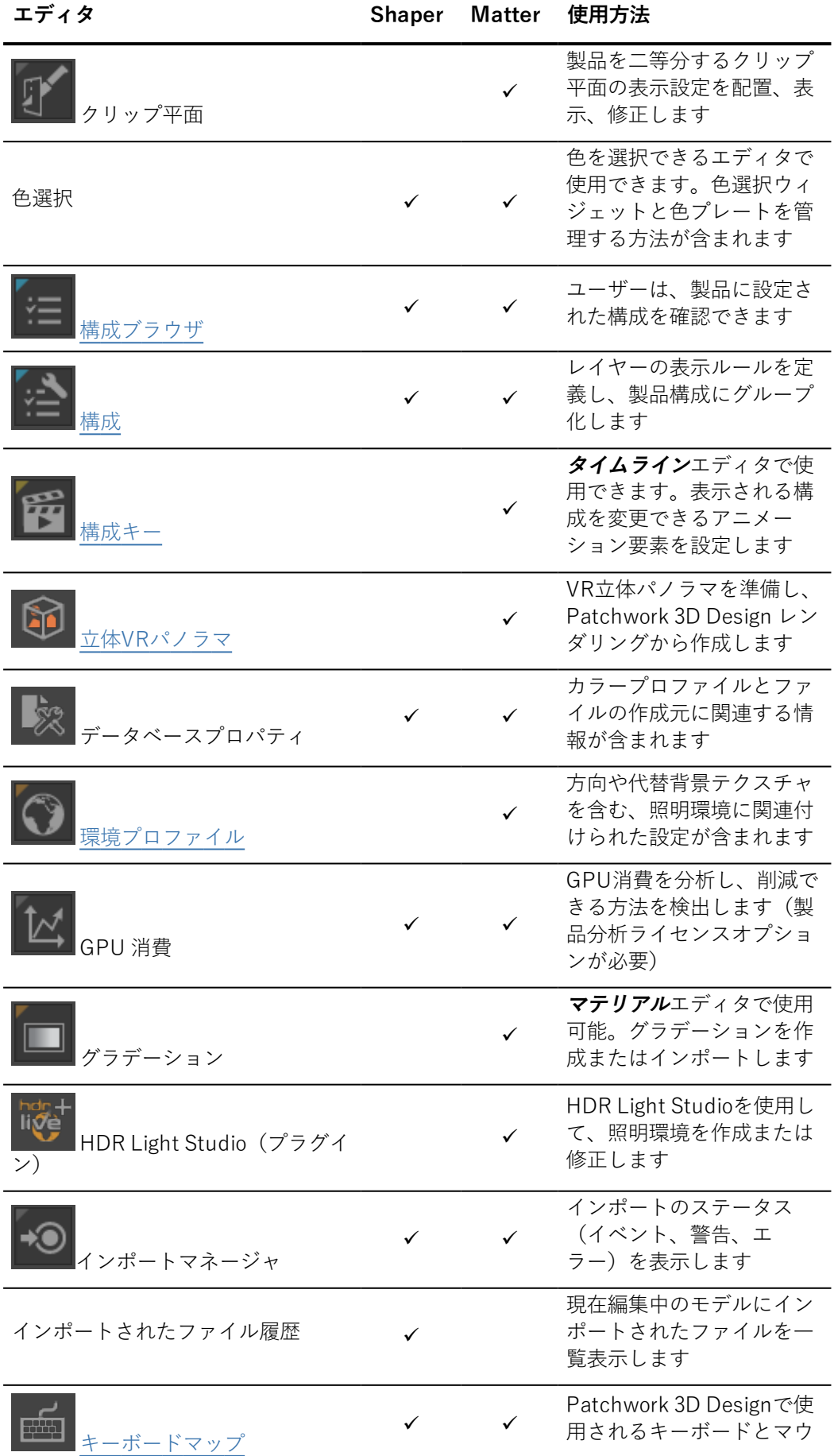

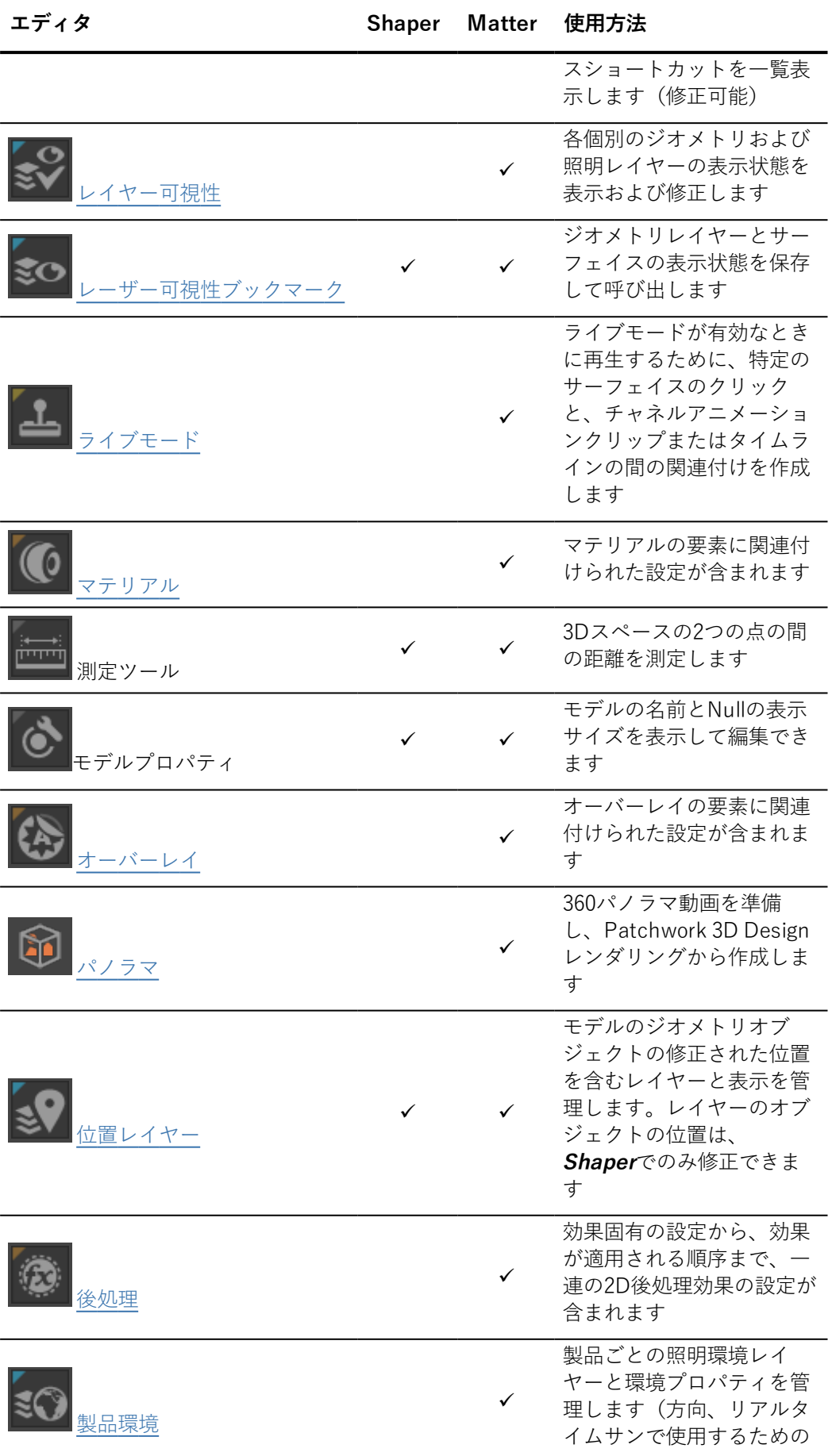

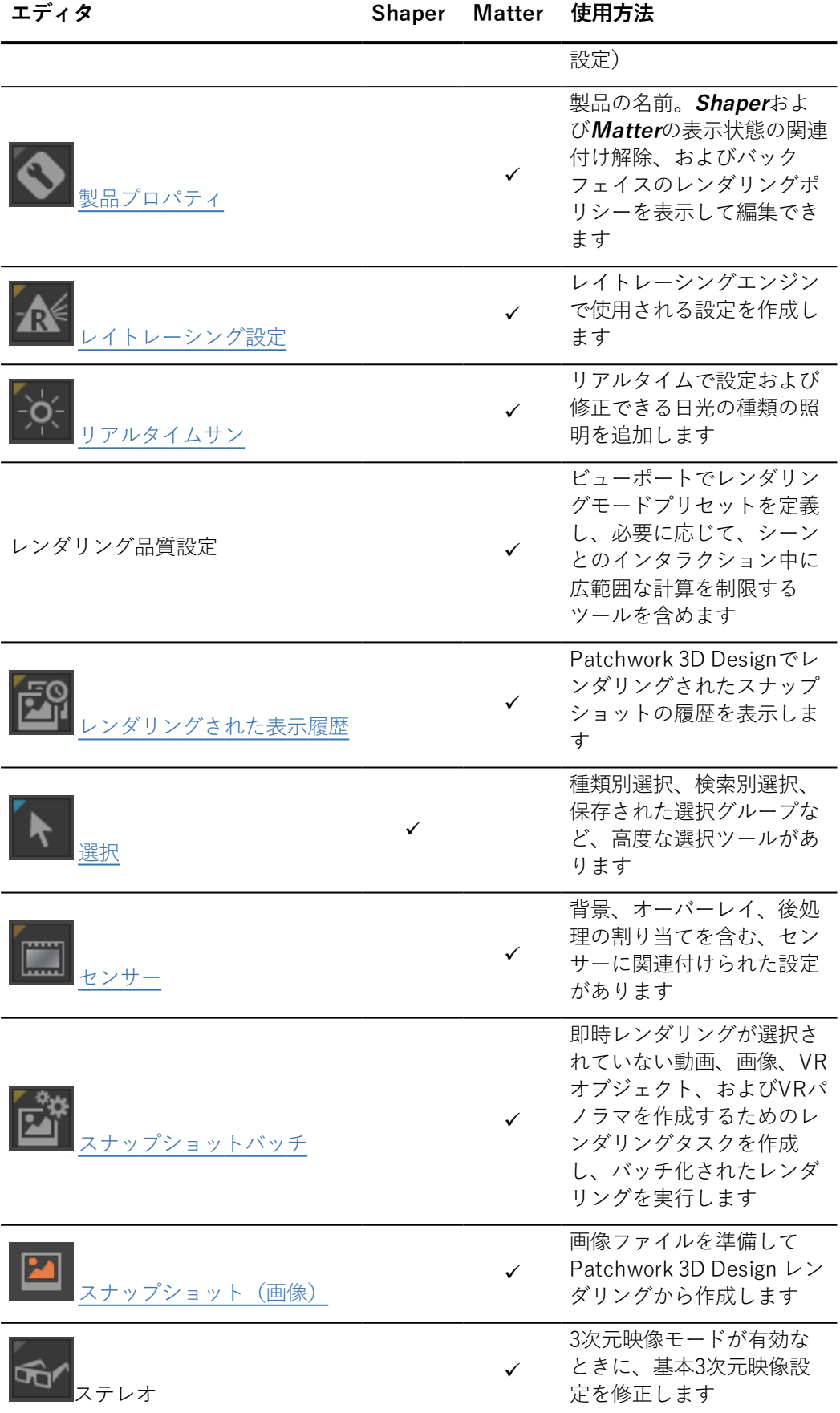

### 8 エディタ

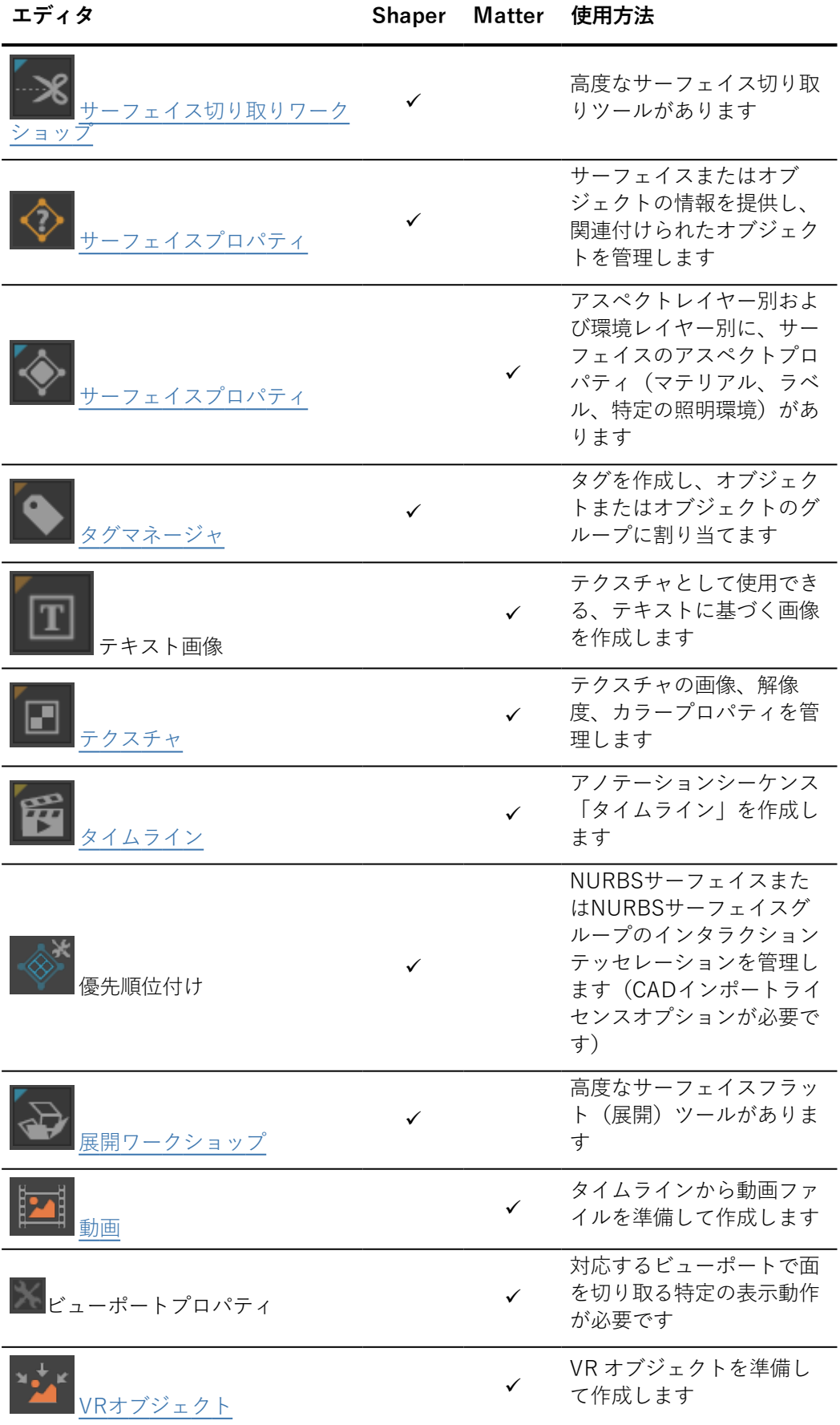

# <span id="page-85-0"></span>8-2 アニメーションスライダー(エディタ)

使用可能な場所:**Shaper**または**Matter**: **エディタ** > **アニメーションスライ ダー**

このエディタでは、特定のアニメーションの効果をテストできます。回転ま たは変換によってアニメーション化できる異なるパーツとアニメーション化 されたメッシュ、**タイムライン**エディタでライブラリからドラッグアンドド ロップしたアニメーションクリップが表示されます。

既存の変換または回転可能なパーツがこのエディタに表示されるようにする には、**アニメーションスライダーエディタに表示する**オプションを、 **Shaper**の**キネマティクス**サイドバータブでそのパーツをオンにする必要が あります。

各パーツで、スライドバーを使用して、パーツを手動でアニメーション化し ます。アニメーションは、アクティブなビューポートに表示されます。これ により、1つのビューポートで1つのアニメーションを表示し、別のビュー ポートで別のアニメーションを表示できます。

8-2.1 クリップ

**Matter**で、**タイムライン**エディタの右側のライブラリから、操作するクリッ プを**アニメーションスライダー**エディタにドラッグします。クリップがエ ディタに追加されます。**Matter**モジュールでは、クリップはエディタにのみ 表示されます。

<span id="page-85-1"></span>8-3 アスペクトレイヤー (エディタ)

アクセス方法:**[Matter]**:**[エディタ]** > **[アスペクトレイヤー]**

**[アスペクトレイヤー]** は、プロダクトのアスペクトをレイヤーで整理するエ ディタです。さまざまなマテリアルとその UV マッピングプロジェクション を別のレイヤーの同じサーフェイスに割り当てることができます。アスペク トレイヤーを使用すると、プロダクトの装飾に使用するマテリアルの設定を 作成できます。

エディタは、アスペクトレイヤー、表示設定ブックマーク、およびマテリア ル割り当て方法の管理に使用できる 3 つのタブで構成されます。

**[レイヤー]** タブでは、アスペクトレイヤーを設定します。

**[ブックマーク]** タブでは、アスペクトレイヤーと関連付けられたブックマー クを作成します。

**[アサインメント]** タブでは、マテリアルの割り当て方法を定義して、マテリ アルを適用する際にどのアスペクトレイヤーと適用モードを使用するかを指 定します。

**[プロダクト]** フィールドはアクティブなプロダクトを特定します。

8-3.1 [レイヤー] タブ

**[レイヤー]**:作成されたアスペクトレイヤーのリスト。

○: 表示設定切替ボタンはアスペクトレイヤーの表示を有効化/無効化しま す。

アスペクトレイヤーのグループで表示ボタンが無効になっている場合、グ ループ内のレイヤーは表示されませんが、レイヤーの状態は維持されます。

: このアイコンは、アクティブなアスペクトレイヤーを示します。

**アイコン 機能 説明**

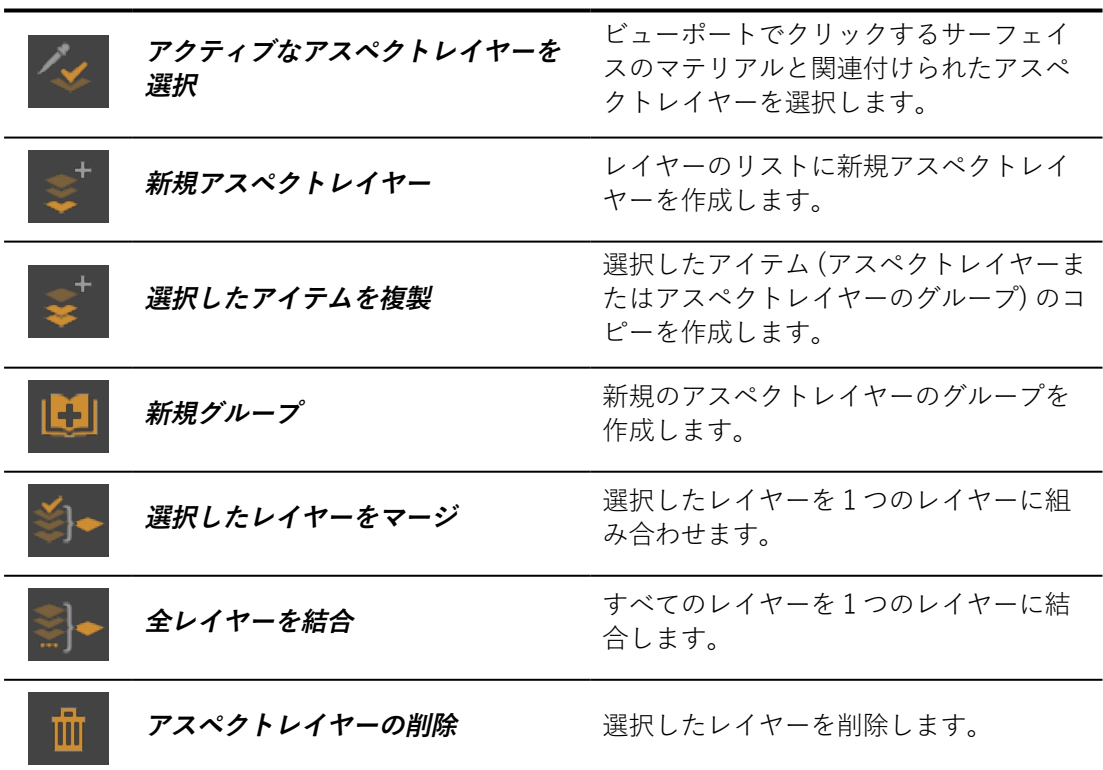

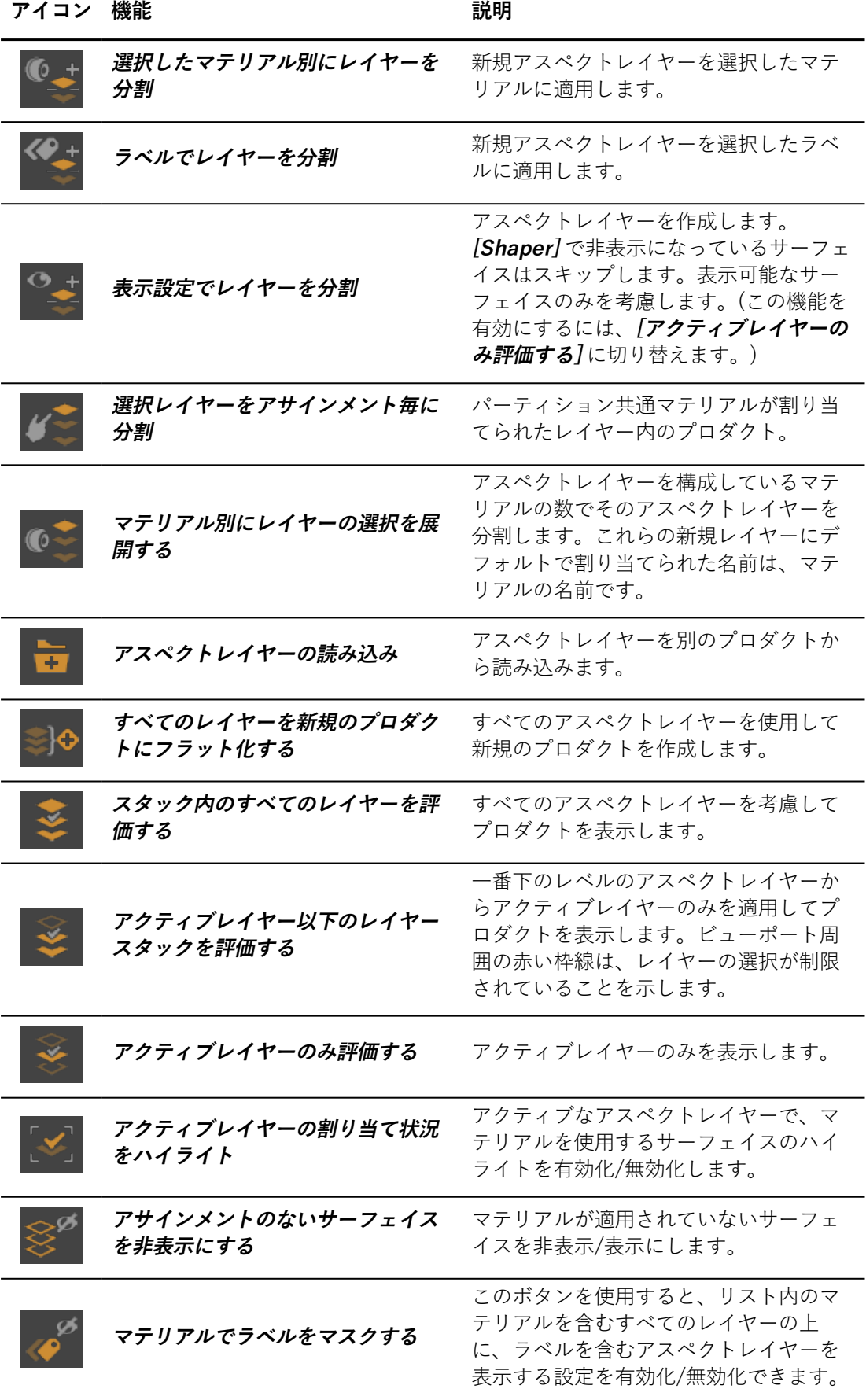

**アイコン 機能 説明**

<sup>l</sup> アイコンは、マテリ アルが割り当てられているに もかかわらず、ラベルが現在 表示されていることを示しま す。このアイコンをクリック するとラベルの表示設定が無 効化されます。 ø <sup>l</sup> アイコンは、マテリ アルが割り当てられ、ラベル が現在非表示になっているこ とを示します。アイコンをク リックするとラベルが表示さ れます。

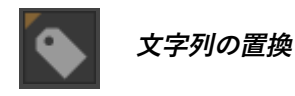

選択したレイヤーの名前を変更し、プレ フィックスとサフィックスを割り当てま す。

**[レイヤー]** フィールドでは、アクティブなアスペクトレイヤーの名前を変更 します。

### 8-3.2 [ブックマーク] タブ

The**[ブックマーク]** タブでは、アスペクトレイヤーの表示状態に従って、 ブックマークを作成します。

**[レイヤー表示ブックマーク]**:作成されたレイヤー表示ブックマークのブック マークを一覧表示します。ブックマークをダブルクリックして有効化しま す。

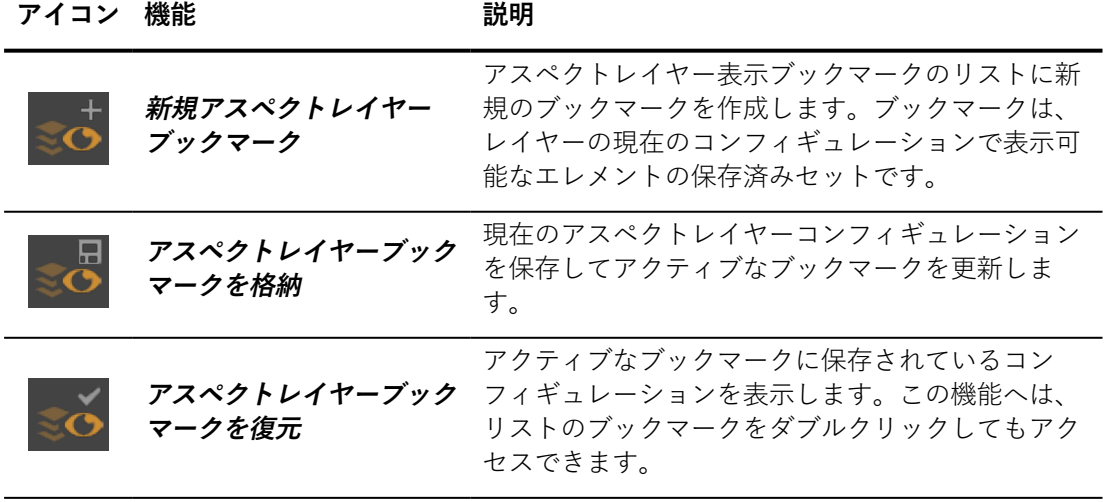

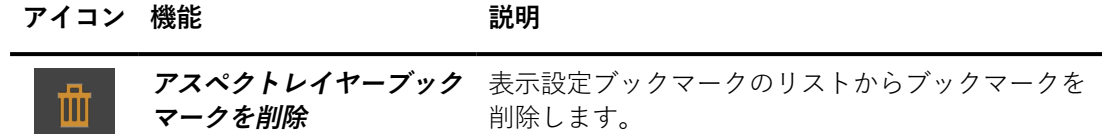

**[ブックマーク]** フィールドでは、アクティブな表示設定ブックマークの名前 を変更します。

### 8-3.3 [アサインメント] タブ

**[アサインメント]** タブでは、アスペクトレイヤーの割り当てモードを設定し ます。

**パラメータ 説明**

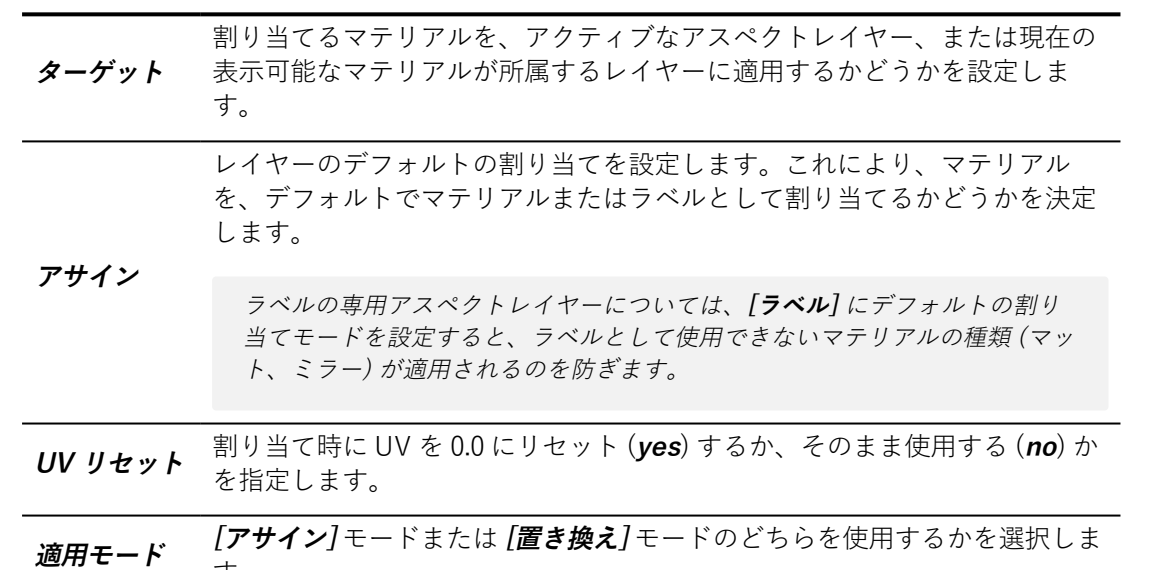

デフォルトのパラメータに復元するには **[デフォルト値にリセット]** ボタンを 使用します。

# <span id="page-89-0"></span>8-4 背景 (エディタ)

ー<br>す。

アクセス方法:**[Matter]**:**[エディタ]** > **[背景]**

**|**は、背景を作成したり、アクティブな背景のパラメータを変更| できる浮動エディタです。

このインターフェイスは 3 つのゾーンで整理されます。

- <sup>l</sup> 操作バーおよびアクティブな背景の名前:**[Matter]** サイドバーの背 景ライブラリで利用可能な操作を表示します。
- <sup>l</sup> **[グラデーション]**:カラー グラデーション背景のコントロールとパ ラメータを表示します。
- <sup>l</sup> イメージ**マップ**:重ね合わせグループに関するパラメータを再度グ ループ化します。

操作バーには次のボタンがあります。

#### **アイコン 説明**

背景をドラッグアンドドロップでセンサーまたはビューポートへ割り当てるため の開始点。 ビューポートで使用する背景を選択する際、編集できるようスポイトを有効にし ます。 編集対象の背景を、アクティブビューポートのセンサーに割り当てます。

新規の背景を作成します。

現在編集中の背景を複製します。

**[グラデーション]** ゾーンで、背景のグラデーションの種類を有効化し、グラ デーションの最初と最後の色を定義できます。また、次の操作も可能です。

- 色をロック して、強制的に無地を背景に使用します。
- <sup>l</sup> グラデーションの **[方向]** を変更します。

**[マップ]** ゾーンで、背景の画像の種類のプロパティを編集できます。

- <sup>l</sup> **[マップ]** 画像の隣にあるチェックボックスで、テクスチャの使用 を有効化/無効化できます。
- <sup>l</sup> **[Matter]** サイドバーのテクスチャライブラリからテクスチャをド ラッグアンドドロップします。このフィールドではビデオテクス チャを使用できます。使用中の **[マップ]** の名前をクリックする と、**[Matter]** サイドバーのテクスチャライブラリ内の現在のテク スチャグループへ移動します。
- <sup>l</sup> ビューポートのサイズを変更したときにこのエディタで定義した 画像スケールが変更されるのを防ぐには、**[テクスチャの縦横比を 維持]** ボックスにチェックを入れます。
- <sup>l</sup> **[オフセット]** (ビューポート内のテクスチャのポジション)、**[ス ケール]** および背景テクスチャを**回転**させる角度を入力します。
- テクスチャの縦軸と横軸に均一スケールを適用するには、変換ス

ケール をロックします。

画像とグラデーションを組み合わせ、**[オフセット]** 値を使用して切り替える よう画像の変換を設定し、**[スケール]** 値でも同じ操作を繰り返し、回転させ ることができます。

## <span id="page-91-0"></span>8-5 カメラアニメーション (エディタ)

アクセス方法:**[Matter]**: **[タイムライン]** > **[カメラアニメーション]** ライブ ラリタブ >アニメーション名をダブルクリック **[タイムライン]** > **[カメラ]** トラック > クリップをダブルクリック

**[カメラアニメーション]** は、カメラパスを定義することでカメラアニメー ションを設定できるエディタです。以下の3 つの種類のカメラパス が選択可 能です。

- <sup>l</sup> **[Kam ファイル]**
- <sup>l</sup> **[ブックマークアニメーション]**
- <sup>l</sup> **[ベジェカーブパス]**

開くと、**[カメラアニメーション]** エディタには、**[タイムライン]** エディタで 現在アクティブなクリップの情報が常に表示されます。**[カメラアニメー ション]** エディタに表示されるクリップを変更するには、**[タイムライン]** エ ディタで別のクリップを選択します。

- **. [カメラアニメーション]** リストのクリップ名をクリックし、
- <sup>l</sup> **[カメラ]** トラックのクリップの表現をクリックします。
- <sup>l</sup> ライブラリの **[カメラアニメーション]** リストの下にあるボタンを 使用して、新規カメラアニメーションを作成します。これによ り、新規のクリップが作成され、アクティブ化されます。

エディタの一番上にある、テキストゾーンでアニメーションの名前を変更し ます。各アニメーションには異なる名前を付けることをお勧めします。

#### 8-5.1 Kam ファイルの種類

カメラパスとして **[Kam ファイル]** を選択した場合、シーンは既存のアニ メーション パスに従って動かされます (たとえば、[ブックマークアニメー](#page-92-0) [ションを](#page-92-0).kam ファイルとしてエクスポートするなど)。**[Kam ファイル]** オプ ションは、**[カメラアニメーション]**エディタに表示されます。

ボックス **[ファイル]** には、以下へのツールにアクセスできます。

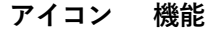

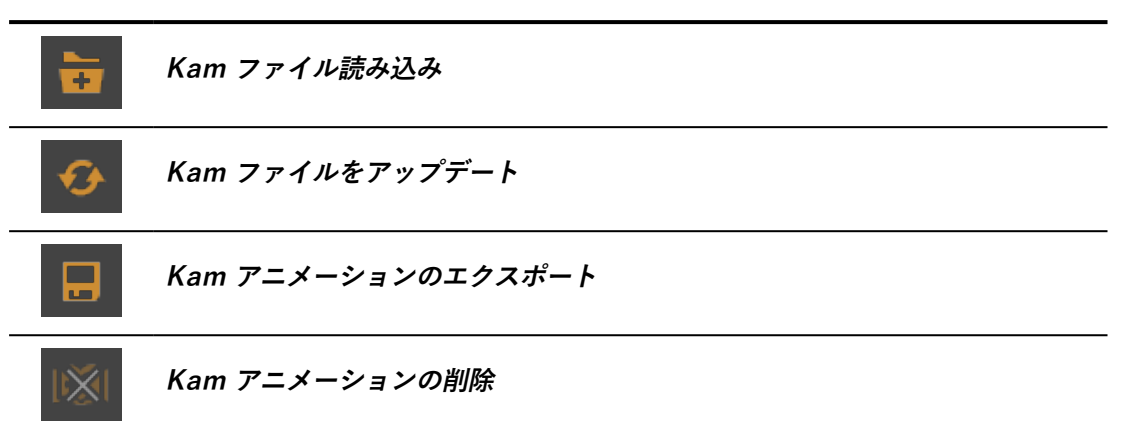

**[パラメータ]** ゾーンには、参考用に **[ファイル名]** および **[フレーム]** の数が 表示されます。フレーム ベースの kam ファイルをリアルタイムアニメー ションに追加するには、ここで**フレーム レート**を提供する必要があります。

Fov (**視野**) を垂直値と水平値のどちらで表すかを示すこともできます。ま た、.kam ファイルで提供される **[FOV 値を無視する]** を選択することもでき ます。

<span id="page-92-0"></span>8-5.2 ブックマークアニメーションの種類

**[ブックマークアニメーション]** の種類では、アニメーターで設定する 1 つ以 上のアニメーションブックマークの側を通るカメラパスを定義します。ブッ クマークの順序、各ポイントで費やした時間と、1 つのポイントから別のポ イントへの移動に使用するアニメーションの種類を確立します。**[カメラア ニメーション]** エディタには対応する操作が表示されます。

**[タイムパラメータ]** ゾーンはアニメーションのグローバルな継続時間を扱い ます。ブックマーク間の一時停止と、各ブックマークの継続時間を定義しま す。アニメーションの **[合計時間]** はこの情報に基づいて計算されます。

アニメーションをループ再生した場合に、最後のブックマークと最初のブッ クマークの間のトランジションをアニメーション化するには、**[パスを閉じ る]** チェックボックスをオンにします。デフォルトでは、このオプションは 選択されています。

**[ブックマークシーケンス]** ゾーンでは、アニメーション リストの順序に従っ てアニメーションのブックマークを整理します。また、アニメーションのス テップとして各ブックマークに関する情報を提供します。

このゾーンには、ブックマークのリストを変更する複数のボタンがありま す。

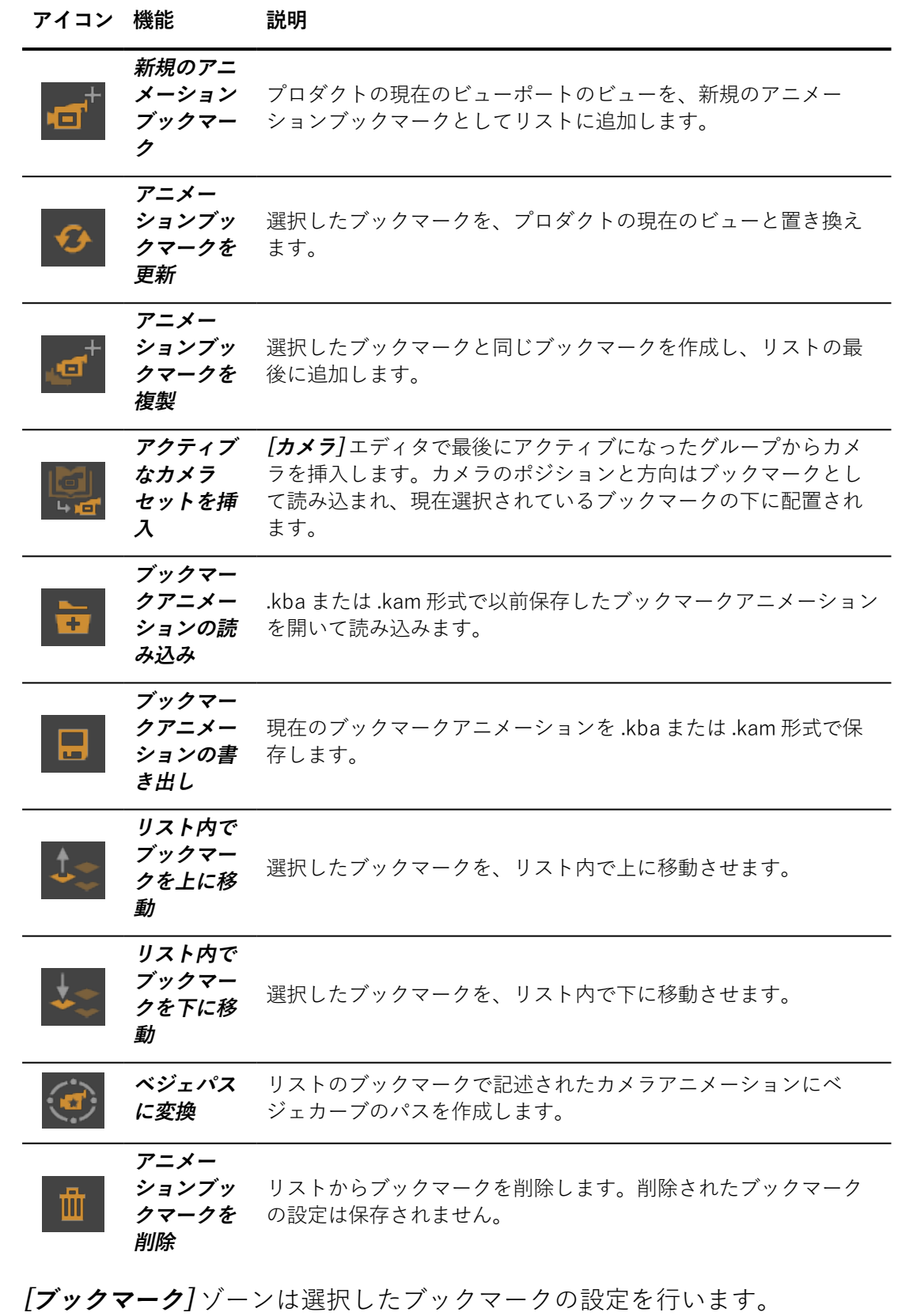

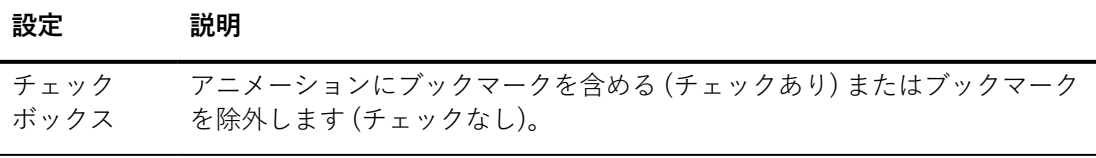

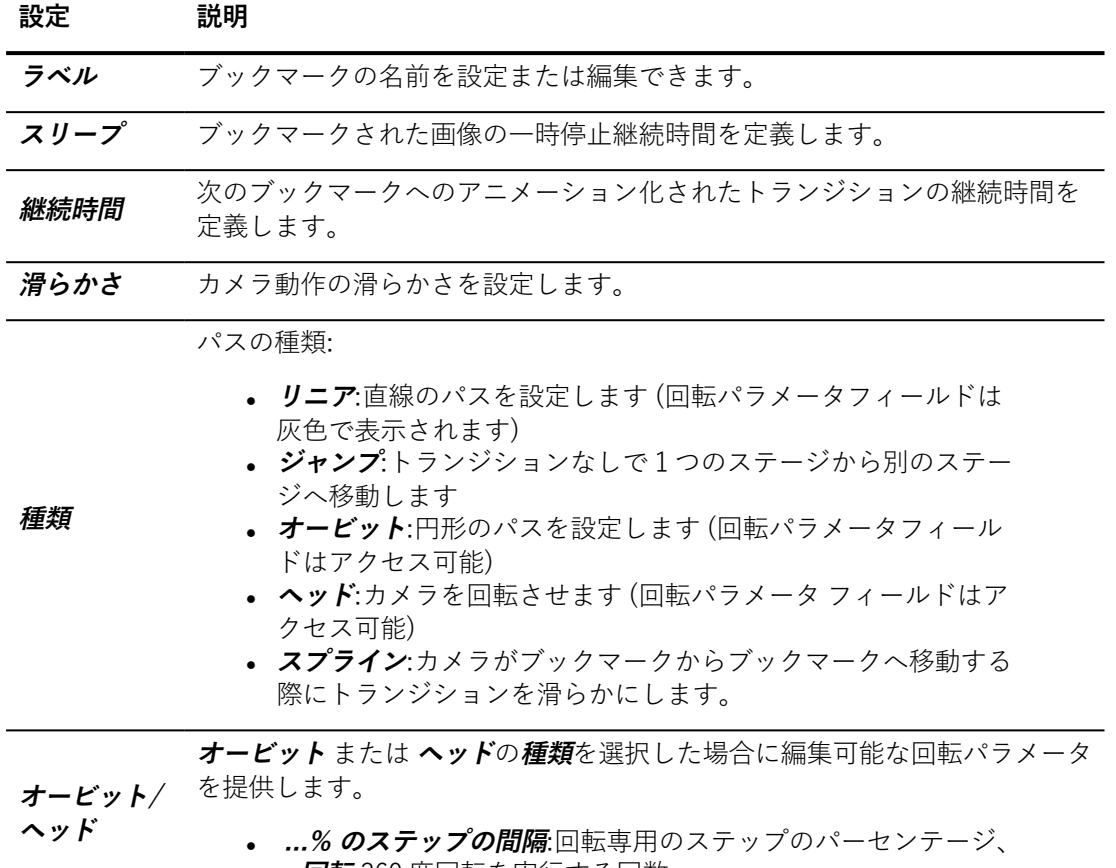

<sup>l</sup> **...回転**:360 度回転を実行する回数。

# <span id="page-94-0"></span>8-6 カメラ (エディタ)

アクセス: **Matter** または **Shaper** エディタ : メニュー > **カメラ**

**10 /カメラ**] は、データベースで利用可能なカメラのリストと、編集対象 のカメラのプロパティを表示するゾーンという 2 つのパーツで構成されるエ ディタです。

### 8-6.1 カメラリスト

カメラリストは、グループとカメラで構成される階層に整理されます。各グ ループには、カメラと他のグループの両方を含めることができます。階層状 のエレメント (カメラとカメラのグループ) は、ドラッグアンドドロップを使 用して階層内で移動できます。

カメラリストからカメラを選択し、現在のビューポートで編集またはアク ティブにすることができます。

#### **アイコン 操作 説明**

カメラをア クティブに カメラをクリックして現在のビューポートの設定を取り消します。 する

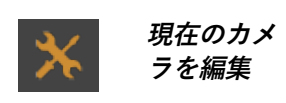

カメラまたはアイコンをクリックすると、エディタの右側のカメラ 設定を表示または編集できる編集モードがアクティブになります。 このモードでは、ビューポートのナビゲーションを行うとカメラの 設定が変更されます。

リストの下のボタンを使用して、階層内のカメラを管理します。次の操作が 可能です。

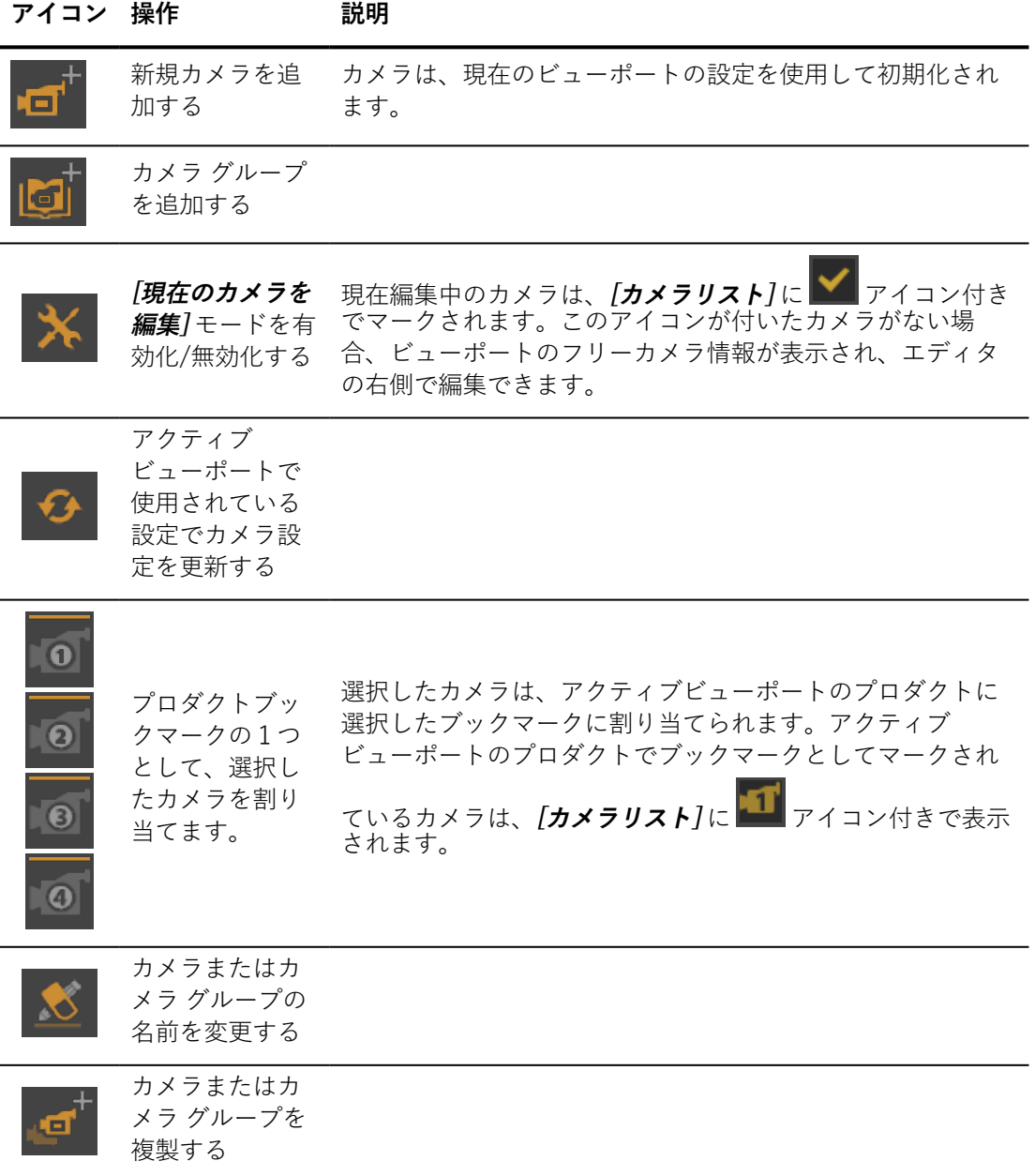

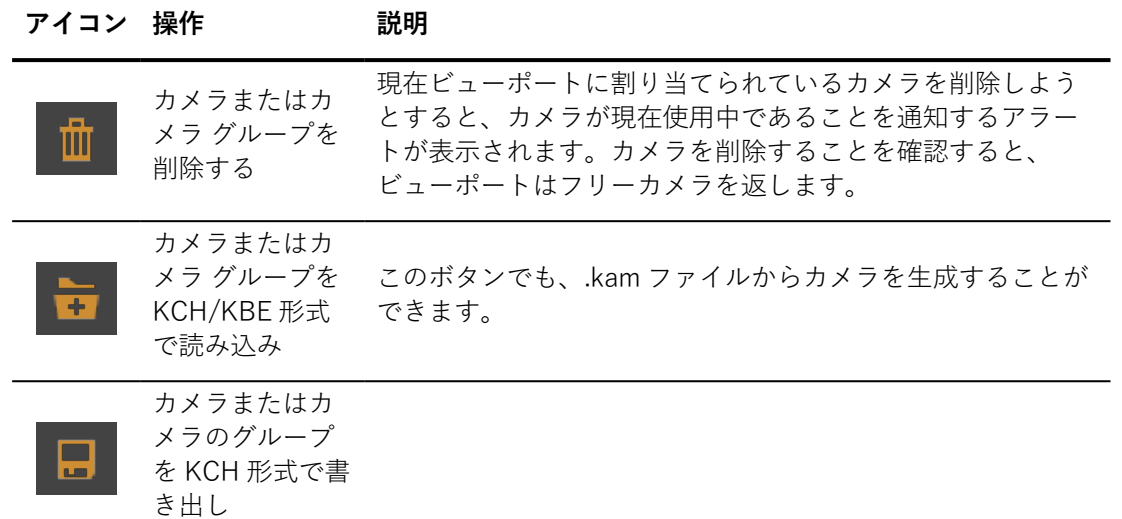

8-6.2 カメラのプロパティの編集

エディタの右側には、編集対象となるカメラの設定が表示されます。左のリ

ストからカメラをクリックして選択し、 **[現在のカメラを編集]** モード を有効化してエディタの右側にカメラ設定を表示または編集します。また、 カメラをダブルクリックすることもできます。

このモードでは、ビューポートのナビゲーションによっても、カメラの 設定が変更されます。

編集対象のカメラが選択されていない場合、アクティブビューポートのフ リーカメラの設定が表示されます。

変更したいフィールドをクリックして新規の値を提供します。

8-6.2.1 カメラの名前を変更する

編集対象のカメラ名が表示されます。このゾーン内をクリックして変更でき ます。また、カメラリストの下にあるボタンを使用してカメラの名前を変更 することもできます。

8-6.2.2 センサーの選択

関連センサーを変更するには、**[Matter]** サイドバーのセンサーライブラリか らセンサーをドラッグし、**[センサー]** フィールドにドロップします。

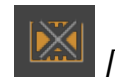

カメラからセンサーを削除するには、 **【< 】 「センサーを削除**】ボタンをク リックします。センサーは削除されません。センサーを削除すると、カメラ は自動的にデフォルトのセンサー設定に戻ります。

#### 8-6.2.3 レンズ

基本的なカメラパラメータは、**[写真]** タブまたは **[CG (コンピューターグラ フィックス)]** タブで設定できます。**[写真]** タブには、比喩として物理的なカ メラと関連付けられた用語を使用してアナログ形式のパラメータが表示され ます。**[CG]** タブでは、同じ情報を提供できます。

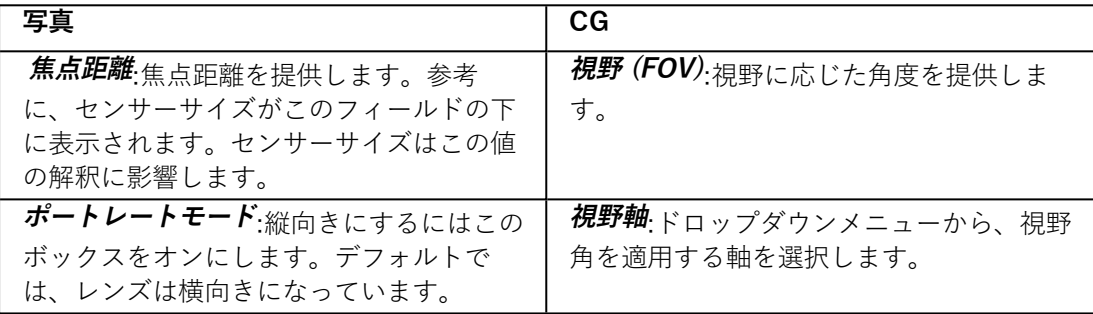

## <span id="page-97-0"></span>8-7 チャンネル (エディタ)

アクセス方法:**[Matter]**:**[タイムライン]** > **[チャンネルアニメーションク リップ]** ライブラリタブ > クリップ名をダブルクリック **[タイムライン]** > **[チャンネルアニメーション]** トラック > クリップをダブ ルクリック

**[チャンネル]** は、チャンネルアニメーションクリップを設定および名前変更 できるエディタです。新規のチャンネルアニメーションクリップを作成する か、既存のクリップを変更するためにダブルクリックすると、エディタが開 きます。

エディタが開くと常に、**タイムライン**エディタには現在のアクティブクリッ プの情報が表示されます。エディタに表示されるクリップを変更するには、 次の方法を使用して **[タイムライン]** エディタで別のクリップを選択します。

- <sup>l</sup> **[チャンネルアニメーション]** ライブラリタブでクリップの名前を クリックします。
- <sup>l</sup> **[チャンネル]** トラックのいずれかでチャンネルアニメーションク リップのマークをクリックします。
- **.** *[チャンネルアニメーション] ライブラリタブの既存クリップの下* にあるボタンを使用して、新規チャンネルアニメーションを作成 します。これにより、新規のクリップが作成され、アクティブ化 されます。また、**[新規チャンネルセレクタ]** ウィンドウも開きま す。そこでクリップの名前を指定したり、 クリップ内で アニメー ション化するチャンネル や、希望するアニメーションのコント ロールの種類を選択できます。**標準** (基本的な、単一チャンネルア ニメーション) または**アドバンスド** (カスタム、マルチチャンネル アニメーション)で作成されたプロダクトバリアントやコンフィ ギュレーションを表示するため、レンダリングエンジンに必要な データのみが含まれます。この選択を検証すると、**チャンネル**エ ディタが開きます。
- エディタには、選択したコンフィギュレーションモードに応じて異なるコン トロールが表示されます。

#### 8-7.1 チャンネルセレクタ

アクセス:**[タイムライン]** > **[チャンネルアニメーションクリップ]** ライブラ リタブ > **新規チャンネルアニメーション [タイムライン]** > **[チャンネル]** > **[チャンネルセレクタ]**

**[チャンネルセレクタ]** は、クリップ内のアニメーションで 利用可能なチャン ネルを決定します。 チャンネルアニメーションクリップを作成する際には、 最初にクリップに含めるチャンネルを1つまたは複数選択する必要がありま す。そのため、新規クリップを作成すると **[チャンネルセレクタ]** が自動的に 表示されます。

アドバンスドコンフィギュレーションを使用する際には、後でクリップの チャンネルを変更することもできます。クリップからチャンネルを追加また は削除するには、**チャンネル**エディタのツールバーから **[チャンネルセレク タ]** を開きます。

**[チャンネルセレクタ]** の本体は、アクティブなプロダクトで利用可能なチャ ンネルの階層です。チャンネルは 4 つの方法で見つけることができます。

<sup>l</sup> 使用したいチャンネルが表示されるまで階層内のエンティティを 展開します。 チャンネルは、種類別、オプション別の順にグルー プ化されます。たとえば、 "Studio\_Default" という名前の環境の 方向を変更したい場合は、ノード「**環境**」、「**Studio\_ Default**」、および「**方向**」を変更します。変更する軸 (1 本また は複数) を選択します。

- メッシュスポイト を使用して、使用したいアニメーション メッシュを選択します。スポイトをクリックしてから、3D ビュー ポートのサーフェイスをクリックします。これにより、メッシュ が選択されます。**[フレーム]** チャンネルを選択するため、メッ シュを展開します。
- マテリアルスポイト を使用して、見つけたいチャンネル内 のマテリアルを選択します。スポイトをクリックしてから、3D ビューポートのマテリアルをクリックします。これにより、マテ リアルを選択します。マテリアルを展開してチャンネルを表示 し、適切なものを選択します。
- 変換スポイト → を使用して、使用したい変換を実施するパー ツを選択します。スポイトをクリックしてから、3D ビューポート でパーツのいずれかのサーフェイスをクリックします。すると、 **[Shaper]** の **[キネマティクス]** タブでそのサーフェイスの最初の 親が選択されます。

チャンネルを追加するには、チャンネル名の隣の選択列内をクリックする か、チャンネルを右クリックして表示されるコンテキストメニューから **[チャンネルを追加]** を選択します。同じ操作で、既に追加されているチャン ネルを削除します。チャンネルを削除するには、チャンネル名の隣の選択列 内をクリックするか、右クリックして表示されるコンテキストメニューから **[チャンネルを削除]** を選択します。選択列には、各チャンネルのステータス が表示されます。

**アイコン 説明**

クリップに含まれるチャンネル。 クリップから除外されるチャンネル。

一度に複数のチャンネルをクリップへ追加できます。**Shift** を押しながら追 加したいチャンネルの名前をクリックして、そのチャンネルをハイライト し、チャンネルの範囲を選択するか、**Ctrl** で離れた場所にある個別チャンネ ルを選択します。右クリックしてコンテキストメニューを開き、**[チャンネ ルを追加]** を選択してこれらのチャンネルを選択するか、**[チャンネルを削 除]** で選択解除します。

クリップに追加するチャンネルを 1 つまたは複数選択したら、コンフィギュ レーションモードを選択します。1 つのチャンネルのみを選択した場合は、 必要であれば**標準**コンフィギュレーションを使用できます。ただし、マルチ チャンネルクリップは**アドバンスド**モードで設定する必要があります。

### 8-7.2 標準コンフィギュレーション

アニメーションクリップの標準コンフィギュレーションは、チャンネルを動 かすために必要なすべてのパラメータにアクセスできる単一チャンネルモー ドです。アニメーションの速度は、変化の範囲とクリップの継続時間に基づ いて自動計算されます。このチャンネルの値の間隔 (範囲) と継続時間はこの エディタで設定されます。

エディタの一番上の、テキストフィールドには、クリップの名前が表示され ます。この名前はこのフィールドで直接編集できます。変更を検証するには **Enter** キーを使用します。

クリップの名前の下には、次の設定を利用できます。

- <sup>l</sup> アニメーションパラメータの**初期値**、
- <sup>l</sup> アニメーションパラメータの**終了値**、
- <sup>l</sup> クリップの**継続時間** (秒単位)、
- **イージング**、このオプションの値はアニメーションを滑らかに し、始め、終わり、およびその両方が唐突にならないようにしま す。次のオプションから選択します。
	- **リニア ∠ :**アニメーションの開発は線形になります。 イージングは追加されません。
	- **イーズイン 店**アニメーションの始めにイージングを 追加します。
	- イーズアウト <u>■ アニメーションの最後にイージング</u> を追加します。
	- イーズインアウト <u>■ :アニメーションの最初と最</u>後に イージングを追加します。

チャンネル選択に応じて、初期のポジションと終了時のポジションが表示さ れます。

- <sup>l</sup> Patchwork 3D Design のデフォルトの単位(移動およびその他の 距離)
- <sup>l</sup> 回転角度その他の角度
- 色を表す0~255の整数
- <sup>l</sup> 強度などのその他のパラメータの最小値および最大値の10進数
- 0 (無効) または1 (有効)、バイナリパラメータの状態

8-7.2.1 アニメーションメッシュにプリセット値を使用

アニメーションメッシュ と標準コンフィギュレーションモードを選択 する と、Autodesk Maya または Autodesk 3ds Max で準備したとおりにアニメー ションを自動複製できます。

- 1. **タイムライン**エディタの **[チャンネルアニメーションライブラリ]** で、新規チャンネルアニメーションを作成します。
- 2. **[チャンネルセレクタ]** が表示されます。使用したいアニメーショ

ンメッシュを選択します。メッシュスポイト ビューポートから直接メッシュを選択できます。他のチャンネル を選択しないでください。

3. **[標準]** コンフィギュレーションを選択します。

メッシュのアニメーションパラメータは、Autodesk Maya または Autodesk 3ds Max で確立された設定を読み込んで直接取得された初期値/終了値で す。

- <sup>l</sup> **初期値**:フレーム 0、アニメーションの最初のフレーム、
- <sup>l</sup> **終了値**:フレーム N、アニメーションの最後のフレーム
- <sup>l</sup> **継続時間**: アニメーションの元の長さ (秒単位)、
- <sup>l</sup> **イージング**:リニア。

8-7.3 アドバンスドコンフィギュレーション

チャンネルアニメーションクリップのアドバンスドコンフィギュレーション は、一度に複数のチャンネルのアニメーションを処理します。また、X 軸上 の時間を表すグラフに沿って配置されたポイントや Y 軸上のパーツのアニ メーションの範囲を使用して、アニメーションの時間軸を直接管理すること もできます。これにより、長期間にわたる指定チャンネルの開発を表すカー ブが生成されます。各チャンネルには独自のカーブがあります。

Y 軸は、選択したチャンネルのデフォルト単位で表示されます。

- <sup>l</sup> Patchwork 3D Design のデフォルトの単位(移動およびその他の 距離)
- <sup>l</sup> 回転角度その他の角度
- 色を表す0~255の整数
- 強度などのその他のパラメータの最小値および最大値の10進数
- 0(無効)または1(有効)、バイナリパラメータの状態

このモードを使用する際の一般的な手順の概要は、[「アドバンスドコンフィ](#page-340-0) [ギュレーションを使用してチャンネルをアニメーション化](#page-340-0) (page 339)」の章 に記載されています。

エディタの一番上の、テキストフィールドには、クリップの名前が表示され ます。この名前はこのフィールドで直接編集できます。変更を検証するには **Enter** キーを使用します。

グラフの上にある操作バーには、次のツールがあります。

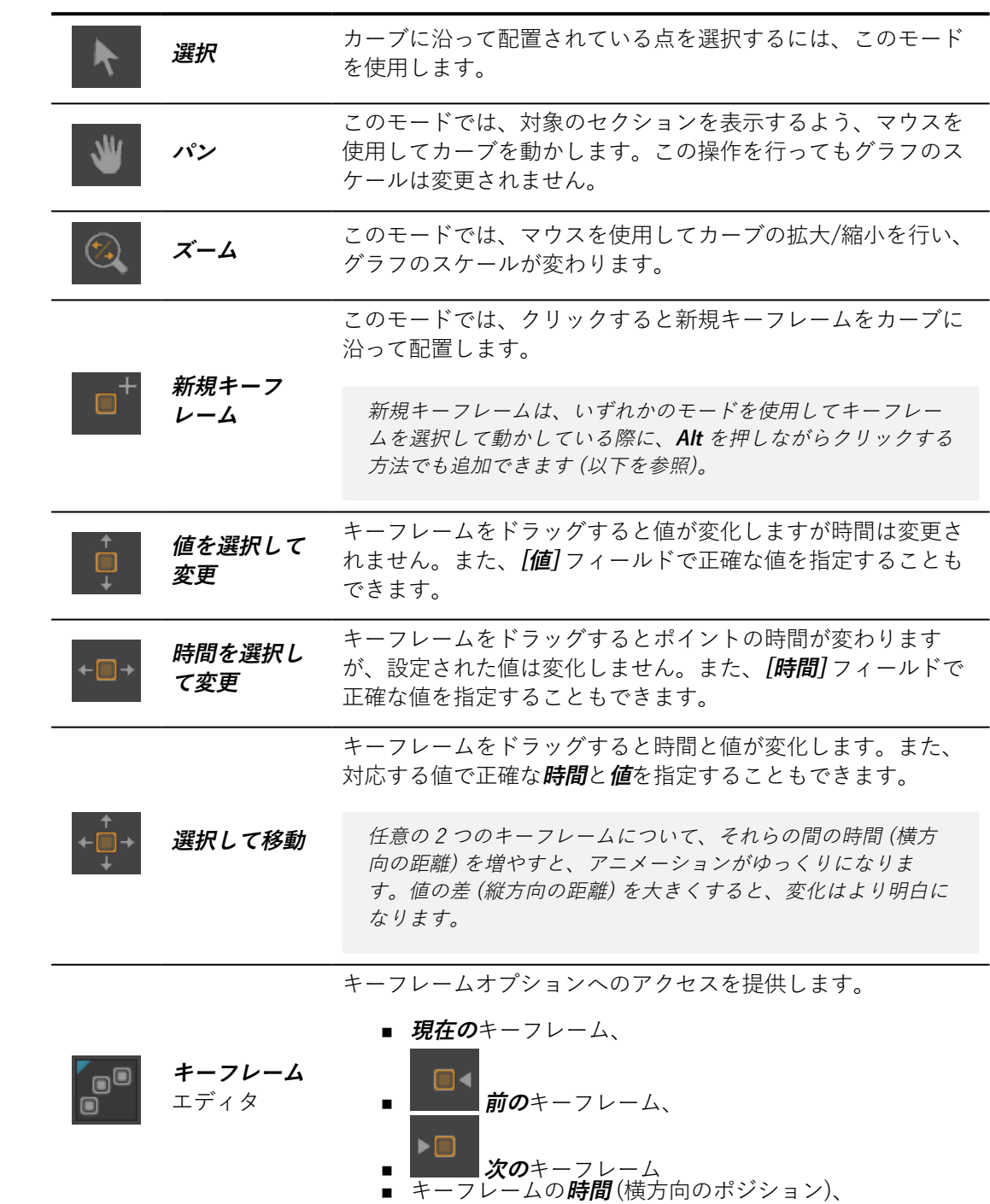

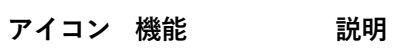

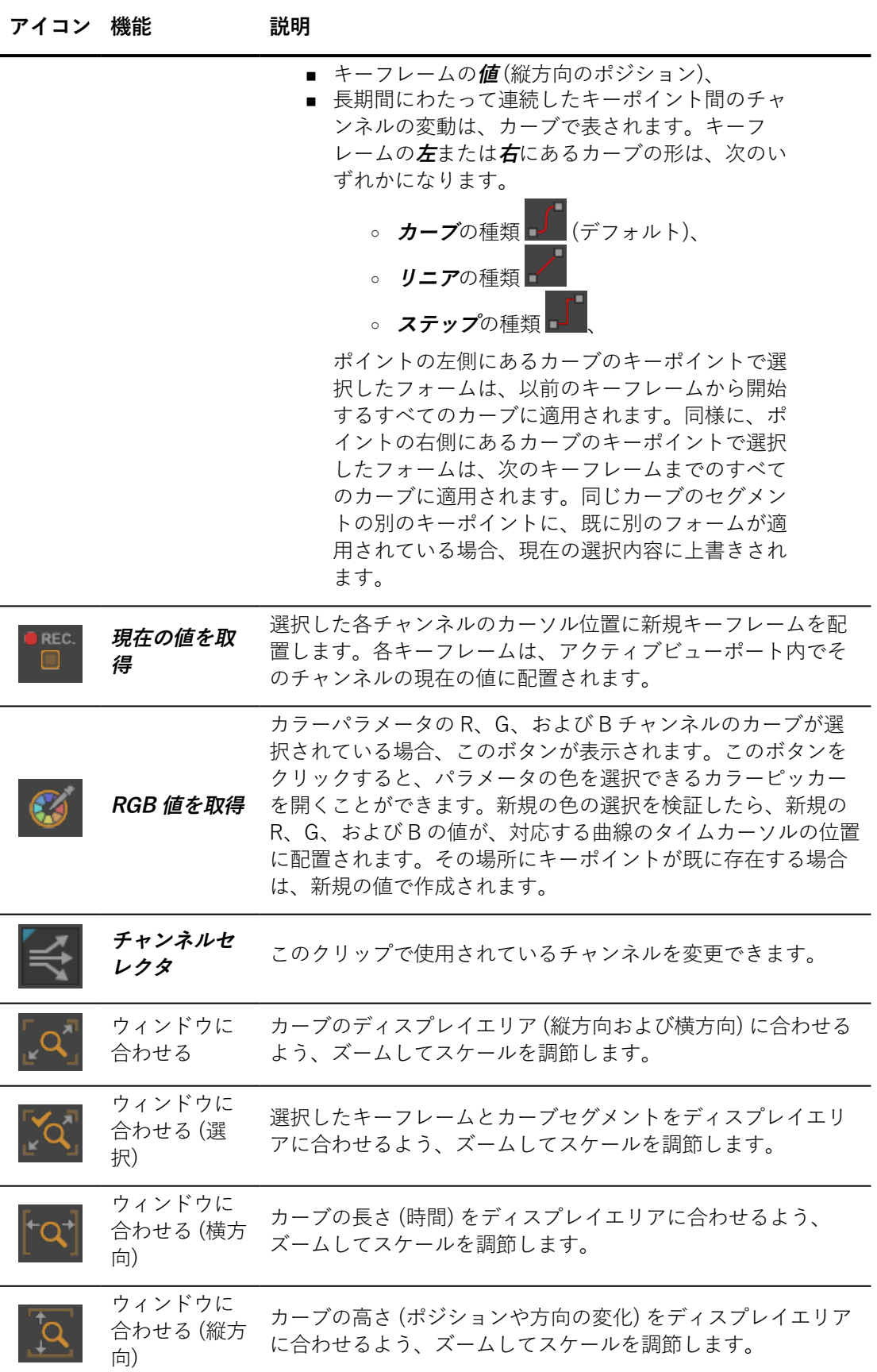

グラフの左に、利用可能なすべてのカーブのリストが表示されます。デフォ ルトでは、すべてのカーブが選択されます。カーブの名前をクリックして選 択内容を変更します。グラフには、選択したカーブのみが表示されます。

カーブの色はカスタマイズできます。カーブの名前を右クリックし、**[カー ブの色を変更]** を選択してカラーチューザーを開きます。

グラフ上のカーブの名前を確認するには、マウス カーソルでポイントします。メ イン ウィンドウ下部の情報バーに名前が表示されます。

グラフの下には、最大**継続時間** (アニメーションの秒単位)、**[マウスポイン ト]** フィールドにカーソルの現在位置のインジケータがあります。

# <span id="page-104-0"></span>8-8 コンフィギュレーションブラウザ

アクセス方法: **[Matter]** または **[Shaper]**:**[エディタ]** > **[コンフィギュレー ションブラウザ]**

**[コンフィギュレーションブラウザ]** は、プロダクトの成果物をテスト、検索 するために使用します。**[コンフィギュレーションブラウザ]** インターフェイ スは、作成した コンフィギュレーションルールに従って自動的に更新されま す。アクティブなプロダクトに関連するルールで使用されるすべての記号 が、このブラウザで収集され表示されます。ブラウザには、アクティブな ビューポートで表示されたプロダクトで使用可能なすべての記号がリストさ れます。

ブラウザを使用すると、ルール評価の定義に必要な使用可能な記号を選択で きます。この選択はチェックボックス、またはドロップダウンリストから実 行できます。これにより、すべてのプロダクトの成果物を検索することがで きます。

**[Shaper]** で**コンフィギュレーションブラウザ** に表示されるのは、ジオメト リ、イルミネーション、およびポジションレイヤーと関連付けれれたパラ メータのみです。 **[Shaper]** ではアスペクトレイヤーや環境レイヤーは意味 がないため、非表示にされます。プロダクトでアスペクトレイヤー、オー バーレイレイヤー、および環境レイヤーを使用するルールが設定されている 場合は、**[Matter]** インターフェイスに戻るとこれらのパラメータが再び表示 されます。

# <span id="page-105-0"></span>8-9 コンフィギュレーション (エディタ)

アクセス方法:**[Matter]** または **[Shaper]**: **[エディタ]** > **[コンフィギュレー ションの作成]**

[コンフィギュレーションシステムの](#page-307-0)主なツールは**[コンフィギュレーション** エディタです。

**[コンフィギュレーション]** は、コンフィギュレーションルールの作成に使用 されるエディタです。コンフィギュレーションルールは、データベース内の 各プロダクトの設定可能なレイヤーの動作を確立します。また、ルールを セットとしてまとめて関連付け、コンフィギュレーションやコンプレックス プロダクトバリアントを作成することもできます。

**[コンフィギュレーション]**は次のタブに整理されます。

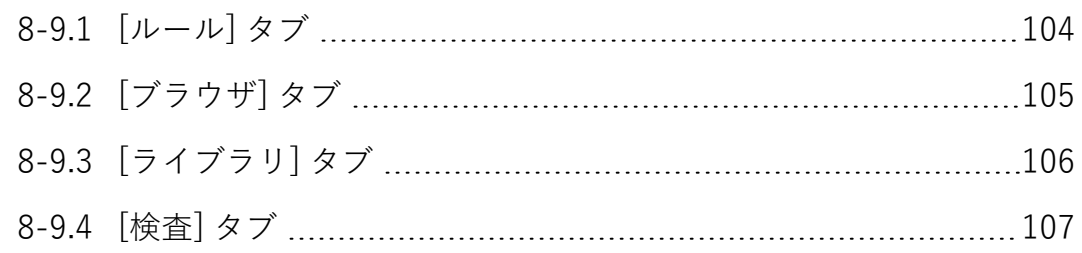

### <span id="page-105-1"></span>8-9.1 [ルール] タブ

コンフィギュレーションは **[ルール]** タブで作成されます。

**[ルール]** タブは 2 つのボックスで構成されます。

既存のルールは最初の、**[ルール]** ボックスに一覧表示されます。

次の機能を使用できます。

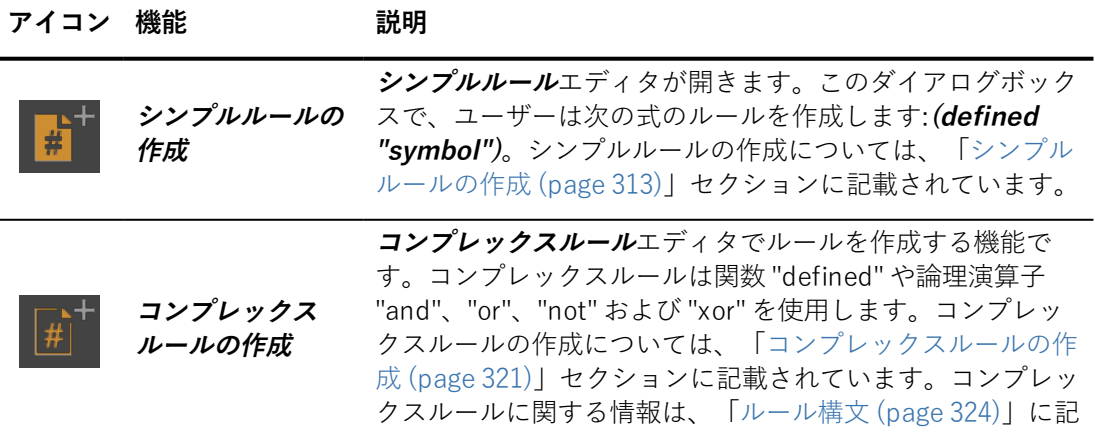

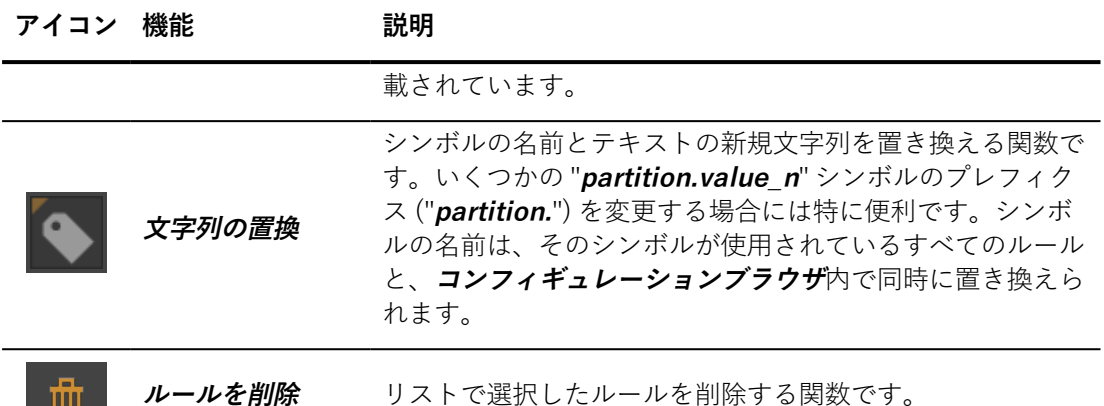

ルールエクスプレッションは **[エクスプレッション]** ボックス内に直接入力さ れます。**[挿入ツール]** は、定義済みシンボルのシンプルルールに、対応する 文字列を挿入します。

**[コンパイラ出力]** ボックスでは、ルール構文を確認できます。ルール検証時 に構文の問題が検出された場合、このボックスにエラーメッセージが表示さ れます。

**[ルール]** タブの 2 番目のボックスには、選択したルールのプロパティが表示 されます。これには、リストで選択したルールの名前を変更できる **[ルール]** フィールドが含まれます。

**[ルールエクスプレッションを編集]** をクリックすると、ルールエクス プレッションを直接編集するための**コンプレックスルール**エディタが開きま す。

**[ターゲット]** ボックス選択したルールのターゲットレイヤーを表します。

ジオメトリ、アスペクト、ポジション、オーバーレイ、または環境レイヤー を、コンフィギュレーションルールのターゲットとして定義すると、対応す

<u>るレイヤーエディタでそのレイヤーの隣にアイコン ## | が表示されます。こ</u> のアイコンをクリックすると、**コンフィギュレーション**エディタのルールが 選択されます。

<span id="page-106-0"></span>8-9.2 [ブラウザ] タブ

Ш

このタブは**コンフィギュレーションブラウザ**です。また、**[エディタ]** > **コン フィギュレーションブラウザ**からアクセスすることもできます。

**[コンフィギュレーションブラウザ]** は、プロダクトの成果物をテスト、検索 するために使用します。**[コンフィギュレーションブラウザ]** インターフェイ

スは、作成した コンフィギュレーションルールに従って自動的に更新されま す。アクティブなプロダクトに関連するルールで使用されるすべての記号 が、このブラウザで収集され表示されます。ブラウザには、アクティブな ビューポートで表示されたプロダクトで使用可能なすべての記号がリストさ れます。

ブラウザを使用すると、ルール評価の定義に必要な使用可能な記号を選択で きます。この選択はチェックボックス、またはドロップダウンリストから実 行できます。これにより、すべてのプロダクトの成果物を検索することがで きます。

### <span id="page-107-0"></span>8-9.3 [ライブラリ] タブ

**[ライブラリ]** では、コンフィギュレーションセット (定義済みシンボルのグ ループ) を管理および編集します。これには、次の機能が含まれます。

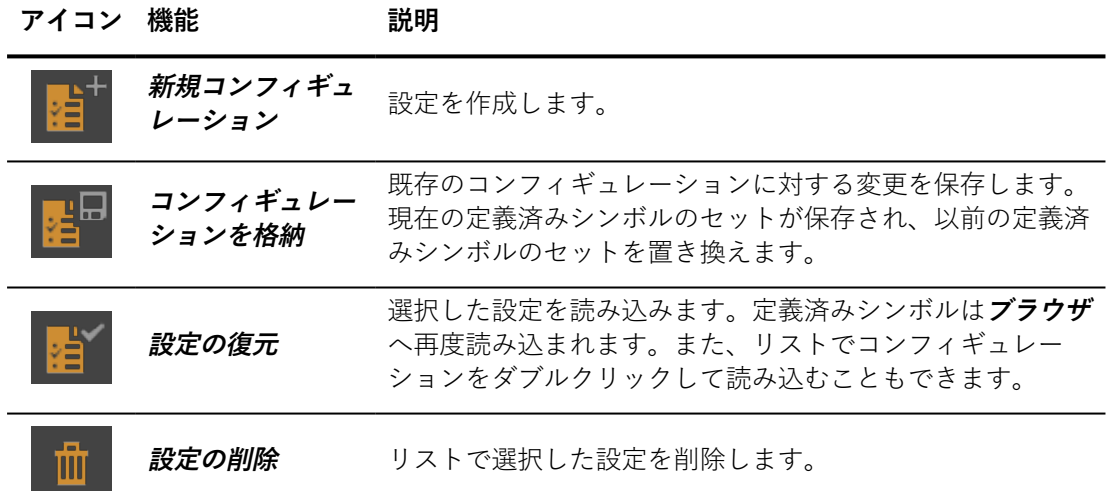

2 番目のボックスには、コンフィギュレーションの名前を変更するための フィールドが含まれます。

**[コンフィギュレーションを編集]** をクリックすると**シンボルセット**エ ディタが開きます。エディタにはすべての使用可能なシンボルと定義済みシ ンボルが表示されます。**[使用可能なシンボル]** リストでは、定義済みシンボ ルは灰色表示になります。

**アイコン 機能 説明**

| 首 | シンボルを定義 | 「使用可能なシンボル]リストで選択したシンボルを [定義済み<br>シンボル7リストに追加します。 |
|---|---------|---------------------------------------------------|
| 血 | ルを削除    | 定義済みシンボ 「定義済みシンボル】リストから選択したシンボルを削除しま              |
## 8-9.4 [検査] タブ

**[ルール値]** ボックスには、既存のルールのリストが表示されます。現在の定 義済みシンボルで true として評価されたルールは緑にハイライトされ、そ うでない場合は赤にハイライトされます。選択したルールのエクスプレッ ションは、**[ルール評価トレース]** ボックスに表示されます。緑で表示されて いるルール エクスプレッションの部分は true で、赤色に表示される部分は false です。このツールを使用すると、ルールが false として評価された理由 を素早く判断できます。

## 8-10 コンフィギュレーションキー (エディタ)

アクセス方法:**[Matter]**: **[タイムライン]** > **[コンフィギュレーションキー]** ライブラリタブ >キー名をダブルクリック **[タイムライン]** > **[コンフィギュレーション]** トラック > キーをダブルク リック

**[コンフィギュレーションキー]** は、アニメーションのコンフィギュレーショ ンの変更に使用されるコンフィギュレーションキーを設定/名前変更できる エディタです。新規のコンフィギュレーションキーを作成するか、既存の キーを変更するためにダブルクリックすると、エディタが開きます。

コンフィギュレーションキーを作成または変更すると、**コンフィギュレー ションキー**エディタが開きます。エディタが開くと常に、**[タイムライン]** エ ディタには現在のアクティブキーの情報が表示されます。エディタに表示さ れるキーを変更するには、**タイムライン**エディタで別のキーを選択します。

- <sup>l</sup> **[コンフィギュレーションキー]** ライブラリタブでキーの名前をク リックします。
- <sup>l</sup> **[コンフィギュレーション]** トラックでコンフィギュレーション キーのマークをクリックします。
- <sup>l</sup> **[コンフィギュレーションキー]** ライブラリタブで、既存のキーの リストの下にあるボタンを使用して新規のコンフィギュレーショ ンキーを作成します。これにより、新規のキーが作成され、アク ティブ化されます。

**[コンフィギュレーションキー]** エディタの一番上にあるテキストゾーンで、 コンフィギュレーションキーの名前を入力するか、キーの現在の名前を変更 します。 各キーに別の名前を付けることをお勧めします。

**[コンフィギュレーション]** ゾーンには、すべてのコンフィギュレーションシ ンボルが一覧表示されます。各シンボルは、使用可能な値のドロップダウン メニューとセットになっています。各シンボルに値を選択します。

各シンボルに新規の値を使用するよう選択したり、特定のシンボルにデフォ ルト値 (**[設定を維持]** の値) を使用できます。一般的に、コンフィギュレー ションキーでの変更が必要なシンボルにのみ新規の値を使用することをお勧 めします。

シンボルの値を選択すると、再生がタイムライン内のキーのアクティブ化ポ イントに到達したときのアニメーション動作が決まります。

- <sup>l</sup> 新規の値を設定すると、コンフィギュレーションが変更されま す。
- <sup>l</sup> シンボルのデフォルトの **[設定を維持]** 値をそのままにすると、再 生中、シンボルの値は変化しません。このキーを使用して、複数 の状況で使用できるキーを作成します。互いに独立したコンフィ ギュレーションエレメントがある場合に特に便利です。

# 8-11 環境プロパティ (エディタ)

アクセス方法:**[Matter]**: [サイドバー環境ライブラリ]> **[編集]**

**環境プロパティ**<br>
は、アクティブレイティブなライティング環境のプロパティの変 更に使用されるエディタです。

特定の HDR 環境プロパティは変更されるとリアルタイムで更新されます。 これらのプロパティは以下のとおりです。

### 8-11.1 一般プロパティ

#### **一般プロパティ**

**プロパティ 説明**

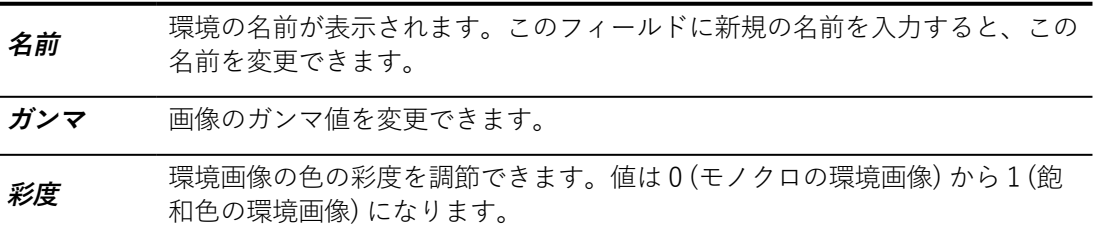

**プロパティ 説明**

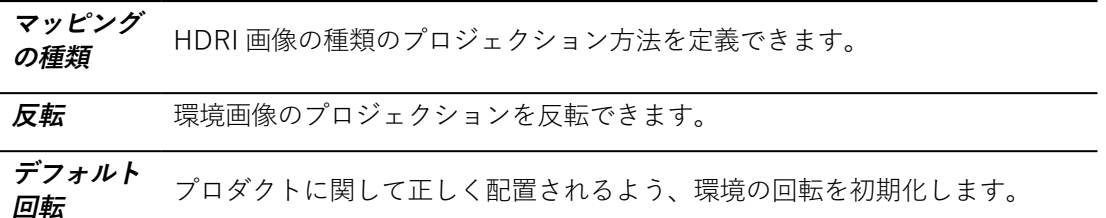

**ディフューズ**

**プロパティ 説明**

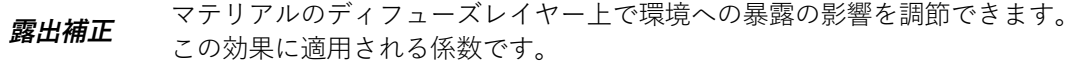

**ライトマッ プカラー効** *果* カラーの影響を調節できます。<br>*果* ライティングテクスチャを使用して、マテリアルのディフュージョン上で環境

**スペキュラ**

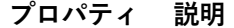

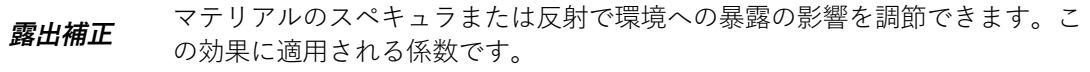

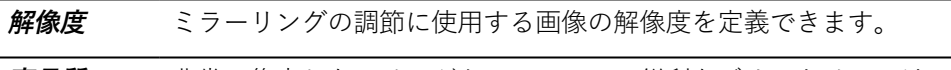

**高品質フィ** 非常に集中したエリアがあるシーンで、鋭利なジオメトリにおけるホワイトニ **ルタリング** ングおよびエイリアシング効果環境反射を取り除きます。

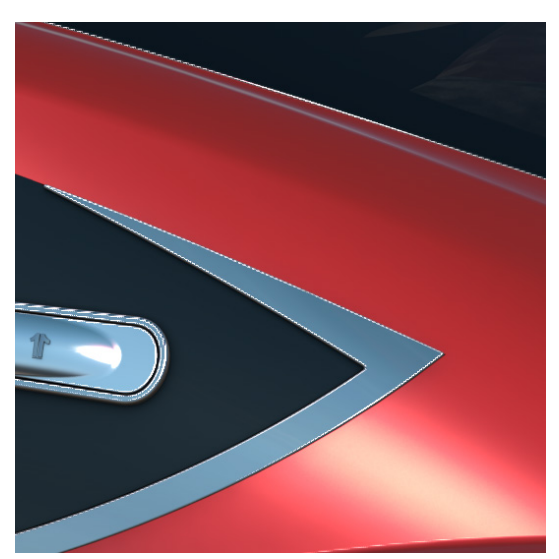

スペキュラマテリアルに高輝度のエリアがある環境の反射 (高品質フィルタリングオプ ション不使用)。

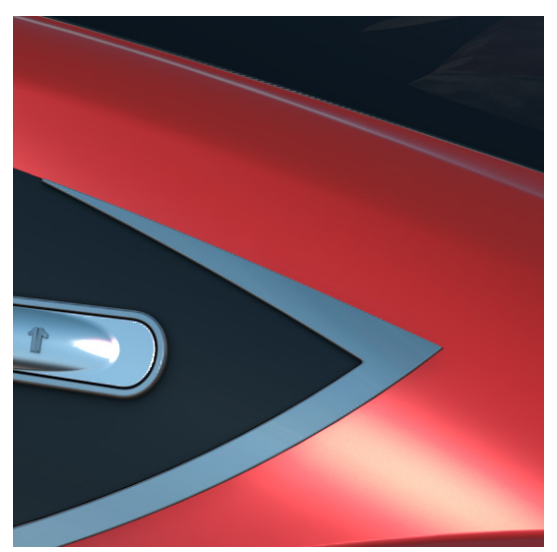

スペキュラマテリアルに高輝度のエリアがある環境の反射 (高品質フィルタリングオプ ション使用)。

## **背景**:

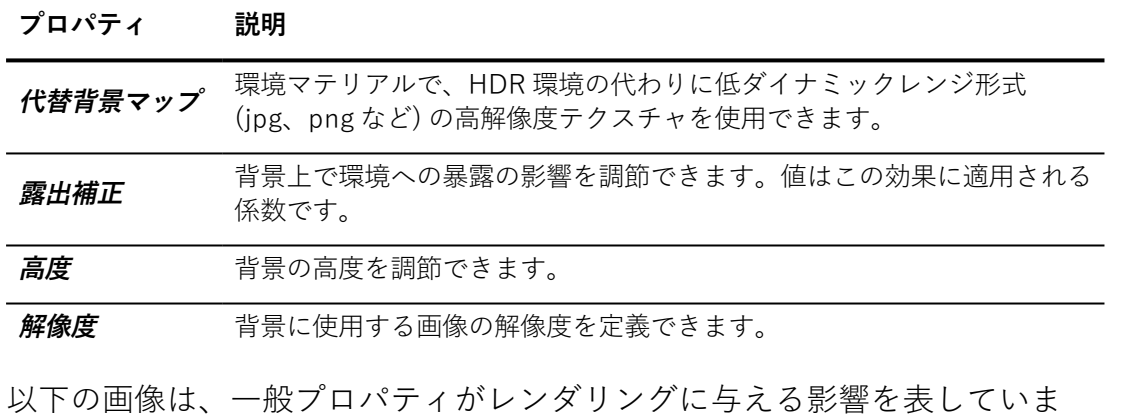

す。

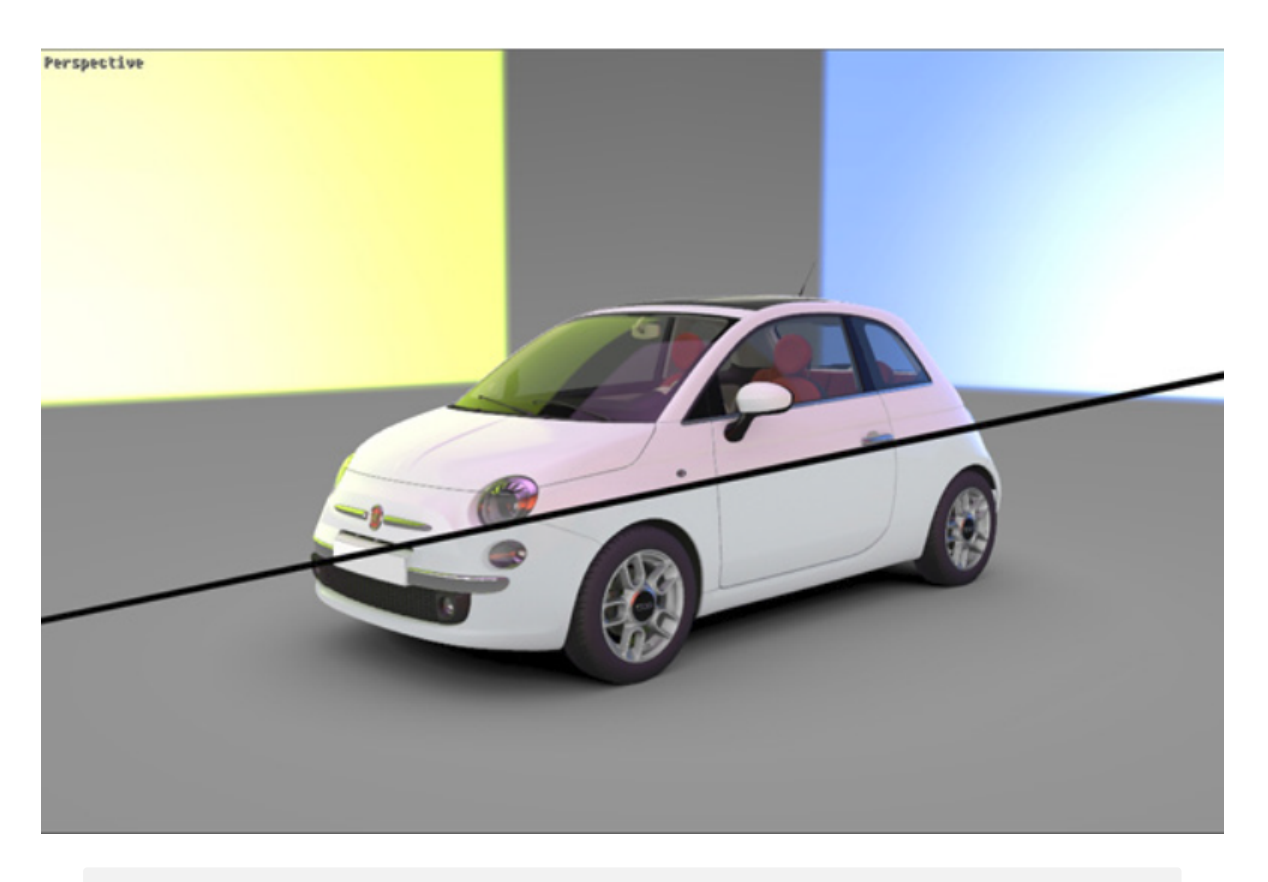

ここでは、ビューポートの外、画像右側に赤い光源が配置されています。こ の赤いコンポーネントにより、白い車体全体に赤みがかかって見えます。

## 8-11.2 パララックス補正

ローカル環境で生成された反射は、環境のポジションから計算されます。た だし、観察者のポジションが、環境のポジションと異なる場合もよくありま す。これにより、物理的に現実的な環境の反射と、そのシーンで実際に見ら れる反射に視覚的な差が生じる場合があります。

パララックス補正では、観察者と環境で異なるリファレンスポイントを使用 することによって生じる変化を補正するため、プロキシサーフェイスを使用 します。

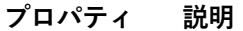

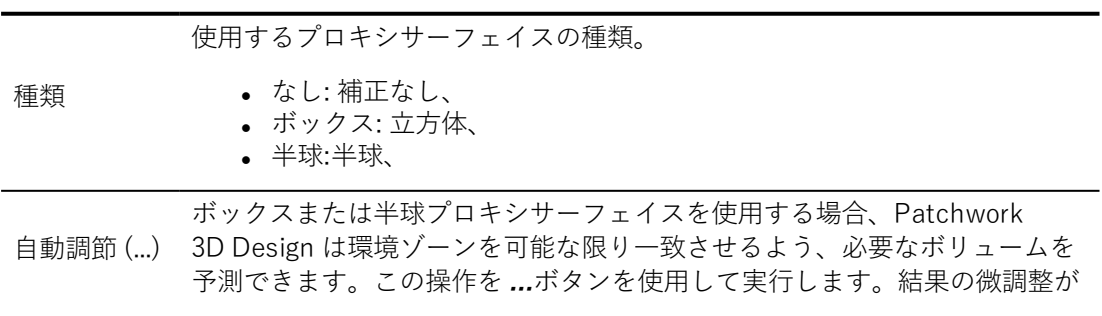

#### **プロパティ 説明**

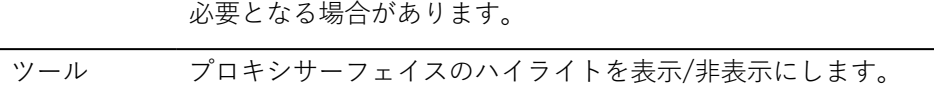

## 8-11.3 ローカル環境プロパティ

ローカル環境プロパティはローカル環境のキャプチャ ゾーンを設定します。

#### **アイコン プロパティ 説明**

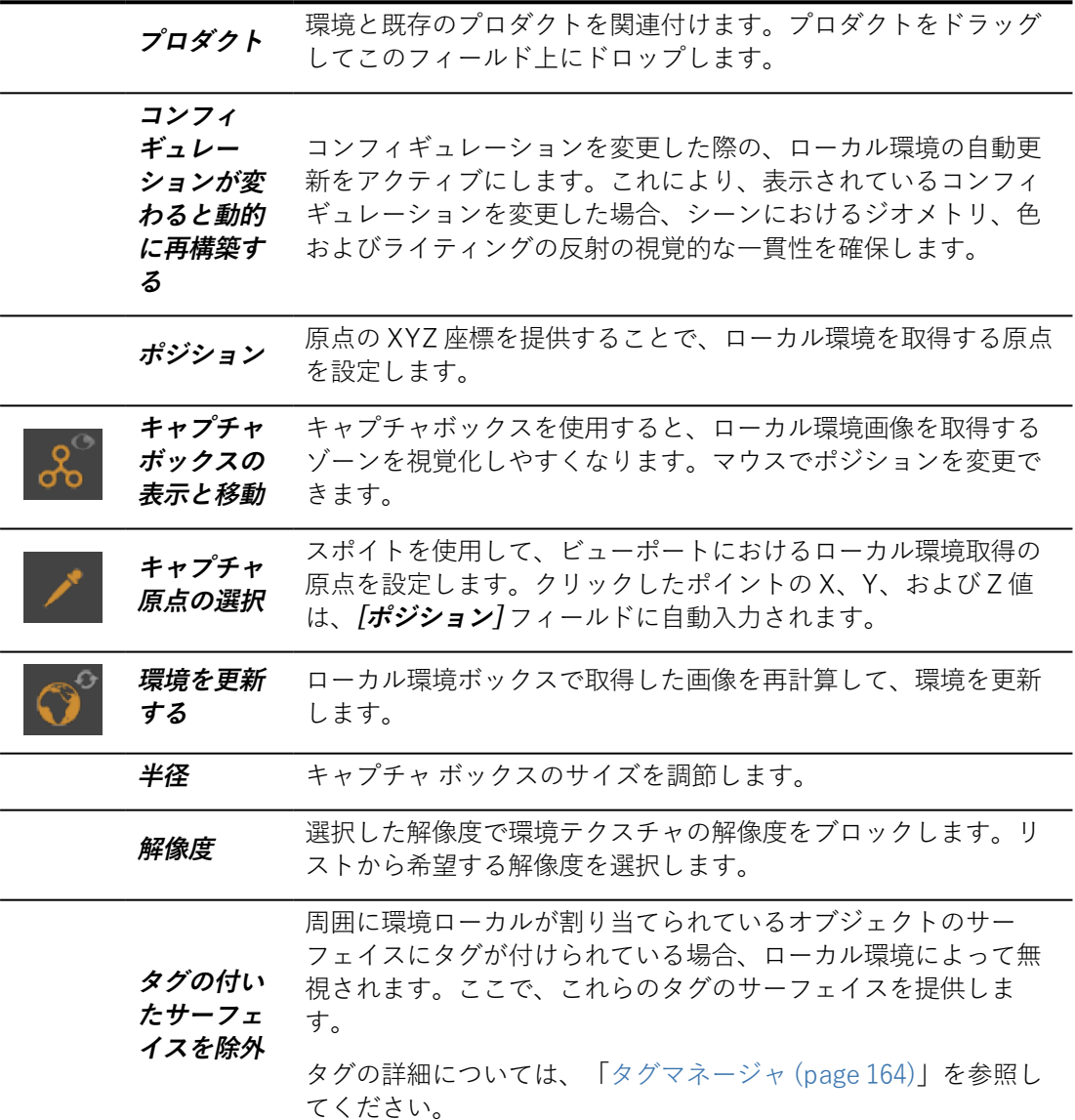

## 8-12 キーボードマップ (エディタ)

アクセス方法:**[Shaper]** または **[Matter]**:**[ファイル]** > **[キーボードマップ]**

**[キーボードマップ]**は、デフォルトのキーボードとマウスのショートカット を検証し、それらを変更するためのエディタです。デフォルトでは、ショー トカットは利用可能な操作の小さな部分に割り当てられます。このエディタ では、利用可能な操作にショートカットを割り当て、または頻繁に使用しな い操作からショートカットを削除できます。

エディタは、 [アクション] と [ナビゲーション] の 2 つのタブに分かれていま す。

8-12.1 操作

新規ショートカットを選択した操作に適用するには、**[入力...]** ボタンをク リックしてから、キーボード上で使用したいキーを押します。すると、入力 されたショートカットが **[New shortcut (新規ショートカット)]** ゾーンに表 示されます。このショートカットに現在操作が適用されている場合は、**[現 在の適用状況]** ゾーンに表示されます。**[適用]** ボタンをクリックすると、こ のショートカットは選択した操作に割り当てられます。このショートカット に以前適用されていた操作の適用は解除されます。**[削除]** ボタンをクリック して、いつでも操作に割り当てられたショートカットを削除できます。

事前定義されたコンフィギュレーションのシステムにより、デフォルトで Patchwork 3D Designが提供するキーボードコンフィギュレーションの 1 つ を簡単に読み込むことができます。ユーザー設定は、Patchwork 3D Design 現在使用されているキーボード設定に対応します。また、**[HTML で表示]** ボ タンをクリックして、HTML ファイル内にキーボードショートカットを表示 することもできます。

## 8-12.2 ナビゲーション

**[ナビゲーション]** タブは、ショートカットによりアクセスできるナビゲー ションモードを表示します。**[プリセット]** リストのプロファイルは、3ds Max、Alias、Maya、 Solidworks および Patchwork 3Dユニバースで使用さ れるショートカットナビゲーションコンフィギュレーションをデフォルトで 提供します。右側の **[新規]**、**[名前を変更]**、および **[削除]** ボタンはプリセッ トのリストを管理します。各プリセットコンフィギュレーションはすべて編 集可能です。

変更は、**[アクション]** タブと同じ方法で行われます。

## 8-13 レイヤーの表示 (エディタ)

アクセス方法: **[Matter]**: **[エディタ]** > **[レイヤーの表示]**

**[レイヤーの表示]** は、ジオメトリやライティングレイヤーの表示設定のほ か、ライティングレイヤーの色用のコントロールパネルです。これらのレイ ヤーの種類は専用エディタを使用せずに **[Shaper]** サイドバーで直接管理さ れます。**[レイヤーの表示]** ではレイヤーの階層の概要を提供し、**[Matter]** で の表示設定を管理できます。

エディタは、 **[ジオメトリ]** と **[イルミネーション]** の 2 つのタブに整理され ます。レイヤー階層は対応するタブに表示されます。レイヤー名の横のアイ コンは、レイヤーの現在の状態 (  $\bullet$  表示または  $\bullet$  非表示) を表します。イ ルミネーションレイヤーのカラーセットは、**[Shaper]** サイドバータブと同 じ方法で有効/無効が表示されます。

ライティングレイヤーの表示設定は、ビューポートレベルのプロパティで す。ビューポートを開くと、**[Shaper]** の状態セットを使用して表示設定が 初期化されます。それ以降、**[レイヤーの表示]** で行われた変更は、アクティ ブなビューポートと、**[Shaper]** に保存された表示状態の両方に適用されま す。追加のビューポートを開くと、**[Shaper]** で最後に保存した状態が使用 されます。

8-14 レイヤー表示ブックマーク (エディタ)

アクセス方法: **[Shaper]** または **[Matter]**: **[エディタ]** > **[レイヤー表示ブッ クマーク]**

**[レイヤー表示ブックマーク]** は、ジオメトリレイヤーの表示設定状態のセッ トを保存するエディタです。

このエディタのインターフェイスはレイヤー表示ブックマークを探索するた めのエリアで構成され、これらのブックマークを編集および有効化するシン プルなツールが含まれます。

調査ゾーンである **[ブックマーク]** には、ブックマーク名が名前順に一覧表示 され、選択できるようになっています。このゾーンには、既存のレイヤー表 示ブックマークすべてのリストが含まれます。

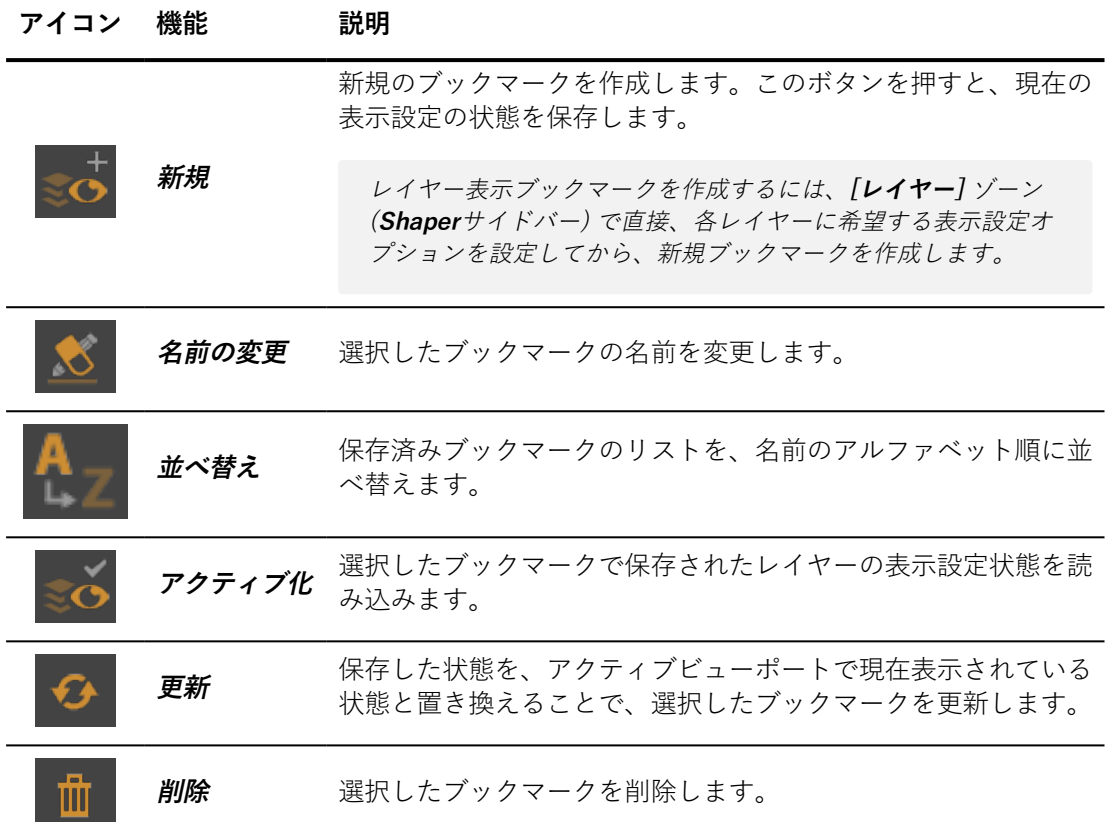

# 8-15 ライブモード(エディタ)

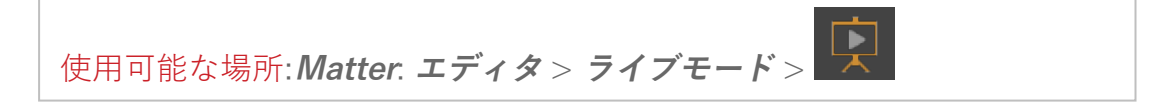

**ライブモード**は、選択した面を1つ以上の選択したアニメーションに関連付 けるエディタです。これらの関連付けは、**Live**モードで使用されます。この ナビゲーションモードでは、指定されたサーフェイスをクリックするか、プ リセットキーを押すと、アニメーションがトリガーされます。

## 8-15.1 トリガーの定義

**ライブ**モードを設定するエディタには、次の2つのメインセクションがあり ます。トリガーに関連付けられたアニメーションのリスト。その後に、ボタ ンがある操作ツールバーがあります。

トリガーのリストには、すべてのアニメーションとトリガーがあります。各 アニメーションには、次の情報が表示されます。

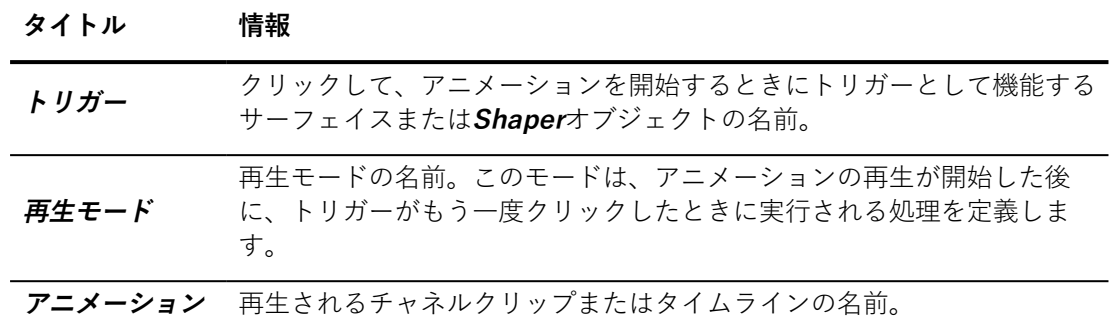

このリストは並べ替えることができます。リストを並べ替える列ヘッダーを クリックします。

編集するリストでトリガーをダブルクリックできます。

操作ツールバーには次のボタンがあります。

#### **アイコン 操作**

而

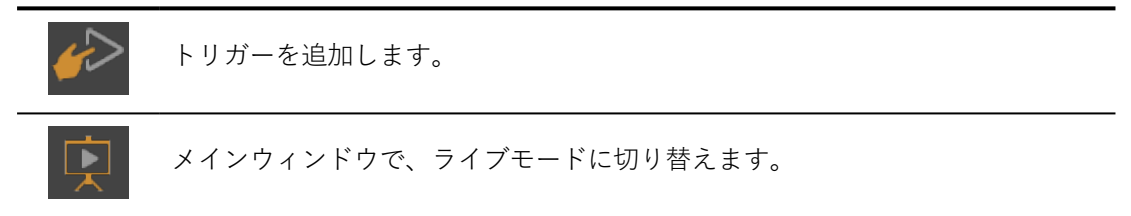

選択したトリガーアニメーションを削除します。これにより、トリガーおよび クリップまたはタイムラインが関連付け解除され、このエディタのリストから アニメーションが削除されます。クリップまたはタイムラインはデータベース から削除されません。

新規のトリガーされたアニメーションを作成するには、2つのステップが必 要です。トリガーを作成してから、クリップまたはタイムラインに関連付け ます。

**タイムライン**エディタで、1つ以上のクリップまたはタイムラインを作成する 必要があります。

#### **種類 機能**

マウス

キーボード

# 8-16 マテリアル(エディタ)

使用可能な場所: **Matter**: **エディタ** > **マテリアル** (**F5**)

**マテリアル ま** は、アクティブなマテリアルのパラメータへのアクセスを 提供するエディタです。

インターフェイスは、次の2つの機能ゾーンに分類されます。

- 操作バーおよびマテリアル名。
- <sup>l</sup> 特定の種類のマテリアルの設定。通常は、タブで整理され、その 後に、すべてのタブに適用されたグローバルオプションが表示さ れます。対応するセクションの各種類のマテリアル固有のオプ ションの詳細を参照してください。

操作バーを使用すると、基本的なマテリアル操作を実行できます。

**説明** 

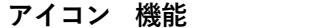

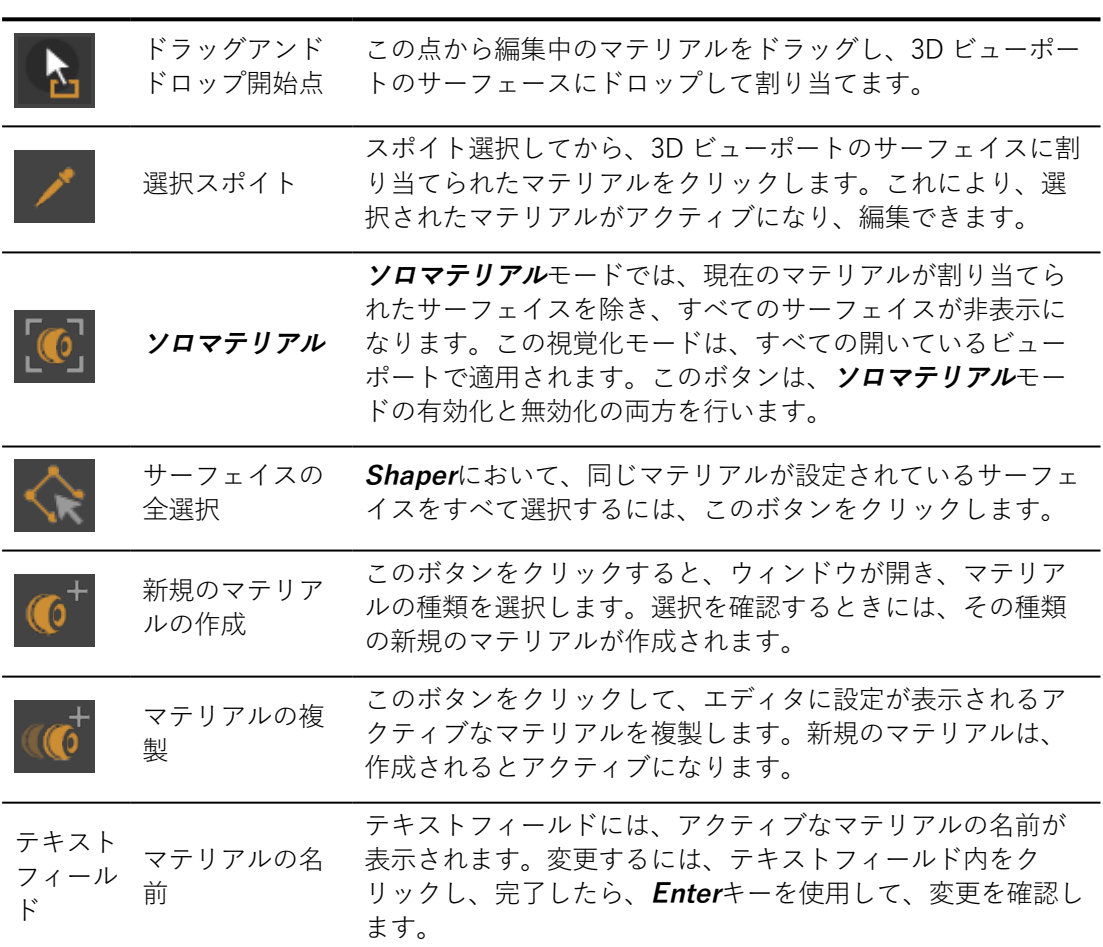

各マテリアルクラスの特定の設定は、このエディタの残りを構成します。こ れらについては、[「マテリアル](#page-249-0) (page 248)」の章を参照してください。

# 8-17 オーバーレイ(エディタ)

使用可能な場所: **Matter**: **エディタ** > **オーバーレイ**

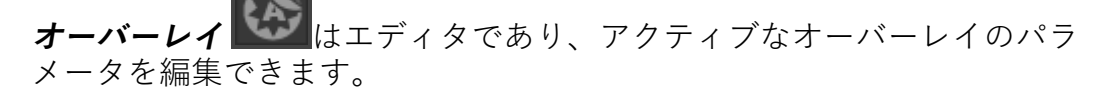

インターフェイスは、次の4つの機能ゾーンに分類されます。

- 操作バーとアクティブなオーバーレイの名前:オーバーレイライブ ラリで使用可能な操作を表示します。
- <sup>l</sup> **グローバルパラメータ**:透明度を設定するアルファ係数を管理する フィールド。
- <sup>l</sup> **レイヤー**:オーバーレイとして使用される画像の表示、配置、およ び場所、ならびに背景グラデーションを管理します。1つ以上のレ イヤーを作成する必要があります。

Patchwork 3D Designの他の種類のレイヤーのように、オーバー レイのレイヤーを使用して、構成を作成できます。オーバレイレ イヤーを設定可能にするには、このゾーンからドラッグし、**設定** エディタにドロップします。これらは、ターゲットゾーンまたは ルールゾーンに配置し、基本設定を作成できます。詳細について は、[コンフィギュレーション](#page-105-0) (エディタ) (page 104)

<sup>l</sup> **マップ**:テクスチャファイルとテクスチャのスケールを管理するた めに使用されます。

次の操作は、操作バーから使用できます。

us

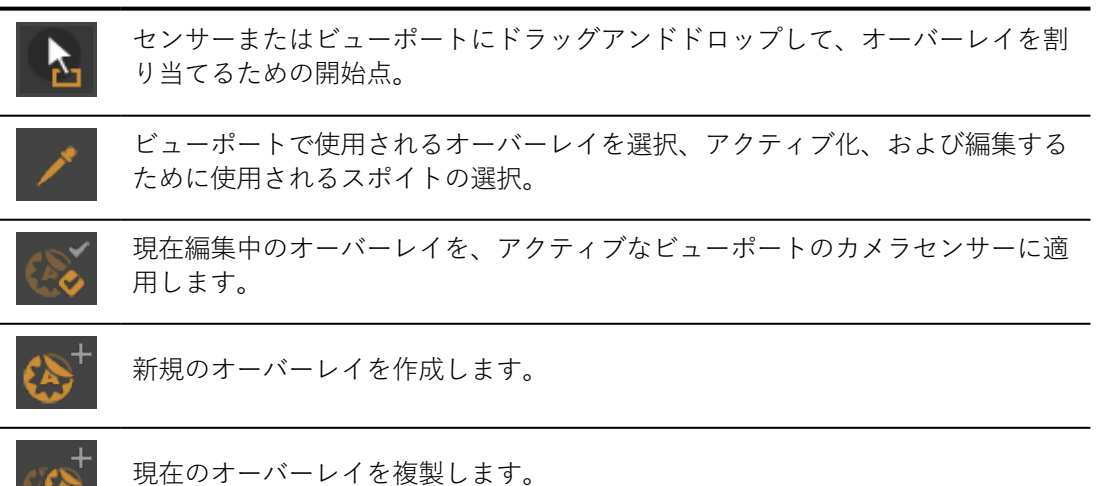

**アイコン 説明**

**オーバーレイ** には、変数を簡素化する機能もあります。

- <sup>l</sup> 使用中の**マップ**の名前をクリックすると、**Matter**スライダーのテ クスチャライブラリの現在にテクスチャグループにつながりま す。
- <sup>l</sup> **レイヤー**表示アイコンは、レイヤーが作成されるときに自動的に 選択され、デフォルトでレイヤーが表示されます。

## 8-18 位置レイヤー(エディタ)

使用可能な場所:**Shaper**または**Matter**: **エディタ** > **位置レイヤー**

**位置レイヤー**は、**Shaper**オブジェクト位置が変わるレイヤーを作成するた めに使用されるエディタです。これらのレイヤーは、設定システムで使用で き、特定のオブジェクトの位置が同じではないバリアントを作成できます。

このエディタの上部には**レイヤー**タブがあり、既存の位置レイヤーのリスト が表示されます。デフォルトの位置レイヤー**ベースレイヤー**がこのリストに 表示されます。

このリストの各位置レイヤーには、表示を有効または無効にするための表示 切り替えボタンがあります。記号 は、表示される位置レイヤーを示しま す。レイヤーが非表示のときには、記号 <sup>◎</sup> が表示されます。 ▼ アイコン は、アクティブな位置レイヤーを示します。位置レイヤーをアクティブにす るには、アクティブにするレイヤーの横のチェックマーク列内をクリックし ます。

次の処理は位置レイヤーで実行できます。

**アイコン 機能 説明**

|   | アクティブ位置レイヤー<br>モードの選択 | このコマンドは、ビューポートからクリックされた<br>サーフェイスの位置に関連付けられた位置レイヤー<br>を選択します。 |
|---|-----------------------|---------------------------------------------------------------|
|   | 新規の位置レイヤー             | 新規の位置レイヤーが作成され、レイヤーのリスト<br>に追加されます。                           |
|   | 位置レイヤーの複製             | このコマンドは、選択した位置レイヤーのコピーを<br>作成します。ベースレイヤーは複製できません。             |
| Ž | レイヤー選択の結合             | このコマンドは、選択した位置レイヤーを結合しま<br>す。                                 |

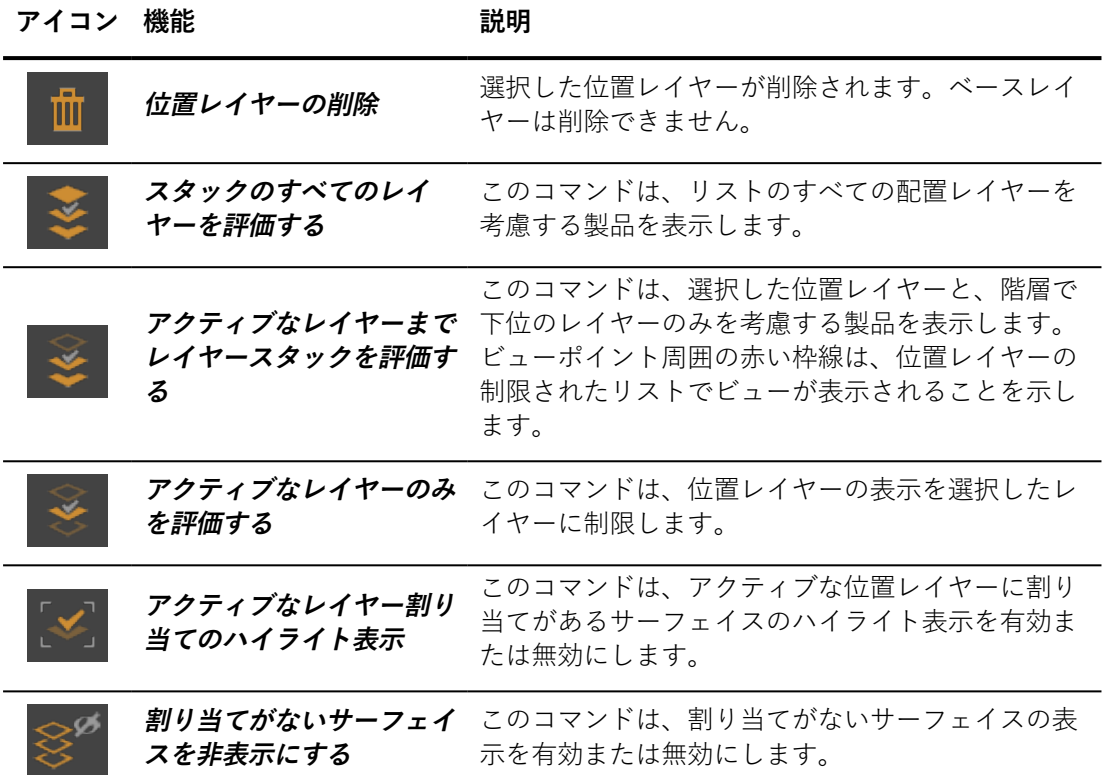

エディタの下の**レイヤー**ボックスの**レイヤー**フィールドでは、選択した位置 レイヤーの名前を変更します。**ベースレイヤー**名は変更できません。

# 8-19 後処理(エディタ)

使用可能な場所:**Matter**: **エディタ** > **後処理**

**後処理** は、2D後処理効果をインタラクティブに作成、有効化/無効 化、結合、プログラミング、割り当てするためのエディタです。効果、プロ パティ、結合方法の組み合わせを作成および修正します。

後処理組み合わせがPatchwork 3D Design シーンに割り当てられると、作成 された効果の表示が即時に実行されます。さまざまな効果の調整はリアルタ イムで実行されます。

#### **機能 説明**

ドラッグアンドドロップすることで割り当ての点を開始します。

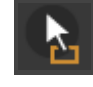

後処理の割り当ては、**Matter**サイドバーの後処理ライブラリからも実行できま す。詳細については、[「ポストプロセスライブラリ](#page-295-0) (page 294) 」を参照してくだ さい。

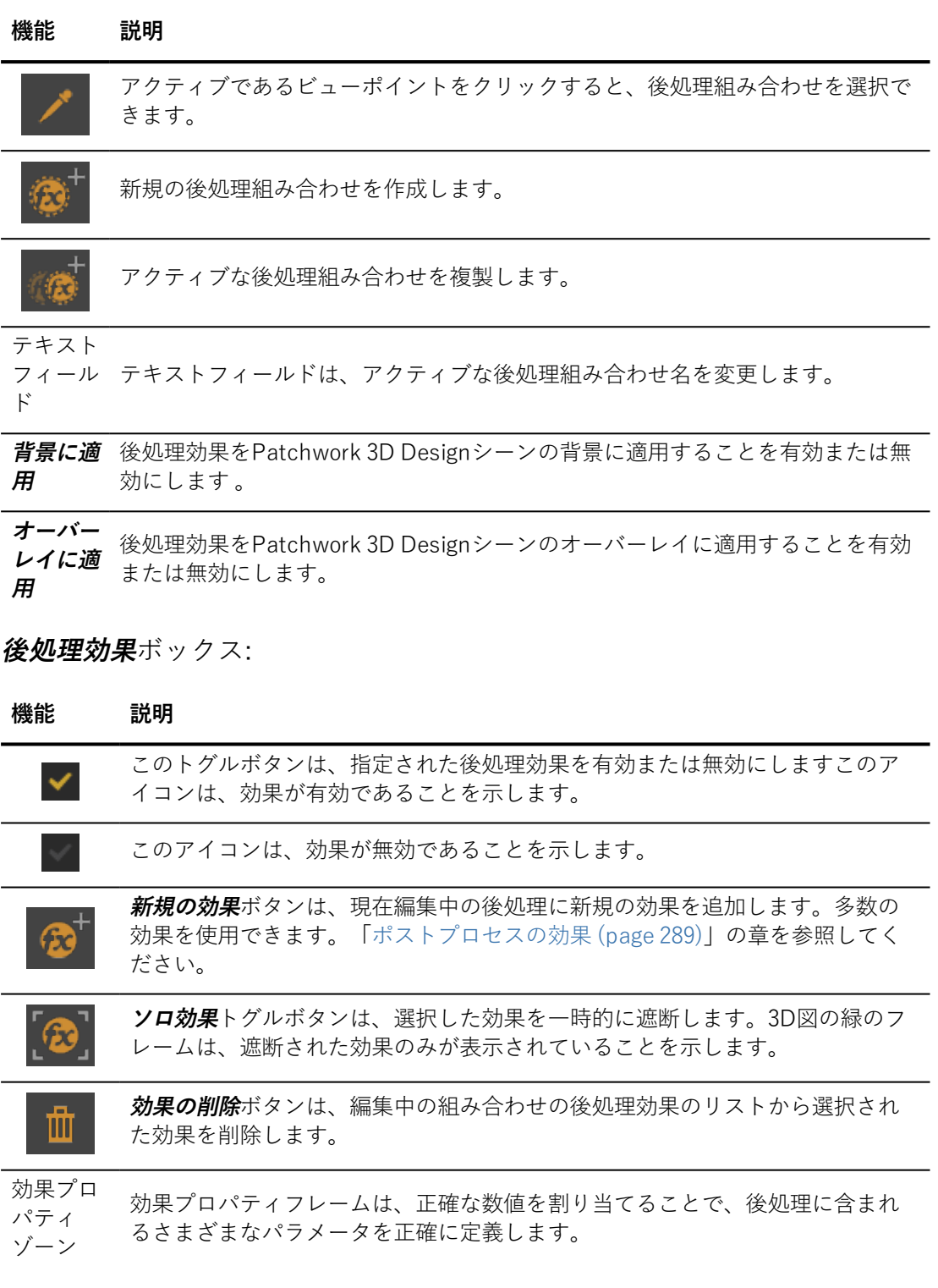

## 8-19.1 詳細メニュー

**詳細**サブメニューでは、複数の効果を別の効果と組み合わせるためのさまざ まなツールとオプションを使用できます。

レンダリングの可能性は多数あります。取得された効果は、効果を組み合わ せるために使用されるパラメータによって、かなり異なります。

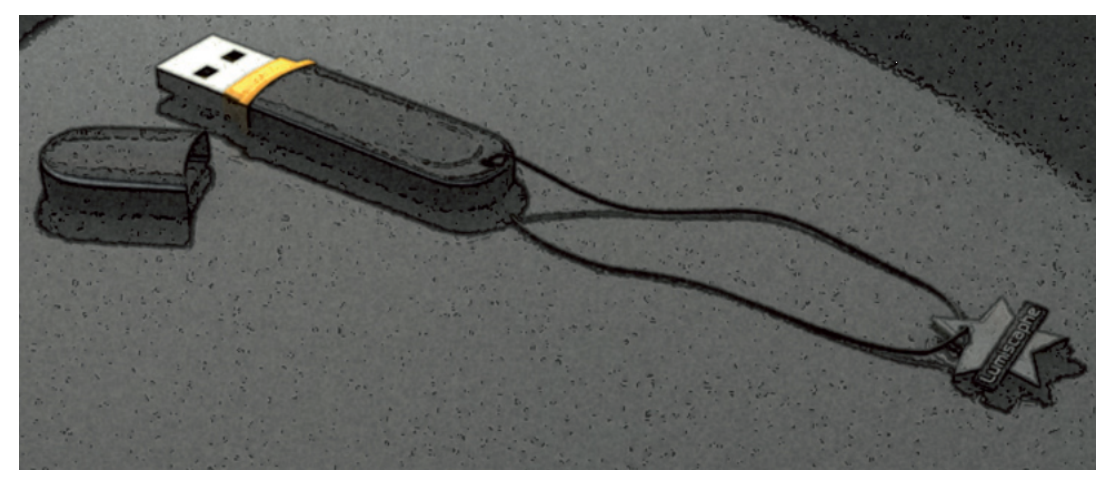

効果を組み合わせて得られる一般的な効果:フィルムグレイン <sup>+</sup> エッジ検出 <sup>+</sup> トーン マッピング <sup>+</sup> 手動描画 <sup>+</sup> 3D画像の取得

**3D画像の取得**は、後処理せずに、初期3D画像を復元します。

**現在の結果の保存**は、アクティブ化された効果を組み合わせて、画像を保存 します。

**保存された結果の復元**は、以前に保存された効果の組み合わせを使用して、 画像を復元します。

**保存された結果と組み合わせる**は、最新のアクティブ化された後処理効果で 得られた画像を、以前に保存された画像と組み合わせます。

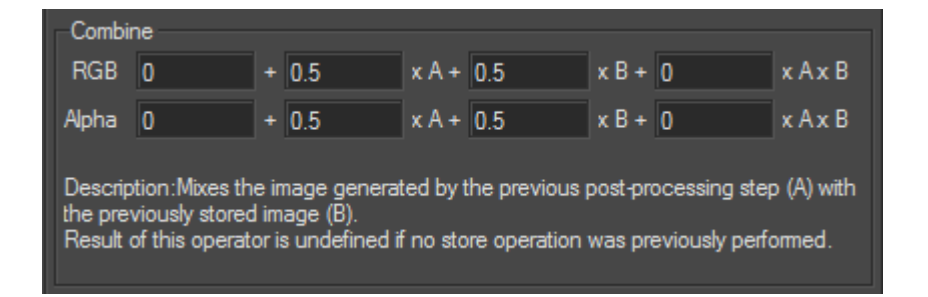

関連付けられたパラメータは、他の画像に相対的な1つの画像の影響を正確 に調整します。

**乗算/加算**は、画像を計数で加算または乗算します。

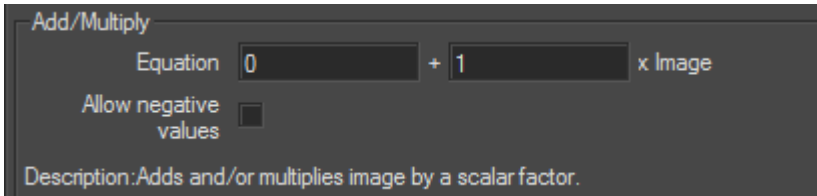

**グレインジェネレータ**は、グレインを生成します(フォトクレイン詳細フィ ルターで使用される簡易フィルター)。

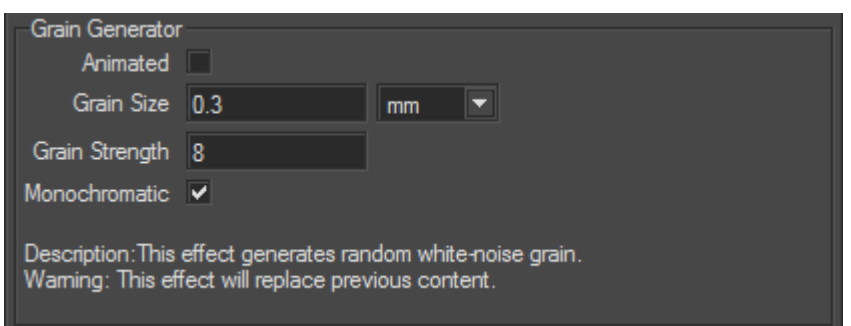

# 8-20 製品環境(エディタ)

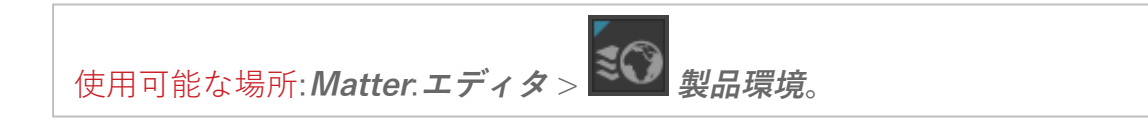

**製品環境**は、製品を表示するための環境を準備するツールを提供しま す。環境レイヤーも管理します。環境レイヤーは、異なる環境の複数の製品 バリアントを作成できます。これらのレイヤーは、設定システムで使用でき ます。

8-20.1 環境レイヤータブ

環境レイヤーは、**環境レイヤー**タブで作成されます。

アクティブなビューポートの製品の名前は、このタブの上部に表示されま す。残りのタブには、**環境レイヤー**、**環境**、**環境を使用したサーフェイス** ボックスがあります。

### 8-20.2 製品環境プロパティタブ

**製品環境プロパティタブ**タブには、方向を調整するか、リアルタイムサンの 使用のための特定の設定を定義して、環境を準備するために使用される機能 が表示されます。

4つのボックスがあります。**環境**、**方向**、**リアルタイムサン**、および**環境の 最も明るい点**。

## 8-21 製品プロパティ(エディタ)

使用可能な場所:**Matter** > **エディタ** > **高度** > **製品プロパティ** (**F8**)

**製品プロパティ**は、製品を表示するときに**Shaper**からサーフェイスプロパ ティ設定を上書きするために使用される高度なエディタです。

エディタの上部に表示される製品名は、編集中の製品を示します。製品名は このフィールドから修正できます。

#### **プロパティ 説明**

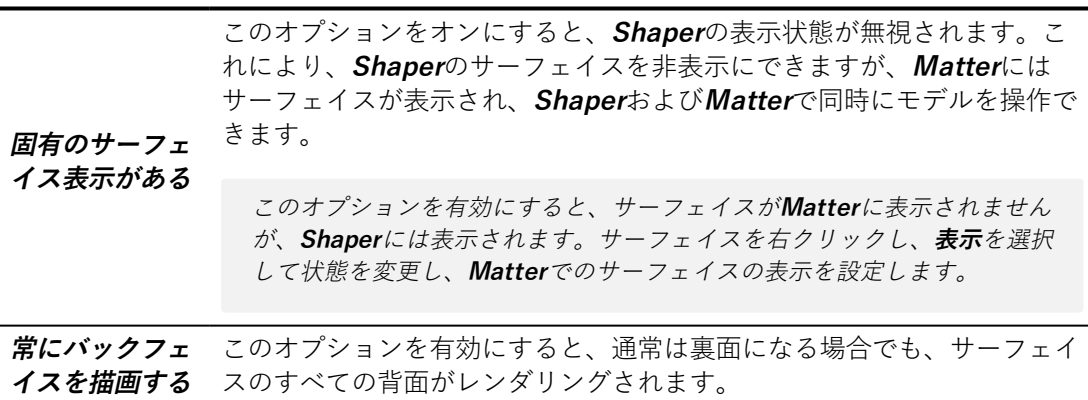

# <span id="page-125-0"></span>8-22 レイトレーシング設定(エディタ)

使用可能な場所: **Matter**: **エディタ** > **レイトレーシング設定**

8-22.1 レンダリングタブ

**レイトレーシング設定**ウィンドウには、レンダリングを設定するために必要 なすべてのパラメータがあります。

画像品質は、さまざまなオプションの有効化によって決まります。

**パラメータ 説明**

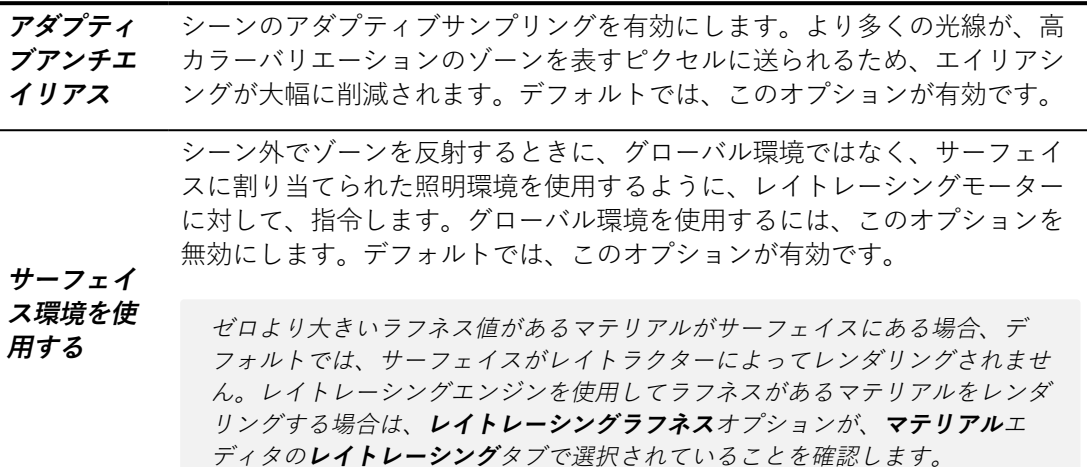

**レイリバウンド**パラメータを調整して、任意の品質でレンダリングされた ビューを取得するには、まず計算中に達した**最大再起レベル**(最大リバウン ド数)を調整します。

**反射**ボックスで、調整可能なパラメータ:

**パラメータ 説明**

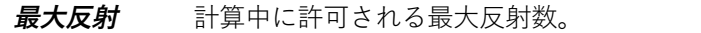

**最大ラフ反射** 計算中に許可される最大ラフ反射数。

同様に、次のパラメータは、**透過**ボックスで設定できます。

**パラメータ 説明**

**最大透過** 計算中に許可される最大透過数。

**最大ラフ透過** 計算中に許可される最大ラフ透過数。

ピクセルがレンダリングされるときには、**最大再帰レベル**、**最大反射**、また は**最大透過**に達するまで、反射と透過が計算されます。最後のマテリアル ヒットの**コースカラーの終了**パラメータは、定義済み色または環境がレンダ リングを計算するために使用されるかどうかを決定するために使用されま す。**コースカラーの終了** パラメータは、**Materialエディタ**の**レイトレーシン グ**タブで設定されます。

ラフ反射および透過の最大数を高い値に設定すると、計算時間が大幅に長く なります。ラフ反射および透過は、トレースされたレイ数が指数的に増加し

ます。レイが、透過ラフネス値が100に設定された円状ガラスを通して送ら れる場合は、最初のヒットで100レイが生成されます。次に、これらのレイ のそれぞれがガラスの背面に触れるときに、別の100レイが生成されます。 このため、10 000を超えるレイを使用して、1ピクセルを計算します。 この ため、注意して、**最大ラフ反射**および**最大ラフ透過**パラメータを使用して、 計算時間を減らしてください。

**反射**および**透過**ボックスの**すべてのマテリアルのラフネスをレイトレーシン グする**オプションは、**Material エディタ**の**レイトレーシング**タブからのパラ メータを考慮せずに、すべてのマテリアルのラフネスレイトレーシングを無 効にします。

**ラフネスサンプリングをオーバーライドする**オプションは、これらの2つの ボックスにもあります。**Materialエディタ**の**レイトレーシング**タブのラフネ スサンプリング値を無視できます。このオーバーライドはすべてのマテリア ルに適用されます。

オプション**屈折したレイの場合は背景の代わりに環境を使用する**は、レイが 透明なサーフェイスを通過するときに考慮される動作を決定します。このオ プションが有効になると、透明なサーフェイスを通過する光線の屈折は、背 景ではなく、照明環境に向かいます。照明環境と背景の間に、色の違いなど の大きい違いがある場合は、予期しない効果が生じる可能性があります。結 果として、このボックスをオフにすると、透明なサーフェイスを通過する光 線の屈折を無視できます。デフォルトでは、このオプションが有効です が、.psd形式でマルチレイヤー画像をレンダリングするときには、考慮され ません。

**ビューポートレイトレーシング**ボックスには、**レンダリングされたビュー履 歴にレイトレーシングによってレンダリングされたビューを自動的に追加す るオプションがあります。**このオプションを有効にするには、**レンダリング 時に自動的にレンダリングされたビューヒストリーを追加**チェックボックス をオンにします。デフォルトでは、このオプションが無効です。

## 8-22.2 リモートタブ

Patchwork 3D Design ユニット (クラスター) からリモートCPUを設定およ び使用し、レイトレーシングレンダリングエンジンのスナップショットを生 成できます。

ハードウェア要件(メインPCおよび演算装置)については、[最低構成](#page-26-0) (page [25\)](#page-26-0) およ[び推奨設定](#page-26-1) (page 25)

**リモート**タブのパラメータ

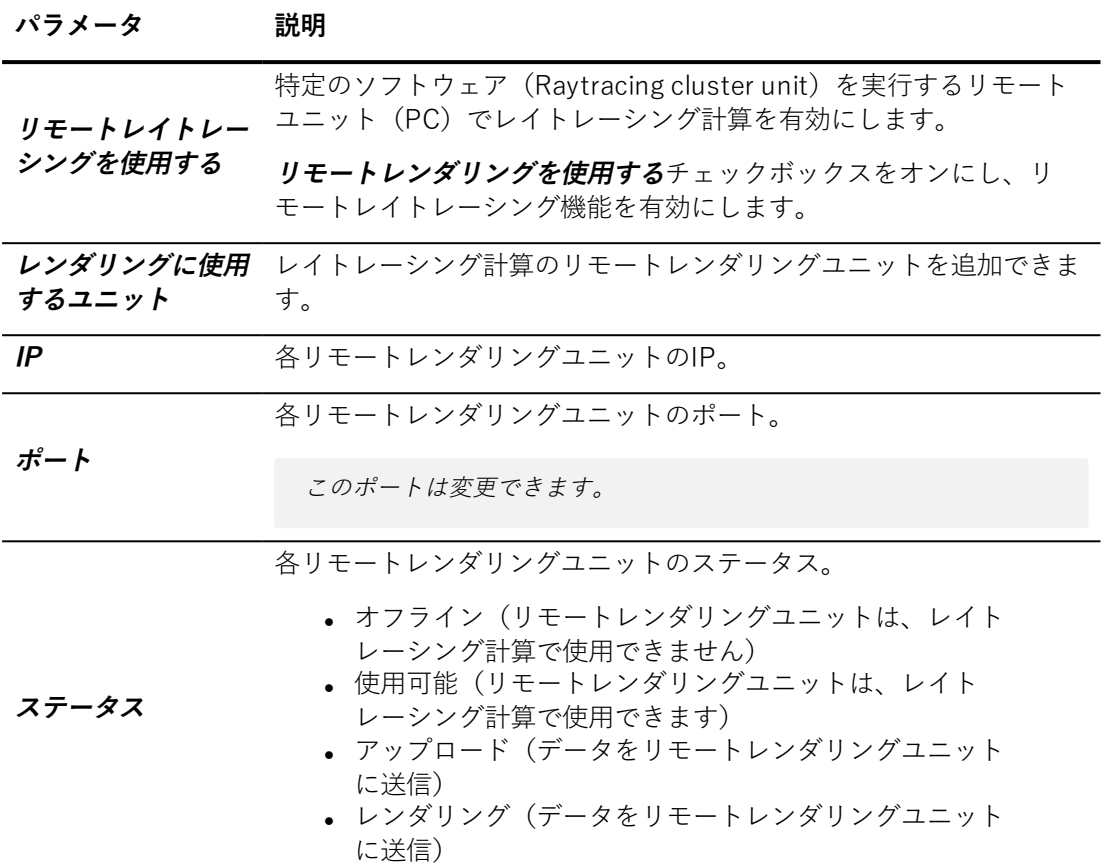

このボックスには、設定されたリモートレンダリングユニットの一覧が表示 されます。また、この記号 ■ を使用して、個別にユニットを選択または選 択解除できます。

次の処理はこのボックスで実行できます。

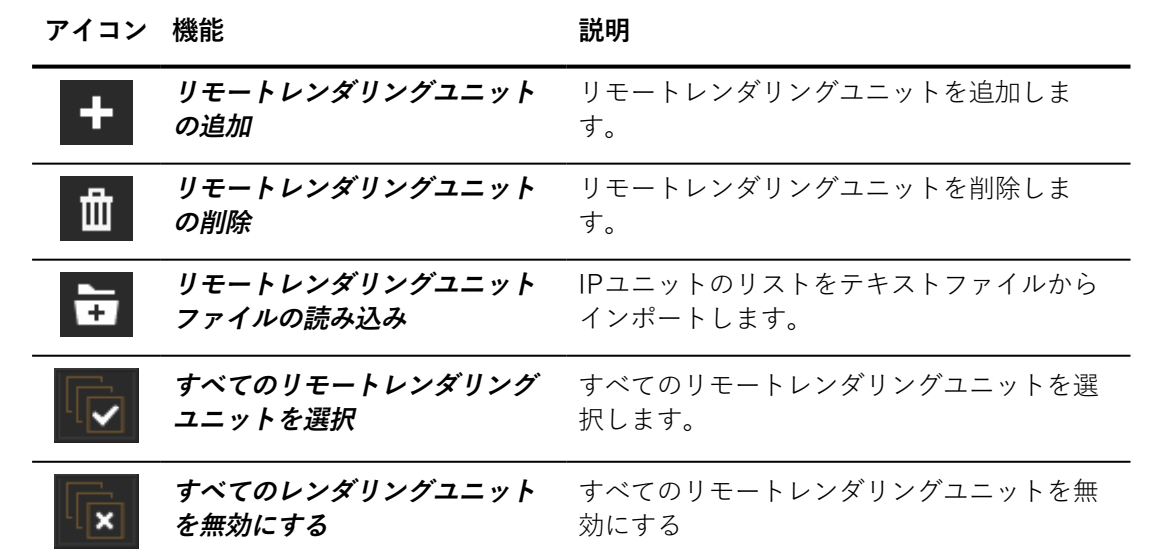

# 8-23 リアルタイムサン(エディタ)

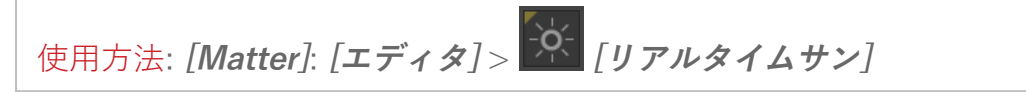

**リアルタイムサン**はプロダクトで、リアルタイムで変更できる太陽を設定 し、表示するエディタです。

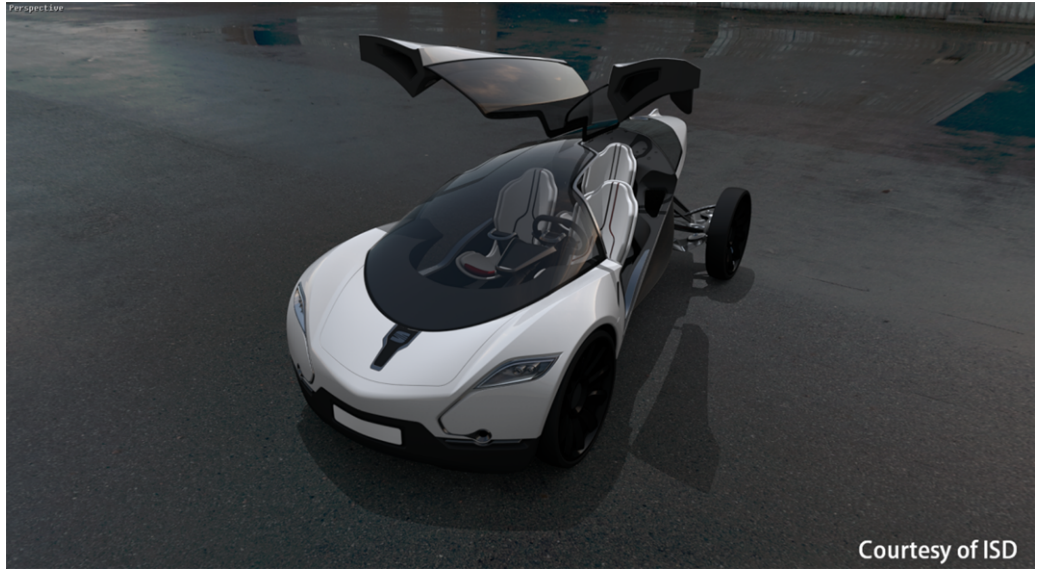

リアルタイムの使用例。

ライティングと陰影テクスチャの最大サイズを小さくすることで**[ファイ ル]** > **[設定]** > **[ライティング]** タブ)メモリ使用率を節約できますが、デ フォルト値を推奨します。

このエディタは、次の5つのボックスで構成されています。**[設定値]**、**[シャ ドウ設定]**、**[北方向設定]**、**[位置]**、および**[レイトレーシング]**。

このエディタの状態はプロダクトごとに個別に保存されます。**リアルタイム サン**に関連したデータはKDR形式でエクスポートされたデータベースに含ま れています。

## 8-23.1 [設定値] ボックス

**[設定値]** ボックスでは、リアルタイムサンを作成するための調整可能なパラ メータセットが提供されます。

8-23.2 [シャドウ設定] ボックス

このボックスには、シャドウに固有のパラメータが表示されます。

8-23.3 [北方向設定] ボックス

**[北方向設定]** ボックスはデータベースの参照軸に関連している北方向を設定 します。北の方向を設定するには、3つ方法があります。

- <sup>l</sup> コンパスのX軸と北矢印の間の角度に0~360°の値を入力する。
- <sup>l</sup> マウスの左ボタンを押しながらコンパスをクリックして、目的の 位置にドラッグする。
- <sup>l</sup> グリッドをクリックして、コンパスの方向を定義する。

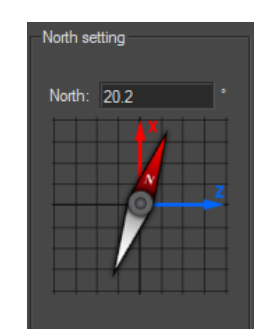

X軸とコンパスの間で20.2° の角度にコンパスを配置。

8-23.4 [位置] ボックス

**[位置]** ボックスには、次の3つのタブがあります。各タブは太陽の位置モー ドごとに表示されます。

8-23.4.1 [マニュアル] タブ

このタブでは、**[方位]** および **[高度]** に値を入力するか、太陽をクリックする か、目的の位置に動かすことで太陽の位置を定義できます。

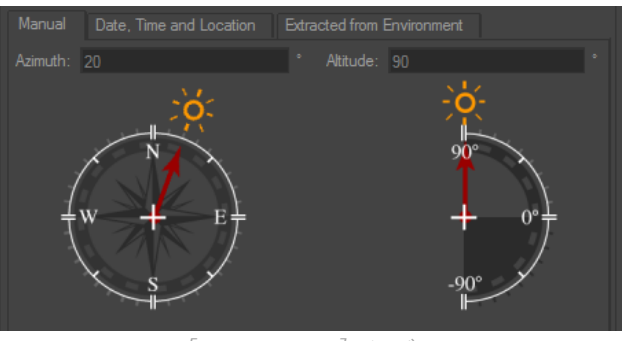

[マニュアル] タブ。

**[方位]** は太陽の方向と北方向の間の水平面の角度です。

**[高度]** は太陽の方向と水平面への投影との間の角度です。

8-23.4.2 [日時・場所] タブ

このタブでは、特定の場所の指定した日時の空の位置を模倣して太陽を配置 することができます。

サマータイムへの変更を有効にするには、**[サマータイム]** ボックスを選択し て、目的のシフトの値を分単位で入力します。これにより、サマータイムが 適用される期間のみが有効になります(3月の最終日曜日から10月最終日曜 日まで)

次に、選択場所を指定します。

- <sup>l</sup> データフィールドに緯度と経度の値を入力します(**[都市]** フィー ルドに **[ユーザー定義]** が表示されます)。
- **. [都市]** ドロップダウンリストのメニューで年を選択するか、
- <sup>l</sup> マップ上でポイントを直接クリックします(**[都市]** フィールドも **[ユーザー定義]** に表示されます)。

8-23.4.3 [環境から抽出] タブ

このタブを選択すると、**[プロダクト環境]** エディタの **[プロダクト環境プロ パティ]** タブの **[環境の最大輝度点]** で太陽の位置を決定できます。

### 8-23.5 レイトレーシングボックス

このボックスの機能は、レイトレーシング計算での滑らかな影の計算を有効 にするために使用されます。

レイトレーシング計算で滑らかなシャドウを有効にするには、**[ソフトシャ ドウを使用]** ボックスを選択にします。次に、**[太陽の角直径]** および **[サンプ ル数]** を指定します。影の滑らかさは、太陽の開口角とともに向上します。

# 8-24 レンダリングされた表示履歴

**レンダリングされた表示履歴**は、Patchwork 3D Designで製品の複数の ビューを比較できるツールです。レンダリングされたビューを保存し、ミニ チュア画像として表示し、元のサイズを復元します。データベースの製品の いずれかに取得されたビューを表示します。

使用可能な場所: **Matter**: **エディタ** > **レンダリングされた表示履歴**。

ビューが**レンダリングされた表示履歴**に追加されるとすぐに、ビューが保存 されます。

**レンダリングされた表示履歴**でビューを選択するには、対応するミニチュア をクリックします。次の方法で複数のビューを一度に選択できます。

- <sup>l</sup> **Shift**キー(連続選択)または**Ctrl**キー(連続していない選択)を 押し続ける。
- <sup>l</sup> 左マウスボタンを押しながら、任意のビューで矩形を描画する。

**レンダリングされた表示履歴**Patchwork 3D Design は、バージョン5.2~5.4 <sup>の</sup>**レイトレーシングエディタ**でレンダリングされたビューを読み込みます。

8-24.1 操作ツールバー

このツールバーは**レンダリングされた表示履歴**の下にあり、履歴でビューを 管理するためのツールです。

**アイコン 機能 説明**

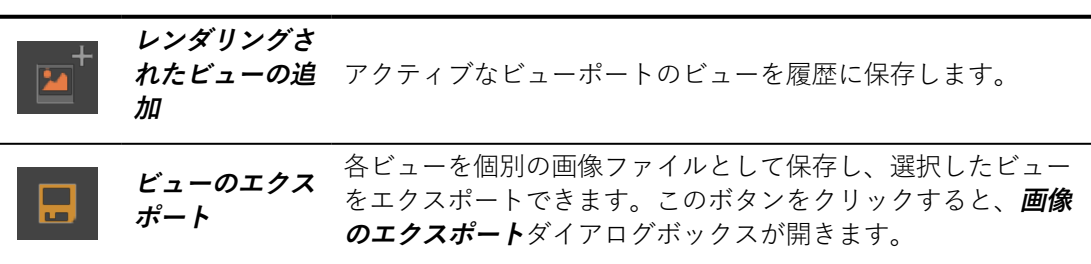

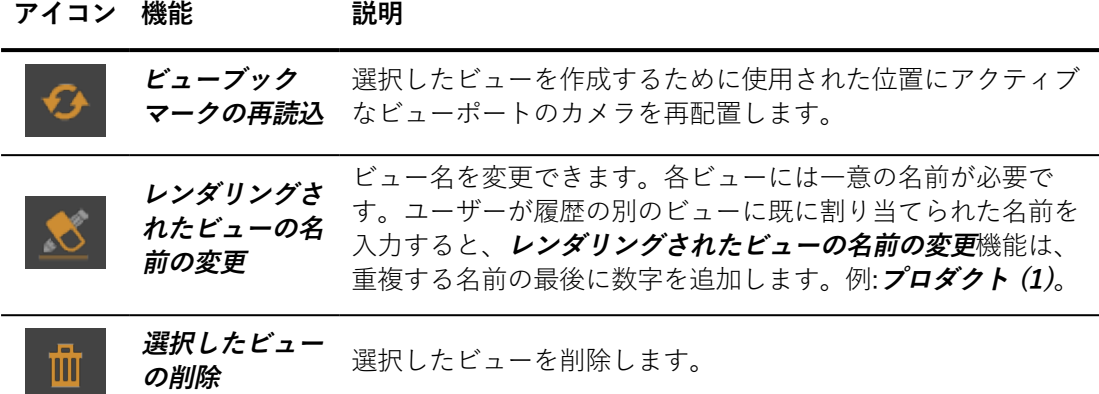

**画像のエクスポート**ダイアログボックスには、選択したビューのリスト、 ファイルが保存されるディレクトリの選択肢、生成されるファイルの選択肢 が表示されます。

このような操作の一部は、ビューを右クリックしてアクセスできるコンテキ ストメニューにあります。コンテキストメニューから選択したアクション は、1度に1つのビューにしか影響しません。

コンテキストメニューから、**ビューのエクスポート**、**ビューブックマークの 再読込**、**ビュー名の変更**、または**ビューの削除**ができます。

8-24.2 レンダリングで使用されるエンジン

ビュー画像は使用されるエンジンによってレンダリングされ、アクティブな ビューポートでそれを計算します。アクティブなビューのいずれかの部分が レイトレーシングで計算される場合、画像はレイトレーシングエンジンでレ ンダリングされます。ただし、ビューがOpenGLエンジンによって計算され る場合、画像はこのエンジンでレンダリングされます。

ビューのレンダリングで使用されるエンジン(OpenGLまたはレイトレーシ ング)は、サムネイルの上部に表示されます。

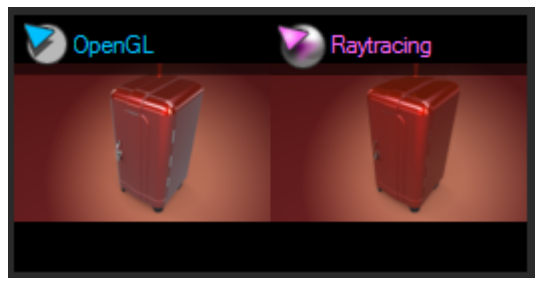

サムネイルでのレンダリングエンジンの表示(左にOpenGLエンジン、右にレイトレー シングエンジン)。

レイトレーシングエンジンを設定し、**レンダリングされたビュー履歴**にレイ

トレーシングによってレンダリングされたビューを自動的に追加することが できます。

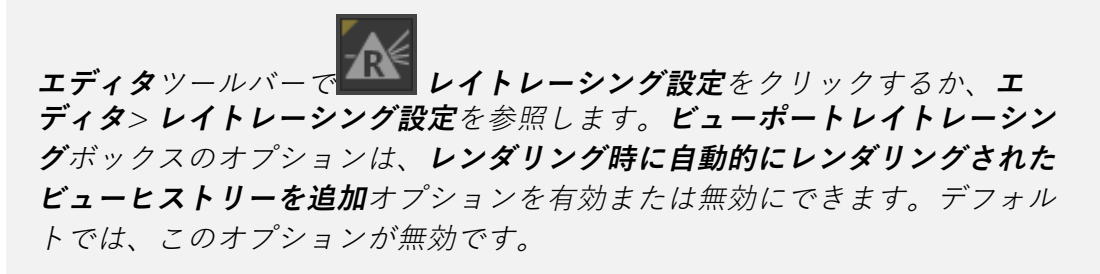

## 8-24.3 ビューの呼び出し

ビューをダブルクリックすると、アクティブなビューポートで呼び出しま す。元の画像のサイズが復元され、ビューポートがそれに応じてサイズ変更 されます。

# 8-25 選択(エディタ)

使用可能な場所:**Shaper**: **エディタ** > **選択**

**選択**は、選択された**Shaper** オブジェクトのセットを保存するために使用さ れるエディタです。

このエディタのインターフェイスには、3つのタブがあります。

## 8-25.1 保存された選択

**保存された選択**タブは、簡易選択で操作にアクセスできます。

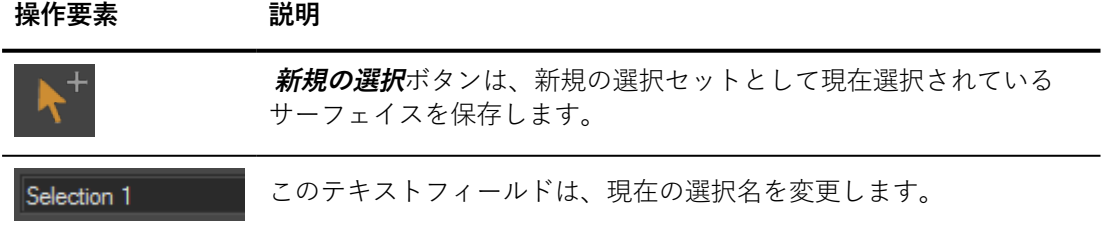

8 エディタ

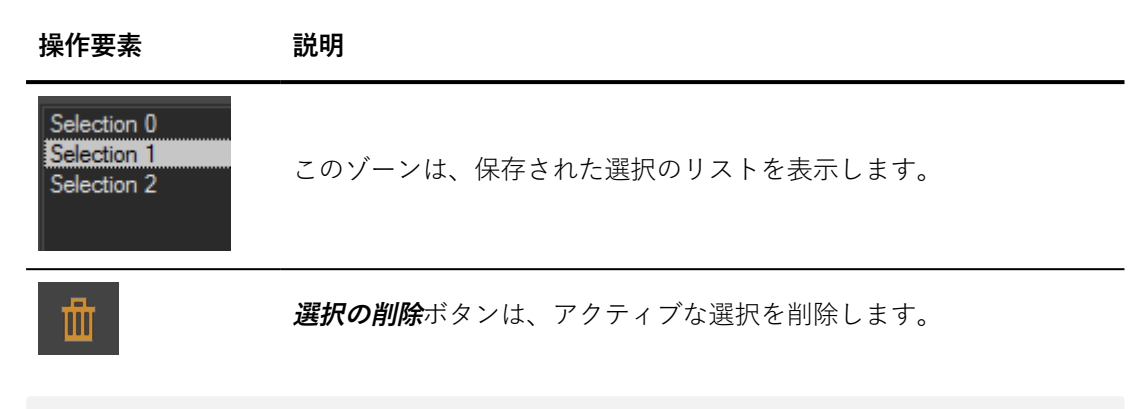

これらの保存された選択のいずれかをアクティブにするには、リストで名前 をダブルクリックします。

8-25.2 種類で選択

サーフェイスを種類で選択できます。

8-25.3 正規表現選択

**正規表現選択**タブは、正規表現による高度な選択で操作にアクセスできま す。

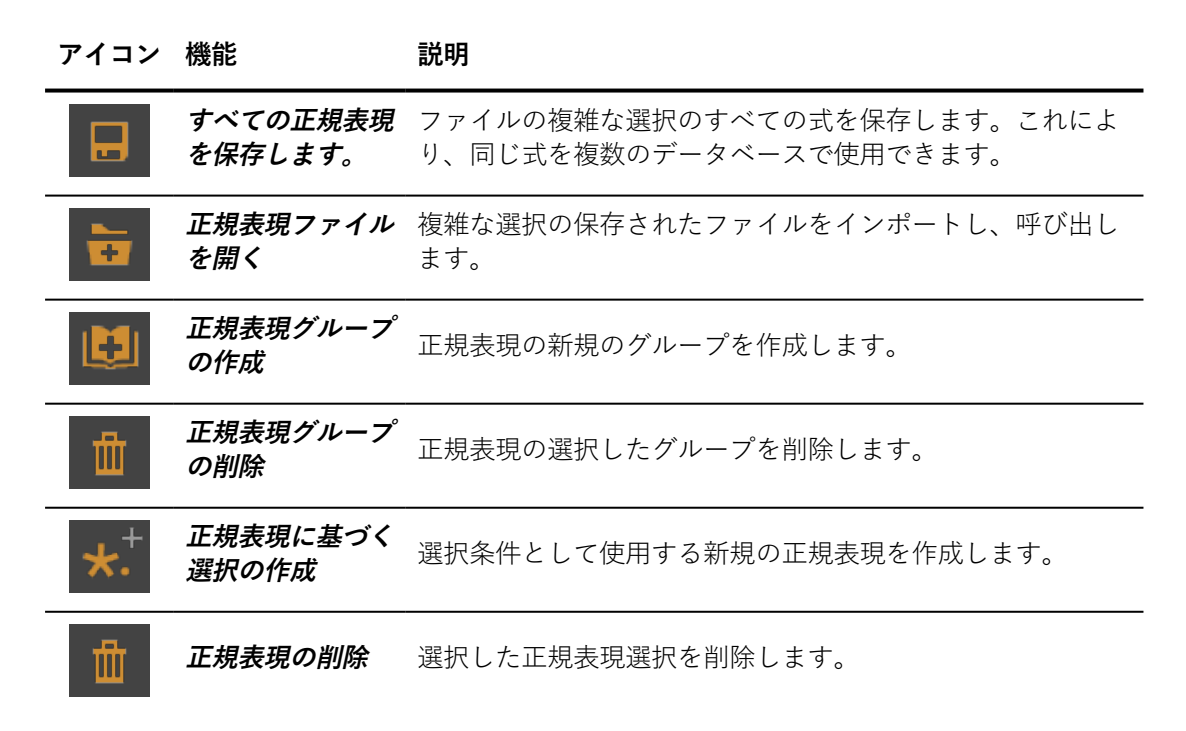

#### 例

boxという名前のすべてのオブジェクトを選択すると、次の正規表現がありま す。**box\***

次の正規表現を含む正規表現のグループ:**box\***および**cyl\***はすべてのboxオブ ジェクトとすべての**cylinder**オブジェクトを選択します。

正規表現で選択を有効にするには、正規表現のリストで名前をダブルクリッ クします。

正規表現で選択グループを有効にするには、正規表現グループのリストで名 前をダブルクリックします。

## 8-26 センサー(エディタ)

使用可能な場所:**Matter**サイドバーライブラリ > **新規のセンサー** サイドバーライブラリ > **選択したセンサーの編集 エディタ** > **センサー**

インターフェイスは、次の2つの機能ゾーンに分類されます。

- 操作ツールバーとセンサー名
- <sup>l</sup> センサー設定

操作ツールバーには、センサーの基本操作があります。

- **Man**現在編集中のセンサーをこの点からドラッグし、使用する 3Dビューポートにドロップします。
- **エスポイトを選択してから、3Dビューポートをクリックしま** す。これにより、現在アクティブなセンサーとしてビューポート で使用されるセンサーが設定され、編集できます。
- <sup>l</sup> このボタンをクリックし、新規のセンサーを作成します。
- <u>....|</u><br>このボタンをクリックして、エディタに設定が表示されてい る間に、現在編集中のセンサーを複製します。新規のセンサーを 作成するとすぐに、アクティブになります。
- <sup>l</sup> テキストフィールドには、アクティブなセンサーの名前が表示さ れます。テキストフィールドをクリックし、センサーの名前を修 正し、完了したときに**Enter**キーを使用して変更を確認します。

投影の種類を選択します。デフォルトでは、センサーはパースペクティブ モードで作成されますが、**等角図投影**チェックボックスをオンにして、等角 図モードをアクティブにできます。等角図投影は、製図で使用できます。 パースペクティブはなく、寸法はビューポートまでの距離によって修正され ません。等角図モードがアクティブのときには、**アスペクト比**ゾーンが灰色 表示されます。このゾーンには、等角図投影に適用されない設定がありま す。

パースペクティブモードでカメラを設定する場合は、**アスペクト比**ゾーンで センサーサイズを設定できます。

- **アスペクトプリセット**:ドロップダウンリストからオプションを選 択します。共通の形式(16:9など)から選択するか、独自の形式 を定義するオプションを選択します。左側の**センサーサイズ** フィールドには、物理カメラのセンサーと同等のサイズ(36x24 など)が表示されます。
- <sup>l</sup> プリセットのリストで、**カスタム**比率を選択した場合は、**アスペ クト比**フィールドまたは**センサーサイズ**フィールドのカメラセン サーサイズで、アスペクト比として使用する比率を入力します。 一部のセンサーはあらかじめ設定あれています。設定済みのアス ペクト比を選択した場合は、**プリセット**ドロップダウンメニュー でいずれかを選択できます。

オーバーレイ、背景、後処理効果はセンサーに適用されます。効果を適用す るには、**Matter**サイドバーでライブラリからドラッグし、このエディタの対 応するフィールドにドロップします。センサーへの効果の適用を削除するに は、効果の横の**削除**をクリックします。

# 8-27 スナップショットバッチ

使用可能な場所:**Matter**:**スナップショット** > **Snapshot Batcher**

**Snapshot Batcher**は、スナップショットのリストのレンダリングを遅延さ せるために使用されます。都合の良い時間にレンダリング処理を実行するた めに、ユーザーはスナップショットをバッチ化できるため、ワークフローの 流動性が改善されます。

遅延されたレンダリングのバッチ化されたスナップショットは、データベー スが保存されるときに自動的に保存されます。

### 8-27.1 スナップショットボックス

**スナップショット**ボックスには、遅延されたレンダリングの一覧のすべての スナップショットの概要が表示されます。スナップショットは、さまざまな スナップショットエディタを使用して追加されます(**Snapshot Image**、 **Snapshot Video**、**Snapshot VR Object**、**Snapshot Cubic VR Panorama**)

キャプチャのリストはアクティブなビューポートに関連付けられます。アクティブ なビューポートが変更されると、そのビューポートまたは製品に対応するスナップ ショットは、メモリには残りますが、表示されません。元のビューポートを再アク ティブ化し、対応するスナップショットを回復します。

**スナップショット**ボックスには、4列の一覧があります。リストの各行はス ナップショットを表します。

スナップショットのリストは、列ヘッダーをクリックすると、列でアルファ ベット順に並べ替えることができます。

**スナップショット**ボックスのスナップショットをダブルクリックすると、そ のスナップショットでアクティブなビューポートのスナップショットが復元 され、スナップショットを作成したエディタが開きます。

#### 8-27.1.1 スナップショットの選択

**Snapshot Batcher**は、現在のアクティブなスナップショットとレンダリン グで選択されたキャプチャを識別します。

現在のアクティブなスナップショットは、クリックして指定されます。明る い灰色の背景で表示されるか、点線の枠線で表示されます。

**選択されたスナップショットは、 ■ 選択アイコンがスナップショット**ボッ クスに表示されます。

スナップショットを選択または選択解除するには、最初の列のスペース内を クリックし、選択アイコンを表示または非表示にします。

8-27.1.2 スナップショットコンテキストメニュー

スナップショットのいずれかを右クリックすると、**スナップショット**コンテ キストメニューが表示されます。

### 8-27.2 操作ツールバー

このツールバーには、レンダリングを実行し、**スナップショット**ボックスで 選択されたキャプチャを管理するためのツールがあります。

**アイコン 機能 説明** すべての選択されたスナップショットのレンダリン グを実行します。このボタンをクリックすると、**保 レンダリングスナップ 存オプション**ダイアログボックスが表示されます。 **ショット** このダイアログボックスには、レンダリングされる スナップショットの保存設定があります。 **スナップショット**ボックスのすべてのスナップ **何も選択しない** ショットの選択ボックスをオフにします。 **スナップショット**ボックスのすべてのスナップ **すべて選択** ショットの選択ボックスをオンにします。 **スナップショット**ボックスで、現在アクティブなス **スナップショットの名前** ナップショットの名前を変更します。同じ名前の複 **変更** 数のスナップショットは作成できません。 **スナップショット**ボックスで、現在アクティブなス ナップショット名を複製します。「Copy」という文 **スナップショットの複製** 字が、複製スナップショットの名前の最後に追加さ れます。 **スナップショットの削除** 現在アクティブなスナップショットを削除します。 TITT

## 8-27.3 スクリーンショットエディタを使用したスクリーン ショットの追加と修正

スクリーンショットは、さまざまなスクリーンショットエディタを使用し て、**Snapshot Batcher**に追加されます。**Snapshot Image**、**Snapshot Video** 、**Snapshot VR Object**、または**Snapshot Cubic VR Panorama**。 これらのエディタは、**スナップショット**メニューからアクセスできます。

確認ボタンは、各エディタの下部にあります。

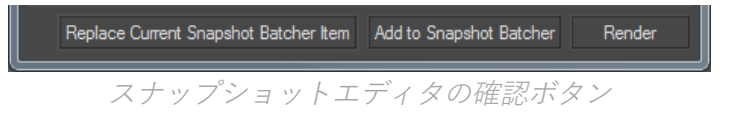

**現在のSnapshot Batcher項目の置換**ボタンは、**Snapshot Batcher**のアク ティブなスナップショットを、開いているスナップショットエディタによっ て作成されたスナップショットで置換します。

**Snapshot Batcherに追加** は、後でレンダリングするために、現在のキャプ チャパラメータをスナップショットエディタの**スナップショット** ボックスか ら**Snapshot Batcher**に配置します。

8-27.4 Snapshot Batcherからのレンダリング

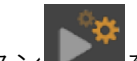

**スナップショットのレンダリング**ボタン ネクリックして、選択したス ナップショットのレンダリングを実行します。**保存オプション**ダイアログ ボックスが開きます。

**出力ディレクトリ**は、スナップショットが保存されるディレクトリを設定し ます。スナップショットの画像ファイルは、対応するビュー名に基づいて命 名されます。

**上書きを確認する**がオフのときには、出力ディレクトリで競合するすべての ファイルが自動的に上書きされます。**上書きを確認する**がオンの場合、レン ダリングする前に、各競合するファイルの確認が要求されます。ファイルを 上書きしない場合は、対応するビューのレンダリングがスキップされます。

保存オプションが設定されたら、**OK**をクリックして、レンダリングを開始 します。**キャンセル**をクリックすると、**保存オプション**ダイアログボックス を閉じ、Contactシートに戻ります。

レンダリング中には、ダイアログボックスに実行中された処理と、潜在的な エラーと警告が表示されます。

8-28 スナップショット(エディタ)

使用可能な場所:**Matter**: **スナップショット** > **Snapshot Image** / **Snapshot Videos** / **Snapshot VR Objects** / **Snapshot Cubic VR Panoramas**

5つのスナップショットエディタはビューポートでレンダリングをキャプ チャし、高精細画像、動画、または3D環境を生成するために使用します。各 エディタは、特定のメディア形式(画像、動画、360度動画、3D仮想現実オ ブジェクト、3Dスペースの仮想現実の立体パノラマ)に適応されます。

しかし、エディタの構造自体やその他多数の設定が5つのエディタに共通し ています。

設定が定義されると、[レンダリング] ボタンをクリックし、必要なメディア 出力を作成するために使用される各スナップショットを生成します。

このセクション:

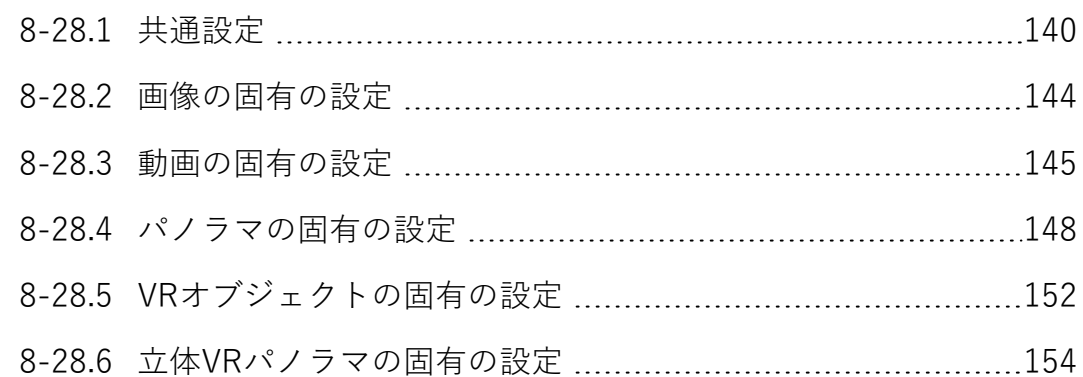

### <span id="page-141-0"></span>8-28.1 共通設定

#### 8-28.1.1 メディア出力の寸法

画像がレンダリングされる寸法と解像度は、**寸法**ゾーンで指定されます。

立体VRパノラマを除く、すべての種類のスナップで使用可能な**形式**ドロップ ダウンリストでは、最も一般的に使用されるサイズと形式が表示されます。 **ユーザー定義**または**ユニットでユーザー定義**などの特定の形式では、直接値 として寸法を指定できます。デフォルトでは、Patchwork 3D Design 形式 **ビューポート**を提案します。

カスタム形式は、**設定**のPatchwork 3D Design **ユーザープリセット**タブから このリストに追加できます。

### 8-28.1.2 レンダリングエンジン

各エディタでは選択するレンダリングエンジンを選択できます。 **OpenGL** または**レイトレーシング**エンジンを選択できます。

### 8-28.1.2.1 OpenGL

**OpenGL**選択の横の**設定**ボタンは、**OpenGL設定** ウィンドウを開きます。

8-28.1.2.2 レイトレーシング

**レイトレーシング**選択の横の**設定**ボタンで、**レイトレーシング設定** ウィンド ウが開きます。これらの設定の詳細については、[「レイトレーシング設定](#page-125-0) [\(エディタ\)](#page-125-0) (page 124)」の章を参照してください。

8-28.1.3 ファイル

**ファイル**ゾーンには、画像ファイルを作成するためのコントロールがありま す。

このゾーンでは次が設定できます。

アルファレイヤーの画像は、透明度を保持するために.pngファイルとして保存する 必要があります。これらの場合には、デフォルトで.png形式が自動的に提案されま す。

8-28.1.3.1 圧縮

**圧縮の設定**ボタンをクリックし、**圧縮**ウィンドウを開きます。

圧縮は、エクスポートする各ファイル形式に合わせて調整できます。各形式 では、値が大きいほど、画質が高くなります。

16整数ビットを使用してファイルとしてエクスポートするには、**16ビットと してエクスポート**をオンにします。デフォルトでは、8整数ビットでエクス ポートが実行されます。浮動小数点形式 (16または32ビット) は使用できま せん。

8-28.1.3.2 レイヤー画像オプション

PSD形式のスナップショットエクスポート機能では、キャプチャされている ビューのさまざまなレイヤーをエクスポートできます。各エクスポートされ たレイヤーは、PSDファイルにレイヤーとして保存されます。

マルチレイヤー画像としてエクスポートするには、ファイル拡張子\*.psdを 選択し、ファイルに追加するレイヤーを選択します。**レイヤーエクスポート の設定**をクリックし、**レイヤー画像オプション**ウィンドウを開きます。この ウィンドウで定義された設定は、\*.psdファイルとしてエクスポートされた 画像にのみ適用されます。

デフォルトでは、**作成可能な画像**オプションが選択されています。

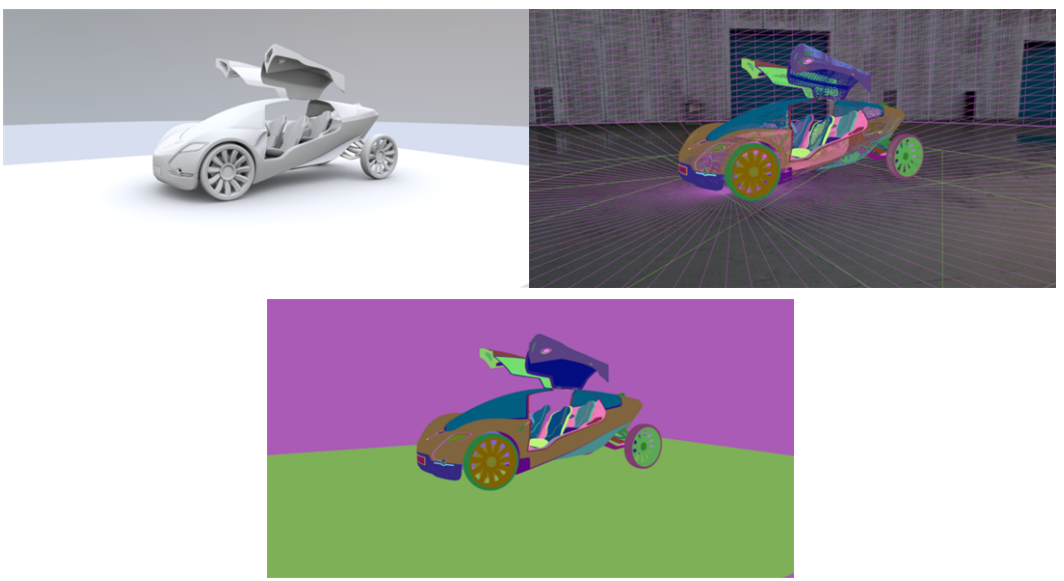

エクスポートされたPSDファイルからのレイヤーのサンプル:ライトマップ、ワイヤフ レーム、Gバッファービュー。

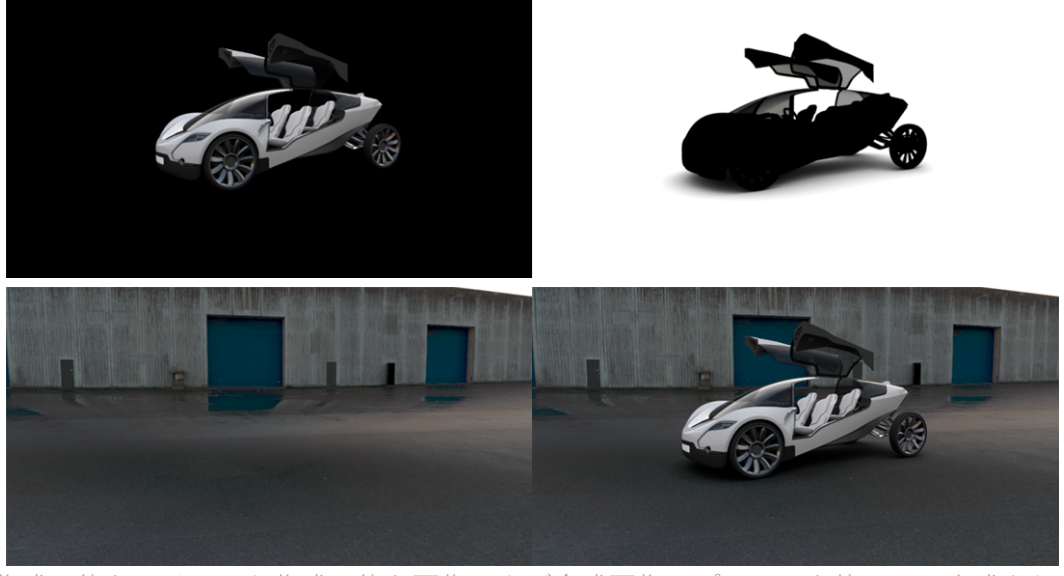

作成可能なレイヤーと作成可能な画像および合成画像オプションを使用して生成された 合成画像。

16整数ビットを使用してファイルとしてエクスポートするには、**16ビットと してエクスポート**をオンにします。デフォルトでは、8整数ビットでエクス ポートが実行されます。浮動小数点形式(16または32ビット)は使用できま せん。

8-28.1.3.2.1 作成可能なレイヤーの使用

次の作成可能なレイヤーは、**作成可能な画像**オプションを使用して取得でき ます。
- <sup>l</sup> スナップショットの背景のレイヤー。
- <sup>l</sup> 乗算レイヤー。以前のレイヤーに適用されると、透明なサーフェ イスに対応する領域に色が付きます。
- <sup>l</sup> 透明なサーフェイスに不透明な領域と反射を最終画像に追加する 加算レイヤー。

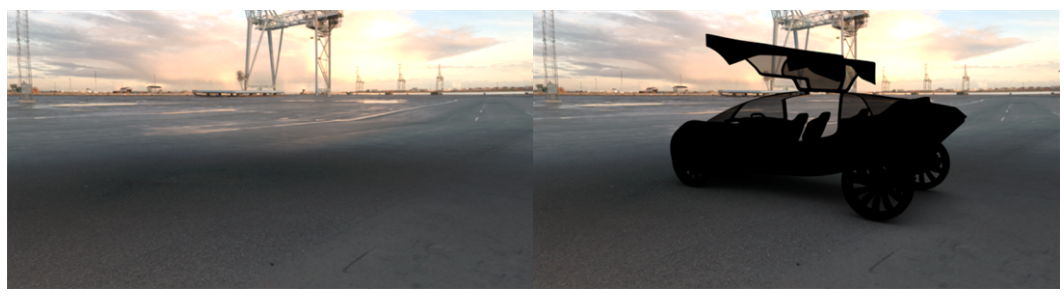

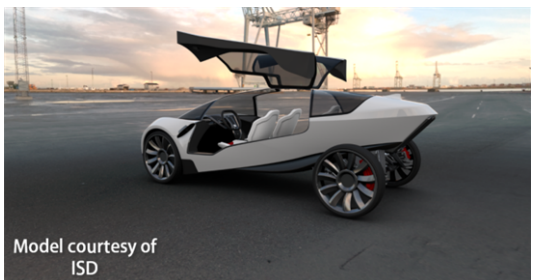

ビュー再構築の例:背景レイヤー(左)の上には、乗算レイヤー(右に示された処理の 結果)が適用されます。加算レイヤーが結果のビューに適用され、最終画像(下部)を 再構築します。

上記の合成技術では、半透明のサーフェイスによる正しいフィルタリングを 維持しながら、背景の代替が可能です。これは、アルファレイヤーに基づく 透明度では実現できません。

ただし、この手法は、後処理の使用には対応しません。このため、作成可能 なレイヤーのレンダリングでは、後処理が無効です。

8-28.1.4 内部レンダリング情報

**内部レンダリング情報**ゾーンは、さまざまな設定を要約します。

8-28.1.5 スナップショットプロセス

出力の種類に応じて、さまざまなオプションが**スナップショット**ゾーンにあ ります。

<sup>l</sup> **情報の表示**:アクティブなビューポートの下の枠線にそって、ス ナップショットの寸法設定の概要が表示されます。

- **. ビューア**:レンダリング中に自動的に開くように画像表示ウィンド ウを設定します。
- <sup>l</sup> **背景**: 色選択を開きます。選択した色は、レンダリングの背景と して使用されます。ここでは、ビューは、幾何学的な要素によっ て完全に囲まれません。

8-28.1.6 レンダリングボタン

すべての設定が定義されると、**レンダリング**ボタンをクリックし、必要な出 力を作成するために使用される各スナップショットを生成します。

**Snapshot Batcherに追加**し、 レンダリングを遅延するか、**現在の Snapshot Batcher項目を**開いているスナップショットエディタの現在の設 定で置換できます。

8-28.2 画像の固有の設定

使用可能な場所: **Matter**:**スナップ** > **Snapshot Image**

画像スナップショットエディタから、レンダリング設定を修正し、製品の ビューを画像ファイルにレンダリングできます。このエディタは、インタラ クティブビューポートのマテリアル機能を使用し、画面解像度よりも大幅に 大きいサイズの画像を計算します。画像の最大サイズは、コンピューターの メモリ次第です。

目的の設定が表示されたら、**レンダリング**ボタンで画像ファイルの作成を開 始します。

8-28.2.1 寸法ゾーン

**解像度ボックスの構の \*\* ボタンは、dpi (インチ当たりのドット数) で表** 現される標準解像度へのショートカットです。解像度がdpi以外の単位で指 定される場合は、選択された標準解像度が選択した単位に変換されます。

**方向**ゾーンでは、**縦**または**横**のラジオボタンのいずれかを選択します。定義 済み形式のいずれか(**ビューポート**、**製品で定義**、または**ビューポートの塗 りつぶし**)を選択した場合は、これを選択できません。

8-28.3 動画の固有の設定

使用可能な場所: **Matter**:**スナップ** > **Snapshot Video**

**動作**は、動画ファイルで、一連のフレームとして[、タイムライン](#page-335-0)をエクス ポートします。このエディタでは、リアルタイムアニメーションを、通常の 動画プレイヤーで読み取れるフレームベースの動画に変換し、コンピュー ターに保存するためのすべてのパラメータを指定できます。

このエディタで、リアルタイムから動画ファイルへの変換パラメータを設定 できます。

- <sup>l</sup> 寸法
- ファイル名、ファイル拡張子、コーデック、圧縮などの動画形式
- <sup>l</sup> 使用するレンダリングエンジン
- <sup>l</sup> アニメーションを提供するタイムラインと、適用するフレーム レート
- 動画ファイルに含めるフレーム
- <sup>l</sup> 作成されるフレームのプレビュー

すべてのパラメータを定義してから、**レンダリング**ボタンをクリックするこ とによって、必要な出力を作成するために使用される各フレームのレンダリ ングと動画ファイルの生成が開始します。

レンダリング中には、ダイアログボックスが表示され、動画ファイルの作成 の進行状況が表示されます。このダイアログの下部の**ビューア**ボタンでは、 フレーム表示ウィンドウが開きます。

いつでも、**一時停止**ボタンをクリックして進行状況を一時停止するか、**キャ ンセル**ボタンをクリックしてキャンセルできます。レンダリングを一時停止 した場合は、**再開**をクリックして、再開します。

#### 8-28.3.1 コーデックの設定

動画形式は3つのパラメータで定義されます。

- **コンテナー** (ファイル形式)
- <sup>l</sup> **コーデック**(エンコーディングアルゴリズム)
- **. ビットレート** (エンコーディング品質)

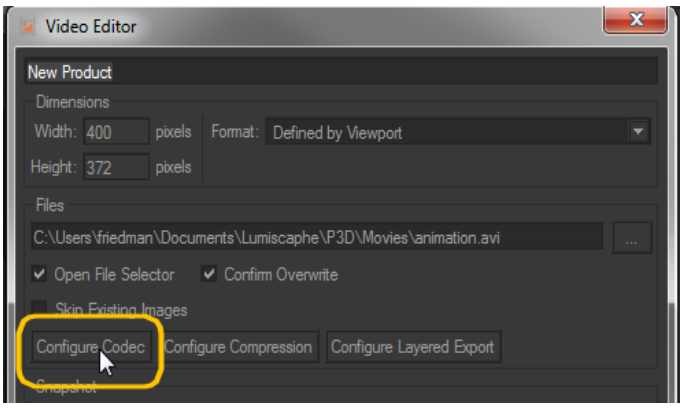

動画形式設定へのアクセス。

**コンテナー**が変更されると、ドロップダウンリストのコーデックは、形式で サポートされるコーデックに従って更新されます。

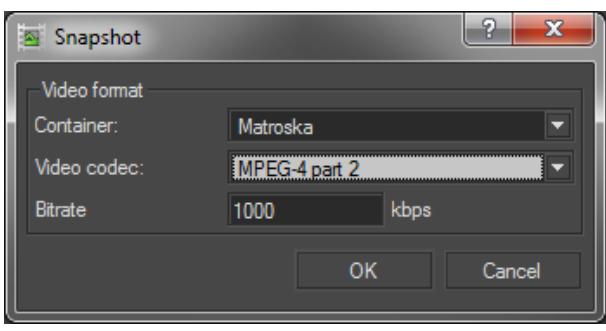

動画形式設定。

ビットレートは、フレームを表示するために保存されるデータの量を定義し ます。低い値は小さいサイズのファイルが生成されますが、視覚品質が低下 します。逆に、大きい値は品質が優れていますが、ファイルが大きくなりま す。

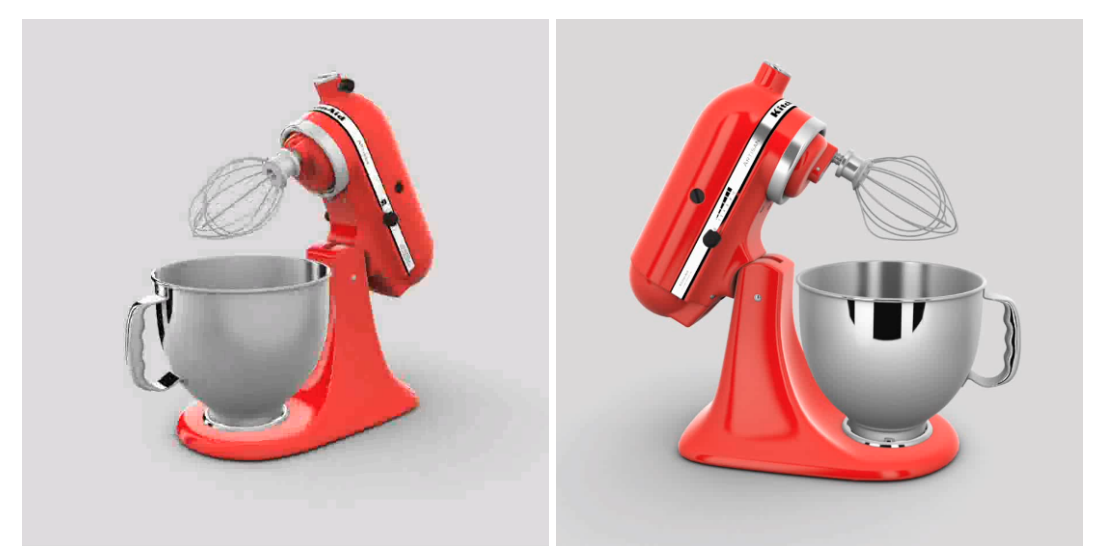

それぞれ低いビットレート(左)とビットレート(右)を使用し、生成された動画から のフレームサンプル。

8-28.3.2 タイムラインゾーン

**タイムライン**には、動画としてレンダリングされるタイムラインを選択でき る**タイムライン**ドロップダウンリストがあります。

タイムライン選択の横で、リアルタイムアニメーションからフレームベース の動画に変換するための**フレームレート**を指定します。

8-28.3.3 フレーム出力ゾーン

目的のフレーム数を指定して、タイムライン範囲の一部のみをレンダリング することができます。

- **. 現在のフレーム**
- <sup>l</sup> **すべてのフレーム**
- <sup>l</sup> フレームの**範囲**

また、**出力ファイル**ゾーンで、各フレームのファイル名の最後に追加された インデックスの初期数を指定します。デフォルトでは、このオプションの値 は「0」です。

8-28.3.4 プレビューゾーン

**プレビュー**ゾーンには、レンダリングされる各フレームのプレビューが表示 されます。

次の方法で、プレビューシーケンス内で移動できます。

- ボタンを使用して、シーケンスで1度に1フレームずつ、後方にス テップ(**<**)および前方ステップ(**>**)にする。
- <sup>l</sup> フレーム番号を指定する。
- <sup>l</sup> 棒に沿ってカーソルをスライドする。

シーケンスを視覚化するには、**再生**および**停止**ボタンを使用することもでき ます。フレームシーケンス再生は、現在のアクティブなビューポートに表示 されます。

**ループ**チェックボックスをオンにし、ループで動画プレビューを再生しま す。

エディタ**動画**および**タイムライン** は、いずれも、アクティブなビューポート を使用して、シーケンスを表示します。その結果として、同時に両方のエ ディタからシーケンスを再生できません。

**タイムライン**のリアルタイム再生中の場合には、動画プレビューを再生でき ません。**タイムライン**のコントロールを使用して、動画プレビューを再生す る前に、リアルタイム再生を一時停止します。

結果として、動画プレビューの再生中には、**タイムライン**からリアルタイム 再生を実行する前に、**動画**で停止する必要があります。

### 8-28.4 パノラマの固有の設定

使用可能な場所: **Matter**:**スナップ** > **Snapshot Panorama**

**パノラマ**は、360度パノラマ動画ファイルで、一連のフレームとして、[タイ](#page-335-0) [ムラインを](#page-335-0)エクスポートします。このエディタでは、リアルタイムアニメー ションを、コンピューターに保存し、YouTubeなどのインタラクティブ動画 プレイヤーや仮想現実ディスプレイで読み取れるフレームベースの動画に変 換するためのすべてのパラメータを指定できます。

360度パノラマ動画は、ビューが再生中に、マウスで動画を操作するか、モ バイルデバイスの位置を変更するか、VR設定を使用するときにヘッドを回転 して、ビューの方向を変えることができる点で、標準の動画と異なります。

このエディタでは、リアルタイムから360度パノラマ動画ファイルへの変換 パラメータを設定できます。

- <sup>l</sup> 寸法
- 360度のシーンを作成するために使用されるスライスの角度の寸 法や、モノまたはステレオフィードの選択といった、パノラマ設 定
- <sup>l</sup> ファイル名、ファイル拡張子、コーデック、圧縮などの動画形式
- <sup>l</sup> OpenGL レンダリングエンジンの設定
- <sup>l</sup> アニメーションを提供するタイムラインと、適用するフレーム レート
- 動画ファイルに含めるフレーム
- <sup>l</sup> 生成されるときのフレームのオンスクリーンビュー

すべてのパラメータが定義されると、**レンダリング**ボタンをクリックし、必 要な出力を作成するために使用される各フレームのレンダリングと動画ファ イルの生成を開始します。

レンダリング中には、ダイアログボックスが表示され、動画ファイルの作成 の進行状況が表示されます。このダイアログの下部の**ビューア**ボタンでは、 フレーム表示ウィンドウが開きます。

いつでも、**一時停止**ボタンをクリックして進行状況を一時停止するか、**キャ ンセル**ボタンをクリックしてキャンセルできます。レンダリングを一時停止 した場合は、**再開**をクリックして、再開します。

### 8-28.4.1 パノラマ設定

パノラマには多数のスライスがあります。これらは、カメラ位置に合わせて 組み立てられ、360度ビジュアル環境を作成します。動画で必要なスライス の幅と高さを決定する必要があります。これらの寸法は角度で示されます。

角度が小さいほど、動画に必要なスライスが多くなります。各スライスには 個別のパスが必要です。レンダリング時間と必要なパス数には直接的な関係 があるため、スライス角度が小さい動画のレンダリング時間は長くなりま す。レンダリング時間を削減するには、レンダリングアーチファクトがない 最も広い角度を選択することをお勧めします。

- <sup>l</sup> **水平角度/スライス**:ステレオモードでは、左右の目の個別の フィードが生成され、深度認識を提供します。ステレオモードで レンダリングするときには、最大3度の水平スライスが推奨されま す。モノモードでは、ほとんどのシーンは、最大45度の水平スラ イス幅をサポートします。
- <sup>l</sup> **垂直度/スライス**: ほとんどの環境は、最大45度の垂直スライス高 さをサポートします。
- <sup>l</sup> **瞳孔距離**:ステレオモードが有効なときには、瞳孔距離をパーソナ ル化できます。この距離は、ビューアの左右の瞳孔のスペースを 測定し、メートルで指定されます。**ステレオ**モードが有効でない 場合は、**瞳孔距離**フィールドの値は考慮されません。

8-28.4.2 コーデックの設定

動画形式は3つのパラメータで定義されます。

- **コンテナー** (ファイル形式)
- <sup>l</sup> **コーデック**(エンコーディングアルゴリズム)
- **ビットレート** (エンコーディング品質)

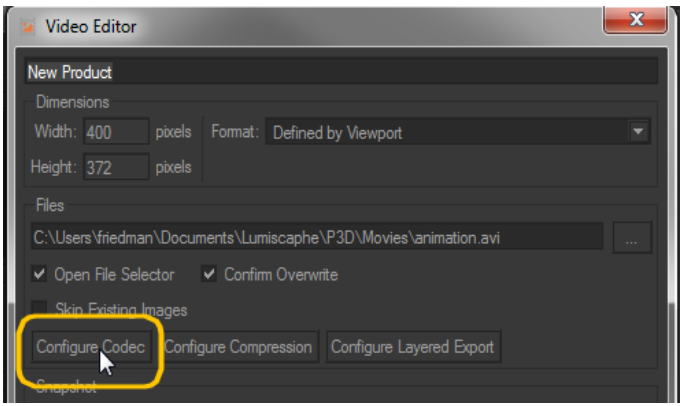

動画形式設定へのアクセス。

**コンテナー**が変更されると、ドロップダウンリストのコーデックは、形式で サポートされるコーデックに従って更新されます。

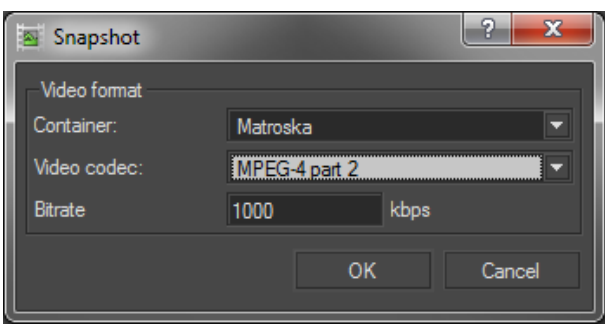

動画形式設定。

各動画形式は、コーデックという異なるエンコーディングアルゴリズムを埋 め込むことができます。一部は形式固有です。

ビットレートは、フレームを表示するために保存されるデータの量を定義し ます。低い値は小さいサイズのファイルが生成されますが、視覚品質が低下 します。逆に、大きい値は品質が優れていますが、ファイルが大きくなりま す。

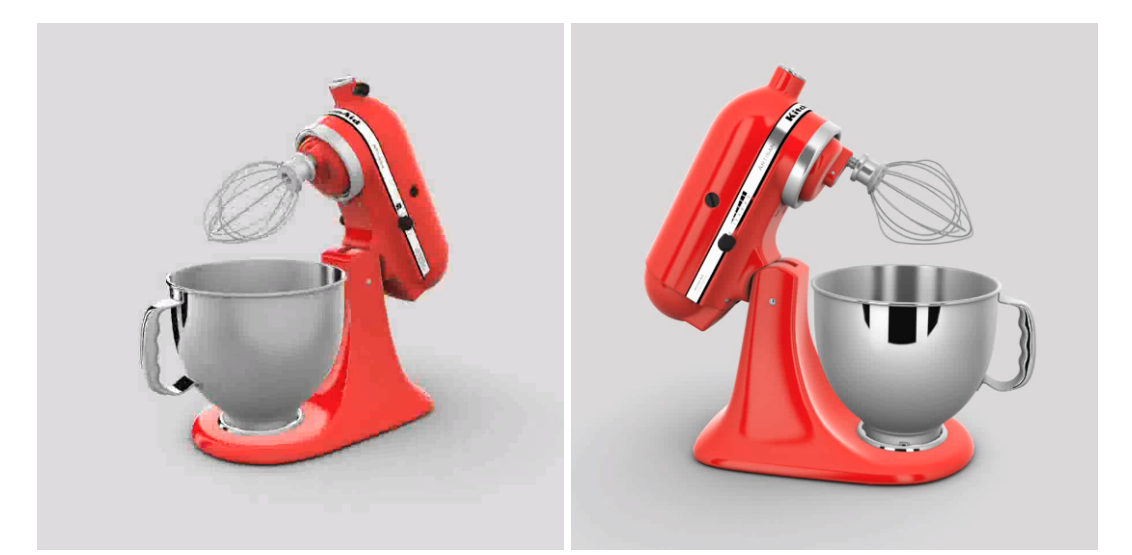

それぞれ低いビットレート(左)とビットレート(右)を使用し、生成された動画から のフレームサンプル。

### 8-28.4.3 タイムラインゾーン

**タイムライン**には、動画としてレンダリングされるタイムラインを選択でき る**タイムライン**ドロップダウンリストがあります。

タイムライン選択の横で、リアルタイムアニメーションからフレームベース の動画に変換するための**フレームレート**を指定します。

8-28.4.4 フレーム出力ゾーン

目的のフレーム数を指定して、タイムライン範囲の一部のみをレンダリング することができます。

- **. 現在のフレーム**
- <sup>l</sup> **すべてのフレーム**
- <sup>l</sup> フレームの**範囲**

また、**出力ファイル**ゾーンで、各フレームのファイル名の最後に追加された インデックスの初期数を指定します。デフォルトでは、このオプションの値 は「0」です。

8-28.4.5 プレビューゾーン

**プレビュー**ゾーンには、レンダリングされる各フレームのプレビューが表示 されます。

次の方法で、プレビューシーケンス内で移動できます。

- <sup>l</sup> ボタンを使用して、シーケンスで1度に1フレームずつ、後方にス テップ(**<**)および前方ステップ(**>**)にする。
- <sup>l</sup> フレーム番号を指定する。
- <sup>l</sup> 棒に沿ってカーソルをスライドする。

シーケンスを視覚化するには、**再生**および**停止**ボタンを使用することもでき ます。フレームシーケンス再生は、現在のアクティブなビューポートに表示 されます。

**ループ**チェックボックスをオンにし、ループで動画プレビューを再生しま す。

エディタ**動画**および**タイムライン** は、いずれも、アクティブなビューポート を使用して、再生を表示します。結果として、同時に両方のエディタから再 生を表示できません。

**タイムライン**のリアルタイム再生中の場合には、動画プレビューを再生でき ません。**タイムライン**のコントロールを使用して、動画プレビューを再生す る前に、リアルタイム再生を一時停止します。

結果として、動画プレビューの再生中には、**タイムライン**からリアルタイム 再生を実行する前に、**動画**で停止する必要があります。

8-28.5 VRオブジェクトの固有の設定

使用可能な場所: **Matter**:**スナップショット** > **Snapshot VR Object**

**VRオブジェクト** は、製品の3D画像を生成します。この3D画像では、カメラ が停止しています。オブジェクトは、定期的な間隔で回転する面にありま す。これにより、すべての角度からオブジェクトを表示し、すべての詳細を 検査できます。

目的の設定が表示されたら、**レンダリング**ボタンで、VRオブジェクトを構成 する画像ファイルの作成を開始します。

レンダリング中には、ダイアログボックスが表示され、VRオブジェクトファ イルの作成の進行状況が表示されます。このダイアログの下部の**ビューア**ボ タンでは、フレーム表示ウィンドウが開きます。

いつでも、**一時停止**ボタンをクリックして進行状況を一時停止するか、**キャ ンセル**ボタンをクリックしてキャンセルできます。レンダリングを一時停止 した場合は、**再開**をクリックして、再開します。

8-28.5.1 プレビューフレームゾーン

**プレビューフレーム**では、棒にそってスライダーを移動することで、オブ ジェクト周辺でカメラのパスの各フレームをプレビューできます。

このプレビューにより、観察点を確認できます。デフォルトでは、非常に大 きい視野で製品が観察されます。アクティブなビューポート、また[はカメラ](#page-154-0) [パス](#page-154-0)ゾーンのツールを使用して、いつでも観察点を修正できます。観察点に 修正を適用するには、**カメラパス**ゾーンで**取得**ボタンをクリックします。

<span id="page-154-0"></span>8-28.5.2 カメラパスゾーン

**カメラパス**ゾーンは、カメラの位置とパスを定義します。

VRオブジェクトを作成するには、一連の画像が生成されます。このシリーズ では、各画像が、中央点周辺で円の点から取得されます。**中央**値は、基準系 の原点に相対的に、この中央点を配置するために使用されます。**半径**値は、 カメラとこの中央点の間の距離を設定します。

値**FovY**(度)は、垂直の視野を提供します。

変更した場合は、これらの設定を確認して適用するために、**取得**ボタンをク リックします。

8-28.5.3 VRオブジェクト設定

VRオブジェクト設定は次の点を確立します。

- <sup>l</sup> **パン範囲**:水平な面上にある完全な円(デフォルトでは、**完全な ループ**チェックボックスがオン)または制限された弧のみのフ レームを作成できます。この後者のケースでは、製品が観察され る角度を指定する必要があります。
- <sup>l</sup> **傾き範囲**:フレームを作成し、カメラのパスの中央点周辺で水平面 上の円を形成するか、この同じ点周辺で球または球の一部を形成 できます。これらの後者のケースでは、製品を表示できる角度を 指定する必要があります。デフォルトでは、カメラの角度が球全 体を覆います。表示角度の範囲は、-90度 (負のY軸) から+90度 (正のY軸)です。
- **フレーム数**:フレームは近くに作成するか、カメラパスに沿って遠 く離れて作成できます。**パン**は、水平面上の円に沿ってフレーム 数を指定します。**傾き**は、垂直面を定義した場合に、上下角度間 のフレーム数を指定します。

## 8-28.6 立体VRパノラマの固有の設定

使用可能な場所:**Matter**:**スナップショット** > **スナップショット立体VRパノ ラマ**

**立体VRパノラマ**は、3Dスペースで製品の3D画像を生成します。観察者に、 製品の3Dスペースにある印象を与える立体表示スペースを作成します。

目的の設定が表示されたら、**レンダリング**ボタンで、立体VRパノラマを構成 する画像ファイルの作成を開始します。

レンダリング中には、ダイアログボックスが表示され、動画ファイルの作成 の進行状況が表示されます。このダイアログの下部の**ビューア**ボタンでは、 フレーム表示ウィンドウが開きます。

いつでも、**一時停止**ボタンをクリックして進行状況を一時停止するか、**キャ ンセル**ボタンをクリックしてキャンセルできます。レンダリングを一時停止 した場合は、**再開**をクリックして、再開します。

# 8-29 サーフェイス切り取りワークショップ

使用可能な場所: **Shaper**:**サーフェイス** > **アンフォールド** > **アンフォール ドの編集** > **サーフェイス切り取りワークショップ**

**サーフェイス切り取りワークショップ**は、**アンフォールドワークショップ**か ら使用できるツールです。

**アンフォールドワークショップ**では、複雑なサーフェイスのUVマッピング を定義できます。ただし、一部のサーフェイスについては、取得されたUV マッピングが常に関連しているわけではありません。これは特に、切り取ら ずに面に展開できないサーフェイスに当てはまります。このような場合、 サーフェイス切り取りワークショップを使用して、高品質のUVマッピング を保証する切り取り線を手動で操作できます。切り取りパスは、手動で配置 される制御点を使用して定義されます。

8-29.1 サーフェイス切り取りワークショップインターフェ イス

サーフェイス切り取りワークショップには専用インターフェイスがあり、 サーフェイスが選択されると、標準案フォールドワークショップからアクセ スできます。

右側のパネルの スタイコンをクリックし、サーフェイス切り取りワーク ショップを開きます。サーフェイス切り取りワークショップには4つのゾー ンがあります。

- <sup>l</sup> 確認コマンドツールバー
- $-3D1Z -$
- 3Dジオメトリツールバー
- **切り取りプロパティ** パネル。

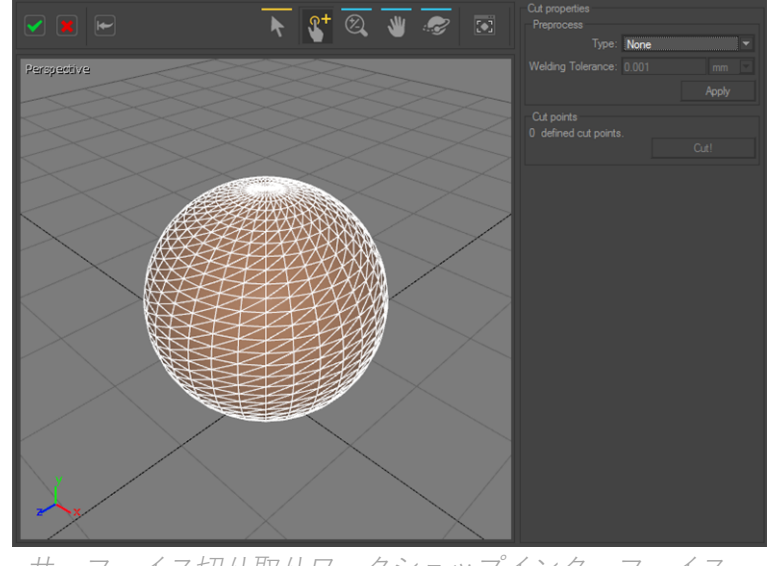

サーフェイス切り取りワークショップインターフェイス。

8-29.1.1 確認コマンドツールバー

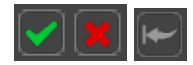

サーフェイス切り取りワークショップの左上端の確認コマンドツールバー。

確認ツールバーには3つのオプションがあります。

• 緑のチェックマークは、定義済みの切り取りパスを確認し、アン フォールドワークショップに戻ります。

- <sup>l</sup> 赤の十字は、切り取りパスを破棄し、アンフォールドワーク ショップに戻ります。
- 戻る矢印ボタンはリセットボタンであり、元の切り取られていな い面を復元します。サーフェイス切り取りワークショップは開い たままです。

#### 8-29.1.2 3Dジオメトリツールバー

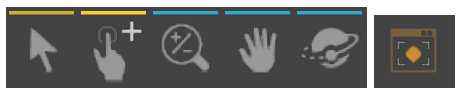

サーフェイス切り取りワークショップインターフェイスの3Dビューの上の3Dジオメト リツールバー。

3Dジオメトリツールバーは、制御点を管理し、サーフェイスを観察するため のツールにアクセスできます。3Dビューで操作するための4つの操作モード は、**ズーム**、**パン**、**軌道**、**ズーム範囲**です。

制御点を管理するための2つのツール:

- <sup>l</sup> **選択および移動**ツール は、既存の制御点を選択し、別の点に 移動します。
- **。簡易割り当て ユ**モードは、新規の制御点を插入します。

8-29.1.3 3Dビュー

このウィンドウは、展開するサーフェイスが表示されるインタラクティブな ビューです。Patchwork 3D Designの他の3Dビューと同じ機能があります。

この3Dビューでは、制御点が緑になり、区切られた切り取りパスが赤で表示 されます。

8-29.1.4 切り取りプロパティ パネル

**切り取りプロパティ**パネルは2つのボックスの**前処理**ボックスと**切り取り点** ボックスに分割されます。

**前処理**ボックスは、切り取りパスを定義する前に、サーフェイスを準備する ための3つのモードにアクセスできます。**なし**、**縫合**、**溶接と縫合**。**切り取 り点**ボックスでは、定義された制御点数を追跡できます。**切り取り**ボタン は、制御点に基づいて定義された切り取りを実行します。

8-29.2 切り取りパスの定義

#### 8-29.2.1 前処理境界

サーフェイストポロジによっては、切り取りパスを定義する前に、準備でき ます。**切り取りプロパティ**パネルの**前処理**パネルで使用可能な前処理ツール は、**縫合**と**溶接と縫合**です。アンフォールドワークショップの前処理オプ ションと同じ効果があります。

8-29.2.2 制御点の定義

制御点は、3Dジオメトリツールバーの**簡易割り当て**モードを使用して設定さ れます。これらは三角形の頂点に配置できます。制御点は切り取りパスセグ メントを定義します。ユーザーは、2つ以上の制御点を設定する必要があり ます。

制御点を設定するには、一致する頂点をクリックします。

制御点は緑で表示されます。2つの制御点で定義された切り取りパスセグメ ントは、2つの間の最も短いパスです。赤色で表示されます。

ユーザーの視点から制御点はサーフェイスの後ろにあり、緑の点は表示され ません。

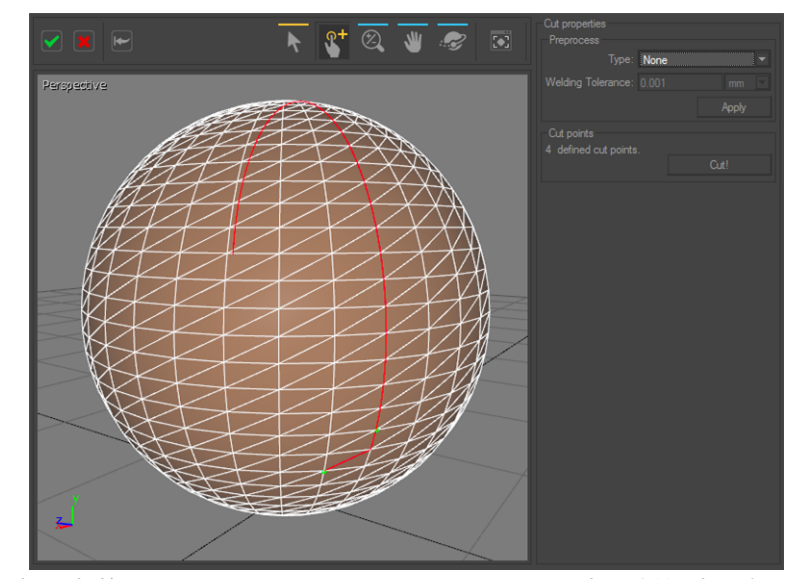

4つの制御点で定義された切り取りパス:切り取りパスは赤、制御点は緑で表示されま す。

8-29.2.3 既存の制御点の修正

**選択と移動**ツールは、赤い線の点(制御点を含む)のいずれかをドラッグ し、別の三角形の頂点に割り当てます。

制御点を右クリックすると、3つのオプションを含むボックスが開きます。 ユーザーは次のことができます。

- <sup>l</sup> 現在の制御点を**削除**する。
- <sup>l</sup> **後に新規のマーカーを挿入する**オプションを使用してマーカーを 挿入し続ける。このオプションがアクティブのときには、選択さ れた次の三角形の頂点が制御点になります。
- <sup>l</sup> **すべてのマーカーを削除**。

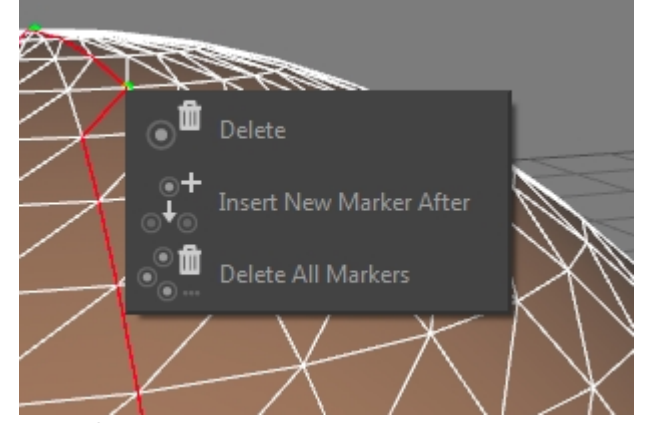

これらの3つのオプションは、マーカーを右クリックすると使用できます。

# 8-29.2.4 切り取りパスの適用

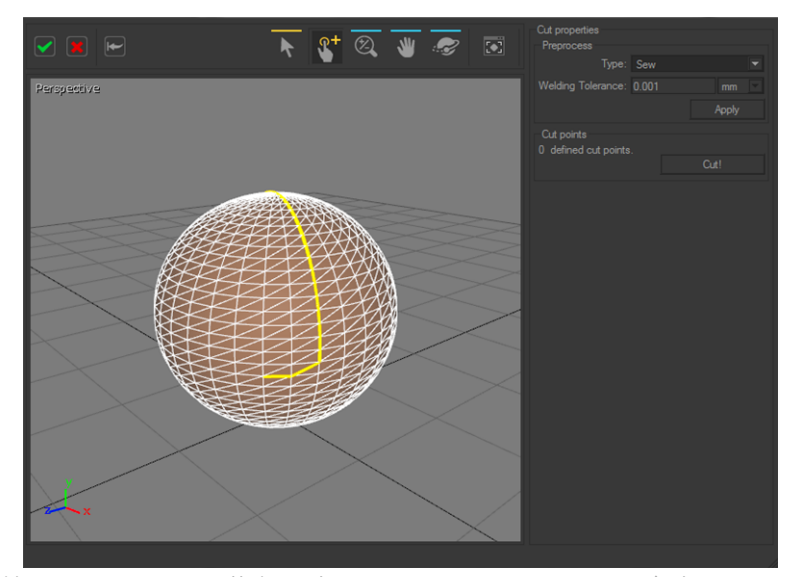

最終切り取りパスは黄色で表示されます。マーカーは存在しません。

切り取りパスが定義されると、**切り取り**ボタンを押して切り取りが実行され ます。後で黄色で表示されます。必要に応じて、追加の切り取りパスを定義 できます。

サーフェイスを展開するには、確認コマンドツールバーから切り取りを確認 し、アンフォールドワークショップに戻り、サーフェイスの適切なUVマッ ピングを取得します。

球の場合には、切り取らずにサーフェイスを面に展開できません。サーフェ イス切り取りワークショップの使用をお勧めします。

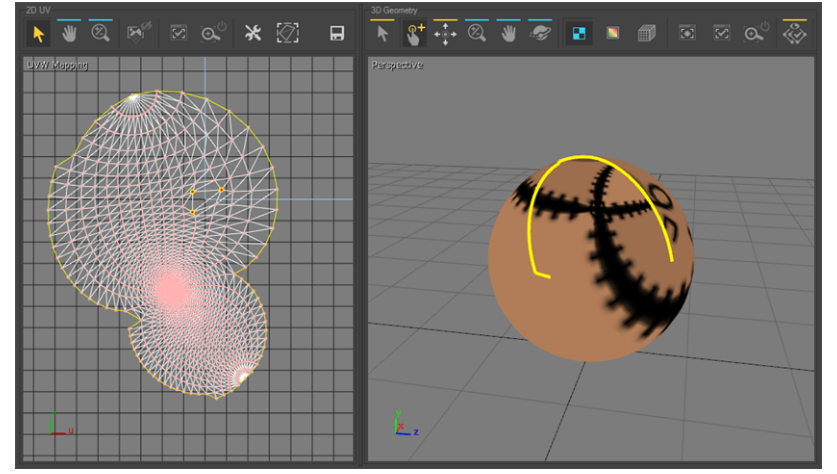

サーフェイス切り取りワークショップで切り取りパスを定義するときに取得されるUV マッピングマッピング。

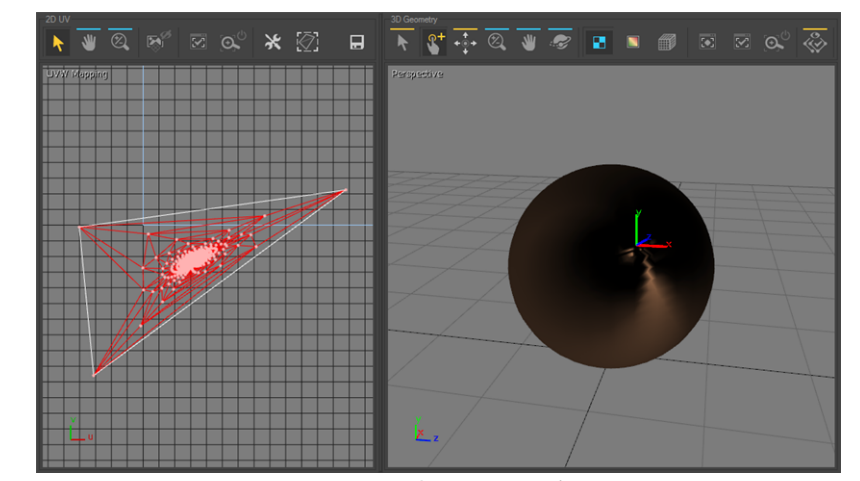

サーフェイス切り取りワークショップを使用せずに取得されるUVマッピング。

# 8-30 サーフェイスプロパティ(Shaperエディ タ)

使用可能な場所: **Shaper**:**サーフェイス** > **プロパティ** (**P**)

**サーフェイスプロパティ**には、選択したサーフェイスのプロパティを表示お よび編集できます。このエディタには、3つのタブと情報ゾーンがありま す。

**Shaper** 描画色を変更するには、色選択にアクセスできます。

- 色を選択します。カラーパレットまたはカラーブックでクリック するか、左のカラーピーカーで設定します。
- <sup>l</sup> 選択を確認し、色選択を閉じ、**OK**ボタンをクリックします。
- <sup>l</sup> **リセット**ボタンでは、元の色にいつでも戻せます。

## 8-30.1 ライティング

このタブでは、このサーフェイスのデフォルト動作を設定します。

デフォルトでは、特定のサーフェイスでこれらの値が無効になっていないか ぎり、すべての作成されたサーフェイスは**影を落とし**、**影を受け取り**ます。 この動作は、ここでボックスをオフにすると修正できます。

デフォルトのライトマップ形式およびサイズオプションもあります。ライト マップサイズは、Patchwork 3D Design がサーフェイスのサイズに基づいて 決めます。

**係数**オプションでは、計算されたサイズを増減できます。使用可能な値は、 長さまたはライトマップの幅に適用された乗数値です。結果として、係数**2** は、合計4のサイズ増加の場合、ライトマップの長さと幅を2倍にします。係 数**0.25**は、合計ライトマップサイズを4で除算します。

サイズを増やすと、ライトマップがより正確になりますが、演算時間と占有 するディスク領域が増えます。ライトマップの最大サイズは、アプリケー ション設定で設定されます。ただし、**最大サイズ**フィールドで、このサー フェイスの別の上限を設定できます。

# 8-30.2 ジオメトリ

サーフェイスの**ジオメトリ** プロパティ:

<sup>l</sup> インポート時に定義された縮尺。

サーフェイスの縮尺は、サーフェイスをモデリングするために使 用されたCADツールで使用されたものと同じです。一般的に、 サーフェイスの縮尺は、CADインポート中に自動的に検出されま す。ただし、後から変更できます。

<sup>l</sup> 表示に使用される点と三角の数。

点数と三角形数は、サーフェイスを表示するために使用される格 子構造のきめ細かさに関する情報を提供します。

#### サーフェイスの**シンメトリー** プロパティ:

- <sup>l</sup> シンメトリーが有効かどうか
- **.** シンメトリーの面 (XY、YZ、ZX)
- <sup>l</sup> シンメトリーの面の位置

#### サーフェイスの**アニメーション化されたメッシュ**プロパティ:

<sup>l</sup> サーフェイスがアニメーション化されたメッシュである場合に表 示するデフォルトフレーム。スライダー位置に対応するフレーム は、サーフェイスのデフォルトとして使用されます。左にはフ レーム番号も表示されます。

#### 8-30.3 表示

サーフェイス**状態**プロパティ:

- **. 非表示**
- <sup>l</sup> **フリーズ**

レイヤーのように、サーフェイスは個別にフリーズまたは非表示にできま す。各サーフェイスには2つのボックスがあります。最初のボックスは表示 をエンコードし、2番目のボックスはフリーズします。表示するには、サー フェイスは表示可能なレイヤーに属する必要があります。フリーズしていな い場合、および属するレイヤーがフリーズしていない場合に編集できます。

#### **最適化**プロパティ:

<sup>l</sup> 非表示の面の削除(背面)

デフォルトでは、ビューアから離れて向く面(背面)の削除は、 すべてのサーフェイスで有効です。1つ以上のサーフェイスでこの 最適化を無効にするには、プロパティダイアログボックスの**表示** タブで、**背面を非表示**オプションを修正します。

<sup>l</sup> 簡易表示:バウンディングボックスの描画

サーフェイスの格子構造に多数の三角と点があるときには、表示 が過負荷になる可能性があります。サーフェイスの表示を簡素化 できます。 **Shaper** で、**ボックスとして表示**オプションを有効に します。サーフェイスは格子構造ではなく、バウンディングボッ クスで表示されます。

**ビルボード**プロパティ:

- <sup>l</sup> **なし**、**Yを回転**、または**XYを回転**
- 8-30.4 複数のサーフェイスの選択のプロパティ

複数のサーフェイスが選択されている場合、色、縮尺、状態、表示プロパ ティを変更できます。

# 8-31 サーフェイスプロパティ(Matterエディ タ)

使用可能な場所:**Matter**: サーフェイス> **プロパティの編集**を右クリック

サーフェイスを右クリックし、**プロパティの編集**を選択すると、エディタが 表示されます。このエディタから、サーフェイスのプロパティを編集できま す。

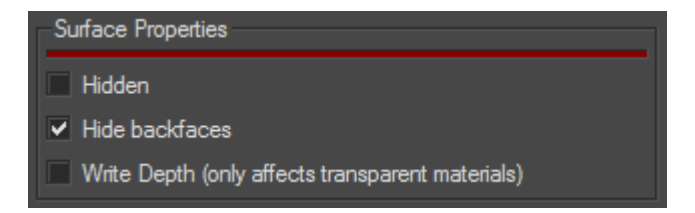

8-31.1 表示

このプロパティは、サーフェイスが表示されるかどうかを示します。異なる サーフェイス製品の**表示**のプロパティが有効な場合にのみ考慮されます。

次の方法で、このプロパティを修正できます。

- <sup>l</sup> ビューポートコンテキストメニューの**表示**(サーフェイスを右ク リック)、
- <sup>l</sup> **クリックして非表示**モードの使用
- <sup>l</sup> **視覚化**メニューまたはビューポートコンテキストメニューで使用 できる**すべて表示**の実行。

# 8-31.2 背面

このプロパティでは、観察者に向いていない面の削除が可能です。背面の削 除により、レンダリング速度が高速化します。

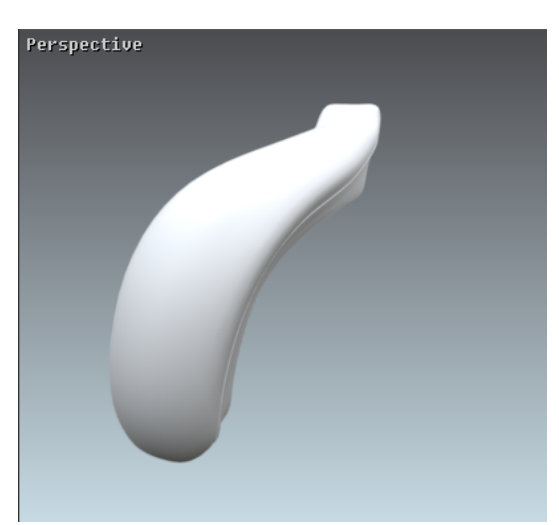

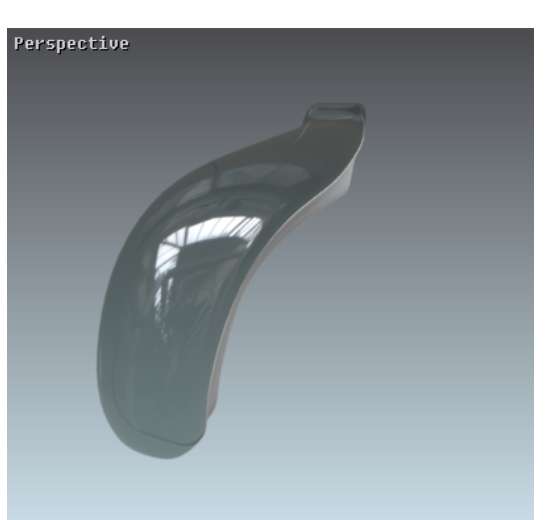

閉じたボリューム:両方のサーフェイスが不透明で 開いたボリューム:前面(外)のみが表示されま す。前面(外)のみが表示されます。 す。

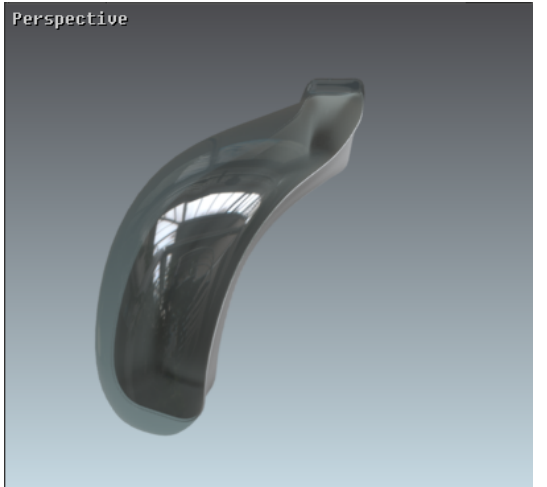

開いたボリューム:透明の上部のサーフェイスの前 閉じたボリューム:両方のサーフェイスの前面 面が表示されます。下部のサーフェイスの前面 (外)および背面(内)が表示されます。

Perspective

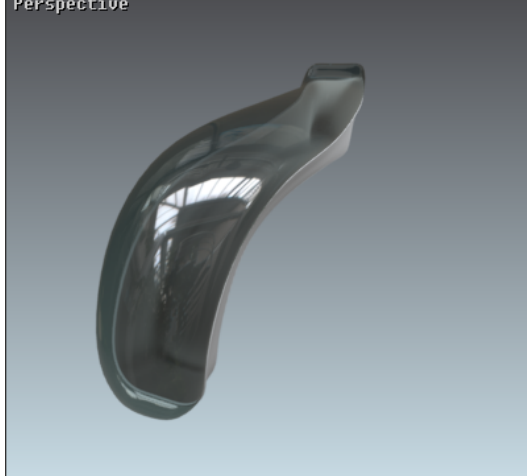

(外)と背面(内)サーフェイスが表示されま す。

一般的に、背面は、閉じたボリュームでは、1つ以上の前面によって曖昧に なります。面が透明(透明マテリアルの適用)になると、閉鎖機能は実行さ れません。ボリュームを閉じるには、前面と背面が表示される必要がありま す。

このプロパティは次の方法で修正されます。

<sup>l</sup> ビューポートコンテキストメニューで使用できる**背面を非表示**を 有効/無効にする。

8-31.3 奥行きを描画(透明マテリアルのみ)

ビューポートコンテキストメニューから使用できるこのプロパティは、サー フェイスが深度バッファーのインプリントに残します。最も重要なことは、 透明競合を解決するために使用されることです。このプロパティは、ビュー ポートコンテキストメニューの**奥行きを描画** オプションで修正されます。

8-31.4 マテリアルの変換

**変換**ゾーンでは、直接数値UおよびVと、**サーフェイスプロパティ**の回転値 を修正することで、手動でマテリアルをサーフェイスに配置できます。

ここでは、正確にインタラクティブにキーボードを使用して、マテリアルを 回転および移動できます。

8-32 タグマネージャ

使用可能な場所:**Shaper**: **サーフェイス** > **タグマネージャ** (**Ctrl+M**)

**タグマネージャ**はボタンを使用して、タグのリストを管理し、タグを作成 し、タグを選択に追加し、タグを使用した選択を管理します。

タグは、 **Shaper**および**Matter** で使用され、選択を管理します。 また、次 のこともできます。

- [同時に複数のサーフェイスにマテリアルを適用する、](#page-275-0)
- <sup>l</sup> [ローカル環境からサーフェイスを除外する、](#page-113-0)
- [反射に表示されるサーフェイスをフィルタリングする、](#page-267-0)
- [設定としての機能がライブモードでトリガーするサーフェイスを](#page-340-0) [示す。](#page-340-0)

表示されたタグの一覧の管理:

**アイコン 操作**

表示リストからすべてのタグを削除します。タグは削除されません。 すべてのサーフェイスからタグを回復し、リストに表示します。

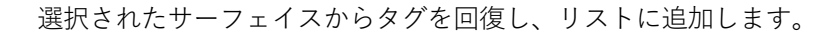

タグの作成:

**アイコン 操作**

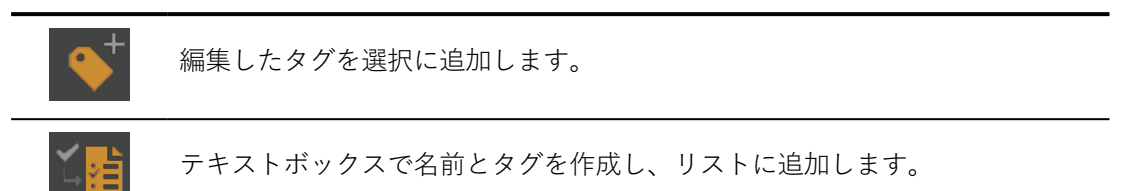

選択からタグを適用または削除する:

**アイコン 操作**

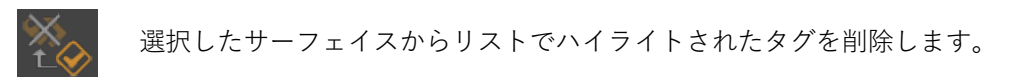

選択したサーフェイスにリストでハイライトされたタグを追加します。

選択の管理:

**アイコン 操作**

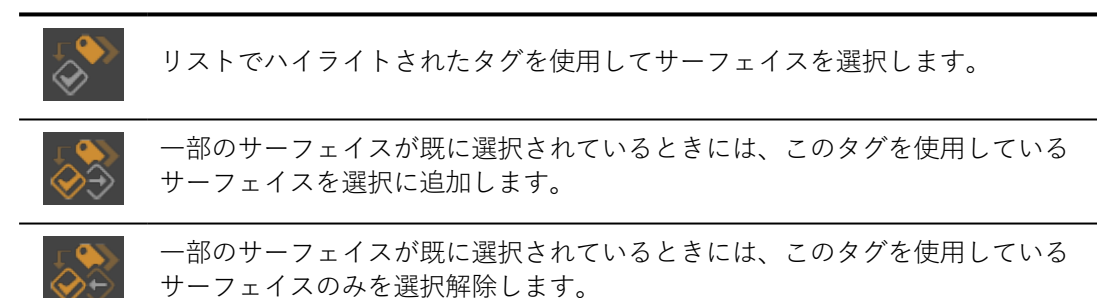

## 8-32.1 タグを使用した設定トリガーの作成

タグを使用し、**ライブモード**の設定を作成できます。

適切にタグ付けされたサーフェイスを**ライブモード**中にクリックすると、次 の設定値が表示されます。**設定ブラウザ**でチェックボックスとして設定プロ パティが表示される場合、連続クリックにより、オプションを有効および無 効にできます。設定プロパティに、一連の色などの値のセットがある場合、 連続クリックにより、色が1つずつ切り替わります。

このためには、トリガーとして機能するサーフェイスの特定のタグを作成す る必要があります。タグは、切り替える設定のパーティションに対応しま す。partitionの種類に関連付けられたルールを追加するには、タグ

partitionを使用します。partition.valueの種類に関連付けられたルールを 追加するには、タグpartitionを使用します。

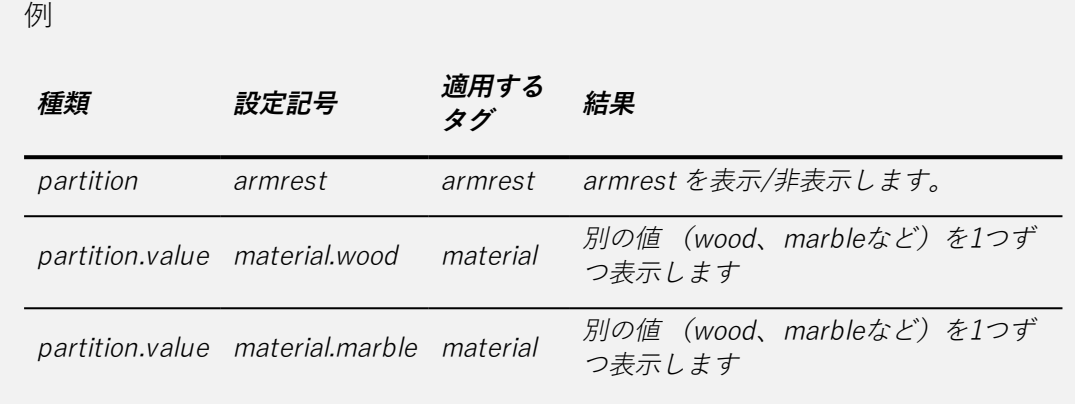

次の主題についてもお読みください。

- <sup>l</sup> [プロダクトコンフィギュレーション](#page-307-0) (page 306)
- $\bullet$  [ライブモード](#page-340-0) (page 339)

# 8-33 テクスチャ(エディタ)

使用可能な場所:**Matter**:**テクスチャライブラリ** (右のサイドバー)> **編集**

**テクスチャ**は詳細にテクスチャを表示するエディタです。テクスチャをイン タラクションゾーンにドラッグすると、エディタに表示されるテクスチャが 変わります。

Patchwork 3D Design にはテクスチャの寸法管理が含まれます。これによ り、物理マテリアルの寸法への正確な関連付けが可能です。

マッピングモード(面、ボックス、円など)および**アンフォールドワーク ショップ** は、目盛寸法のUV座標のセットを定義します。このため、テクス チャの寸法を検証し、割り当てられるサーフェイスに正確に一致する必要が あります。

# 8-34 タイムライン(エディタ)

使用可能な場所:**Matter**:**エディタ**メニュー > **タイムライン**

**タイムライン** は、「タイムライン」というアニメーションシーケンス を開発するために使用されるエディタです。このエディタではタイムライン の作成、複製、名前の変更、削除ができます。また、各タイムラインの異な るアニメーショントラックの要素の作成、削除、修正もできます。再生され たとき、アニメーション化されたシーケンスは、Patchwork 3D Designのメ インインターフェイスの現在アクティブなビューポートに表示されます。

エディタは2つのセクションに分割されます。左のタイムライン編集領域 と、右側のライブラリです。**タイムライン**ボックスは編集領域です。再生と 時間コントロール、アニメーショントラック、内容が含まれます。ライブラ リは、各項目の種類のタブに整理されます。

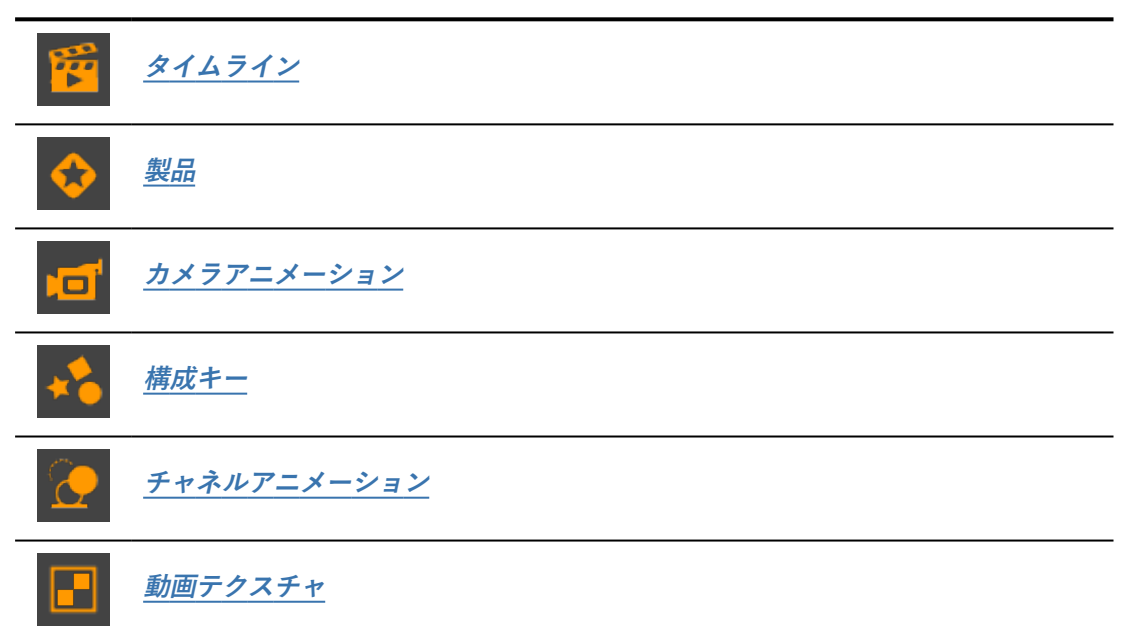

**タブ アニメーション化可能な要素の種類**

ライブラリゾーンの右上端の矢印を使用し、タブをスクロールします。

# 8-34.1 タイムラインコントロール

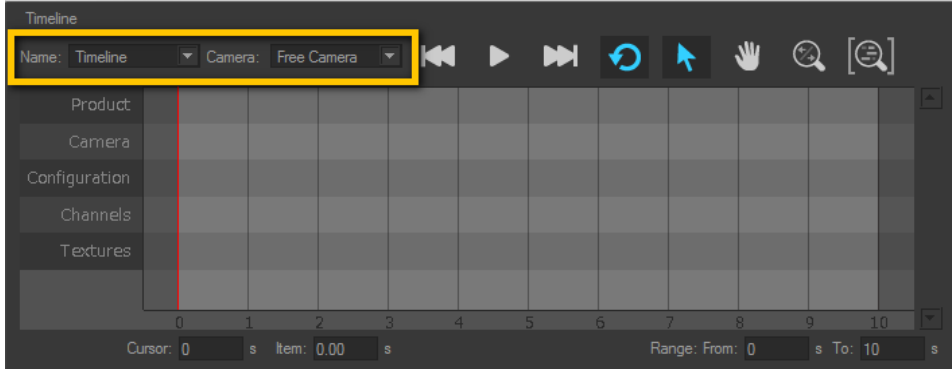

表示されるタイムラインが再生するタイムラインであることを確認します。 現在のタイムライン名は、**名前**ゾーンに表示されます。このゾーンにはド ロップダウンリストがあり、既存のすべてのタイムラインのリストに直接ア クセスできます。

タイムライン名を修正するか、新規のタイムラインを作成するには、右側の**[タイ](#page-171-0) ムライン**[ライブラリタブ](#page-171-0)にあるコントロールを使用します。

**カメラ**ドロップダウンメニューから、タイムラインの初期化で使用するカメ ラを選択します。 タイムラインにカメラクリップがある場合は、選択したカ メラに適用され、設定を修正します。デフォルトでは、フリーカメラが選択 されます。

選択されたカメラは、タイムライン再生中にカメラクリップによって修 正されます。元のカメラ設定は上書きされます。

## 8-34.1.1 タイムライン再生コントロール

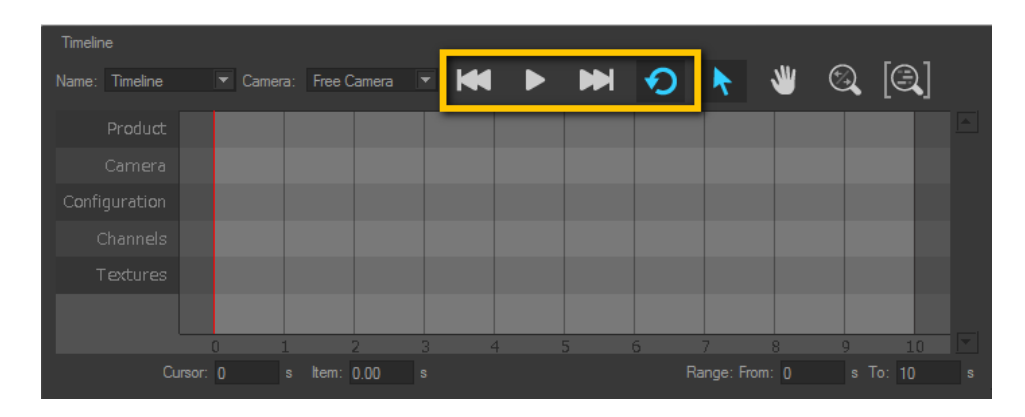

再生は、**タイムライン**ゾーンの上にある再生ボタンのセットを使用して制御 されます。

次のアクションの**ファイル** <sup>&</sup>gt; **キーボードマップ**で設定できる、オプションの キーボードショートカットを使用して、再生を制御することもできます。

- <sup>l</sup> **タイムライン範囲開始**は、時間カーソルをアニメーション範囲の先頭 に戻します。
- <sup>l</sup> **タイムライン範囲終了**は、時間カーソルをアニメーション範囲の終了 に戻します。
- <sup>l</sup> **タイムライン再生の再生/一時停止**は、停止している場合は再生を開 始し、現在実行中の場合は一時停止します。
- 8-34.1.2 タイムライントラックのナビゲーションコントロール

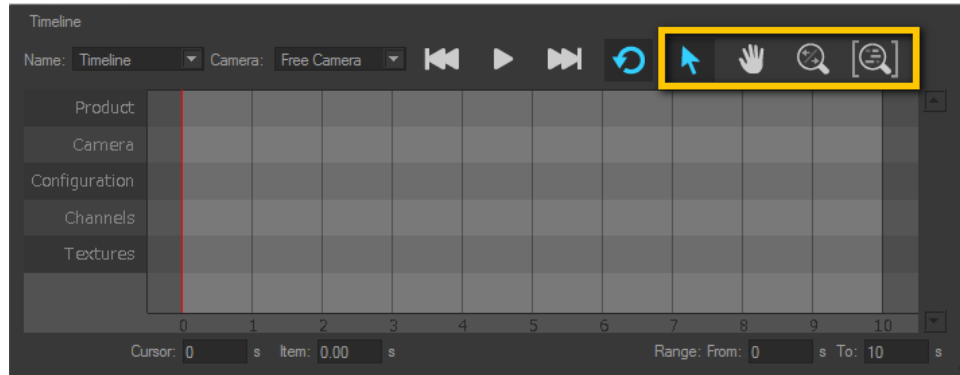

タイムライントラック内で移動するには:

- <sup>l</sup> マウスホイールを使用して、マウスカーソル位置から拡大および 縮小します。
- <sup>l</sup> **キーボードマップ**エディタで設定されたショートカットを使用し ます。デフォルトでは、次の操作ができます。
- <sup>o</sup> 中央のマウスボタンを押し、マウスを移動してパン
- <sup>o</sup> **Ctrl** + **Shift** キーと中央のマウスボタンを押し、マウス を移動してズーム

ボタンは、ズームのレベルをリセットし、表示ゾーンの再生 範囲全体の幅に合わせます。

### 8-34.1.3 正確な位置制御

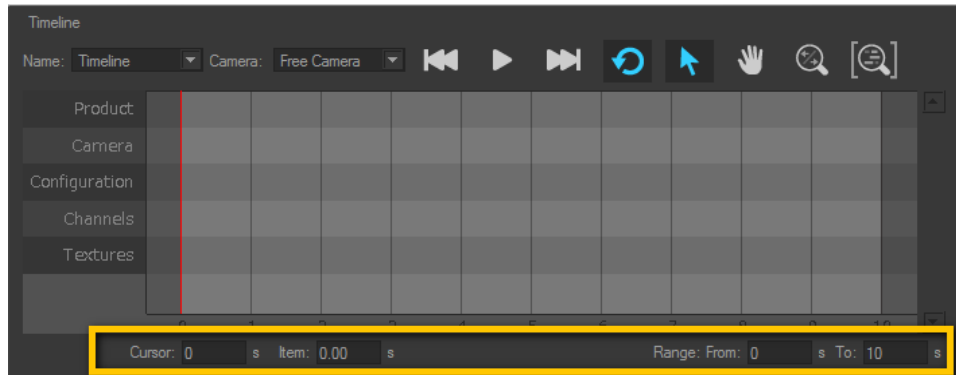

このゾーンのこのボタンでは、次の操作ができます。

- **カーソル時間**ボックスに時間位置を秒で指定し、できるかぎり正 確に時間カーソルを配置します。マウスを使用してカーソルをド ラッグすることもできます。
- **項目**時間ボックスにアクティブ化時間を秒で入力し、選択した項 目または項目のグループをできるだけ正確にアニメーショント ラックに配置します。
- <sup>l</sup> **範囲開始** および**終了**ボックスで値を指定し、アニメーション範囲 を定義するか、再生開始および終了時間を定義します。

# <span id="page-171-0"></span>8-34.2 タイムラインライブラリ

**タイムライン**エディタの右側のライブラリにはタイムライン <u>エン</u>リストの タブが含まれます。

このリストからは、名前をクリックして、編集するタイムラインアニメー ションを選択できます。選択されたタイムラインのコンテンツと設定は、エ ディタの左側の**タイムライン**編集ゾーンに表示されます。同時に選択できる タイムラインは1つのみです。

1つ以上のタイムラインが必要です。選択されたタイムラインが、リストで唯一の タイムラインの場合は、**削除**ボタンはグレーで表示されます。

### <span id="page-172-0"></span>8-34.3 製品ライブラリ

データベース内の製品は、製品キーとしてどのライムラインにも追加できま す。**タイムライン**エディタから簡単にアクセスするために、開いているデー

タベース内のすべての製品が一覧表示される、**製品 <u>→</u> タ**ブが右側のライ ブラリに含まれています。

**製品**ライブラリからは、ライブラリから製品をドラッグして**製品**トラックに ドロップすることで、製品キーとしてデータベース製品を読み込めます。

製品は、**Matter**サイドバーの製品ライブラリから直接ドラッグすることもで きます。

最初の製品キーは、タイムラインで最初に表示される製品を決定するために 使用されます。製品キーを追加していない場合は、有効なビューポートの製 品が表示されます。

<span id="page-172-1"></span>8-34.4 カメラアニメーションライブラリ

カメラアニメーションは、タイムラインの**カメラ**トラックのクリップのソー スコンテンツを提供します。**タイムライン**エディタの右側のライブラリの**カ**

**メラアニメーション <sup>にロー</sup>タブには、定義済みカメラアニメーションのリス** トがあります。新規作成、複製、名前の変更、削除ができるボタンがありま す。

このライブラリタブのリストでは、次のことができます。

<sup>l</sup> ライブラリのアニメーションをドラッグし、**カメラ**トラックにド ロップして、カメラクリップを読み込みます。

カメラアニメーションを**カメラ**トラックにドロップすると、長さ がクリップの時間に対応するソリッドカラーのクリップが作成さ れます。ブックマークアニメーションクリップでは、ブックマー クの位置が表示されます。各ブックマークは、クリップ内に縦棒 として表示されます。

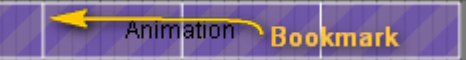

クリップが選択されると、クリックして新規の位置にドラッグす ることで、ブックマークの位置を変更できます。

最初のクリップの初期カメラ位置は、タイムラインの最初から使 用されます。クリップがタイムラインに存在しない場合は、アク ティブなビューポートのカメラ位置が使用されます。

- <sup>l</sup> リストで名前をダブルクリックし、既存のアニメーションを修正 します。
- <span id="page-173-0"></span>8-34.5 構成キーライブラリ

マルチ製品データベースを使用している場合は、設定は製品リストの最初の 製品にのみ適用されます。別の製品が**製品**トラックでアニメーション化され る場合は、その期間にアクティブ化された設定キーが有効では無いように表 示されます。

設定システムでデータベースに設定された構成は、タイムラインの**設定** ト ラックでアニメーション化できます。

設定をアニメーション化するには、**タイムライン**エディタの右側の**設定キー**

ライブラリタブで設定キーを作成する必要があります。このタブには、 既存の設定キーとボタンのリストがあり、新規作成、複製、名前変更、削除 ができます。

このライブラリタブのリストでは、次のことができます。

- <sup>l</sup> 設定キーを任意の**設定**トラックに追加するには、ライブラリから ドラッグし、トラックにドロップします。
- <sup>l</sup> リストで名前をダブルクリックし、既存のキーを修正します。

タイムライン範囲の最初に、設定キーまたは色付きの影響ゾーンが無い場合 は、**設定ブラウザ**で設定されたグローバル設定から初期設定が採用されま す。再生中には、**設定ブラウザ**が、設定キーによる設定変更で更新されま す。

これによりタイムラインの初期設定が変わります。結果として、ループ再生 と設定操作を使用し、タイムラインの開始時に再生でバリエーションを作成 できます。

この動作が不要な場合は、再生範囲の最初にある設定キーでタイムラインを 初期化します。[設定キーエディタ](#page-108-0)で、各記号選択に対して、この設定キーが デフォルトの**以前の値を保持**以外の値を適用することを確認します。

## <span id="page-174-0"></span>8-34.6 チャネルクリップライブラリ

チャネルでは、さまざまな要素のデジタルアスペクトモックアップをアニ メーション化できます。チャネルは次のものに対して存在します。

<sup>l</sup> **Shaper**サイドバーの**キネマティクス**タブで設定されたアニメー ション化されたジオメトリ。

自由に変換可能な部分については、6つのチャネルが部分のアニ メーションを制御します。3つの軸(X、Y、Z)の回転角度および 3つの軸(X、Y、Z)に沿った変換距離。

回転する変換可能な部分については、1つのチャネルがその部分の アニメーションを制御します。回転の場合には回転軸の周辺の角 度、または変換の場合にはベクターに沿った距離。

- <sup>l</sup> FBXファイルからインポートされたアニメーション
- <sup>l</sup> ライティングレイヤーの色と強度
- <sup>l</sup> アニメーション化されたメッシュ
- すべての種類のマテリアルの最も修正可能なオプション
- <sup>l</sup> 照明環境
- リアルタイムサン設定
- <sup>l</sup> オーバーレイ
- <sup>l</sup> 後処理

チャネルがアニメーションで使用できるには、マテリアル、環境、オーバー レイ、または後処理効果をアクティブな製品で使用する必要があります。

チャネルベースのアニメーションをタイムラインに追加するには、**タイムラ**

**イン**エディタの右側の**チャネルアニメーション** ライブラリタブでチャ ネルアニメーションクリップを作成する必要があります。このタブには、既 存のチャネルアニメーションクリップとボタンのリストがあり、新規作成、 複製、名前変更、削除ができます。

このライブラリタブのリストでは、次のことができます。

<sup>l</sup> チャネルアニメーションクリップを任意の**チャネル**トラックに追 加するには、ライブラリからドラッグし、トラックにドロップし ます。

<sup>l</sup> リストで名前をダブルクリックし、既存のクリップを修正しま す。

FBXファイルからインポートされたアニメーションは修正できま せん。

# <span id="page-175-0"></span>8-34.7 テクスチャライブラリ

データベース内のビデオテクスチャ は、テクスチャクリップとしてどのタイ ムラインにも追加できます。**タイムライン**エディタから簡単にアクセスする ために、開いているデータベース内のすべてのビデオテクスチャが一覧表示

される、**テクスチャ** タブが右側のライブラリに含まれています。

**テクスチャ**ライブラリから、テクスチャをドラッグして**テクスチャ**トラック にテクスチャクリップとしてドロップすることでデータベースビデオテクス チャを読み込めます。

テクスチャは、**Matter**サイドバーのテクスチャライブラリから直接ドラック することもできます。

タイムラインを再生すると、アクティブなビューポートのサーフェイスに割 り当てられたすべてのマテリアルで、タイムラインを使用して動画が同時に アニメーションとして再生されます。

# 8-35 ワークショップの展開

使用可能な場所: **Shaper**:**サーフェイス** > **アンフォールディング** > **アン フォールディングの編集**

**アンフォールディング ワークショップ**では、複雑なサーフェイスのUVマッ ピングを定義できます。

アンフォールディングワークショップにアクセスするには、まず、展開する サーフェイスを選択する必要があります。

アンフォールディングワークショップのインターフェイスは、次の4つの ゾーンで構成されます:

- <sup>l</sup> メインツールバー
- $\cdot$  2D UV ゾーン
- <sup>l</sup> **3Dジオメトリ** ゾーン
- <sup>l</sup> **サーフェイス**ゾーンリ

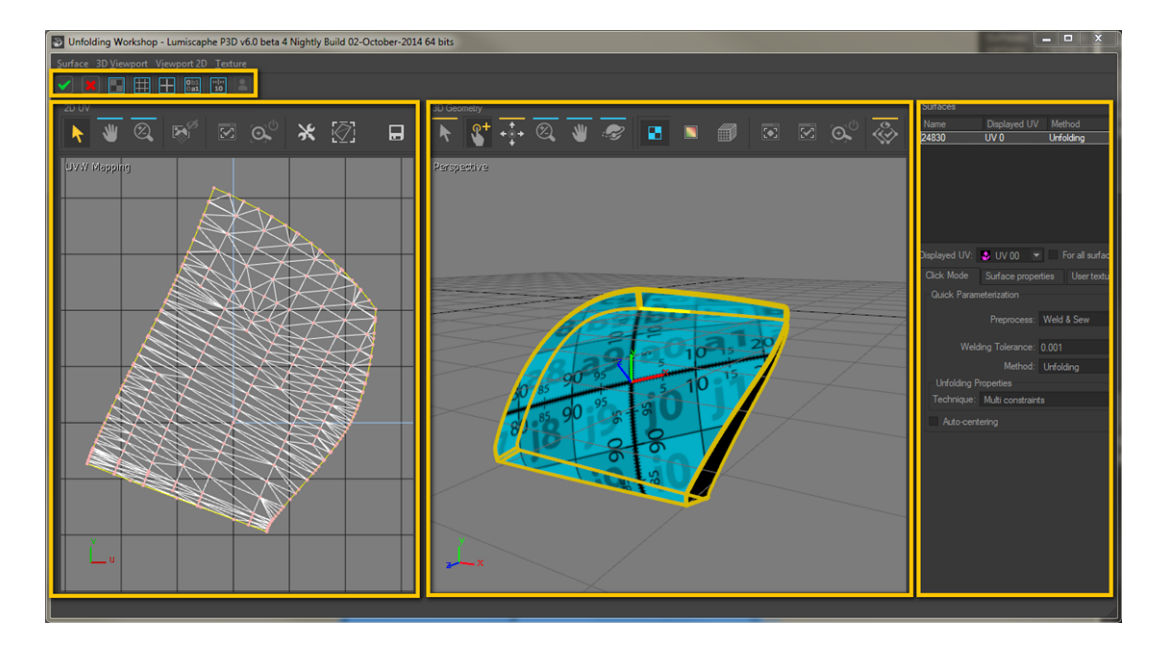

<span id="page-176-0"></span>8-35.1 メインツールバー

メインツールバーには、アンフォールディングワークショップで実行された 調整を検証または取り消すためのボタンが2つ含まれています。また、実行 されている展開手続きを視覚的にわかりやすく表示する6つの背景テクス チャオプションも含まれています。

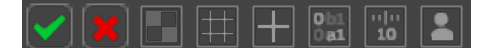

: **検証**ボタンはアンフォールディングワークショップで実行されたUV変 更を確認および受け入れるためのボタンです。

:**キャンセル**ボタンは、実行されたUV変更に関係なく、アンフォール ディングワークショップへの変更をキャンセルし終了するためのボタンで す。

: テクスチャオプションは、選択された展開サーフェ イスの背景とサーフェイステクスチャを変更します。

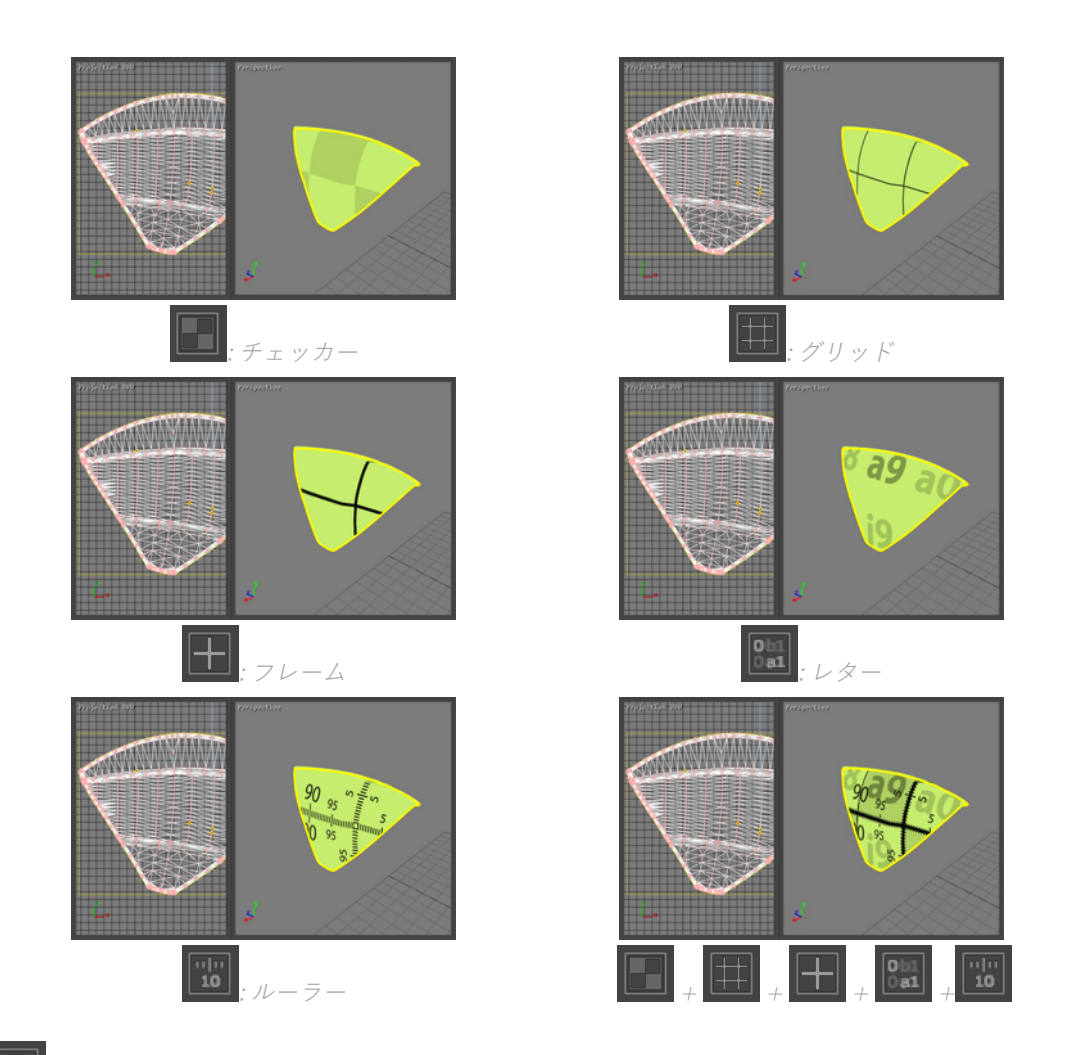

# : **ユーザー定義のテクスチャ**ボタンは、選択した背景テクスチャの有効化 /無効化を切り替えるために使用します。

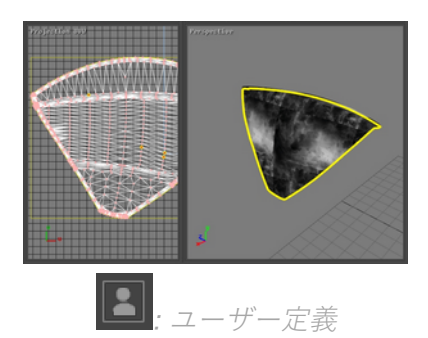

選択したテクスチャファイルの読み込み手順については、下記の **サーフェイ ス**セクションの[ユーザーテクスチャサ](#page-186-0)ブセクションで説明されています。

8-35.2 2D UVゾーン

**2D UV**ゾーンには、展開されたときにサーフェイスが表示されるインタラク ティブ2Dビューと、複数の特別なツールが含まれています。

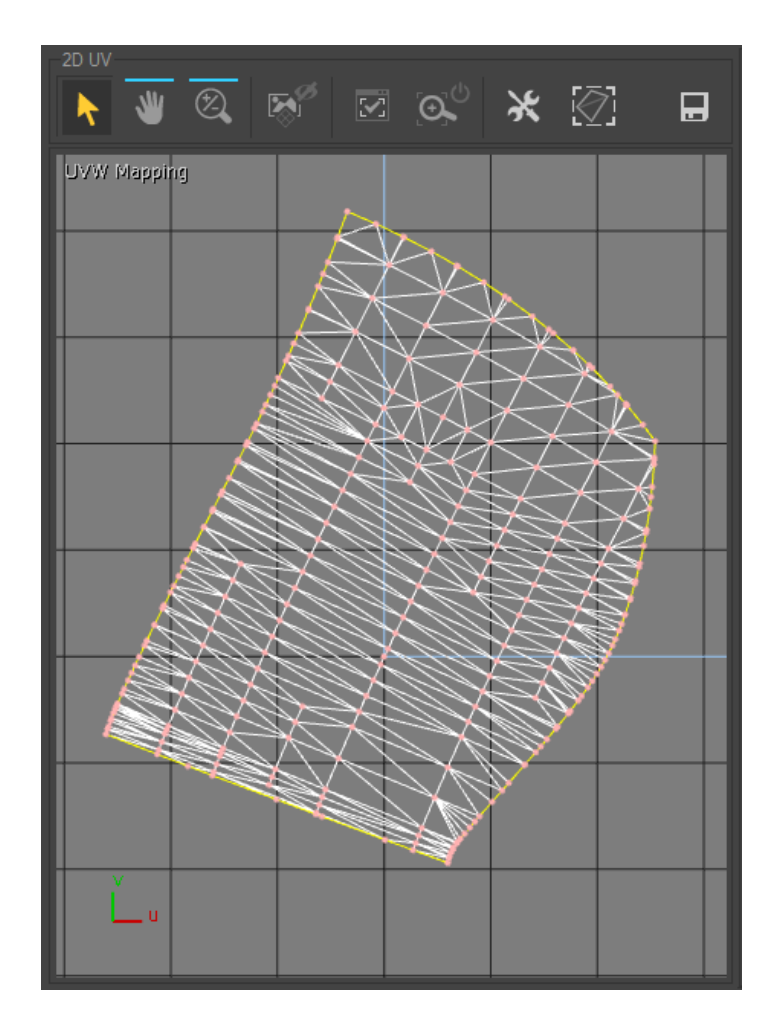

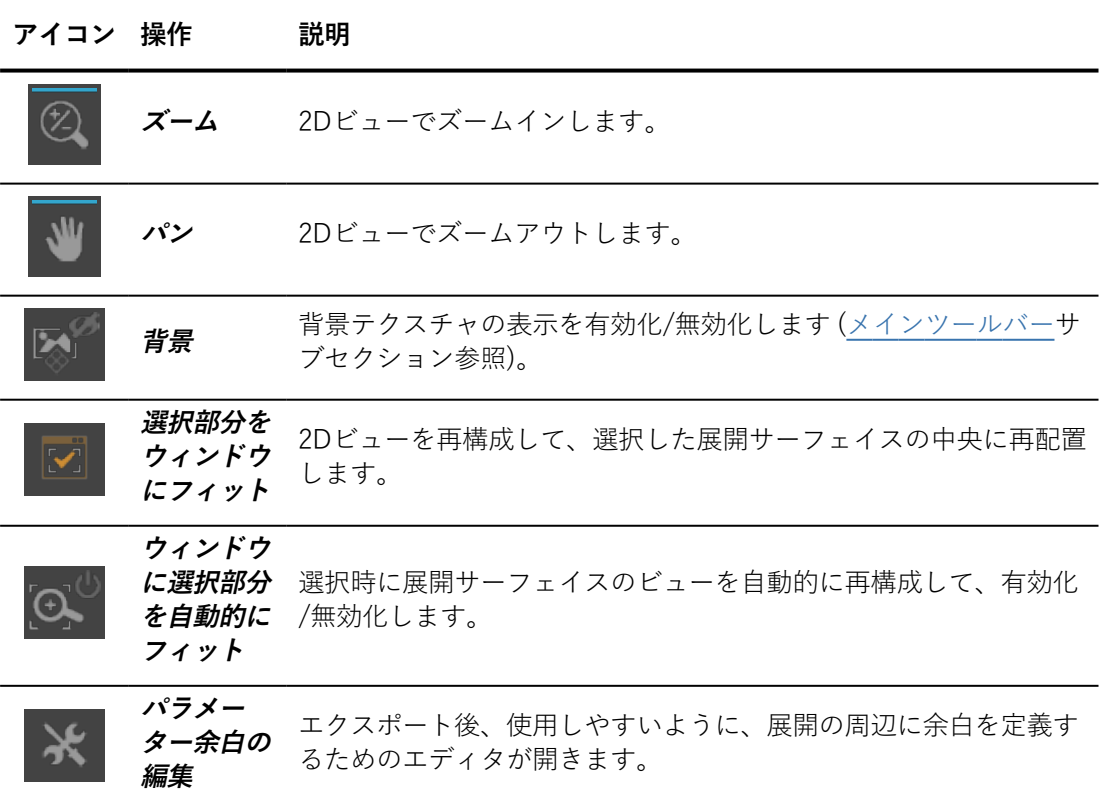

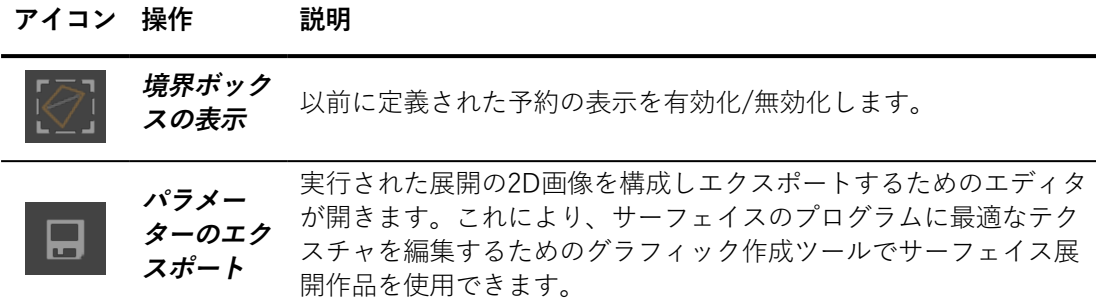

#### 8-35.2.1 制約の定義

**UVW 2D**ウィンドウをクリックするか、2Dビューを右クリックしてアクセス できる **マーカーを制約に変換**オプションを使用すると、3Dビューのサー フェイスに以前に設定されたマーカーを制約に変換できます。

- <sup>l</sup> **サーフェイス**パネルの **クリックモード**タブの **ワンクリック**オプ ションを使用して展開されたサーフェイスの場合、マーカーが設 定された三角形の3つの頂点が制約に変換されます。
- <sup>l</sup> **マルチ制約**オプションで展開されたサーフェイスの場合、マー カーを含むすべての三角形の頂点が制約に変換されます。
- **境界線に沿う**オプションを使って展開されたサーフェイスの場 合、境界線に対応するすべての頂点が制約に変換されます。

これらの制約は、UVWマッピングで黄色および赤色の点として表されます。 強調表示されているすべての点は制約を表します。

UVWマッピングのすべての点は、**UV 2D**ツールバーから **移動ツール**を使用 して移動して変形できます。パラメータは、リアルタイムで更新されます。 制約が割り当てられていない点を移動すると、新規の制約が定義されます。 その場合、点は強調表示されます。

8-35.2.2 制約の変更

制約を変更するには、**移動ツール**を有効化する必要があります。強調表示さ れた点はドラッグして他の場所に設定でき、その後制約を変更できます。
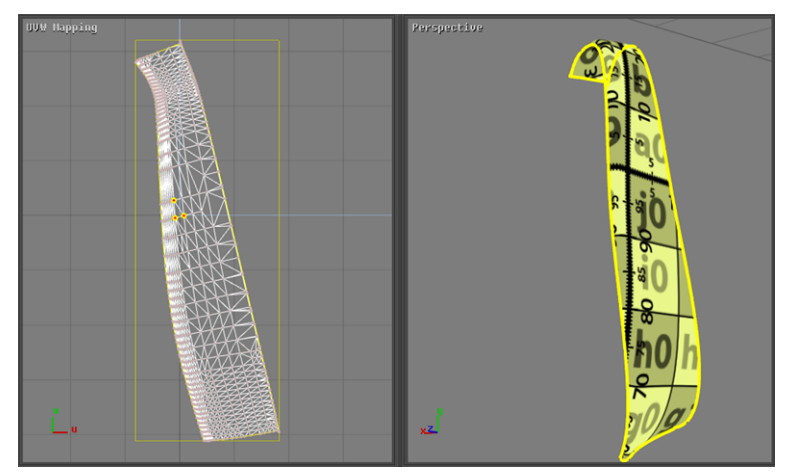

ワンクリック方法を使用して展開されたサーフェイスのUVマッピングと対応する3D ビュー。

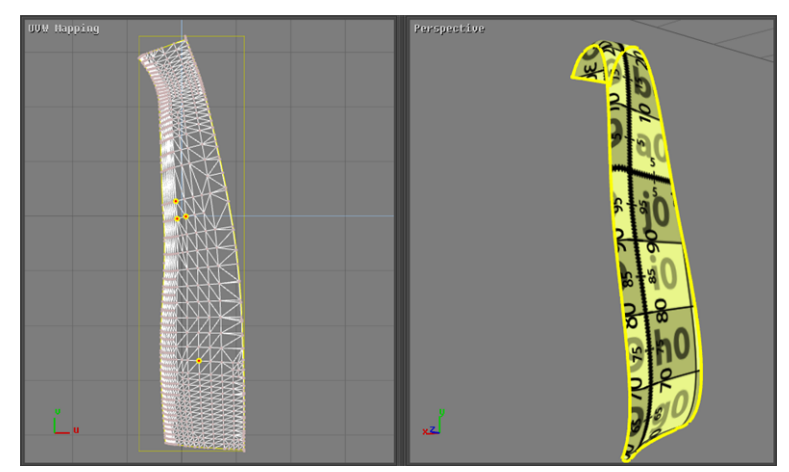

制約が追加された後のサーフェイスのUVマッピングと、サーフェイスの3Dビュー。

### 8-35.2.3 制約の解除

点に設定された制約を解除するには、**選択された点の制約を解除する**を選択 する必要があります。このオプションは、強調表示された対応する点を右ク リックすると使用できます。

UVマッピングに設定されたすべての制約を同時に解除するには、UVMマッ ピングビューを右クリックすると表示される**全てのマーカーを削除**を使用し ます。

UVWマッピングウィンドウ内を右クリックすると、**全てのマーカーを削除**と **マーカーを制約に変換**の2つのオプションが使用できます。3つめのオプショ ンである**選択点の制約を解除**は、強調表示されたポイントを右クリックした ときのみ表示されます。

## <span id="page-181-0"></span>8-35.3 3Dジオメトリゾーン

**3Dジオメトリ**ゾーンには、サーフェイスが展開されるインタラクティブ3D ビューが含まれ、サーフェイスを展開し操作するための複数のツールが表示 されます。

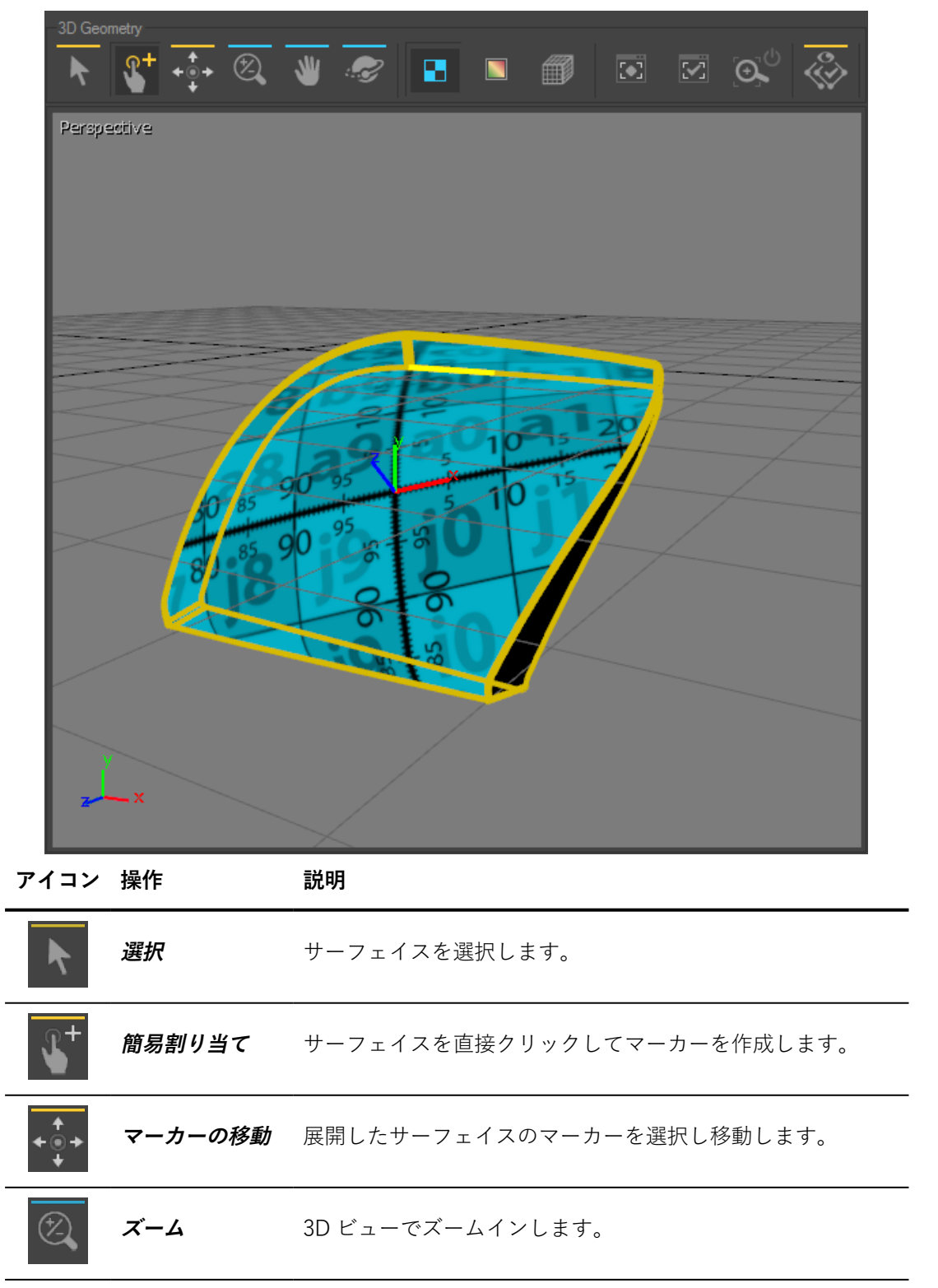

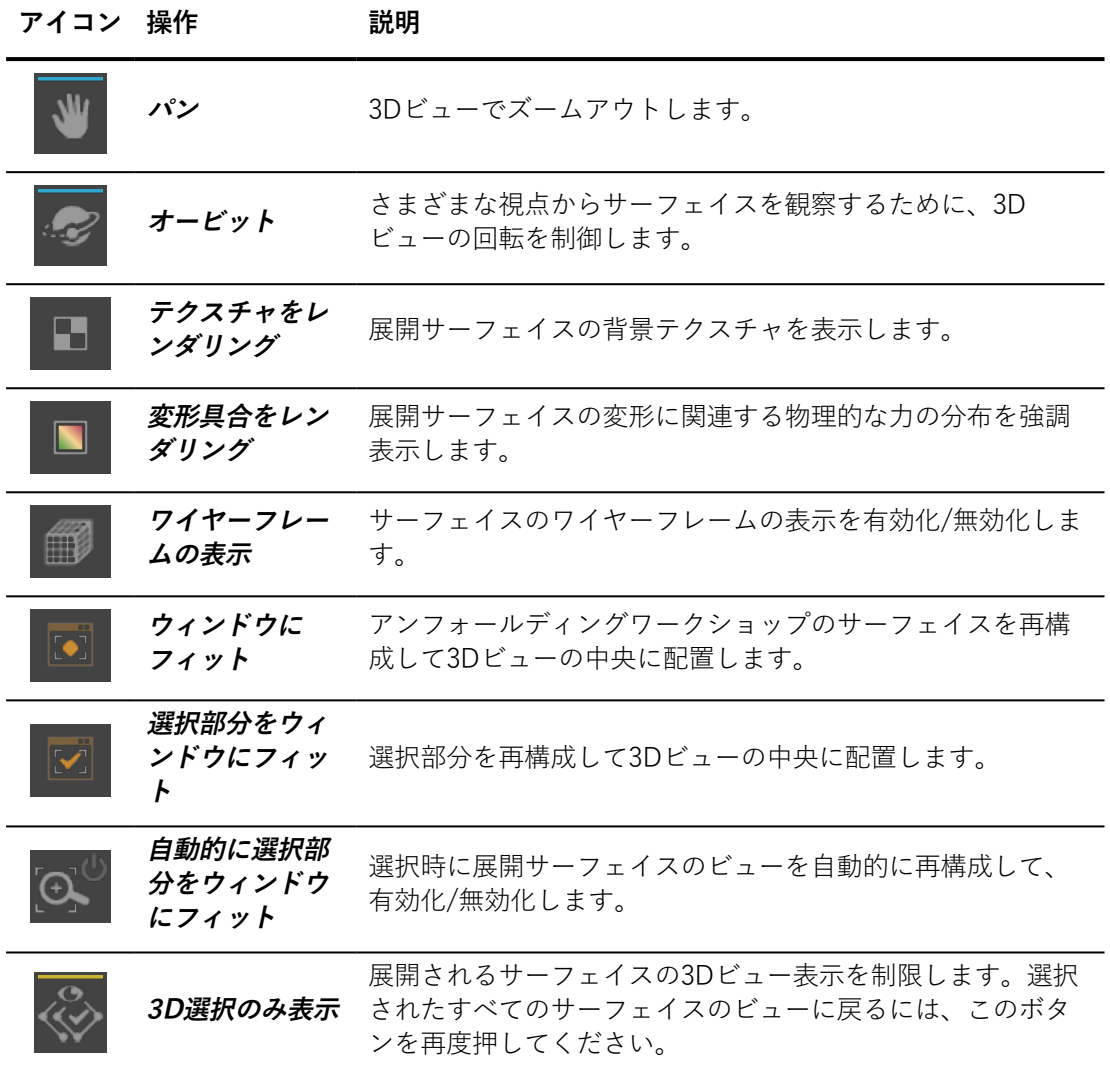

## <span id="page-182-0"></span>8-35.4 サーフェイスゾーン

**サーフェイス**ゾーンには、関係するサーフェイスを検索するためのエリア と、それらを展開し表示する方法を構成するための3つのメニュータブが含 まれています。

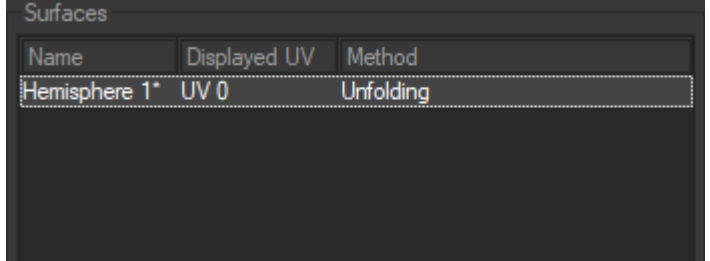

サーフェイスを検索するためのエリアでは、サーフェイスの名前を条件に サーフェイスを選択し、使用する展開方法を表示できます。(選択された

サーフェイスは強調表示されます。)

各サーフェースは、異なる32ものアンフォールディングセットを組み合わ せる事が可能です。ボックス下部のUVチャンネルは、アンフォールディン グの対象とする**表示されたUV**セットを選択出来ます。

このゾーンには、ワークショップ設定へのアクセスに使用できる複数のタブ があります。

<span id="page-183-0"></span>8-35.4.1 クリックモード

**クリックモード**タブを使用すると、展開一般オプションに簡単にアクセスで きます。

**前処理**では、**なし**,、**縫合**および **結合と縫合**の3つの種類の準備処理にアクセ スできます:

#### **準備 説明**

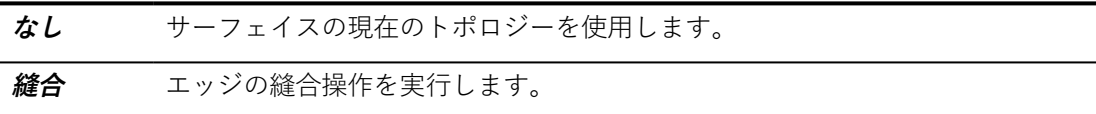

**結合と縫合** エッジの結合と縫合操作を実行します。

**溶接公差**では、**結合と縫合**モードの前処理が選択された場合のCV公差に数値 を割り当てます。

**メソッド**では、**なし**、**コピー**、**展開**の3つの種類の展開方法を使用できま す。

**メソッド 説明**

| なし  | 過去の展開作業を削除しキャンセルします。                                                                                                    |  |  |
|-----|----------------------------------------------------------------------------------------------------|--|--|
| コピー | 既存の展開方法を取得するために使用されます。                                                                                                    |  |  |
|     | <i>コピー</i> モードのアンフォールディングワークショップでは、現在定義されている<br>UVセットを選択できます。ドロップダウンメニューを使用すると、UVセットを<br>参照し、選択したサーフェイスの展開に最適なセットを選択できます。 |  |  |
| アン  | 3Dビューを使用してサーフェイスの展開を作成します。                                                                                                |  |  |
|     | フォール アンフォールディング プロパティ:技法からは、ワンクリック、マルチ制約およ<br>ディング び境界線に従うの3つの異なる展開技法にアクセスできます。これらの技法につ<br>いては下記で説明しています。                 |  |  |

展開操作を実行し、表示するには、**簡易割り当て**モードを有効化する必要が あります (上記[「3Dジオメトリゾーン](#page-181-0)」参照)。

<sup>l</sup> **ワンクリック**]:展開するサーフェイスでワンクリックするだけで 新規の展開を作成できます。展開の原点は、クリックされたサー フェイス上の正確な位置になります。この技法では、テクスチャ の方向は、常にテクスチャのY軸が3Dビューの垂直端と並行にな るように配置されます。

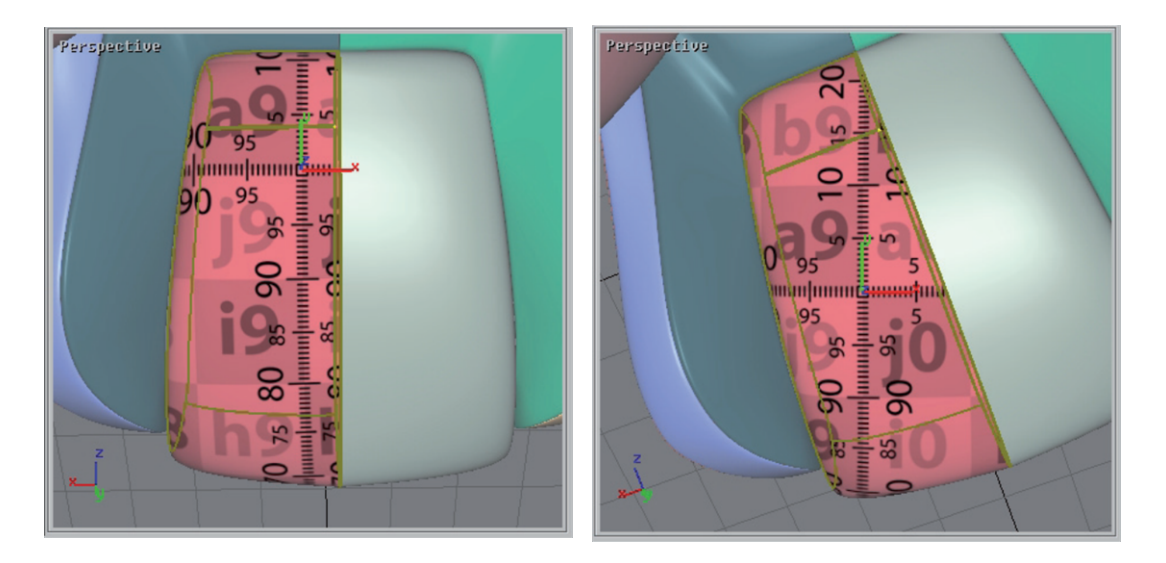

<sup>l</sup> **マルチ制約**]:サーフェイスの形態に正確に従うよう、展開に複数 のマーカーを割り当てます。

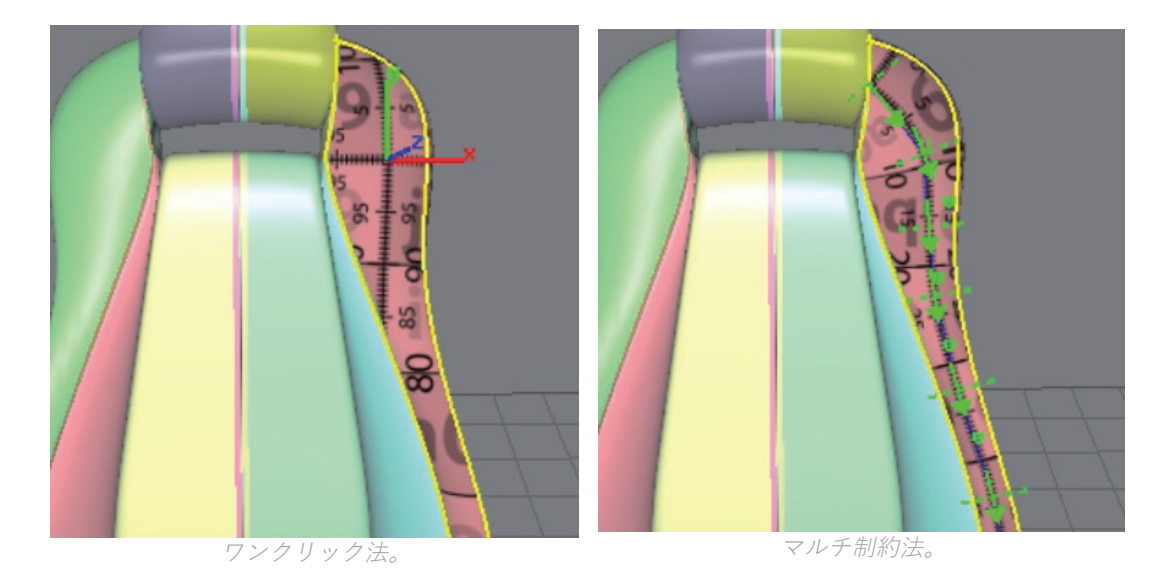

- マーカーの位置は、**マーカー移動**ツールを使用していつでも変更できます (上記 の「[3Dジオメトリゾーン](#page-181-0)」参照)。
- <sup>l</sup> **境界線に従う**]:サーフェイスの特定のエッジに展開を制限しま す。この展開技法には2つのマーカーが必要です。

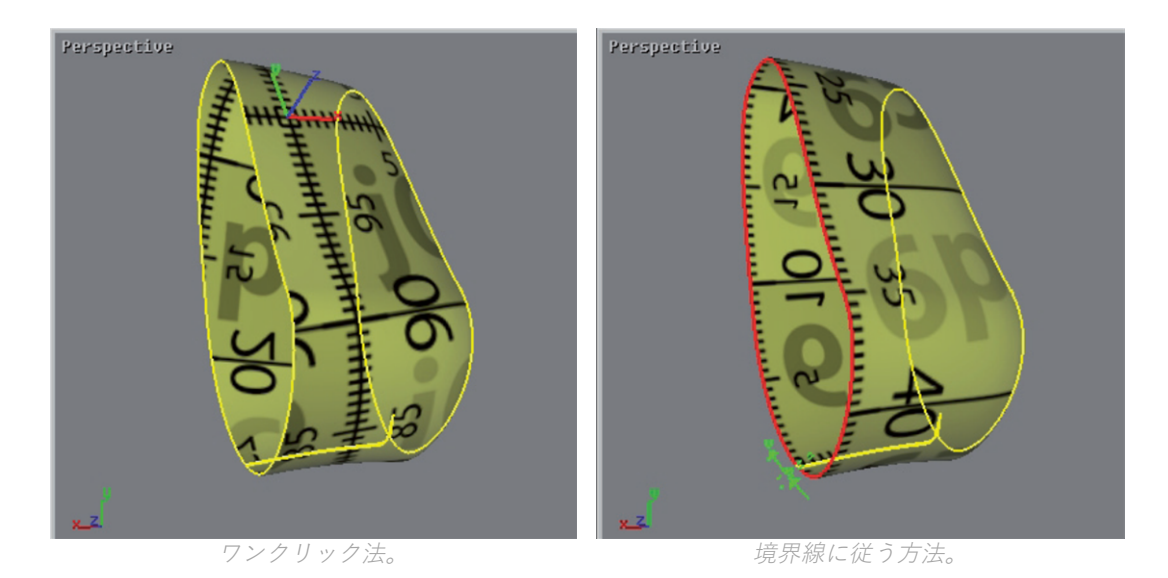

**• 自動センタリング**オプションを選択すると、どこでクリックされ たかにかかわらず、サーフェイスの中心にテクスチャの原点を配 置できます。

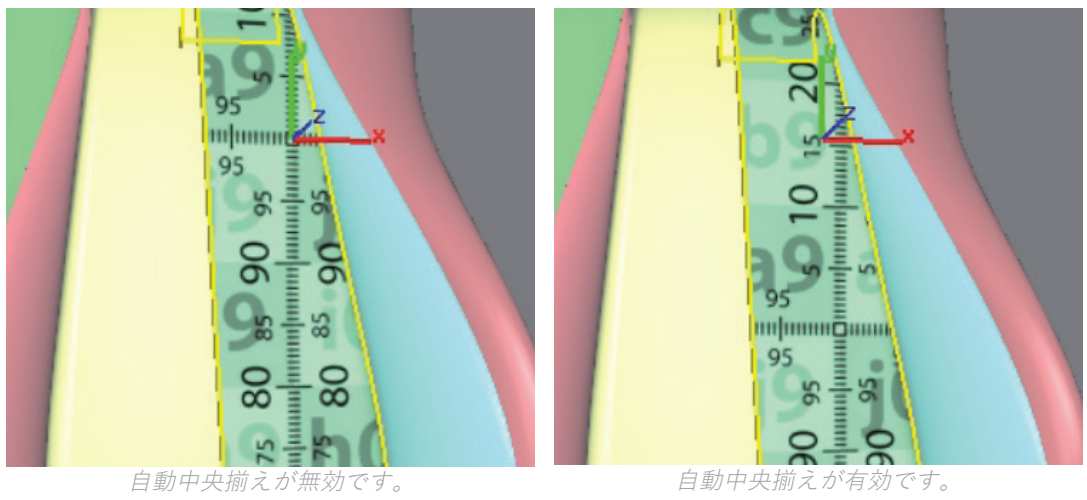

## 8-35.4.2 サーフェイスプロパティ

**サーフェイスプロパティ**タブからは、選択された展開サーフェイスに基づい て展開オプションにアクセスできます。

**■■: リセット**ボタンは、サーフェイスに割り当てられた初期展開を再規定す るためのボタンです。

**パラメータ**フレームでは、**クリックモード**タブと同じ展開オプションが提供 されます (「[クリックモードタブ](#page-183-0)」セクション参照)。

**マルチ制約** または**境界線に従う**を選択した場合は、制約を定義するマーカー の配置は、以下のボタンを使用して処理されます。

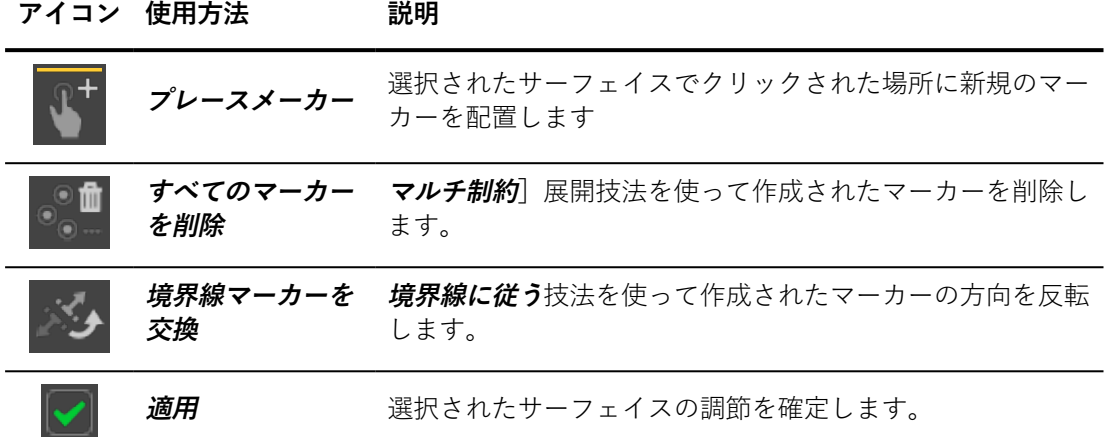

**UV変換**フレームでは、数値を使用してテクスチャを配置できます。

**自動中央揃え** オプションを選択すると、サーフェイスの中心にテクスチャの 原点を配置できます。 (「[サーフェイスゾーン」](#page-182-0)セクション参照)。

### 8-35.4.3 ユーザーテクスチャ

**ユーザーテクスチャ**タブからは、ユーザーテクスチャのプロパティにアクセ スできます。

:**テクスチャを開く**ボタンを使用すると、ドキュメントからテクスチャ を読み込めます。

:**テクスチャの再読み込み**ボタンを使用すると、読み込まれた画像を更 新できます。

**寸法**フレームでは、テクスチャの寸法に数値を割り当てられます。

:**テクスチャの寸法をリセット**ボタンは、テクスチャ寸法に割り当てた値 をキャンセルし、初期値に戻すためのものです。

**プレビュー**フレームでは、テクスチャに読み込まれた画像を表示できます。

# 9 インポートとエクスポート

# 9-1 CADモデル

### 9-1.1 3D CADモデルのインポート

Shaperインターフェイスでは、モデル> インポートメニューを使用してイ ンポートされます。モデルをインポートするには、必要なファイル形式を選 択してから、ブラウザを使用してファイルを選択します。このインポートの 進行状況を示すステータスバーが表示されます。

認識された形式の一覧は、Patchwork 3D Designのライセンス購入時に選択 されたソフトウェアオプションによって異なります。 以下のファイル形式が 使用できます。

- $\cdot$  FBX (\*.fbx)
- $\bullet$  DXF  $(*.dxf)$
- Wavefront OBJ (\*.obj)
- $-3DS (*.3ds)$
- $\cdot$  STL (\*.stl / \*.sta)
- Parasolid  $(*x t / *x b)$
- $\bullet$  Parasolid IGES (\*.iges / \*.igs)
- Solid Edge Assembly
- Solid Edge Part
- $\bullet$  ACIS SAT (\*.sat / \*.sab)
- $\bullet$  ACIS XML  $(*.xml)$
- ACIS IGES  $(*. \text{iges } / * . \text{igs})$
- $\bullet$  ACIS STEP (\*.step / \*.stp)
- ACIS Creo, PRO Engineer  $(*.$ prt /  $*.$ asm)
- ACIS Catia V4  $(*.$ model  $/*.$ exp)
- <sup>l</sup> ACIS Catia V5 (\*.CATPart. /\*.CATProduct)
- ACIS CATProduct V2 (\*.CATProduct)
- Wire File
- Wire Folder
- ACIS NX Assembly  $(*.$ prt)
- SolidWorks Assembly
- SolidWorks Part
- Lumiscaphe P3DXml (\*.xml)
- Lumiscaphe Patchwork 3D Lite (\*.p3dlite)

2019.1 X3のインポート互換性は以下の通りです。

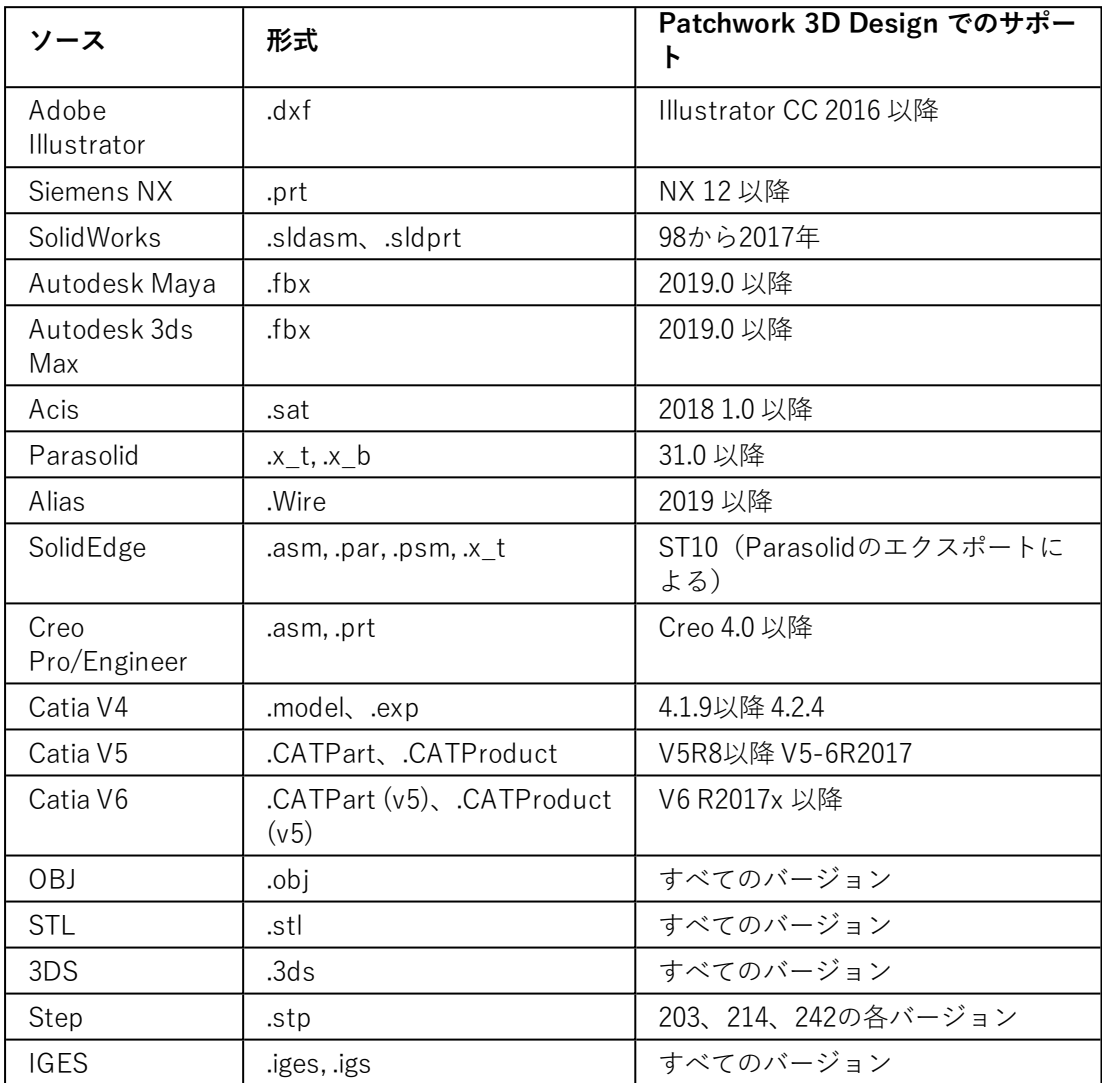

インポートするファイルの形式に基づいて、次の表の最初の行を使用するこ とをお勧めします。

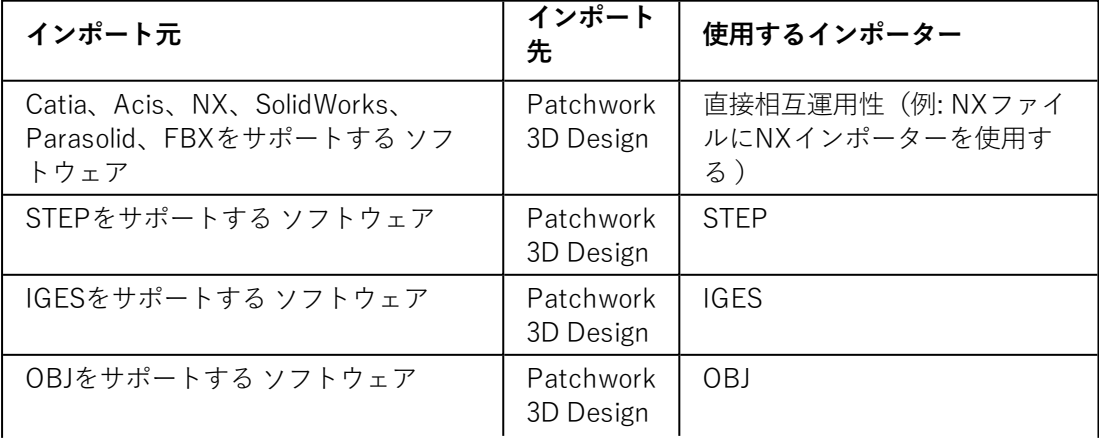

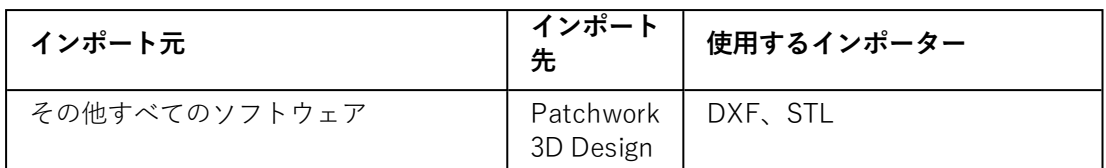

Patchwork 3D Design は2つの3Dモデリングエンジンを使用して、NURBS としてジオメトリ要素を保存しているファイル形式をインポートします。

- $ACIS$
- <sup>l</sup> Parasolid

モザイクおよび組み立てオプションは、これらの形式でインポートされた サーフェイスで使用できます。

**Autocad DXF**、**Wavefront OBJ**, **Ksc**形式は、格子メッシュジオメトリとし てモデルを保存します。モザイクおよび組み立てオプションは、これらの形 式でインポートされたサーフェイスでは使用できません。

Patchwork 3D Design はメートル単位で動作します。特定のCAD形式では、 モデルの設計に使用されるスケールが指定されています。この場合、 Patchwork 3D Design はこの情報を解釈して、元のスケールからメートルス ケールにモデルの寸法を変換します。スケール情報がCADファイルにない場 合は、Patchwork 3D Design ソフトウェアの一般設定内の各型式で指定され た既定のスケールが使用されます。

アプリケーションのインポートで既定で使用される単位を設定するウィンド ウを開くには、**ファイル** メニュー > **設定** > **インポート** タブ > **インポートの 既定単位** ボタンを選択します。

### 9-1.2 CADモデルのエクスポート

Shaperでは、CADモデルは、**モデル** > **エクスポート** メニューオプションを 使用してエクスポートされます。 モデルをエクスポートするには、必要な ファイル形式を選択してから、モデルを保存するファイル名を入力します。

以下のファイル形式が使用できます。

- $\bullet$  Wavefront OBJ  $(*.$ obi)
- $\bullet$  Lumiscaphe P3DXml $(*.xml)$
- $\bullet$  FBX (\*.fbx)
- Lumiscaphe Ksc (\*.ksc) (オプション、ライセンスによる)

次の表に互換性のあるバージョンを示します。

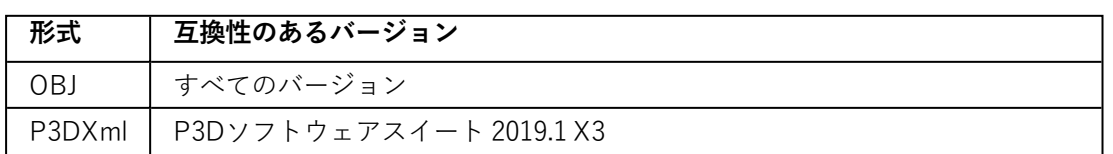

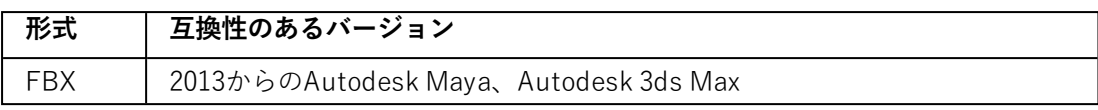

## 9-1.3 P3DXml形式

この形式は、Patchwork 3D Designの**Shaper**モジュールを通したXML形式 のP3Dデータのエクスポートとインポートに使用できます。

これは主に、異なるP3Dデータベースからの複数の要素の結合に使用されま す ( 車両内部および外部)。

転送された要素は次の通りです。

- <sup>l</sup> レイヤー
- <sup>l</sup> サーフェイスとそのジオメトリ (NURB、メッシュ)
- <sup>l</sup> UV座標
- <sup>l</sup> 照明効果
- <sup>l</sup> キネマティック階層 (同期されたサーフェイスのアニメーションの すべての準備作業は、エクスポート中も維持されます)
- <sup>l</sup> 設定
- <sup>l</sup> マテリアル
- <sup>l</sup> 代替背景テクスチャを含む環境
- <sup>l</sup> タイムライン
- カメラ階層
- <sup>l</sup> センサー

**P3DXml**形式は、オープン形式で、Patchwork 3D Designと他のソフトウェ アとの間のカスタマイズされたゲートウェイの作成を容易にします。

### 9-1.4 FBXインポート

FBXインポートでは、サーフェイスとサーフェイスパラメータ、テクス チャ、カメラアニメーションパス、マテリアルに関連する情報をインポート できます。またPatchwork 3D Design バージョン2012までのFBXファイルの サポートが含まれています。

9-1.4.1 FBXインポートのユーザーインターフェイス

ユーザーインターフェイスは**Shaper > モデル > インポート > FBXイン ポートからアクセスできます**。

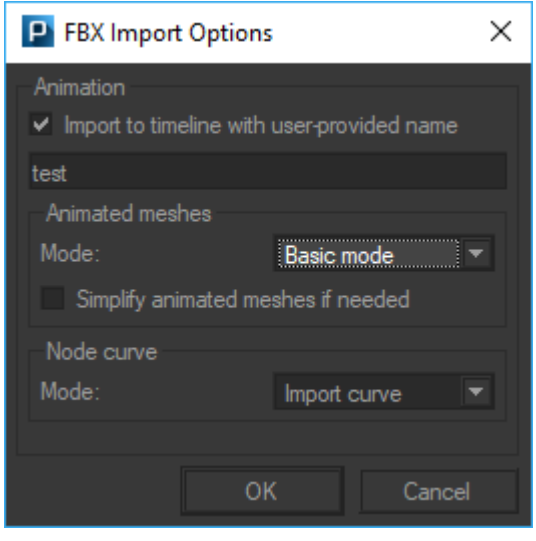

FBXインポートオプションダイヤログボックス

**Import to timeline with user-provided name** チェックボックスは、アニ メーションに任意の名前を設定できます。

**Simplify animated meshs if needed** [タイムライン](#page-335-0) (page 334) の説明にあ るように、アニメーションを簡略化します。

**Animated meshes**ボックスは、2つの異なるFBXアニメーションのインポー トを可能とします。

- <sup>l</sup> **Basic mode**:タイムライン上に標準的なチャンネルアニメー ションとしてインポートします。
- <sup>l</sup> **Advanced Basic mode**:タイムライン上にアドバンスチャンネ ルアニメーションとしてインポートします。

**Node curve**ボックスは、アニメーションカーブの編集をするかしないかの 2つの選択肢を指定します。

- **Import curve**オプションは、Patchwork3Dで編集可能なカーブと して変換します。
- <sup>l</sup> **Bake animation**オプションは、編集出来ないアニメーションカー ブとしてインポートします。

設定が終了したら**OK**ボタンをクリックします。

1つ以上のFBXファイルのインポートプロセス中、ログウィンドウに進行状 況が表示されます。ログウィンドウには、イベント、警告 (オレンジ色で表 示)、およびエラー (赤色で表示) が表示されます。

### 9-1.4.2 インポートされた FBX データ

### 9-1.4.2.1 サーフェイス

Patchwork 3D DesignのFBXインポートでは、FBXメッシュサーフェイスの みがサポートされています。 FBXサーフェイスに四角形または多角形に4つ 以上の頂点がある場合は、三角形に分割されます。

FBXファイルにNURBSまたはパッチノードが含まれている場合は、FBX SDKを使用してこれらのジオメトリを三角形に分割するための前処理手続き が実行されます。この前処理手続き後、これらのサーフェイスはShaperメッ シュサーフェイスとしてインポートされます。 FBXインポートでは、サー フェイスの縫合は自動的に行われません。

サーフェイスに1つ以上のマテリアルがある場合は、サブサーフェイスに分 割されます。各サブサーフェイスは、1つのマテリアルの元のサーフェイス の制約に対応します。この場合、Nullサーフェイスが作成され、サブサー フェイスの親になります。

9-1.4.2.2 ポイントキャッシュ

FBXファイルで、頂点移動のための情報を含むポイントキャッシュファイル を参照している場合は、メッシュのアニメーションはサーフェイスと同時に インポートされます。

ポイントキャッシュファイルは、FBXエクスポート中、Autodesk Mayaまた はAutodesk 3ds Maxからエクスポートされます。このプラグインは、 Autodesk Maya 2017とAutodesk 3ds Max 2017の両方に含まれています。 **Geometry Cache File (ジオメトリキャッシュファイル)**オプション (Autodesk Maya) または**Point Cache File (ポイントキャッシュファイル)** オプション (Autodesk 3ds Max) を選択する必要があります。

MC (XML) 形式をお勧めします。pc2またはMC (XML) のポイントキャッ シュファイル形式がサポート対象です。

アニメーション表示されたメッシュの作成とそのプロパティの詳細について は、**ジオメトリキャッシュ**セクションのAutodesk Mayaドキュメンテーショ ン、または**編集**セクションのAutodesk 3dsMaxドキュメンテーション、**ポイ ントキャッシュ編集 (オブジェクトスペース)** または **ポイントキャッシュ ファイル**を参照してください。

9-1.4.2.3 サーフェイスパラメータ

Patchwork 3D DesignのFBXインポートでは、FBX UVセットのインポート をサポートし、インポートされたFBX UVセットは、Patchwork 3D Design のサーフェイスのuvw:0, uvw:1… フィールドに自動的にコピーされます。こ れらのUVセットでは、サーフェイスマッピングの種類は**正確**に設定されて います。

9-1.4.2.4 マテリアル

Patchwork 3D DesignのFBXインポートでは、メッシュサーフェイスに使用 されるマテリアルの一部もインポートされます。 インポートされたマテリア ルは、インポートされたサーフェイスに割り当てられます。

LambertおよびPhongマテリアルをインポートできます。インポートされる プロパティは次の通りです。

- <sup>l</sup> 色の拡散
- <sup>l</sup> 環境色
- 不透明性モジュレータ
- 反射率 (Phongマテリアル用)
- 鏡面反射色および反射率 (Phongマテリアル用)

以下の数字は、Mayaソフトウェアを使って作成されたFBXファイルのイン ポート時の予想動作を示します (注: 2つのスクリーンショットで照明は異な ります)。

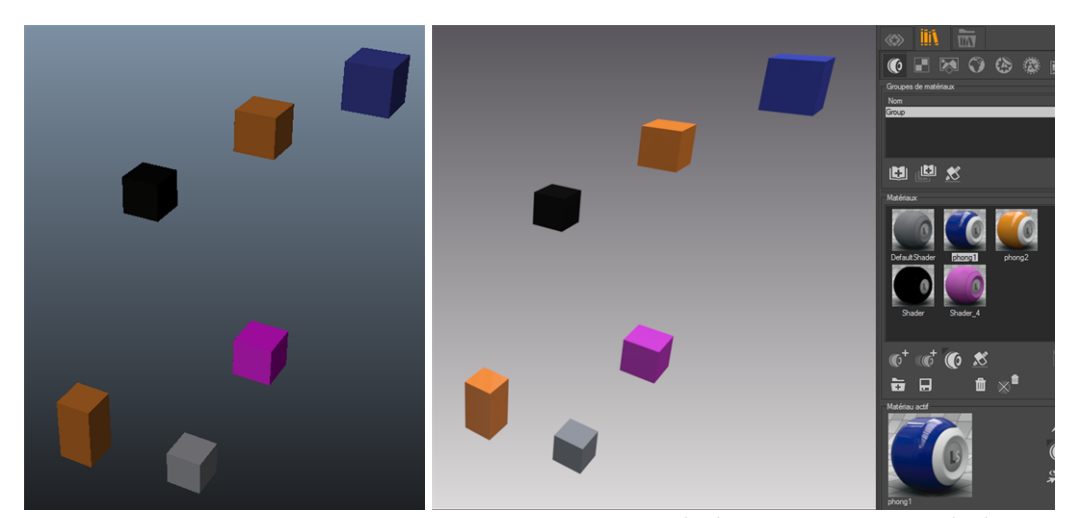

インポートされたFBXファイルのMayaの影効果 (左) とMatter影効果 (右)。

### 9-1.4.2.5 テクスチャ

テクスチャファイルがLambertまたはPhongマテリアルの拡散、バンプ、反 射レイヤーにある場合は、FBXインポートにより取得できます。各レイヤー の最初のテクスチャのみをインポートできます。FBXマテリアルの特定のレ イヤーに複数のテクスチャファイルがある場合は、2番目以降のすべての ファイルは無視されます。この場合、警告がログファイルに挿入されます。

Patchwork 3D DesignのFBXインポートでは、以下のようにテクスチャファ イルが検索されます。まず、FBXファイルにある絶対ファイル名を使用して ファイルの取得が試行され、次にFBXエクスポートモジュールによって生成 された相対ファイル名を使用して取得が試行されます。最後に、FBXファイ ルディレクトリ内でテクスチャファイル名のみを使用してファイルが取得さ れます。

テクスチャは、マテリアルの対応するレイヤーに割り当てられ、**Matter**の**テ クスチャ**タブにも表示されます。

### 9-1.4.2.6 カメラアニメーションパス

Patchwork 3D DesignのFBXインポートでは、以下のようにカメラパスがイ ンポートされます。 各キーフレームは、Kamファイルに書き込まれたタブ ル (from, to, up, fov) としてインポートされます。Patchwork 3D Design Kamファイルから中間位置を再構築することはできないため、FBXファイル のエクスポート中に、必要なフレームレートでアニメーションを作成する必 要があります。

FBXインポートでは、カメラ当たり1つのKamファイルが作成されます。 Kamファイル名は以下のように構築されます。"<**fbx\_file\_name> FBX import – <camera\_name>**"

9-1.4.2.7 アニメーション

FBX形式に保存されたシーングラフの変換は、チャンネルアニメーションを 含むタイムラインとしてインポートされます。各チャンネルアニメーション は、FBXシーングラフのノードのアニメーションに対応し、タイムラインの 適切な時間に配置されます。

**チャンネルアニメーション**と同様、これらの要素は**タイムライン**エディタの チャンネルアニメーションライブラリに表示されます。FBXインポートに よって作成されたチャンネルアニメーションは編集できません。

FBXインポートでは、以下の要素が作成されます:

- <sup>l</sup> インポートされたFBXファイルの名前の付いたタイムライン。こ のタイムラインは、インポートされたアニメーション表示メッ シュで共有されます。
- ノードアニメーション表示ごとに1つのチャンネルアニメーショ ン、それぞれに対応するノード名が付けられます。

9-1.4.2.8 その他のFBXノード

その他のFBXノードはすべてNullサーフェイスとしてインポートされます。 Patchwork 3D DesignのNullサーフェイス名はFBXファイルで読み取られた ノード名です。

### 9-1.4.2.9 可視性レイヤー階層

FBXインポートでは、まず、タイムスタンプ付きのレイヤーと、インポート プロセス中生成された一時ファイルに保存するためのディレクトリへのパス が作成されます。次に、ファイル名をレイヤー名として使用し、インポート される各ファイルのためのレイヤーを作成します。

FBXインポートでは、ファイルごとに、FBXファイルノード階層に対応する レイヤー階層が構築されます。

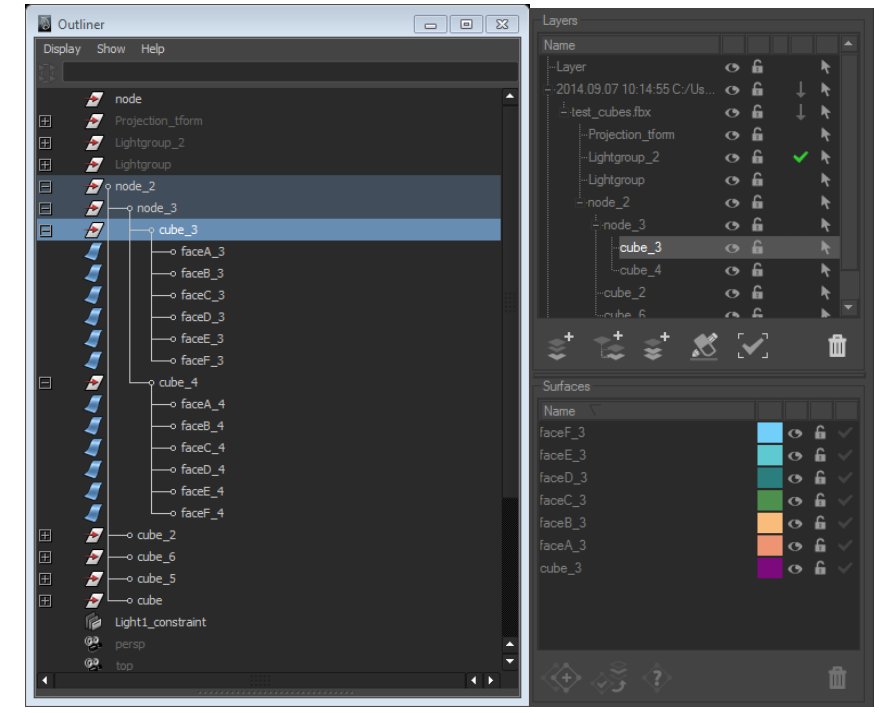

Maya (左) および Patchwork 3D Design(右) の.fbx形式のデータからのレイヤー階 層。

9-1.4.2.10 キネマティック階層

FBXインポートでは、FBXノード階層に従ったキネマティック階層も構築さ れます。

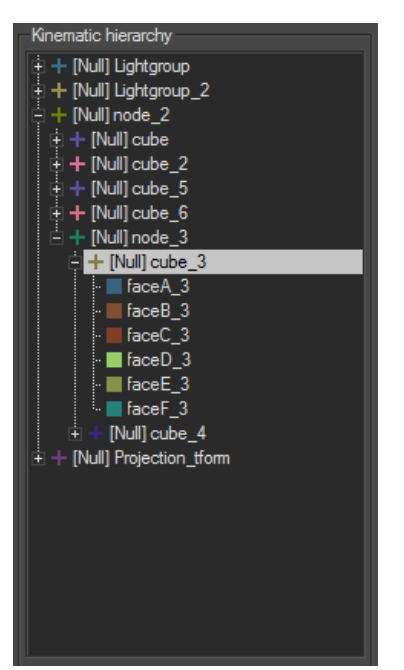

FBXノード階層に従って構築されたShaperでのキネマティック階層の例。

### 9-1.5 NXインポート

使用可能な場所:**Shaper**:**モデル** > **インポート** > **Acis NX Assembly**

Patchwork 3D Design には、Acis NX Assembly形式 (\*.prt) のファイルのイ ンポートが含まれています。このインポートは、NXバージョン11 – NX 9と 互換性があります。

Acis NX Assemblyモデルをインポートするには、**Shaper**で**モデル** メニュー を参照します 。**インポート**を選択します。次に**Acis NX Assembly**を選択し ます。表示されるウィンドウで\*.prtファイルを選択し、**OK**をクリックしま す。

.prtファイルの読み取り中、**中断**ボタンをクリックするとインポートをキャ ンセルできます。

この手順では以下がインポートされます:

- <sup>l</sup> NURBSとしてのサーフェイス、
- <sup>l</sup> ジオメトリ、

● ファイル構造:対応するサーフェイスのすべてを含むレイヤーがア センブリ内のファイルごとに作成されます。

### 9-1.6 SolidWorksのインポート

使用可能な場所:**Shaper**:**モデル** > **インポート** > **SolidWorks Assembly**

Patchwork 3D Design には、SolidWorks Assembly (\*.sldasm) および Part (\*.sldprt) 形式のファイルのインポート機能が含まれています。このイン ポート機能は、 SolidWorks 2017以前のバージョンのSolidWorksと互換性が あります。

SolidWorksモデルをインポートするには、**Shaper**の**モデル**メニューを参照 します 。**インポート**を選択します。次に、**SolidWorks Assembly**を選択し ます。表示されるウィンドウで\*.sldasmファイルを選択し、 **OK**をクリック します。

\*.sldasmファイルを読み取り中、 **中止** ボタンをクリックすることでイン ポートをキャンセルできます。

この手順では以下がインポートされます。

- <sup>l</sup> NURBSとしてのサーフェイス
- <sup>l</sup> ジオメトリ
- ファイル構造:対応するサーフェイスのすべてを含むレイヤーがア センブリ内のファイルごとに作成されます。

## 9-2 Matter製品のエクスポート

### 9-2.1 KDR出力

3D ビジュアリゼーションツールのLumiscaphe ソフトウェアスイートで使 用するためには、raw オーサリングデータを、.kdr 形式でデジタルアスペク トモックアップ (DAM) にエクスポートする必要があります。この形式に は、Patchwork 3D Design作成されたプロダクトバリアントやコンフィギュ レーションを表示するために、レンダリング エンジンで必要なデータのみが 含まれます。テクスチャのレリーフの元となった画像はなくなり、テクス チャを使用してマテリアルを表示するために必要な結果の計算のみが変換さ れます。その結果、この形式ではオーサリングはサポートされていませ ん。.kdr は、より素早く読み込むために最適化されています。ファイルを開

いたときに表示画像を計算する必要がある .p3d 形式とは異なり、.kdr の データはグラフィックスへ直接転送され、さらに処理することができます。

その後、デジタルアスペクトモックアップを任意のLumiscaphe ビジュアリ ゼーションソリューションでそのままの状態で使用できます。

ケースにもよりますが、Patchwork3D Designに追加された新機能は、KDR フォーマットへ出力する事にとって影響があります。

Patchwork 3Dのどのバージョンで作業したどのKDRフォーマットであるか を明確にする必要があります。

- <sup>l</sup> もし、Patchwork 3Dに追加された新機能がKDRフォーマットを修 正しない場合、次のような例となります。:Patchwork3D Design 8.3 X2、Patchwork3D Design 8.4 X2、Patchwork3D Design 8.5 X2等々。
- <sup>l</sup> しかし、Patchwork 3Dに追加された新機能がKDRフォーマットに 修正を加える場合には、次のような例となりま す。:Patchwork3D Design 8.3 X2、Patchwork 3D 8.4 X3、 Patchwork3D Design 8.5 X4等々。

プロダクトをKDRフォーマットにエキスポートする際には選択肢がありま す。:

- <sup>l</sup> 現行バージョンのKDR > KDR KDR Xiにエクスポートのウィンド ウが表示されたら、保存するファイルの名前を入力します。
- <sup>l</sup> 過去バージョンのKDR > KDR(過去バージョン) KDRにエクス ポートのウィンドウが表示され、ドロップダウンメニューから出 力するKDRバージョンを選択します。その後、保存するファイル の名前を入力します。

過去のバージョンは、互換性が高い事を意味しますが、サポートされ る機能が少ない事となります。

新しいバージョンはより多くの機能がサポートされる事を意味します が、互換性が損なわれるでしょう。

以下のフォーマットが有効です。:

**フォーマット バージョンと出力可能な機能**

|        | ソフトウェアV8.0以降                                 |
|--------|----------------------------------------------|
| KDR X1 | • ラベルとテキスチャーでのU/V繰り返し<br>• ラベルとテキスチャーの反転繰り返し |
| KDR X2 | ラフネスマップの使用                                   |
| KDR X3 | ソフトウェアX3と互換                                  |

### 9-2.2 FBX出力

データのFBXへの出力するためには、FBXフォーマットを選択します。**FBX 出力**ウィンドが開き、設定項目の選択と**Export**ボタンが表示され、保存先の ファイル名を指定します。

次のフォーマットが利用可能です。

### **フォーマット 互換性のあるバージョン**

FBX FBX 2013

**Matter** 製品は、製品 > エクスポートメニューからエクスポートできます。 製品をエクスポートするには、必要なファイル形式を選択してから、製品を 保存するファイル名を入力します。

# 10 モデル

# 10-1 定義

モデルは、**Shaper** が処理する最高レベルのオブジェクトです。モデルは、 形状オブジェクトとNullオブジェクトのコレクションとそれらのプロパティ です。

複数の関連するモデルが同じデータベースに保管されます。**Shaper** はモデ ルエクスプローラとして機能します。モデルセレクタを使用して、作業する モデルを選択します。

# 10-2 モデルの操作

モデルに関連する操作は**Shaper** の**[モデル]** メニューまたは**Shaper** の**[ジオ メトリ]** サイドバータブにあります。

### **アイコン 機能**

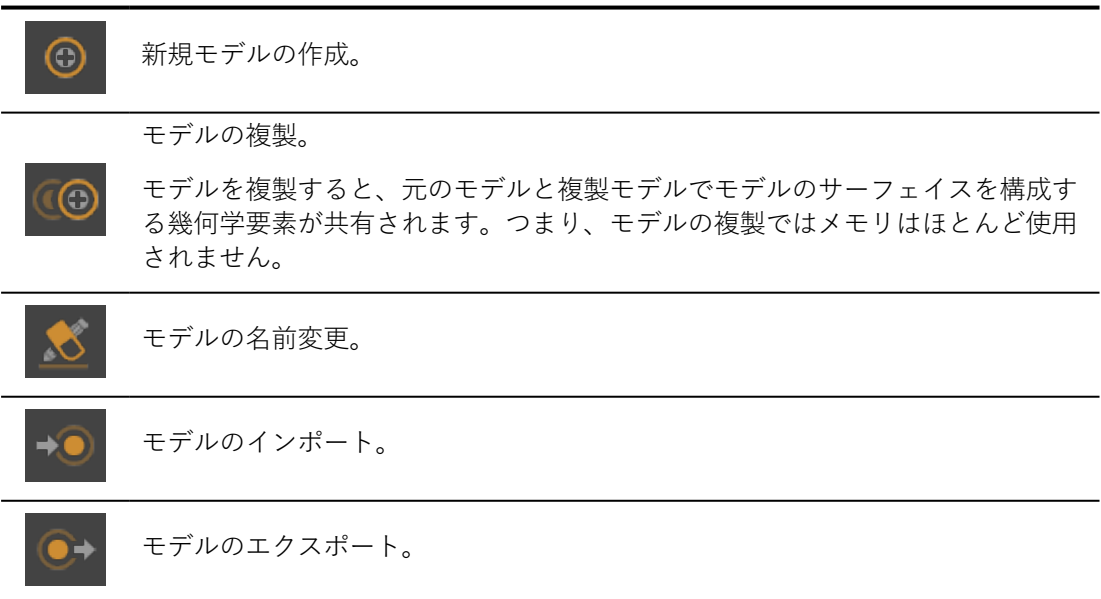

### **アイコン 機能**

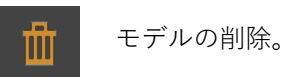

3Dモデルは大量のメモリを消費します。モデルは編集される場合のみメモリ に読み込まれます。作業セッション中に読み込まれたすべてのモデルは、メ モリに保持され、上部ツールバーのすぐ下にあるタブを使用して、即座に使 用できます。

右にあるタブと同じバーで、██ ボタンを使用して、現在のモデルを閉じる ことができます。**[モデル]** > **[閉じる]** メニューオプションを使用してモード を閉じて、メモリからモードをクリアすることもできます。

# 11 サーフェイス

## 11-1 定義

サーフェイスは、モデルを構築するために使用される3D幾何学要素です。 サーフェイスは、CADモデルをPatchwork 3D Designに直接インポートしま す。サーフェイスは、三角形の格子(メッシュ)で表されます。

サーフェイスは、いくつかの非連続的な幾何学要素を含むことができます。 **[Matter]** のモデルの調整は、サーフェイスごとに実行されます。

同じサーフェイスは、複数の幾何学要素で構成されていても、1つのマテリ アルのみ受信できます。このため、CDAツールで表目要素を分割してから サーフェイス要素をPatchwork 3D Designにインポートします。

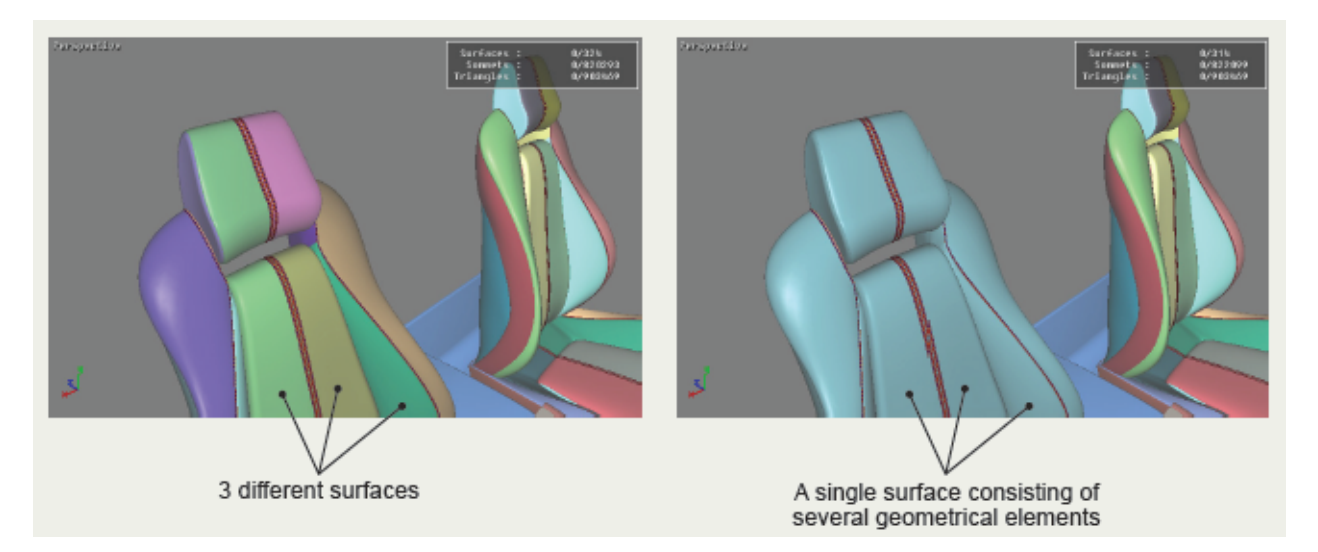

# 11-2 サーフェイスの操作

サーフェイスモデルに関連する操作は、**[Shaper サーフェイス]** メニューま たは**[Shaper ジオメトリ]** サイドバータブにあります。

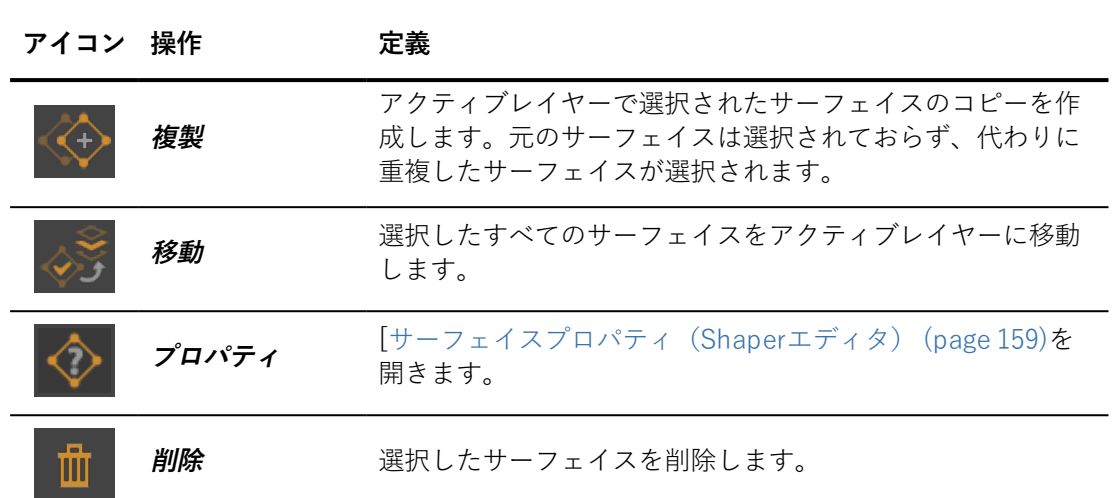

**[サーフェイス]** メニューからのみ特定の操作が使用できます。

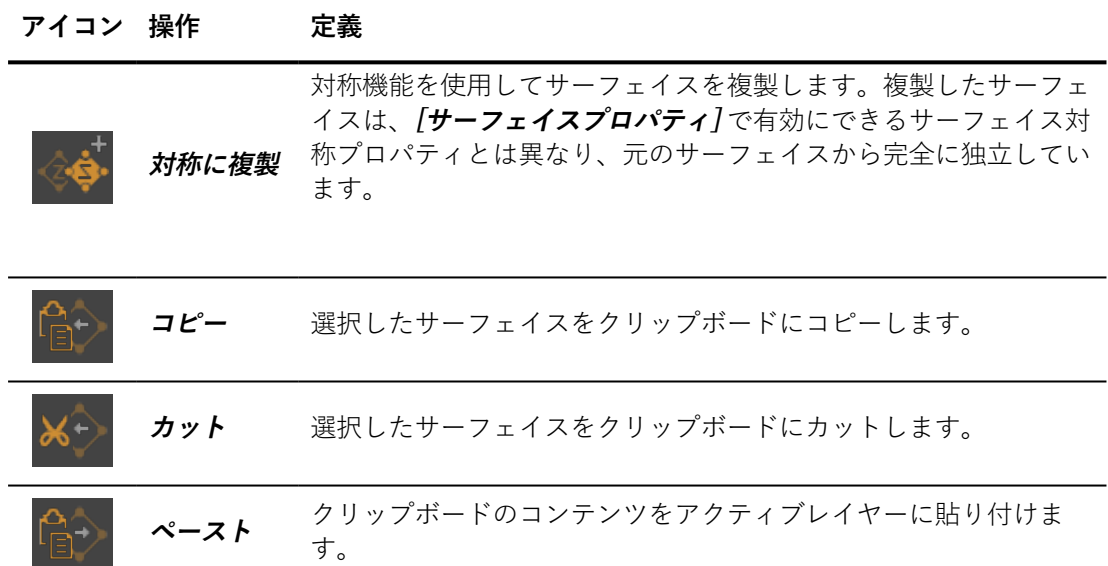

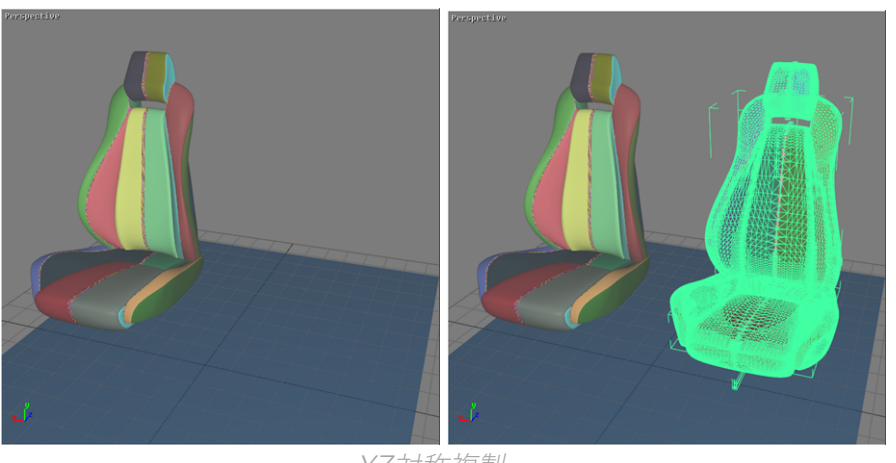

YZ対称複製。

## 11-3 サーフェイスの最適化

サーフェイスの最適化は **[Shaper]** で実行されます。

サーフェイスの最適化では、インポート後にサーフェイス情報を追加、修正 し、または完成させます。

### 11-3.1 ポリゴン分割

Patchwork 3D Design は、各サーフェイスの幾何学情報を保存できる強力な ジオメトリエンジンを使用しています。

サーフェイスがパラメータ定義(NURBSなど)から派生している場合は、 テッセレーションの程度を変更することができます。

Patchwork 3D Design は、サーフェイスのグループをテッセレーションしま す。混合した選択を構成するサーフェイスのタイプに関係なく、適用可能な サーフェイスに対してインタラクティブなテッセレーションが可能です。

ポリゴン分割を変更するには、特定のライセンスオプションが必要で す。これらの機能は、CADインポートオプションがあると自動で使用で きます。

サーフェイスのテッセレーションは、 **[Shaper]** で変更できます( **[サーフェ イス]** > **[ポリゴン分割]** サブメニューのツールバーボタンまたはオプション を使用)。

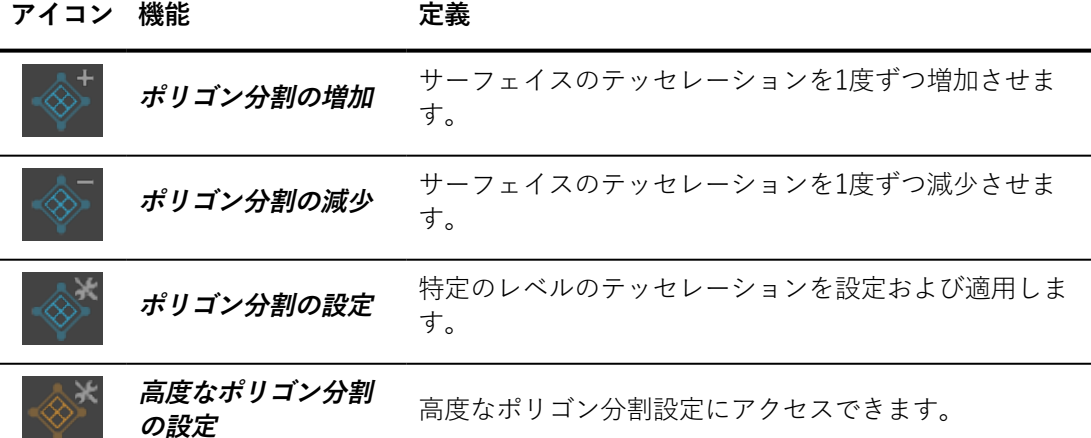

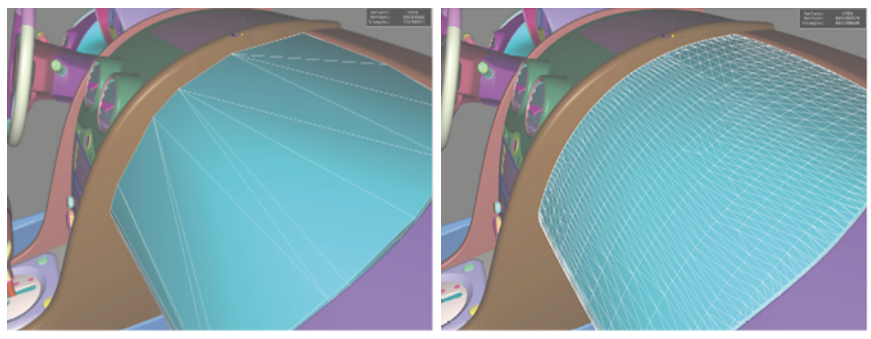

パラメータサーフェイスのテッセレーションパラメータの変更

- <sup>l</sup> **メッシュに変換**:選択したサーフェイスのパラメータ表示を 削除します。現在のテッセレーションは永続的にサーフェイスに 影響を与えます。これにより、データベース内のサーフェイスの 容量が減少します。
- 11-3.2 縫合と分割機能

**[サーフェイエス]** > **[サーフェイスの接続]** メニュー

#### **アイコ ン 機能 定義**

**縫合** 複数の選択されたサーフェイスを1つに結合します。

**分割** 複数の幾何学的な要素で構成されたサーフェイスを分割します。各幾何学 的な要素はそのサーフェイスになります。

## 11-3.3 方向:前面および背面

サーフェイスは、前側と後側の方向が決まっている幾何学的な要素です。デ フォルトでは、サーフェイスの背面がカリングされています(非表示)。 **[Shaper]** では、カリングされた背面が赤色で表示されます。

**[ビューポート]** メニューには2つの視覚化オプションがあります。

**アイコン 機能 定義**

| 背面の強調表示 | カリングされた後面を赤色で表示されるので、表示されてい<br>ない面を特定することができますこのオプションはデフォル<br>トで有効です。 |
|---------|-----------------------------------------------------------------------|
| 背面の強調表示 | サーフェイスの裏面を計算せずにレンダリングを最適化し、<br>インタラクティブな3D画像の計算時間を短縮します。このオ           |

```
アイコン 機能 定義
```
プションはデフォルトで有効です。

背面のカリングを正しく使用するには、サーフェイスの前面が区切られたボ リュームの表示される側に向くようにする必要があります。サーフェイスの 前面/背面の向きは **[サーフェイス]** メニューから変更できます。

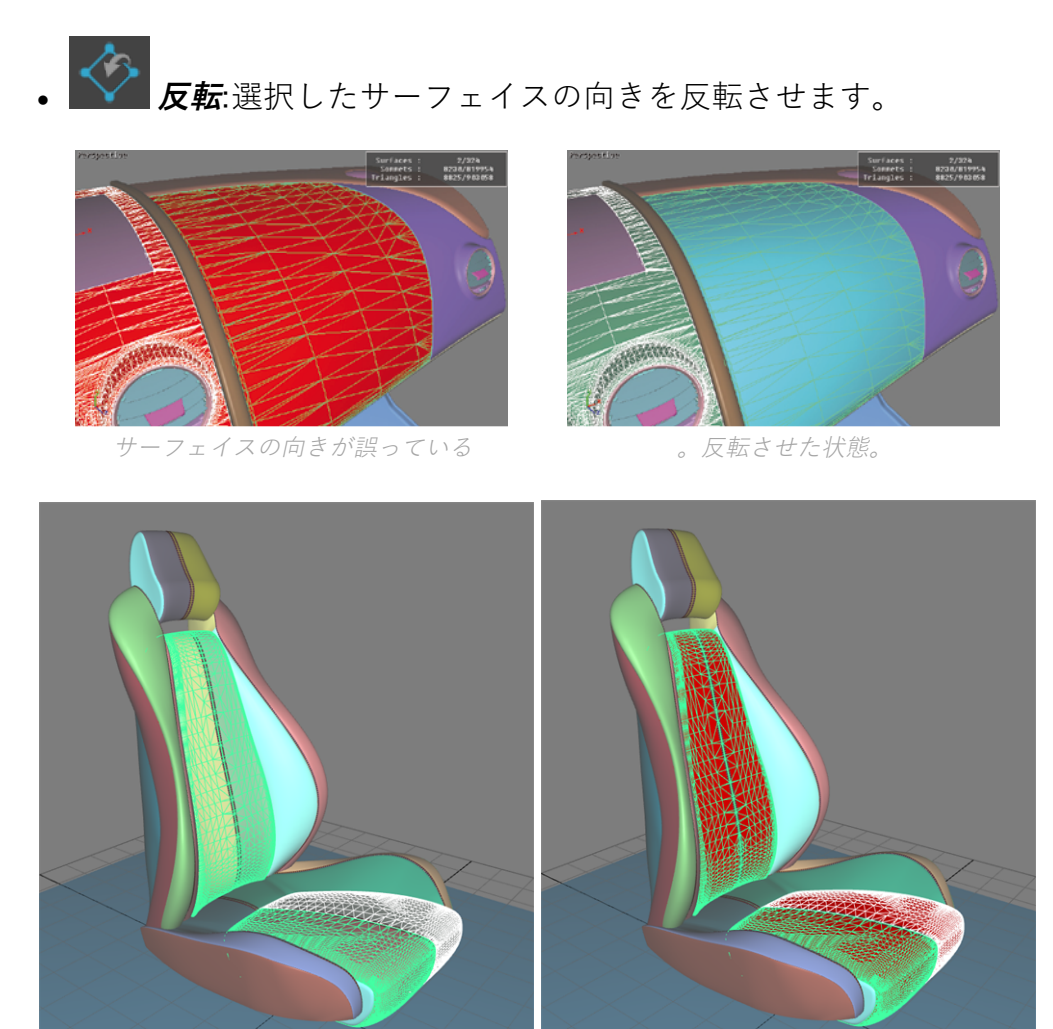

反転機能の例(左が元の方向、右が最終的な方向)。

## 11-3.3.1 サーフェイスの自動回転

ツールバーと **[サーフェイス]** > **[自動回転]** メニューから、次の3つの自動回 転モードが利用できます。

### **アイコン 機能**

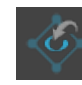

**可視サーフェイスの自動回転**

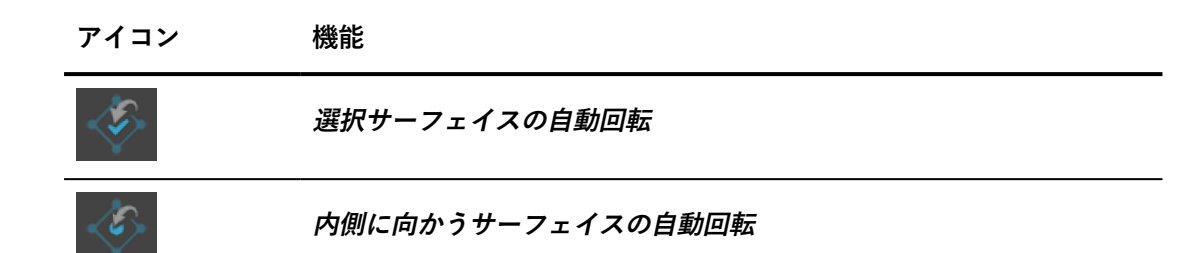

**表示サーフェイス**:現在の視点からすべてのサーフェイスを自動的に回 転。この視点からサーフェイスの前面または後面が表示されるかどうかを判 断するためにレンダリングが実行されます。赤いピクセルの数は、サーフェ イスの可視ピクセル(別のサーフェイスにより塞がれていないピクセル)の 別の色のピクセルの数と比較されます。ほとんどのピクセルが赤色の場合、 サーフェイスは裏返しであると見なされ、その向きが反転します。

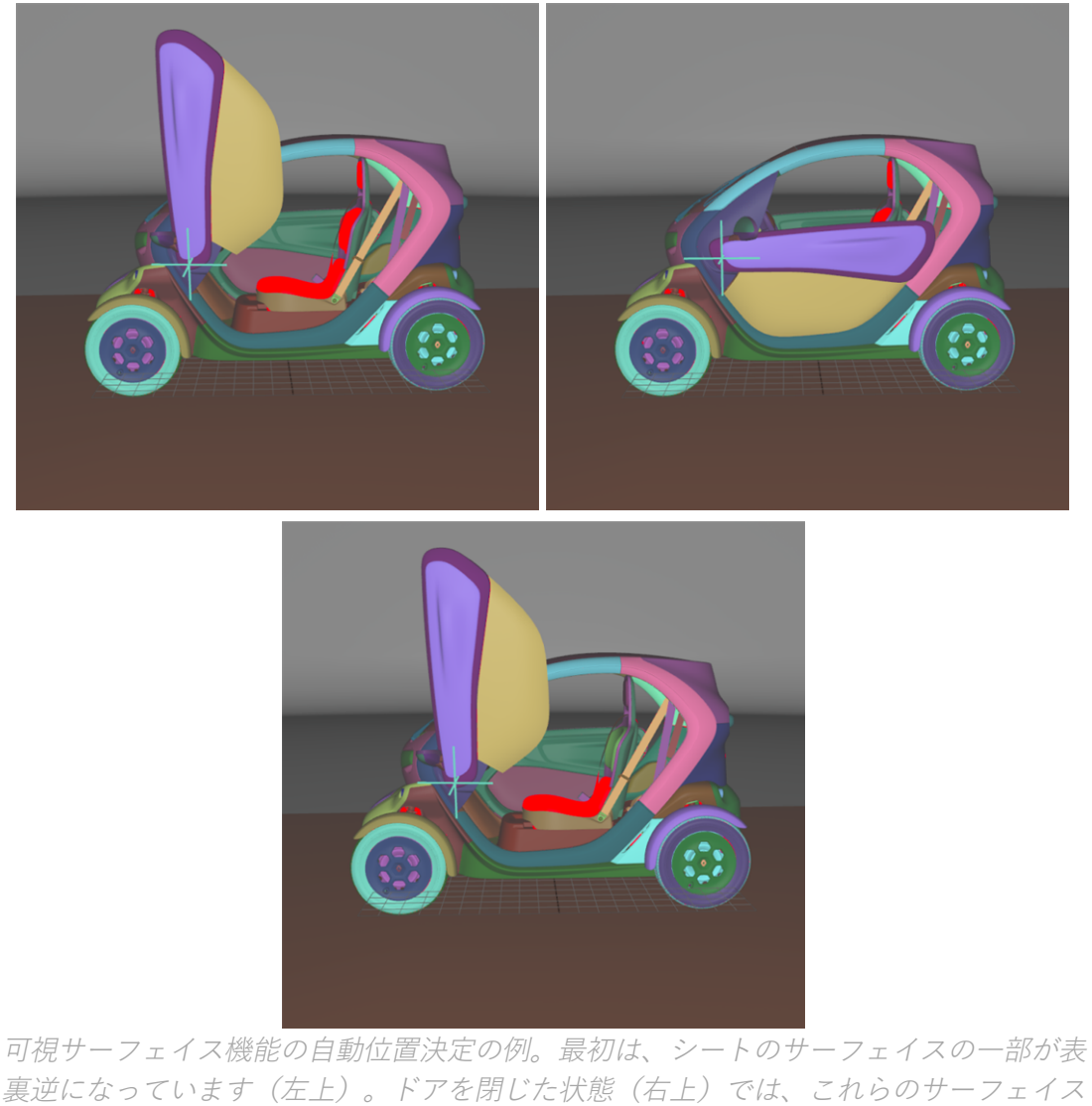

裏逆になっています(左上)。ドアを閉じた状態(右上)では、これらのサーフェイス の一部は表示されません。可視サーフェイスの自動回転機能が使用されています (下)。表裏逆の見えない面は元の向きを維持します。

**選択されたサーフェイス**:自動的に選択されたサーフェイスの方向を指 定します。一連のサーフェイスが選択されると、この機能により対応する境 界ボリュームが決定されます。境界ボリュームの周りに広がったカメラ位置 に対して、選択されたサーフェイスに14回のレンダリングが実行されていま す。指定された面に他の色のピクセルより赤い色のピクセルが確認される場 合、このサーフェイスは表裏逆であるとみなされ、その方向が反転します。

目に見えるピクセルのみが考慮されます。サーフェイスが選択内の別のサーフェイ スで完全に遮られている場合、そのサーフェイスは反転しません。

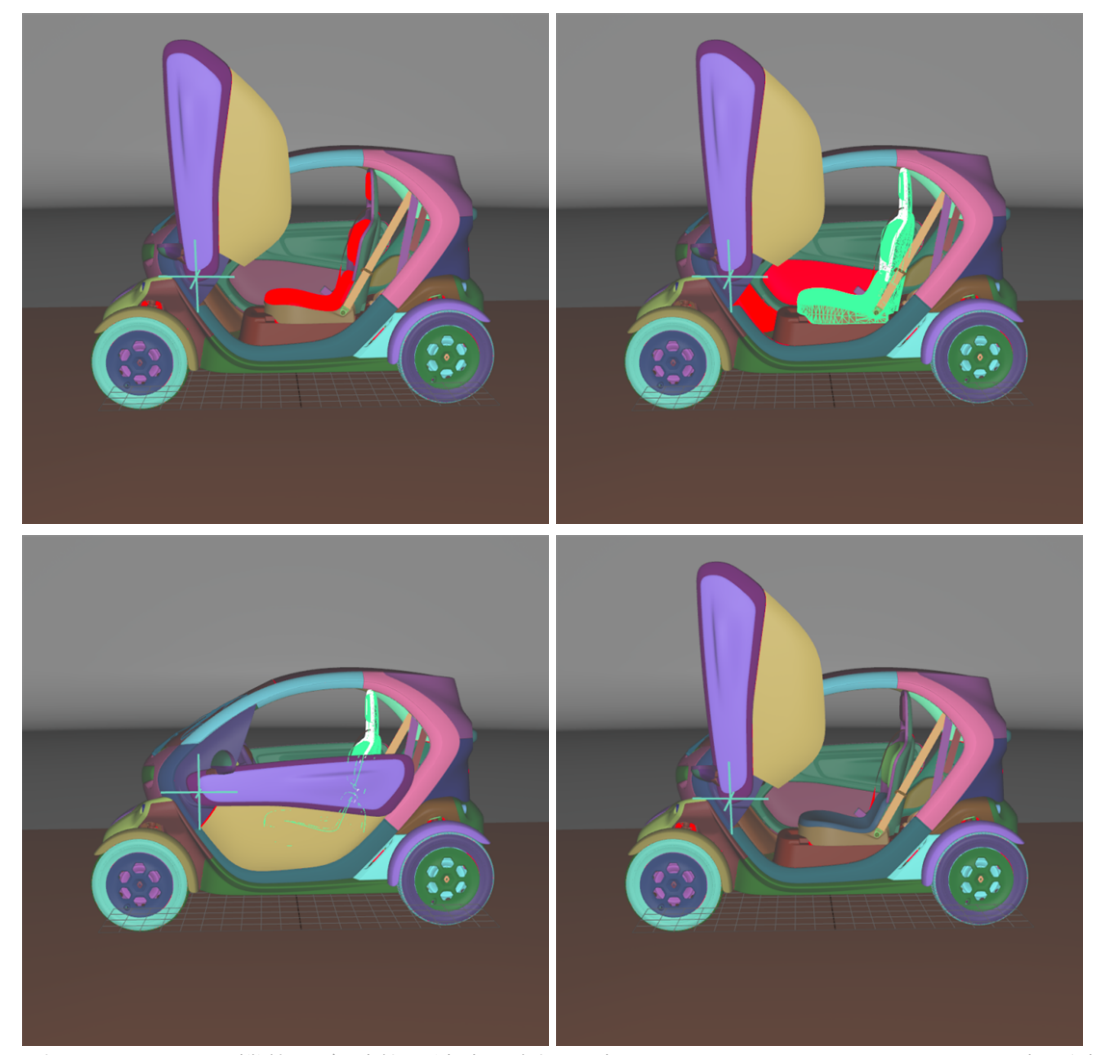

選択サーフェイス機能の自動位置決定の例。最初は、シートのサーフェイスの一部が表 裏逆になっています(左上)。シートのすべてのサーフェイスが選択され(右上)、ド アが閉じます(左下)。選択したサーフェイスの自動位置決定機能は、サーフェイスの 方向を正しく配置するために使用されます(右下)。

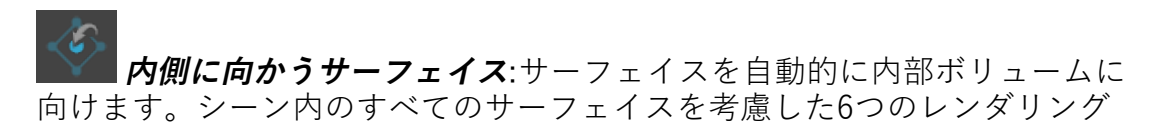

は、現在のカメラ位置から、前方、後方、上下、左右、の方向に実行されま す。指定された面に他の色のピクセルより赤い色のピクセルが確認される場 合、このサーフェイスは表裏逆であるとみなされ、その方向が反転します。

**選択サーフェイス**の自動位置決定機能については、可視ピクセルのみが考慮 されます。サーフェイスが選択内の別のサーフェイスで完全に遮られている 場合、そのサーフェイスは反転しません。

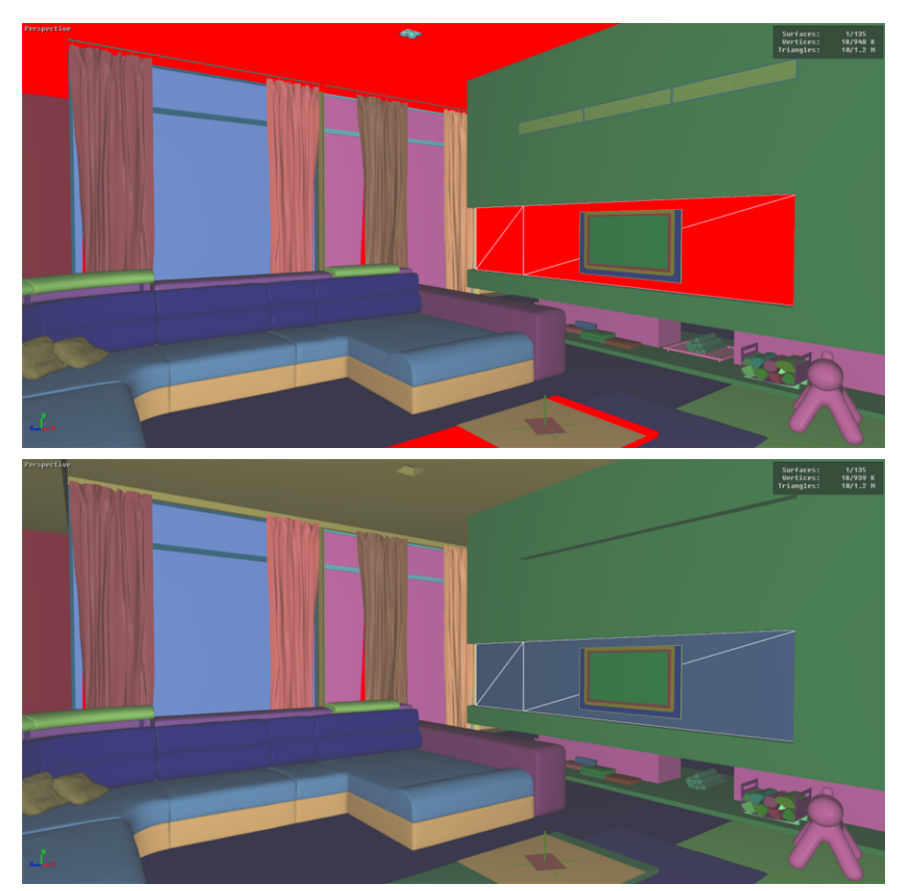

3Dシーン(上の画像)のサーフェイスインテリアの自動位置決定機能の例:表裏逆であ ると特定されたサーフェイスが逆転します。

# 11-4 サーフェイスの配置

**[Shaper]** で、[\[ツール\]](#page-60-0) と使用すると、3Dインターフェイスで直接マウスを 使用してサーフェイスを配置できます。

<sup>l</sup> **移動**:X、YおよびZ軸に沿って動かします。 <sup>l</sup> **回転**:X、YおよびZ軸の周りで回転します。

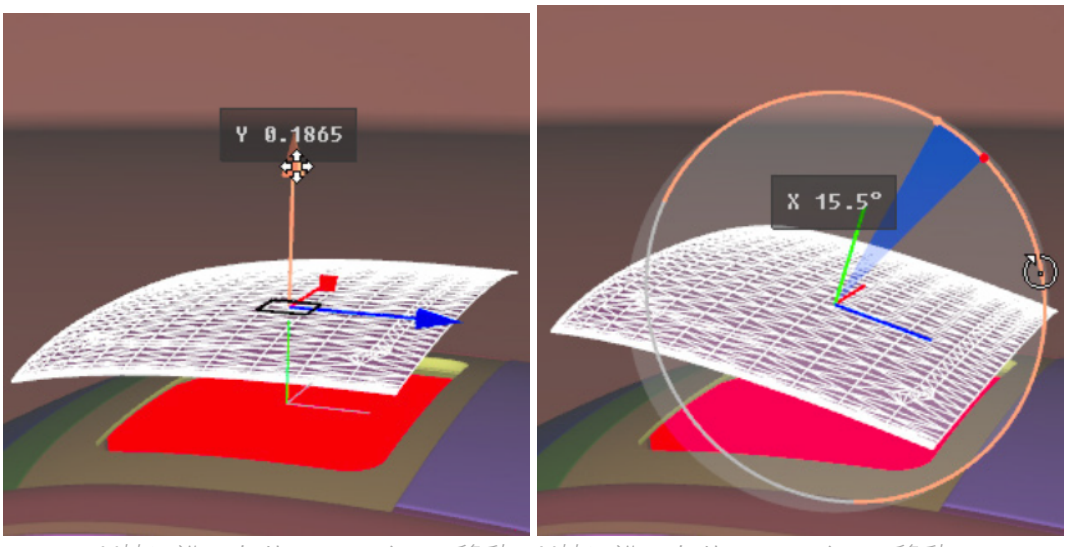

Y軸に沿ったサーフェイスの移動。X軸に沿ったサーフェイスの移動。

サーフェイスは目的の方向や位置に対して[、数値を指定する](#page-64-0)ことでも配置で きます。

# 11-5 法線の再計算

法線は、欠落しているか誤ってインポートされた場合に再計算する必要があ ります。

選択したサーフェイスの法線を表示するには、**[マッピング]** サイドバータブ の **[ディスプレイ]** ボックスの **[法線]** オプションを選択します。

**[Surface]** メニューまたはツールバーには次のオプションがあります。

- <sup>l</sup> **[法線方向を反転]**:選択したサーフェイスの法線を反転しま す。
- 一位 <sup>l</sup> **[法線方向を再計算]**: 指定した法線角度に基づいて、選択し たサーフェイスの法線を再計算します。

再計算すると、現在の法線が上書きされます。

2つの三角形がエッジを共有する場合、エッジに位置する頂点は、 同じ方向ではない複数の法線に関連付けることができます。この 場合、法線は角度を形成します。法線角度が法線間の角度よりも 小さい場合、法線は変化していません。しかし、法線角度が法線 間の角度よりも大きい場合、法線は平均化されることにより、共 有したエッジの向きが平準化されます。

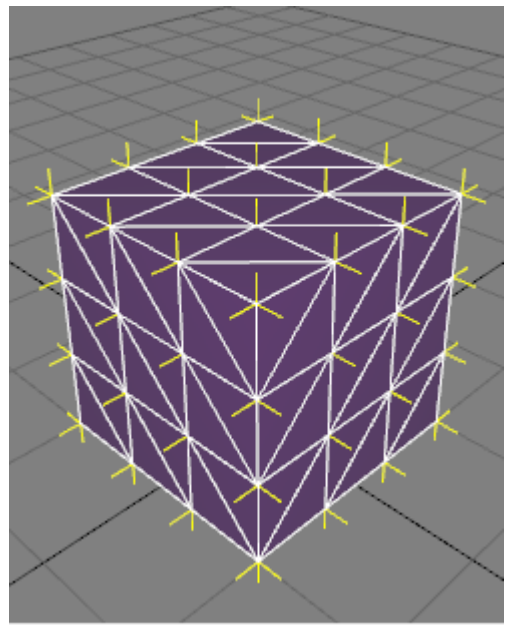

ボックスに85°の法線角度で法線方向を再計算する機能適用した結果。

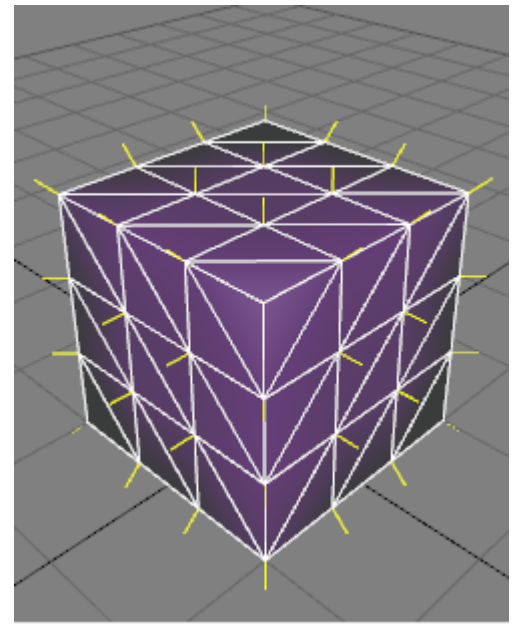

ボックスに95°の法線角度で法線方向を再計算する機能適用した結果。

# 11-6 サーフェイスの状態

サーフェイスは非表示またはフリーズできます。

- 非表示のサーフェイスはビューポートに表示されません。 これに は、**Matter** ビューポート も含まれます。
- フリーズしたサーフェイスは選択または変更できません。

**Shaper** では、サーフェイスの状態が次のように表示されます。

- <sup>l</sup> **[ジオメトリ]** サイドバータブの **[サーフェイス]** ボックスのアイコ ン
- <sup>l</sup> **[サーフェイスプロパティ]** エディタ(キーボードショートカッ ト: **P**)の **[ジオメトリ]** タブのチェックボックス

**[Matter]** では、サーフェイスのフリーズ状態は重要ではありません。表示状 態がリストされます。

<sup>l</sup> **[サーフェイスプロパティ]** エディタのチェックボックス(ビュー ポートのサーフェイスを右クリックし、**[プロパティを編集]** を選 択します)。

インタラクションモードを使用して、複数のサーフェイスの状態を各モード でクリックして設定できます。これらの機能は、**[Shaper]** > **[モード]** メ ニューまたはツールバーから使用できます。

**アイコン 定義**

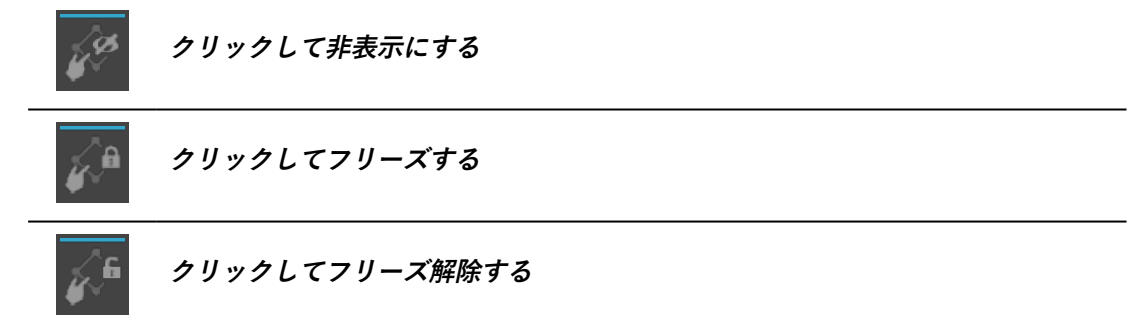

可視化するサーフェイスは、**[Shaper** > **可視化]** メニューで設定できます。

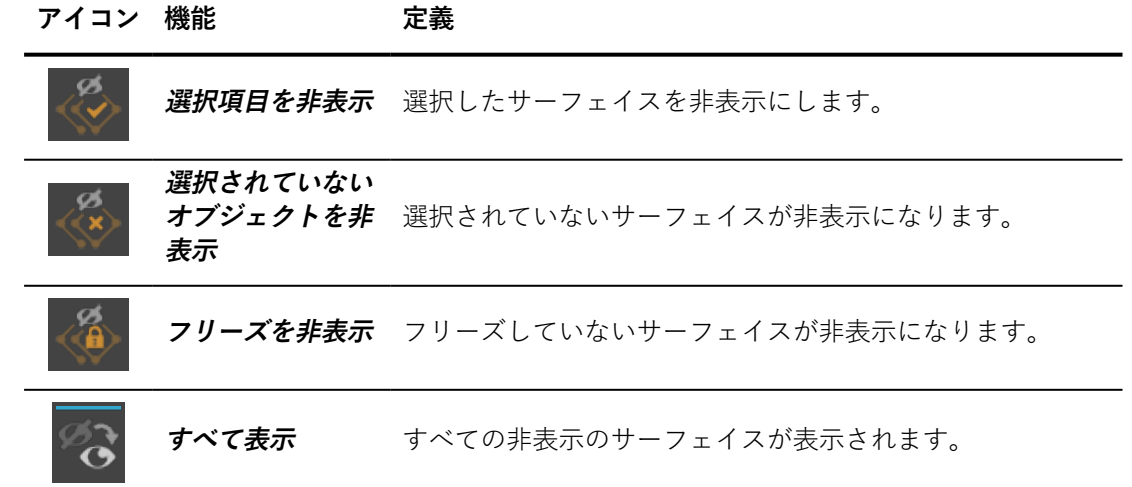

**アイコン 機能 定義**

**[すべて表示]** は、**[Matter]** ビューポートを右クリッ クしたときに表示されるコンテキストメニューから使用する こともできます。

ビューポートコンテキストメニューからサーフェイスのステータスを設定で きます。このメニューは、**[Shaper]** ビューポートのサーフェイスを右ク リックすると表示されます。

11-7 サーフェイスのグルーピング

11-7.1 サーフェイスのマージとマージ解除

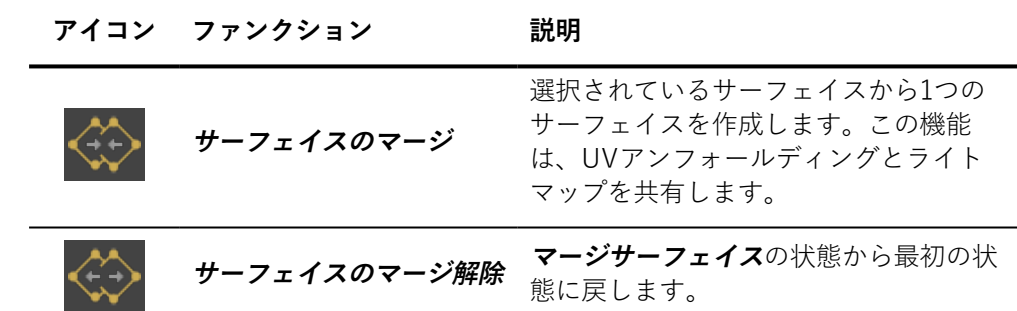

UVアンフォールディングとライトマップは、次のファンクションで消失 します。

- <sup>l</sup> サーフェイスのマージ
- サーフェイスのマージ解除
- 11-7.2 オブジェクトのセット作成と解消

このセクションではPATCHWORK 3D DESIGN 2019.1 X3の新機能を説 明します。

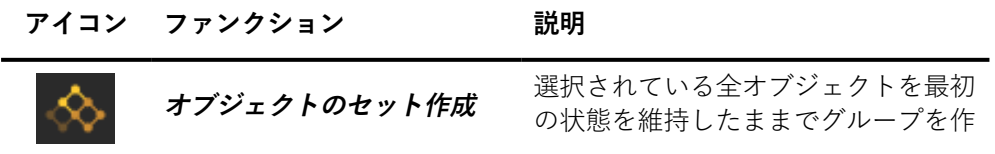

**アイコン ファンクション 説明**

成します。これをオブジェクトのセッ ト作成と言います。

**オブジェクトのセットの解消** オブジェクトのセットを解消します。

- <sup>l</sup> **オブジェクトのセット作成**は、選択エディターの中に保存されま す。比較参照: [選択\(エディタ\)](#page-134-0) (page 133).
- <sup>l</sup> オブジェクトのセットに対して操作を実行することは、セットの各オ ブジェクトに対して操作を実行することと同じです。
- <sup>l</sup> セットのサーフェイス上をクリックすると、全てのオブジェクトが選 択されます。
- <sup>l</sup> サーフェスのマージとは異なり、この機能はサーフェスのすべてのプ ロパティを保持します。
- <sup>l</sup> 複数選択と比較して、この機能はマテリアルをオブジェクトのセット に割り当てる機能を実現します。

以下がオブジェクトのセットを作成あるいは削除するショートカットです。

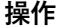

#### **操作 ショートカット**

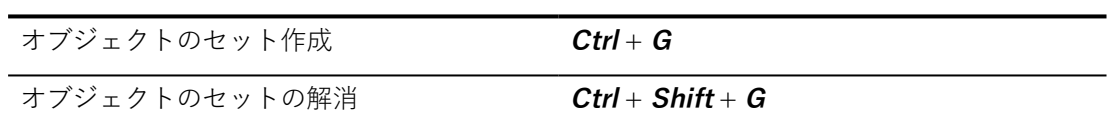

サーフェイスは、複数のオブジェクトセットに属することがあります。 この場合、コンテキストメニューが表示され、作業したいオブジェクトの セットを選択できます。

オブジェクトのセットはキネマティックオブジェクトやベジエパス、マー ジ・サーフェイスを含む事が可能です。

## 11-7.3 視覚的な表現

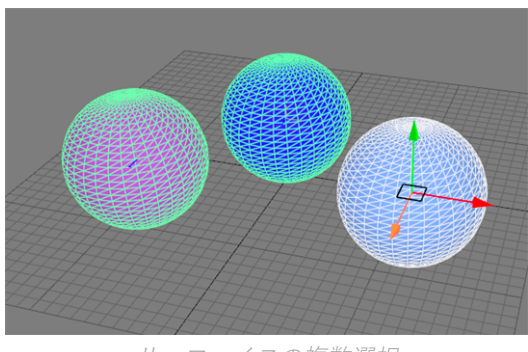

サーフェイスの複数選択

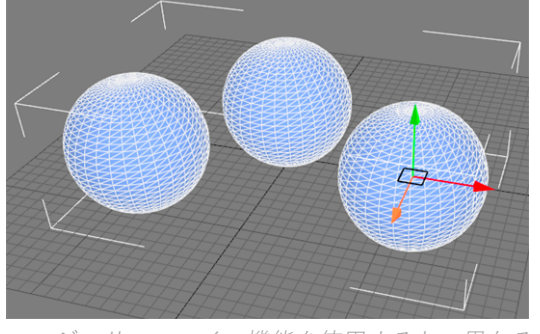

め、同じ色になります。 選択BOXは白色

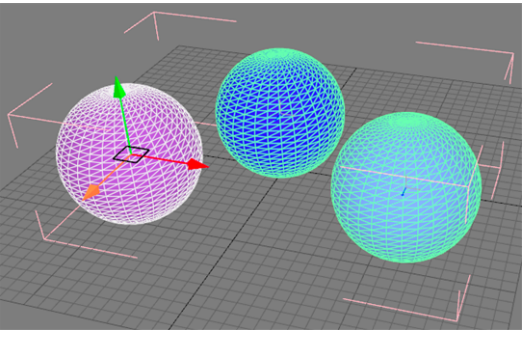

マージ・サーフェイス機能を使用すると、異なる オブジェクトのセットを作成する機能を使用する ジオメトリは1つのサーフェイスを形成するた──と、全てのおbジェクトは各々の色を維持しま す。 選択BOXはピンク色

# 11-8 ジオメトリックプリミティブ

Patchwork 3D Design では、平面、立方体、球体、半球および円柱などのシ ンプルなジオメトリックプリミティブを作成できます。これらのプリミティ ブは **[Shaper]** の **[ライティング]**タブから、3D プロダクトビューで直接サー フェイスを選択します。
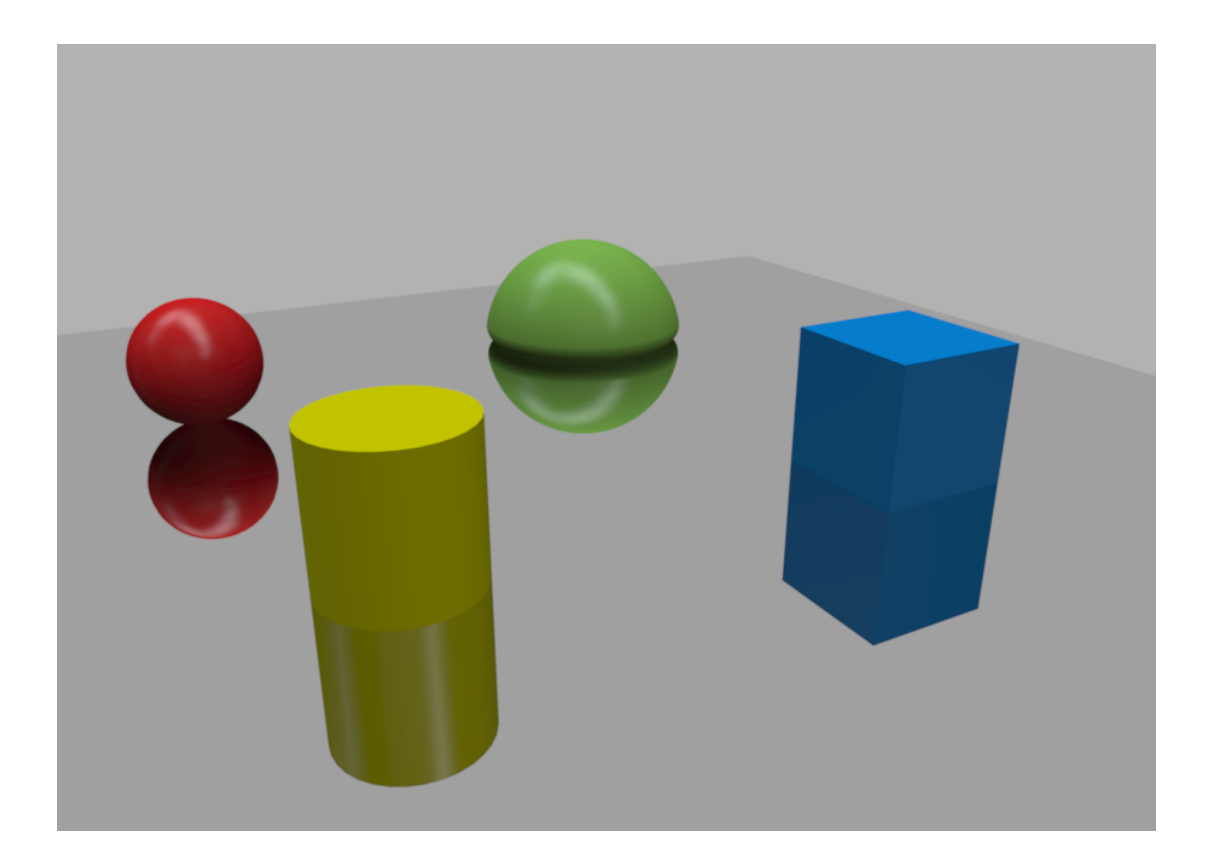

# 12 ピボット

## 12-1 定義

各サーフェイスには、**[ピボット]** というローカルタブがあります。ピボット はサーフェイスの結合点です。通常、ピボットはサーフェイスのローカル軸 の原点に配置され、軸の方向を示します。ローカル軸はサーフェイスをグ ループ化してグループをまとめて移動する場合、またはアニメーションを作 成する場合に使用されます。

**る→ [ピボット]** タブが [Shaper] で、アクティブな場合、サーフェイスが選 択されるとサーフェイスのピボットが表示されます。

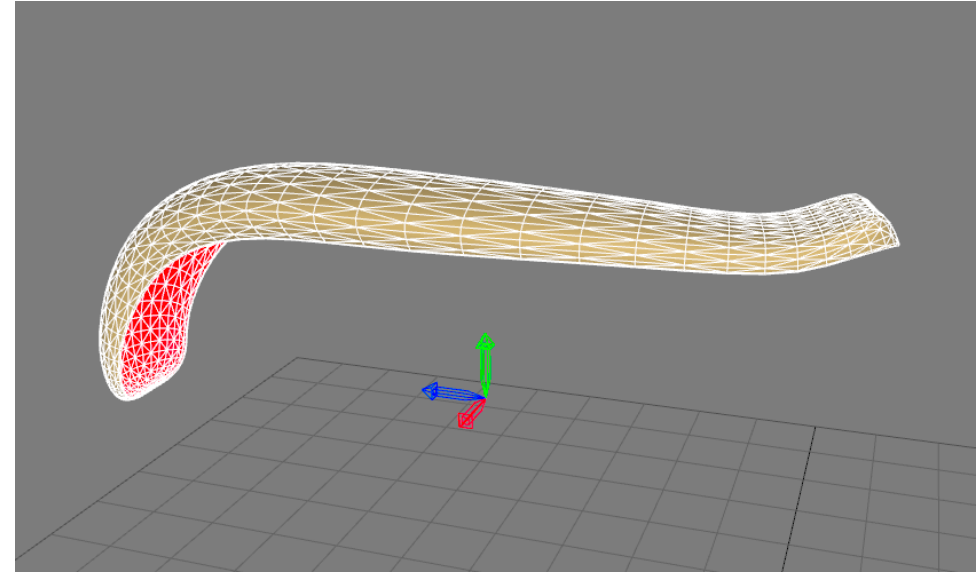

サーフェイスのピボット。

## 12-2 ピボットの操作

[Shaper] サイドバーの **[ピボット]** タブの操作 **により** 環境内のサー フェイスの位置を変更せずにピボットを動かすことができます(動きに応じ てサーフェイスの相対位置も変更されます)。

ピボットを移動する操作は次の通りです。

#### **移動オプション 定義**

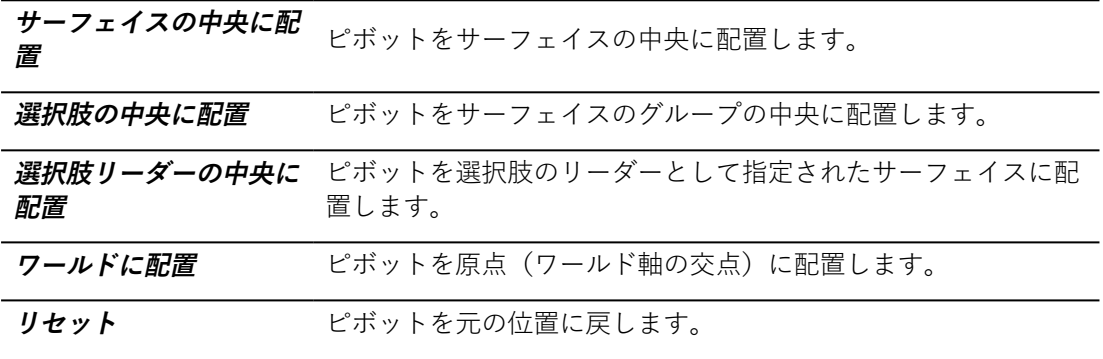

ピボットの方向を変更するオプションは、次の通りです。

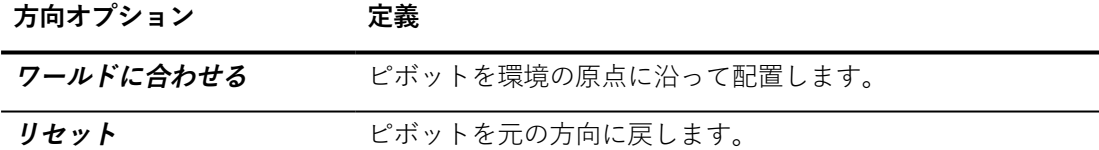

移動機能 **[ピボットの相対位置に合わせて位置をリセット]** は、ピボットの位 置に合わせてサーフェイスを中央に移動します。

ピボットで実行されるその他の変換([移動、回転、](#page-60-0)[軸に対する制約な](#page-63-0)ど) は、サーフェイスで実行される変換と同じです。

# 13 UVマッピング

## 13-1 定義

マッピングはサーフェイスに規則的なグリッドを直接描画する操作です。マ テリアルは、**[Matter]** のサーフェイスに適用され、グリッドに沿ってカット し配置できます。グリッドが変形すると、サーフェイスに適用されるマテリ アルは同じように変形します。

ほとんどのマテリアルは変形できません。わずかな変形のみサポートされま す。そのため、マッピンググリッドは規則的でわずかしか変更されていない ものにする必要があります。

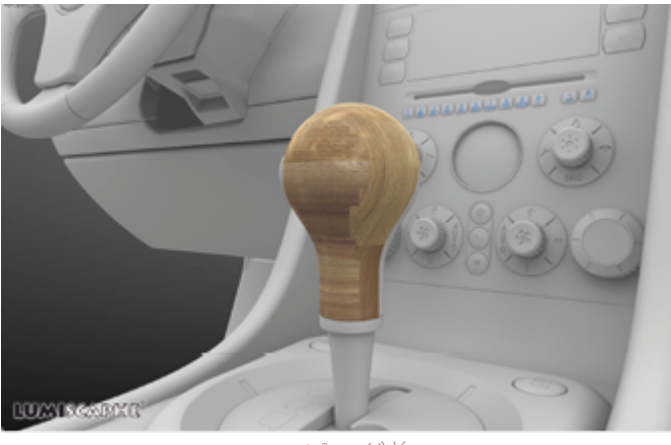

マッピング前。

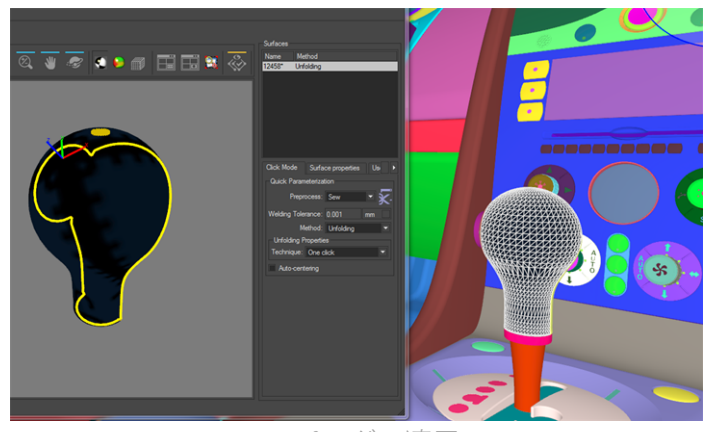

マッピングの適用。

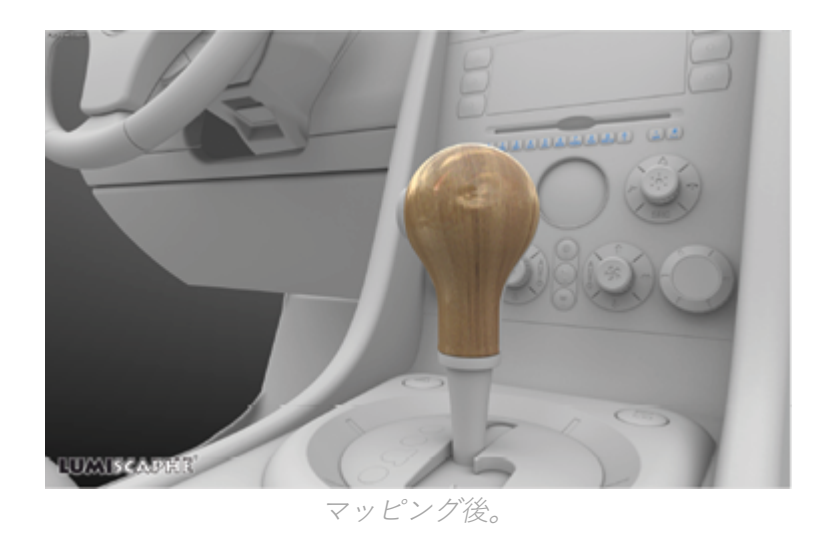

The**Shaper** サイドバーの **[マッピングタブ] には、**サーフェイスのマッ ピングに使用するツールが表示されるパネルが含まれています。

デフォルトでは、Patchwork 3D Designで作成されたサーフェイスは、ボッ クス投影を使用してマッピングされます。

## 13-2 マッピングの割り当て

サーフェイスにマッピングを割り当てるには、Patchwork 3D Designにイン ポート前に、CAD ツールで事前定義されたマッピングを抽出する方法と、 サーフェイスのジオメトリグリッドに投影することでマッピングを作成する 方法のいずれかのプロセスを使用します。

投影方法には、平面投影、球面投影、円柱投影などがあります。適切な投影 方法を選択すると、ほとんどのサーフェイスで規則的またはほぼ規則的なグ リッドを取得することができるので、適用するマテリアルの変形を最小限に することができます。 **[Matter]** のサーフェイスに適用されたマテリアル は。

各マテリアルは貼り付けられたサーフェイスのピボットに即したスペースに 配置されます。このため、サーフェイスを移動するときに、そのサーフェイ スに関連するツールの相対位置は変更されません。

特定の数のパラメータが投影に影響します。ツールの位置、方向、長さ、高 さ、幅を変更することにより、メインの投影軸に沿ってマッピンググリッド を縮小または伸縮できます。

サーフェイスにマッピングを割り当てるには、サーフェイスを選択して、 マッピング機能を選択します。

ツールは、投影されたグリッドの2つの主軸をUとVで表します。U軸はデ フォルトでマテリアルの水平方向の線に対応し、V軸は垂直方向の線に対応 します。特定のツールはサーフェイスに複数のグリッドを投影し、最も適切 なグリッドをローカルに選択します。

## 13-3 マッピングオペレータ

サーフェイスのマッピングを定義するための次の8つの機能があります。

- <sup>l</sup> **抽出**
- **. 平面**投影
- **. ボックス**投影
- **オープンボックス**投影
- **. 球面**投影
- **.** *円柱***投影**
- **· 閉鎖型円柱**投影
- <sup>l</sup> **円環オペレータ**

マッピングオペレータを選択するには、Shaperインターフェイスの **[マッピ ング] パネルを**選択します。デフォルトでは、マッピングオペレータはサー フェイスに割り当てられています。

### 13-3.1 抽出

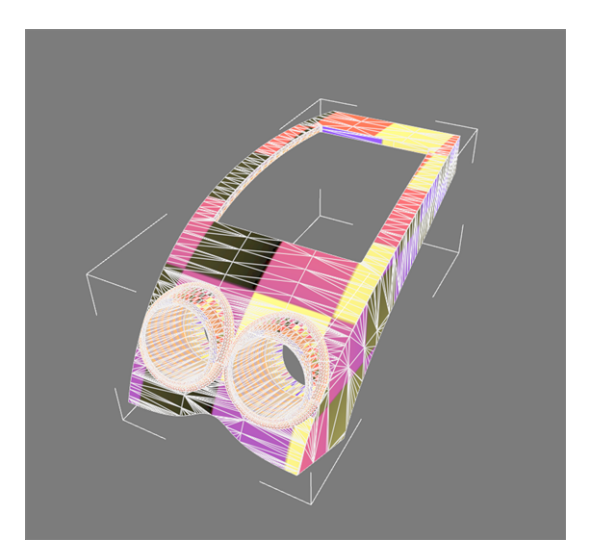

特定の3Dモデル化ツールは、UVマッピング情報をサーフェイスに添付する ことができます。モデルをインポートするときに、Patchwork 3D Design は この情報を保存しようとしますが、サーフェイスに添付されたままになりま

す。これは、例えば、Autodesk 3DS Maxモデルをインポートする場合など に起こります。

**Extract**マッピング操作は、選択されているUVセットに応じて、アンフォー ルディングワークショップ内でアンフォールディングの作成を有効にしま す。 参[照ワークショップの展開](#page-175-0) (page 174)

### 13-3.2 平面投影

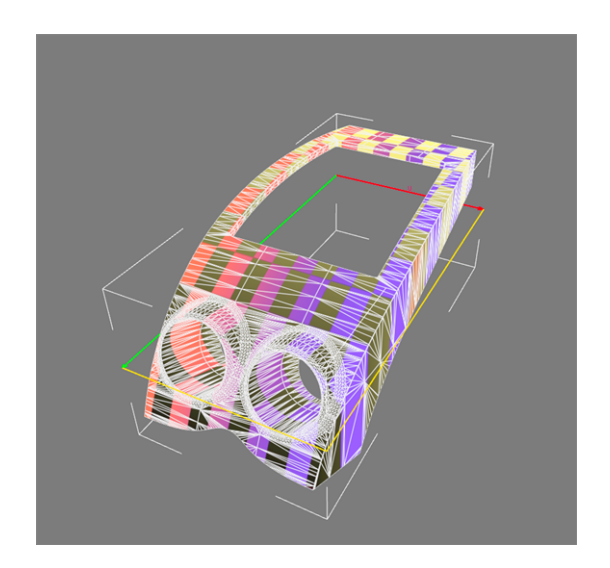

平面投影では、平面に対して垂直なグリッドを投影します。サーフェイスに 対して透明スライドを投影する場合と同様の効果を得ることができます。こ のタイプの投影は平坦でわずかに変形したサーフェイスに適しています。 ツールはグリッドを含む平面を表示します。

### 13-3.3 ボックス投影

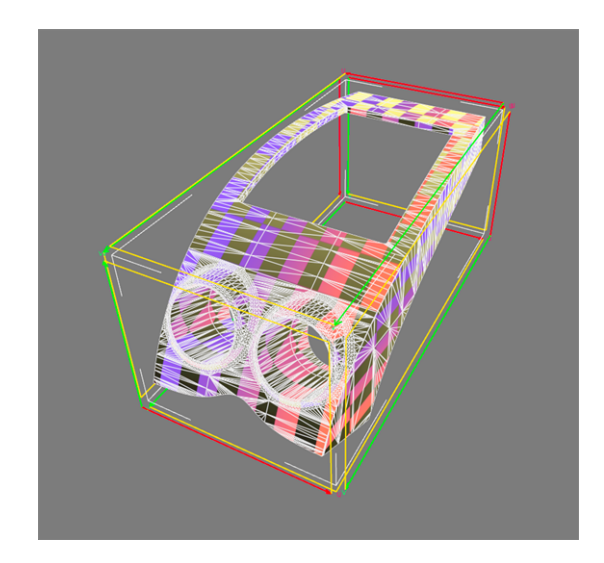

ボックス投影は、最もシンプルで、最も多目的な投影方法です。ツールは サーフェイスの周りでボックスの形状になります。それぞれのボックスの向 きは平面投影に対応しています。

サーフェイスのジオメトリに関わらず、最終的なマッピンググリッドの変形 がわずかなため、この投影オペレータはほとんどの状況で使用できます。

また、マテリアルをいくつかにカットして、サーフェイスを覆うことができ ます。

このマッピングオペレータは、パターンのない均一なマテリアルを使用する 場合に理想的です。

### 13-3.4 オープンボックス投影

この投影オペレータはボックス投影に似ています。ツールは、底面とフタの ない4面のボックスの形状になります。

### 13-3.5 球面投影

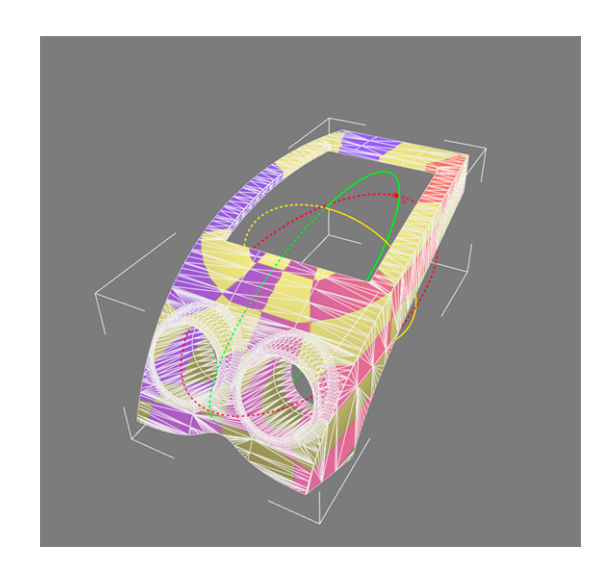

球面投影は、グリッドを極座標として投影します。ツールは球体になりま す。経度と緯度は、それぞれグリッドのU軸とV軸に対応します。

13-3.6 円柱投影

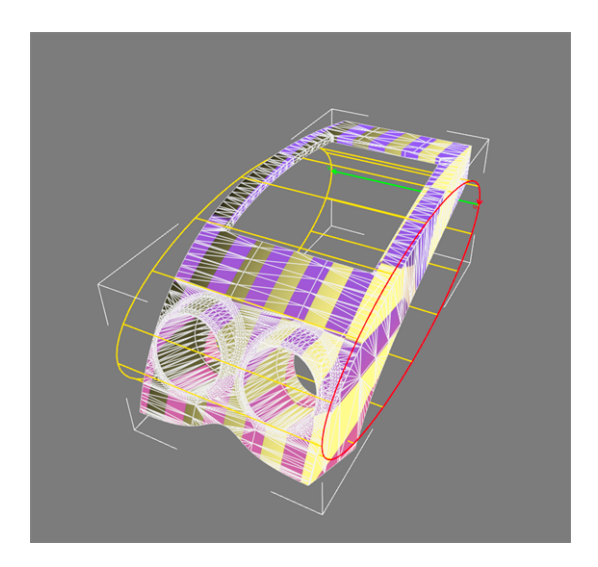

円柱投影はグリッドを円柱座標として投影します。ツールは円柱になりま す。経度と円柱の高さは、それぞれグリッドのU軸とV軸に対応します。

### 13-3.7 キャップ投影による円柱

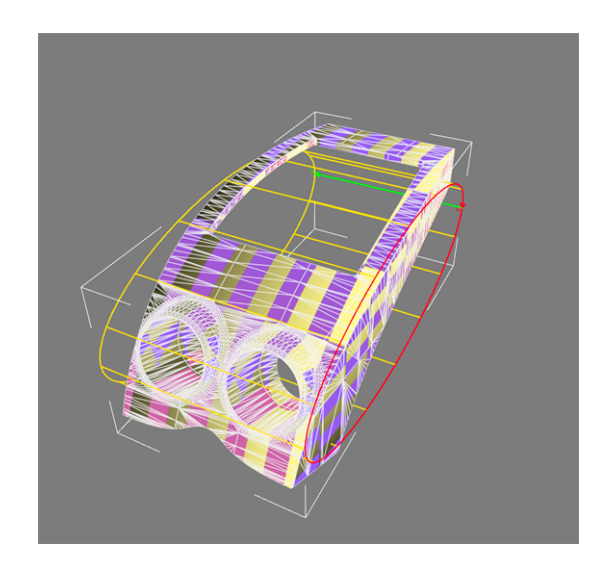

キャップ投影による円柱は円柱投影に似ています。ツールは両端でキャップ された円柱形になります。

円柱の両端の面は、平面投影のように動作します。サーフェイスの向きは、 使用するグリッドを決定するために使用します。

### 13-4 マッピングツールの変換

**マッピング**モードで、**[マッピング]** サイドバータブをクリックして有効にし ます。 **[Shaper]** で、移動ツールおよび方向ツールを使用してツールの位置 を変更できます。ツールの寸法は、**[マッピング]** サイドバータブで編集でき ます。

### 13-5 U軸とU軸の繰り返し

繰り返し係数を使用して、グリッドをUまたはV方向に拡張することができ ます。U軸とV軸の方向は、負の値を指定するか、**[マッピング]** サイドバー タブの **[タイル]** ゾーンで、**[Uを反転]**および**[Vを反転]**コマンドを直接使用す ることで反転させることができます。

## 13-6 自動調整

サイドバーの**[調整]** ボックスにあるいくつかのツールを使用すると、サー フェイスのツールを簡単に調整できます。

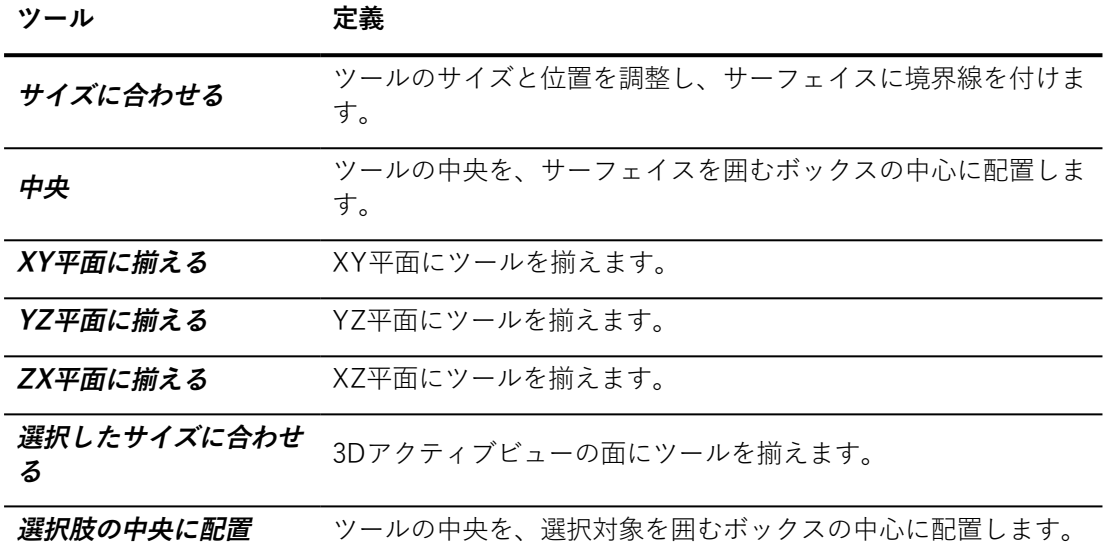

## 13-7 マッピング情報の表示

**[参照テクスチャ]** オプションボックスでいずれかのオプションを有効にし て、ソリッド3Dビューでサーフェイスマッピングを直接表示できます。設定 したテクスチャがサーフェイスに表示され、そのサーフェイスにマッピング グリッドの位置をプレビューできます。チェッカーボードとグリッドのコー ナーおよび中心を示す座標テクスチャの2つの参照テクスチャが使用できま す。

# 14 キネマティクス

### 14-1 キネマティクスサイドバー

**Shaperのキネマティクス** 

まず、可動パーツの機能的階層を作成できます。各動きはNullオブジェクト によって表現されます:Null、軸、または変換ベクター。 回転および変換ベ クターの軸では、1つの種類の動きが作成されます :回転軸は、軸の回転での みアニメーション表示され、変換ベクターは、それが規定する方向に沿って のみアニメーション表示されます。

第二に、**キネマティクス**タブでは、パーツとオブジェクトのグループと紐づ けられます。アニメーション中、これらのオブジェクトは、リンクされてい るパーツの動きに従って一緒に動きます。

キネマティクスシステムはリストではなく階層であるため、変換または回転 されるパーツはその親や子のパーツにリンクされます。階層で要素を右ク リックすると、以下のオプションを表示したコンテキストメニューが開きま す。

- $\sqrt{\frac{1}{2} + \frac{1}{2} L L}$ て軸を挿入パーツ <sup>l</sup> **子としてNullを挿入**パーツ
- <sup>l</sup> **子としてベクターを挿入**パーツ

作成オプションの1つをクリックして、キネマティクス階層ツリーに新しい パーツを追加して、この新しいパーツを選択します。

パーツを選択すると、サイドバーのパネルにパーツのプロパティを編集する ためのオプションが表示されます。回転軸や変換ベクターも3Dビューポート に表示されます。これらにより、アニメーションを手動で操作できます。こ れらは、**サーフェイス**タブまたは**キネマティクス**タブが選択されている場合 のみ表示されます。Nullオブジェクト、回転軸、変換ベクターの表示には、

独自の**Shaper**カラーが使用されます。 選択された場合は、サーフェイスな どの他の**Shaper**オブジェクトと同様に動作します。 選択されると白色で強 調表示され、選択の一部であるが選択リーダーでない場合は緑色で表示され ます。

14-1.1 階層の編集

階層内の位置を変更するにはサイドバー内でパーツをドラッグアンドドロッ プします。パーツを移動すると、その子オブジェクトすべても移動します。

追加のオプションがコンテキストメニューにあります。編集するパーツを右 クリックするとこのメニューが開きます。

階層パーツはすべてShaperオブジェクトです。 このため、階層パーツのプ ロパティを**プロパティ**エディタで編集できます。簡単にアクセスできるよう に**プロパティ**は、パーツを右クリックすると表示されるコンテキストメ ニューからも使用できます。

同じコンテキストメニューの**名前の変更**オプションを選択すると直接オブ ジェクトの名前を変更できます。

14-1.2 階層の保存

キネマティクス階層は、エクスポートすることによって保存できます。

階層をエクスポートするには ボタンを使用します。

この操作により、Nullの階層、ベクター、軸がKKIファイルとして保存され ます。階層パーツに対するサーフェイスの親関係は保存されません。

KKIファイルは、 キ ボタンを使用してこのデータベースに再インポート、 または他の任意のP3Dデータベースにインポートできます。

キネマティクス階層ファイルをインポートすると、そのノードも現在のキネ マティクス階層に追加されます。現在のキネマティクス階層を保存された階 層で置き換える場合は、インポート前に現在の階層パーツを削除します。

14-1.3 階層パーツのキネマティクスプロパティ

14-1.3.1 回転パーツのプロパティ

**エンドポイント**ゾーンにより、パーツが旋回する軸のエンドポイントの世界

基準系座標が設定されます。*位置を選択* イー ボタンを3Dビューでクリック すると、軸のエンドポイントの位置を設定できます。 このボタンをクリック すると、位置選択動作を定義するメニューが開きます。以下から、エンドポ イントを配置する位置を選択できます。

- <sup>l</sup> クリックした位置
- クリックされたサーフェイスの中央
- <sup>l</sup> クリックされたサーフェイスのピボット

▽■ボタンを押すとエンドポイントの位置が切り替わります。これは、軸 を中心に回転方向を反転する場合に便利です。

**最小**および**最大**角度フィールドでは、パーツをアニメーションで表示できる 限界を設定します。

既定では、**アニメーションスライダーエディタで表示**オプションにチェック が入っています。これにより、**Matter**の**アニメーションスライダーエディタ** を使用して、このパーツのアニメーションを手動で再生できます。

14-1.3.2 変換可能なパーツのプロパティ

**ベクター**ゾーンでは、世界基準系座標で変換ベクターのエンドポイントを指

定できます。**位置を選択** ボタンを3Dビューでクリックすると、ベク ターのエンドポイントの位置を設定できます。このボタンをクリックする と、位置選択動作を定義するメニューが開きます。以下から、エンドポイン トを配置する位置を選択できます。

- <sup>l</sup> クリックした位置
- クリックされたサーフェイスの中央
- クリックされたサーフェイスのピボット

ボタンをクリックするとエンドポイントの位置が切り替わります。

**最小**および**最大**距離フィールドでは、パーツをアニメーションで表示する距 離の限界を指定できます。

既定では、**アニメーションスライダーエディタで表示**オプションにチェック が入っています。これにより、**Matter**の**アニメーションスライダーエディタ** を使用して、このパーツのアニメーションを手動で再生できます。

#### 14-1.3.3 自由変換パーツのプロパティ

**設定**ゾーンでは、Nullの位置を世界基準系座標で設定できます。**位置を選択**

ボタンを3Dビューでクリックすると、Nullの位置を設定できます。こ のボタンをクリックすると、位置選択動作を定義するメニューが開きます。 Nullを以下のいずれかに配置できます。

- クリックした位置
- クリックされたサーフェイスの中央
- <sup>l</sup> クリックされたサーフェイスのピボット

14-1.4 パーツに属するオブジェクトのリスト

その他のパーツ、またはサーフェイスに属するオブジェクトは、パーツノー ドの下に子として表示されます。これらのオブジェクトは、パーツがアニ メーションで表示されると移動します。

**ハイライトと選択を同期**ボックスにチェックが入っている場合、リストでオ ブジェクトを選択すると、3Dビューポートでも選択され、その逆でも選択さ れます。これにより、ビューポートで簡単にオブジェクトを見つけられま す。

14-1.4.1 親パーツにオブジェクトを割り当てる

親パーツに割り当てるオブジェクトは固定されていない必要があります。

サーフェイスは親パーツとしては使用できません。

#### **アイコン 割り当て操作**

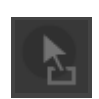

これは割り当てショートカットです。ビューポートで、子として割り当てるオブ ジェクトを選択します。このアイコンを、親として使用するキネマティクス階層 ノードにドラッグアンドドロップします。

**アイコン 割り当て操作**

**選択されたオブジェクトの親を選択**ツールを使用して、親を選択されたオブジェ クトに割り当てます。まず、必要な子オブジェクトを選択します。ボタンをク リックし、次にビューポートで親の表示をクリックします。

**選択されたオブジェクトの親関係を解除**ツールを使用すると、選択されたオブ ジェクトの親子リンクが削除されます。キネマティクス階層またはビューポート で親関係を解除するオブジェクトを選択して、ボタンをクリックします。

サイドバーのキネマティクス階層に一覧表示されているオブジェクトまたは オブジェクトのグループを右クリックすることもできます。これにより、こ のオブジェクトに実行できる複数の操作を提供するコンテキストメニューが 表示されます。

14-1.4.2 割り当てモード

キネマティクス機能には、親とオブジェクトを紐づけるための2つのモード があります。1つは、原点、または3Dシーンの中心、を基準にしたオブジェ クトの位置を維持し、もう1つは、親の位置を基準にして位置を設定しま す。

14-1.4.2.1 この世界基準系位置を維持

このモードでは、シーンの原点の機能として、サーフェイスの位置を維持し ます。

位置は変わりませんが、子オブジェクトは、キネマティクス階層の親ノード の下に一覧表示されます。

- 1. 子オブジェクトを選択します。
- 2. **オブジェクトの親関係**ゾーンで**子の世界基準系位置を維持**オプ ションを選択します。
- 3. **選択範囲に対する操作**ゾーンにある**親を選択**ボタンをクリックし ます。

14-1.4.2.2 親基準の位置に揃える

このモードでは、親パーツを基準にその子オブジェクトの位置を維持しま す。

- 1. **オブジェクトの親関係**ゾーンで**親基準の位置に揃える**オプション を選択します。
- 2. **親を選択**ボタンをクリックします。

関係から派生した子オブジェクトは強調表示され、親と3Dスペースの基準点を基 準に配置されます。

親関係を設定しても画面が変化しない場合は、ズームアウトして視野を広げ て変化を観察してください。

14-1.5 パーツと関連オブジェクトの再配置

**Shaper**ツールバーにある変換および回転ツールを使用してすべてのオブ ジェクトを再配置できます。

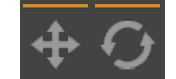

14-1.6 アニメーションの制約

アニメーションの制約は**Shaper**オブジェクトが他のオブジェクトに対しど のように動くかを指定します。この関係は、制約されるオブジェクト、その ターゲット、制約の種類によって定義されます。制約は、オブジェクトの位 置、オブジェクトの方向、またはその両方に同時に影響を与える場合があり ます。

アニメーションの制約は、**Shaper**サイドバーの**キネマティクス**タブで定義 されます。

1. 制約するオブジェクトを選択します。

- 2. 選択されたオブジェクトに制約を追加するには レンジ ボタンをク リックします。
- 3. コンテキストメニューが表示されます。作成される制約の種類を 選択します。
- 4. スポイトが表示されます。このツールを使用してビューポートで ターゲットを選択します。たとえば、選択されたNullがBézierパ スに沿う必要がある場合は、スポイトを使ってBézierパスを選択 します。

14-1.6.1 制約のリストの管理

**キネマティック**タブには、**Shaper**ビューポートで1つ以上の選択されたオブ ジェクトに適用される制約が表示されます。モデルの制約をすべて表示する には、すべての**Shaper**オブジェクトを選択します。

制約は表示されている順番に評価されます。オブジェクトの位置と方向は個 別に評価され、適用されるリストの最初の制約に割り当てられます。リスト の下の方にある制約は、制約がすでに適用されているオブジェクトの位置ま たはオブジェクトの方向には影響ありません。

制約によって循環論法が生まれることはありません。新しい制約によって循 環論法が生まれる場合は、競合の原因となった制約のオブジェクトを示すエ ラーが表示されます。どうしてもその新しい制約を作成したい場合には、ま ずリストから競合する制約を削除します。

既存の制約を編集するには、リストから選択します。 ※◎ ボタンを使って スポイトを有効にし、ビューポートで新しいターゲットを選択します。新し いターゲットと選択された制約の中の古いターゲットが置き換わります。

ボタンを使ってリストから選択された制約を削除します。

14-1.6.2 制約の配置

**配置**により、オブジェクトにターゲットの位置が割り当てられます。ター ゲットが可動部品である場合は、ターゲットの位置の変更により、オブジェ クトにも影響があります。

三次元世界で2つのオブジェクトが同じ位置になるのを避けるため、先約さ れたオブジェクトにオフセットを割り当てます。オフセットは、ターゲット の位置とオブジェクトの位置の間の差を示すためにXYZ座標を使用する制約 のリストの下に定義されます。ターゲットが再配置されると、オブジェクト も再配置され、オフセット距離は維持されます。

14-1.6.3 方向の制約

**方向**制約は、ターゲットの方向をオブジェクトに割り当てます。ターゲット が可動部品である場合は、ターゲットの方向の変更により、オブジェクトに も影響があります。

オブジェクトの方向とターゲットの方向は、その局所座標を設定するピボッ トによって定義されます。ターゲットのピボットに適用される回転変換はオ ブジェクトのピボットに適用されます。

方向制約のあるオブジェクトとターゲットに異なる方向を設定するには2つ の方法が存在します。

- オブジェクト、ターゲットのいずれかか、その両方の局所ピボッ トの方向を変更します。
- <sup>l</sup> 制約リストの下に方向オフセットを設定します。オフセットはX、 Y、Z角度で入力する必要があります。これは、オブジェクトのピ ボットに適用されます。

14-1.6.4 注視点制約

**注視点**制約では、オブジェクトの方向を設定するためにターゲットの位置を 使用します。ターゲットが可動パーツの場合、三次元世界にターゲットが再 配置されると、オブジェクトはそれに対峙するために回転します。

オブジェクトの正面は、そのピボットと、制約リストの下の設定によって定 義されます。

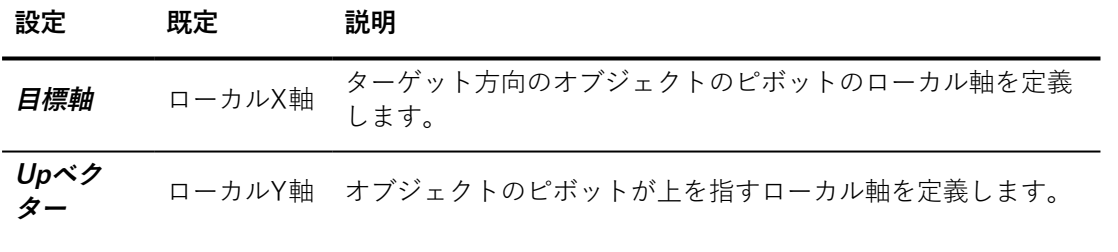

オブジェクトの表面の配置を微調整するため、オブジェクトのピボットを調 節します。

14-1.6.5 パスに従う制約

**パスに従う**制約では、オブジェクトでターゲットのBézier曲線をパスとして 使用できます。Bézier曲線のパス制約がチャネルアニメーションとして表示 される場合は、これによりオブジェクトの位置に影響があります。 **パスに従 う座標に合わせる**オプションにチェックを付けた場合もオブジェクトの方向 に影響します。

オブジェクトは、パスの開始点から開始されるBézierパスに従い、パスと同 じように進みます。開始点は以下の方法で変更できます。

- <sup>l</sup> 下位オブジェクトを配置するBézierパスを右クリックし、**開始点 をここに配置**を選択します。
- <sup>l</sup> 制約リストの下にある**パスに従う位置を設置**設定を編集します。 曲線のパーセンテージを入力してBézier曲線上の場所を入力しま す。

**パスに従う座標に合わせる**オプションにチェックが付いている場合は、 Bézierパスに沿った進行方向を常に向くようにオブジェクトが回転します。 制約リストの下では以下を定義できます。

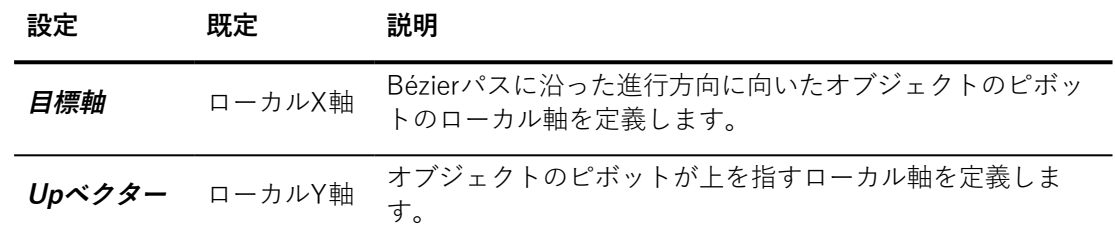

# 15 ライティング

#### この章では、次の項目について説明します。

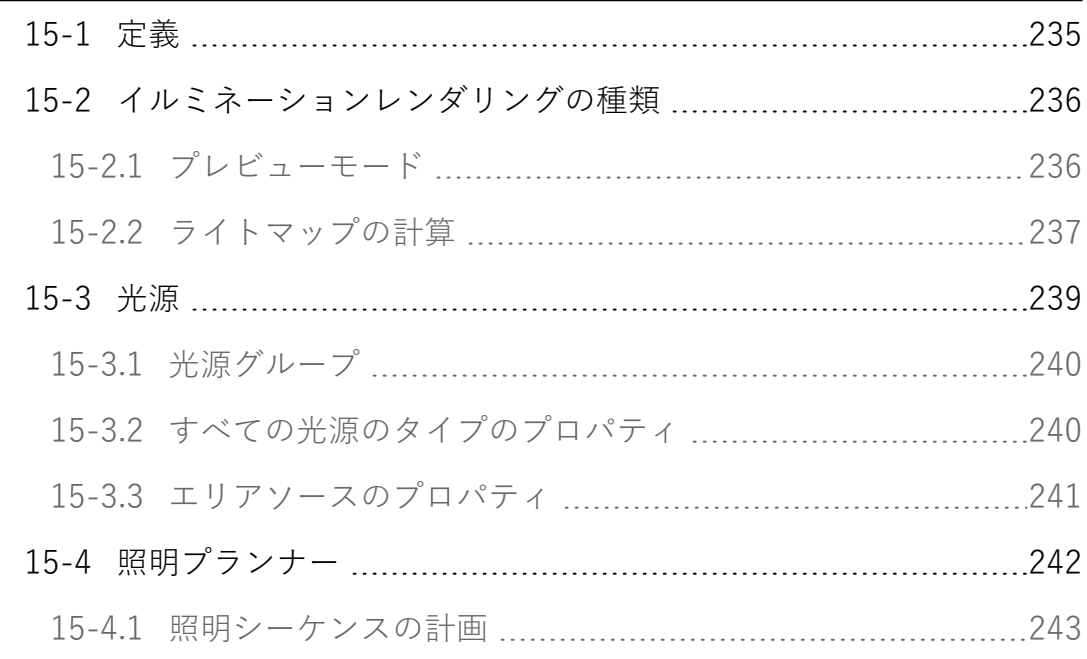

#### 次の情報についても説明します。

**.** [照明レイヤー](#page-302-0) (page 301)

ライティングをレンダリングできるようにするには、[アプリケーション設定](#page-42-0) でライティングエンジンを有効にする必要があります。

## <span id="page-236-0"></span>15-1 定義

Patchwork 3D Design のイルミネーションは光源によってもたらされます。 これらの光源は、 空、スポット、全方位、太陽、またはエリアなどさまざま なタイプがあります。すべてのタイプに光源は、ライティングレイヤーにグ ループ化され、複雑なイルミネーション設定を作成するために組み合わせる ことができます。 可視レイヤーのセット およびその範囲を使用して、ライ

トマップを計算するために使用される全体的なイルミネーションを設定でき ます。

ライティングは、**[Shaper]** スライダの **[ライティング]** タブで管理され ます。各レベル(光源、ライティングレイヤー、フルイルミネーション設 定)で、 ライティングプロパティを調整することができます。

## <span id="page-237-0"></span>15-2 イルミネーションレンダリングの種類

レンダリング構成の設定は、イルミネーション設定全体に適用されます。こ の設定は、可視性と有効化を含むすべてのライトとレイヤー、およびそのプ ロパティを考慮に入れます。

**[レンダリング]** ゾーンで、次のような**ライティングの種類**を設定できます。

**ライティング 定義 のタイプ**

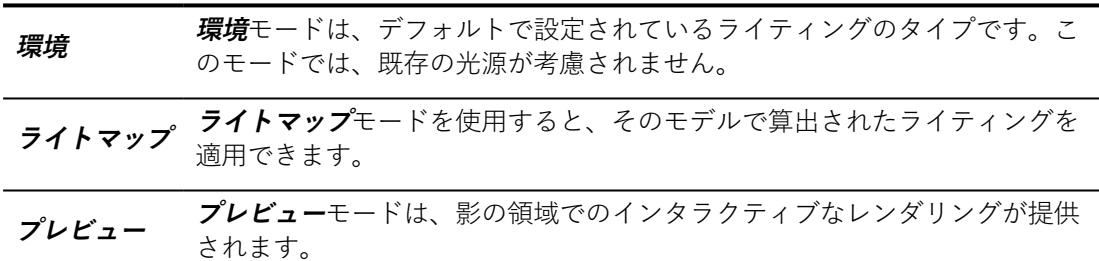

選択したレンダリングのタイプは、**プレビュー**モードの場合を除き、 **[Matter]** にも適用され、これは **[環境]** に置き換えられます。

タイプに応じた設定は、選択したライティングタイプの**[ライティングのタ イプ]** リストの下で使用できます。

### <span id="page-237-1"></span>15-2.1 プレビューモード

**プレビュー**モードが選択されている場合、次のオプションを有効または無効 にできます。

**オプション 定義**

**インタラク** このオプションを有効にすると、オブジェクトが**Ctrl** +左マウスボタンと中央 **ティブ時の** のマウスボタンを使用する動作モードで操作されているときに計算が一時停止 **計算停止** します。

**オプション 定義**

|                | 計算を影の このオプションを有効にすると、選択した影の精度モードに応じて、プレ<br>精度に制限 ビューイルミネーションの計算を制限します。                                               |
|----------------|----------------------------------------------------------------------------------------------------|
| の色             | プレビュー 有効にすると、プレビューで光源の色が考慮されます。無効にすると、グレー<br>スケールでプレビューが表示されます。                                                      |
| 減衰の境界<br>$E -$ | 有効にすると、減衰ツールにより、完全な効果とフォールオフの距離が表示さ<br>制限をプレ れます。光減衰のない照射されたサーフェイス部分は赤色で表示されます。光<br>減衰している照射されたサーフェイス部分はピンク色で表示されます。 |
|                |                                                                                                    |

[アプリケーション定](#page-42-0)で指定したデフォルトのシャドーマップサイズは、プレ ビューモードで使用されます。

### <span id="page-238-0"></span>15-2.2 ライトマップの計算

1つ以上の可視ライティングレイヤーがライトマップの場合、そのライト マップは、イルミネーションが可視化する前に計算される必要があります。

ライティングの解像度と影のサイズは、それぞれデフォルトで2048と1024ピクセ ルに設定されています。[設定](#page-46-0)で、オブジェクトで作業するときに、きめ細かさを 高めるためにライティングや影の定義を増加させることができます。ただし、画像 情報の処理に集中するため、計算が遅くなることに注意してください。

**ライトマップ**モードを選択します。レイヤーと サーフェイスを選択して、 ライトマップが計算されるようにして、レンダリングボタンを使用して、 ラ イトマップをレンダリングします。

15-2.2.1 レイヤーのフィルタリング

**[レイヤー]** フィルターは、ライトマップの計算時に考慮するレイヤーを指定 します。

#### **フィルター 定義**

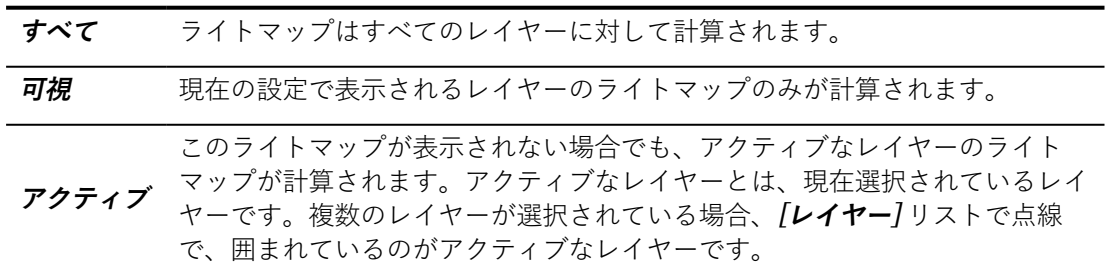

15-2.2.2 サーフェイスのフィルタリング

**[サーフェイス]** フィルターを使用すると、ライトマップを計算するサーフェ イスを制限できます。

**フィルター 定義**

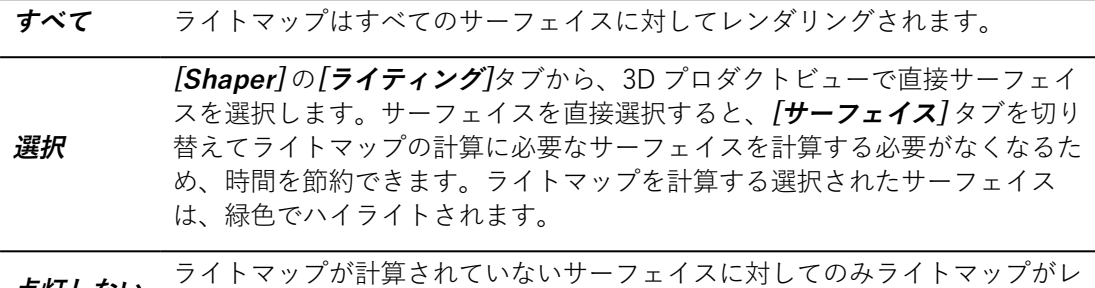

**点灯しない** フィー・ファク 計算と?

### 15-2.2.3 レンダリング品質の設定

スライダを使用すると、速度と精度のバランスを設定することで、ライト マップを計算する速度を決定することができます。スライダのデフォルトの 位置(50)は、有効なレンダリング速度に設定されており、ほとんどのコン テキストでグローバルなライトマップの品質を保持できます。

スライダを両端に向けて動かすことで、この設定を変更するできます。

#### **レンダリング 品質 定義**

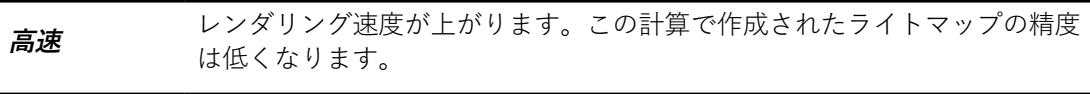

**より高精度** ライトマップの計算精度を優先します。この計算には時間がかかります。

#### 15-2.2.4 ライトマップレンダリングの起動

レンダリングの計算には、次の2つのモードがあります。

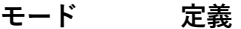

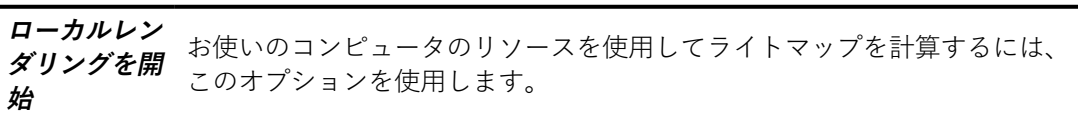

**分散レンダリ** Patchwork Lightmap Renderを実行しているコンピュータのネットワークの

**モード 定義**

**ングを開始** リソースを使用してライトマップを計算するにはこのオプションを使用しま す。

オプション **[レンダリング中に表示する]** を使用すると、計算が完了する前に 計算の結果を表示することができます。

複数のレイヤーのライトマップを計算している場合、 **[レンダリング中に表 示する]** が選択されていると、ディスプレイはライトマップが計算されてい るレイヤーに切り替わります。

指定したサーフェイスに対してライトマップが計算されていない場合、 **[Shaper]**と**[Matter]**の両方に赤色で表示されます。

15-2.2.5 既存のライトマップのオプション

ライトマップを計算するサーフェイスフィルターとレイヤーフィルターは、 以下の機能にも適用されます。

ライトマップが計算されると、次の操作を実行できます。

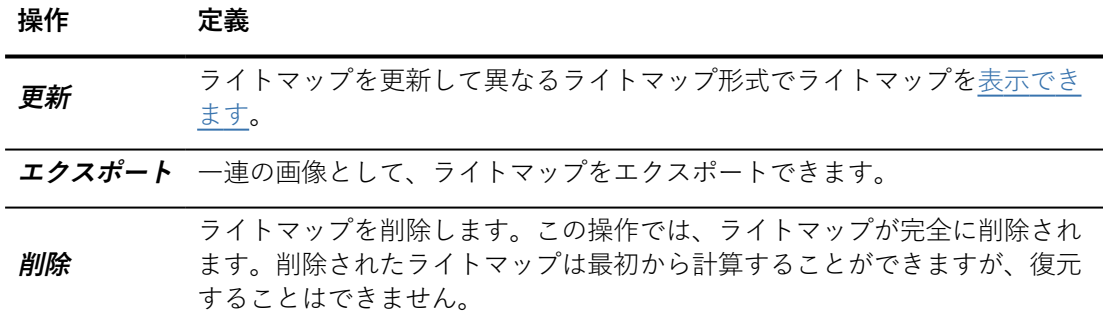

### <span id="page-240-0"></span>15-3 光源

ライティング[はライティングレイヤー](#page-302-0)で構成されます。各レイヤーには1つ 以上の光源が含まれています。

クリックしてレイヤーを選択し、そのレイヤーで光源を追加、削除、または 変更することができます。**ライト**ゾーンに、現在のレイヤーの光源がリスト されます。

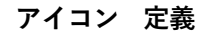

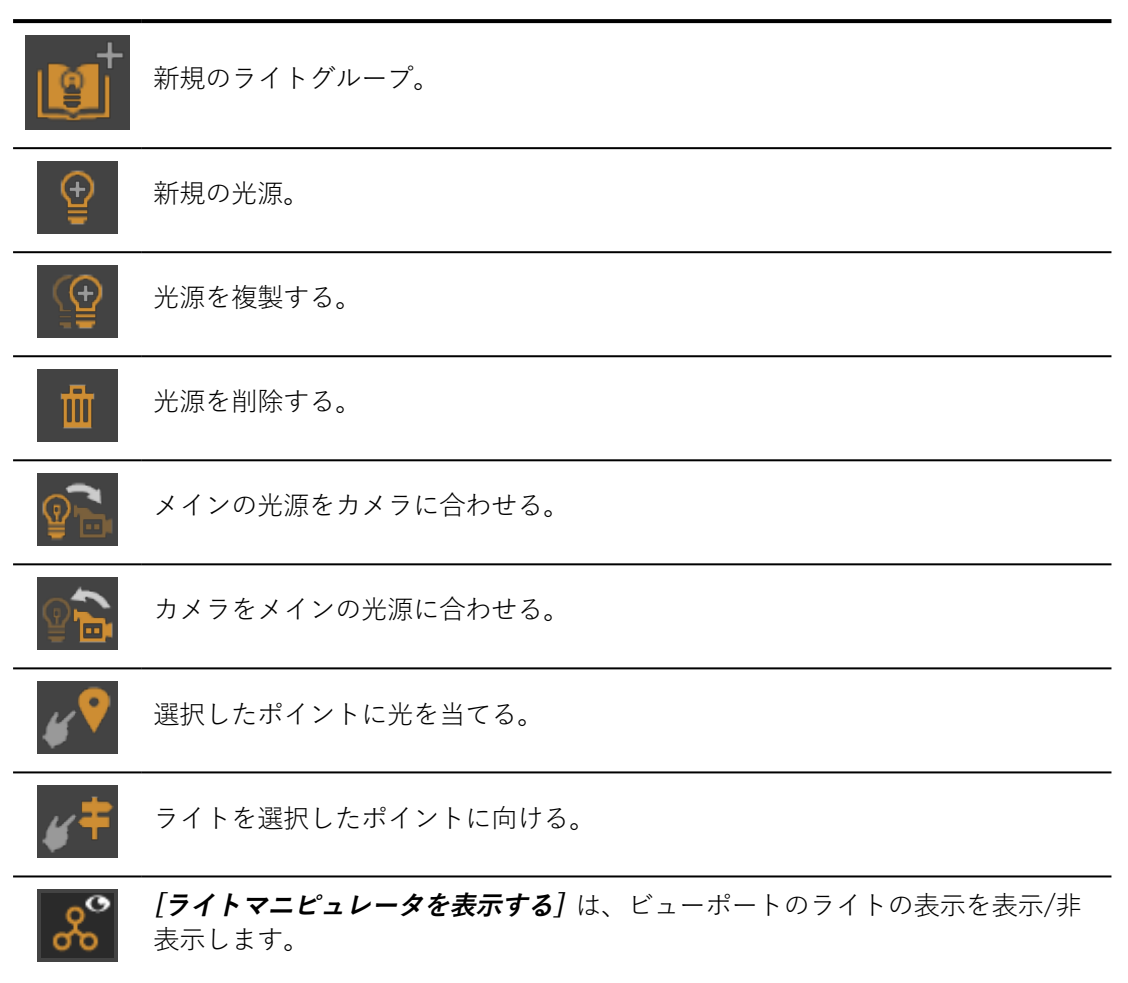

### <span id="page-241-0"></span>15-3.1 光源グループ

光源をまとめてグループ化して、光源のリストを整理することができます。 光源グループを使用すると、光源リストのグループに横にある**[有効化]**列を 一回クリックするだけでグループ内のすべての光源を有効または無効にする ことができます。

<span id="page-241-1"></span>15-3.2 すべての光源のタイプのプロパティ

光源のプロパティを変更するには、ライトのリストまたはビューポートで光 源をクリック して選択します。選択されると、ビューポートの光源の表示が 黄色でハイライトされます。

**[光源]** ゾーンは選択した光源のプロパティを一覧表示します。

15-3.2.1 ライトをサーフェイスに適用する

ライト名の横にあるボックスを選択して光源を有効にします。無効にしたラ イトは3Dビューに黒で表示されますが、ライトは照射されません。

光源の名前は、有効化チェックボックスの横のテキストフィールドに表示さ れます。新しい名前を入力して、変更します。**Enter**キーを押して変更を確 定します。

**[タイプ]** ドロップダウンリストでは、光源のタイプを変更できます。

このドロップダウンリストの横にある **[サーフェイスフィルター]** ボタンで は、選択した光源に含める、または除外するサーフェイスのリストを設定で きます。このボタンにより新しいウィンドウが開き、**タイプ**のリスト(**イン クルード**または**エクスクルード**するサーフェイス)を選択できます。また、 **モード**を選択して、**影**のみ、または**イルミネーション**のみ(または**両方**)を 包含または除外することができます。フィルタータイプの選択肢の下には、 左側にモデルのすべてのサーフェイスをリストする2つの列と、右側にイン クルードまたはエクスクルードするサーフェイスのリストがあります。リス ト内でサーフェイスをクリックして選択します。次に、リストの間にあるボ タンを使用して、選択したサーフェイスを別のリストに移動します。

<span id="page-242-0"></span>15-3.3 エリアソースのプロパティ

面光源の場合、ライトはユーザーが選択したすべての光源から照射されま す。既存のメッシュを使用できるため、ライティングの作成は直感的になり ます。さらに、シーンに専用のメッシュが存在しない場合でも、即座に変更 可能な特定のプリミティブが提供され、簡単にライティングを作成できま す。

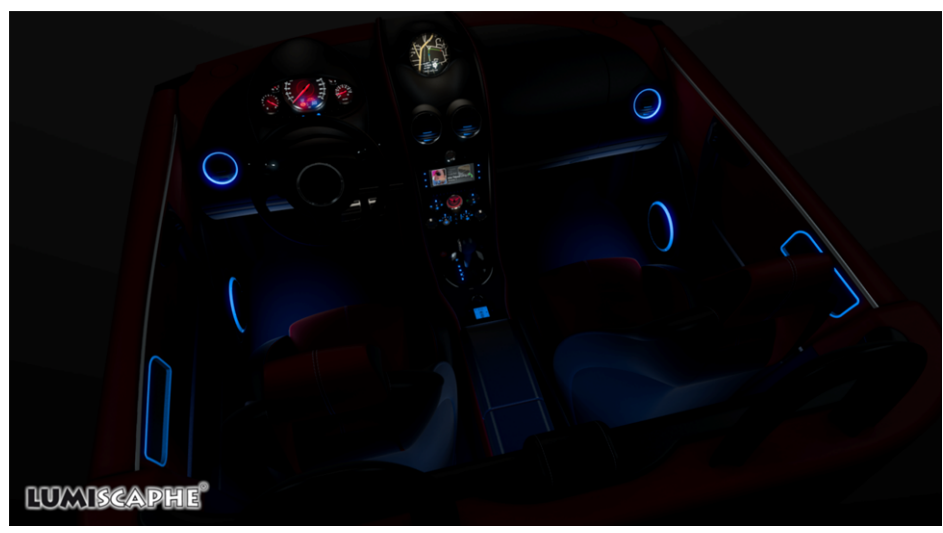

エリアライトを含むレンダリングの例

シーンにエリアライトを追加するには、新しいライトを作成し、**[タイプ]** ド ロップダウンリストで **[エリア]** を選択します。

光源として使用するサーフェイスジオメトリは、2つの方法を使用して **[ライ ティング]** タブの [エリアライトパラメータ] ボックスで指定します。

<sup>l</sup> 専用のメッシュが既に存在している場合、直接サーフェイスを選 択する前に、ライトタイプ(デフォルト)として **[メッシュ]** を選

択してから、 **[サーフェイスを選択]** 機能を有効にすること で、そのメッシュを光源ジオメトリとして設定できます。

このエリアライトに付けられているサーフェイスの名前が表示されます。

<sup>l</sup> 専用のメッシュが存在しない場合、即座に更新可能な特定の事前 定義されたプリミティブ(平面と円柱)を使用できます。

移動および回転ツールと、**[リーダーライトをカメラに合わせる]** 機能 を使用して、これらのプリミティブを動かして方向を変えることができま す。

いずれの場合も、ライトは面法線に従って放出されます。

## <span id="page-243-0"></span>15-4 照明プランナー

**照明プランナー**は、ライトマップを使用した場合のシーンの照明をベイキン グする高度な方法を提供します。**照明プランナー**を使用すると、上限なく必 要なステップ数で照明を計算できます。

マルチステップ計算の利点は、計算できる照明シナリオの種類が多いこと で、アニメーションや複数のジオメトリ位置を含むライトシーンでライト マップを使用できます。

<span id="page-244-0"></span>15-4.1 照明シーケンスの計画

照明プランナーにアクセスするには、 **Shaper**インターフェイスの**照明**タブ を使用します。

- 1. レンダリング**モード**を**ライトマップ**に設定します。
- 2. **ベイキングシナリオ**:**アドバンスド**オプションを選択します。
- 3. ボタンをクリックします。

シーケンスを定義したら、**照明プランナー**を閉じ、ライトマップを通常どお り計算します。

15-4.1.1 照明レイヤー

照明レイヤーを選択してステップを作成します。

- 1. **ステップの追加**ボタンをクリックします。
- 2. 表示されるコンテキストメニューから、使用する照明レイヤーを 選択します。

任意の数のステップを追加できます。また、以下の操作も実行できます。

- <sup>l</sup> 保存したくないステップを削除、
- <sup>l</sup> ステップの名前変更。

ステップは、リストの最上部から1つずつ計算されます。

- 後で、ステップごとにターゲットのレイヤーを編集できます。
	- 1. リストでステップを選択します。
	- 2. **ターゲットレイヤー**ドロップダウンリストで選択されたレイヤー を変更します。

15-4.1.2 コンフィギュレーション

選択したステップに、設定パラメータセットを割り当てます。照明、ジオメ トリ、位置レイヤーは、計算されるライトマップに影響します。

#### **ボタン 説明**

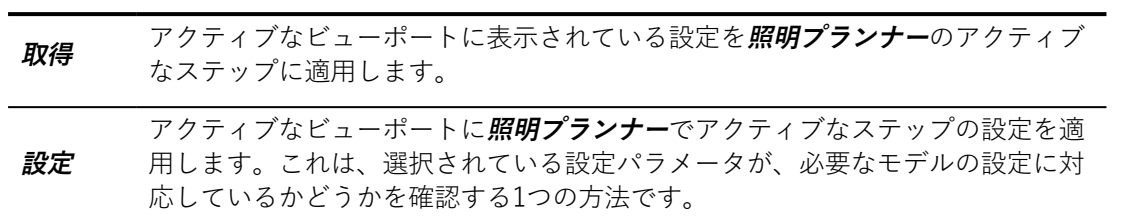

### 15-4.1.3 パーツアニメーションエディタ

選択したステップについて、キネマティクス階層の可動パーツに位置を割り 当てます。**アニメーションスライダー**エディタのスライダーは、**ライトマッ ププランナー**にあります。スライダーを動かしてキネマティクスの位置を設 定します。

#### **ボタン 説明**

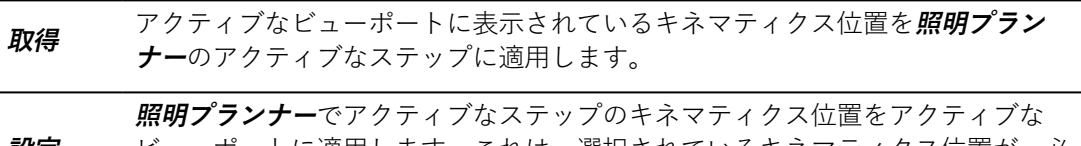

#### **設定** ビューポートに適用します。これは、選択されているキネマティクス位置が、必 要なモデルの状態に対応しているかどうかを確認する1つの方法です。

### 15-4.1.4 選択サーフェイス

選択されたステップについて、照明を付けるサーフェイスを選択します。

#### **ボタン 説明**

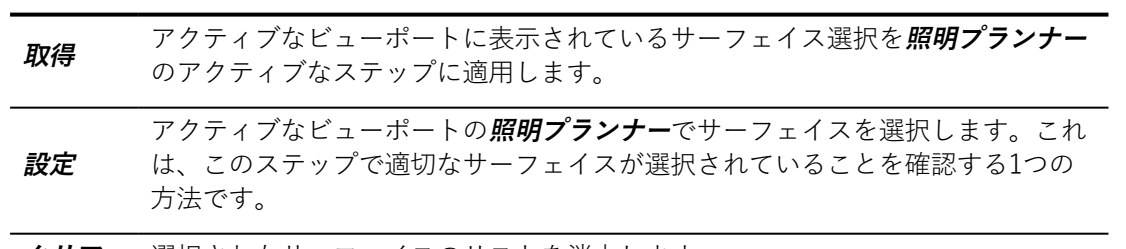

#### **クリア** 選択されたサーフェイスのリストを消去します。

# 16 プロダクト

### 16-1 定義

プロダクトは調整される、または調整できる幾何学モデルです。調整される と、プロダクトはデザイン用の合成画像を生成するために使用されます。一 般的な外観は、写真のようにリアルなマテリアル(木、革、金、プラスチッ クなど)の割り当て、複雑なライト環境(写真スタジオ、森、工場環境、砂 漠など)への挿入、および背景、ポストプロセス、オーバーレイなどの効果 の追加で取得できます。

プロダクトは、**[Matter]** スライダの **[プロダクト]** タブで管理されま す。

## 16-2 プロダクトライブラリ

このライブラリには、モデル別の組織が適用されます。モデルは、**[Shaper]** で作成されます。**[Matter]** ではモデルに対して、**作成**および**複製**操作は 使 用できません。

いくつかのプロダクトのサムネイルが アイコンで表示されます。この アイコンはサムネイルに表示された画像が現在のプロダクトの表示とは対応 していないことを示しています。サムネイルは再計算され、次回のプロダク トの編集の終了時にインジケータは表示されなくなります。サムネイルの画 像は、**Matter** モジュールが適切に機能するために必要なスムースな動きを 維持するためにファイルの保存時、またはバックグラウンドタスクとして更 新されます。

Patchwork 3D Design では、プロダクトごと[に4つのお気に入りのカメラ](#page-330-0)を使

用できます。**お気に入りカメラ1**が定義されると、サムネイルを計算するため のビューポイント落として使用されます。その他の場合、ビューポートから のカメラのビューポイントを使用して、サムネイルは、プロダクトがアク ティブだった最後のビューポートまたは [ビューポート] タブを閉じると計算 されます。

## 16-3 プロダクトプロパティ

#### 16-3.1 サーフェイスの可視性

このプロパティはプロダクトでサーフェイスの可視性を取得するために使用 する方法を定義します。非アクティブなボックスは、**Shaper** で表示される サーフェイスが**Matter**に表示されることを示します。このオプションを有効 にすると、この依存性が解除され、各サーフェイスに独自の表示属性が提供 されます。このプロパティはプロダクトプロパティで編集できます。

#### 16-3.2 環境

このプロパティを使用すると、設定にプロダクトを配置するために使用する 環境を定義できます(フォトスタジオ、外観など)。このプロパティの値が 初期化されていない場合、レンダリングに使用されている環境はニュートラ ルな環境(デフォルトの挙動)になります。認識される色に影響しないた め、この環境を使用して新しいマテリアルを作成することを推奨します。

環境の割り当ては、サイドバーの環境ライブラリからビューポートのインタ ラクティブゾーンにドラッグアンドドロップして実行します。デフォルトの 環境に戻るには、メニューアイテム **[エディタ]** > **[プロダクト環境]** を開き、 **[環境]** ボックスで環境を選択し、**[環境の削除]** を適用します。

16-3.3 背景

16-3.3.1 標準割り当て

いくつかのタイプの背景を使用して、プロダクトが配置される環境をシミュ レートすることができます。背景はカメラセンサーに適用されます。

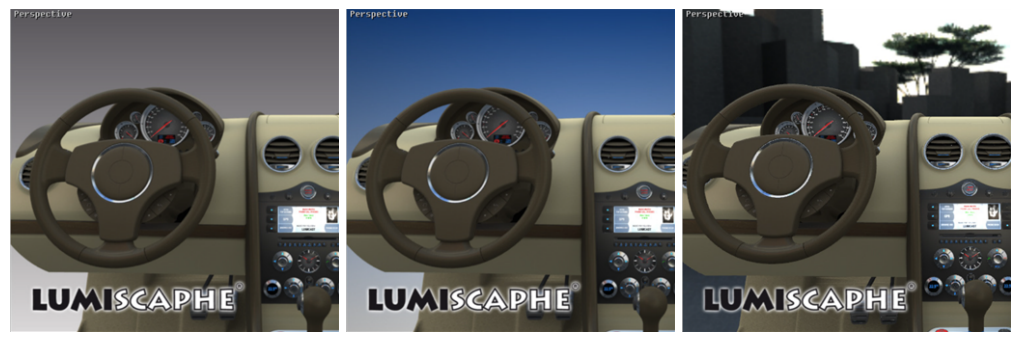

左から右:なし – 傾斜 – 環境。

背景のタイプは、**[カメラ]** > **[背景]** メニューから選択できます。

背景の割り当ては次の操作で実行します。

- <sup>l</sup> **[Matter]** サイドバーの背景ライブラリから **[センサー]** エディタま たはビューポートのインタラクティブゾーンにドラッグアンドド ロップします。
- <sup>l</sup> **[背景]** エディタから **[センサー]** エディタまたはビューポートのイ ンタラクティブゾーンにドラッグアンドドロップします。

カメラのセンサーから背景を削除する操作は、**[カメラ]** > **[背景]** > **[背景を 削除]** から実行できます。

背景の詳細については、背景 [\(page](#page-286-0) 285)を参照してください。

16-3.3.2 プロダクト選択の背景と環境

この機能では、指定したビューポートのプロダクトに背景を割り当てたり、 いくつかのプロダクトで時間を節約したりできます。

このコマンドにより、3つのプロダクト選択モードが提供されます。

- <sup>l</sup> ビューポートのすべてのプロダクト
- <sup>l</sup> すべてのプロダクトモデル
- <sup>l</sup> すべてのプロダクトのすべてのモデル

この操作は、**Ctrl**キーを押しながら、**[Matter]** サイドバーの背景ライブラリ からアクティブな ビューポート に背景をドラッグアンドドロップして実行 します。

アクティブビューの下にある情報行には、このコマンドの機能が表示されます。 **[Ctrl <sup>=</sup>"プロダクト選択ダイアログ"] はXXXXXXXXに背景を設定します**。

これらの割り当てモードは環境とオーバーレイのみで実行できます。

# 17 マテリアル

### 17-1 定義

デジタルマテリアル(物理的なマテリアルなど)は、サーフェイスのビジュ アルアスペクトの供給源です。データベースのマテリアルは、それらが表す 物理マテリアルのビジュアルプロパティを再現します。

各サーフェイスにマテリアルが割り当てられます。複数のマテリアルが適用 される場合があります。これは、ラベルを適用した場合、またはアスペクト レイヤーを使用した場合に発生します。

Patchwork 3D Design では新しいマテリアルをサーフェイスに割り当てるこ とで、リアルタイムでプロダクトのアスペクトを変更することができます。 計算されませんが、3Dワールドの移動中に、プロダクトは即座に更新されま す。

7つのタイプのマテリアルがあります。タイプはマテリアルが割り当てられ ているサーフェイスの機能により定義されます。

| スタンダード  | デフォルトのマテリアルは、2つのレイヤー(ディフューズレイヤー<br>および反射レイヤー)を使用して物理マテリアルのほとんどのタイプ<br>を複製できます。                 |
|---------|------------------------------------------------------------------------------------------------|
| 環境      | このマテリアルはシナリオの環境を表します。これは、スカイドーム<br>(プロダクトを囲む半球) を整えるために使用されます。                                 |
| マット     | このマテリアルは、プロダクトの影を表示します。プロダクトを配置<br>した平面に割り当てられると、シナリオがシンプルな2Dの背景で構成<br>されている場合、シーンがより現実的になります。 |
| ミラー     | このマテリアルは、シーンの他のサーフェイスを反射するサーフェイ<br>スを整えるために使用されます。                                             |
| マルチレイヤー | このマテリアルは高度なユーザー向けに設計されています。その精度<br>は複雑で細かいマテリアルを作成するのに適しています。                                  |
| シーム     | このマテリアルは細かな縫い目を表すために使用されます。                                                                    |
| ラベル     | すべての標準的なマテリアルがラベルとして割り当てられますが、こ                                                                |

**マテリアルのタイプ 使用**

#### **マテリアルのタイプ 使用**

のタイプのマテリアルは、その使用のために特別に設計されていま す。そのため、単一のサーフェイスに別のマテリアルと一緒に使用す るか、同じサーフェイスに複数回割り当てることもできます。

このPatchwork 3D Design マテリアルは **[Matter]** サイドバーのマテリアル ライブラリから管理します。

ライブラリの設定(色など)は[マテリアル\(エディタ\)](#page-117-0) (page 116)。

[位置および方向マテリアル](#page-277-0) (page 276) マテリアルを位置と方向をインタラ クティブに決定するために使用する2つの操作モードを説明します。

### 17-2 マテリアルライブラリ

このセクションではPATCHWORK 3D DESIGN 2019.1 X3の新機能を説 明します。

**[Matter]** サイドバーの ライブラリタブでは、 マテリアルライブ ラリがマテリアルのグループとデータベースで使用できるマテリアルを管理 します。

ライブラリの上部にマテリアルのグループが表示されます。

マテリアルのリストには、選択したグループの既存のすべてのマテリアルが 表示されます。

マテリアルを右クリックすると、コンテキストメニューが開いて追加の オプ ションが表示されます。

ライブラリの下部にアクティブなマテリアルが表示されます。

#### **アイコン 定義**

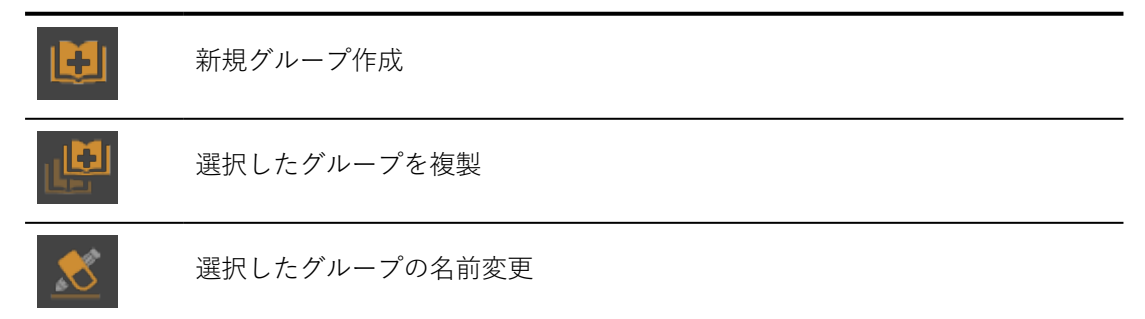

#### **アイコン 定義**

選択したグループの削除

マテリアルのリストには、選択したグループに存在する全てのマテリアルが 表示されます。リストの下部のボタンで次の事が可能です。

#### **アイコン 定義**

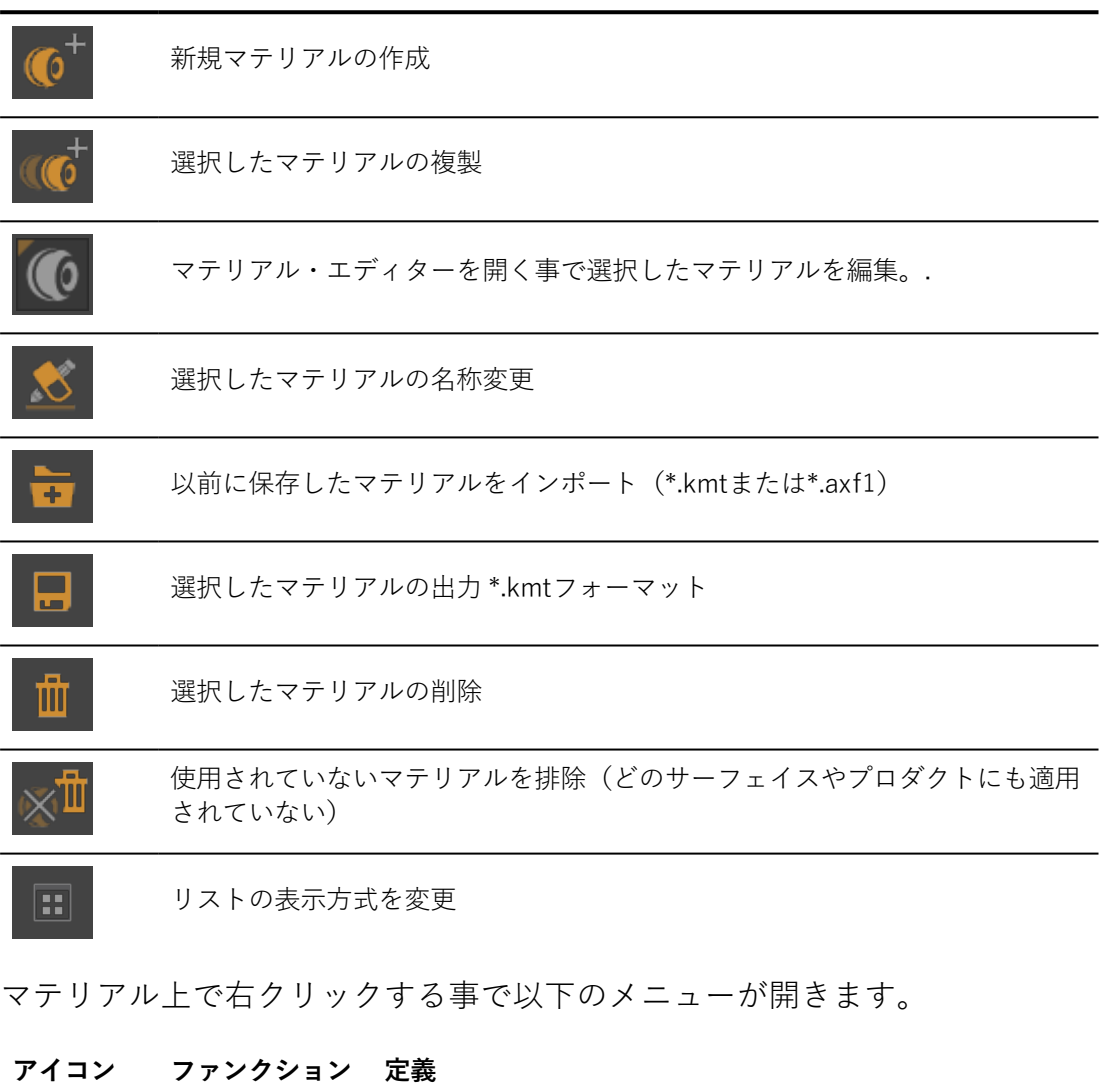

**アクティブ化** クリックしたマテリアルをアクティブにし、ライブラリーの 下段に表示

1Patchwork 3D DesignはSVBRDFファイルのみをインポート可能です。こ のインポートは特定のオプション・ライセンスを必要とし、貴方のソフト ウェア・バージョンでは使用できないかもしれません。
**アイコン ファンクション 定義**

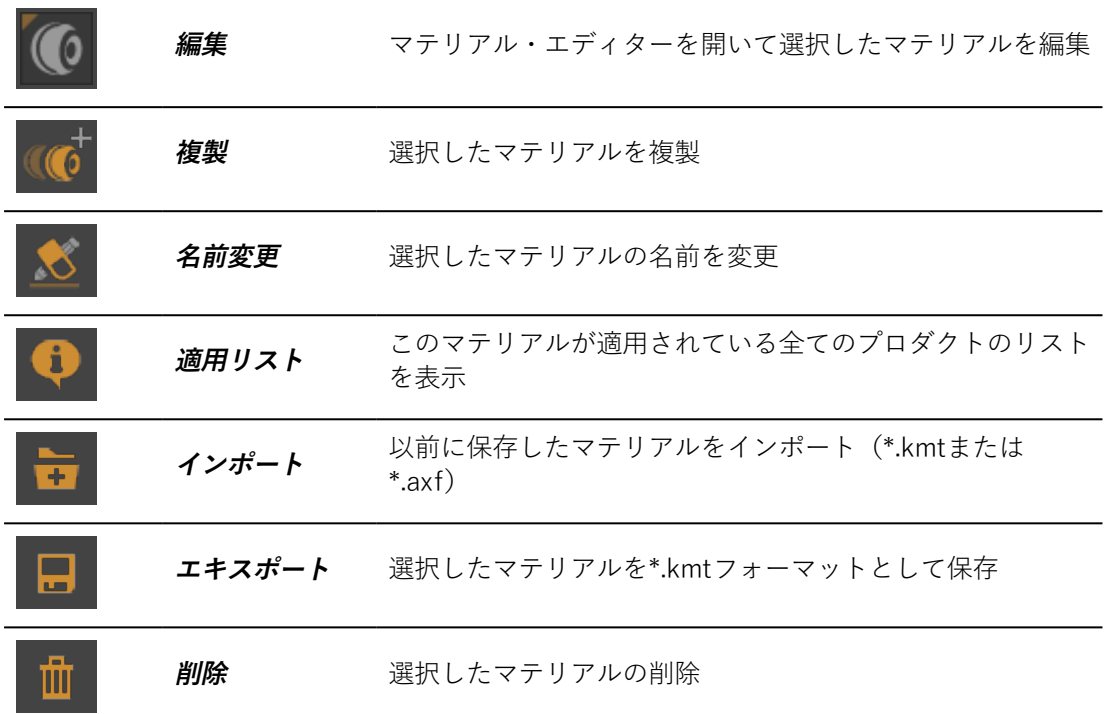

ライブラリの下段にアクティブなマテリアルが表示:

**アイコン 定義**

サムネイル サムネイルをダブルクリックすると、**[マテリアル** エディタが開きます。

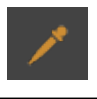

スポイトを使用して、ビューポートのサーフェイスからマテリアルを選択し、 アクティブにします。

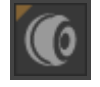

アクティブなマテリアルに**[マテリアル]** エディタを開きます。

マテリアルリストでアクティブなマテリアルを選択します。

## 17-3 スタンダードマテリアル

**Matter** のスタンダードマテリアルを使用すると、金属、木材、プラスチッ ク、石、塗料などのマテリアルをシミュレートすることができます。

スタンダードマテリアルはライティング環境にあるマテリアルの特徴的な挙 動を再現するために設計されています。特に、知覚の分野での視覚的シミュ レーションになります。

スタンダードマテリアルの設定は、レイトレーシングによるレンダリング中 に、マテリアルを定義する要素(色とパターン、環境を反映または色調整す る機能、サーフェイステクスチャ、透明度、および性質)を考慮します。

スタンダードマテリアルは、**反射**レイヤーが適用される**ディフューズ**コー ト、またはレイヤーに分類され、テクスチャ加工されます。2つのレイヤー の相互作用により、ほとんどのマテリアルがリアルにシミュレートできま す。

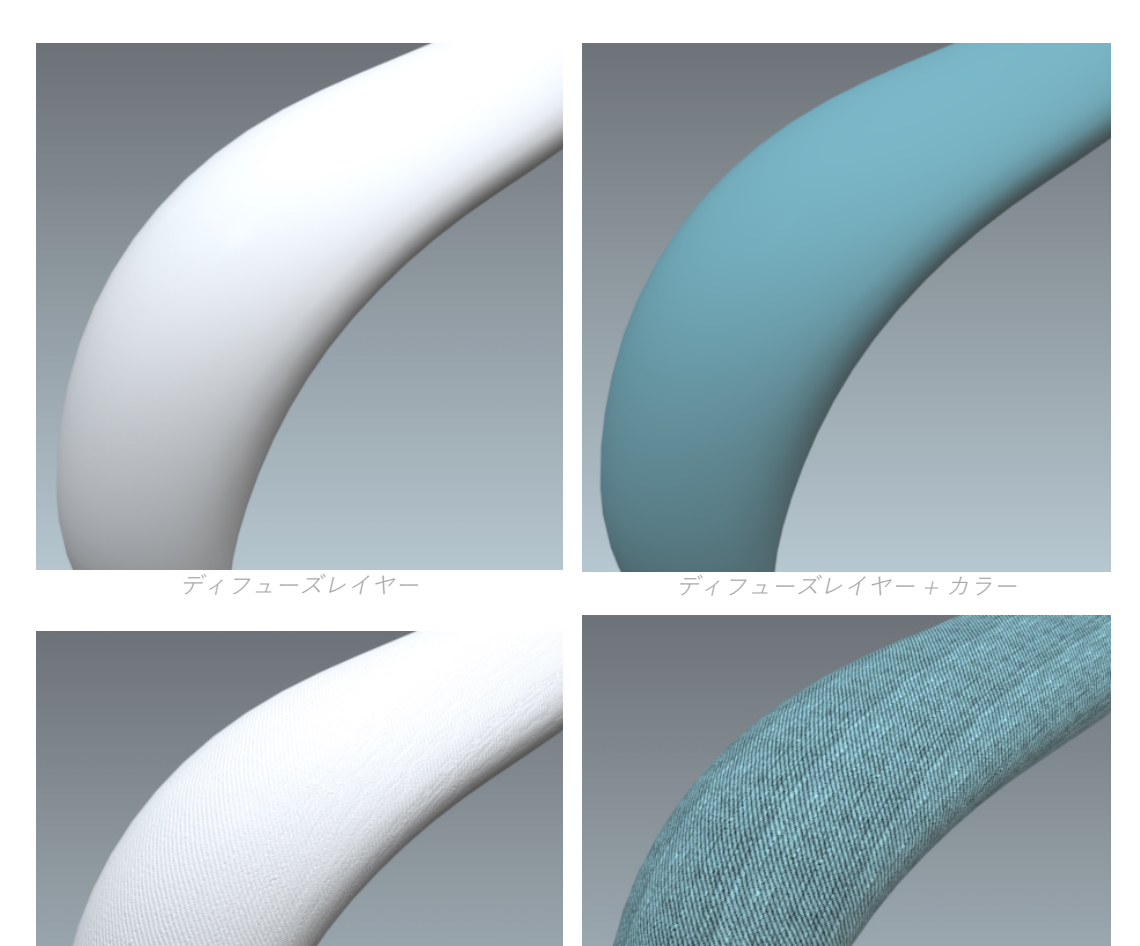

ディフューズレイヤー <sup>+</sup> ディフューズテクスチャ ディフューズレイヤー <sup>+</sup> カラーとパターン <sup>+</sup> ディ

フューズテクスチャ

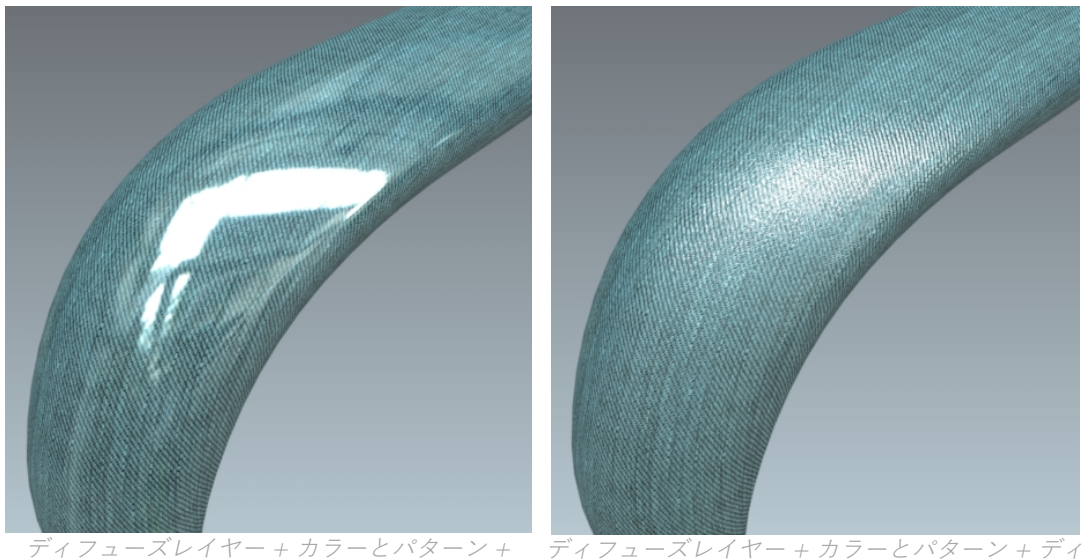

ディフューズテクスチャ <sup>+</sup> 反射 フューズテクスチャ <sup>+</sup> 反射 <sup>+</sup> 反射テクスチャ

#### 17-3.1 ディフューズ

ライトはディフューズレイヤーを通過しません。ライトは吸収されるか、観 察者の目に戻ります。**[ディフューズ]** タブは、ディフューレイヤーに関連す る設定をグループ化します。

17-3.1.1 ディフューズカラー

ディフューズレイヤーの色は、 カラー**フィルター**、ライティング環境の条 件、**アンビエント**色、および**イルミネーション**色などのいくつかの設定に影 響を受けます。

カラー**フィルター**の設定は、マテリアルが白色光で照らされたときに認識さ れる色に対応します。マテリアルがフィルターのように反応するため、光を 受けた部分が反射します。このため、オブジェクトの認識された色は、ライ ティング環境に非常に影響を受けます。白色光が緑、赤、青色の同じ部分で 構成されていると考えると(エンピリカルコンピュータモデル)、これらの すべてのコンポーネントを、黒い本体は吸収し、白い本体は修正せずに反射 し、赤の本体は緑と青などを吸収します。

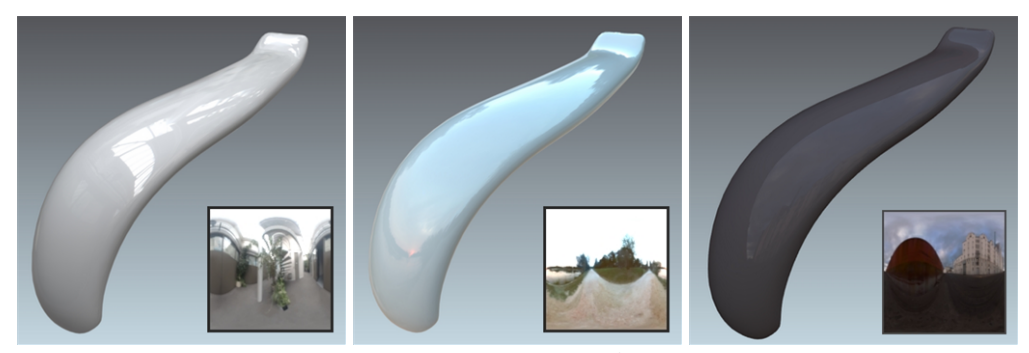

マテリアルの色はライティング環境の条件に影響を受けます。

このため、新しいマテリアルを作成するときは、ニュートラルなライト環境 (**Matter**モジュールのデフォルト環境など)で厳密に実行する必要がありま す。

**[強度]** パラメータを使用すると、マテリアルのライティング環境の効果を像 倍率で増幅させることができます。

**アンビエント**色パラメータを使用すると、一定した色を追加できます。一般 的な方法では、マテリアルを明るくするためにライトグレーを追加します。 ただし、相対的にくすんだ外観のマテリアルは、相対的にくすんだ環境から 派生しているため、周辺光の量を制限することを推奨します。

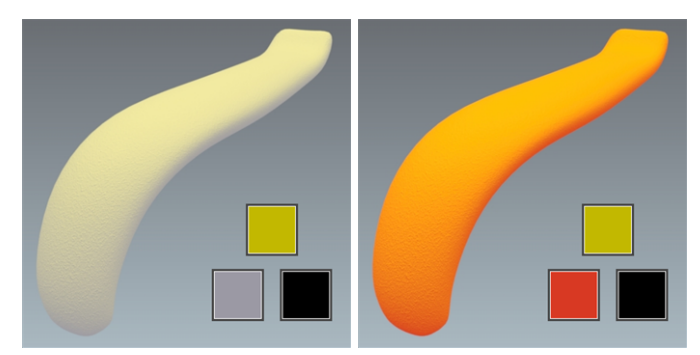

アンビエント色が黄色のマテリアルの外観に与える影響。左:グレーのアンビエント 色。右: 赤のアンビエント色。

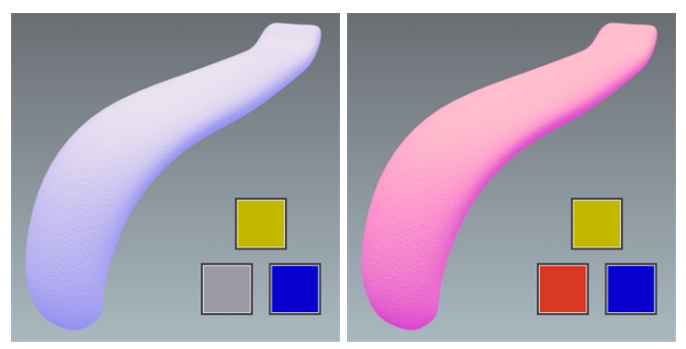

イルミネーションの色が黄色のマテリアルの外観に与える影響。前述の図と同じサンプ ルを青いイルミネーションを使用して示します。

#### <span id="page-256-0"></span>17-3.1.2 カラーマップ

一部のマテリアルには、マテリアルが割り当てられたサーフェイス全体に画 像を繰り返して作成されたパターンまたはモチーフがあります。**カラーマッ プ**設定は、そのような画像の最初のインスタンスの割り当て、サイズ変更、 および配置に使用されます。

カラーマップは、画像テクスチャ またはビデオ テクスチャになります。テ クスチャをカラーマップとして使用するには、サイドバーのテクスチャライ ブラリからカラーマップをカラーマップゾーンにドラッグアンドドロップし ます。表示するには、カラーマップゾーンの横にあるチェックボックスを選 択してカラーマップを有効にする必要があります。

テクスチャの寸法は、画像テクスチャにデフォルトで使用されます。

ビデオテクスチャの場合、フォーマットの最長エッジはデフォルトで1メー トルにスケーリングされます。フォーマットのアスペクト比が優先されま す。

カラーマップとして使用されるすべてのテクスチャが繰り返されます。繰り 返されないようにするには、[ラベルと](#page-266-0)してマテリアルを貼ります。

"**U方向繰り返し許可**"、"**V方向繰り返し許可**"は、U方向V方向でのテキス チャーの繰り返しを可能とします。

"**反転**"にチェックを入れる事で、U方向あるいはV方向でのテキスチャーの反 転を可能とします。

17-3.1.3 繰り返し

**U方向繰り返し許可**、**V方向繰り返し許可**パラメータに従ってU方向V方向の ラベルとテクスチャの繰り返しを可能となりました。この機能は、例えば、 ひとつの方向に対して縫製パターンを繰り返したいような場合に有効です。

**反転**チェックボックスにチェックする事でU方向V方向でのパターンの反転 を指定可能です。

17-3.1.4 ビューの角度に基づいたフィルター

一部のマテリアルは、見る角度により色が変わるものがあります。この効果

はグラデーションランプを使用して実装されます。 **[グラデーションエ ディタ]** ボタンをクリックして、使用するグラデーションを変更します。

#### 17-3.1.5 ディフューズレイヤーの透明度

標準的なディフューズ/反射マテリアルの透明度は、**[透明度調整]** を使用し て**[マテリアルエディタ]** から直接調整することができます。

**[アルファマップを使用]** パラメータを使用すると、マテリアルの透明度を制 御するテクスチャを使用できます。画像(PNG形式)を含むアルファレイ ヤーは、テクスチャの透明度を定義するために使用されます。

画像アルファとして使用されるテクスチャがアルファレイヤー(JPG画像) を持たない場合、そのテクスチャはアルファレイヤーとして使用される画像 の光度です。この場合、最も暗い色が最も透明な領域に対応します。

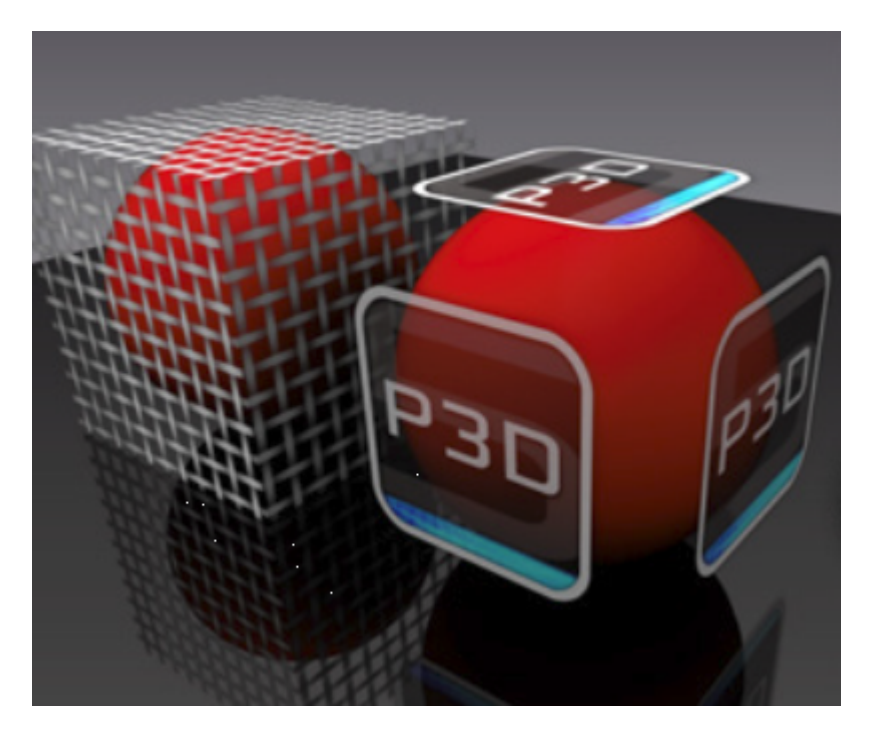

"**U方向繰り返し許可**"、"**V方向繰り返し許可**"は、U方向V方向でのテキス チャーの繰り返しを可能とします。

"**反転**"にチェックを入れる事で、U方向あるいはV方向でのテキスチャーの反 転を可能とします。

#### 17-3.2 反射

反射レイヤーは追加レイヤーです。このレイヤーは2つの方法で使用できま す。ディフューズレイヤー(**ディフューズとリフレクション**クラスのスタン ダードマテリアル)と組み合わせると、金属、ワニス、滑らかな塗料やメタ リックな塗料、または不透明なプラスチックなど、環境の光を反射するマテ リアルをシミュレートすることができます。

透明マテリアルをシミュレートするために、このレイヤーを単独で使用する こともできます(**透明フィルター**クラスのスタンダードマテリアル)。この 透明度はライトがマテリアルを通過することをブロックしているディフュー ズレイヤーを削除すると取得できます。

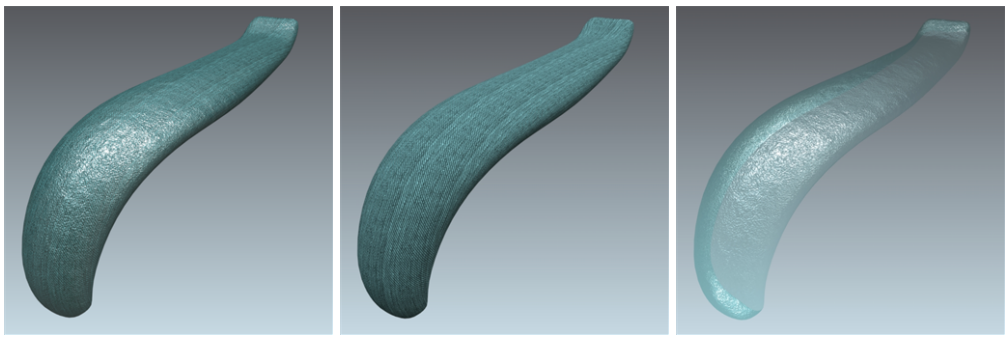

ディフューズ <sup>+</sup> 反射(左) - ディフューズ(中央) <sup>=</sup> 透明フィルター(右)

17-3.2.1 カラーフィルター

**反射カラー**ゾーンのカラー**フィルター**設定は反射の色を調整するために使用 されます。 この彩色は金属や特定の塗料の挙動を再現します。このパラメー タは、オプションとして、白から黒の範囲のフィルターを選択することで反 射の効果を徐々に弱めることができます。

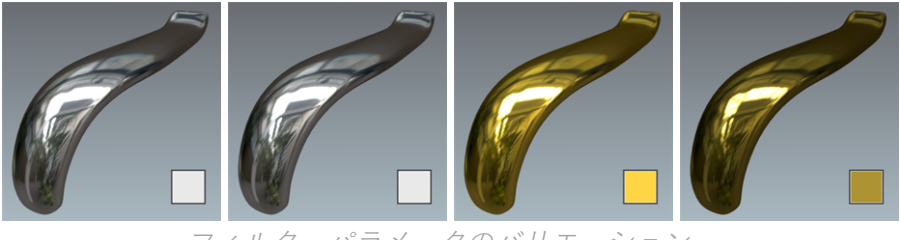

フィルターパラメータのバリエーション。

#### 17-3.2.2 ディフューズフィルター

[ディフューズとリフレクション] クラスのスタンダードマテリアルの場合、 反射レイヤーの付加的なアスペクトは、反射レイヤーが重ねられたときにマ テリアルを明るくする傾向があります。

このスタンダードマテリアルクラスには、元の色を維持しながらこのライ ティングを補正する**ディフューズフィルター**があります。

黒色のフィルターを使用することにより、ディフューズのないマテリアル (クロム、金、スチール、アルミニウムなど)が得られます。

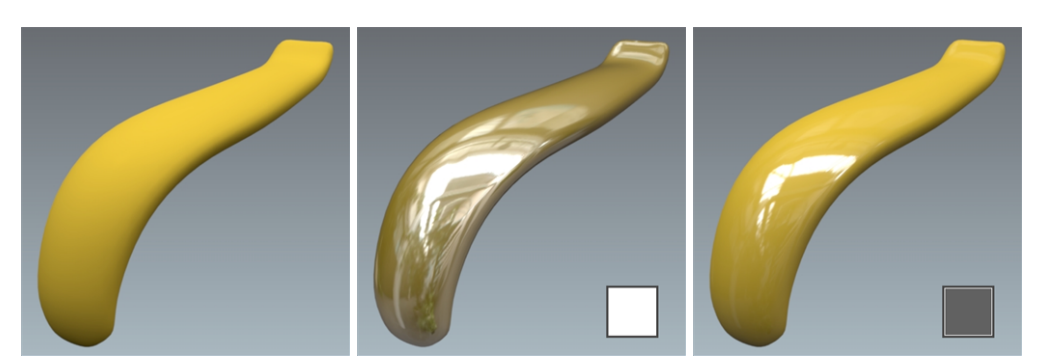

ディフューズとリフレクションクラスのスタンダードマテリアルのライティングの補 正。左から右: ディフューズレイヤー。ディフューズレイヤー <sup>+</sup> 反射レイヤー(フィル ターなし)。ディフューズレイヤー <sup>+</sup> 反射レイヤー(グレーフィルター付き)

17-3.2.3 透明フィルター

**透明フィルター**クラスのスタンダードマテリアルには、**[Trans.フィルター]** 設定があります。このフィルターは透明フィルターとして動作します。これ は、透明マテリアルの色に対応します。

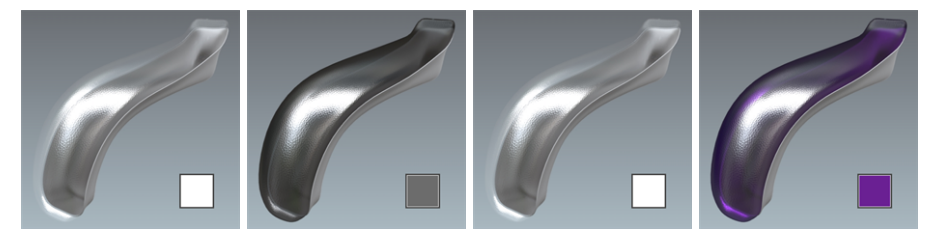

透明フィルタークラスのスタンダードマテリアルの [Trans.フィルター] 設定のバリ エーション。

#### 17-3.2.4 強度

**[強度]** 設定により、マテリアルから放射される反射量を調整できます。**[強 度]** の値は、原則として0~1の間で変化しますが、値が高くなると、くすん だライティング環境と相殺することができます。

値1で完全な鏡の表現が得られます。カラー**フィルター**パラメータで反射を 弱めることができますが、彩色のリスクが無くより正確な調整にアクセスで きるので、**[強度]** の値を変更することをお勧めします。

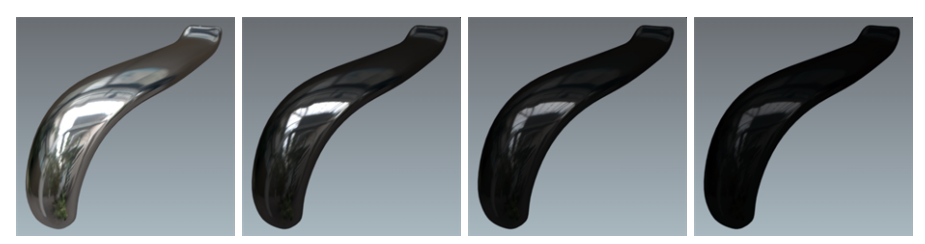

強度設定を使用した反射を弱めるバリエーション。値を1~0.005に設定。

#### 17-3.2.5 ラフネス

このセクションではPATCHWORK 3D DESIGN 2019.1 X3の新機能を説 明します。

ツヤのないまたは、毛羽だったマテリアルの反射は、常にかすんで粗く、細 部は見えず、反射がマテリアルのサーフェイスに広がります。反射したオブ ジェクトの輪郭のみが明らかにわかります。マテリアルサーフェイスの反射 のディフューズは、非常に無秩序なサーフェイスの状態に起因します。**[ラ フネス]** パラメータはこの挙動を複製します。

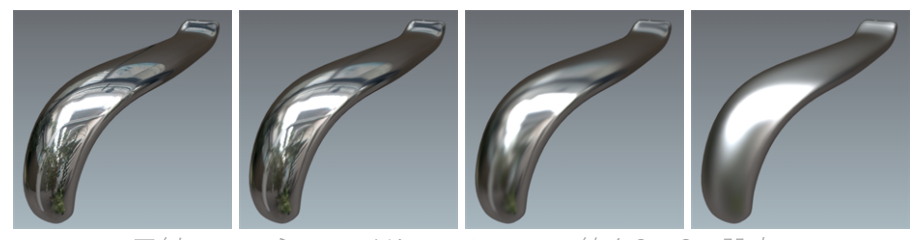

反射のラフネスのバリエーション。値を0~6に設定。

ラフネス(粗さ)は、光の特殊な拡散を引き起こすサーフェイスの不規則性 を表現します。反射光は表面の粗さに応じてランダムに変化します。これは 光の強さを変えずに光の方向を変える事を意味します。 粗いサーフェスの場 合は、鏡面反射が集中している滑らかなサーフェスと比較して大きくて不規 則なハイライトとなります。 滑らかなサーフェイスは、同じ量の反射光でよ り明るく見えるでしょう。

**ラフネス・マップ**は、グレースケールのテキスチャーで、黒が粗さ0(滑ら か)、白が粗さに値が与えられているマテリアルを表現します。

**ラフネス・マップ**以下のセクション、**有効**にチェックを入れ、**None**ボタン をクリックする事で、マテリアルの粗さや艶の為のテキスチャーを指定し ロードします。

これに対して、グロス・マップは、グレースケールのテキスチャーで、黒が 粗く、白が粗さ0(滑らか)としたマテリアルの表現となります。

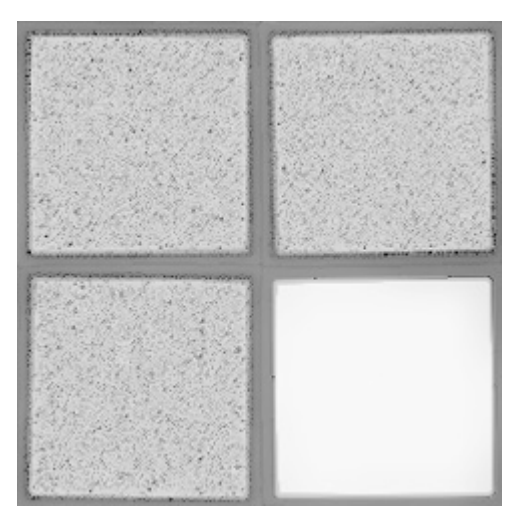

Gloss map example

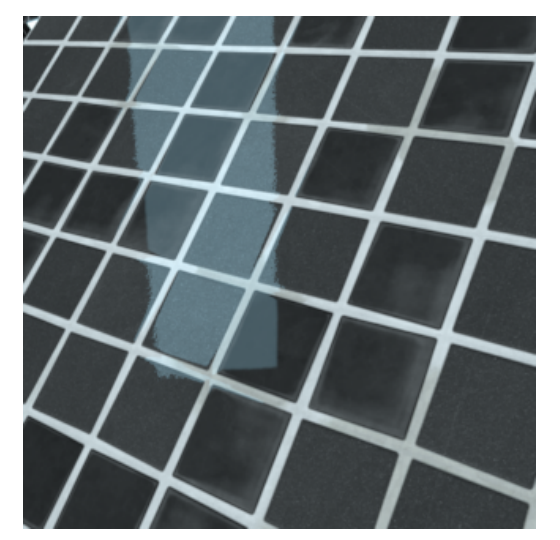

Rendering **without** a gloss map Rendering **with** a gloss map

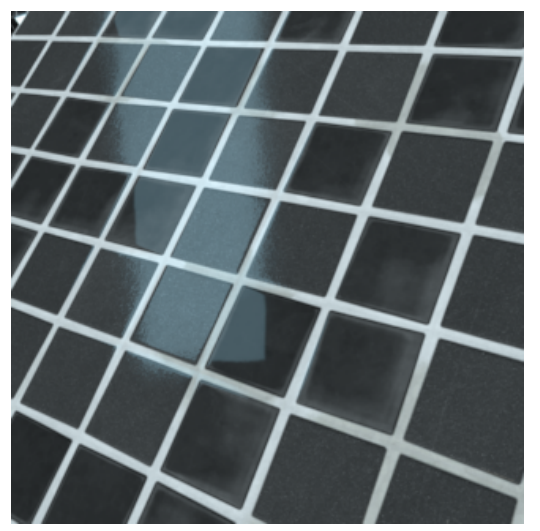

"**U方向繰り返し許可**"、"**V方向繰り返し許可**"は、U方向V方向でのテキス チャーの繰り返しを可能とします。

"**反転**"にチェックを入れる事で、U方向あるいはV方向でのテキスチャーの反 転を可能とします。

17-3.2.6 フレネル

フレネルは光学効果です。光沢のあるサーフェイスが観察される斜角が大き くなるほど、サーフェイスの色は目立たなくなり、これにより白色反射が形 成されます。

光沢のある透明マテリアルでは、フレネルは視野角が減少するほど、サー フェイスが不透明になります。

レンダリングで変化が見られない場合、ライティングモジュールで **[Shaper]** に戻り、[ライティングキューブ] ダイアログボックスでボックス が選択されていないことを確認します。

自動車本体の塗装のマテリアルを作成するには、フレネル効果を有効にする 必要があります。

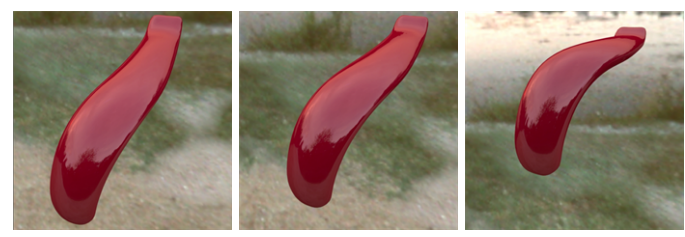

フレネル効果なし:プロダクトを鋭角で見ると無色の反射がない。

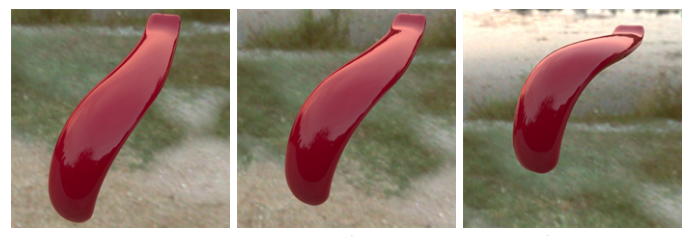

フレネル効果あり(屈折率 <sup>=</sup> 1.518)。

プリセットパラメータでは、アルミニウム、銀、クロム、銅、金などの一般 的なマテリアルに対応する**屈折率**と**吸光係数**の値を割り当てることができま す。カスタムプリセットは、Patchwork 3D Designの**[設定]** の**[ユーザープリ セット]** タブからこのリストに追加できます。

**吸光係数** は金属固有の特性です。他の場合はこのパラメータは0にしておき ます。

フレネルは透明マテリアルにも適用されます。

17-3.2.7 変調画像

スペキュラテクスチャ変調(STM)を使用して、マテリアルのスペキュラ反 射の強度をピクセルごとに制限することもできます。このグレースケールテ クスチャは、反射に適用される減衰係数の各ピクセルの減衰係数で符号化し ます(反射= STM \*スペキュラ)。

値255は最大反射を符号化し、1は反射の仮想不在を符号化します。例えば、 この方法では刺繍のある布を簡単にシミュレートすることができます。値 255は、刺繍模様に対応するピクセルに属し、値1は布地に属します。

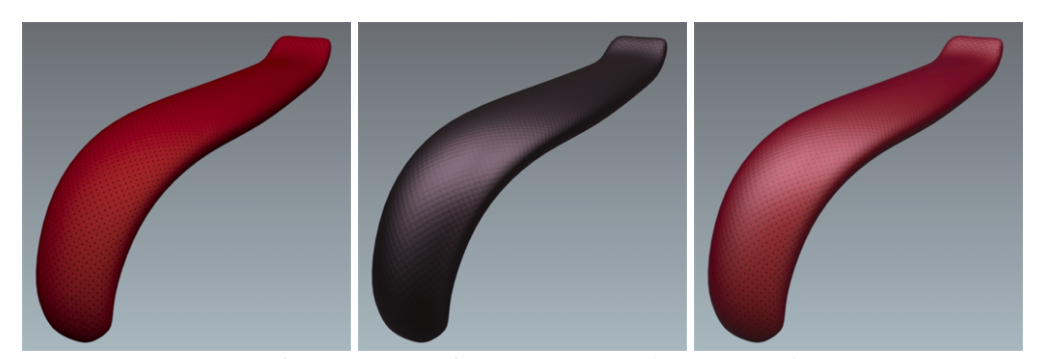

反射フィルタリング(変調画像なし)。左から右:ディフューズレイヤー、反射レイ ヤー(変調画像なし)、ライトニング効果を使用した画像。

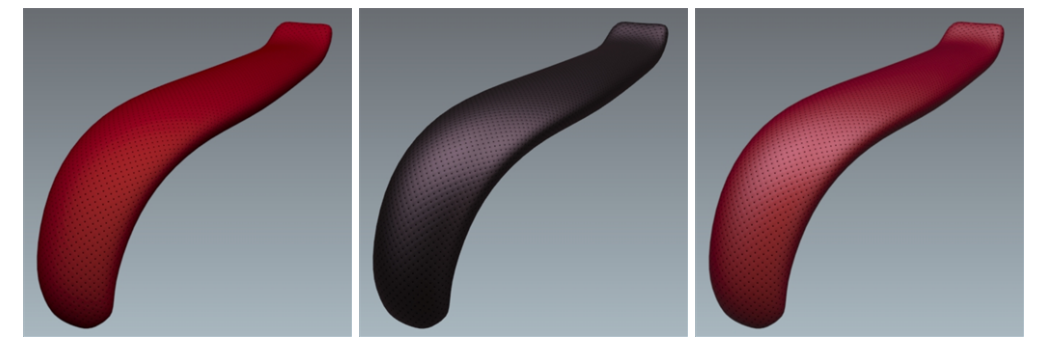

反射フィルタリング(変調画像あり)。左から右:ディフューズレイヤー、反射レイ ヤー(変調画像あり)、ライトニング効果でフィルタリングされた画像。

"**U方向繰り返し許可**"、"**V方向繰り返し許可**"は、U方向V方向でのテキス チャーの繰り返しを可能とします。

"**反転**"にチェックを入れる事で、U方向あるいはV方向でのテキスチャーの反 転を可能とします。

17-3.3 バンプ

**[バンプ]** タブで、パラメータ **[ディフューズ深度]** を使用して **[バンプマップ]** で符号化された凹凸の深度を調整します。これは、サーフェイス状態のラフ ネスのため深くありません。幾何学的な観点からは、サーフェイスは変更さ れず、完全に滑らかな状態のままになります。

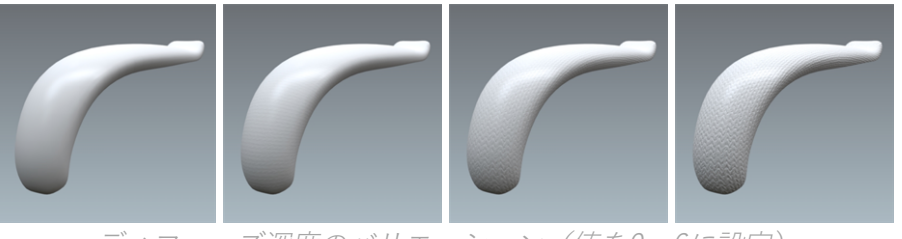

ディフューズ深度のバリエーション(値を0~6に設定)

パラメータ **[リフレクション深度]** は、**[バンプマップ]** でエンコードされた空 洞と隆起の深度を調整します。ディフューズコートと反射コートグレインレ ベルは、薄い反射フィルムを生成するために分離されています。

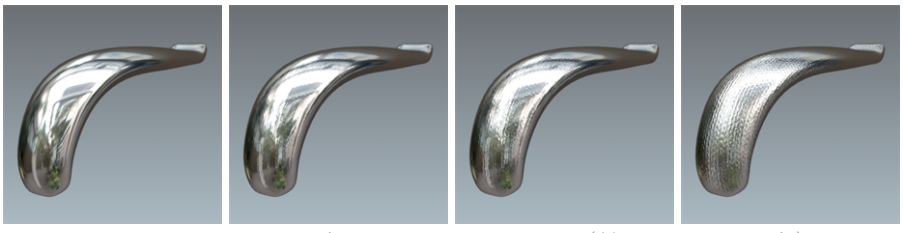

リフレクション深度のバリエーション(値を0~3に設定)

17-3.3.1 強化レリーフ

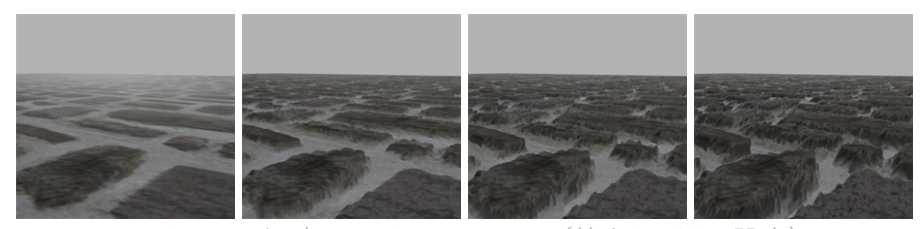

レリーフの深度のバリエーション(値を0~10に設定)

高さマップを使用するスタンダードマテリアルは、より現実的なテクスチャ のレリーフでレンダリングできます。このオプションにより、視差を処理す る方法を利用して深度の表現が向上します。

強化レリーフの使用は、スタンダードマテリアルが**ディフューズ深度**と**リフ レクション深度**を使用してレンダリングできるテクスチャよりも深い視覚的 深度を必要とするテクスチャを使用する場合に最も適しています。

**[レリーフ]** 設定は計算に時間がかかる(ほぼリアルタイムの)レンダリング を提供します。このため、必要に応じて、シーンに負荷をかけないこのオプ ションを使用することを推奨します。

17-3.3.1.1 設定

このタイプのレリーフの設定は**マテリアル**エディタの **[バンプ]** タブにありま す。

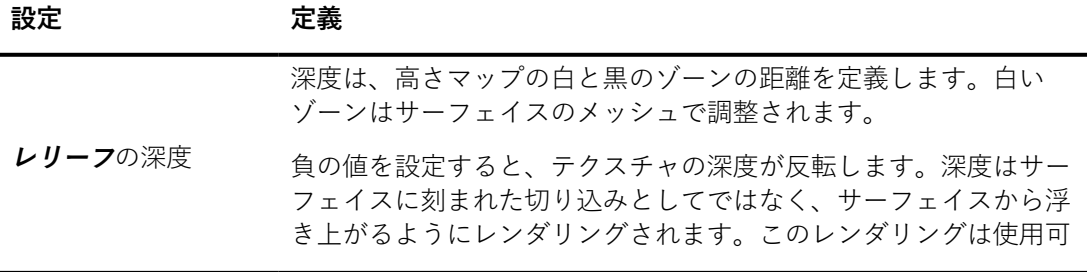

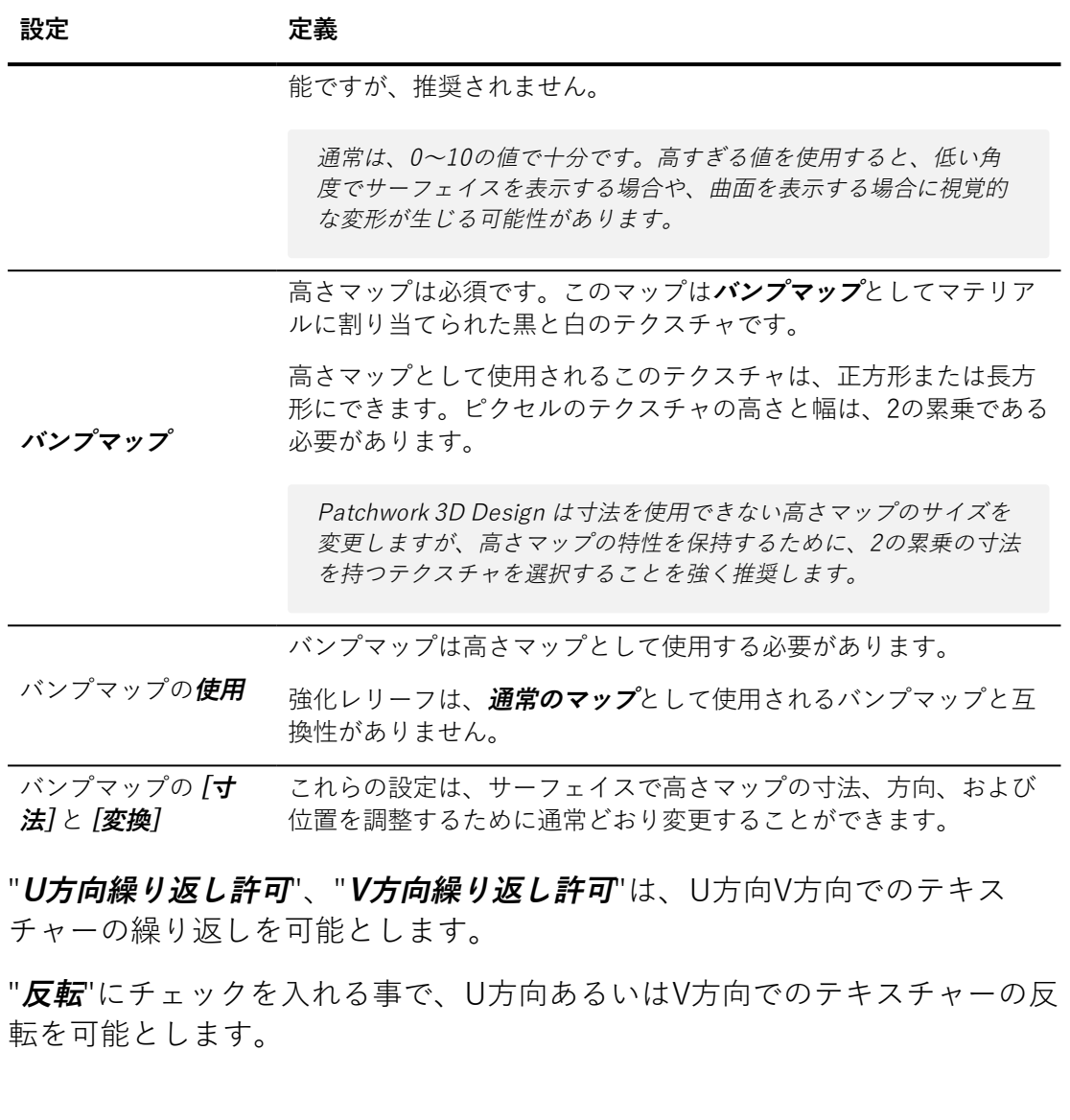

<span id="page-266-0"></span>17-3.4 ラベル

マテリアルが**ラベル**として使用される場合、ラベル [\[プロパティ\]](#page-273-0) が適用され ます。

"**U方向繰り返し許可**"、"**V方向繰り返し許可**"は、U方向V方向でのテキス チャーの繰り返しを可能とします。

"**反転**"にチェックを入れる事で、U方向あるいはV方向でのテキスチャーの反 転を可能とします。

17-3.5 レイトレーシング

レイトレーシングによるレンダリング中は、各マテリアルの挙動が異なりま す。**[レイトレーシング]** タブからこの挙動の設定を制御できます。

#### 17-4 環境マテリアル

通常、環境マテリアルはオブジェクトに関連してモデル化された半球に適用 されます。この半球には、HDRI環境が表示されます。

このマテリアルを半球に適用すると、多くの場合、環境を編集し、その高度 を変更することができます。そのため、スケール感のあるリアルなシーンを 得ることができます。

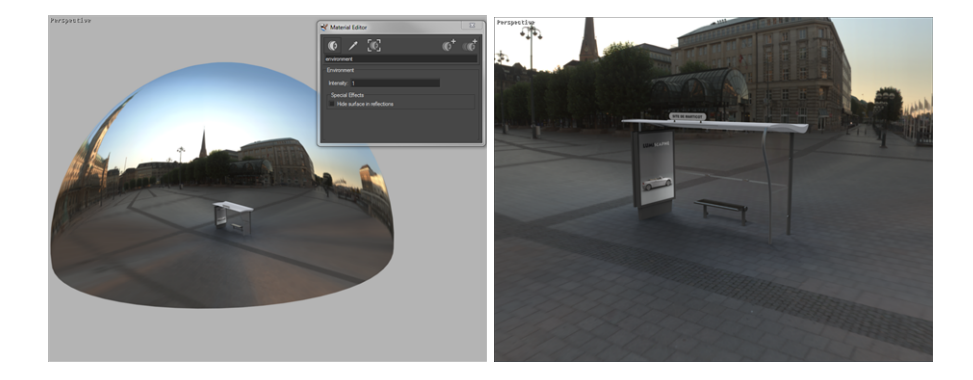

#### 17-5 マットマテリアル

**[Matter]** のマットマテリアルを使用すると、オブジェクトの影のみを表示す ることができます。通常、オブジェクトの下に配置された平面に適用されま す。2Dの背景に3Dオブジェクトを構成することができます。これにより シーン内にこのオブジェクトを「セット」できます。

#### 17-6 ミラーマテリアル

多くの場合、ミラーマテリアルは平面に適用されます。シーン内の別のサー フェイスを反射する鏡やガラス面をシミュレートすることができます。

**[反射したサーフェイスのタグ]** オプションを使用して、反射する面をフィル タリングすることができます。このオプションでは **[Shaper]** でサーフェイ スに割り当てたタグを使用して、反射するサーフェイスを制限することがで きます。複雑なシーンでは、レンダリングの時間が大幅に短縮されます。

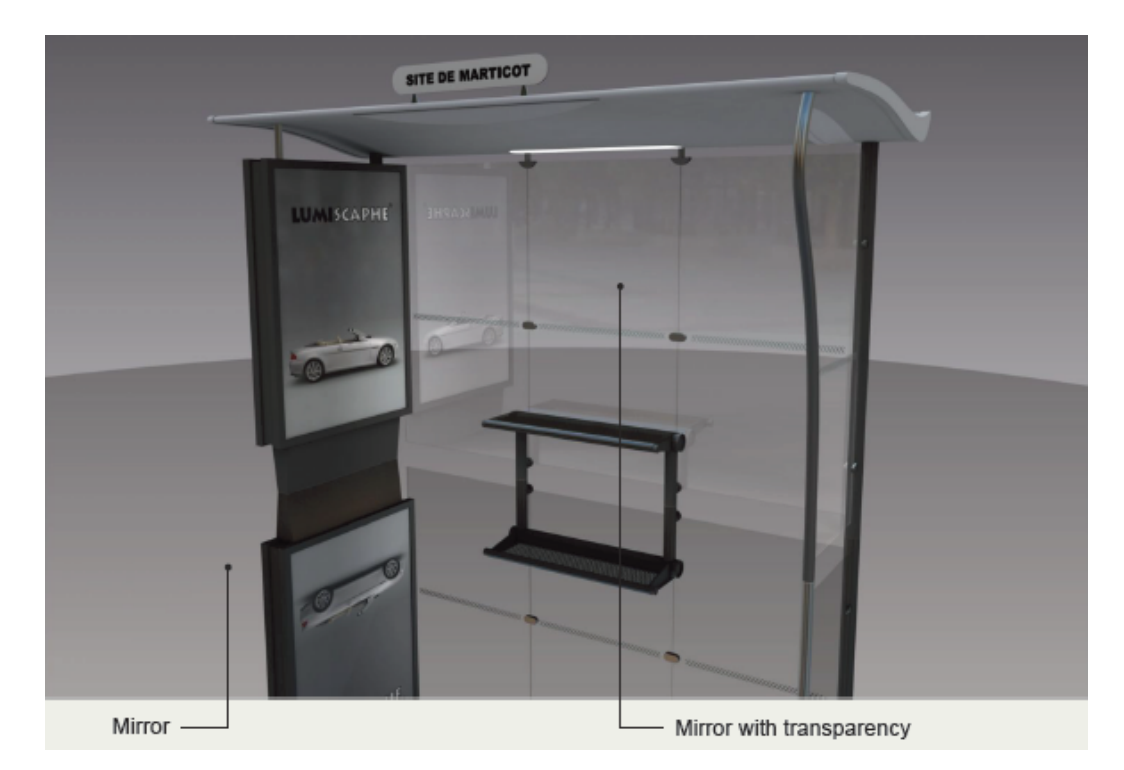

詳細については、[タグマネージャ](#page-165-0) (page 164)を参照してください。

#### 17-7 マルチレイヤーマテリアル

マルチレイヤーマテリアルを使用すると、ラベルの使用に必要だったこれま での効果を組み合わせることができます。これにより、メタリックや光沢の ある塗料、カーボンファイバー、ニスを塗った木材、穴の開いた革などを簡 単に作成し、単一のマテリアルとして直接割り当てることができます。

サーフェイスにマルチレイヤーマテリアルを割り当てる技術は、単一のマテ リアルを割り当てる方法と同じです。

レイヤーは、**[マテリアル]** エディタの上部に1つずつ作成されます。

**[新規レイヤー]** ボタンを使用して、レイヤーを作成すると、**ディフューズレ イヤー**、**スペキュラレイヤー**、**イルミネーションレイヤー**の3タイプのレイ ヤーを選択できます。

レイヤーの順序は重要です。完全に不透明なレイヤーが上にある場合、その レイヤーの下のすべてのレイヤーがマスクされます。リスト内のレイヤー は、クリック/ドラッグして移動できます。

各レイヤーのタイプは異なるアイコンで表されます。これには、ディフュー ズレイヤー用のトップライトボール、イルミネーションレイヤー用の照明 ボール、反射レイヤー用の鏡面仕上げボールの各アイコンがあります。

<span id="page-269-0"></span>17-7.1 レイヤーのタイプ:ディフューズレイヤー

通常、これが最初に作成されるレイヤーで、基本的な色を指定します。スタ ンダードマテリアルの場合、パラメータは **[ディフューズ]** タブで指定されま す。スタンダードマテリアルと同じ半透明オプションが適用されます。

実際には、違いは2つしかありません。イルミネーションパラメータが消失 し(イルミネーションレイヤーが作成される必要がある)、ディフューズグ レインが直接組み込まれます。

ディフューズレイヤーパラメータは、スタンダードマテリアルの **[ディ フューズ]** タブと同様に動作します。

ディフューズレイヤーを組み合わせることは一般的です。ディフューズレイ ヤーがシースルー画像を使用する場合、その下のレイヤーはその画像から比 例して示されます。

ディフューズレイヤーは**カラーマップ**として、ビデオテクスチャを受け入れ ます。

17-7.2 レイヤーのタイプ:スペキュラレイヤー

このセクションではPATCHWORK 3D DESIGN 2019.1 X3の新機能を説 明します。

ディフューズレイヤーがそのディフューズグレインを組み込む方法と同じ方 法で、スペキュラレイヤーはそのスペキュラグレインを組み込みます。この 方法により、わかりやすいレイヤーパラメータの階層が提供され、より多く のオプションが提供されます。スペキュラレイヤーは、スタンダードマテリ アルの **[反射]** タブのパラメータと同じ方法でパラメータ化されます。

スペキュラレイヤーは、追加モードで動作します。反射は下のレイヤーの組 み合わせに追加されますが、下のレイヤーの全体のフィルタリングとフレネ ル反射による可変減衰が提供されます。**[透過減衰]** オプションが選択されて

いる場合、サーフェイスに反射した光は、下のレイヤーに透過しないためリ アルな光の表現が可能になります。

**ラフネス・マップ**は、グレースケールのテキスチャーで、黒が粗さ 0 (滑ら か)、白が粗さに値が与えられているマテリアルを表現します。

**ラフネス・マップ**以下のセクション、**有効**にチェックを入れ、**None**ボタン をクリックする事で、マテリアルの粗さや艶の為のテキスチャーを指定し ロードします。

"**U方向繰り返し許可**"、"**V方向繰り返し許可**"は、U方向V方向でのテキス チャーの繰り返しを可能とします。

"**反転**"にチェックを入れる事で、U方向あるいはV方向でのテキスチャーの反 転を可能とします。

17-7.3 レイヤーのタイプ:イルミネーションレイヤー

このレイヤーは、**[ディフューズ]** および **[反射]** タブのスタンダードマテリア ルで分配されたパラメータを組み合わせます。

**[イルミネーションカラー]** は、**[ディフューズ]** タブのスタンダードマテリア ルにあり、通常、特定の光度をマテリアルに追加することができます。輝度 は1以上にすることができます。

スタンダードマテリアルの **[ベルベットエフェクト]** は、**[反射]** タブにありま すが、追加のライトとしても作用します。今回はサーフェイスの視野角に依 存します。追加した光度は、指定可能な係数(1以上になる)を乗算したグ ラデーションランプにより指定されます。

変調画像が有効になっている場合、変調画像はサーフェイス上でフィルタリ ングされます。ベルベットエフェクトが使用される場合、**[変調画像を使用 する]** ボックスを選択して、効果が変調され、よりリアルな表現を得ること ができます

ベルベットエフェクト(有効な場合)にのみ影響するイルミネーションレイ ヤーにはグレインが含まれていることに注意してください。グレインによ り、特に生地の表現がよりリアルになります。

イルミネーションレイヤーは、追加モードで動作します。その効果は下のレ イヤーに追加されます。

ほとんどのスタンダードマテリアルは、単一のディフューズレイヤーと単一 のスペキュラレイヤーを含むマルチレイヤーの形式で再作成されます。

17-7.4 強化レリーフ

高さマップを使用するマルチレイヤーマテリアルは、より現実的なテクス チャのレリーフでレンダリングできます。このオプションにより、視差を処 理する方法を利用して深度の表現が向上します。

強化レリーフの使用は、スタンダードマテリアルがディフューズレイヤーと スペキュラレイヤーのバンプマップを使用してレンダリングできるテクス チャよりも深い視覚的深度を必要とするテクスチャを使用する場合に最も適 しています。

**[レリーフ]** タブは計算に時間がかかる(ほぼリアルタイムの)レンダリング の設定にアクセスすることができます。このため、必要に応じて、シーンに 負荷をかけないこのオプションを使用することを推奨します。

17-7.4.1 強化レリーフの有効化

強化レリーフは、レリーフの質感を作成するためのバンプマップを使用する ことと互換性がありません。レイヤーに対して強化レリーフを有効にする と、そのレイヤーのバンプが有効な場合には無効になり、無効な場合は有効 になります。

強化レリーフは次のようにして有効にする必要があります。

- <sup>l</sup> **[レリーフ]** タブでマテリアルに対してグローバルに有効にして、
- <sup>l</sup> 次に **[レイヤー]** タブで必要なレイヤーを選択します。デフォルト では、すべてのレイヤーで無効になっています。

17-7.4.2 設定

強化レリーフは **[マテリアル]** エディタの **[レリーフ]** タブから設定します。

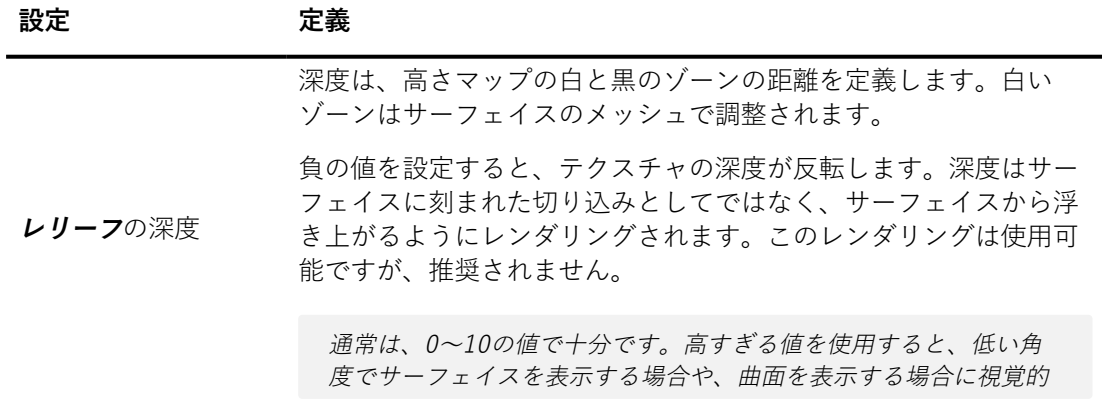

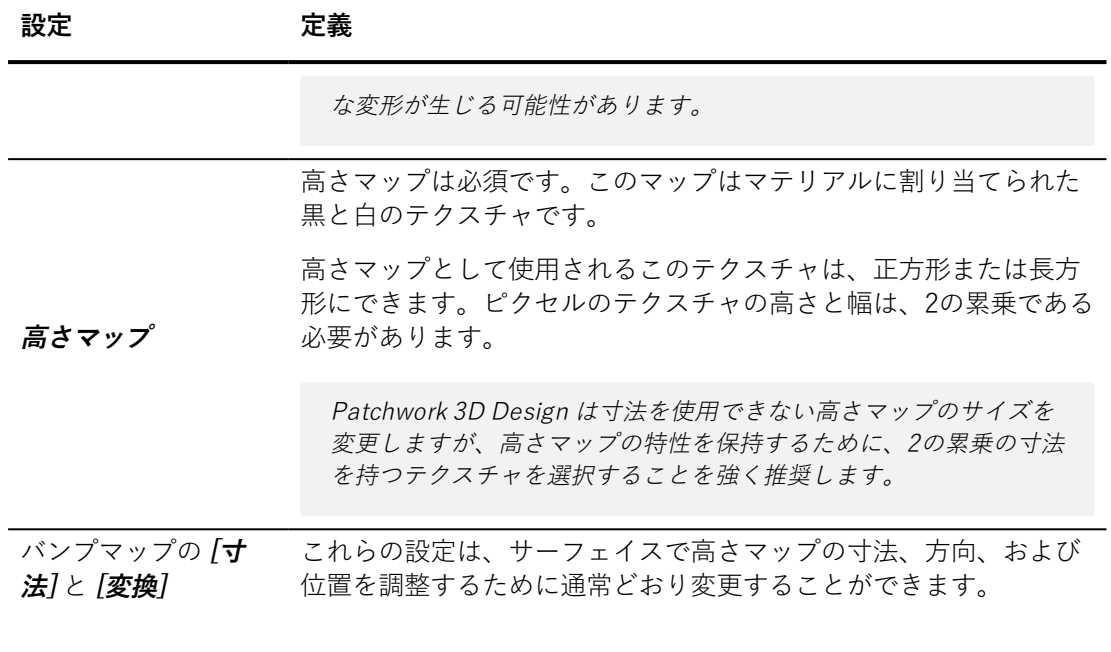

### 17-8 シームマテリアル

シームマテリアルは、ステッチラインをシミュレートします。シームマテリ アルは、糸が見える場所を除き透明です。このマテリアルは、メインのサー フェイスに重ね合わされた薄い直線の面に適用されます。

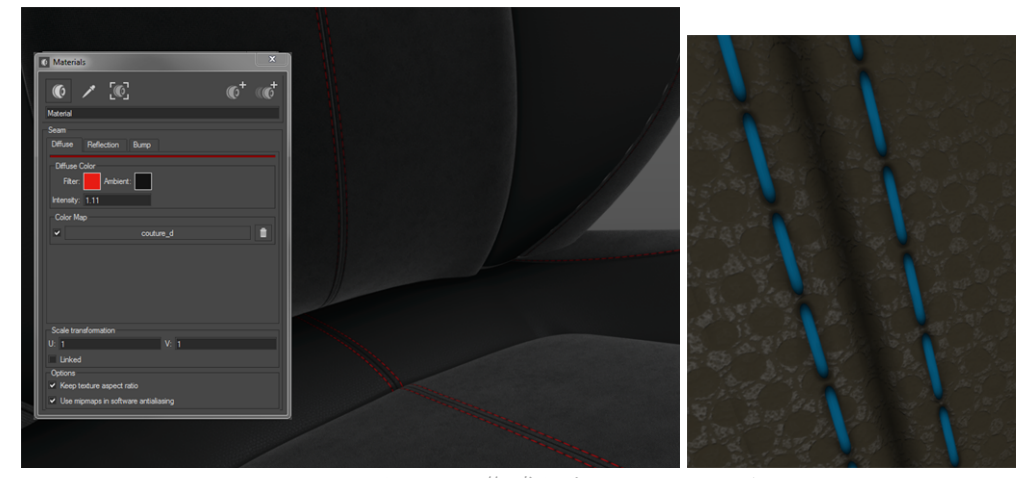

シームマテリアルで作成したステッチライン。

このマテリアルの構造は、スタンダードマテリアルの構造に似ています。 シームマテリアルは、ディフューズレイヤーと反射レイヤーの2つのレイ ヤーで構成され、テクスチャプロパティがあります。

#### <span id="page-273-0"></span>17-9 ラベルマテリアル

#### 17-9.1 定義

ラベルは、物理的なステッカーのようにサーフェイスに適用して、方向を指 示できるマテリアルパターンです。

**[Matter]** のサーフェイスには無制限にラベルを適用することができます。こ れらのラベルは、ロゴ、ドキュメント、マーク、図形などプロダクトのグラ フィック要素をモデルのサーフェイスにインタラクティブに配置するために 使用されます。

すべての標準、マルチレイヤー、シームまたは環境マテリアルは、ラベル モードで適用されます。実際には、ラベルマテリアルはデフォルトで設定さ れているラベルモードのスタンダードマテリアルになります。このラベル モードでは、マテリアルで定義されているテクスチャはサーフェイスで繰り 返されません。ラベルは作成された順序に従ってサーフェイスに連続して重 ねられます。ただし、この順序は後で**[サーフェイスプロパティエディタ]** で 変更できます。

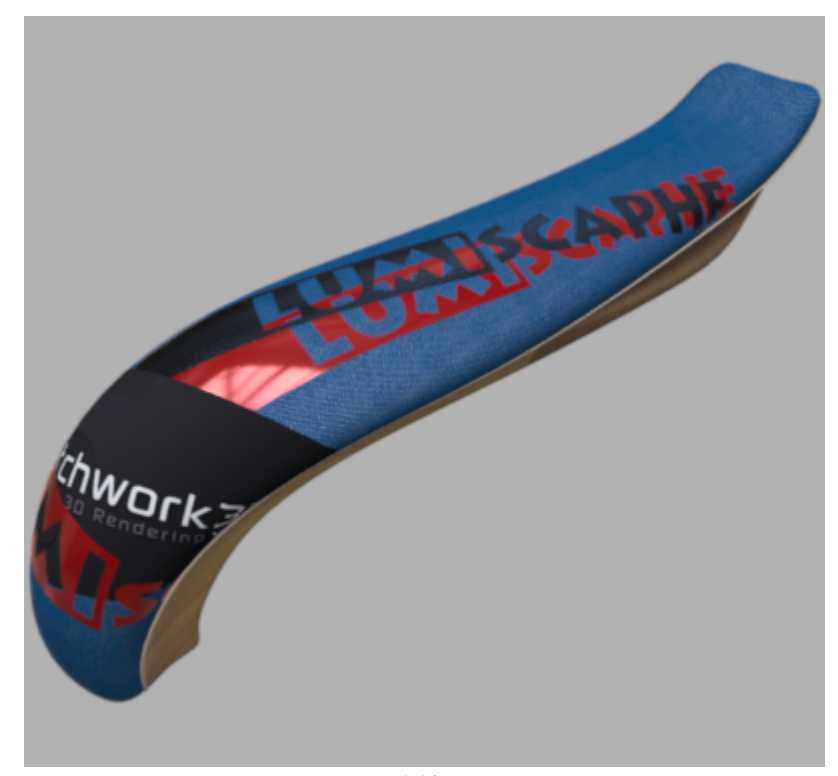

ラベルの連続レイヤー。

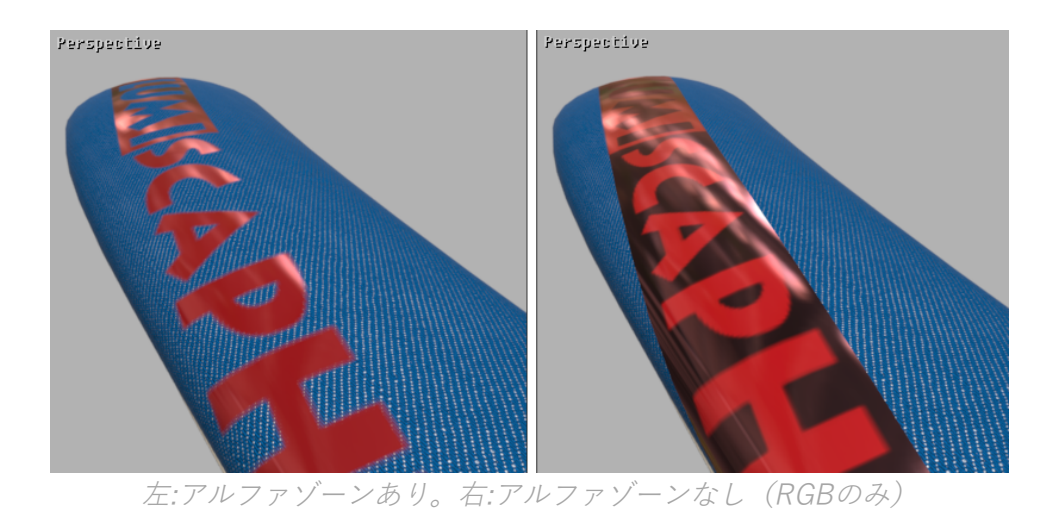

#### 17-9.2 適用したラベルの管理

サーフェイスのラベルのリストにアクセスして、順序、変形、および名前を 変更できます。

この機能は選択したサーフェイスのコンテキストメニューから使用できま す。サーフェイスを右クリックして、[サーフェイス]**[サーフェイス]** > **[プ ロパティを編集]** を選択して、**[ラベル]** タグを選択します。

サーフェイスをクリックするには、サーフェイスが表示されている必要がありま す。 ビューポート内で右クリックして、オプション **[すべて表示]** (**Ctrl+Shift+R**)を選択して、すべてのサーフェイスを表示します。

**[ラベルマネージャ]** のリストの最上部に配置されたラベルは、アクティブ ビューの最前面で認識されます。

ト下矢印 → 本情用して、ラベルのレイヤーの順序を変更できま す。ラベルを選択して、目的の配置に従って矢印をクリックします。

**[ラベル]** ゾーンの一番下にある入力フィールドに新しい名前を入力すること で、ラベルの名前を変更することができます。

変形ゾーンのU軸とV軸および**回転**パラメータを使用すると、 直接数値を入 力するか、キーボードのカーソルの矢印を使用して、より正確にラベルを配 置することができます。

#### 17-10 サーフェイスにマテリアルを割り当てる

サーフェイスにマテリアルを割り当てるには、次の操作を実行します。

- <sup>l</sup> **マテリアル**エディタからドラッグアンドドロップします。
- **. [Matter]** サイドバーのマテリアルライブラリからアクティブな要 素をドラッグアンドドロップします。
- <sup>l</sup> **[Matter]** サイドバーのマテリアルライブラリから選択した要素を ドラッグアンドドロップします。

キーを使用すると**Ctrl**、**Alt**、**Shift**が変更され、アクティブなモデルの1つま たは複数のサーフェイスに対するマテリアルの割り当てを最適化できます。

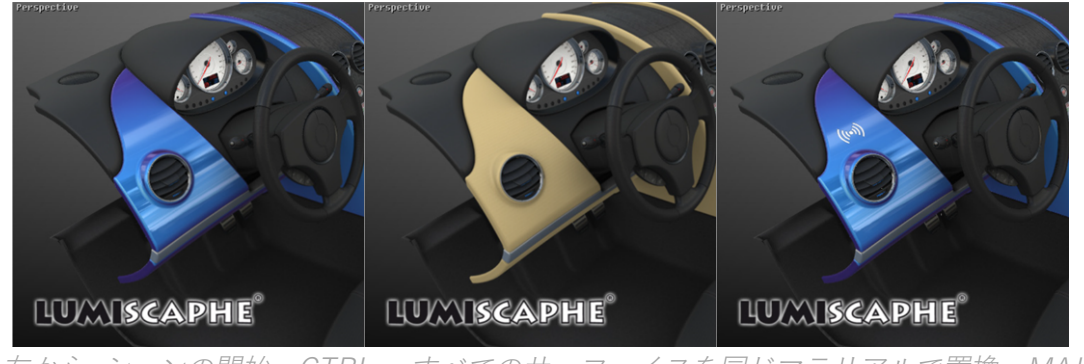

左から: シーンの開始。CTRL <sup>=</sup> すべてのサーフェイスを同じマテリアルで置換。MAJ = ラベルとして適用。

**Ctrl**モディファイアは、指定したマテリアルを最初のマテリアルが割り当て られたすべてのプロダクトサーフェイスにある新しいマテリアルで置き換え ます。新しいマテリアルは、前のマテリアルが割り当てられていたすべての サーフェイスに同じように割り当てられます。

**Alt**モディファイアはシーンのマテリアルの位置をリセットします。リセッ トは、**Shaper**で計算されたサーフェイスマッピングに従って実行されま す。回転モードまたは移動モードでサーフェイスを移動している場合、**Alt** モディファイアを使用して、元の位置を再計算します。このコマンドは、 サーフェイスマッピングで決定された絶対グリッドに従ってマテリアルを配 置するために**Shift**モディファイアと組み合わせることもできます。

**Ctrl+Shift**モディファイアを組み合わせると、高度な割り当てオプションを 含むコンテキストメニューにアクセスできます。

- マテリアルの適用先
	- このサーフェイス、可視アスペクトレイヤー内
	- このサーフェイス、アクティブアスペクトレイヤー内
	- 現在このサーフェイスと同じマテリアルを使用してい るすべてのサーフェイス
- このサーフェイスと同じタグを持つすべてのサーフェ イス
- アクティブアスペクトレイヤーにラベルとして適用
	- このサーフェイスに対して計算さ れたマッピングの中から選択)
	- 同じマッピングに同じマテリアルを使用するすべての サーフェイス
- <sup>l</sup> このサーフェイスに適用されたラベルを交換。
- <sup>l</sup> このサーフェイスに適用されたラベル、およびそのラベルも使用 されているすべての表示されたサーフェイスに置き換える。

### 17-11 マテリアルをラベルとして割り当てる

**Shift**モディファイアでは、マテリアルをラベルとして割り当てます。サー フェイスにラベルを割り当てるには、次の操作を実行します。

- **. マテリアル**エディタからShiftキーを押しながらドラッグアンドド ロップします。
- **. [Matter]** サイドバーのマテリアルライブラリからアクティブな要 素を、**Shift**キーを押しながらドラッグアンドドロップします。 カーソルの部分にあるサーフェスに複数のUVマッピングが割り当 てられている場合は、UVチャネルを選択できるドロップダウンメニューが 表示されます。

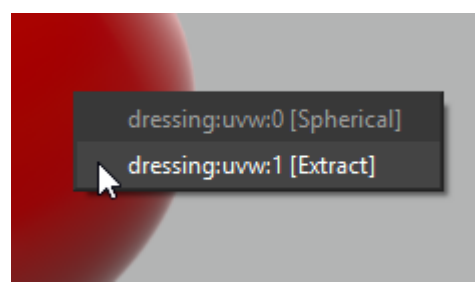

**• [Matter]** サイドバーのマテリアルライブラリから選択した要素 を、**Shift**キーを押しながらドラッグアンドドロップします。

ラベルの中央はマテリアルをドロップした場所に正確に配置されます。2つ のインタラクティブなモードを使用すると、サーフェイスにラベルの正確な 位置決定ができます。

#### 17-12 位置および方向マテリアル

マテリアル配置モードが有効な場合、このモードはすべてのビューポートに 適用されます。マテリアルまたはラベルをクリックしてドラッグして、イン タラクティブな配置を開始します。

モード:

- **マテリアルの移動 まま サーフェイスのマテリアルまたはラベル** を直観的な方法で移動します。
- **マテリアルの回転 まず :** クリックした場所のポイントでマテリア ルまたはラベルを回転させます。

# 18 照明環境

### 18-1 定義

照明環境とは、全方向性 (360 x 360 度) の画像で、空間中の特定の点での入 射光を記憶します。

Patchwork 3D Design 環境として使用されるHDR 画像のライトプローブ、 緯度、経度および縦断面フォーマットをサポートします。

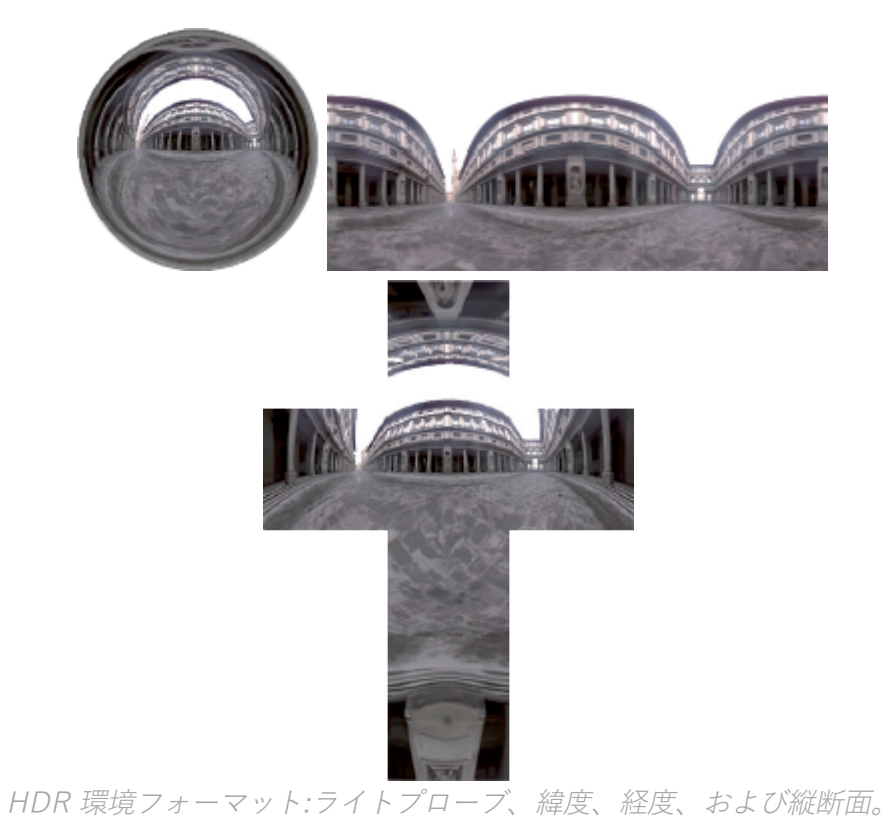

Patchwork 3D Design 環境はHDR 環境 (High Dynamic Range) です。環境 に保存されたデータは、複数の規模で、フルレンジの光線ダイナミクスを維 持するためにエンコードされます。

測定された光線の物理量により、非常に暗い領域から非常に明るい領域ま で、フルレンジの光線ダイナミクスで単一の画像内部でも画像細部が維持さ れます。

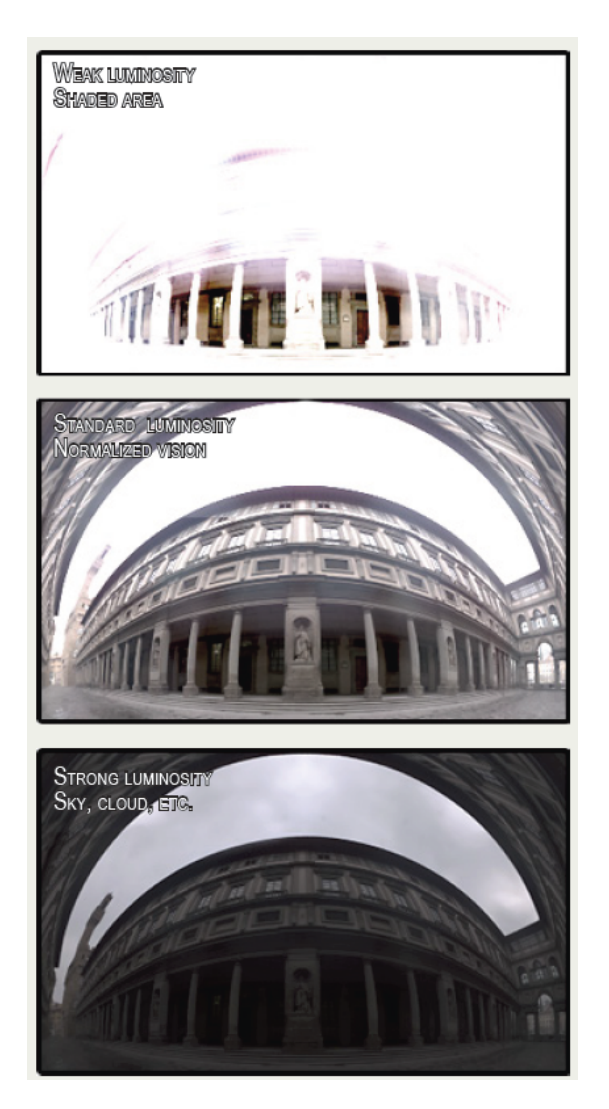

環境を使用して、**Matter**モジュールでは、サーフェイスの照明をレンダリン グするための拡散全体照明環境を計算し、マテリアルの反射コートに可視反 射を生成します。

### 18-2 環境の操作

**Matter**サイドバーの環境ライブラリで行える標準操作に加え、**Matter**イン ターフェイスでは、**環境回転**、**拡散環境回転のリンク**または**環境回転の初期 化**などの他の操作も実行できます。

- <sup>l</sup> **環境回転**:**モード**メニュー内。このツールを使用すると、製品の周 辺に環境を移動できます。
- <sup>l</sup> **拡散環境回転**:この操作は、**製品** > **環境**メニューから実行できま す。照明と同時に環境を回転できます。
- 18-2.1 エディタから環境を操作する

**サーフェイスプロパティ**エディタ (**Matter**)、**製品環境**、および**環境プロパ ティ**では、X、YおよびZの3つの軸に沿った変更として環境回転を指定でき ます。

#### 18-3 ローカル環境

Patchwork 3D Design 特定のジオメトリによって使用されるマテリアルが直 近の、またはローカル環境を反映できるよう、ローカル環境をサポートしま す。

**ローカル環境の作成**ボタンを使用すると、使用できる環境のリストに **ローカル環境**の種類が表示されます。

このローカル環境をサーフェイスのグループに割り当てるには、**Shift** キー を押しながらローカル環境を任意のサーフェイスにドラッグアンドドロップ します ([複数の環境参](#page-281-0)照)。

既定では、ローカル環境は、シーン座標0,0,0に初期化されており、その直近 の環境を「キャプチャ」します。

キャプチャの初期点に最近の環境を非表示にできる、シーン、平面または サーフェイスによっては、ローカル環境が暗く表示され、識別できる要素が 少なくなります。

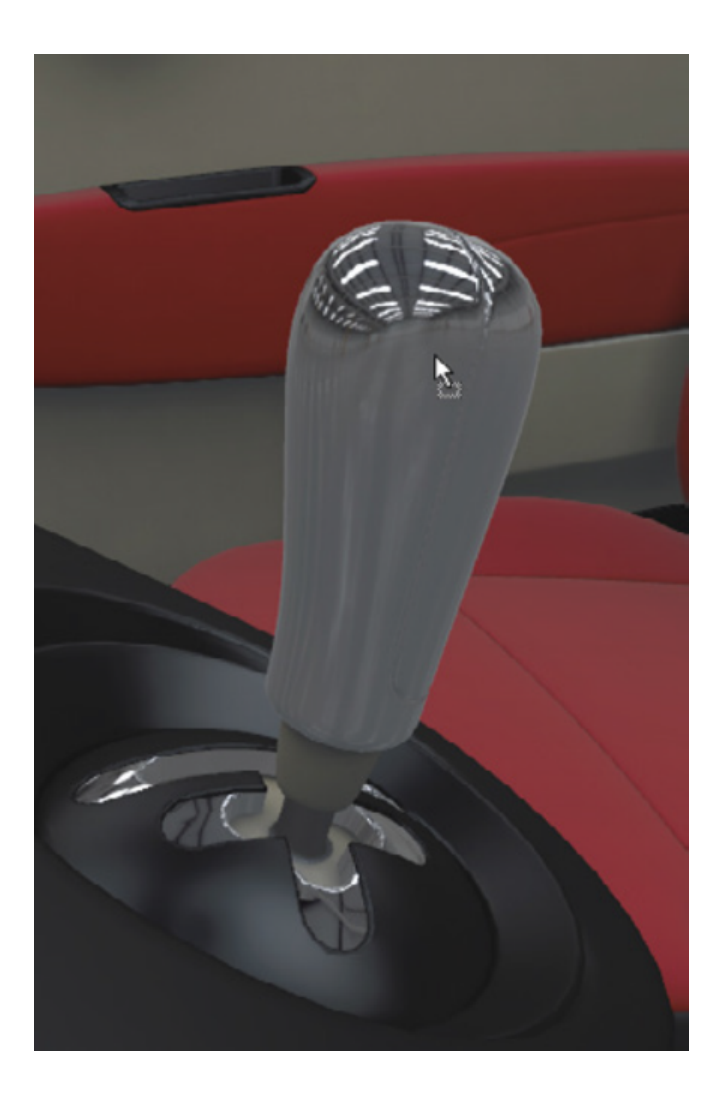

### <span id="page-281-0"></span>18-4 複数の環境

異なるサーフェイスに個別の環境をシミュレートすることが可能です。これ は、任意の環境を**Caps Lock**キーを押しながらサーフェイスにドラッグアン ドドロップすることで行えます。

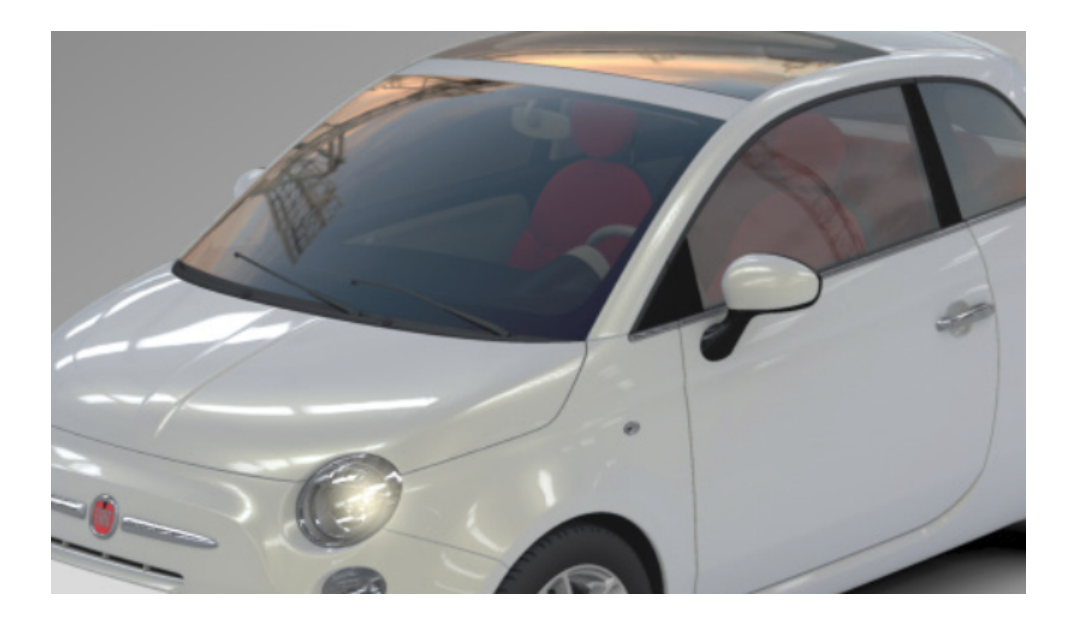

### 18-5 環境ライブラリ

**Matter**サイドバーの <u>III</u> ライブラリタブでは、 環境ライブラリが、 データベース内で使用できる環境と環境のグループを管理します。

ライブラリの上部に、環境のグループが一覧表示されます。

環境のリストには、選択されたグループに存在するすべての環境が一覧表示 されます。

環境を右クリックすると、その他の オプションが選択できるコンテキストメ ニューが開きます。

| 更新           | 選択された環境を更新します。                         |
|--------------|----------------------------------------|
| アクティブに<br>設定 | クリックした環境がアクティブになり、ライブラリの下部に表<br>示されます。 |
| 表示           | テクスチャエディタでテクスチャとして環境を表示します。            |
| 編集           | <b>環境プロパティ</b> を開いて選択した環境を編集します。       |
| 複製           | 選択した環境を複製します。                          |

**アイコン 機能 説明**

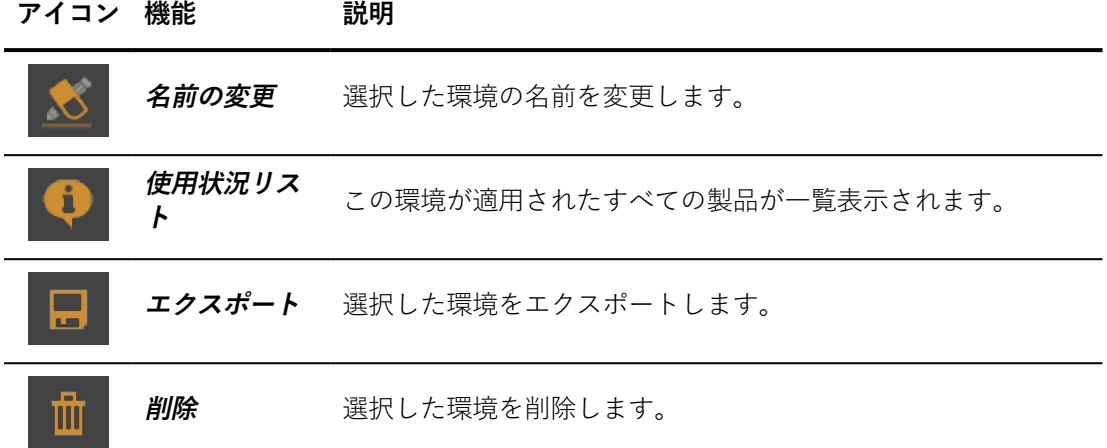

アクティブな環境は、ライブラリの下部に表示されます。

## 19 テクスチャ

### 19-1 定義

テクスチャは画像 またはビデオファイルです。 さまざまなコンテキストで ビジュアルパターンを提供するために使用されます。

サポートされている画像形式は次の通りです。

- $\cdot$  \*.ktx
- $\bullet$  \*.png
- $\cdot$  \*.jpg
- $\bullet$  \*.tif
- $\bullet$  \*.bmp
- $\bullet$  \*.tga
- $\bullet$  \*.xpm
- $\bullet$  \*.hdr
- $\bullet$  \*.exr

次の形式では1GB未満のビデオファイルがサポートされています。

- $\bullet$  \*.avi
- $\bullet$  \*.mkv
- $\bullet$  \*.mpg, \*.mpeg

### 19-2 テキストをテクスチャとして使用する

テキストの文字列は、提供されたテキストに基づいて画像を生成する内部エ ディタにより、画像と同じコンテキストのすべてで使用できます。

この機能の使用方法の詳細については、次のセクションを参照してくださ い。

 $\bullet$  [テクスチャライブラリ](#page-285-0) (page 284)

#### 19-3 ビデオテクスチャの使用

ビデオテクスチャは、 [背景で使用される画像](#page-89-0)[、標準タイプマテリアルのディ](#page-256-0) [フューズカラーマップま](#page-256-0)たは[マルチレイヤーマテリアルのディフューズレイ](#page-269-0) [ヤーのカラーマップと](#page-269-0)して統合できます。

ビデオテクスチャを再生するには、テクスチャが使用される背景に存在する か、プロダクトのサーフェイスに適用されるマテリアルに存在する必要があ ります。テクスチャは、タイムラインの**[テクスチャ](#page-175-0)**トラックに追加する必要 があります。テクスチャクリップを含むタイムラインを再生すると、アク ティブなビューポートに存在するテクスチャを使用して、背景およびすべて のマテリアルの対応するビデオがアニメーション化されます。

### <span id="page-285-0"></span>19-4 テクスチャライブラリ

**[Matter]** サイドバーの ライブラリタブでは、 テクスチャライブ ラリがテクスチャのグループとデータベースで使用できるテクスチャを管理 します。

ライブラリの上部にテクスチャのグループが表示されます。

テクスチャのリストには、選択したグループの既存のすべてのテクスチャが 表示されます。

テクスチャを右クリックすると、コンテキストメニューが開いて追加の オプ ションが表示されます。

# 20 背景

#### 20-1 定義

背景は、3D ワールドにあるオブジェクトの背後に配置された 2D のビジュ アルです。3D ワールドをナビゲートしても動きませんが、画面に対して静 止状態を維持します。

背景はカメラセンサーと関連付けられます。背景の作成方法や適用方法の詳 細は、「背景 [\(エディタ\)](#page-89-0) (page 88) および[センサー](#page-296-0) (page 295)」を参照して ください。

**[Matter]** では、2 つの背景を利用できます。

- <sup>l</sup> **環境**の種類:反射とマテリアルのディフューズライティングを計算 するために使用するライティング環境を表示します。
- <sup>l</sup> **グラデーション**の種類:ビューの均一な背景をカラーグラデーショ ンまたは画像と置き換えます。グラデーションは、**Start** カラーと **End** カラー (表示ゾーンの上端とした端を関連付けられる) で定義 されます。

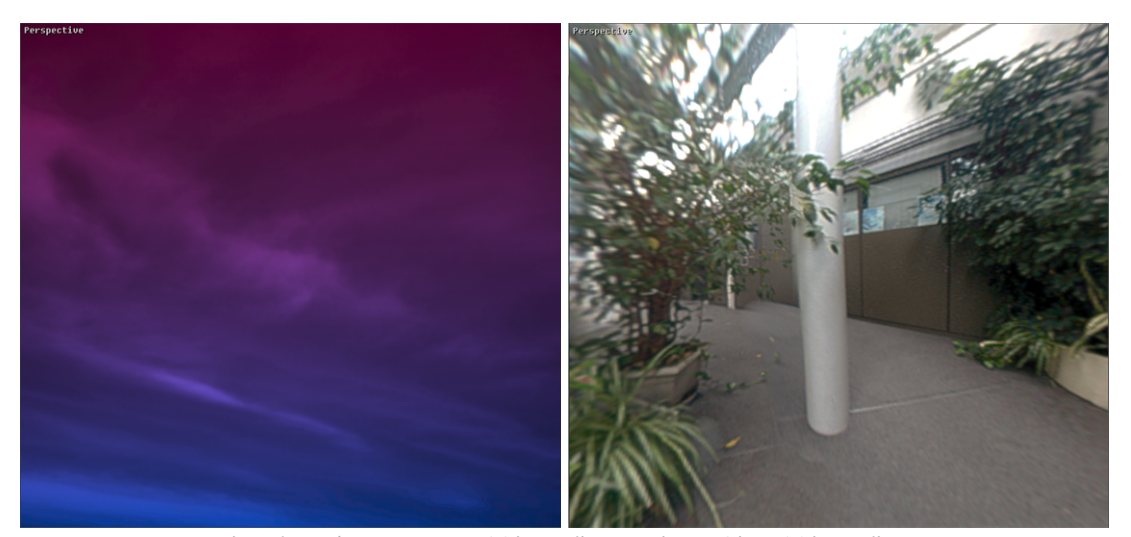

左:グラデーションの種類の背景 - 右: 環境の種類の背景

### 20-2 割り当て

**グラデーション**の種類の背景を適用するには、以下を実行できます。

- <sup>l</sup> スタート ゾーン 、(**背景**エディタ) からドラッグアンドド ロップします。
- **[Matter]** サイドバーの背景ライブラリの一番下からアクティブな 背景をドラッグアンドドロップします。
- <sup>l</sup> 選択した項目 ( **[Matter]** サイドバーの背景ライブラリ) からド ラッグアンドドロップします。

#### 20-3 背景ライブラリ

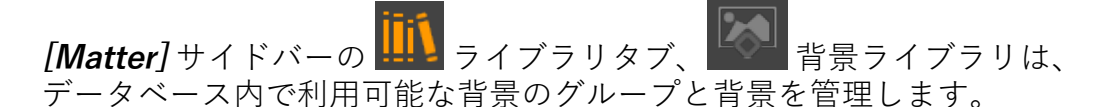

背景のグループはライブラリ上部分に一覧表示されます。

背景リストには、選択したグループ内の既存の背景がすべて表示されます。

背景を右クリックすると、コンテキストメニューが開き、追加 オプションが 表示されます。

アクティブな背景は、ライブラリの下部分に表示されます。
## 21 オーバーレイ

## 21-1 定義

オーバーレイは2D画像で、3Dワールドではオブジェクトの前に表示されま す(多くの場合はロゴ)。3D世界を移動するときに動きませんが、画面で固 定されています。

オーバーレイはカメラのセンサーと関連付けられています。オーバーレイの 使用方法の詳細については、[オーバーレイ\(エディタ\)](#page-119-0) (page 118) および [センサー](#page-296-0) (page 295)を参照してください。

オーバーレイは **[Matter]** サイドバーのオーバーレイライブラリから管理し ます。

## 21-2 オーバーレイの有効化

オーバーレイはデフォルトで有効になっています。**Matter** モジュールの上 部にあるツールバーのボタンを使用して無効化/再有効化できます。

**. ②**<br>• オーバーレイ表示を有効または無効にします。

### 21-3 設定のオーバーレイ

各オーバーレイのレイヤーは、Patchwork 3D Designの他のタイプのレイ ヤーと同じ設定方法で使用できます。

設定ルールは1つ以上のオーバーレイレイヤーをターゲットとして受け入れ ます。ユーザーがこのような設定を選択すると、設定ルールが一致し、ルー ルのターゲットとなるレイヤーが表示されます。オーバーレイのその他の設 定レイヤーは非表示になります。

表示されるオーバーレイ設定の効果に対して、設定可能なレイヤーを含む オーバーレイがアクティブなカメラセンサーに割り当てられ、オーバーレイ 表示が有効になる必要があります。

詳細については、次のセクションを参照してください。

- <sup>l</sup> [プロダクトコンフィギュレーション](#page-307-0) (page 306)
- **.** [コンフィギュレーション](#page-105-0) (エディタ) (page 104)

21-4 アニメーションのオーバーレイ

オーバーレイ表示はチャネルアニメーションを使用してアニメーション化さ れたタイムラインで処理することができます。

オーバーレイのレイヤーを含む設定もアニメーション化されます。これを実 行するには、設定キーがタイムラインの **[設定]** トラックに配置されている必 要があります。

詳細については、次のセクションを参照してください。

- $\bullet$  [タイムライン](#page-335-0) (page 334)
- タイムライン (エディタ) (page 166)
- **.** [チャンネル](#page-97-0) (エディタ) (page 96)

## 21-5 オーバーレイライブラリ

**[Matter]** サイドバーの **NATER** ライブラリタブでは、 ブラリがオーバーレイのグループとデータベースで使用できるオーバーレイ を管理します。

ライブラリの上部にオーバーレイのグループが表示されます。

オーバーレイのリストには、選択したグループの既存のすべてのオーバーレ イが表示されます。

オーバーレイを右クリックすると、コンテキストメニューが開いて追加の オ プションが表示されます。

ライブラリの下部にアクティブなオーバーレイが表示されます。

# 22 ポストプロセス

## 22-1 定義

ポストプロセスでは画像をフィルタリングして、特定の外観や効果を生成し ます。Patchwork 3D Design には、魅力的なレンダリング効果を作成、結 合、および作成するための強力な2Dポストプロセスツールを備えています。 Patchwork 3D Designのポストプロセスはリアルタイムで実行されるため、 ビューポートを移動し続けることができます。フィルターは移動せずに、ナ ビゲーションは流動的になります。

ポストプロセスは **[Matter]** サイドバーのポストプロセスライブラリで管理 されます。

## 22-2 ポストプロセスの有効化

適用されたポストプロセスはデフォルトで表示されます。この設定は、 **Matter** モジュールの上部にあるツールバーのボタンを使用して無効化/再有 効化できます。

<sup>l</sup> : 2Dポストプロセスの組み合わせの表示を有効または無効に します。

## 22-3 ポストプロセスの効果

Patchwork 3D Design には17の基本的な効果と3タイプのトーンマッピング があります。各効果にはプログラム可能なプロパティがあります。**[詳細]** サ ブメニューのオプションを使用して、効果を1つずつ追加したり、組み合わ せたりして、独自の結果を生成することができます。

基本効果には次の物があります。

- <sup>l</sup> ガウスブラー
- <sup>l</sup> フィルムグレイン
- <sup>l</sup> ハンドドローイング
- <sup>l</sup> ネガ
- <sup>l</sup> ブラックアンドホワイト
- セピア
- <sup>l</sup> グレースケール
- <sup>l</sup> カラーフィルター
- <sup>l</sup> カラーアジャスト
- <sup>l</sup> ブルーム
- <sup>l</sup> シャープ
- <sup>l</sup> エッジディテクター
- <sup>l</sup> 浸食
- <sup>l</sup> 膨張
- <sup>l</sup> 口径食
- <sup>l</sup> カメラ応答

## 22-4 トーンマッピング

トーンマッピングオペレータは、画像内に存在する光強度の範囲を管理でき ないローダイナミックレンジ画面(強度を1に制限)でハイダイナミックレ ンジ画像(強度」制限なし)を表示するためのツールです。HDR画像を表示 するトーンマッピングオペレータを使用すると、目に見えない細部を表示す ることができます。ただし、トーンマッピングオペレータでは色、影、およ び光の表示を変更できます。

3つのトーンマッピング効果は次のとおりです。

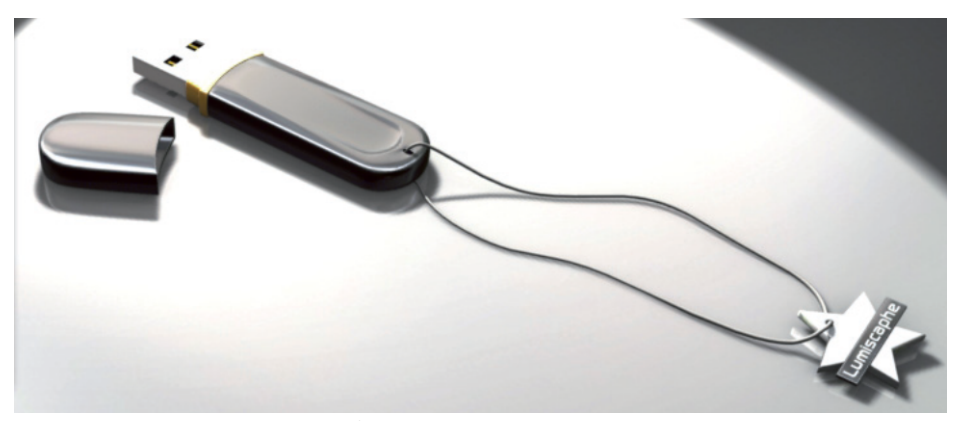

自動トーンマッピング

22-4.1 ラインハルトトーンマッピング

**ラインハルトトーンマッピング**には、**[彩度レベル]** と **[輝度係数]** の2つのパ ラメータが設定されています。

**[彩度レベル]** は、1に戻される入力光度レベルです。このパラメータを高い 値に設定すると、高強度の光が維持されます。

**[輝度係数]** を使用すると、ユーザーはプロセス後に輝度を制御できます。こ のパラメータを高い値に設定すると、最終的な画像が明るくなります。

**[サブピクセル補正]** を使用するには、対応するボックスを選択します。**[サ ブピクセル補正]** オプションは、HDR画像のエイリアシング現象を制限しま す。

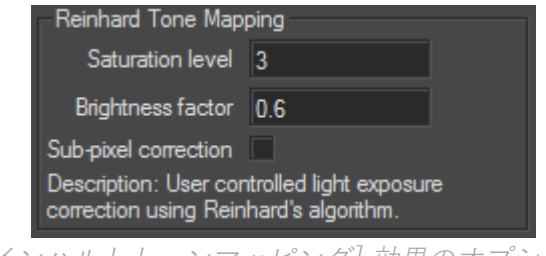

[ラインハルトトーンマッピング] 効果のオプション。

次の画像では異なる彩度レベルと輝度係数に対する **[ラインハルトトーン マッピング]** の効果を示しています。

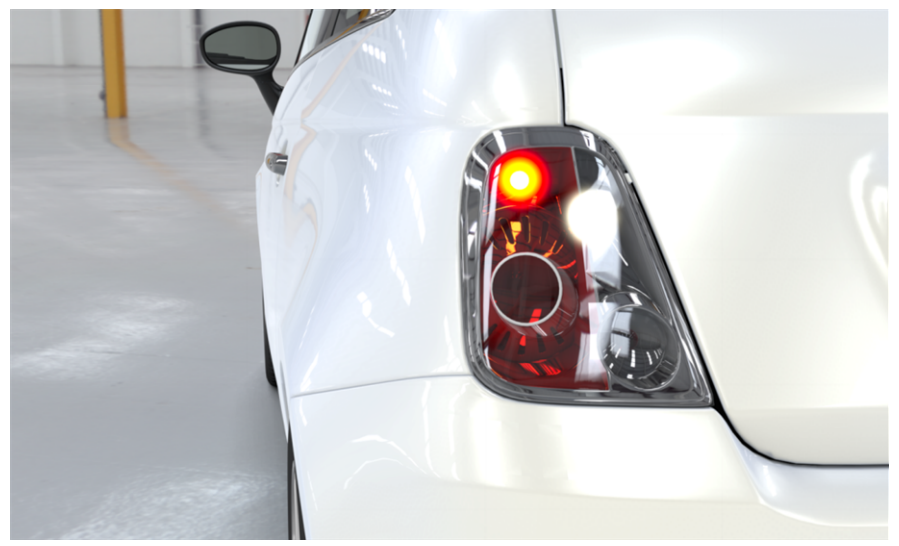

APatchwork 3D Design シーン(トーンマッピングの適用なし)。

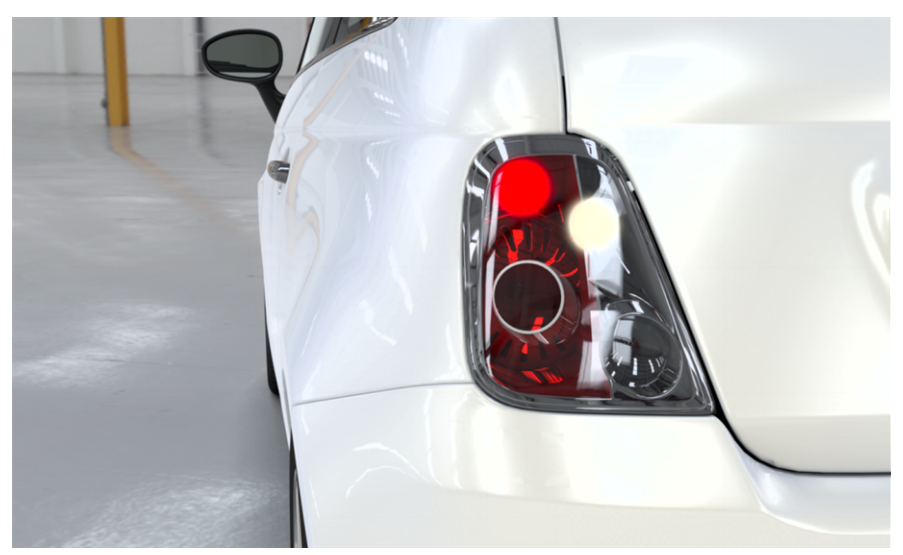

ラインハルトトーンマッピング: 彩度レベル0.6、輝度0.6。

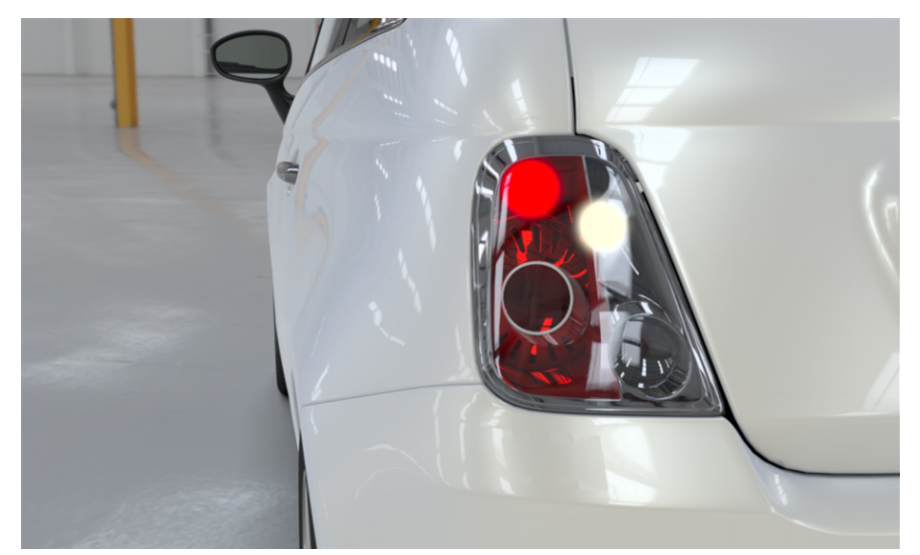

ラインハルトトーンマッピング: 彩度レベル1.5、輝度0.8。

### 22-4.2 ドラゴトーンマッピング

次のパラメータは**[ドラゴトーンマッピング]** 効果に設定されます。**[平均ル ミナンス]**、**[バイアス]** および **[最大入力ルミナンス]**。ユーザーは対応する ボックスを選択して、**[サブピクセル補正]** を使用するよう選択することもで きます。

**[平均ルミナンス]** は元の画像の平均強度を制御するためのパラメータです。 このパラメータの値を低く設定すると、最終的な画像が露出オーバーしま す。

**[バイアス]** パラメータを使用すると、ユーザーは最終画像のコントラストを 制御することができます。

**[最大入力ルミナンス]** パラメータは元の画像の最大強度を制御するためのパ ラメータです。

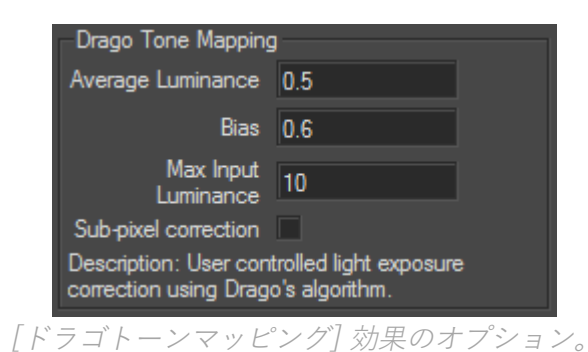

次の画像は、異なる平均ルミナンス、バイアス、および最大入力ルミナンス のレベルに対する**ドラゴトーンマッピング**の効果を示しています。

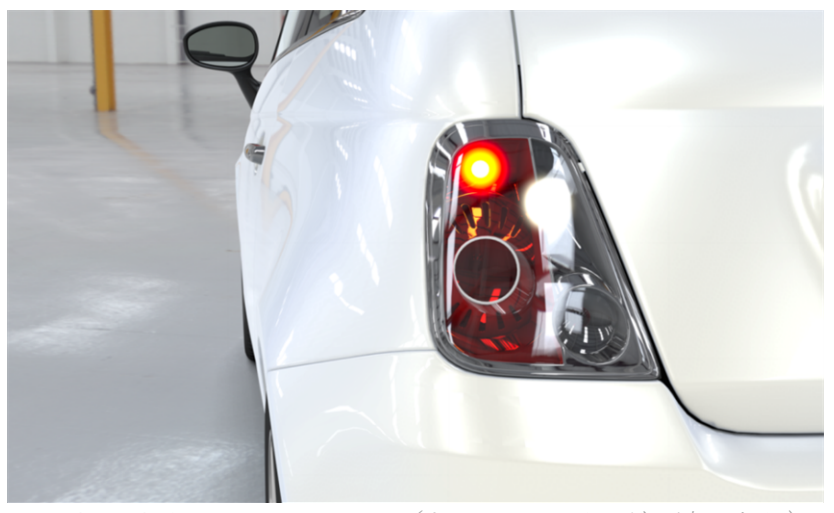

APatchwork 3D Design シーン(トーンマッピングの適用なし)。

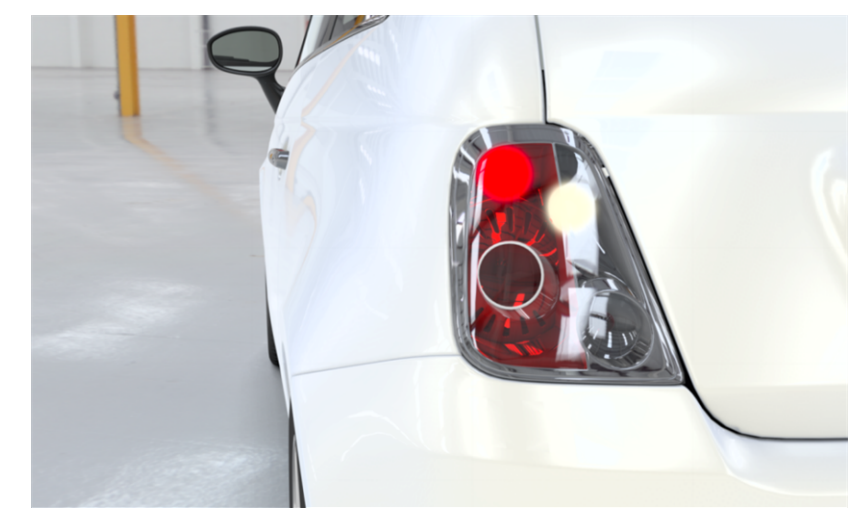

ドラゴトーンマッピング: 平均輝度0.5、バイアス0.6、最大入力輝度10。

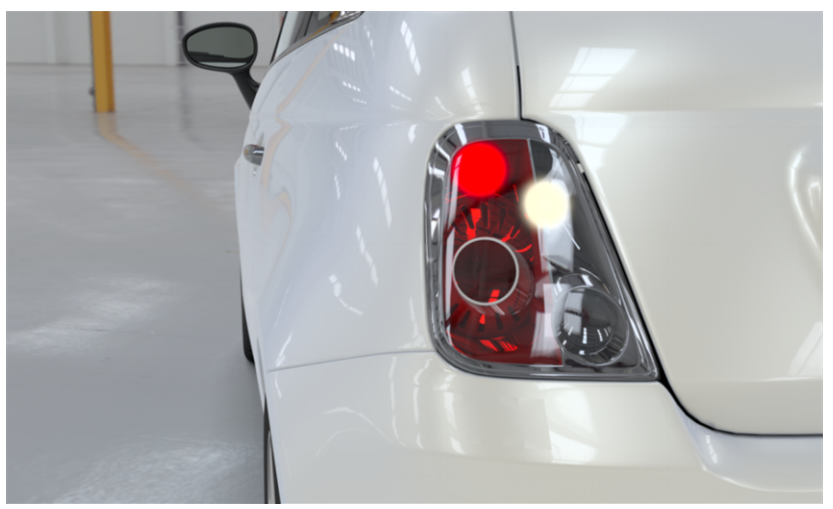

ドラゴトーンマッピング: 平均輝度0.5、バイアス0.6、最大入力輝度1。

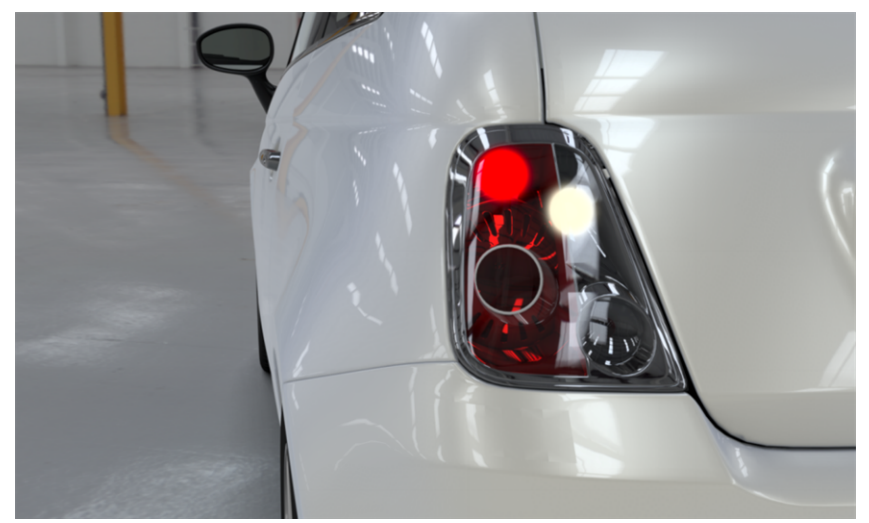

ドラゴトーンマッピング: 平均輝度0.5、バイアス0.2、最大入力輝度10。

## 22-5 ポストプロセスライブラリ

**[Matter]** サイドバーバーの ライブラリタブで、 ポストプロセスラ イブラリがすべてのポストプロセス効果を管理します。このサイドバーか ら、生成したポストプロセスを作成、複製、保存、インポート、および削除 することができます。

**[ポストプロセス]** は、使用可能なポストプロセスの組み合わせのリストで す。

ライブラリの下部にアクティブなオーバーレイの組み合わせが表示されま す。

# <span id="page-296-0"></span>23 センサー

## 23-1 定義

センサーは **[Matter]** の基本的なリソースの1つでプロダクトを調整すること ができます。センサーは、アスクペクト比、投影のタイプなどのビューに関 連する情報を指定し、レンダリングに適用する2D要素をグループ化するため に使用されます。

センサーを使用するには、使用するセンサーをカメラまたはビューポートに 割り当てる必要があります。ビューポートにセンサーを割り当てると、 ビューポートのフリーカメラにそのセンサーが割り当てられます。1つのセ ンサーを任意の数のカメラに割り当てることができます。

センサーは **[Matter]** サイドバーの センサーライブラリで管理されま す。

## 23-2 デフォルト値

センサーが割り当てられると、カメラ(ビューポートのフリーカメラを含 む)はセンサーのデフォルト値を使用します。

デフォルト値は、アスペクト比が3.2(36x24mmの物理カメラのフルフレー ムセンサーに相当)で、透視投影を使用します。背景、オーバーレイ、また はポストプロセス効果は使用されません。

## 23-3 新しいセンサーをビューポートのフリーカ メラに設定する

別のセンサーを任意のビューポートのフリーカメラに設定することができま す。これにより、センサーが削除またはビューポートが閉じるまで、その ビューポートのデフォルトのセンサー値が置換されます。データベースを閉 じたときに、すべてのビューポートが閉じていることを確認してください。

**[Matter]** サイドバーのセンサーライブラリから使用するセンサーをドラッグ して、使用するビューに配置します。

## 23-4 センサーライブラリ

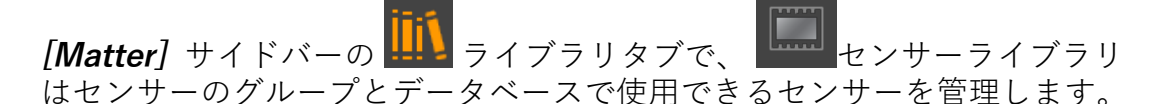

ライブラリの上部にセンサーのグループが表示されます。

センサーのリストには、選択したグループの既存のすべてのセンサーが表示 されます。

センサーを右クリックすると、コンテキストメニューが開いて追加の オプ ションが表示されます。

ライブラリの下部にアクティブなセンサーが表示されます。

### 23-5 センサーの使用

23-5.1 カメラへのセンサーの割り当て

1台のカメラまたは複数のカメラにセンサーを割り当てることができます。

**[カメラエディタ]** で、センサーを割り当てるカメラを **[現在のカメラの編集]**

モードに切り替えます。**[Matter]** サイドバーのセンサーライブラリか ら、センサーをドラッグして **[カメラエディタ]** の **[センサー]** フィールドに 配置します。

#### 23-5.2 ビューポートへのセンサーの割り当て

個々のビューポートでフリーカメラにセンサーを割り当てることができま す。フリーカメラにセンサーを割り当てるには、**[Matter]** のサイドバーのマ テリアルライブラリからセンサードラッグして、フリーカメラがアクティブ な間にビューポートに配置します。各ビューポートのフリーカメラは独立し て機能するため、選択したビューポート内のフリーカメラのセンサーのみが 置換されます。

センサーはビューポートのアクティブカメラに割り当てられている場合、カ メラの名前と一緒に右上隅に表示されます。この情報は **[カメラエディタ]** で も使用できます。カメラがアクティブになると、その情報がエディタの右側 に表示されます。アクティブなカメラで使用されるセンサーは **[センサー]** フィールドに表示されます。このフィールドをクリックして、**[Matter]** サイ ドバーのマテリアルライブラリにセンサーを配置します。

#### 23-5.3 ビューポートで使用されるセンサーの変更

ビューポートでアクティブになっているカメラに割り当てたセンサーは、 **[センサーエディタ]** を開かずに変更することができます。センサーの現在の ポストプロセス、オーバーレイ、および環境を新しくするには、新しい環境 をビューポートにドラッグアンドドロップします。

## <span id="page-299-0"></span>24 ジオメトリレイヤー

## 24-1 定義

ジオメトリレイヤーを使用すると、モデルのサーフェイスをグループ化し、 階層構造に構成できます。これにより編集が簡単にできます。 ジオメトリレ イヤーは、特定のレイヤーにサーフェイスを表示/非表示するようシステム を構成するためにも使用できます。

Shaperの <u>キ</u>ンサーフェイス タブサイドバーには、編集しているレイヤー に含まれる各サーフェイスが含まれます。

各レイヤーは、その名前とプロパティを含むゾーンによって表されます。既 定では、レイヤーの状態を変更するすべての操作は、強調表示されているア クティブなモデルに適用されます。

初期設定では、モデルにはレイヤーが1つのみあります。新規のレイヤーは **レイヤー** > **新規作成** メニューから作成できます。その後、各レイヤーに サーフェイスを配布して、サーフェイスの論理的な部品を形成できます。

### 24-2 ジオメトリレイヤーでの操作

各ジオメトリレイヤーは、数個のステータスインジケータに表示されます。

#### **インジケータ 説明**

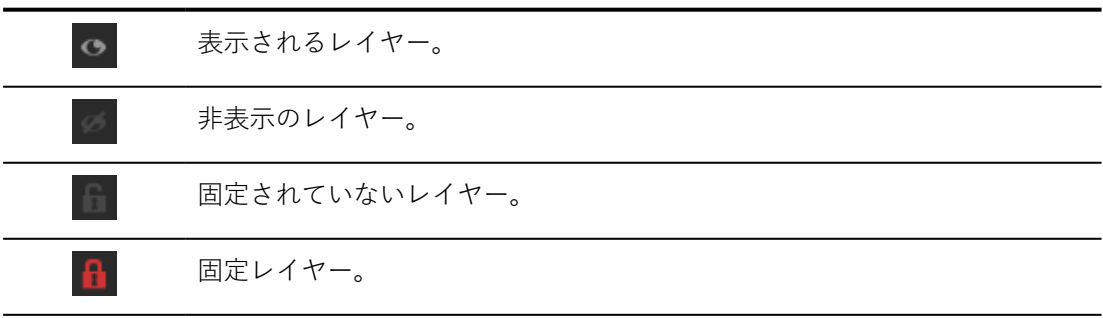

**インジケータ 説明**

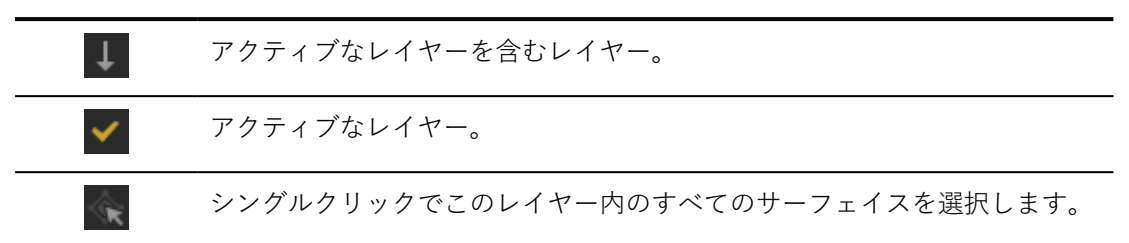

レイヤーリストの下にあるボタンを使ってレイヤーに対する操作を実行でき ます。

各レイヤーには、レイヤーに含まれるサーフェイスに直接影響を与えるプロ パティがあります。これらの操作は、レイヤー名を右クリックすると実行で きます。

最も一般的に使用される操作は以下の通りです。

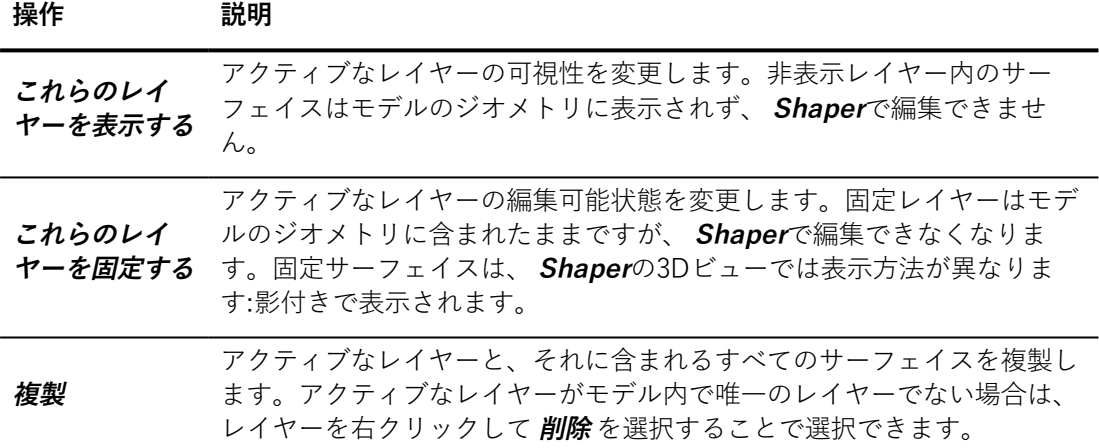

# 25 位置レイヤー

## 25-1 定義

位置レイヤーを使用すると、**Shaper**オブジェクトに対してレイヤーごとに 複数の位置を指定できます。位置レイヤーは設定システムで使用され、特定 のオブジェクトの位置または表示が異なるモデルまたはプロダクトを作成す ることができます。

## 25-2 位置レイヤーの表示

位置レイヤーのサーフェイスはレイヤーの階層に基づいて表示されます。表 示される位置レイヤーは**[位置レイヤー]** エディタのリストに表示されている 順序で分析されます。各サーフェイスに対して、最初に検出された位置の割 り当てが表示されます。

位置レイヤーの作成の詳細については、[位置レイヤー\(エディタ\)](#page-120-0) (page [119\)](#page-120-0)を参照してください。

## <span id="page-302-0"></span>26 照明レイヤー

## 26-1 定義

照明レイヤーは、複数のライトを含む照明情報のグループです。

モデルに表示される照明は、照明レイヤーのスタックを解析した結果です。 各サーフェイスは、サーフェイスに照明が割り当てられた最初の表示レイ ヤーを基に照明されます。

照明レイヤーは他のレイヤーと同様に設定ルールの対象となります。

**Shaper**サイドバーの**照明** タブの**照明レイヤー**ゾーンには、レイヤーを 作成、調整、削除するツールがあります。

### 26-2 照明レイヤーの操作

照明レイヤーの数には上限があります。レイヤーの合計数は32以下である必 要があります。この上限に達すると、それ以上レイヤーは作成できません。

リスト内のレイヤーの位置を変更するには、新規のポジションにドラッグア ンドドロップします。

メインのボタンは、レイヤーのリストの下にあります。

レイヤーの名前を変更、レイヤーを複製、エクスポートまたは削除するボタ ンは、選択されたレイヤーのみに適用されます。複数のレイヤーが選択され ている場合は、これらのボタンは選択されたリーダーのみに適用されます。 リーダーレイヤーは明るいグレーで強調表示され、境界線が点線で表示され ます。

各照明レイヤーには、色、輝度、視覚性の変更や設定で使用するための有効 な値セットがあります。有効な色セットの値は、**レイヤー**リストの可視性列 でチェックが入っています。 1つ以上のレイヤーが表示されている場合は、 各レイヤーで有効な値が組み合わされます。

レイヤー名の右側にある列には、各プロパティの値が表示されます。値を変 更するには、対応する列の表示をクリックします。

また、照明レイヤーを右クリックしてもそのライトマップをリスト内の他の レイヤーにコピーできます。

### 26-3 照明レイヤーの使用

照明レイヤーは、大量の計算力が必要になる場合があります。これを制限す るために、照明レイヤーは特定の用途に最適化されています。

26-3.1 代入

モデル内に複数のジオメトリックバージョンがある場合は、照明レイヤーを 使用してください。たとえば、ヘッドレストあり、あるいはなしで販売され る椅子を作成しているとします。照明レイヤーを使用しない場合、モデル全 体のライトマップを計算する必要があります。ヘッドセットのないバージョ ンを表示すると、ヘッドセットがある場所は黒くなったままになります。こ のゾーンのライトマップは計算されません。

これを修正するには、照明レイヤーを使用します。

<span id="page-303-0"></span>26-3.2 コンフィギュレーション

光源をアニメーションで表示する必要がある、あるいは設定可能にする必要 がある場合は照明レイヤーを使用します。

点灯または消灯する必要がある照明を異なるレイヤーに入れます。

### 26-4 照明レイヤーの設定

照明レイヤーをクリックして選択します。このレイヤーの光源は、ビュー ポートでは白く表示されます。これは、**照明設定**ゾーンの下にも一覧表示され ます。

# 27 環境レイヤー

## 27-1 定義

環境レイヤ―を使用すると、異なる環境で複数の型の製品を作成でき、構成 に使用できます。

以下も参照してください:

- **•** 製品環境 (エディタ) (page 123)
- <sup>l</sup> [照明環境](#page-278-0) (page 277)

## <span id="page-305-0"></span>28 アスペクトレイヤー

## 28-1 定義

アスペクトレイヤーを使用すると、異なるマテリアルおよびその UV マッピ ングプロジェクションを、異なるレイヤーの同じサーフェイスへ割り当てる ことができます。

アスペクトレイヤーを使用すると、プロダクトの装飾に使用するマテリアル の設定を作成できます。このアプローチを使用すると、プロダクトのバリア ントや派生バージョンを多数作成することが容易になります。

さらに詳しく知りたい方は以下をご覧ください。

<sup>l</sup> [アスペクトレイヤー](#page-85-0) (エディタ) (page 84)

## 28-2 アサインメントを使用してすべてのアスペ クトレイヤーにアクセスする

サーフェイスを選択したら、マテリアルまたは 1 つ以上のラベルが適用され ているアスペクトレイヤーのリストを取得できます。

このリストは、サーフェイスを右クリックし、**[プロパティを編集]** を選択し てアクセスできる **[サーフェイスプロパティ]** で確認できます。

リストでアスペクトレイヤーを選択すると、**[レイヤーの割り当て状況]** ボッ クスに対応する割り当てが表示されます。

## 28-3 マテリアルとラベルの割り当ての移動

マテリアルとラベルの割り当てを、1 つのアスペクトレイヤーから別のアス ペクトレイヤーへ移動させることができます。

サーフェイスを右クリックし、**[プロパティを編集]** を選択してアクセスでき る **[サーフェイスプロパティ]** の **[レイヤー]** ドロップダウンリストを選択し て、マテリアルとラベルの割り当てを動かすことができます。

選択されたレイヤーで定義されているマテリアルとラベルの割り当ては、 **[レイヤーの割り当て]** ボックスに表示されます。次に移動させる割り当てを

選択し、「アサインメントを移動] ボタン **をクリックして開いたリスト** から、移動先のアスペクトレイヤーを選択する必要があります。

# <span id="page-307-0"></span>29 プロダクトコンフィギュレーション

## 29-1 コンフィギュレーションについて

Patchwork 3D Design プロダクトコンフィギュレーションシステムは、プロ ダクトバリアントをリアルタイムで表示できます。コンフィギュレーション ツールを使用すれば、完全なプロダクトレンジを作り上げることができま す。このレンジは、Patchwork Explorer および Web Render などのコンフィ ギュレーションエクスプロレーションソフトウェアプログラムで直接使用で きます。

コンフィギュレーションシステムではジオメトリ、 アスペクト、 ポジショ ン、環境、イルミネーション、およびライティングカラーレイヤーを使用す る必要があります。

コンフィギュレーションシステムを取得するためには、[ジオメトリ、](#page-299-0)[イルミ](#page-302-0) [ネーション、](#page-302-0)[ライティングカラー、](#page-303-0)[アスペクト、](#page-305-0)[ポジション](#page-120-0) [、オーバーレイ](#page-119-0) および[環境レ](#page-124-1)イヤーを作成し、モデルを複数のレイヤーグループに分割 (パーティションを作成) してルールの組み合わせを作成する必要がありま す。プロダクトバリアントはこれらのレイヤーの組み合わせです。

## 29-2 コンフィギュレーションで使用する定義

<sup>l</sup> **パーティション**:パーティションは、いくつかの代替案を持つこと ができるプロダクトのエレメントまたはアスペクトです。パー ティションには考えられるすべての状態、「有効」または「無 効」のいずれか、および状態のユーザー定義リストが含まれま す。

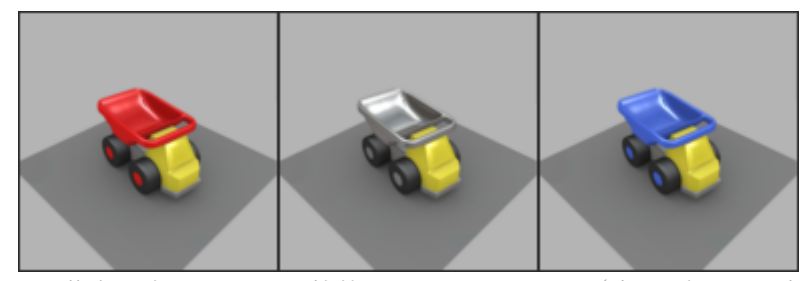

トラックの荷台の色は、3 つの状態のパーティション (赤、グレー、青) です。

- <sup>l</sup> **シンボル**:シンボルは、**[コンフィギュレーションブラウザ](#page-104-0)**における 選択状態を表す変数です。シンボルは直接作成されるのではな く、ルールから自動的に抽出されます。
	- <sup>o</sup> **シンボルの定義**:**[コンフィギュレーションブラウザ](#page-104-0)**で は、シンボルのセットをチェックボックスやドロップ ダウンリストから選択することができます。所定の時 間に "defined" (選択) できるシンボルは、パーティショ ンあたり 1 つのみです。

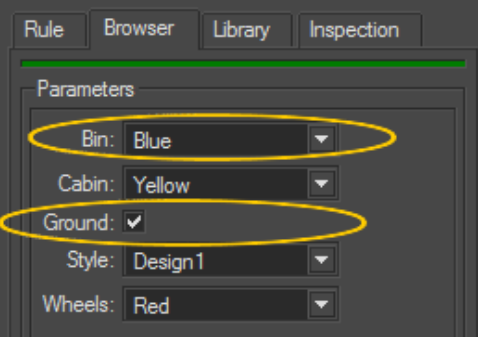

コンフィギュレーションブラウザでは、"Bin.Blue" と "Ground" の 2 つのシンボルが "defined" (定義) されています。

- <sup>l</sup> **ルール**:**[コンフィギュレーションブラウザ](#page-104-0)**において、ルールとは、 ユーザーの選択内容をレイヤーの表示設定状態 (表示または非表 示) とリンクさせる論理式です。ルールは、定義される (**[コンフィ](#page-104-0) [ギュレーションブラウザ](#page-104-0)** で選択) 記号のセットに応じて異なる条 件です。条件が満たされると、ルールと関連付けられたレイヤー が表示されます。ルールの検証に必要な 1 つ以上の記号が未定義 となっている場合、レイヤーは表示されません。
	- <sup>o</sup> **シンプルルール**:検証に必要なシンボルが 1 つのみであ り、使用されている演算子が "defined" のみの場合、そ のルールは「シンプル」となります。

Ground

(定義された "Ground")

"Ground" が定義されると (**[コンフィギュレーションブ](#page-104-0) [ラウザ](#page-104-0)**でユーザーによって選択されると)、このルール が検証されます。

<sup>o</sup> **コンプレックスルール**:Boolean 演算子の分析に応じて 検証が変わる場合、ルールは「コンプレックス」と呼 ばれます。

Roof\_Rails

(および (defined "Roof\_Accessories")(not (defined "Convertible")))

このルールは、"Roof\_Accessories" が定義 (**[コンフィ](#page-104-0) [ギュレーションブラウザ](#page-104-0)**で選択) され、"Convertible" が定義されていない場合に検証されます。

## <span id="page-309-1"></span>29-3 モデルの準備

レイヤーのセットで構成されるコンフィギュレーション、またはプロダクト のバリアント。

バリアントの作成は、準備したレイヤーのうち、どれを表示してどれを非表 示にするかを定義するものと考えられます。そのため、コンフィギュレー ションの作成は、コンフィギュレーションルールを作成する前にプロダクト レイヤーを準備しているかどうかによって異なります。

このセクションの[「パーティションについて](#page-309-0)」および[「意味のあるレイヤー](#page-311-0) [名を使用する](#page-311-0)」の章はコンフィギュレーションに使用するレイヤーや、コン フィギュレーションを作成するためにレイヤーに名前を付けてグループ化す る方法について考える際に役立ちます。

レイヤーの作成の詳細が必要な場合は、 [アスペクト](#page-305-0)、 [ポジション](#page-120-0) 、および [環境](#page-124-0)レイヤー専用のドキュメントをご利用いただけます。

#### <span id="page-309-0"></span>29-3.1 パーティションについて

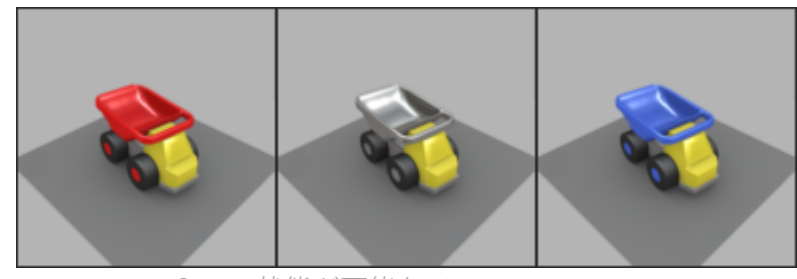

3 つの状態が可能なパーティション。

構成可能なモデルを作成するにはまず、複数の代替案が可能なパーティショ ンを特定します。上のが画像では、トラックの荷台には複数の色がありま す。荷台の色はパーティションの例です。パーティションはモデルサーフェ イスのジオメトリ、アスペクト 、ポジション、またはモデルの環境と関連付 けることができます。

パーティションには 2 つの種類があります。有効化/無効化できるものや、 複数の代替案のリストからエレメントの選択が必要なものがあります。パー ティションは、エンドユーザーが状態を選択できる **[コンフィギュレーショ ンブラウザ]** に一覧表示されます。

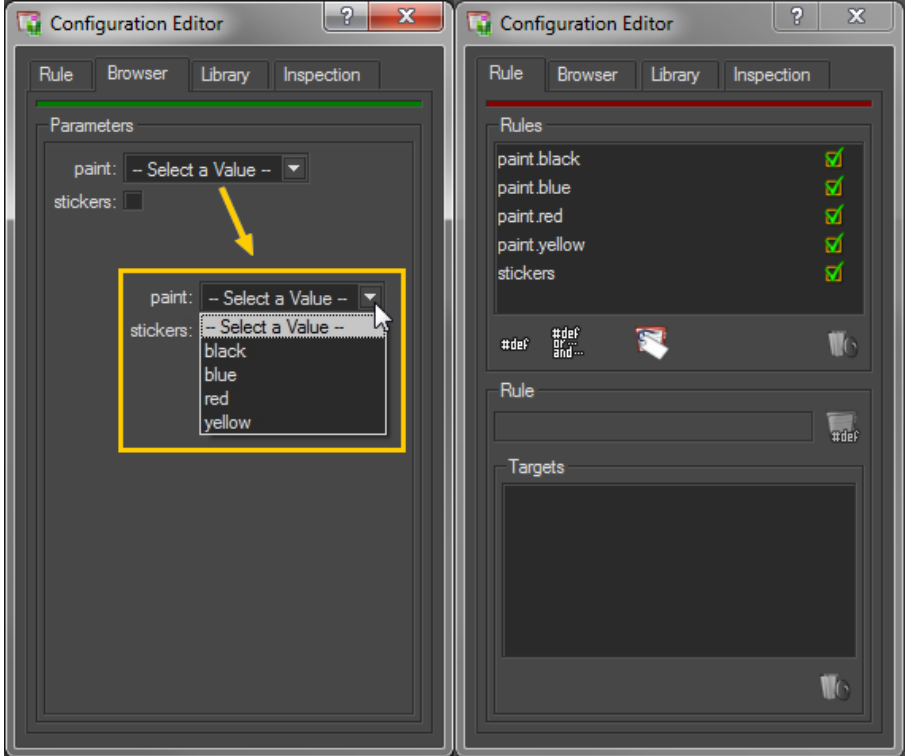

2 つのパーティション (左) と 5 つのルール (右) を関連付ける。

次に、パーティションはルールと関連付ける必要があります。

上記の画像では、パーティション "**stickers**" を有効化/無効化できます。 チェックボックス "**stickers**" (画像の左) をオンにすると、対応するシンボル を定義できます。関連付けられたルール、"**stickers**" (右側) はシンボル "**stickers**" をいつ定義するタイミングを示し、ステッカーを含むアスペクト レイヤーが表示されます。

この画像では、パーティション "**paint**" はペイントの色を表します。この色 にはいくつかのオプション (red、blue、yellow、black…) のいずれかを使用 できます。ドロップダウンリスト (画像の左) から選択することで、選択内容 に従ってシンボル "**paint.red**"、"**paint.blue**"、"**paint.yellow**"、 "**paint.black**" のいずれかを選択できます。関連付けられたルール (右側)、 "**paint.red**"、"**paint.blue**"、"**paint.yellow**"、"**paint.black,**"は、対応するシ ンボルが定義されていれば、正しい色のレイヤーが表示可能であることを示 します。

ただし、この例には、合計 5 つのシンボルとルール (ステッカーに 1 つ、ペ イントに 4 つ) が含まれていますが、パーティションは 2 つのみです ("**stickers**" と "**paint**")。

#### <span id="page-311-0"></span>29-3.2 意味のあるレイヤー名を使用する

ジオメトリ、ポジション、イルミネーション、アスペクト、オーバーレイ、 および環境レイヤーに意味のある名前を付けることを強くお勧めします。

所属するパーティションに従ってレイヤーに名前を付けます。

設定可能な同じエレメントやパーティションを参照するすべてのレイヤーに 同じプレフィックスを付けます。レイヤーが、1 つのパーティションのオプ ショングループの一部の場合 (「[パーティションについて」](#page-309-0)の章の例にある ペイントパーティションなど) 複数のパーツ名を作成することをお勧めしま す。例:

- <sup>l</sup> パーティション名をプレフィックスに使用し、
- <sup>l</sup> 次に点 (.)を付け、
- <sup>l</sup> 意味のある記述子の順に付けます。

これにより、赤色のペイントのアスペクトレイヤーの場合は "**paint.red**"、 レバーが上位置にあるポジションレイヤーは "**lever.raised**" となります。

コンフィギュレーションルールを作成する際には[、シンプルルールを自動生](#page-314-0) [成する](#page-314-0)よう意味のあるレイヤー名と、適切な形式のシンボルを使用できま す。

### 29-4 コンフィギュレーションルール

コンフィギュレーションシステムはユーザーが定義したルールに基づきま す。これらのルールにより、関連付けられているレイヤーの表示設定が確立 されます。これらの関連付けられたレイヤーをターゲットレイヤーと呼びま す。そのため、コンフィギュレーションルールを設定する前に、モデル[を意](#page-309-1) [味のあるレイヤーに整理する](#page-309-1)必要があります。

#### 29-4.1 ルールの定義

コンフィギュレーションルールとは、どのオプションを表示し、どの条件で それらを表示するかを決定する式です。

コンフィギュレーションルールは Boolean 式で表されます。ルールは以下で 構成されます。

<sup>l</sup> 1 つ以上のシンボルの定義 ("**partition**" または "**partition.value\_ <sup>n</sup>**" の形)。各シンボルは、エンドユーザーの選択に基づいて true

または false となる可能性がある条件を表します。

- <sup>l</sup> オプションとして、シンボル間の関係を表す論理演算子 (AND、 OR、NOT、XOR)。
- <sup>l</sup> ターゲットレイヤーのアサインメント。

ルールは論理的に評価されます。この評価、true または false のいずれかの 値になります。ルールが true の場合、ルールのターゲットは表示可能で す。そうでない場合は非表示になります。

本ソフトウェアまたは他のディスプレイソフトウェアの **[コンフィギュレー ションブラウザ]** では、お客様やエンドユーザーは表示するオプションを選 択できます。この選択により、どのシンプルルールを定義し、どれを定義し ないかが決まります。コンプレックスルールの評価は、ユーザーが示した定 義に基づいて実行されます。

ベース プロダクトから完全なレンジを作成するため、ルールを必要なだけ作 成できます。

29-4.2 シンボルの機能的な概念について

すべてのシンボルは、2 つの機能原則のいずれかに従います。

#### <sup>l</sup> **アクティブ化/非アクティブ化原則**

これらのシンボルは "**partition**" という形になり、個別にアクティ ブ化/非アクティブ化されます。

#### <sup>l</sup> **例外原則**

これらのシンボルは "**partition.value\_n**" という形になります。こ れらはプレフィックス "**partition.**" でグループ化され、グループ "excludes" 内のシンボルをアクティブ化するか、同じグループ内 の他のシンボルをすべてキャンセルします。

ルールを作成する際には、どの原則で、ルールで使用されるシンボルに適し た形式を使用するかを決定します。

<span id="page-312-0"></span>29-4.2.1 アクティブ化/非アクティブ化原則:"partition" シンボル

すべての "**partition**" シンボルの後には、アクティブ化/非アクティブ化原則 が付きます。

これらはアクティブ化/非アクティブ化できるパーティションを表します。 座席のプロダクトには "**armrests**" (アームレスト)" や "**headrest**" (ヘッドレ スト)"、"**footrest**" (フットレスト) などのシンボルを使用できます。所定の

時間に、いずれか/すべてを選択することも、いずれも選択しないことも可 能です。プロダクト バリアントには、競合が発生しないフットレストとヘッ ドレストの両方を備えた座席を含めることができます。

各 "**partition**" シンボルは、コンプレックスルールで制限されている場合を 除き、他の "**partition**" シンボルとは独立して定義 (true) または未定義 (false) にすることができます。多くの "**partition**" シンボルは同時に定義、 または選択できます。各ルールのターゲットの表示設定は、個別にアクティ ブ化/非アクティブ化されます。

"**partition**" シンボルを定義するシンプルルールを設定したら、**コンフィギュ レーションブラウザ** には、ラベル "**partition**" とこの種類の各ルールでシン ボルをアクティブ化/非アクティブ化するチェックボックスが表示されま す。

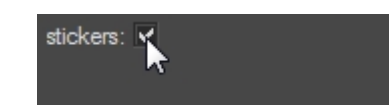

コンフィギュレーションブラウザ <sup>の</sup> "**partition**" ラベルのチェックボックス

<span id="page-313-0"></span>29-4.2.2 例外原則:"partition.value\_n" シンボル

すべての "**partition.value\_n**" シンボルの後には例外原則が付きます。

これらは、ペイントの色や可動パーツの一など、多くの値を使用できるパー ティションを表します。例として、ペイントシンボル **paint.red**、 **paint.blue**、**paint.yellow**、またはポジションシンボル **position.up**、 **position.middle**、**position.down** などを使用できます。

所定の時間にいずれか 1 つのシンボルのみを選択できます。ペイントを、同 時にレッドとイエローにすることはできません。パーツを同時に上位置と中 位置に配置することはできません。一度に定義/選択できる "**partition.value\_n**" シンボルは 1 つのみです。

**コンフィギュレーションブラウザ** は、"**partition.**" プレフィックスを使用し てこれらのシンボルをグループ化します。各プレフィックスに対し、ラベル "**partition**" と、"**.value\_n**" ルールすべてにドロップダウンリストから選択 肢が表示されます。一度に選択してアクティブ化できる "**value\_n**" は 1 つの みです。

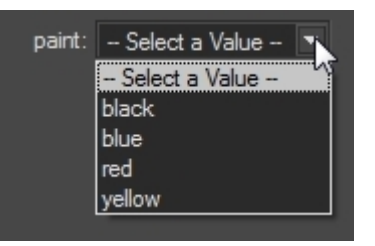

コンフィギュレーションブラウザ における "**partition**" ラベルの "**value\_n**" 値のド ロップダウンリスト。

### 29-4.3 シンプルルールの作成

シンプルルールとは、使用する記号をユーザーが選択した場合、true として 評価されるルールです。シンプルルールが true として評価されると、ター ゲットレイヤーが表示されます。

シンプルルールには 1 つの記号のみが含まれ、論理演算子や記号間の関係な どは含まれません。

<span id="page-314-0"></span>29-4.3.1 ドラッグアンドドロップでシンプルルールを作成する

29-4.3.1.1 ドラッグアンドドロップで "**partition**" ルールを作成 する

"**partition**" ルールおよびそれに続くアクティブ化/非アクティブ化原則を作 成するには、1 つのターゲットレイヤーをドラッグして **[コンフィギュレー ションエディタ]** のルールリストへドロップします。デフォルトで、[アク](#page-312-0) [ティブ化/非アクティブ化原則が](#page-312-0)続きます。

1. Open the**[コンフィギュレーションエディタ]** を開きます。**[エディ**

**タ**フメニュー > 「コンフィギュレーションの作成」 す。

- 2. 次のうち、ターゲットレイヤーとして使用したいレイヤーを選択 します。
	- <sup>l</sup> **[Shaper]**:サイドバーのモデルの **[ジオメトリレイヤー]** リスト。
	- <sup>l</sup> **[Shaper]**:モデルの **[イルミネーションレイヤー]** およ びサイドバーのリストの色。
	- <sup>l</sup> **Shaper**/**Matter**:**ポジションレイヤー**エディタ、
	- <sup>l</sup> **[Matter]**:**アスペクトレイヤー**エディタ、
- <sup>l</sup> **[Matter]**:**[オーバーレイレイヤー]** リスト (**オーバーレイ** エディタ)、
- <sup>l</sup> **[Matter]**:**[環境レイヤー]** リスト (**プロダクト環境**エディ タ)。
- 3. 選択したレイヤーを**コンフィギュレーション**エディタの **[ルール]** ボックスにドラッグします。**シンプルルール**エディタが表示され ます。

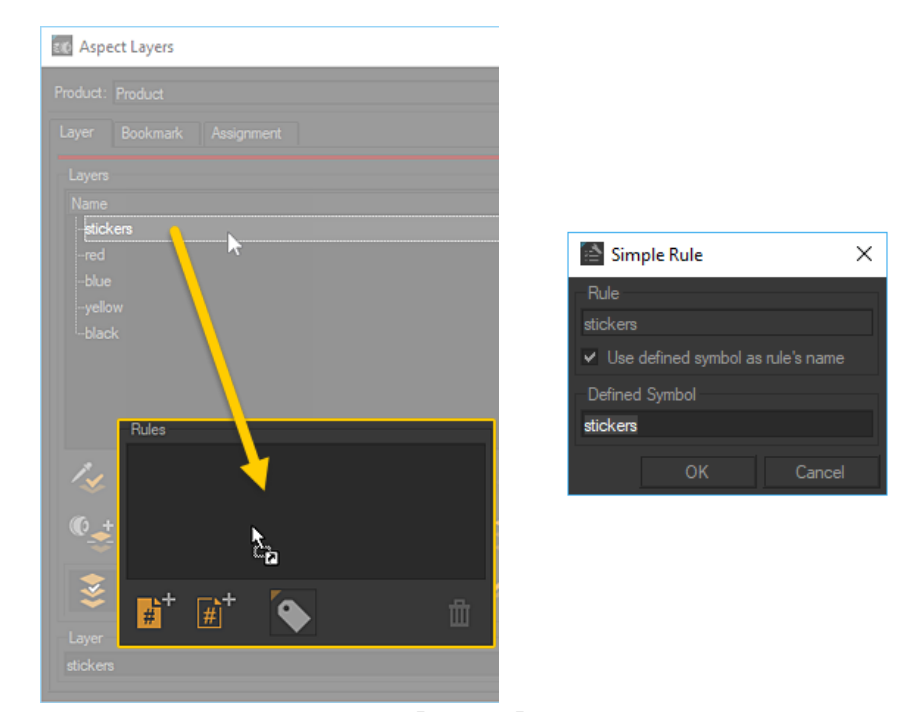

アスペクトレイヤーをドラッグして **[ルール]** ゾーンにドロップすると、**シンプルルー ル**エディタが表示されます。

4. **シンプルルール**エディタでは、**[コンフィギュレーションブラウ ザ]** に自動的に追加されるシンボルの名前を変更できます。デフォ ルトでは、レイヤーの名前が提案されます。**[定義済みのシンボル をルール名として使用する]** チェックボックスをオフにしてルール 自体の名前を変更することもできます。ルールやシンボルの名前 を変更しても、レイヤー名自体は変更されません。

この方法では "**partition**" シンボルに 1 つのシンプルルールを作成し、アク ティブ化/非アクティブ化原則を続けます。同時に複数の "**partition**" シンボ ルに複数のシンプルルールを作成することはできません。選択したレイヤー をドラッグアンドドロップすると、"**partition.value\_n**" シンボルにルールの グループが作成され、その後に除外原則が付きます。

29-4.3.1.2 ドラッグアンドドロップで "**partition.value\_n**" ルールを作成する

"**partition.value\_n**" シンボルにシンプルルールのセットを作成して、その後 に除外原則を付けるには、複数のターゲットレイヤーをまとめてドラッグ し、**コンフィギュレーション**エディタのルールリストにドロップします。こ れにより、複数のルールが同時に作成されます。デフォルトでは、この後に [除外原則が](#page-313-0)付きます。

- 1. **コンフィギュレーション**エディタを開きます。**[エディタ]** メ
- ニュー > **[コンフィギュレーションの作成]** へ進みます。 2. 次のうち、ターゲットレイヤーとして使用したいレイヤーのグ
- ループを選択します。
	- <sup>l</sup> **[Shaper]**:サイドバーのモデルの **[ジオメトリレイヤー]** リスト、
	- <sup>l</sup> **[Shaper]**:モデルの **[イルミネーションレイヤー]** および サイドバー内のリストの色、
	- <sup>l</sup> **Shaper**/**Matter**:**ポジションレイヤー**エディタ、
	- <sup>l</sup> **[Matter]**:**アスペクトレイヤー**エディタ、
	- <sup>l</sup> **[Matter]**:**[オーバーレイレイヤー]** リスト (**オーバーレイ** エディタ)、
	- <sup>l</sup> **[Matter]**:**[環境レイヤー]** リスト (**プロダクト環境**エディ タ)。
- 3. 選択したレイヤーをドラッグして、**コンフィギュレーション**エ ディタの **[ルール]** ボックスにドロップします。**パラメータ**エディ タが表示されます。

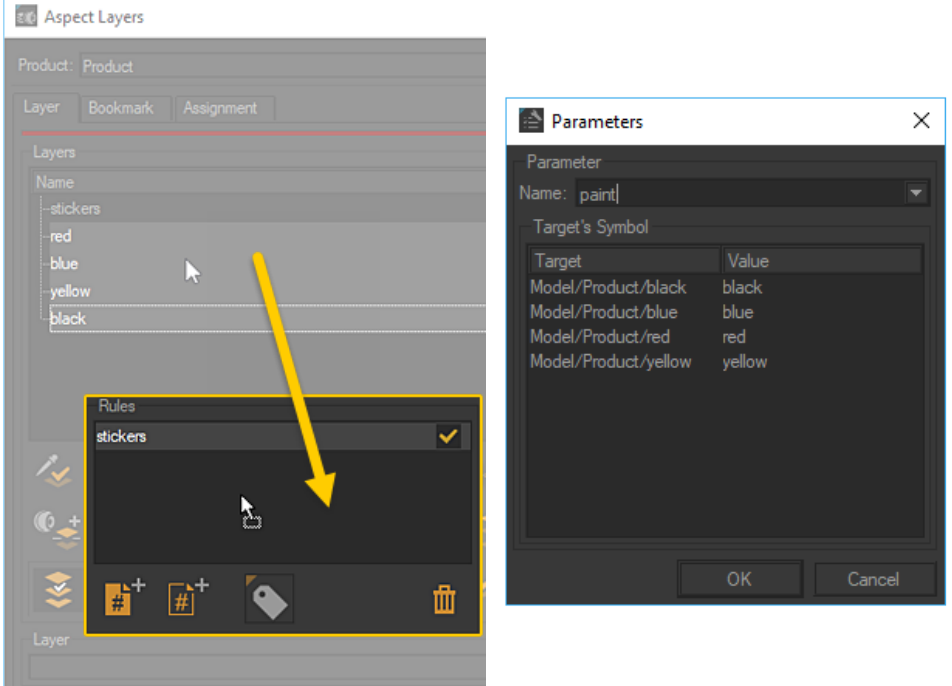

選択したアスペクトレイヤーを **[ルール]** ゾーンにドラッグアンドドロップすると **パラ メータエディタ**が表示されます。

4. レイヤー名が "**partition.value\_n**" 形式でない場合、**パラメータ**エ ディタ で、これらのレイヤーから生成されたシンボルセットに使 用するプレフィックス "**partition.**" を提供する必要があります。

この方法では、ドラッグアンドドロップさせるレイヤーのセットに1つの "**partition.**" プレフィックスが付いた 1 つのパーティションを作成します。

"**partition.value\_n**" シンボルのセットと異なるプレフィックスを同時に作成 することはできません。

5. 各個別ルールに値ラベルを提供します。"**partition.value\_n**" 形式 のレイヤー名が既にある場合、**[パラメータ]** エディタは値ラベル として各レイヤーに "**value\_n**" 値を提案します。レイヤー自体の 名前は変更されません。

| Target's Symbol               |          |
|-------------------------------|----------|
| Target                        | Value    |
| Modèle/Produit/paint.black    | black    |
| Modèle/Produit/paint.blue     | blue     |
| Modèle/Produit/paint.red      | dark red |
| wilâla /Produit /naint vallow |          |

値ラベルの名前を変更します。

29-4.3.1.3 レイヤーのグループをドラッグアンドドロップして "**partition.value\_n**" ルールを作成する

"**partition.value\_n**" シンボルにシンプルルールのセットを作成して、その後 に除外原則を付けるには、複数のターゲットレイヤーをまとめてドラッグ し、**コンフィギュレーション**エディタのルールリストにドロップします。こ れにより、複数のルールが同時に作成されます。デフォルトでは、この後に [除外原則が](#page-313-0)付きます。

- 1. **コンフィギュレーション**エディタを開きます。**[エディタ]** メ
- ニュー > **[コンフィギュレーションの作成]** へ進みます。 2. **[Matter]**:**[アスペクトレイヤー]** エディタから、ターゲットレイ
- ヤーとして使用するレイヤーのグループを選択します。 3. 選択したグループを、**[コンフィギュレーション]** エディタの **[ルー ル]** ボックスにドラッグします。**パラメータ**エディタが表示されま す。

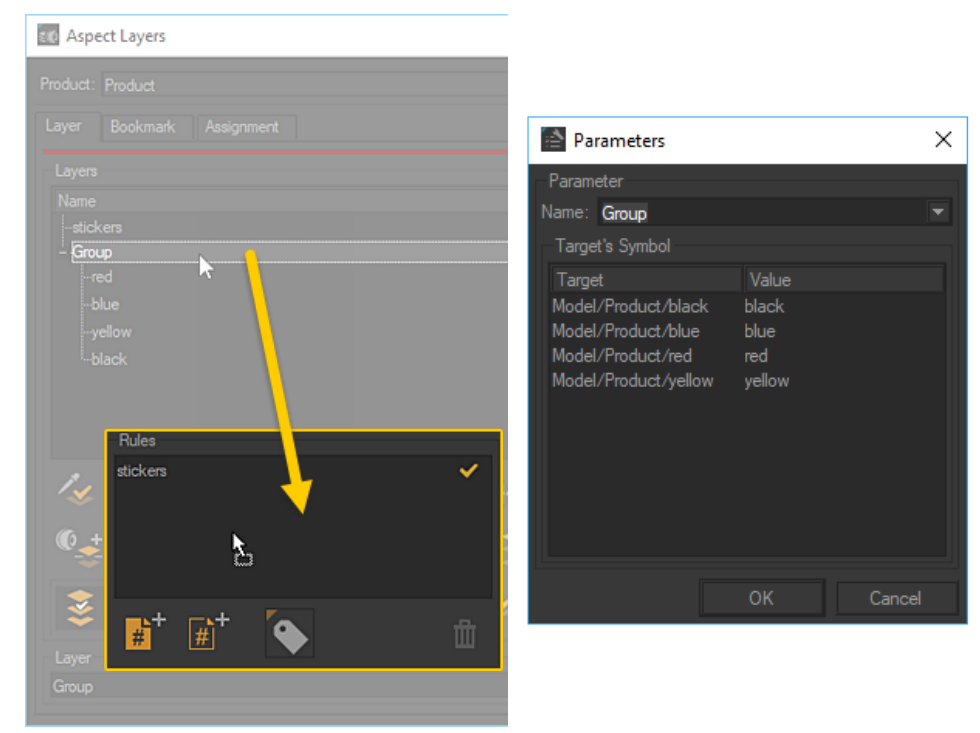

アスペクトレイヤーのグループを **ルール]** ゾーンにドラッグアンドドロップすると **<sup>パ</sup> ラメータエディタ** が表示されます。

4. レイヤー名が "**partition.value\_n**" 形式でない場合、**パラメータ**エ ディタ で、これらのレイヤーから生成されたシンボルセットに使 用するプレフィックス "**partition.**" を提供する必要があります。

この方法では、ドラッグアンドドロップさせるレイヤーのセットに 1 つの

"**partition.**" プレフィックスが付いた 1 つのパーティションを作成します。

"**partition.value\_n**" シンボルのセットと異なるプレフィックスを同時に作成 することはできません。

5. 各個別ルールに値ラベルを提供します。"**partition.value\_n**" 形式 のレイヤー名が既にある場合、**[パラメータ]** エディタは値ラベル として各レイヤーに "**value\_n**" 値を提案します。レイヤー自体の 名前は変更されません。

値ラベルの名前を変更します。

29-4.3.2 ドラッグアンドドロップでターゲットを既存のルールに 追加する

アスペクトおよび環境レイヤーやプロダクトレベルで保存されます。つまり、指定 されたアスペクトまたは環境レイヤーをターゲットとして使用すると、関連付けら れているプロダクトにのみ影響します。複数のプロダクトにルールを適用するに は、以下の手順に従って、各追加プロジェクトに適切なターゲットレイヤーを追加 します。

オーバーレイレイヤーを使用したコンフィギュレーションを表示できるよう、問題 のオーバーレイには、ビューポートカメラで使用されているセンサーを割り当てる 必要があります。オーバーレイディスプレイを有効化する必要があります。

ルールが作成されたら、ターゲットレイヤーを追加することもできます。

- 1. **[コンフィギュレーション]** エディタのルールリストで、ターゲッ トレイヤーを追加するルールを選択します。
- 2. 追加ターゲットレイヤーをドラッグしてターゲットリストにド ロップします。

指定されたレイヤーを、2 つの異なるルールのターゲットとして使用す ることはできません。

次の場合に条件セットアップを表すには:

- <sup>l</sup> 記号 "**partition.value1**" が定義されている場合、レイヤー A が表示されます。
- <sup>l</sup> 記号 "**partition.value2**" が定義されている場合、レイヤー A が表示されます。

1 つのコンプレックスルールを使用:

<sup>l</sup> シンボル "**partition.value1**" またはシンボル "**partition.value2**" が定義されている場合は、レイヤー A を 表示します。

29-4.3.3 シンプルルールを手動で作成する

シンプルルールを作成するには、**[コンフィギュレーション]** エディタの新規 シンプルルールボタンを使用します。

1. **コンフィギュレーション**エディタを開きます。**[エディタ]** メ

ニュー > *「コンフィギュレーションの作成*】 ニコヘ進みます。

- 2. **[シンプルルールの作成]** ボタンをクリックします。**シンプ ルルールエディタ**が表示されます。
- 3. 「**定義済みシンボル**」テキストゾーンに、作成したいシンボルの 名前を入力します。
	- <sup>l</sup> "**partition**" の形式を使用して、シンボルを作成し、そ の後にアクティブ化/非アクティブ化原則を付けます。 これによりパーティションが作成され、コンフィギュ レーションブラウザにチェックボックスが追加されま す。
	- **. "partition.value\_n**" の形式を使用してシンボルを作成 し、その後に除外原則を付けます。同じ "**partition.**" プ レフィックスを共有するシンボルを使用して複数の ルールを作成し、それらを同じパーティションに追加 して **[コンフィギュレーションブラウザ]** に同じドロッ プダウンリストを生成します。

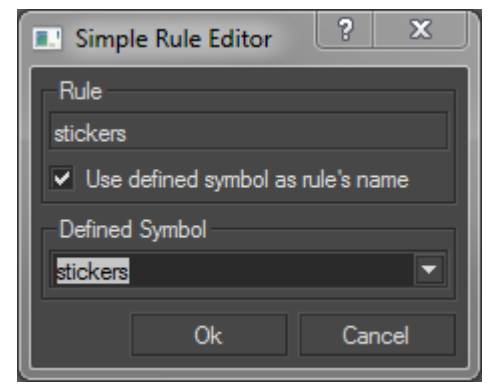

"**partition**" の種類のシンプルルールを定義します。

4. シンボルの名前は、デフォルトではルールの名前として使用され ます。ルールの名前を変更するには、**[定義済みのシンボルをルー** **ルの名前として使用する]** オプションのチェックを外します。 **[ルール]** テキストゾーンに新規の名前を入力します。

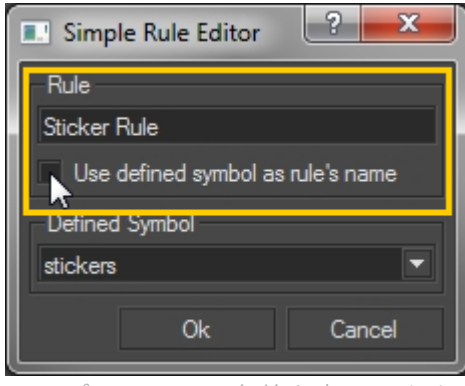

シンプルルールの名前を変更します。

5. [OK] をクリックして有効にします。

ルールが作成されますが、ターゲットレイヤーを割り当てる必要がありま す。

- 1. **コンフィギュレーション**エディタに戻ります。ルールリストで、 先ほど作成したルールを選択します。
- 2. 希望するターゲットレイヤーをドラッグしてターゲットリストに ドロップします。次のいずれかからレイヤーをドラッグできま す。
	- <sup>l</sup> **[Shaper]**:サイドバーのモデルの **[ジオメトリレイヤー]** リスト、
	- <sup>l</sup> **[Shaper]**:モデルの **[イルミネーションレイヤー]** および サイドバー内のリストの色、
	- <sup>l</sup> **Shaper**/**Matter]**:**ポジションレイヤー**エディタ、
	- <sup>l</sup> **[Matter]**:**アスペクトレイヤー**エディタ、
	- <sup>l</sup> **[Matter]**:**[オーバーレイレイヤー]** リスト (**オーバーレイ** エディタ)、
	- <sup>l</sup> **[Matter]**:**[環境レイヤー]** リスト (**プロダクト環境**エディ タ)。

指定されたレイヤーを、2 つの異なるルールのターゲットとして使用す ることはできません。

次の場合に条件セットアップを表すには:

- **.** 記号 "partition.value1" が定義されている場合、レイヤー A が表示されます。
- <sup>l</sup> 記号 "**partition.value2**" が定義されている場合、レイヤー A が表示されます。

1 つのコンプレックスルールを使用:

<sup>l</sup> シンボル "**partition.value1**" またはシンボル "**partition.value2**" が定義されている場合は、レイヤー A を 表示します。

#### 29-4.4 コンプレックスルールの作成

コンプレックスルールは、"and"、"or"、"not"、および "xor" などの論理演 算子を使用して定義されたシンボルの関係を定義する 1 つまたは複数のルー ルです。コンプレックスルールの条件が true の場合、ターゲットレイヤー が表示されます。

コンプレックスルールは、希望する式を手動で入力して作成されます。コン プレックスルールを作成するには、**コンフィギュレーション**エディタのコン プレックスルールボタンを使用します。

#### 1. **コンフィギュレーション**エディタを開きます。**[エディタ]** メ

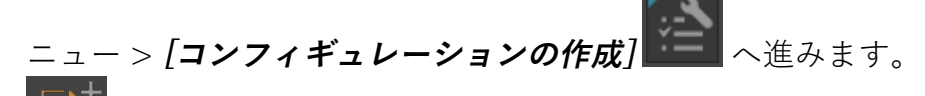

- 2.  $\boxed{\begin{matrix} \begin{matrix} + & + \end{matrix}}$  **[コンプレックスルールの作成**] ボタンをクリックします。 **コンプレックスルール**エディタ が開きます。
- 3. 最初のテキストボックスに、エディタによってルールのデフォル ト名候補が表示されます。"**Rule**" を意味のある名前に置き換え ます。

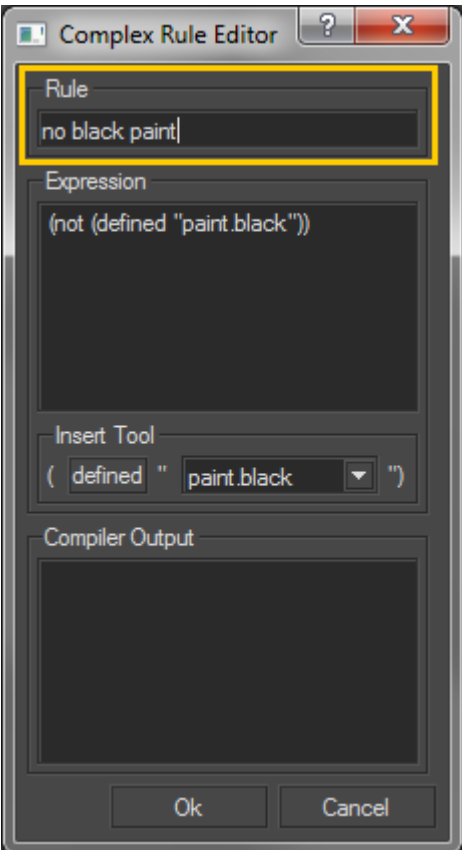

"**Rule**" を意味のあるルール名に置き換えます。

- 4. **[エクスプレッション]** テキストボックスに、Boolean 式を入力し ます。式構文の詳細は、[「ルール構文](#page-325-0)」の章を参照してくださ い。
- 5. **[挿入ツール]**を使用して、コンプレックスルール内にシンプル ルール式を挿入できます。
	- <sup>l</sup> ドロップダウンリストから、希望するシンボルを選択 します。
	- <sup>l</sup> "**defined**" をクリックして、**[エクスプレッション]** テ キストボックス内の現在のカーソル位置に式を挿入し ます。

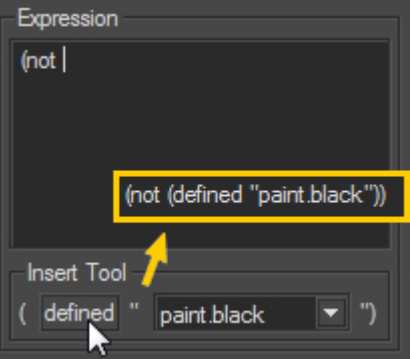

**[挿入ツール]** を使用して、複合式にシンプルな式 "**(define "paint.black")**" を挿入し ます。
6. **[OK]** をクリックしてルールを検証します。ルールを検証できな い場合、検証の問題が **[コンパイラ出力]** ボックスに一覧表示さ れます。ルールを検証する前に、これらの問題を修正する必要が あります。

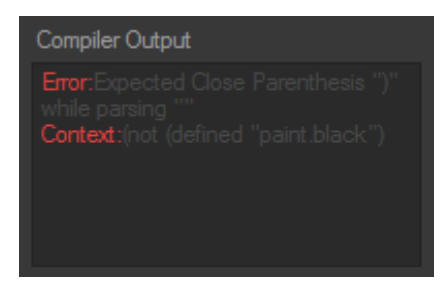

最後の括弧が欠落しているコンパイラ出力エラー。

**[\[検査\]](#page-108-0)** タブにあるツールは、コンプレックスルール評価を分析する際に特に便利 です。

ルールが作成されますが、ターゲットレイヤーを割り当てる必要がありま す。

- 1. **コンフィギュレーション**エディタに戻ります。ルールリスト で、先ほど作成したルールを選択します。
- 2. 希望するターゲットレイヤーをドラッグしてターゲットリスト にドロップします。次のいずれかからレイヤーをドラッグでき ます。
	- <sup>l</sup> **[Shaper]**:サイドバーのモデルの **[ジオメトリレイ ヤー]** リスト。
	- <sup>l</sup> **[Shaper]**:モデルの **[イルミネーションレイヤー]** およ びサイドバー内のリストの色、
	- <sup>l</sup> **[Shaper]**/**[Matter]**:**ポジションレイヤー**エディタ、
	- <sup>l</sup> **[Matter]**:**アスペクトレイヤー**エディタ、
	- <sup>l</sup> **[Matter]**:**[オーバーレイレイヤー]** リスト (**オーバーレ イ**エディタ)、
	- <sup>l</sup> **[Matter]**:**[環境レイヤー]** リスト (**プロダクト環境**エ ディタ)。

アスペクトおよび環境レイヤーやプロダクトレベルで保存されます。つまり、指定 されたアスペクトまたは環境レベルは関連付けられているプロダクトにのみ影響し ます。複数のプロダクトにルールを適用するには、各追加プロジェクトに適切な ターゲットレイヤーを追加します。

指定されたレイヤーを、2 つの異なるルールのターゲットとして使用す ることはできません。

29-4.5 ルール構文

ルール構文は次の概念に基づいています。

- <sup>l</sup> すべてのルールには名前がある。
- <sup>l</sup> すべての式は括弧で囲む。
- <sup>l</sup> すべてのルールの先頭には演算子を使用し、その後にオペランド を付ける。

29-4.5.1 シンプルルール

シンプルルールは "defined" 演算子のみを使用する式です。この演算子は 1 つの引数、ユーザー定義シンボルを取得して追加します。シンボルはスペー スによって生じ、二重引用符内に設定する必要があります。

シンプルルールの形式:

Rule (defined "symbol")

シンボルは "**partition**" または "**partition.value\_n**" の形式になります。 "**partition.value\_n**" 形式の場合、多くのルールが同じ "**partition.**" プレ フィックスとなります。

```
Rule1
(defined "partition1")
Rule2
```
(defined "partition2")

Rule3 (defined "partition3.value\_1") Rule4 (defined "partition3.value\_2") Rule5

```
(defined "partition3.value_3")
```
#### 29-4.5.2 コンプレックスルール

コンプレックスルールは Boolean 式です。利用可能な複数の演算子 ("defined" および論理演算子 "and"、"or"、"not"、"xor") を組み合わせるこ とができます。

各論理演算子は任意の順序で 2 つの引数を取得します。論理演算子の引数は 括弧で囲われた式です。シンプルルールの式と別のコンプレックスルールの 式のいずれかを使用できます。

演算子は Boolean 式のオペランドの前に配置されます。ネストされた括弧 は、式のグループと検証の順序を表します。

Rule(and (defined "symbol\_p")(defined "symbol\_q"))

symbol\_p および symbol\_q が定義されている場合、このルールは true にな ります。

Rule(or (defined "symbol\_p")(defined "symbol\_q"))

symbol\_p または symbol\_q が定義されている場合、このルールは true にな ります。

Rule(and (or (defined "symbol p") (defined "symbol q")) (defined "symbol  $\vert$  r"))

symbol\_p または symbol\_q が定義されている場合 ("or" は最初に評価されま す)、および symbol\_r が定義されている場合、このルールは true となりま す。

# 30 カメラ

### 30-1 定義

**カメラ**は、複数のエレメントのセットです。

- <sup>l</sup> **センサー**:閲覧にカメラを使用する際に適用されるレンダリングに 関する一連の情報。変更可能な設定には以下が含まれます。
	- センサー サイズ / 縦横比
	- レンダリングの種類 (ポストプロセス、オーバーレイ、 背景)
	- 投影の種類 :平行投影/視点
- <sup>l</sup> **レンズ**:カメラとの関連で閲覧するオブジェクトの位置とリンクさ れる情報
	- 焦点距離 / 視野角 (FOVX または FOVY)
	- 被写界深度 (絞り、焦点距離)
- <sup>l</sup> **カメラの位置**:カメラの位置と方向

ビューポートのプロダクトの特定のビューを設定し、カメラをレンダリング の準備に使用します。このビューを保存、取り消し、使用してフィルムや画 像を作成できます。

### 30-2 ビューポートに使用されているカメラの特 定

ビューポートの左上隅には指定されたビューポートでアクティブになってい るカメラの名前、続いてセンサーの名前 (使用している場合) が表示されま す。フリーカメラでは、プリセットを使用すると、プリセットモードの名前 は上、下、左、右、前、後となります。

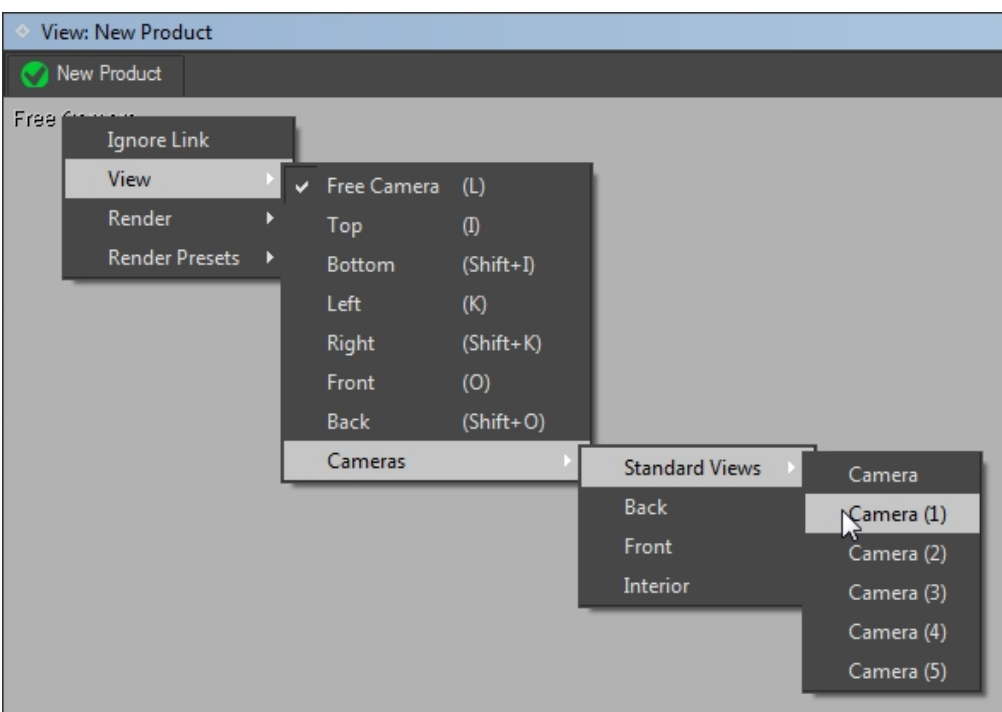

### 30-3 ビューポートでカメラ設定を取り消す

カメラ設定はビューポートで取り消すことができます。これにより、その ビューポートのアクティブな現在のカメラ設定が、取り消された設定に置き 換えられます。次のいずれかの操作により、現在のビューポートのカメラ設 定が取り消されます。

- <sup>l</sup> **[カメラ]** エディタのカメラリストのエントリをダブルクリック し、 選択したカメラ設定を読み込みます。
- ビューポートコンテキストメニューからカメラを1つ選択しま す。アクティブなカメラ名を右クリックすると、このメニューが 開きます。
- 現在のビューポートでプロダクトのブックマークを適用している 場合は、ツールバーにある4 [つのブックマークボタン](#page-330-0)のいずれか をクリックするか、キーボードショートカットを使用します。

ポジション、方向、センサー効果、およびレンズ プロパティが瞬時に変更さ れます。

#### 30-4 カメラの設定を変更する

カメラの設定を変更するには、*[現在のカメラを編集]* スコードを有効に する必要があります。**[現在のカメラを編集]** ボタンをクリックして、 **カメラ**エディタから選択したカメラでこのモードを有効化します。また、 **[カメラリスト]** のカメラをクリックすると開くコンテキストメニューから、 **[カメラを編集]** を選択してこのモードを有効化することもできます。

**カメラ**エディタに表示されている設定は、現在のビューポートでアクティブ なカメラの設定です。**カメラ**エディタの右にカメラの設定が表示されている 場合、ビューポートにはカメラに何が見えるかが表示されます。カメラの名 前はビューポートの左上隅に表示されます。

ワールドをナビゲートしながら、カメラの位置と向きも変更できます。

フリーカメラに戻るには、**[現在のカメラを編集]** モードを無効化します。

30-5 デフォルトのカメラ:フリーカメラ

30-5.1 ビューポートフリーカメラ

フリーカメラはビューポート内にのみ存在し、ビューポートを閉じると削除 されます。あるカメラをプロダクトのカメラ 1 としてブックマークした場 合、プロダクトを読み込む際、ビューポートのフリーカメラを初期化するた めにそのカメラの設定が使用されます。

フリーカメラの設定はカメラエディタで変更できます。また、ビューポート でナビゲートしながら編集することもできます。

新規のセンサーをドラッグしてビューポートや**カメラ**エディタの **[センサー]** フィールドにドロップし、フリーカメラで使用するセンサーを変更できま す。

30-5.2 ビューポートのカメラプリセット

各ビューポートには一連のカメラプリセット (上、下、左、右、前、後) があ ります。

いつでも、一連のカメラプリセットのいずれかを選択できます。ビューポー トの左上隅に表示される、アクティブなカメラの名前を右クリックします。 表示されたコンテキストメニューで **[表示]** を選択してから、アクティブ化す るカメラ プリセットを選択します。

これらのカメラプリセットは変更できません。

<span id="page-330-0"></span>30-6 プロダクトブックマークカメラ

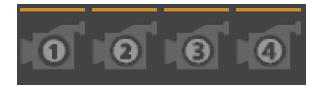

ツールバーのショートカットから、プロダクトごとに 4 つのブックマークし たカメラを使用できます。

カメラをブックマークするには、

<sup>l</sup> アクティブビューポートのキーボードショートカットを使用す る。

**ショートカット 機能**

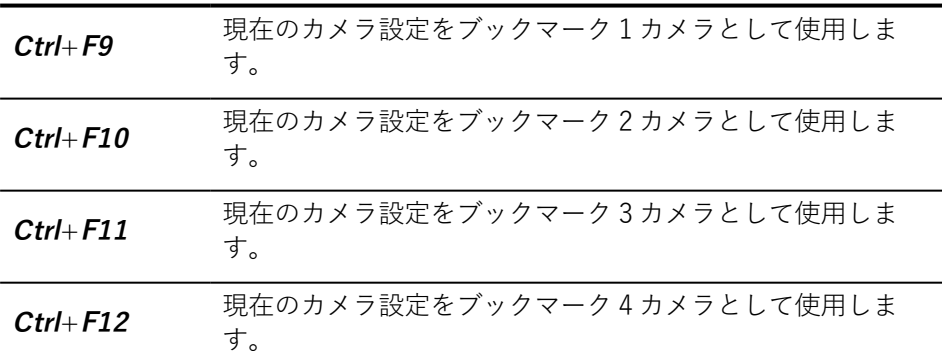

- <sup>l</sup> **[カメラ]** > **[ブックマークを復元]** メニューから、現在のカメラ設 定を適用するブックマークを選択します。
- <sup>l</sup> **カメラ**エディタで、ブックマークに使用するカメラを選択し、エ ディタの下部で対応するブックマークボタンをクリックします。

これにより、アクティブなビューポートにプロダクトのブックマークカメラ が作成されます。

ビューポートでプロダクトのブックマークカメラを呼び出すには、

- <sup>l</sup> **[Matter]** のメインインターフェースから、呼び出したいブック マークカメラに対応するボタンをクリックします。
- <sup>l</sup> **[カメラ]** > **[ブックマークを復元]** から復元するブックマークを選 択します。
- <sup>l</sup> キーボード ショートカットを使用。

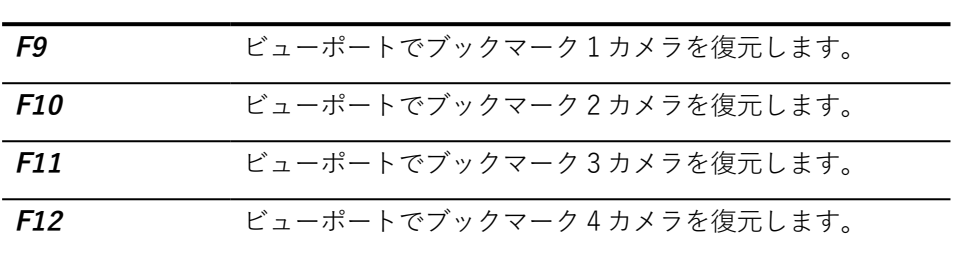

#### **ショートカット 機能**

**• カメラ**エディタで、ブックマークとして一覧表示され、 コンの付いたカメラの名前をクリックします。

# 31 アニメーション

### 31-1 ジオメトリにアニメーションを付ける

モデルのジオメトリに、Patchwork 3D Design アニメーションを付けるに は、 **[Shaper]** で利用可能なキネマティクス階層を使用します。

階層内のノードまたは**パーツ**にアニメーションを付ける方法には、自由 (3 本の主軸のいずれかに沿って回転または移動)、軸に沿って回転、またはベ クターに沿って移動の 3 つがあります。階層の一部として、子ノードは親 ノードとともに動かされます。これにより、機能階層や複雑な可動パーツを 作成することができます。

階層の各部分は 2 つのエレメントで構成されます。

- <sup>l</sup> Nullオブジェクト、移動ベクター または回転軸 (アニメーション パラメータが定義されている)。
- <sup>l</sup> Null、ベクター、または関連付けられている軸のパラメータに 従って動かされる、パーツに所属するサーフェイスのグループ。

モデルのジオメトリのアニメーション化は **Shaper** から始まります。

- <sup>l</sup> モデルのジオメトリにアニメーションを付けるにはまず、モデル のパーツの機能的なキネマティクス階層を定義する必要がありま す。この操作は、**[\[キネマティクス\]](#page-227-0)** タブ( **[Shaper]** サイドバー) で行うことができます。この段階で、各機能パーツにどのような 種類の動き (自由に変形させるか、軸の周理を回転するのか、また はベクターに沿って移動するのかなど) が必要なのかを示します。
- <sup>l</sup> 各パーツについて、[動かしたときの動作を定義するプロパティを](#page-333-0) [設定す](#page-333-0)る必要があります。 向きの角度や各パーツの移動距離を定 義します。
- <sup>l</sup> [サーフェイスのグループを選択し、子としてパーツに割り当てる](#page-230-0) [必要があります。](#page-230-0)

また、**[キネマティクス]** [タブで利用可能なアニメーション制限](#page-232-0)[を使用して](#page-227-0) [パーツ/サーフェイスのポジションや方向のアニメーション付きの変化を、](#page-227-0) [別のパーツやサーフェイスへリンクさせることもできます。](#page-227-0)

**[Shaper]** でアニメーションが追加されたら、プロダクト上でこのアニメー ションを視覚化できる **[Matter]** ツールが利用できるようになります。次の 操作が可能です。

- <sup>l</sup> **[\[アニメーション](#page-85-0) スライダー]** を使用して可動パーツを確認 する。
- リアル[タイム](#page-174-0)再生のチャンネルアニメーションを使用してタイム [ラインに可動パーツを追加し](#page-174-0)、**[ライブ](#page-340-0)**モードまたはビデオの生成 に使用できます。

# <span id="page-333-0"></span>31-2 アニメーションユーティリティオブジェク ト

サーフェイスのグループの動きは、Null、回転軸、および移動ベクターの3 つのユーティリティグループのいずれかを使用して定義されます。

Null、回転軸および移動ベクターには、それらを視覚化して 3D 空間に配置 できるようにする表現があります。

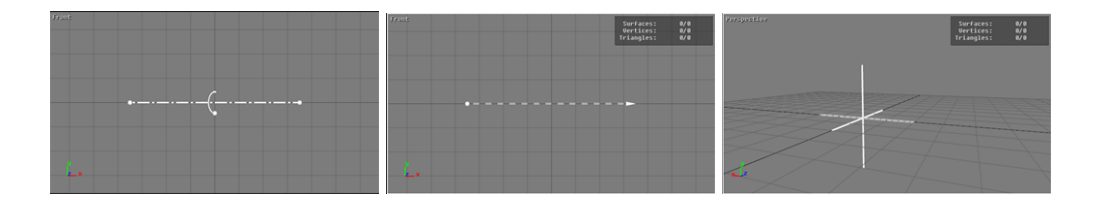

31-2.1 Null

Nullは、最終レンダリングでは非表示となり、自由変換で影響を受ける可能 性のあるオブジェクトをまとめてグループ化する空のオブジェクトです。自 由変換は 1 つの種類の変換 (回転またはトランジション) に制限されません。 また、3D ワールドの 1 つの軸または方向に制限される変換ではありませ ん。

**Shaper** インターフェイスでは、Nullは軸の交差によって表わされます。

Nullオブジェクトはクリックで選択できます。回転ツールと変換ツールは、 それらをワールドに配置し、方向を指定します。

31-2.2 回転軸

回転軸は、アニメーションが付けられたサーフェイスのグループが周囲を回 転する軸を視覚的に表します。

回転軸は、操作可能な 3 つのポイント (中央および 2 つのエンドポイント) のいずれかで選択できます。エンドポイントで選択すると、軸のポジション を変換する際、そのエンドポイントのみが移動します。これにより、軸の向 きが変わります。中心点で選択された場合、変換時に両方のエンドポイント が移動します。その結果、軸全体の位置が変更されます。

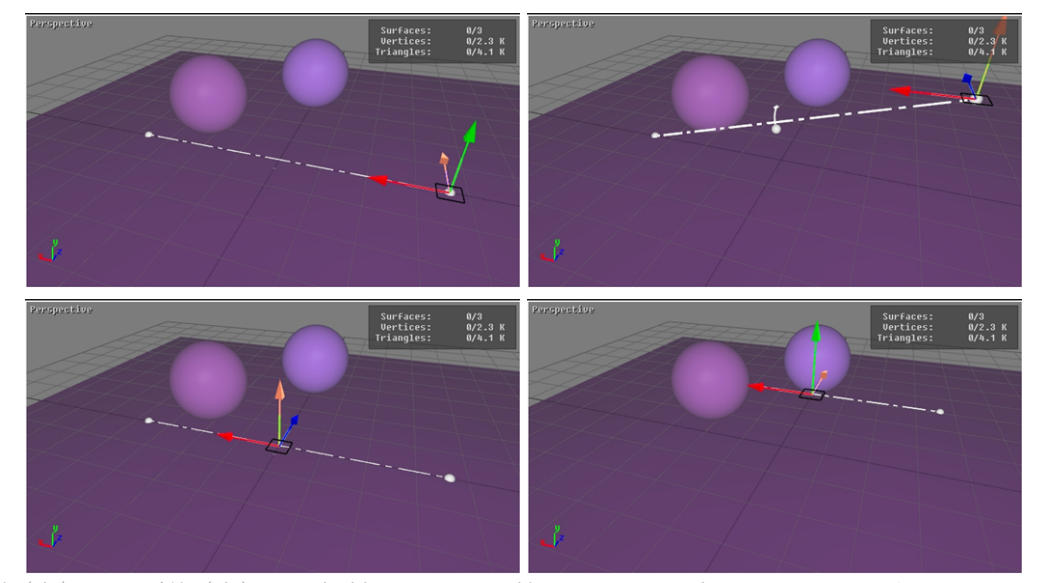

前 (左) および後 (右) で回転軸の配置を調節します。一番上の図はエンドポイントの選 択、下の図は中心点の選択を示しています。

#### 31-2.3 移動ベクター

移動ベクターは、アニメーション化されたサーフェイスのグループがこれに 沿って移動するラインを視覚的に表します。

移動ベクターは、操作可能な 3 つのポイント (中央および両側のエンドポイ ント) のいずれかで選択できます。エンドポイントで選択すると、そのエン ドポイントの位置のみが変更され、ベクターの向きが変わります。中心点で 選択されている場合、位置を変えると両方のエンドポイントが移動します。 その結果、ベクター全体が移動します。

# 31-3 タイムライン

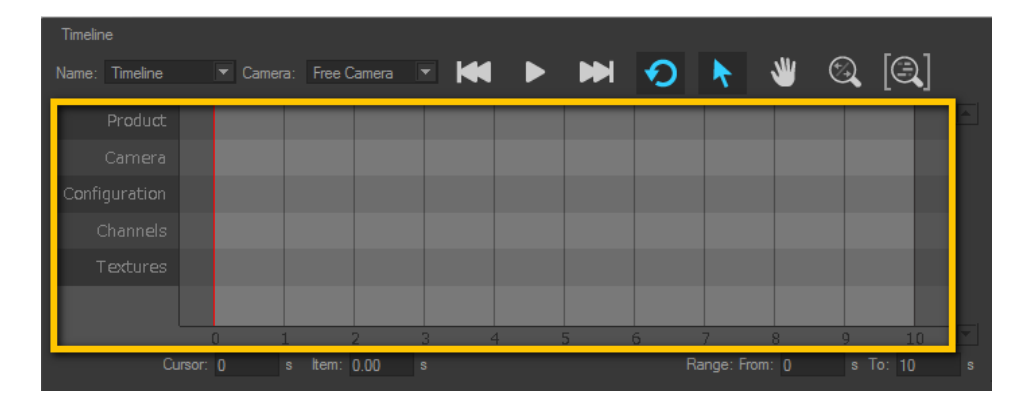

タイムラインはアニメーショントラックのセットです。すべての新規のタイ ムラインは、**[プロダクト]**、**[カメラ]**、**[コンフィギュレーション]**、**[チャン ネル]**、および **[テクスチャ]** のトラックで初期化されます。各トラックで は、エディタの右側のライブラリで利用可能なアニメーションキーまたはク リップを受け入れます。エディタについての詳細は、対応する章: [タイムラ](#page-167-0) [イン\(エディタ\)](#page-167-0) (page 166)をご覧ください。

チャンネルアニメーションクリップ やビデオテクスチャを受け入れるトラッ クは 既存のトラックの下に追加されます。追加トラックの作成や削除をシン プルにするため、次の方策が適用されます。

- 種類ごとに、空のトラックが 常に1つあります:最後の空のトラッ クにクリップが挿入されると、トラックのリストの一番下に新規 のトラックが作成されます。
- 種類ごとに1つのトラックのみが空になります:トラックにク リップが含まれなくなり、空のトラックが既に他にも存在する場 合、新しく空になったトラックは削除されます。

ウィンドウに全部を表示できない場合、スライダーを使用してトラックをス クロールできます。

#### 31-3.1 トラック内のアイテム: クリップとキー

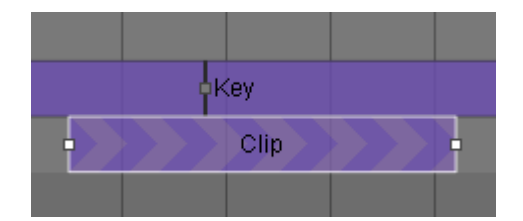

クリップやキーはライブラリタブからドラッグし、対応するトラックへド ロップすることで、タイムラインに追加されます。

<sup>l</sup> **キー**は、状態を瞬時に変化させます。キーは指定された時点に配 置されます。キーを、変化を発生させる時点へドロップします。

キーは指定されたタイミングでアクティブ化され、別のキーに置き換えられ るまでアクティブな状態を維持します。

キートラックでは、タイムライン範囲の最初にキーがない場合、キーの種類 に応じて異なる処理が行われます。

キーの種類に詳細については [\(プロダクトキー](#page-172-0) およ[びコンフィギュレーショ](#page-173-0) [ンキー](#page-173-0)) を参照してください。

<sup>l</sup> **クリップ**は、定義された期間にわたる変更のシーケンスです。ク リップを、シーケンスを開始する時点へドロップします。

クリップの長さは、再生に必要な時間を視覚的に表します。クリップを重ね ると、最初に開始するクリップが次のクリップの開始まで再生され、その後 そのクリップが代わりに再生されます。最後に開始するクリップが常に優先 されます。

一部のクリップには、クリップ内のポイントをマークするキーが含まれてい ます (カメラアニメーションクリップのブックマークや、チャンネルアニ メーションクリップのキーフレームなど)。クリップ内でキーのポジション を変更できます。最初に、クリップを選択します。次に、キーをクリックし て、クリップ内の新規のポジションへドラッグします。

#### 31-3.2 アイテムのポジションの変更

タイムライントラック内に既に存在するアイテムやアイテムグループのポジ ションを変えるには、最初にアイテムまたはグループを選択します。次に:

- **[アイテム]** フィールドに開始時間を入力します。
- <sup>l</sup> トラック内で選択内容をドラッグアンドドロップするか、チャン ネルアニメーションクリップの場合は、別のチャンネル トラック へドロップします。

複数選択の場合、**[アイテム]** タイムゾーンに値を入力すると、新規の時間値 で、選択したすべてのアイテムのアクティブ化が揃えられます。

マグネット効果を使用すると、タイムライン範囲の最初と最後にキーとク リップの両方をスナップさせることができます。

#### 31-3.3 クリップのサイズ変更

クリップの継続時間を変更するには、マウスをクリップの左端/右端へ配置 します。端をクリックしてドラッグすると、クリップの長さが変わります。

テクスチャクリップのサイズを変更しても、再生速度には影響しません。ビ デオは終了前に停止するか、クリップのサイズで確立された時間に合わせる ようループ再生されます。

複数のクリップを選択して一度にサイズ変更することはできません。

31-3.4 エレメントのループ、反転および削除

トラック内で選択したタイムラインキー/クリップ、または 1 つ以上のエレ メントを含む選択を右クリックするとメニューが開き、次の操作にアクセス できます。

- <sup>l</sup> **消去**
- <sup>l</sup> **逆再生**
- **繰り返し**:このモードでは、個々のクリップを繰り返します (回数 は無制限)。
- **インクリメント**:このモードでは、個々のクリップを繰り返します (回数は無制限)。

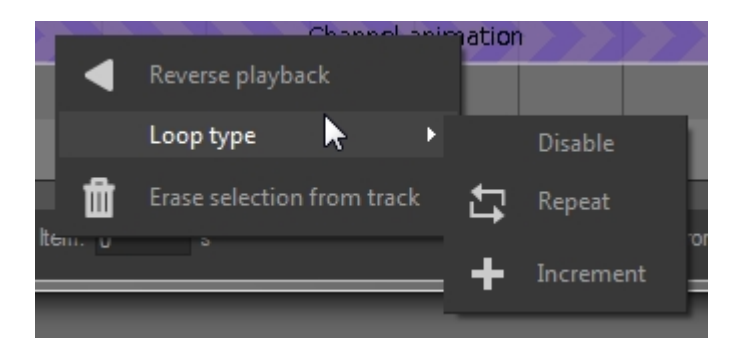

### 31-4 ベジェカーブプリミティブ

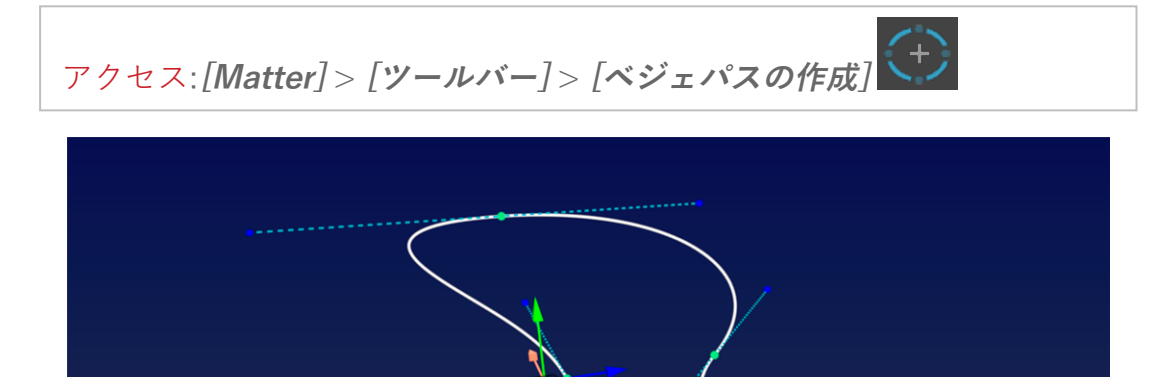

Patchwork 3D Design ベジェカーブは、アニメーションのカメラとカメラ ターゲットパス用のサポートです。カメラ、カメラのターゲット、またはそ の両方を、プロダクト内の既存のカーブに沿って動かすことができます。

ベジェカーブは、Patchwork 3D Design では、2 つ以上の点と、点のそれぞ れのペアを通るカーブで構成されます。このチェーンには 2 つのエンドポイ ント (開いたカーブ)、または 2 つの端が結合 (閉じたカーブ)

X 軸に沿って開いたカーブが配置されます。3D ワールドの原点を中心とす る見えない円上に、点が等距離に配置されるよう、閉じたカーブが配置され ます。

#### 31-41 ベジェカーブの変更

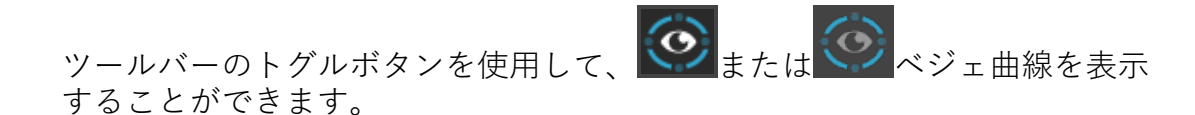

1 回クリックするとカーブが選択されます。カーブを選択すると、カーブに 沿ったさまざまな点や接線が表示されます。

カーブを右クリックするとカーブのコンテキストメニューが開きます。

カーブ上の新規の頂点を追加したい場所を **Alt**+ クリックすると、カーブに 点を追加することができます。既存の点を右クリックし、コンテキストメ

ニューから **[点を削除]** を選択すると、その点を削除できます。

31-4.2 ベジェカーブのポジションと方向

カーブのポジションや方向、および接点やポイントは変換ツールと回転ツー ルを使用して変更できます。

- <sup>l</sup> 特定のポイントまたは接線が選択されていない場合、変換ツール または回転ツールを使用してカーブ全体を操作します。
- <sup>l</sup> ポイントを選択すると、変換ツールは 3D スペースのポイントを 動かし、回転ツールは接線の向きを変えます。
- <sup>l</sup> 接線のエンドポイントを選択すると、変換ツールは 3D スペース のエンドポイントを動かします。回転ツールには影響しません。

キーボードの**Ctrl**キーを押した状態で、他の方向点に影響を受けずに、方向 点(接線の終点)を移動することが可能です。

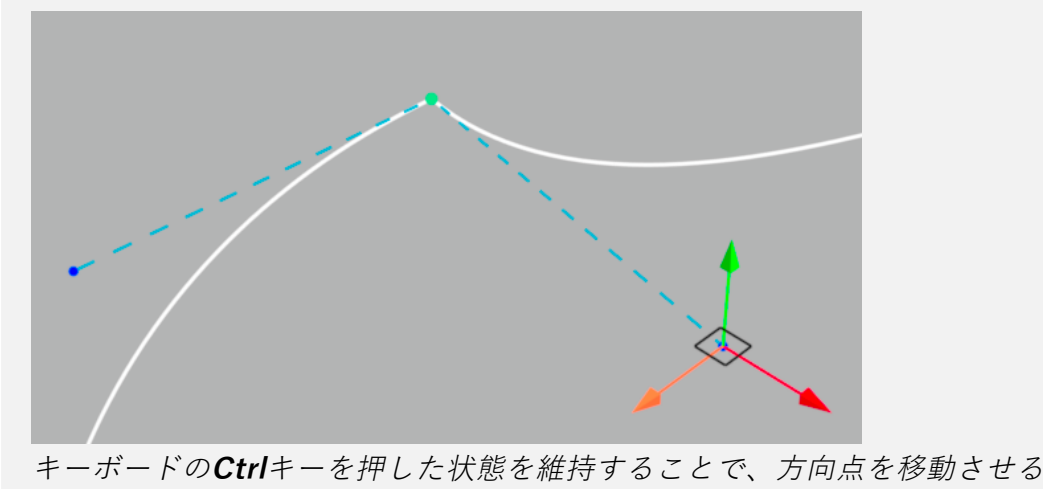

事で接線のアンカーポイントを変化させます。

### <span id="page-340-0"></span>31-5 ライブモード

**ライブ** モードは、インタラクティブなモードです。プロダクトとそのアニ メーション、および設定を検索できる両方のナビゲーションモードにアクセ スできます。アニメーションと設定はトリガー(事前定義したサーフェイス をキーストロークやクリック)を使用してアクティブ化できます。

ライブモードでアニメーションを有効にするには、**[ライブモード](#page-116-0)** エディタで トリガーを割り当てて、**[ライブ**モードに切り替えます。

**ライブ**モードが有効になると、インターフェイスのメニューとボタンが使用 できなくなります。

- <sup>l</sup> **ライブ**モードを終了するには、**Esc**キーを押します。
- ナビゲーションショートカットを使用して、シーン内を移動しま す。
- <sup>l</sup> 定義したトリガーを使用して、アニメーションを再生します。

アニメーションの再生中、トリガーは何度も使用できます。トリガーの再生 モードに応じて、再生動作は異なります。

トリガーサーフェイスをクリックして、設定値を変更するトリガーを作成す ることもできます。設定トリガーを作成するには、**[Shaper]** で**[タグマネー](#page-165-0) [ジャ](#page-165-0)**を使用します。

**ライブ**モードは全画面表示できます。全画面表示するには、エディタで**ライ ブ**モードに切り替える前に、アクティブなビューポートを全画面に切り替え ます(キーボードショートカット: **Y**)。

### 31-6 アドバンスドコンフィギュレーションを使 用してチャンネルをアニメーション化

**アドバンスド**モード ([チャンネル](#page-97-0) (エディタ) (page 96) ) を使用して、1 つ以 上のアニメーションチャンネルを正確に制御できます。

アドバンスモードを使用してアニメーションカーブを作成するには、次の主 な手順に従います。

REC.

- 1. グラフの左上で、編集したいカーブを選択します。
- 2. 新規のキーフレームを追加して、変更を加えたいタイミングに カーソルを配置します。
- 3. アクティブビューポート、または選択したチャンネルと関連付け られたエディタで、このタイミングで表示したい変更を加えま す。
- 4.  **【現在の値を取得**】をクリックします。これにより、エディ タやアクティブビューで指定した値を使用して、選択したチャン ネルごとにキーポイントが追加されます。新規のキーポイントは 時間カーソルと揃えられます。

また、手動で新規のキーフレームを追加することもできます。**[新**

**規キーフレーム]** モードを有効化し、グラフ上の新規キーフ レームを配置したい場所をクリックします。キーフレームが追加

されたら、いずれかの再配置モード ( コ)、 コ) または ) を有効化し、マウスでポイントをドラッグしてキーフレームをイ ンタラクティブに再配置します。これらのモードのいずれかが既 に有効化されている場合は、**Alt**+ クリックの機能を使用して、 モードを変更せずにキーフレームを配置できます。

5. デフォルトでは、2 点間に描かれたカーブには、カーブフォーム が付きます。この場合、この時間間隔のチャンネル値の変更

は、一定の速度では発生しません。キーポイントのいずれかの側 でのこの値の変化速度は、キーポイントの左または右に向かう カーブの接線の角度で表示されます。変更速度を変更するには、 接線の位置を変更する必要があります。これを実行するには、い

ずれかの再配置モード ( ↓ 、 ■ ) または ↓ )にマウスを セットし、キーフレームをクリックして左右の接線を表示しま す。

- 6. デフォルトでは、接線は水平方向です。接線のエンドポイントを クリックしてドラッグすると、カーブの計算に使用する接線が変 わります。キーフレームの左右の接線は、互いに独立して変更さ れます。
- 7. 2 つのキーフレーム間に使用されるプログレッションの種類を変

更するには、**[キーフレーム]** を開きます。**左**または**右**矢印 の隣に表示されているオプションをクリックすると、カーブのプ ログレッションモードをそれぞれポイントの左または右へ変更で きます。これにより、選択肢のリストが開きます。

<sup>l</sup> 2 点間で利用可能な初期値から最終値までの一定の (線

形の) 変化を表示するには、**[リニア]** を選択しま ...<br>す。これにより、カーブ上の直線として表示されま す。

● キーフレームの時間での値の瞬間的な変化を表すに

は、**[ステップ]** を選択します。これにより、カーブ 上のステップ (水平または垂直な線) として表示されま す。

• アニメーションスロープにイージングを追加するに

は、**カーブ** フォームをそのままにします。接線は、 **カーブ**に設定された各キーフレームで利用できます。 接線を使用してカーブの形を調節します。

# 32 リアルタイムサン

### 32-1 定義

**[Shaper]** で定義されたライティングとは異なり、**[Matter]** で使用可能なリ アルタイムサンは、リアルタイムでプロダクトに計算された光を提供しま す。リアルタイムサンは太陽の光源により投影されたものと同様のライトを 提供します。光源は目に見えません。

リアルタイムサンに関連したデータはKDR形式でエクスポートされたデータ ベースに含まれています。

リアルタイムサンはチャネルアニメーションを使用してアニメーション化で きます。

次のトピックを参照してください。

- $-5177/7$  (page 235)
- $\bullet$  リアルタイムサン (エディタ) (page 128)
- [チャンネル](#page-97-0) (エディタ) (page 96)

# 33 IRAY

この機能には、特定のライセンスオプションが必要で、お使いのソフト ウェアバージョンでは使用できない場合があります。

Patchwork 3D Design には、Nvidiaグラフィックカードを使用する物理的に リアルな光線トレーシングエンジンであるIrayが含まれています。

Patchwork 3D Designには、Iray固有の設定の変更がデータベースに保存さ れています。 IrayデータベースがIrayモジュールを含まない同じバージョン のPatchwork 3D Designによって後で開かれた場合、Iray設定は無視されま すが維持されます。

### 33-1 Irayのためのシーンの変換 Patchwork 3D Design

Patchwork 3D Designのさまざまな要素は、Irayによるレンダリング用に変 換されますが、特定の制限があります。以下の要素は変換されない、または 一部のみ変換されます。

- <sup>l</sup> 環境の種類のマテリアル
- <sup>l</sup> **加算**および**乗算**モード
- <sup>l</sup> ビデオテクスチャ:ビデオスナップショットのみでサポート
- <sup>l</sup> オーバーレイ
- <sup>l</sup> Patchwork 3D Designによるポストプロセッシング

### 33-2 Irayによるレンダリング

Irayによるレンダリングを開始するには、Trayは<br>Nikyによるレンダリングを開始するには、Trayポタンを使用してIrayレンダ リングを有効化します。レンダリングはアクティブなビューポートで開始さ れます。

操作性を向上するために、アクティブなビューポートでPatchwork 3D Designレンダリングを維持し、Irayレンダリングをリモートウィンドウ に送信することもできます。 このためには、

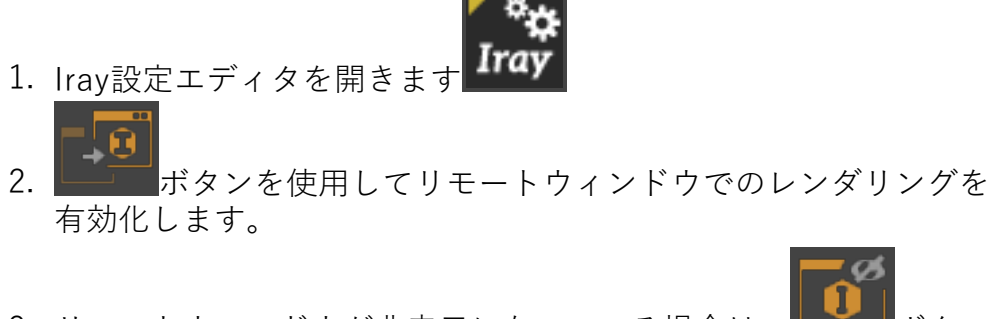

3. リモートウィンドウが非表示になっている場合は、 をクリックして表示します。

調整中、Iray設定エディタの上部に現在のレンダリング時間とパスの数が表 示され、リモートウィンドウが有効な場合は、リモートIrayレンダリング ウィンドウの上部に表示されます。

調整が完了するとメッセージがPatchwork 3D Designのステータスバーにも 表示されます。

### 33-3 **Matter**インターフェイスの有効化とコン トロールの表示:

Matterインターフェースでは:

**アイコン 機能**

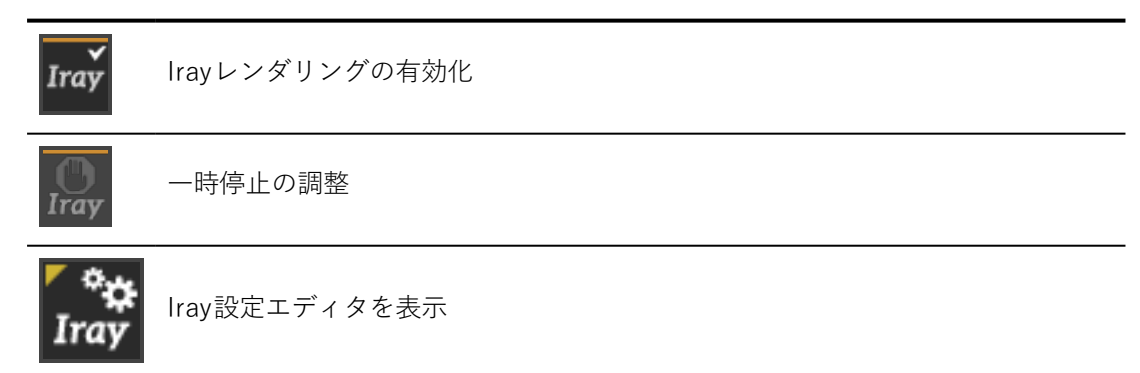

Iray設定エディタで:

**アイコン 機能**

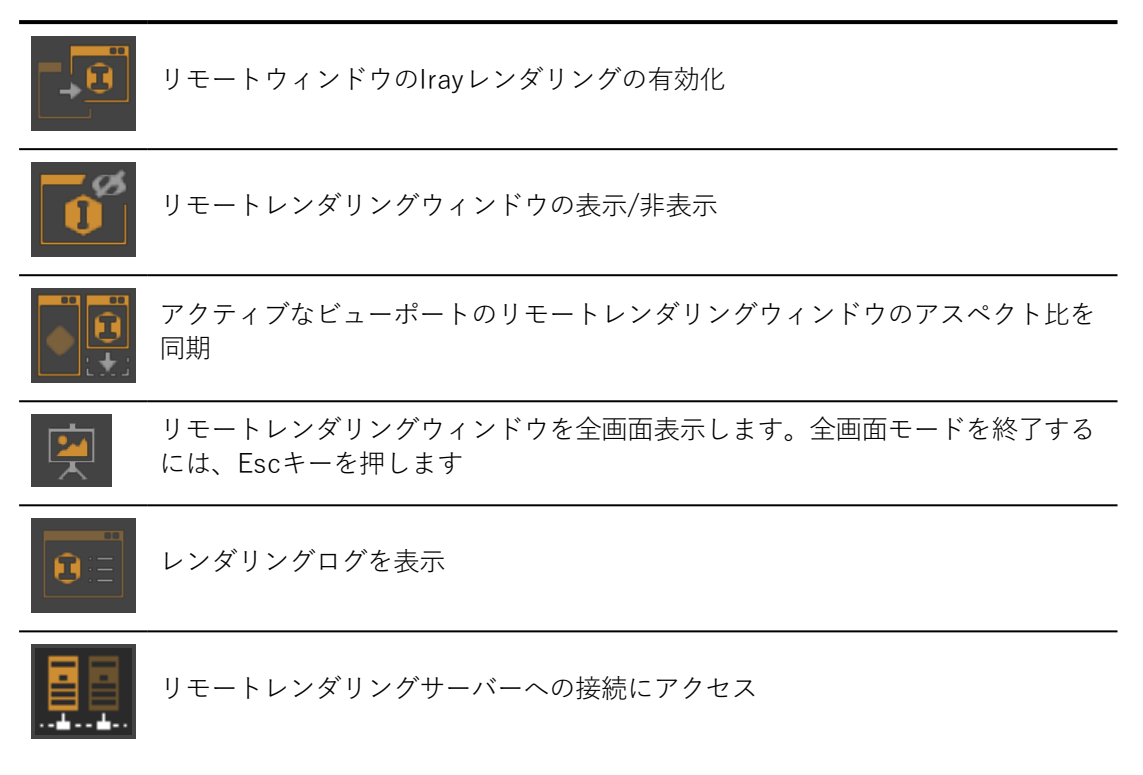

#### 33-4 シーン

#### 33-4.1 Irayレンダリングモード

標準Irayレンダリングモードから選択できます。

**Iray Photoreal Iray Interactive Iray Realtime (OpenGL) 混合**

33-4.2 調整停止条件

調整フェーズの終了を規定する条件が複数用意されています。最初の限界に 達するとすぐにレンダリングは中止されます。

33-4.3 レンダー設定

最適化設定では、レンダリングの初期にこれらの要素を表示するための最終 収束を行うため、シーン内に物理的に存在する特定の現象または特性が優先 されます。

33-4.4 グラウンド

グラウンドを有効にすると、同等のマットマテリアル範囲内にある、無限板 がシミュレートされます。背景モードでは、製品の環境の反射や影響が含ま れます。

33-4.5 フィルター設定

フィルターは、ピクセルの非収束に関連づけられたアーチファクトを低減し ます。フィルターを使用すると、一部がCPUの負担になる、追加の計算負荷 がかかる場合があります。

- <sup>l</sup> **ピクセル・クリッピング**
- <sup>l</sup> **スマート・メディアン**
- <sup>l</sup> **スマート・アベレージ**
- <sup>l</sup> **制限付きボカシ**
- <sup>l</sup> **制限付き自動ボカシ**

33-4.6 デノイズ フィルタリング

Patchwork 3DレンダリングエンジンはNVIDIA Irayの新しいインテリジェン トなノイズ除去アルゴリズムをサポートしました。

段階的なリファインメントの間、 予め設定された閾値によりノイズのないレ ンダリングが得られます。

**最小反復**のユーザー設定閾値により、インテリジェントノイズ除去アルゴリ ズムはよりシャープに見える画像を生成します。

- 高い閾値は、レンダリングの後半で、インテリジェントなノイズ 除去が働きます。
- 低い閾値は、レンダリングの早い段階で、インテリジェントなノ イズ除去が働きます。

33-4.7 トーンマッピング

トーンマッピングは、Patchwork 3D DesignのリアルタイムOpenGLエンジ ンと、Irayレイトレーサーの間で、カラーメトリクスとレンダリングの連続 性を維持するために、既定では無効になっています。

33-4.8 カメラ効果

これらのカメラ効果はIray固有で、 Patchwork 3D Designの他のカメラ効果 とは関連がありません。

サムネイルは、トーンマッピングが有効な場合のみ使用できます。

**フィールド深度**の設定は、カメラエディタにもあり、これらも考慮に入れられま す。

#### 33-5 マテリアル

#### 33-5.1 光源としての表面

光源として使用するマテリアルを選択し、そのマテリアルをサーフェイスに 割り当てることで、サーフェイスを光源として使用することができます。

**Matter**マテリアルライブラリにあるすべての標準およびマルチレイヤーマテ リアルを光源として使用できます。これは、Iray設定エディタから選択でき ます。

光源として使用できるマテリアルのレンダリングは、Patchwork 3D DesignとIrayでは大きく異なります。

マルチレイヤーマテリアル: Irayでは無限レイヤーはサポートされていま せん。Iray限界と競合するマテリアルは、リストにオレンジ色で表示さ れ、ログに警告が記録されます。レンダリング中、Irayによって競合す るマテリアルが自動的に簡素化されます。

#### 33-5.1.1 Patchwork 3D Designマテリアルの上書き

特定の素材設定はIray固有の設定で上書きできます。使用できる設定はマテ リアルの種類によって異なります。

Iray設定エディタで、設定上書きを有効にするマテリアルを選択します。

- <sup>l</sup> Patchwork 3D Designのすべてのマテリアルをマットマテリアル としてIrayで使用できます。
- <sup>l</sup> Irayでは、上書きするマテリアルとしてAXFファイル (BRDF) を使 用できます。AXFは、X-Riteマテリアルスキャンテクノロジーを 使用して測定されたマテリアルを含め、デジタルマテリアル表現 をエンコードするファイル形式です。Patchwork 3D Designで は、IrayはAXFファイルバージョン1.4をサポートします。

#### 33-5.2 Patchwork 3D Design Shaperで作成された光線

**Shaper**でアクティブなすべての光線はIrayレンダリングに効果があります。 これらの光線の特定の設定を上書きできます。

Iray設定エディタで、設定上書きを有効にする光線を選択します。光源で、 の設定ではなくIrayの設定が使用される場合、Iray設定エディタで光源の名 前の横にチェックマークが表示されます。 Patchwork 3D Design

矩形および円筒形状のエリアライトの場合、**ポータルライトとして使用**オプ ションが使用できます。ポータルは、この場合、サーフェイスによって規定 されるゾーンが割り当てられ、入り組んだ領域に到達する外部照明が可能に なります。このオプションでは、コースティックス サンプラーの最適化が有 効化されている場合のみ効果が生成されます。

#### 33-6 スナップショット・レイヤー

Irayエンジンは、画像、動画、VRオブジェクトおよびVRパノラマショット に使用できます。 対応する**スナップショット**エディタで、**Iray**をレンダリン グエンジンとして選択します。

レイヤー (PSD) をサポートする形式でスナップショットが保存した場合は、 Irayで異なるレイヤーに画像を分割できます。

**直接光源と間接光源を個別にレンダリング**: 直接照明 (光源) と間接照明 (全 体照明) を異なるレイヤーにレンダリングします。

レイヤーの計算に透過は含まれません。

33-6.1 サン・アンド・スカイ

リアルタイムサンは、Irayサンアンドスカイと同時には使用できませ ん。Patchwork 3D Design 両方の照明が同時に有効化されている場合 は、Irayのサンアンドスカイのみが使用されます。

Irayでは、サンアンドスカイ照明がシミュレートできます。

**サンアンドスカイ**オプションを有効化すると、サンの種類の照明が追加さ れ、無限板がグラウンドとして使用され、スカイを表す環境が表示されま す。

**乗算**値により、環境の照明が調整されます。

#### 33-7 グラフィックカードの選択

この情報は、セッションおよびマシンごとに異なります。このセクショ ンにある設定への変更は、マシンには保存されますが、モデルデータ ベースには保存されません。

Irayでは同時に複数のグラフィックカードを使用できます。

お使いのマシンで使用できるすべてのカードが一覧表示されます。

IrayではCPUスレッドも使用できます。このオプションは、Irayがコン ピューターの処理能力を占有しないよう、既定では無効になっています。

### 33-8 ハードウェア

この情報は、セッションおよびマシンごとに異なります。このセクショ ンにある設定への変更は、マシンには保存されますが、モデルデータ ベースには保存されません。

ネットワーク上にあるマシンあるいはNvidia VCAを使用してレンダリングを 遠隔処理できます。

リモートレンダリングサーバーは、Irav設定エディタの エエエ ボタンをク リックして設定します。

チェックマークが付いているものは、アクティブな接続を示します。

セッションの終了時に必ず接続を切ってください:VCAを使用している場合な ど、特定のケースでは、あるユーザーがリモートレンダリングサーバーに接 続していると他のユーザーが接続できなくなります。

Patchwork 3D Designが閉じているときに接続すると、接続は自動的に切断 されます。

各種類のサーバーを設定するには、以下のセクションを参照してください。

33-8.1 Irayサーバー

Nvidia Iray ServerソフトウェアはNvidiaから使用できます。

スナップショットエディタに**キューに追加**ボタンが追加されています。これ により、Irayサーバーに遅延レンダリングリクエストが送信されます。次 に、サーバー上のキューのレンダリングを手動で実行する必要があります。 これは、Patchwork 3D Designのセッションが閉じられた後に実行でき、レ ンダリングをリクエストした元のコンピューターや、Patchwork 3D Design へのアクセスを必要としません。

Irayサーバーレンダリングキューからの動画をエンコードすることはできま せん。動画のレンダリングがリクエストされると、各フレームは個別にリク エストされ、出力はすべてのフレームを含むアーカイブファイルとして提供 されます。

動画レンダリングリクエストをサーバーに送信する準備には数分かかることがあり ます。タイムラインの評価中は**レンダリング**ウィンドウが開き、各動画フレーム が準備されます。

Iray Serverの詳細については、本製品に付属するIrayのマニュアルを参照してくだ さい。

#### 33-8.2 VCA

**VCA**は、特にIrayに使用できる、グラフィック目的でネットワークで使用す るための計算装置です。VCAはNvidia GPUの強みをさらに強化できます。 VCAへのアクセスが必要です。IDとパスワードが要求されます。

# 34 アンチエイリアス

#### 34-1 リアルタイムのアンチエイリアス

Patchwork 3D Design リアルタイムレンダリングのアンチエイリアス機能を 含みます。

リアルタイムのアンチエイリアスは、**[設定]** の **[レンダリング]** タブの下、 および 3D ビューポートのコンテキストメニューから利用できる **[レンダー プリセット**】で設定できます。

視点を変更すると、高い負荷が原因のアーティファクトによって鏡面反射が 発生する場合があります。これらのアーティファクトは、高度に局在した反 射による白いドットで構成されます。その結果、対話フェーズの間およびそ の最後には、デフォルトでフィルタリングが無効化されます。

しかし、ソフトウェアのアンチエイリアスはアーティファクトを効果的に削 除し、フィルタリングは鏡面反射から光のブラーを取り除くため、ソフト ウェアのアンチエイリアスを開始する際にはアニソトロピックフィルタリン グが自動的に有効化されます。

# 35 透明性の向上

### 35-1 定義

透明性の向上機能により、透明なサーフェイスのレンダリングが改善されま す。

透明性の向上機能を使用するとGPUメモリの消費量が増え、秒当たりの画像 数が低下します。このオプションは既定では無効化されています。

**透明性の向上**オプションは、透明鏡面の使用とは互換性がありません。透明 性の向上機能を有効にした場合、透明鏡面は単純な透明サーフェイスとして 処理されます。

#### 35-2 透明性の向上機能の有効化

**Matter**ツールバーにある ボタンを使用して、透明性の向上機能を有効 化/無効化できます。

### 35-3 標準透明性と増加された透明性

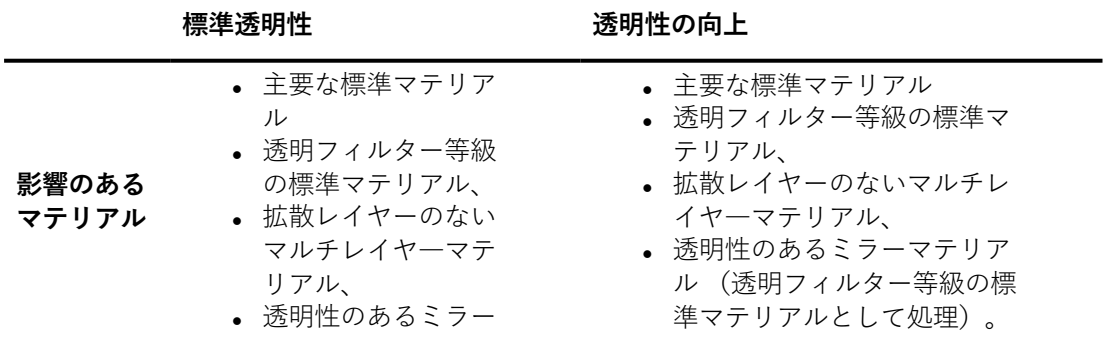

|      | 標準透明性                                                                     | 透明性の向上                                                                                           |
|------|---------------------------------------------------------------------------|--------------------------------------------------------------------------------------------------|
|      | マテリアル。                                                                    |                                                                                                  |
| 計算方法 | バウンディングボックスの位置<br>を使って、特定の視点からの<br>サーフェイスの順序を決定し、<br>サーフェイスごとに処理されま<br>す。 | 特定の視点からの各ピクセルにあるすべて<br>のサーフェイスを解析し、ピクセルごとに<br>処理されます。                                            |
| 利点   | レンダリングが簡単に行え、大<br>部分の透明性の用途に適してい<br>ます。                                   | 視点からサーフェイスの順序を決定するた<br>めに、境界性の位置が十分でない状態を防<br>止します。これは、複雑な透明面、透明面<br>との交差、他の面を囲む透明面などで発生<br>します。 |
|      |                                                                           |                                                                                                  |

透明面との交差。 標準透明性でのレンダリング (左) と向上された透明性出のレンダリ ング (右)。

# 36 レイトレーシング

### 36-1 レイトレーシングエンジン: 推奨設定

マルチコアアーキテクチャがサポートされ推奨されます。最低16 Go 以上の メモリが必要で、容量の大きなシーンには24 GB 以上が推奨されます。

- 36-2 ビューのレイトレーシング
- 36-2.1 ポートまたはすべてのアクティブビューのレイト レーシング

アクティブビュー全体をレンダリングするには、**[アクティブビューポート**

**のレイトレーシング]** 機能を使用します。この機能は、Patchwork 3D Designユーザーインターフェイスの上部にある **[可視化]** ツールバーで使 用できます。

アクティブビューの一部をレンダリングするには、**[可視化]** ツールバーの

**[レイトレーシングエリアを選択]** を使用して、アクティブビューにレ ンダリングする長方形エリアを描画します。このモードがアクティブな場 合、レイトレーシングレンダリングは定義された領域内に制限されます。残 りのビューはOpenGLレンダリングエンジンを使用してレンダリングされま す。

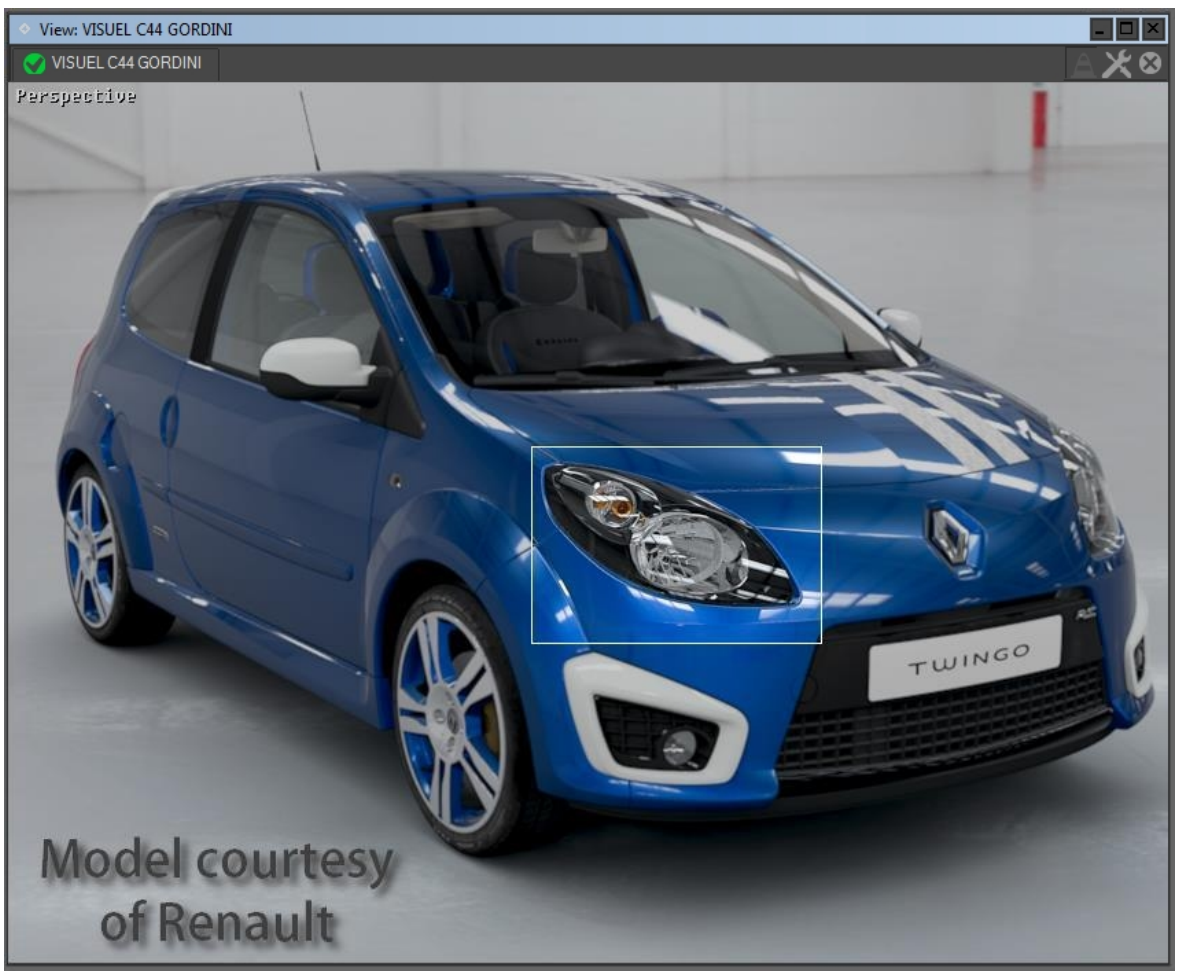

ビューの領域に制限されたレイトレーシングレンダリング。

詳細については、次のセクションを参照してください。

**•** [レイトレーシング設定\(エディタ\)](#page-125-0) (page 124)

36-2.2 レイトレーシングエンジンを使用したスナップ ショットの作成

次のタイプのスナップショットが レイトレーシングエンジンを使用して作成 できます。

- <sup>l</sup> イメージスナップショット
- <sup>l</sup> ビデオスナップショット
- 立体VRパノラマスナップショット
- <sup>l</sup> VRオブジェクトスナップショット

詳細については、次のセクションを参照してください

- <sup>l</sup> [スナップショット\(エディタ\)](#page-140-0) (page 139)
- $\bullet$  [スナップショットバッチ](#page-137-0) (page 136)

36-2.3 リモートレイトレーシングエンジンを使用したス ナップショットの作成

Patchwork 3D Design を使用すると、ユニット(クラスタ)からリモート CPUを使用して、レイトレーシングレンダリングエンジンでスナップショッ トを生成することができます。

36-2.3.1 Raytracing cluster unit 2019.1 X3 release 1 ステップ バイステップ設定ガイド

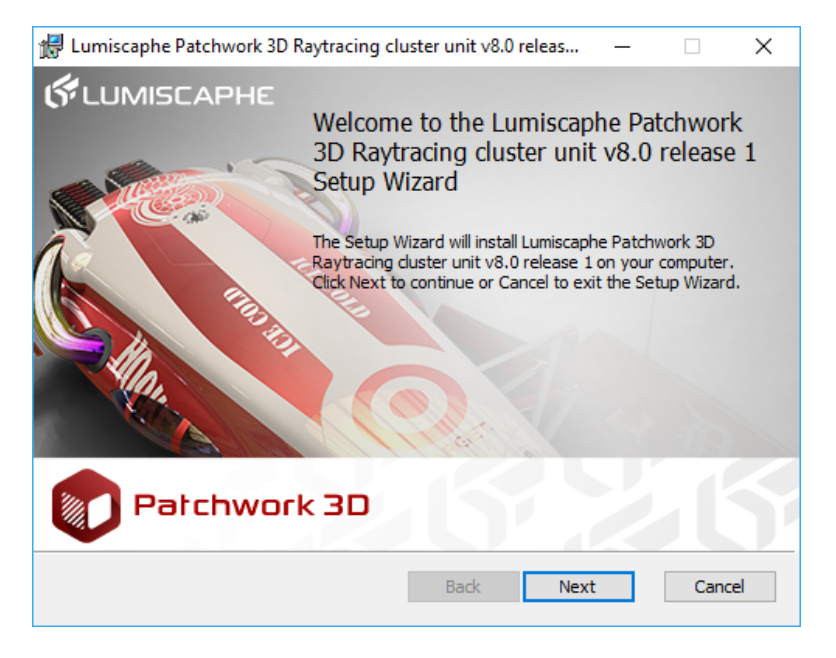

レイトレーシングクラスタユニット2019.1 X3 release 1 インストーラ

- 1. 各リモートユニット (PC) にPatchwork 3D Design Raytracing cluster unit 2019.1 X3 release 1 アプリケーションをインストール します。
- 2. デスクトップのショートカットアイコンをダブルクリックしてア プリケーションを起動します。
- 3. **[アクセスを許可する]** ボタンを押して、Windowsファイアウォー ルの警告に同意します。
- す。 C:\Program Files\Lumiscaphe\Patchwork 3D Raytracing cluster unit 7.1\RtUnit.exe  $\equiv$  $\Box$  $\times$ any key to close the unit
- 4. ソフトウェアによりリモートユニットと通信するポートが開きま

5. メインのPCでのPatchwork 3D Design の起動とp3dデータベース の読み込み。

リモートレイトレーシングを計算するいずれかのレンダリングユニットで Windowsを再起動する場合、Raytracing cluster unit アプリケーションを再起 動する必要があります。アプリケーションをWindowsスタートアッププログ ラムに追加することができます。

- <sup>l</sup> Windows 8 および10 ユーザーの場合、Windowsデスクトップの次の フォルダにあるRaytracing cluster unit ショートカットをコピーして 貼り付けます。C:\ProgramData\Microsoft\Windows\Start **Menu¥Programs¥Startup**
- <sup>l</sup> Windows 7ユーザーの場合、次の場所にアプリケーションをドラッグ アンドドロップします。**[スタート]** <sup>&</sup>gt;**[すべてのプログラム]** <sup>&</sup>gt;**[起 動]**。
- 36-2.3.2 クラスタ設定 Patchwork 3D Design
	- 1. メインのPCの **[エディタ]** ツールバー(左下)でPatchwork 3D Design<br />
	T<br />
	フィコンをクリックしてレイトレーシングを設定 ます。
	- 2. **[リモート]** タブをクリックします。
	- 3. **[リモートレイトレーシングの使用]** を選択します。
- 4. **ボッ**クをクリックして、IPアドレスを使用してユニットを追 加します(コピー/貼り付けを使用するとIPアドレスを簡単に設定 できます)。
- 5. [OK] をクリックしてユニットを追加します。

このアイコン + から、テキストファイルを使用してユニットのリストを インポートすることもできます。

構文は次のとおりです:

192.168.10.134

192.168.10.134

192.168.10.134

//192.168.10.12 はこのIPアドレスを無視します。

バスケットアイコン 面 を使用して、クラスタからユニットを削除しま す。

# 37 スナップショット、ビデオ、および 3D環境のレンダリング

# <span id="page-361-0"></span>37-1 スナップショットメニュー

**[スナップショット]** メニューからアクティブなビューポートのレンダリング を、ビデオ、画像、または3D仮想現実オブジェクトやパノラマなどのメディ アコンテンツとしてエクスポートできる機能にアクセスできます。次のメ ニューアイテムがあります。

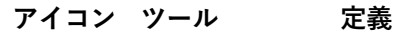

<span id="page-361-1"></span>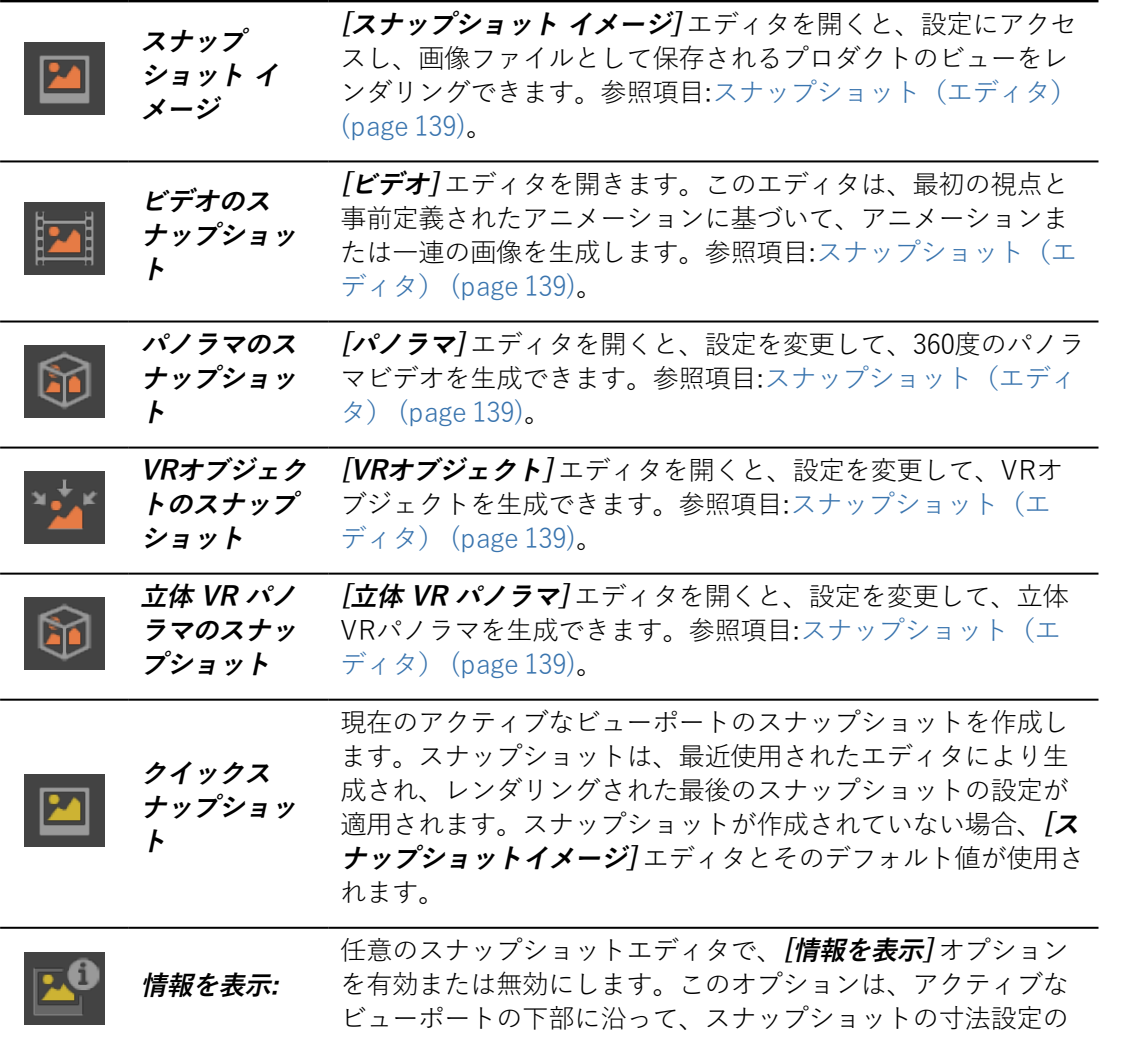

**アイコン ツール 定義**

|                | 概要を表示します。                                                                                                  |
|----------------|----------------------------------------------------------------------------------------------------|
| スナップ<br>ショットバッ | 「スナップショットバッチ】を開きます。このツールを使用し<br>て、スナップショットをグループ化して、選択時にバッチとし<br>てレンダリングします。参照項目:スナップショットバッチ<br>(page 136). |

# 38 インデックス

# **[**

[キネマティクス] タブ (Shaper) [226,](#page-227-0) [331](#page-332-0) [ピボット] タブ (Shaper) [216](#page-217-0) [マッピング] タブ (Shaper) [219](#page-220-0)

# **F**

FBX インポート [189](#page-190-0) キネマティック階層 [195](#page-196-0) **H**

HDR環境 [277](#page-278-0) Headモード [72](#page-73-0)

Kamファイル 90 読み込み 90

# **M**

Materials (Editor) [250](#page-251-0) Matterリソース 一覧表示 [78](#page-79-0) 使用されていないMatter リソースの消去 [78](#page-79-1) 読み込み [77](#page-78-0)

Maya インポート [192](#page-193-0) **N** New Features [36](#page-37-0), [212,](#page-213-0) [249](#page-250-0), [260,](#page-261-0) [268](#page-269-0) Null [226,](#page-227-1) [331-332](#page-332-1) 定義 [332](#page-333-0) NX インポート [195](#page-196-1) **O** OpenGL設定 [46](#page-47-0), [140](#page-141-0) **P** P3Dxml [189](#page-190-1) PSD画像 [141-142](#page-142-0) **S** SolidWorks インポート [196](#page-197-0) SpaceMouse [42](#page-43-0) **X** Xboxコントローラー [42](#page-43-1)

**ア** アスペクトレイヤー [304](#page-305-0) サーフェイスごとの割り 当ての表示 [304](#page-305-1)

表示セットの保存 [87](#page-88-0) アスペクトレイヤー(エ ディタ) コンフィギュレーション での使用 [313,](#page-314-0) [323](#page-324-0) アニメ-ション化されたメッ シュ 作成 [191](#page-192-0) アニメーション [331](#page-332-2) カーブモードの変更(詳 細) [102,](#page-103-0) [340](#page-341-0) チャンネル [100](#page-101-0) 標準 [99](#page-100-0) パーツ [331](#page-332-3) 親パーツ [229](#page-230-0) アニメーションオブジェク ト(Shaper) [331-](#page-332-1) [332](#page-332-1) アニメーションスライダー (エディタ) [84,](#page-85-0) [228](#page-229-0), [332](#page-333-1) アニメーションメッシュ 元のアニメーションの再 生 [100](#page-101-1) アニメーション化された メッシュ [84,](#page-85-1) [173](#page-174-0), [191](#page-192-1) アプリケーションショート カット [49](#page-50-0) アルファ背景 スナップショットへの適 用 [141](#page-142-1)

アンチエイリアス [46](#page-47-1), [56](#page-57-0), [352](#page-353-0) アンフォールディングワー クショップ [174](#page-175-0) アンフォールドワーク ショップ 複雑なサーフェイスの切 り取り [154](#page-155-0) **イ** インターフェイス [30](#page-31-0), [43](#page-44-0), [51](#page-52-0), [68](#page-69-0) インタラクションモード [27](#page-28-0) Matter [71](#page-72-0) Shaper [53](#page-54-0) インポート CADモデル [186](#page-187-0) FBX [189](#page-190-0) NX [195](#page-196-1) P3Dxml [189](#page-190-1) SolidWorks [196](#page-197-0) 設定 [44](#page-45-0) **ウ** ウィンドウのサイズ 保存 [41](#page-42-0) **エ** エクスプローラ (Matter) [42,](#page-43-2) [69](#page-70-0), [78](#page-79-2) エクスポート CADモデル [188](#page-189-0)

Matter製品 [196](#page-197-1)

P3Dxml [189](#page-190-1) 設定 [42](#page-43-3) エディタ [34](#page-35-0), [79](#page-80-0) **オ** オーバーレイ [287](#page-288-0) センサーへの適用 [136](#page-137-1) 表示の有効化/無効化 [287](#page-288-1) オーバーレイ(エディ タ) [118](#page-119-0) オーバーレイライブラリ [288](#page-289-0) **カ** カメラ [326](#page-327-0) [写真]/[CG] タブ [96](#page-97-0) お気に入りのカメラ [329](#page-330-0) ブックマークショート カットの配置 [245](#page-246-0) プロパティ [95](#page-96-0) レンズのプロパティ [96](#page-97-0) 横方向/縦方向 [96](#page-97-1) カメラ(エディタ) [93](#page-94-0), [327](#page-328-0) カメラアニメーション(エ ディタ) [90](#page-91-0) カラーブック(Adobe) [42](#page-43-4) カラー管理 [46](#page-47-2), [48](#page-49-0) **キ**

キーボードショートカット [49](#page-50-0)

**コ** コンテキストメニュー [35](#page-36-0) ビューポート [56,](#page-57-1) [72](#page-73-1) コンフィギュレーション [306](#page-307-0) シンボル [307](#page-308-0) シンボル(タイプ) [311](#page-312-0) パーティション [306](#page-307-1), [308](#page-309-0) ビューポートのリンク設 定 [75](#page-76-0) ルール(定義) [307](#page-308-1), [310](#page-311-0) ルールの作成 [104](#page-105-0) ルール構文 [324](#page-325-0) レイヤー [310](#page-311-1) 単純なルール [307](#page-308-2), [313](#page-314-1) 複雑なルール [307](#page-308-3), [321](#page-322-0) コンフィギュレーション (エディタ) [104-](#page-105-1) [107,](#page-105-1) [313](#page-314-2), [321](#page-322-1) コンフィギュレーション キー(エディタ) [107](#page-108-0) コンフィギュレーションブ ラウザ [105,](#page-106-0) [307](#page-308-0), [311](#page-312-1) **サ** サーフェイス [201](#page-202-0)

フリーズ [210](#page-211-0) フリーズ(Shaper) [62](#page-63-0), [161](#page-162-0), [211](#page-212-0)

メッシュ [204](#page-205-0)

可視モード (Shaper) [57](#page-58-0) 縮尺と単位 [160](#page-161-0) 選択 [57-58](#page-58-1), [133](#page-134-0) 選択のロック [58](#page-59-0) 操作(Shaper) [201](#page-202-1), [203](#page-204-0) 配置 [59](#page-60-0), [63,](#page-64-0) [208](#page-209-0) ステップ値 [67](#page-68-0) 表示 [210](#page-211-0) 表示(Matter) [124](#page-125-0), [162,](#page-163-0) [246](#page-247-0) 表示 (Shaper) [62](#page-63-0), [161,](#page-162-0) [211](#page-212-0) 縫合 [204](#page-205-1) サーフェイスの向き [205](#page-206-0) サーフェイスの方向 [205](#page-206-1) サーフェイスプロパティ [159,](#page-160-0) [202](#page-203-0) サーフェイスプロパティ (エディタ) (Matter) [162](#page-163-1) サーフェイス切り取りワー クショップ [154](#page-155-0) **シ** ジオメトリレイヤー [298](#page-299-0) リスト(Shaperのスライ ドバー) [298,](#page-299-1) [313](#page-314-3), [323](#page-324-1)

表示 [114](#page-115-0)

シャドウ リアルタイムサンの使用 [129](#page-130-0) シンメトリー 対称的な複製 [161](#page-162-1) **ス** スナップショット [138](#page-139-0), [360](#page-361-0) 3D環境;VRオブジェク ト(スナップショッ トエディタ) [152](#page-153-0) 3D環境;立体VRパノラ マ(スナップショッ トエディタ) [154](#page-155-1) クイックスナップショッ ト [360](#page-361-1) マルチレイヤー画像 (psd) [141](#page-142-0) 使用例 [142](#page-143-0) レイトレーシング [356](#page-357-0) 画像 [144](#page-145-0) スナップショットバッチ [136](#page-137-0), [144](#page-145-1) スナップショット画像(ス ナップショットエディ タ) [144](#page-145-0)

スライドバー [33](#page-34-0)

Matter [68](#page-69-1), [245](#page-246-1)

# **セ**

センサー [295](#page-296-0) カメラへの割り当て [95](#page-96-1) デフォルト値 [295](#page-296-1)

使用 [296](#page-297-0) 定義 [326](#page-327-1) センサー(エディタ) [135](#page-136-0) センサーライブラリ [296](#page-297-1) **タ** タイムライン [166](#page-167-0) 360度画像としてレンダ リング [148](#page-149-0) 動画としてレンダリング [145](#page-146-0) タイムライン(エディ タ) [147,](#page-148-0) [152,](#page-153-1) [166](#page-167-0) **ッ** ツールバー [31](#page-32-0) **テ** テキスト テクスチャ [283](#page-284-0) テクスチャ テキスト [283](#page-284-0) ビデオ [89](#page-90-0), [174](#page-175-1), [255,](#page-256-0) [284](#page-285-0) テクスチャ(エディ タ) [166](#page-167-1) テクスチャライブラリ [284](#page-285-1) テッセレーション [42](#page-43-5), [203](#page-204-1) デノイズ フィルタリング [346](#page-347-0) **ト** トーンマッピング [290](#page-291-0)

トリガー(アニメーショ ン) [115](#page-116-0)

**ハ** ハードウェアコンフィギュ レーション アーキテクチャタイプ [25](#page-26-0) 最小要件 [25](#page-26-1) 推奨要件 [25](#page-26-2) パノラマ(スナップショッ トエディタ) [148](#page-149-0) パラメータ(エディ タ) [316-317](#page-317-0) バンプ [263](#page-264-0) **ヒ** ピボット [216](#page-217-0) ピボットとサーフェイス の組み合わせの配置 [64](#page-65-0) 複数のサーフェイスの配 置 [66](#page-67-0) ビューポート [32](#page-33-0) Matter [69](#page-70-1) タブ(作成) [71](#page-72-1) タブ(変更) [75](#page-76-1) Shaper [52](#page-53-0) 最大化 [52](#page-53-1) ビューのタイプ [52](#page-53-2) リンク [73](#page-74-0) ビューポートのレンダリン グ デフォルトプリセット

[73](#page-74-1)

レンダリングのタイプ (Matter) [75](#page-76-2) レンダリングのタイプ (Shaper) [54](#page-55-0) 基準 グリッド [56](#page-57-2), [74](#page-75-0) ヘッドアップ表示 [56](#page-57-3) 方向 [56](#page-57-4), [74](#page-75-1) **フ** フィットするようズームす る [54](#page-55-1) ブール コンフィギュレーション ルール [310](#page-311-0) ブックマークアニメーショ ン [91](#page-92-0) プリミティブ [214](#page-215-0) フレネル効果 [261](#page-262-0) プロダクト [245](#page-246-2) 一般プロパティ [246](#page-247-1) 環境の削除 [246](#page-247-2) プロダクトO(エディタ) コンフィギュレーション での使用 [314-315](#page-315-0), [320,](#page-321-0) [323](#page-324-2) プロダクトライブラリ [245](#page-246-1) プロダクト環境(エディ タ) コンフィギュレーション での使用 [314,](#page-315-1) [323](#page-324-3)

**ヘ** ベジェカーブ [337](#page-338-0) **ホ** ポジションレイヤー(エ ディタ) [119](#page-120-0) コンフィギュレーション での使用 [313](#page-314-4), [323](#page-324-4) ポストプロセスの効果 [289](#page-290-0) リスト [289](#page-290-1) ポストプロセスライブラリ [294](#page-295-0) **マ** マッピング [218](#page-219-0) オペレータのリスト [220](#page-221-0) 複雑なサーフェイス [154,](#page-155-0) [174](#page-175-0)

マテリアル [116](#page-117-0) サーフェイスに配置 [164](#page-165-0) サーフェイスの準備 (Shaper) [218](#page-219-0) シームマテリアル [271](#page-272-0) スタンダードマテリアル [251](#page-252-0) マットマテリアル [266](#page-267-0) マルチレイヤーマテリア ル [267](#page-268-0) ミラーマテリアル [266,](#page-267-1) [353](#page-354-0) ラベル [272](#page-273-0)

割り当て [274](#page-275-0)

割り当て(ラベルとし て) [275](#page-276-0) 環境マテリアル [266](#page-267-2) 透明度 [256-257](#page-257-0) 配置 [276](#page-277-0) マテリアル(エディ タ) [116,](#page-117-0) [267](#page-268-1) マテリアルライブラリ [249](#page-250-1)

# **メ**

 $x = 1 - 31,360$  $x = 1 - 31,360$  $x = 1 - 31,360$  $x = 1 - 31,360$ 

#### **モ**

モデル [199](#page-200-0)

# **ラ**

ライティング [235](#page-236-0) レンダリングのタイプ [236](#page-237-0) 設定 [45](#page-46-0) ライティングレイヤー

リスト(Shaperのスライ ドバー) [313,](#page-314-5) [323](#page-324-5)

ライトマップ [236](#page-237-1) サーフェイスの選択 [238](#page-239-0) ライブモード [339](#page-340-0) ラベル [272](#page-273-0) 配置 [275](#page-276-1)

# **リ**

リアルタイムサン [128](#page-129-0) Shaperのライティングの 使用 [128](#page-129-1)

グローバル設定 [45](#page-46-0) レイトレーシング [130](#page-131-0) リアルタイムサン(エディ タ) [128](#page-129-0) **レ** レイトレーシン 手順 [355](#page-356-0) レイトレーシング [355](#page-356-1) 設定 [47](#page-48-0) レイトレーシング設定 [141](#page-142-2) レイトレーシング設定(エ ディタ) [124](#page-125-1) レイヤーの表示(エディ タ) [114](#page-115-1) レイヤー表示ブックマーク (エディタ) [114](#page-115-0) レリーフ [263](#page-264-0), [270](#page-271-0) レンダリングされた表示履 歴 [131](#page-132-0)

# **圧**

圧縮 [141](#page-142-3)

# **位**

位置レイヤー [300](#page-301-0)

# **移**

移動ベクター [226](#page-227-1), [331](#page-332-1), [333](#page-334-0)

# **回**

回転ツール [27](#page-28-0), [59,](#page-60-0) [208](#page-209-1) 回転軸 [226](#page-227-1), [331](#page-332-1), [333](#page-334-1)

#### **環**

環境 [277](#page-278-1) プロダクトからの削除 [246](#page-247-2) ローカル環境 [279-280](#page-280-0) 配置 [278](#page-279-0) 環境プロパティ(エディ タ) [108](#page-109-0) 環境ライブラリ [278,](#page-279-1) [281](#page-282-0) 環境レイヤー [123](#page-124-0)

#### **繰**

繰り返し [255](#page-256-1)

# **元**

元に戻す/やり直す [39](#page-40-0), [41](#page-42-1)

**後**

後処理(エディタ) [120](#page-121-0) 後処理効果 センサーへの適用 [136](#page-137-1) 詳細設定 [121](#page-122-0)

#### **光**

光源 [239](#page-240-0)

エリアライト [241](#page-242-0)

#### **高**

高品質フィルタリング [109](#page-110-0)

# **最**

最近のデータベースリスト [42](#page-43-6)

# **自**

自動回転 [205](#page-206-1)

### **照**

照明レイヤー [301](#page-302-0) **衝**

衝突 [69](#page-70-2)

**情**

情報バー [34](#page-35-1)

#### **新**

新機能

リスト [24](#page-25-0)

#### **深**

深度(マテリアル) [263](#page-264-0), [270](#page-271-0)

#### **製**

製品プロパティ [124](#page-125-2) 製品環境(エディタ) [123](#page-124-1)

#### **設**

設定(エディタ) [41](#page-42-2) 設定(すべてのアプリケー ション) [41](#page-42-2), [352](#page-353-1)

#### **選**

選択(エディタ) [133](#page-134-0)

# **全**

全画面モード [74](#page-75-2)

#### **測**

測定単位 [49](#page-50-1)

#### **単**

単位 [49](#page-50-1)

インポート設定 [188](#page-189-1)

サーフェイスごと [160](#page-161-0)

単純なルール(エディ タ) 314

#### **等**

等角図投影 [136](#page-137-2)

統計

動画

### **統**

Matterビューポートのレ ンダリング [74](#page-75-3)

# **透**

透明性の増加 [353](#page-354-1)

#### **動**

コーデック [145](#page-146-1), [149](#page-150-0) 動画(スナップショットエ ディタ) [145](#page-146-0)

#### **背**

背景 [88](#page-89-0), [285](#page-286-0) スナップショットの色 [144](#page-145-2) センサーへの適用 [136](#page-137-1) 背景(エディタ) [88](#page-89-0), [286](#page-287-0) 背景ライブラリ [286](#page-287-1) 背面の強調表示 [56](#page-57-5), [124](#page-125-3), [161,](#page-162-2) [163](#page-164-0)

#### **反**

反射 [266](#page-267-1)

飛行モード [69](#page-70-3), [72](#page-73-2)

# **複**

**飛**

複雑なルール(エディ タ) [321](#page-322-2)

# **分**

分散したライトマップレン ダリング

ポートの設定 [45](#page-46-0)

# **文**

文字列の置換 [87](#page-88-1)

# **変**

変換ツール [27](#page-28-0), [59,](#page-60-0) [208](#page-209-1)

# **保**

保存およびクリーンアップ [36](#page-37-1)

#### **歩**

歩行モード [69](#page-70-3), [72](#page-73-3)

# **法**

法線 [209](#page-210-0)

#### **縫**

縫合 [204](#page-205-1)

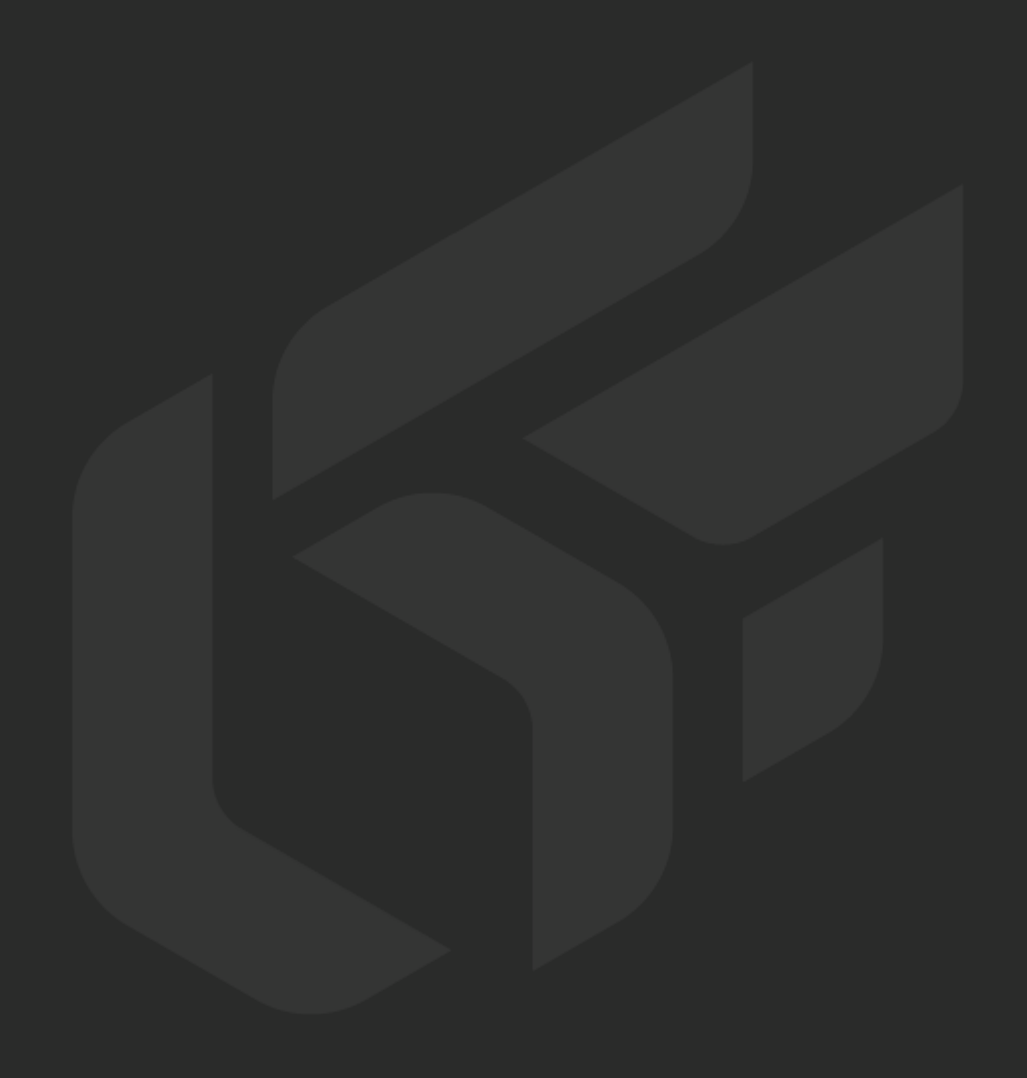